# Manuel d'utilisation **UnDeuxTEMPS**

- Édition 2022

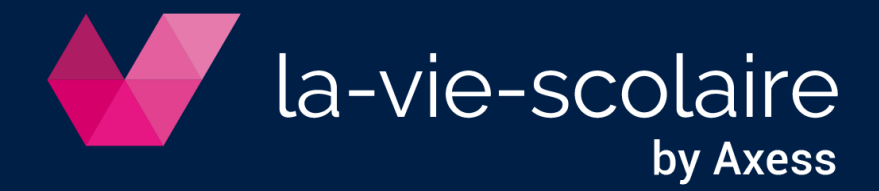

# **Table des matières**

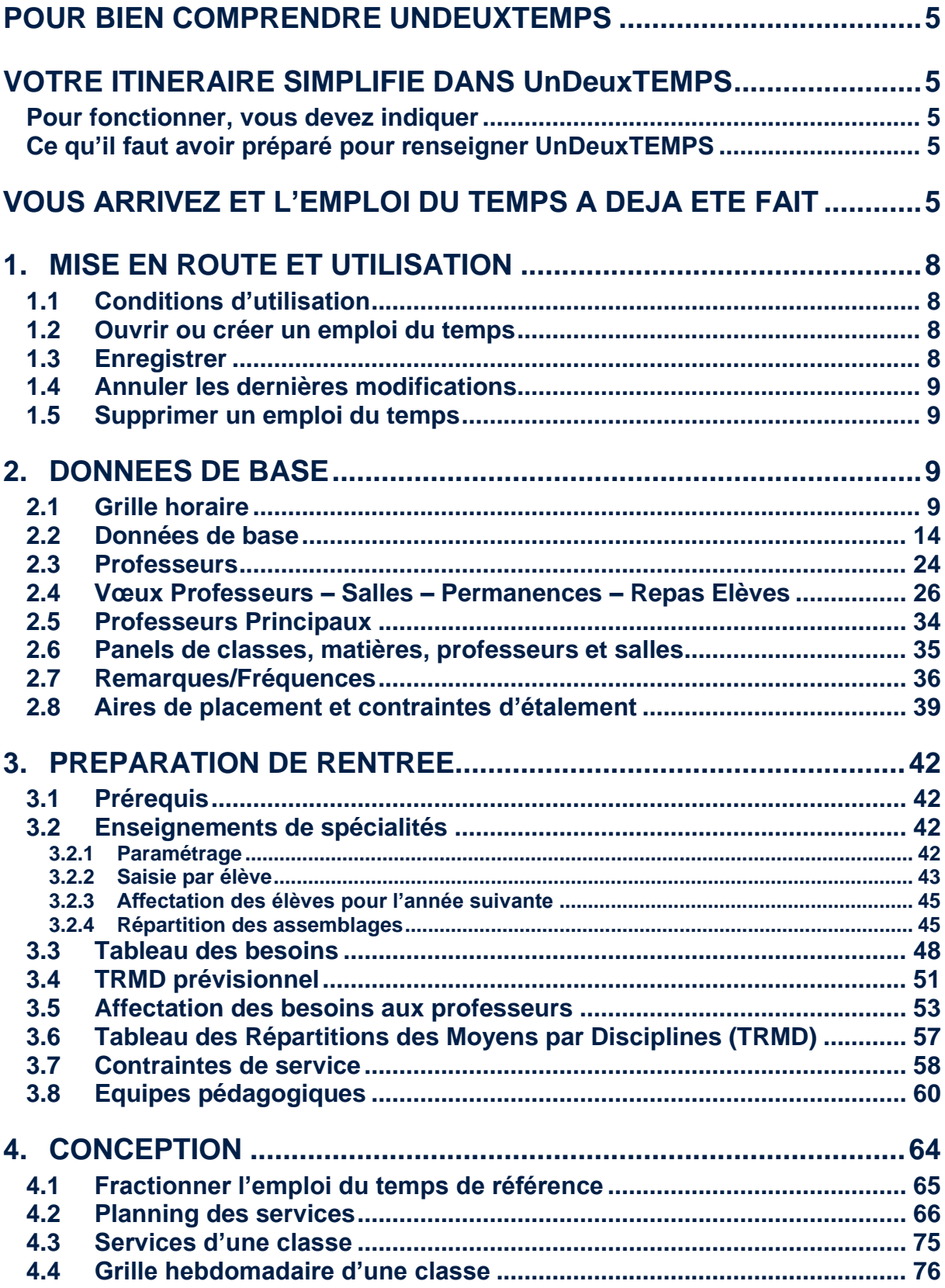

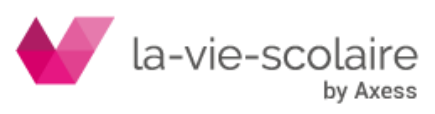

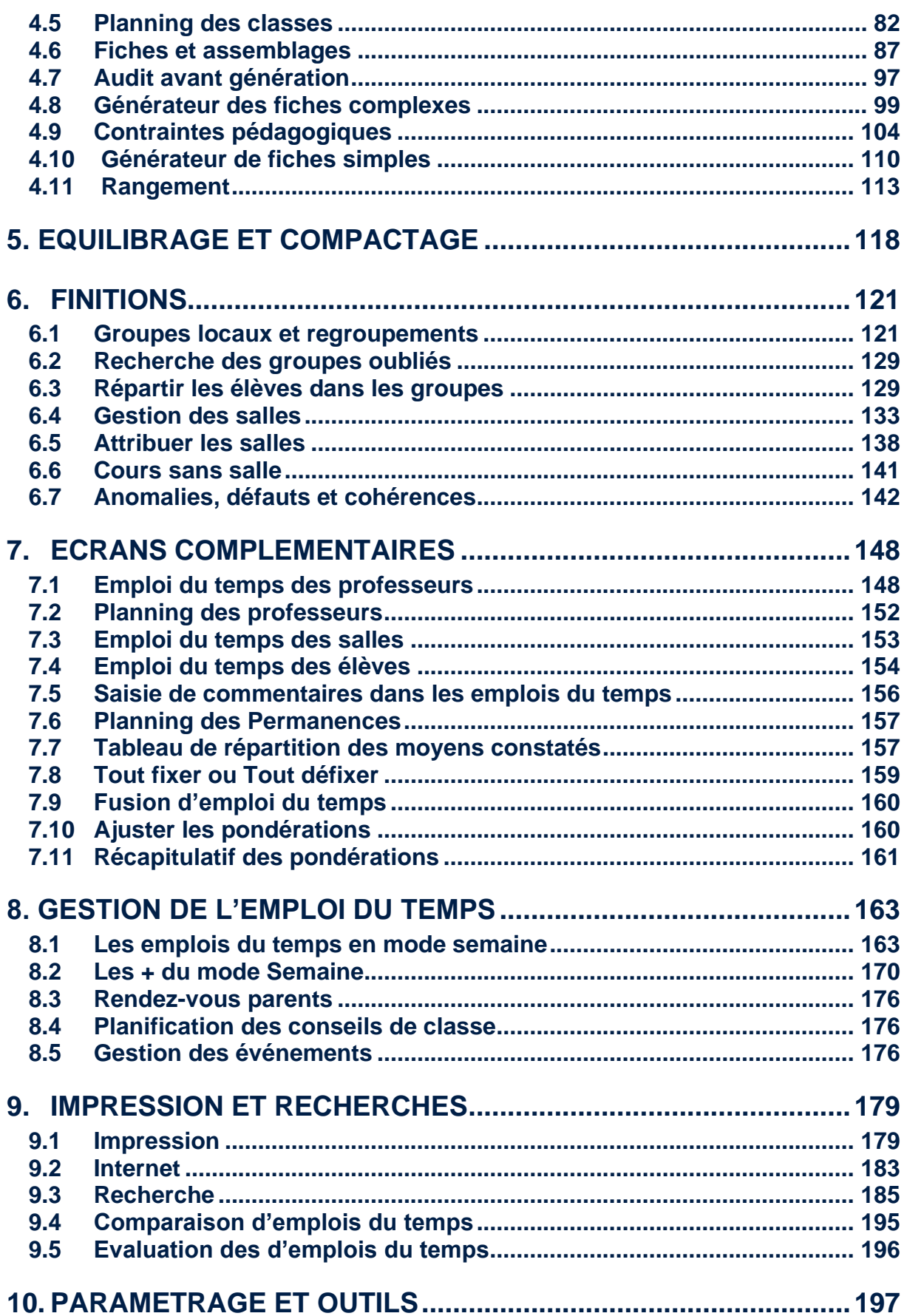

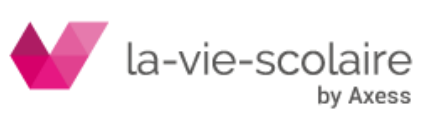

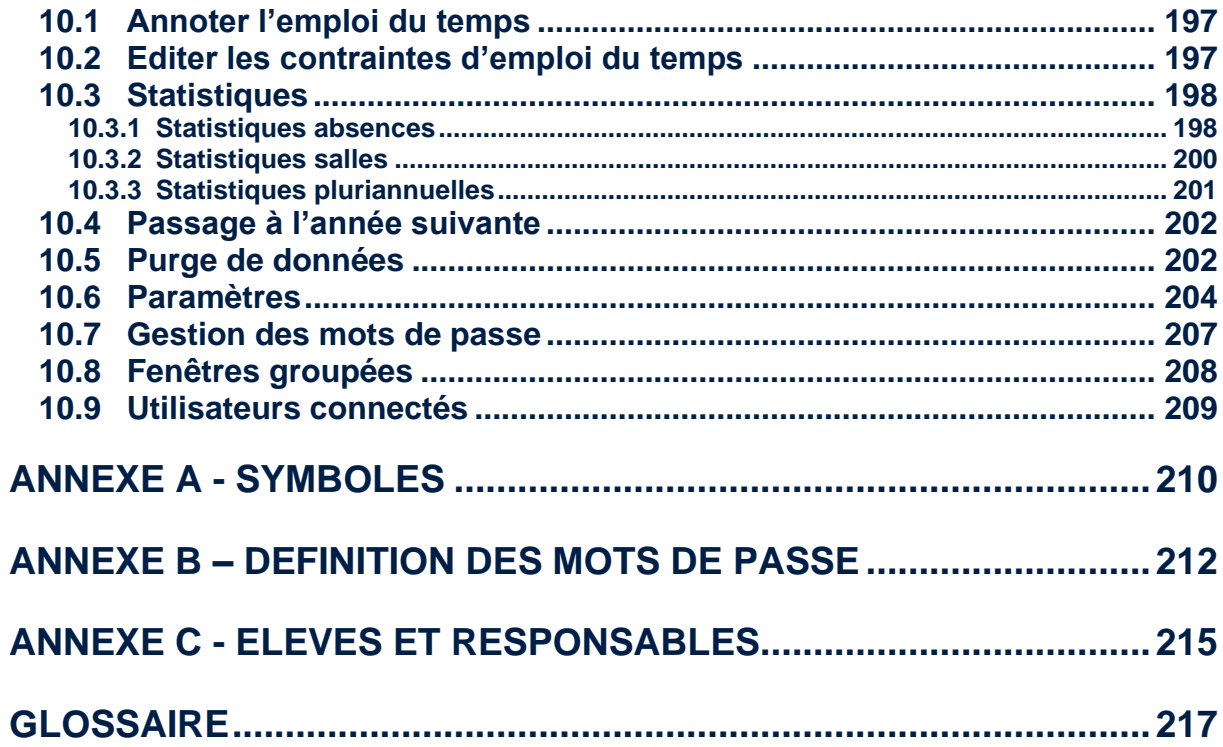

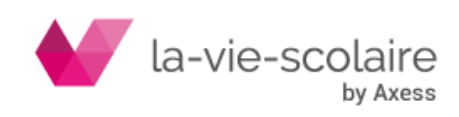

# <span id="page-4-0"></span>**POUR BIEN COMPRENDRE UNDEUXTEMPS**

UnDeuxTEMPS est un logiciel assurant intégralement la conception des emplois du temps des établissements d'enseignement secondaire et supérieur fonctionnant sur un planning hebdomadaire.

L'auteur s'est donné quatre objectifs au moment de sa conception :

- Assurer le placement à 100%.
- Privilégier et protéger le « pédagogique » pendant tout le travail de conception.
- Offrir à ses utilisateurs une méthode de conception logique et « naturelle ».
- Construire et préserver une simplicité d'utilisation maximum.

Toute la logique d'UnDeuxTEMPS et de ses services se trouvent dans cette quadruple proposition. Plus qu'un logiciel, c'est d'abord une méthode complète pour concevoir simplement des emplois du temps conformes à votre stratégie pédagogique.

# <span id="page-4-1"></span>**VOTRE ITINERAIRE SIMPLIFIE DANS UNDEUXTEMPS**

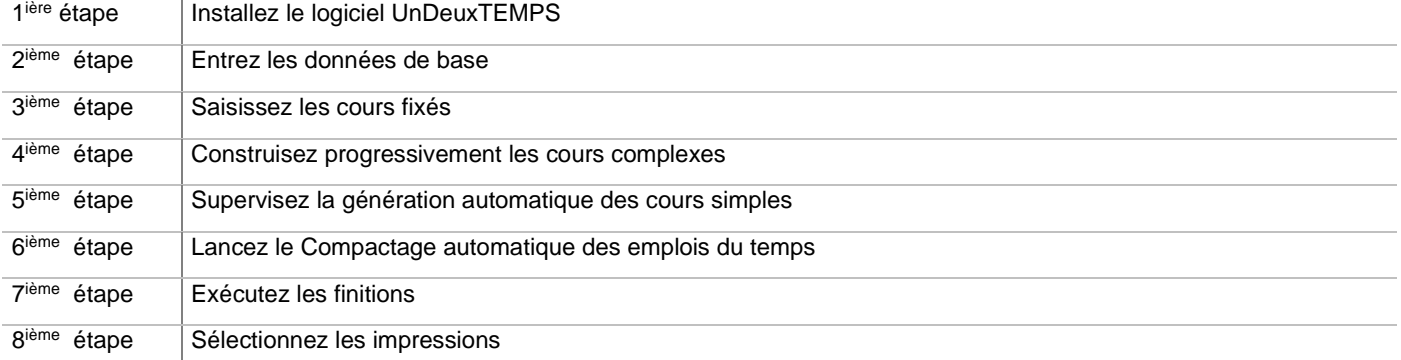

# <span id="page-4-2"></span>Pour fonctionner, vous devez indiquer

- La grille horaire de l'établissement ou des établissements si vous avez deux sites distincts.
- Les matières, les salles, les classes
- Les professeurs et leurs services des professeurs.
- Les vœux des professeurs.
- Les cours à placement contraint (cours fixes).
- Les cours complexes (cours autres que ceux réunissant un professeur, une classe entière pour une ou plusieurs heures).

# <span id="page-4-3"></span>Ce qu'il faut avoir préparé pour renseigner UnDeuxTEMPS

- Votre répartition de services pour la prochaine année scolaire.
- Ou à défaut si vous êtes dans un E.P.L.E., utilisateur de STS-WEB, la base « structure et services » qui contient les matières, les classes, les professeurs…
- Les vœux des professeurs.
- Les autres contraintes liées aux ressources.
- La base « nomenclatures » de STS-WEB et la base « élèves » de SIECLE

# <span id="page-4-4"></span>**VOUS ARRIVEZ ET L'EMPLOI DU TEMPS A DEJA ETE FAIT**

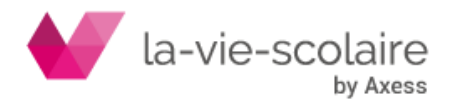

La trousse de survie pour affronter les modifications de l'emploi du temps à la rentrée.

Ce chapitre contient les réponses aux questions les plus fréquemment posées par les nouveaux arrivants dans un établissement utilisant UnDeuxTEMPS, ainsi que quelques conseils :

**1.** Si vous aviez un autre logiciel d'emploi du temps auparavant, lisez les chapitres **Pour bien comprendre UnDeuxTEMPS** et **Itinéraire simplifié** pour aborder la logique d'UnDeuxTEMPS que nous avons voulu axer sur la simplicité et la puissance.

**2.** Contrôlez la qualité de l'emploi du temps qui vous a été laissé par votre prédécesseur.

**3.** Vérifiez que vous disposez d'une sauvegarde de l'emploi du temps en cours. Sinon exécutez cette sauvegarde sur disque dur et sur clé USB. Prenez l'habitude de sauvegarder votre travail régulièrement.

**4.** Rangez la sauvegarde et la clé USB originale en lieu sûr.

En cas de besoin, vous pouvez contacter l'assistance utilisateurs via notre portail : [https://portail.axess.fr](https://portail.axess.fr/)

# **Questions fréquemment posées**

# • **Comment puis-je vérifier que l'emploi du temps que je découvre est terminé ?**

Choisissez **Conception > Générer les fiches simples** : si vous voyez « Toutes les fiches sont posées… », c'est que l'emploi du temps est terminé. Sinon l'emploi du temps n'est pas terminé.

• **Comment être sûr que l'emploi du temps que je découvre est cohérent, c-à-d sans erreur ?**

Choisissez **Recherche > Anomalies de tout type… Lister** : si l'emploi du temps contient des anomalies, cellesci sont listées dans la fenêtre proposée. Dans le cas contraire, il y a écrit « Néant » au milieu de la fenêtre.

• **Un nouveau professeur de mathématiques, M. Dupont, est nommé quelques jours avant la rentrée à la place du BMP « Xmaths » utilisé lors de la confection des emplois du temps. Comment remplacer « XMaths » par M. Dupont ?**

Choisissez **Bases > Professeurs** puis sélectionnez « XMaths » dans la liste à gauche de l'écran. Tapez le nom « Dupont » en lieu et place de « Xmaths » dans le formulaire de droite. M. Dupont prend ainsi directement l'emploi du temps qui avait été fait pour « XMaths ».

• **Comment puis-je faire pour que l'emploi du temps de M. Dupont prenne en compte ses vœux de liberté ?**

Choisissez **Bases > Vœux** puis cliquez sur l'onglet **Professeurs**. Cliquez avec le bouton droit de la souris dans la zone « Prof : » et choisissez « Dupont » dans la liste déroulante. Modifiez ensuite les vœux de M. Dupont conformément aux souhaits de liberté de ce dernier.

Choisissez ensuite Affectations > Classe. Cliquez sur le bouton  $\bullet$  de la barre d'outils. Si les vœux ajoutés à M. Dupont posent des difficultés, le questionnaire du Rangement vous demandera de procéder à des arbitrages entre les différentes contraintes à lever. Une fois le Rangement terminé, cliquez avec le bouton droit de la souris n'importe où dans la grille et choisissez **Voir Avant/Après rangement**, et analysez toutes les modifications induites par le Rangement. Acceptez ou refusez les changements.

# • **Je souhaite changer la salle attribuée à M. Dupont le lundi matin**

Choisissez **Affectations > Emploi du temps Professeurs**, tapez « Dupont » puis appuyez sur ENTREE. L'emploi du temps de M. Dupont est maintenant affiché. Ensuite :

- Cliquez sur la première heure du lundi matin : le détail de l'enseignement s'affiche en bas.
- Dans ce détail, cliquez sur le nom de la salle et choisissez dans le tableau de salles surgissant celle que vous souhaitez utiliser à la place de la salle actuelle.

Choisissez de préférence une salle verte : une salle verte est une salle libre pour le reste de la demi-journée. Vous pourrez donc la réutiliser pour la suite de la matinée (une salle bleue n'est disponible que pour le cours sélectionné, et une salle rouge n'est pas disponible à cette même heure). Répétez les deux opérations précédentes pour toutes les plages horaires de la matinée.

• **L'établissement avec lequel je partage M. Martin change. Comment faire pour tenir compte des nouvelles contraintes que cela implique** ?

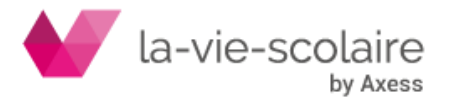

Ce nouvel établissement souhaite donner des cours à M. Martin le jeudi matin au lieu du vendredi matin initialement prévu. Vous devez donc changer la disponibilité de M. Martin dans votre établissement. Pour cela, choisissez **Bases > Vœux** puis cliquez sur l'onglet Professeurs. Tapez « Martin » dans la zone « Prof : » et appuyez sur ENTREE. Mettez un desiderata  $\frac{1}{2}$  (Autre établissement) le jeudi matin, et libérez le vendredi matin.

Choisissez Affectations > Classe, cliquez sur le bouton  $\bullet$  de la barre d'outils. Répondez aux éventuelles questions du Rangement. Une fois ce dernier terminé, vous pouvez consulter les modifications faites : cliquez avec le bouton droit de la souris n'importe où dans la grille et choisissez **Voir Avant/Après rangement**.

# • **Comment faire pour changer le service d'enseignement de M. Martin, qui doit faire maintenant 4h de français en 201 (Seconde 1) au lieu des 6h prévues initialement ?**

Choisissez **Affectations > Classe**, tapez « 201 » dans la zone de saisie du nom de la classe et appuyez sur **ENTREE**. Supprimez deux cours de français : cliquez sur une fiche contenant FRA et appuyez sur **SUPPR**. Cliquez ensuite sur l'onglet Services. Cliquez sur la ligne FRA la fenêtre le contenu de la zone « Combien ? » : mettez 4 au lieu de 6.

Choisissez **Conception > Générer les fiches simples** et cliquez sur le bouton Départ. Si au bout de quelques minutes le générateur ne peut pas réintroduire toutes les contraintes éventuellement levées et arrive dans la zone « Très difficile », cliquez sur Stop et consultez la liste d'anomalies restantes : choisissez **Recherche > Lister Anomalies,** onglet **mobiles**.

Lancez ensuite un Rangement depuis la grille d'emploi du temps d'une classe depuis **Affectations > Classe** et

cliquez sur  $\bullet$  - et faites les arbitrages nécessaires à l'aide du questionnaire proposé.

• **Je voudrais déplacer l'heure de français mardi de 16h à 17h dans l'emploi du temps de la 201 (Seconde 1) pour la mettre le jeudi de 9h à 10h.**

Choisissez **Affectations > Classe**, tapez « 201 » dans la zone de saisie du nom de la classe et appuyez sur ENTREE. Faites glisser le cours de la plage horaire du mardi de 16h à 17h au jeudi de 9h à 10h. Confirmez la demande d'échange d'assemblages, et vérifiez que vous n'avez pas créé d'anomalie dans l'emploi du temps (reportez-vous à la question n°2).

• **Je ne sais pas si tous les professeurs principaux ont été affectés, et si ceux qui sont définis enseignent bien dans la classe pour laquelle ils sont principaux.**

Choisissez **Affectations > Professeurs principaux** et vérifiez que toutes les classes ont bien au moins un professeur principal affecté. Notez qu'il est impossible de choisir le professeur principal d'une classe en dehors de l'équipe pédagogique de cette classe. Par conséquent, tout professeur principal fait partie de l'équipe pédagogique de la classe dans laquelle il est principal.

• **Je souhaite réimprimer l'emploi du temps de toutes les Secondes de l'établissement.**

Choisissez **Fichier > Imprimer** puis cliquez sur l'onglet Emplois du temps. Cochez la case « Classes » puis cliquez sur «  $\odot$  un niveau » : choisissez le niveau « Seconde » dans la liste déroulante. Cliquez ensuite sur OK.

• **Comment puis-je éditer la liste de tous les professeurs qui ont cours ce mardi, en raison d'un préavis de grève ?**

Choisissez **Recherche> Emploi du temps…** puis Je recherche « Premiers cours de profs ». Assurez-vous ensuite que toutes les classes, tous les professeurs et toutes les matières sont retenus pour la recherche.

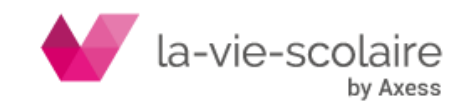

# <span id="page-7-0"></span>**1.MISE EN ROUTE ET UTILISATION**

# <span id="page-7-1"></span>1.1 Conditions d'utilisation

Vous pouvez utiliser deux écrans pour profiter au maximum des affichages d'UnDeuxTEMPS. Cela vous permet par exemple de pouvoir consulter jusqu'à 36 classes en même temps dans le planning des classes. Pour l'utilisation de 2 écrans, reportez-vous aux paramètres de votre carte graphique, il n'y a aucun paramétrage à faire dans UnDeuxTEMPS.

Si vous avez plusieurs ordinateurs, utilisez le plus performant. Toutefois, si celui-ci est très chargé, vous pouvez entrer les données avec un ordinateur plus lent et n'utiliser l'ordinateur rapide que pour les procédures automatiques : Rangement difficile, Générateur de fiches simples, Compactage. Ces deux dernières procédures ne nécessitent normalement pas d'intervention et peuvent être effectuées éventuellement la nuit.

# **De plus, votre établissement doit avoir les caractéristiques suivantes :**

- Le nombre de classes est de 130 au maximum.
- Le nombre d'élèves par classe est de 72 au maximum.
- Le nombre de salles pouvant être prises en compte est d'au plus 250.
- Le nombre de professeurs ne doit pas dépasser 380 (varie suivant version).
- La semaine scolaire est répartie sur au plus 6 jours du lundi au samedi.
- Chaque journée comporte au plus 15 plages horaires.
- Chaque demi-journée comporte au plus 11 plages horaires.
- Le nombre de matières enseignées ne dépasse pas aire.

# <span id="page-7-2"></span>1.2 Ouvrir ou créer un emploi du temps

Vous pouvez, à l'aide de l'écran de la liste des emplois du temps, choisir l'emploi du temps sur lequel vous souhaitez travailler.

Lorsque vous débutez avec UnDeuxTEMPS ou lorsque vous souhaitez refaire un emploi du temps depuis le début, cliquez sur <Nouvel emploi du temps>. Il contient tous les éléments indispensables à la création d'un nouvel emploi du temps.

L'icône **permet d'identifier l'emploi du temps de référence**, c'est-à-dire l'emploi du temps principal. Il ne peut y avoir qu'un seul emploi du temps de référence par année.

# <span id="page-7-3"></span>1.3 Enregistrer

Vous allez devoir, tout au long de la construction de votre emploi du temps, enregistrer régulièrement votre travail et faire des copies de sauvegarde.

Pour cela, UnDeuxTEMPS met à votre disposition trois commandes :

- **Enregistrer** : Enregistre les modifications apportées à votre emploi du temps. Vous devez utiliser cette commande très souvent : elle ne prend que quelques secondes et vous évitera bien des tracas, en cas de coupure de courant par exemple.
- **Enregistrer sous :** Cette commande vous permet d'enregistrer l'emploi du temps sur lequel vous travaillez sous un autre nom, puis de travailler sur la copie effectuée.
- **Faire une copie de sauvegarde** Utilisez cette commande lorsque vous souhaitez faire une copie de sauvegarde de votre emploi du temps (vous pourrez générer des fichiers de type « UnDeuxTEMPS » ou un fichier zip).

# **Pour enregistrer**

Cliquez sur le bouton  $\Box$  ou choisissez Fichier Enregistrer.

Utilisez cette commande à chaque fois que vous souhaitez conserver une version de votre emploi du temps.

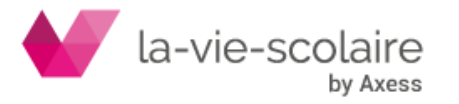

#### Pour enregistrer sous**…**

- **1.** Choisissez **Fichier > Enregistrer sous**
- **2.** Tapez le nom de la copie sur laquelle vous voulez travailler.
- **3.** Cliquez sur le bouton **« Enregistrer ».**

Vous pouvez vérifier le titre du document actif dans la barre de titre de la fenêtre.

#### **Pour faire une copie de sauvegarde**

- **1.** Choisissez **Fichier > Faire une copie de sauvegarde**
- **2.** Choisissez la destination de la copie (la clé USB par exemple).
- **3.** Tapez le nom de la copie.
- **4.** Sélectionnez le type de fichier (UnDeuxTEMPS ou zip)
- **5.** Cliquez sur le bouton **« Enregistrer ».**

Le document actif reste celui sur lequel vous travailliez avant la sauvegarde.

# <span id="page-8-0"></span>1.4 Annuler les dernières modifications

Vous avez la possibilité d'abandonner, à tout moment, les modifications apportées à votre emploi du temps depuis le dernier enregistrement. Cette commande a pour effet de rétablir votre emploi du temps tel qu'il était lors du dernier enregistrement. Notez qu'alors toute modification apportée depuis est irrémédiablement perdue !

#### **Pour abandonner les dernières modifications**

<span id="page-8-1"></span>Choisissez Fichier Relire ou Tapez sur la touche du clavier « F3 ».

# 1.5 Supprimer un emploi du temps

Vous avez certainement créé, tout au long de la construction de votre emploi du temps, de nombreuses versions intermédiaires (2018 v1, 2018 v2, 2018 v3...) devenues inutiles. UnDeuxTEMPS vous permet de supprimer aisément les versions obsolètes.

### **Pour supprimer un emploi du temps**

Depuis la fenêtre présentant la liste de toutes vos versions, cliquez sur la croix rouge en bout de ligne de la version à supprimer.

# <span id="page-8-2"></span>**2. DONNEES DE BASE**

# <span id="page-8-3"></span>2.1 Grille horaire

# **Accès : Bases > Grille**

La grille horaire définit les plages horaires que vous utilisez chaque jour de la semaine. Cette grille est reprise par défaut par tous les emplois du temps de toutes vos classes. Chaque jour est partagé en deux demi-journées. Si votre établissement fonctionne en journée continue, vous pouvez indiquer la zone de repas des professeurs. Ce renseignement est essentiel pour permettre à chaque professeur d'avoir le temps de déjeuner. Ainsi, chaque professeur aura une plage libre dans cette zone.

UnDeuxTEMPS permet de définir une durée de séquence par défaut différente de l'heure (75 minutes ou 45 minutes par exemple). Ceci ne concerne toutefois qu'un petit nombre d'établissements. Les intéressés se reporteront donc au paragraphe « Définition de la durée des séquences ».

Vous pouvez déterminer si le premier jour de la semaine est le lundi, le samedi ou le dimanche. Vous pouvez imprimer la grille en cliquant sur le bouton « Imprimer ».

#### **Recommandations**

La modification de la ligne de partage de demi-journée est refusée si elle place un bloc - plusieurs heures de cours consécutives et indissociables - en partie sur les deux demi-journées.

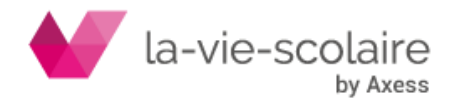

Prenez le temps de bien définir le fonctionnement de votre établissement à l'heure du déjeuner (journée continue ou pas). Il est en effet très fastidieux d'insérer une nouvelle plage à l'heure du repas une fois l'emploi du temps commencé car il faut décaler manuellement toutes les fiches de l'après-midi et ouvrir une plage supplémentaire en fin de journée.

**ATTENTION** La modification de la grille horaire entraîne la perte de toutes les modifications d'emploi du temps réalisées en mode semaine

# **Définition des plages horaires de votre établissement**

Quelle que soit la durée de la plage, cette dernière ne peut contenir qu'une seule fiche par classe, mais la durée d'une fiche peut être modifiée directement dans les cours

La modification de la durée d'une plage reste exceptionnelle (débordement d'une demi-heure en fin de journée pour certaines classes par exemple). Une plage de durée 0.50h peut contenir une fiche d'une demi-heure ou peut être utilisée par une fiche d'1.50h (une heure et demie). Vous ne pouvez pas interdire plusieurs plages non consécutives pendant une journée : votre grille sera refusée.

De la même façon, vous ne pouvez pas définir deux plages horaires consécutives de durée 0.50h si elles ne sont pas séparées par le partage de demi-journée : votre grille sera refusée.

Le tableau suivant présente les procédures de définition des plages de la grille horaire.

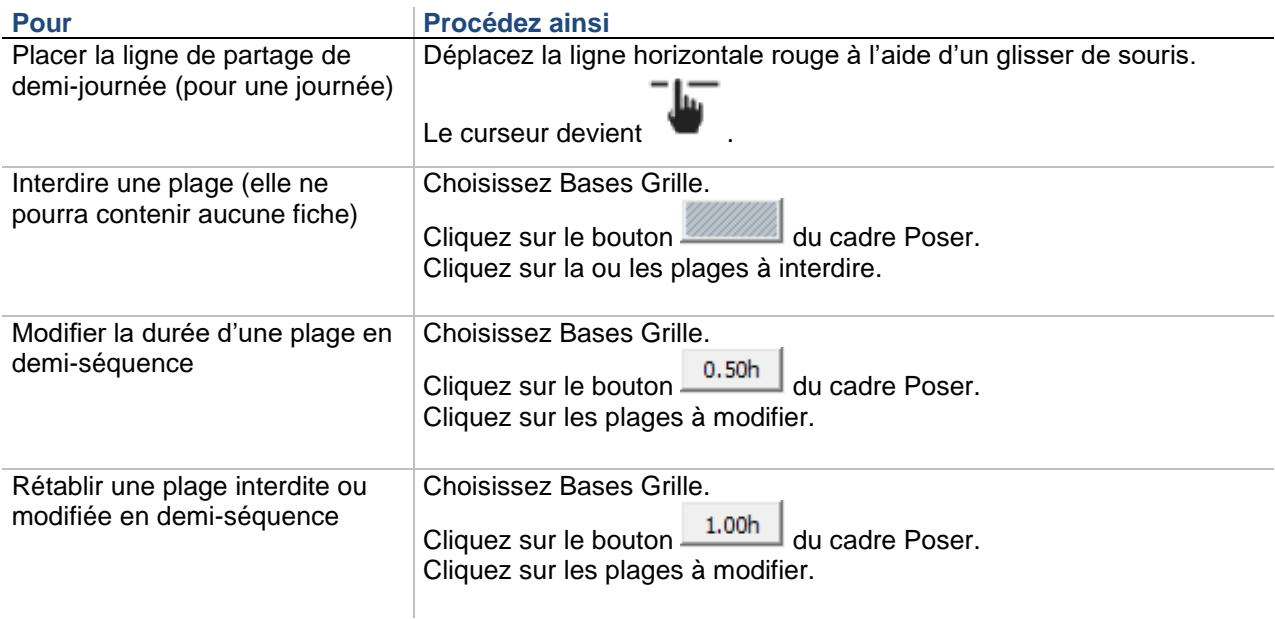

### **Définition des heures exactes de cours**

Les heures exactes de cours seront seulement utilisées pour l'export STS-WEB et pour les impressions. Les heures de fin de cours ne sont utiles qui si vous voulez gérer les récréations. Si votre établissement est sur deux sites, vous pouvez également définir les heures du deuxième site.

# **Pour saisir les heures exactes**

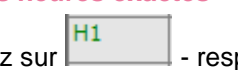

**1.** Cliquez sur  $\begin{bmatrix} H1 \end{bmatrix}$  - respectivement H2, H3... -

- **2.** Tapez l'heure exacte de début de cours, les heures doivent être séparées des minutes par un « h »
- **3.** Cliquez sur la case située à droite de la précédente.
- **4.** Tapez l'heure exacte de fin de cours.

# **Pour passer du site 1 au site 2**

Choisissez l'onglet Site2.

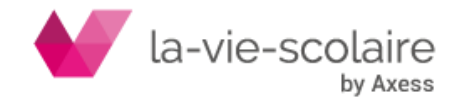

# **Repas des professeurs**

Si votre établissement pratique la journée continue, vous définirez les zones de repas des professeurs. Ces zones doivent être comprises entre les plages M3 et S5 de la grille. Elles sont matérialisées sous la forme d'une zone jaune délimitée de lignes bleues.

Ainsi, chaque professeur disposera d'une plage libre dans la zone de repas.

Une zone de repas doit contenir au moins deux plages, sinon seules les matières sans professeur pourront utiliser cette zone.

Rappelons que ceci ne concerne que les repas des professeurs, les repas des élèves étant gérés ailleurs.

### **Pour définir une zone de repas**

- 1. Cliquez sur le pictogramme **de la journée à définir.** La zone repas se matérialise en une plage jaune encadrée de deux traits bleus.
- 2. Déplacez les traits bleus à l'aide d'un glissé de souris. Le curseur devient

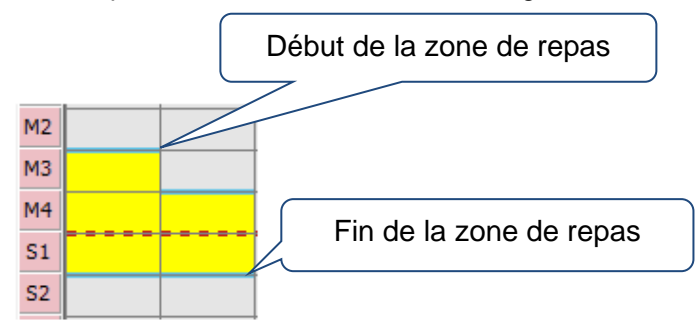

Pour déterminer la durée du repas des professeurs, cliquez sur la durée du repas : 0.50h, 1.00h, 1.50h, 2.00h La durée du repas des professeurs pourra être modifiée par la suite pour chaque professeur dans ses vœux **Pour supprimer une zone de repas**

**1.** Cliquez sur le pictogramme **de la journée concernée.** La zone de repas disparaît.

# **Définition de la durée des séquences**

Très peu d'établissements utilisent des séquences différentes d'une heure ou d'une demi-heure. Une séquence de 55 minutes payée 1 heure est assimilée à une séquence d'une heure. Si exceptionnellement vous devez modifier la durée des séquences, faites-le avant la saisie des services.

La définition de la durée des séquences ne vous concerne que si votre établissement fonctionne toujours avec des plages horaires différentes d'une heure et si les services décomptés sont différents d'une heure. En conséquence, les cours définis dans les fiches auront par défaut pour durer la durée de séquence choisie. La modification de cette durée est répercutée sur les Temps de service

Pour modifier la durée des séquences :

- **1.** Cliquez sur une plage quelconque.
- **2.** Cliquez avec le bouton droit de la souris.
- **3.** Choisissez **Modifier la durée de séquence**.
- **4.** Tapez la nouvelle durée (comprise entre 30 minutes et 120 minutes).
- **5.** Choisissez OK. La modification est prise en compte sur toutes les plages.

Dans les deux cas, les temps de service correspondant à une durée égale à la moitié d'une durée de séquence seront appelés « demi-heures » par souci de simplification. La procédure de gestion des demi-heures permet donc de construire les fiches contenant des cours de 75 min (respectivement 50 min) en alternance par quinzaine

Vous pouvez afficher la durée des plages horaires suivant deux modes différents :

- $\Rightarrow$  Mode horaire : temps en heures sous forme décimale suivie de la lettre « h ».
- $\Rightarrow$  Mode séquence : temps en séquences suivie de la lettre « s ».

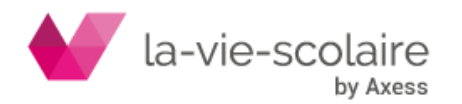

# **Pour modifier l'affichage de la durée des plages horaires (répercuté dans toutes les fenêtres)**

- **1.** Cliquez sur une plage de la grille avec le bouton droit de la souris.
- **2.** Suivez l'une de ces procédures :

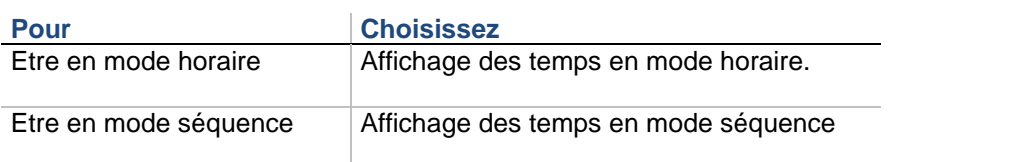

### **Exemples**

Si la durée de séquence est de 30 minutes, un temps d'une séquence sera affiché en mode horaire sous la forme 0.50h et en mode séquence sous la forme 1.00s.

Si la durée de séquence est de 75 minutes, un temps d'une séquence sera affiché en mode horaire sous la forme 1.25h et en mode séquence sous la forme 1.00s.

# **Définition du premier jour de la semaine**

Vous avez la possibilité de modifier le premier jour de la semaine dans cet écran.

# **Pour modifier le premier jour de la semaine**

- **1.** Cliquez sur une plage de la grille avec le bouton droit de la souris.
- **2.** Choisissez le premier jour de la semaine

# **Exemple de Grille horaire d'un lycée**

L'exemple suivant décrit la grille horaire modèle d'un lycée. Les cours débutent à 8h05 le matin et finissent à 17h. Il n'y a aucun cours entre 12h10 et 13h05, pas même une option rare. Il y a cours le mercredi après-midi et le samedi. Tous les enseignants ont le temps de déjeuner, il n'est donc pas nécessaire de gérer les temps de repas. Les repas des élèves sont gérés automatiquement dans les vœux ou manuellement dans la grille classe.

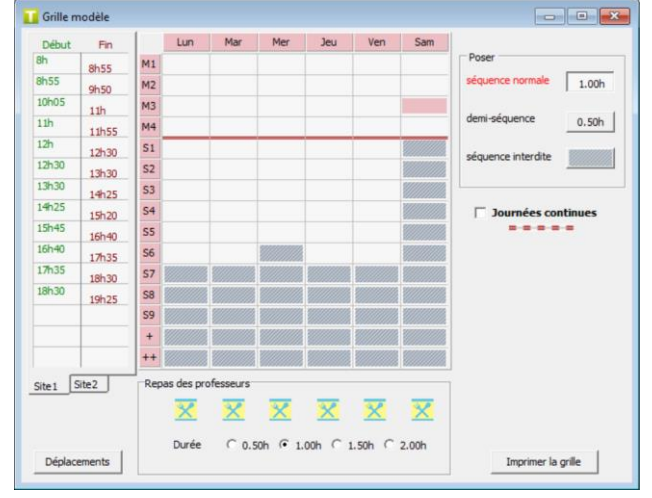

### **Exemple de Grille horaire d'un établissement fonctionnant en journée continue**

Cet autre exemple reprend la grille horaire modèle d'un établissement fonctionnant en journée continue : des cours peuvent se dérouler de 11h15 à 13h05. Il est alors indispensable d'indiquer les plages possibles de repas des professeurs pour que ces derniers puissent déjeuner. Dans cet exemple, UnDeuxTEMPS réserve à chaque professeur au moins une heure de repas.

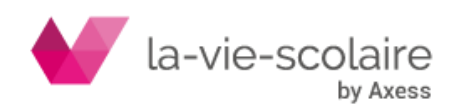

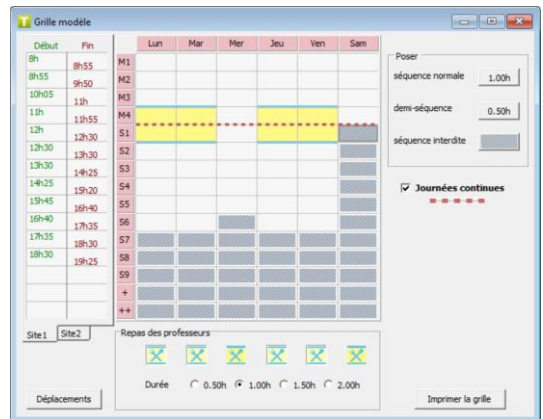

# **Etablissement sur deux sites Accès : Bouton « Déplacements »**

Lorsque vous avez deux sites dans votre établissement avec un temps de parcours non négligeable et inférieur à une heure, vous pouvez gérer les déplacements entre vos deux sites. Vous devez alors définir :

- l'ensemble des classes qui constituent le site 2,
- les types de déplacements autorisés entre les deux sites.
- Le nombre maximum de déplacements entre sites, par journée. Le nombre maximum est de 4 (2 par demi-journée) et il est général pour l'ensemble des professeurs.

La fréquence des cours sera prise en cours automatiquement dans les calculs concernant les déplacements entre site des professeurs. Vous pouvez également limiter le nombre de déplacements par jour. Il y a quatre types de déplacements entre les deux sites.

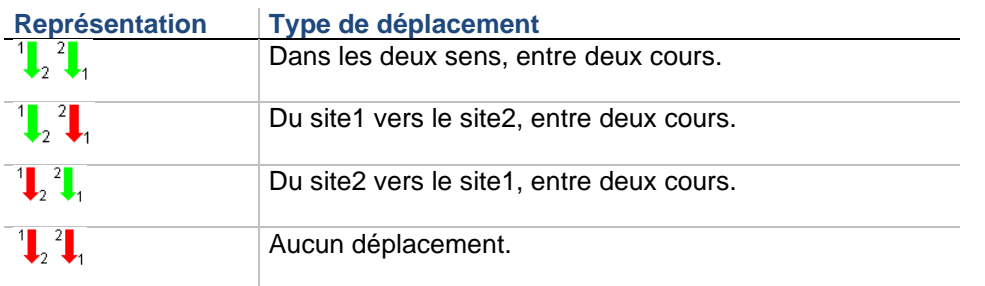

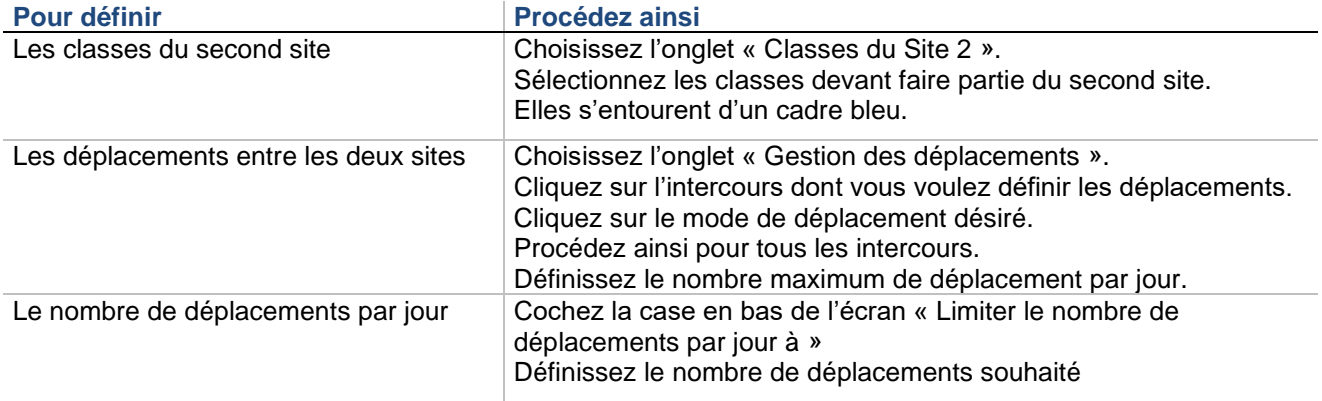

# **Astuce**

Pour ajouter ou supprimer les classes du site 2, au lieu de cliquer sur chacune, vous pouvez effectuer un glissé de la première à la dernière concernée.

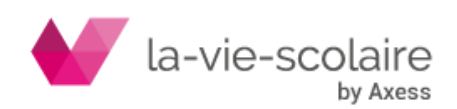

# <span id="page-13-0"></span>2.2 Données de base

# **Accès : Bases > Données de base**

Après avoir défini le fonctionnement général de votre établissement sur la grille horaire, vous allez saisir les données de base nécessaires à la conception de l'emploi du temps. Nous allons voir comment définir :

- Les classes
- Les matières
- Les disciplines
- Les évènements
- Les salles
- Les modalités et pondérations
- Le calendrier
- La DGH/HSA.
- Les motifs d'absences

# **Classes**

Le tableau des classes peut contenir jusqu'à 130 classes. Chaque classe est identifiée par un code classe. Une classe peut avoir un libellé, un code STS-WEB et un commentaire imprimable. Vous pouvez également définir l'effectif en nombre d'élèves. Une classe peut être prise en compte ou non lors de la remontée vers STS-WEB.

Chaque classe fait partie d'un niveau. Une classe n'appartient qu'à un seul niveau mais peut aussi appartenir à une filière d'un niveau. Deux filières d'un même niveau ne peuvent pas porter le même nom. Par contre, vous pouvez avoir 2 filières de même nom pour des niveaux distincts. Les classes sans filière sont rattachées à la filière <Aucune>.

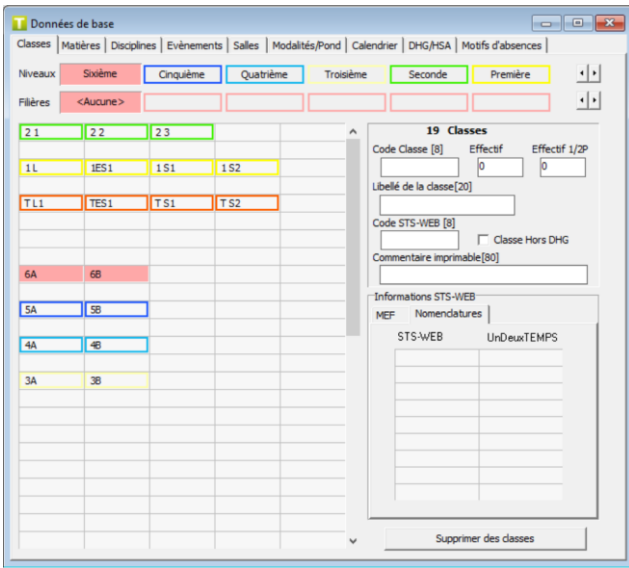

# **Pour créer une classe**

- **1.** Cliquez deux fois sur une des cases vides du tableau.
- **2.** Tapez le code de la classe (8 caractères maximum).
- **3.** Cliquez dans l'une des zones de saisie et tapez le libellé de la classe (20 caractères maximum), l'effectif, le nombre de demi-pensionnaires et le commentaire imprimable de la classe. Si vous utilisez STS-WEB, indiquez le code STS-WEB de la classe, le nom de la classe doit coïncider parfaitement avec celui de la base STS-WEB. Cochez l'option « **Classe Hors DHG** » si vous ne souhaitez pas que la classe soit prise en compte lors de la remontée des services vers STS-WEB. Ces six informations sont facultatives, vous pourrez les indiquer ou les modifier ultérieurement.
- **4.** Cliquez sur le niveau de la classe.
- **5.** Cliquez sur une autre case du tableau.
- **6.** La classe est créée.
- **7.** Rattachez la nouvelle classe à son entité dans Données de base > DHG/HSA

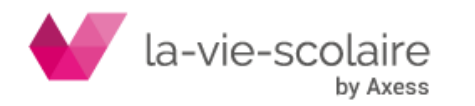

### **Note**

Une classe déclarée comme classe Hors DHG est affichée sur fond hachurée dans la liste des classes.

### **Pour créer un niveau**

- **1.** Cliquez deux fois sur une des cases vides dédiées aux niveaux au-dessus du tableau.
- **2.** Renseignez le nom du niveau, sa couleur représentative et le niveau auquel il appartient dans la fenêtre qui s'affiche.
- **3.** Cliquez sur OK.

# **Pour créer une filière**

- **1.** Cliquez deux fois sur l'un des cadres vides au niveau du bandeau « Filières ».
- **2.** Tapez le nom du niveau.
- **3.** Appuyez sur Entrée.

### **Pour rattacher une classe à un niveau et une filière**

- 1. Sélectionnez la classe.
- 2. Sélectionnez le niveau et la filière de rattachement.

# **Modification du tableau des classes**

Vous pouvez regrouper vos classes par niveau, chaque niveau commençant sur une nouvelle ligne. L'ordre de lecture du tableau des classes est de gauche à droite et de haut en bas. Cet ordre est utilisé lors des impressions et dans la présentation des écrans comportant plusieurs classes (planning des classes par exemple). Toutefois, les listes déroulantes seront systématiquement présentées dans l'ordre alphabétique des classes. **Pour Procédez ainsi**

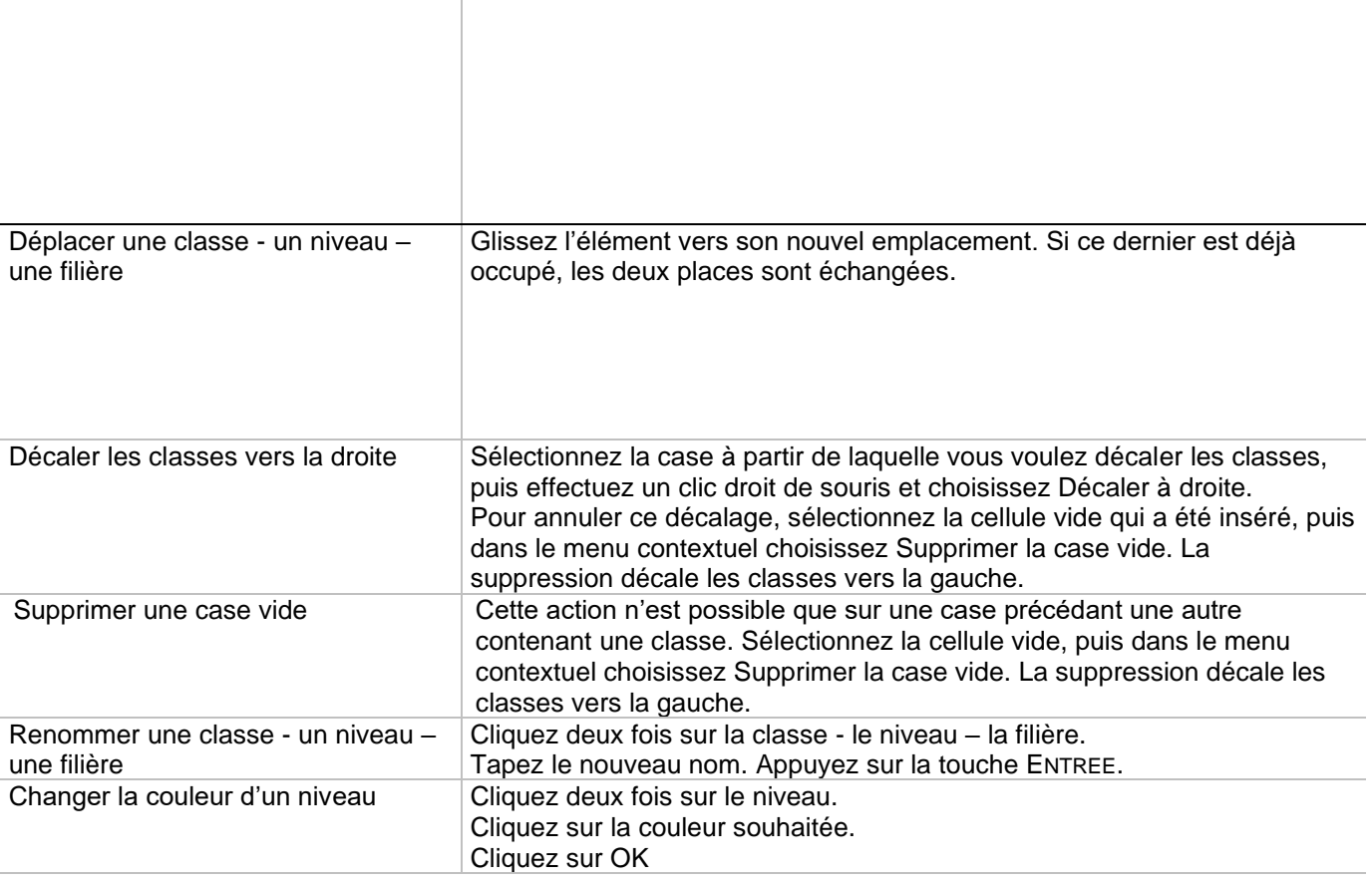

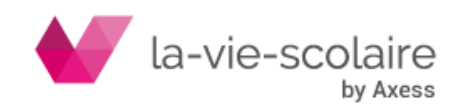

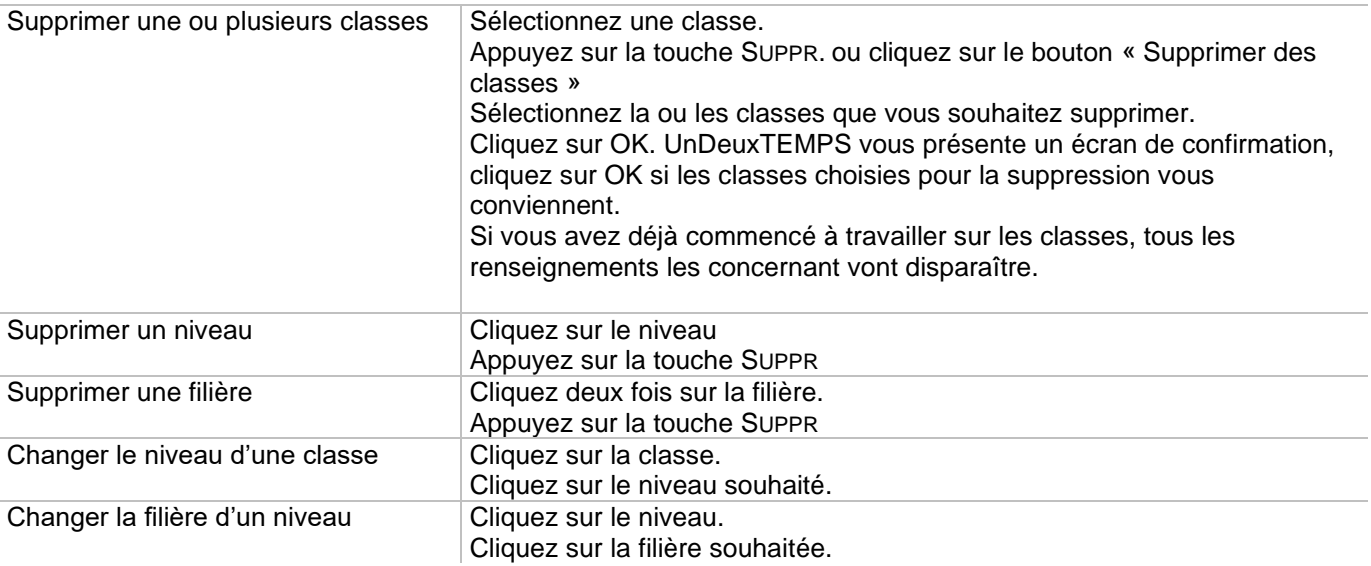

# **Matières**

Le tableau des matières contient jusqu'à 510 matières. Chaque matière est identifiée par un code matière unique. A chaque code matière peut être associé un libellé long vous permettant de préciser sa signification.

Il y a différentes utilisations du mot « matières » :

- **Les matières simples** Toute matière est par défaut une matière simple. Elles sont imprimées sur les emplois du temps et exportées vers STS-WEB. La plupart des matières sont simples
- **Les matières filtrables** Ces matières peuvent ne pas être imprimées et elles ne seront pas exportées. Elles sont ignorées dans les emplois du temps communiqués à l'Académie.
- **Les matières répliques** Ces matières permettent d'associer plusieurs professeurs à l'enseignement d'une matière dans une classe, soit en partage d'enseignement devant le même groupe, soit devant des groupes distincts. Elles sont formées du code matière de la matière d'origine, plus un caractère final. La modification du code STS-WEB d'une matière est répercutée automatiquement sur toutes ses répliques.

En principe, vous ne devriez pas créer de matière réplique par avance, mais plutôt directement pendant la saisie des services des classes en tapant directement le nom de la matière réplique dans la zone de saisie de la matière. Toutefois si vous souhaitez créer une matière réplique directement dans les données de base, vous pouvez le faire :

- $\Rightarrow$  manuellement : sélectionnez une case vide, saisissez le code matière de la matière d'origine, plus un caractère final.
- $\Rightarrow$  automatiquement : sélectionnez la matière d'origine dans le tableau des matières. Maintenez appuyée la touche CTRL du clavier et faites glisser la matière sur une case vide du tableau. Relâchez la touche CTRL.

Si une matière réplique a été créée pendant la saisie des services, elle est placée en fin de tableau. Vous pouvez donc faire un nouveau tri pour mieux la repérer.

- Les matières de contrôle Ces matières sont essentiellement les repas ou de fausses matières qui permettent de définir des contraintes pédagogiques entre plusieurs matières. Les matières de contrôle ne peuvent pas être affectées aux professeurs. Elles peuvent être rendues filtrables, la majorité des matières de contrôle doivent être filtrables.
- Les matières hors DHG Ces matières sont des matières qui ne sont pas comptabilisées dans le temps de services des professeurs (exemple : Vie scolaire).
- **Les matières de spécialité** Ces matières sont des matières dédiées aux enseignements de spécialités pour les niveaux de 1ère et Terminale. Il est nécessaire de les identifier pour qu'UnDeuxTEMPS puisse les prendre en compte dans la construction des assemblages de spécialités.

La **Surmatière** permet de distinguer les matières devant fonctionner ensemble dans un alignement. Lors de vos constructions vous pouvez en un seul clic créer une fiche comportant toutes les matières rattachées à la surmatière choisie de la classe.

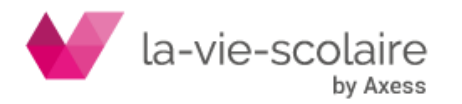

Par exemple, la surmatière LV1 permet de distinguer les matières de langues vivantes 1. La surmatière LV1 simplifie alors la création des alignements de langues vivantes 1 puisque l'alignement est accepté quelles que soient les langues enseignées et leur nombre.

Il est conseillé d'avoir des surmatières LV1 et LV2. Mais vous pouvez créer vous-même vos surmatières en fonction des besoins spécifiques de votre établissement. Pour gérer par exemple des cours de LV3, de langues anciennes, etc….

La définition des Surmatières est essentielle pour l'utilisation optimale du Générateur des fiches complexes, qui permet de générer les fiches complexes. Les codes de matière UnDeuxTEMPS peuvent comporter 5 caractères plus 1 pour les matières répliques.

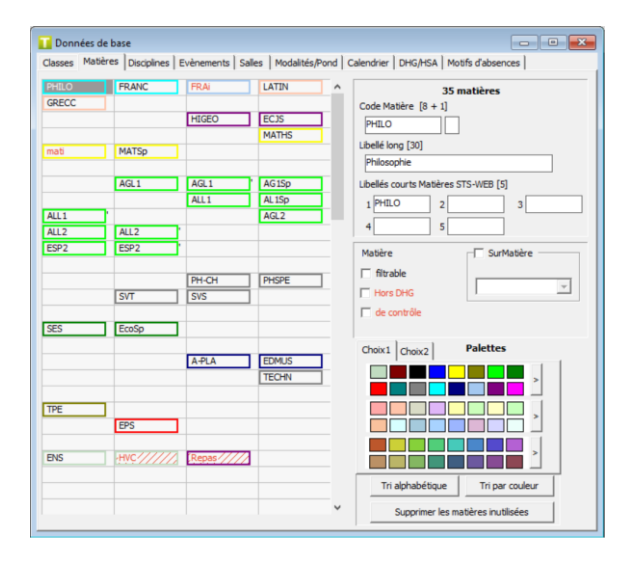

### **Pour créer une matière**

- **1.** Cliquez deux fois sur une des cases vides du tableau.
- **2.** Tapez un code matière (5 caractères maximum). S'il s'agit d'une matière réplique, ajoutez un caractère final au code matière (par rapport à la matière d'origine).
- **3.** Cliquez dans la zone de saisie du libellé long.
- **4.** Tapez le nom détaillé de la matière (30 caractères maximum).
- **5.** Si vous prévoyez de faire une exportation vers STS-WEB :
	- $\Rightarrow$  Cliquez dans la zone de saisie du libellé court STS-WEB par défaut.
	- $\Rightarrow$  Tapez le libellé, une liste s'affiche si vous avez ouvert au moins une fois la fenêtre « Voir/archiver les données de base STS-WEB ».

Si cette matière a plusieurs libellés STS-WEB, vous pouvez les saisir dans les autres zones. Cette opération peut se faire au moment de l'export vers STS-WEB et n'est donc pas nécessaire à la confection de l'emploi du temps. Vous pourrez y revenir une fois votre emploi du temps terminé.

### **6.** Choisissez l'une de ces options, si nécessaire :

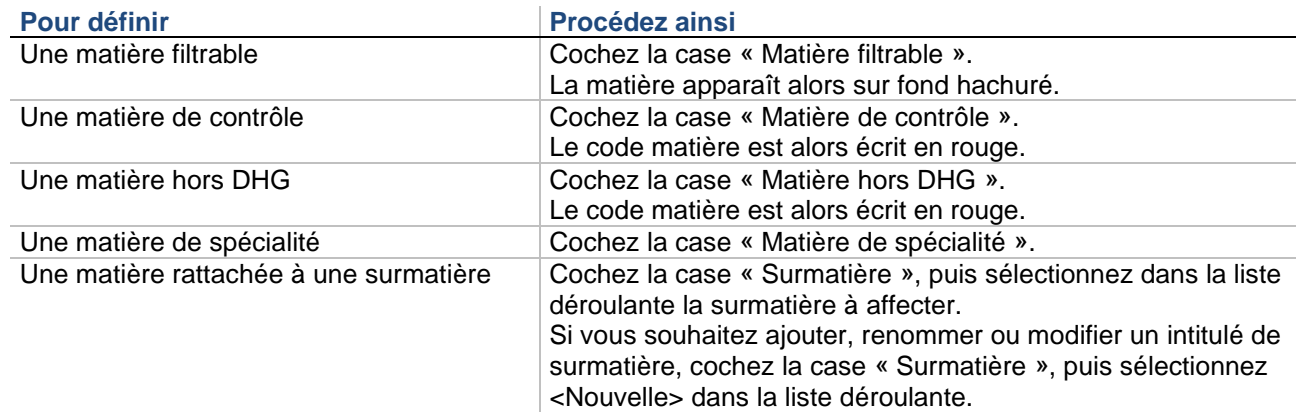

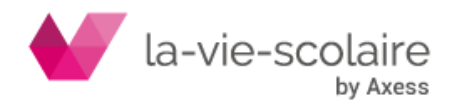

**7.** Appuyez sur la touche ENTREE ou cliquez sur une des cases du tableau.

### **Repérage des matières**

Vous avez la possibilité de visualiser les matières définies comme matières hors service, de contrôle, de spécialité, LV1, LV2, Option3, 4, 5 ou 6. Vous pouvez également voir les matières inutilisées. Sélectionnez dans la liste déroulante « Voir » le type des matières à visualiser. Ces matières apparaissent alors en surbrillance dans le tableau des matières.

### **Modification du tableau des matières**

Vous pouvez organiser vos matières par catégorie (matières littéraires, matières scientifiques, langues…) en séparant ces dernières par des cases vides pour pouvoir ajouter une matière à une catégorie en cas d'oubli.

Pour plus de commodité, nous vous conseillons donc d'attribuer une couleur précise à chaque catégorie (le jaune aux matières littéraires, le vert aux matières artistiques, etc.…). Ensuite grâce au tri par couleur votre tableau sera alors présenté par catégorie.

L'ordre défini dans le tableau des matières sera systématiquement utilisé dans les tableaux des services des classes. Choisissez donc l'ordre qui vous est le plus agréable à utiliser. En revanche, dans les listes déroulantes, les matières seront toujours proposées par ordre alphabétique.

Le tableau suivant présente les procédures utiles à l'organisation du tableau des matières.

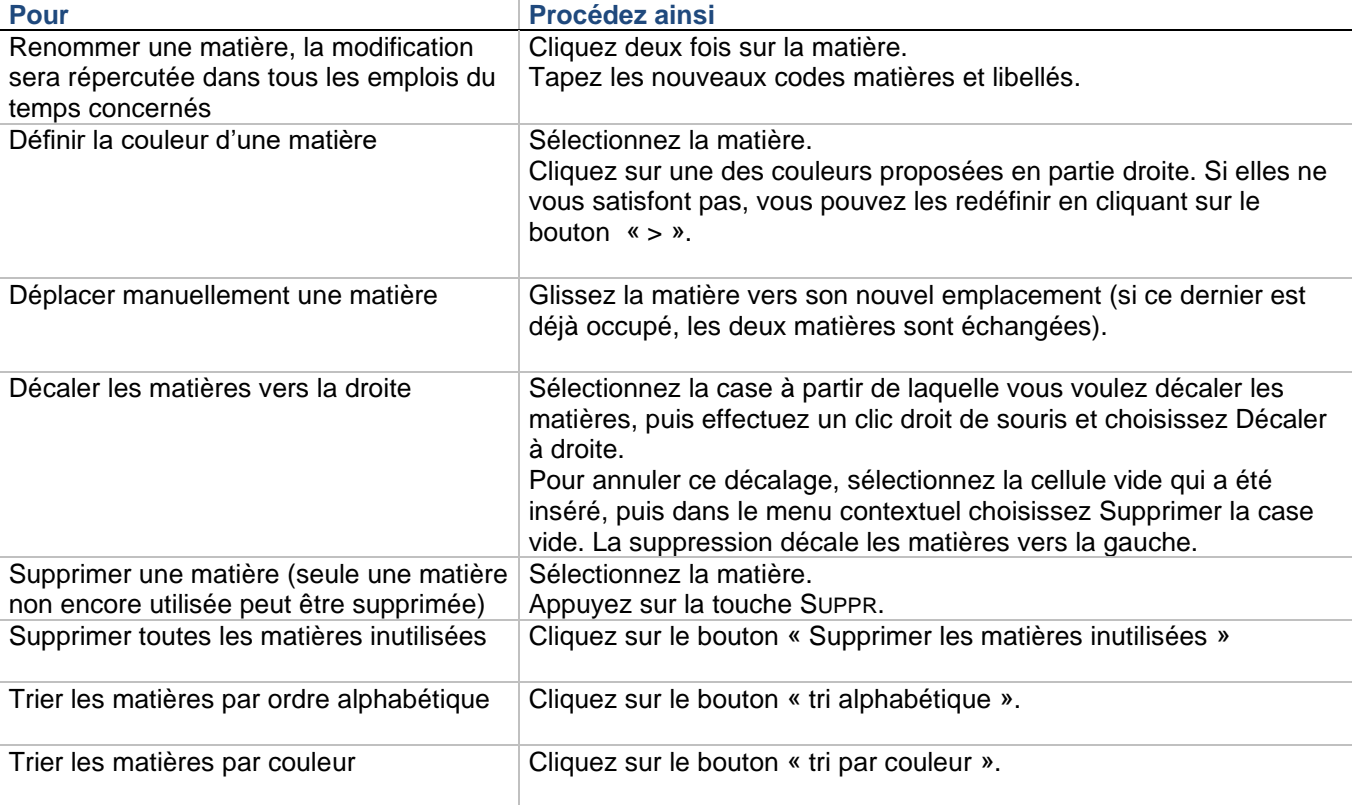

### **Astuces**

UnDeuxTEMPS met à votre disposition deux palettes de couleurs pour optimiser votre emploi du temps et obtenir de meilleures impressions.

Vous passez de l'une à l'autre en choisissant l'onglet « Choix 1 » ou « Choix 2 ». La palette sélectionnée sera celle utilisée à l'affichage et dans les impressions.

### **Disciplines**

Le tableau des disciplines contient jusqu'à 50 disciplines. Chacune est identifiée par un Code et un Libellé.

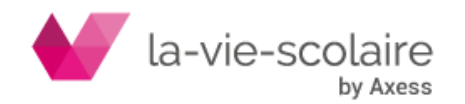

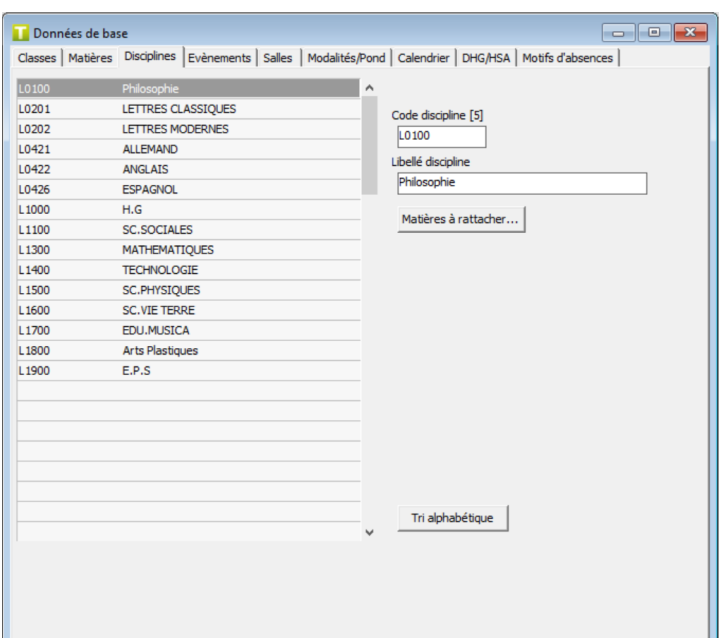

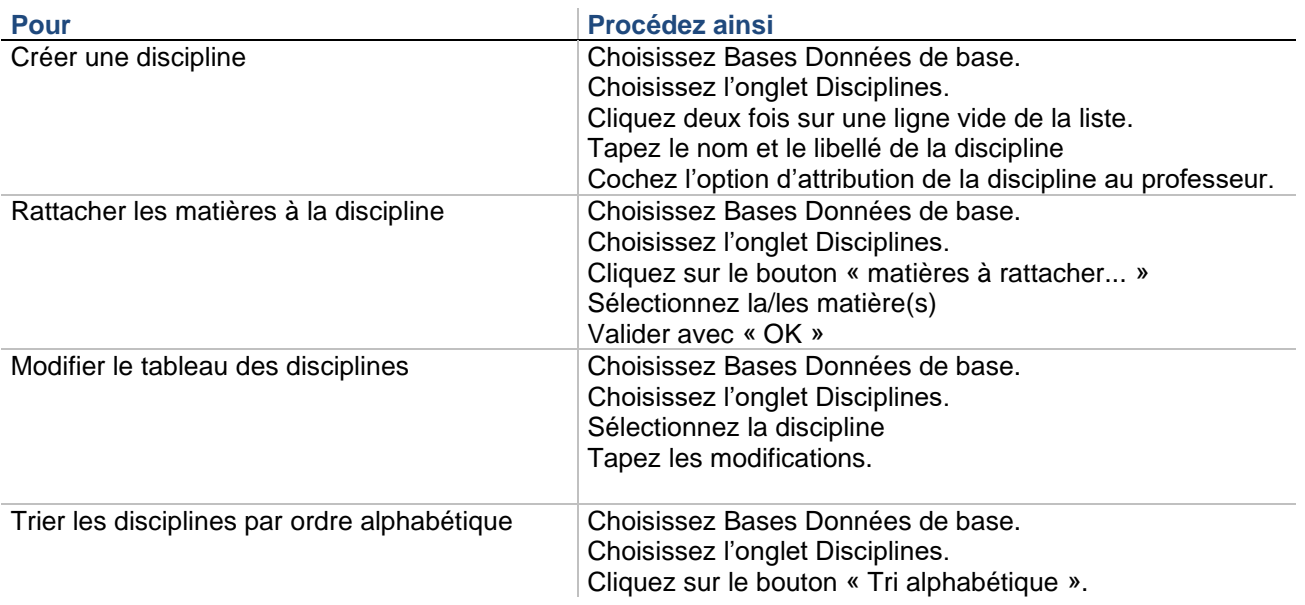

# **Evènements**

A la différence des matières qui sont liées étroitement à l'emploi du temps des classes/élèves, les évènements permettent de gérer les activités de l'établissement qui ne sont pas associées à des classes ou des élèves. Ainsi, vous pouvez réserver une salle pour une conférence avec des intervenants extérieurs, ou programmer une réunion pédagogique avec les professeurs et membres administratifs concernés.

Le tableau des évènements contient jusqu'à 350 évènements. Chaque évènement est identifié par un code évènement unique. A chaque code peut être associé un libellé long vous permettant de préciser sa signification.

#### **Pour créer un évènement**

- **1.** Cliquez deux fois sur une des cases vides du tableau.
- **2.** Tapez un code évènement (5 caractères maximum).
- **3.** Cliquez dans la zone de saisie du libellé long.
- **4.** Tapez le nom détaillé de l'évènement (19 caractères maximum).
- **5.** Appuyez sur la touche ENTREE ou cliquez sur une des cases du tableau.

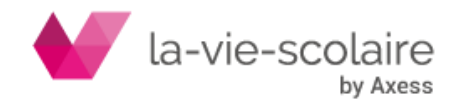

# **Salles**

Le tableau des salles contient jusqu'à 230 salles simples et 20 grandes salles. Chaque salle est identifiée par un Code Salle unique. A chaque code salle peut être associé un libellé facultatif.

La capacité d'accueil d'une salle est définie sur deux niveaux :

- La capacité en nombre d'élèves, appelée « Nb. élèves ».
- La capacité en nombre de classes (ou professeurs), appelée « Nb. classes ».

Il y a trois types de salles :

- Les salles simples peuvent accueillir un seul cours sur une plage donnée, leur nombre de classes ou groupes sera donc toujours de 1. Leur effectif peut être précisé.
- Les salles multiples permettent de gérer plusieurs salles simples ayant exactement la même fonction, comme une seule salle pouvant accueillir plusieurs professeurs en même temps.
- Les grandes salles peuvent contenir plusieurs classes (ou professeurs) simultanément. Le nombre de classe d'une grande salle sera donc supérieur à 1.

L'option « Capacité réelle totale » permet de prendre en compte le nombre précis d'élèves par classe et donc la capacité réelle totale de la salle. Sans l'option « Capacité réelle totale», seul le nombre de classe est pris en compte.

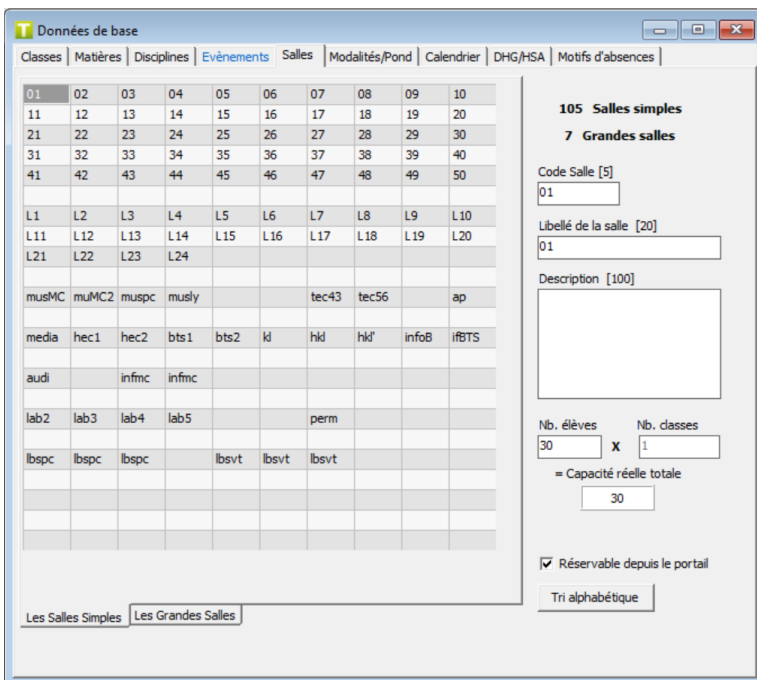

# **Pour créer une salle Pour définir Procédez ainsi**  Une salle simple Sélectionnez l'onglet « Les salles simples » Cliquez deux fois sur une des cases vides du tableau. Tapez le nom de la salle (5 caractères maximum) et son libellé (20 caractères max) Renseignez les ressources/matériels disponibles dans cette salle ou tout autre commentaire libre. Cliquez dans la zone de saisie « Nb. élèves ». Tapez le nombre d'élèves que la salle peut contenir (par défaut l'effectif est de 40). Une salle multiple | Sélectionnez l'onglet « Les salles simples » Créez autant de salles simples de même nom (de façon contiguë et sur la même ligne) que de professeurs pouvant enseigner dans la salle multiple Une grande salle Sélectionnez l'onglet « Les grandes simples » Cliquez deux fois sur une des cases vides du tableau. Tapez le nom de la salle (5 caractères maximum) et son libellé (20 caractères max). Renseignez les ressources/matériels disponibles dans cette salle ou tout autre commentaire libre. Cliquez dans la zone de saisie « Nb. classes ». Tapez le nombre de classes (ou professeurs) que la salle peut contenir. Si vous souhaitez gérer la capacité réelle de la salle, cochez l'option « Option Capacité réelle » et saisissez le nombre d'élèves par classe

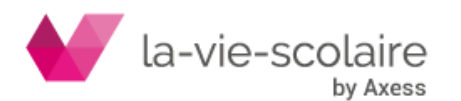

# **Modification du tableau des salles**

Vous pouvez organiser vos salles par étage, chaque étage commençant sur une nouvelle ligne. Laissez des cases vides autour de vos groupes de salles. Ainsi, en cas d'oubli, vous n'aurez pas à tout décaler pour insérer la salle manquante.

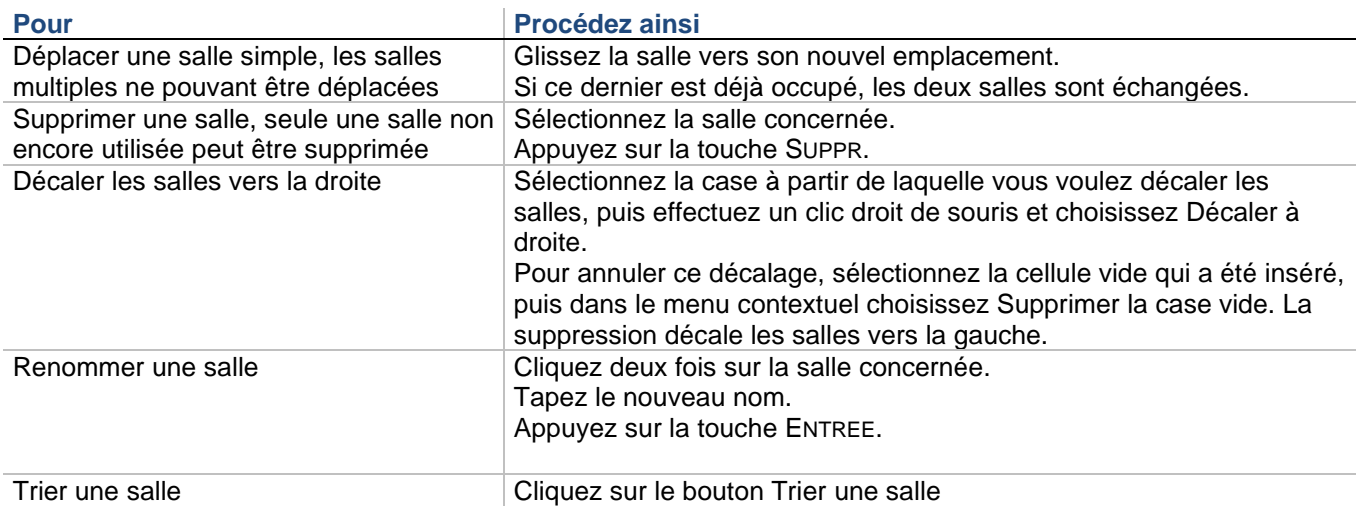

# **Modalités / Pondérations**

UnDeuxTEMPS vous donne la possibilité de personnaliser la liste des modalités et des pondérations.

# **Modalités**

UnDeuxTEMPS permet de gérer 12 modalités de cours différentes. Seules les modalités 7 à 11 sont modifiables.

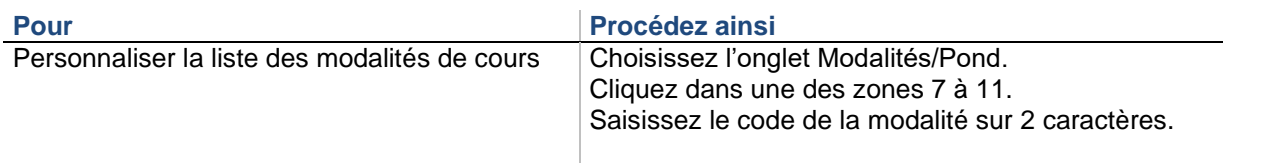

### **Pondérations**

La liste des pondérations est importée depuis STS-WEB. Vous pouvez modifier ou de compléter cette liste.

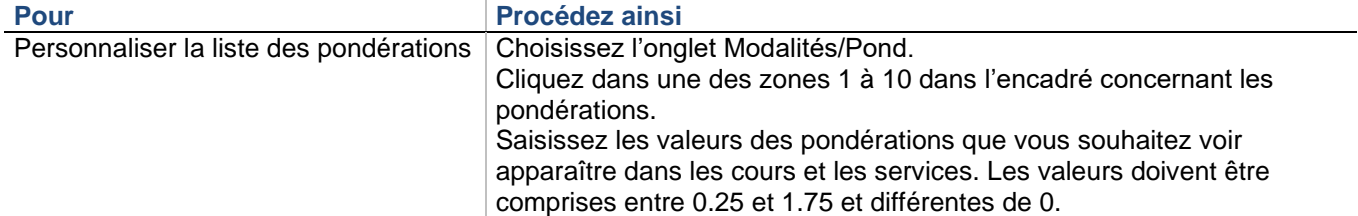

# **Calendrier**

Le calendrier réel définit les périodes de l'année scolaire ouvertes pour l'établissement. Les cours sont attachés au calendrier indiquant donc à quelles dates exactes le cours a lieu dans l'année. Le calendrier est mis à jour automatiquement à partir de l'année scolaire et de la zone scolaire. Vous avez également la possibilité de saisir les jours fériés de votre établissement. Les vacances scolaires et les jours fériés seront automatiquement reportés dans les emplois du temps en mode Semaine. Il vous est également possible d'indiquer des périodes de fermeture par classe (ex : pour des stages).

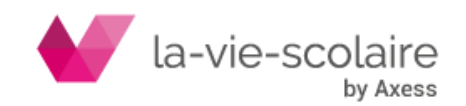

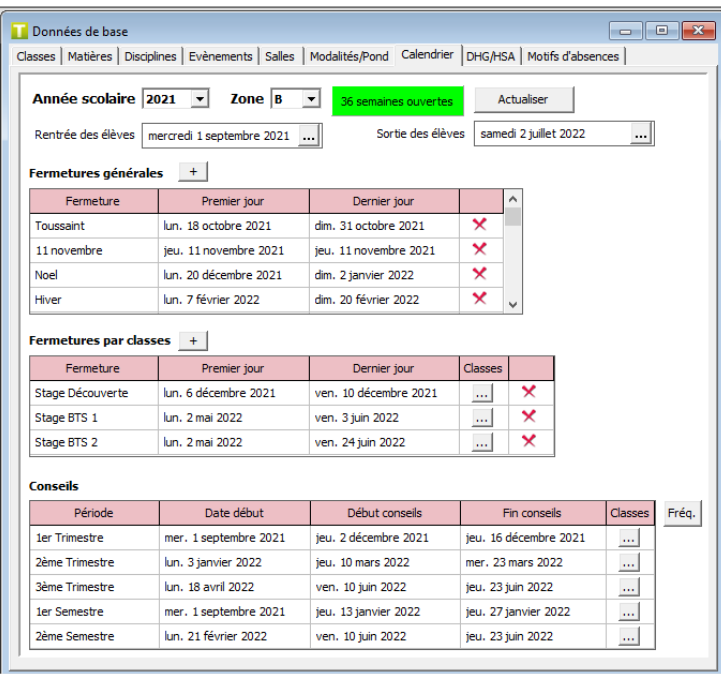

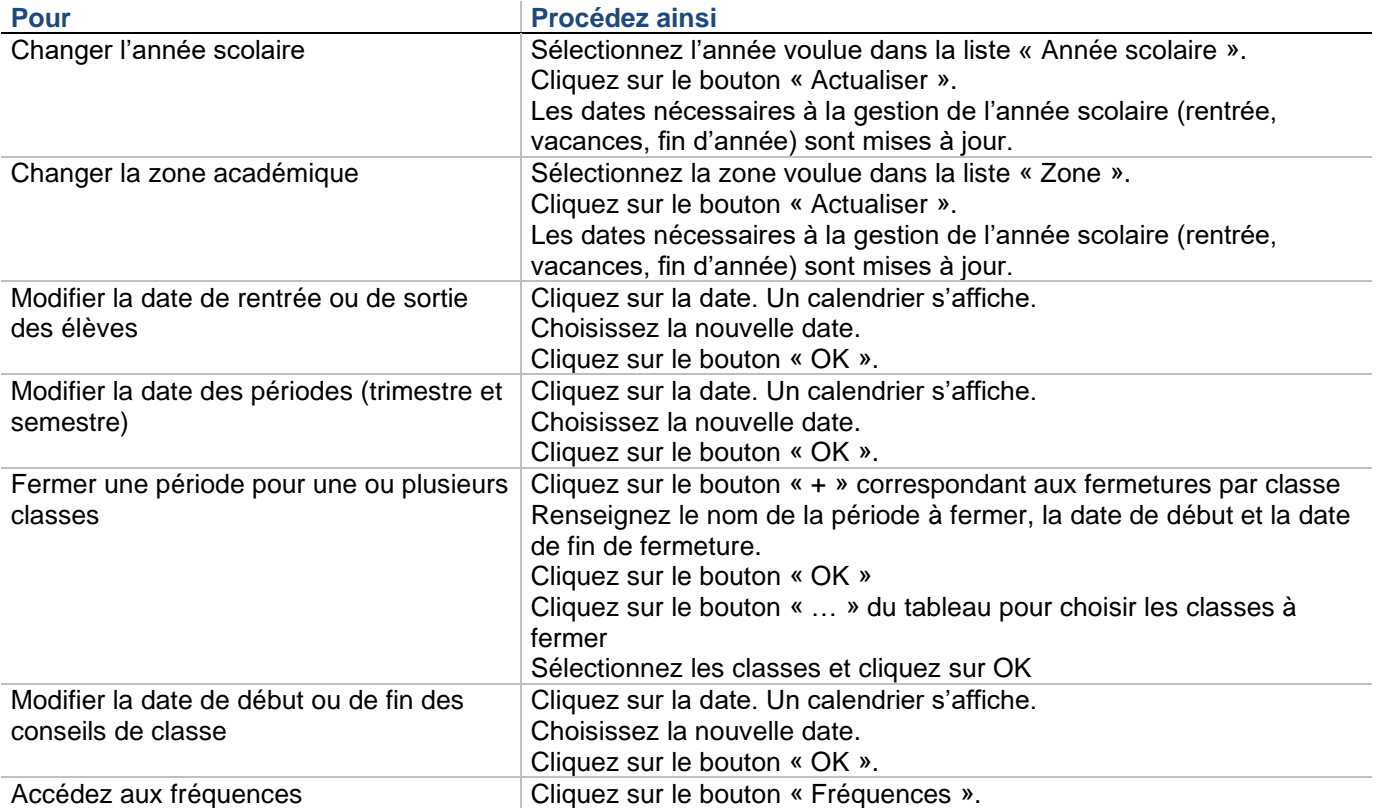

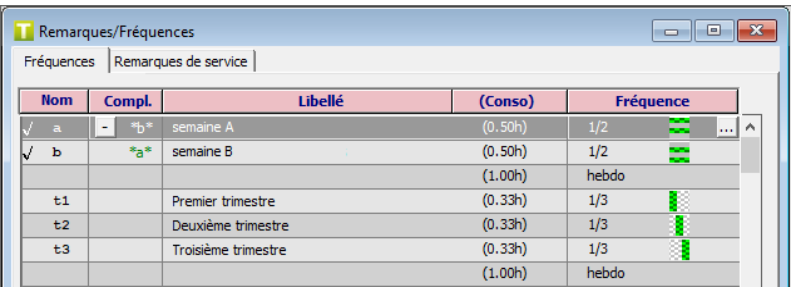

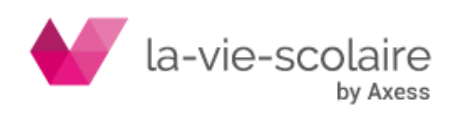

# **Dotation horaire globale**

La dotation horaire globale (DHG) est un contingent d'heures attribué annuellement à un établissement sous la forme d'une somme d'heures postes et d'heures supplémentaires année (HSA).

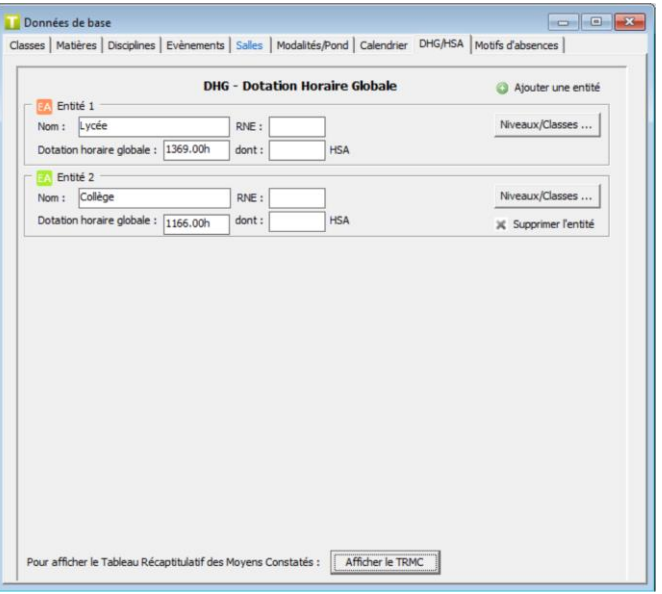

La saisie de la DHG et des HSA n'a d'intérêt que pour l'utilisation du tableau de répartition des moyens constatés. Elle permet de vérifier que l'emploi du temps constaté respecte la DHG de votre établissement.

UnDeuxTEMPS permet de gérer jusqu'à 6 entités administratives différentes. Il est donc nécessaire d'indiquer quelles classes appartiennent à quelle entité lorsque vous en gérer plusieurs. En effet, si vous ne faites pas cette affectation, vous ne pourrez pas consulter l'entité dans le Tableau Récapitulatif des Moyens Constatés.

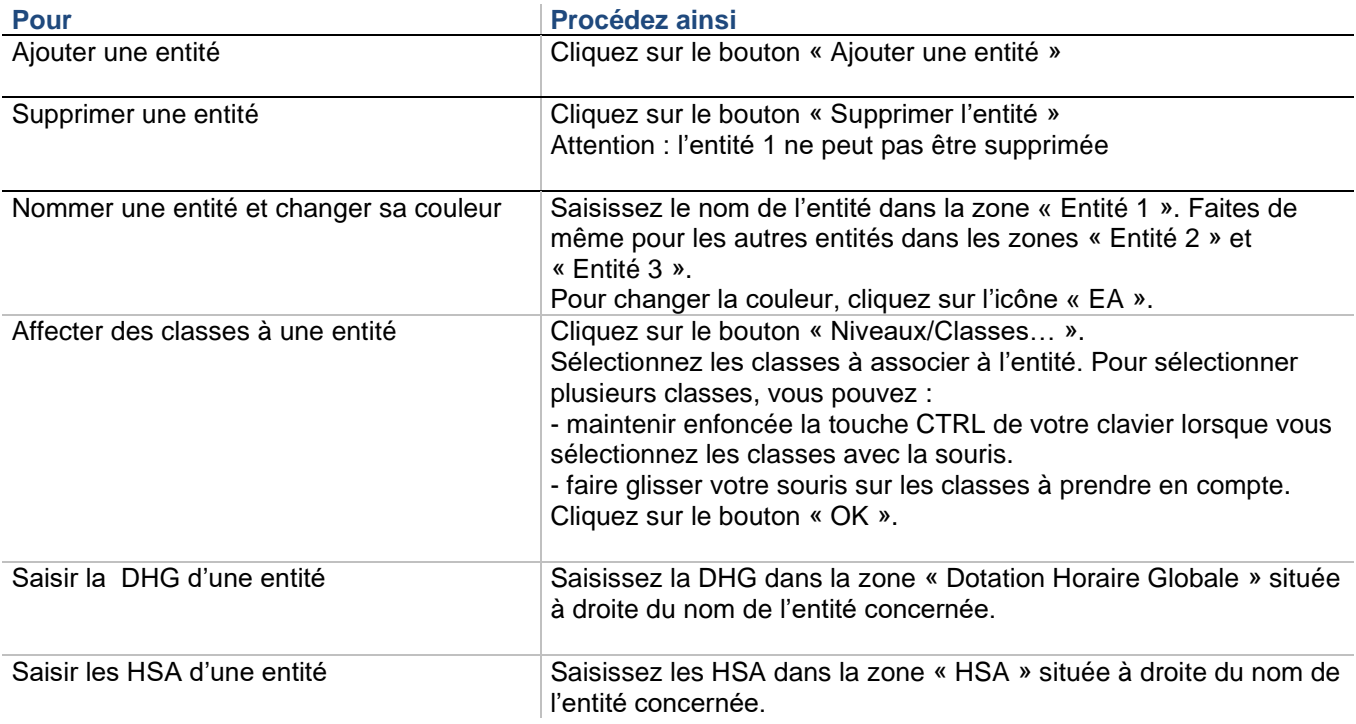

### **Motifs d'absences**

Vous pouvez créer les motifs d'absences professeur à utiliser dans l'écran de saisie des absences professeurs

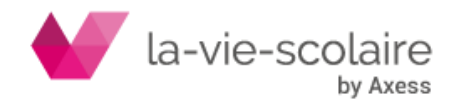

# <span id="page-23-0"></span>2.3 Professeurs

# **Accès : Bases > Professeurs**

Les professeurs et les membres administratifs sont regroupés dans une fenêtre pouvant contenir jusqu'à 380 personnes. C'est la fonction en lieu et place de la matière habituelle qui distingue un membre administratif d'un professeur. Les membres administratifs sont utiles en vue des conseils de classe. Le terme « professeurs » que nous emploierons ci-dessous rassemble les enseignants et les membres administratifs. Vous ne pouvez pas définir les professeurs avant d'avoir défini le tableau de matières.

Les informations professeurs sont réparties en 2 onglets « Identité » et « Services »

Vous pouvez imprimer toutes les informations professeurs. Pour cela, sélectionnez l'onglet concerné et cliquez sur le bouton « Imprimer ». Vous pouvez exporter la liste des professeurs au format Excel ou Texte. Pour cela, sélectionnez l'onglet concerné et cliquez sur le bouton « Exporter » pour exporter au format Texte ou CSV (Choix dans Outils – Paramètres - Général) ou sur le bouton d'export au format Excel.

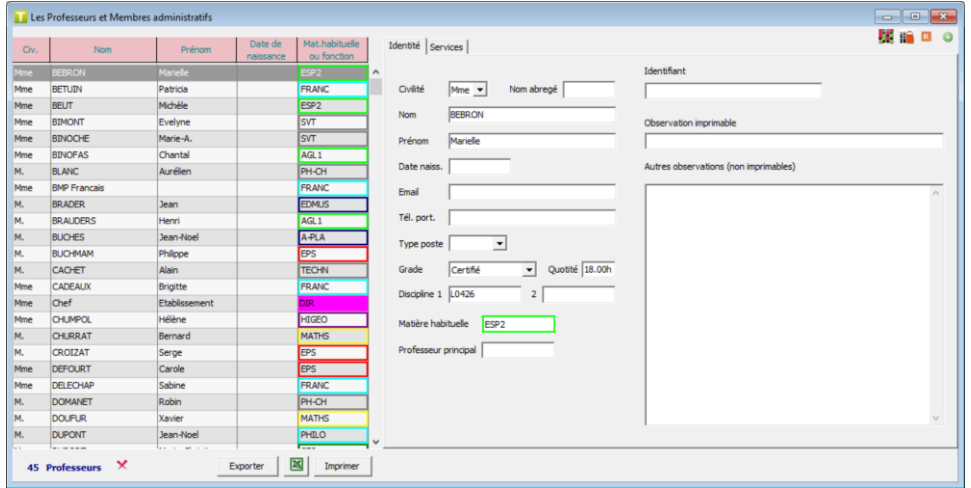

# **Identité**

Chaque professeur est identifié par un nom, un prénom et une date de naissance. Par défaut, il est associé au grade « Certifié » et à la dernière matière habituelle utilisée. Il peut enseigner d'autres matières que sa matière habituelle. Chaque professeur peut être associé à une discipline. Un nom abrégé peut être ajouté, celui-ci pourra s'afficher suivant les options choisies dans les paramètres.

# **Pour créer un professeur**

- **1.** Cliquez sur le bouton
- **2.** Saisissez les informations liées à l'identité du nouveau professeur
- **3.** Cliquez sur la touche ENTREE pour valider la saisie

# **Pour modifier les professeurs**

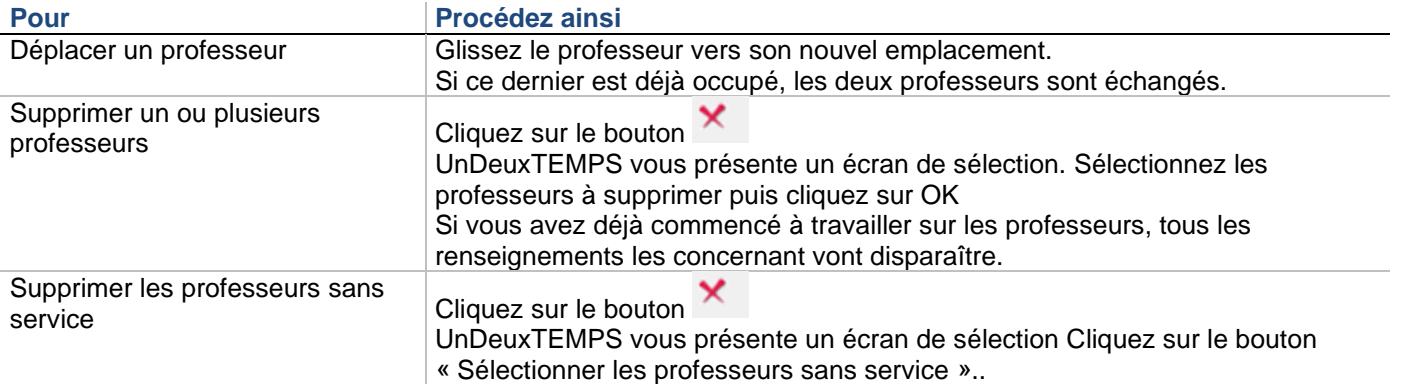

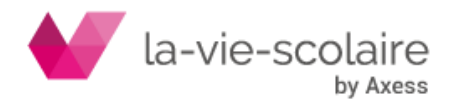

Trier les professeurs **Cliquez sur l'intitulé de la colonne contenant les informations sur lesquelles** vous souhaitez effectuer le tri. Un clic sur une colonne triée génère un tri inverse. Un tri croissant devient décroissant et inversement.

### **Pour remplacer un professeur par un autre**

Dans le cas d'un changement de professeur (par exemple, si un professeur a changé de nom de famille) l'icône

**R** permet d'effectuer le remplacement du nom/prénom d'un professeur par un autre.

Il est alors possible de définir si les services doivent être transférés d'un professeur à un autre ou s'il faut créer un coenseignement

Ce remplacement impacte tous les services et tous les cours, en mode Année et sur toutes les semaines.

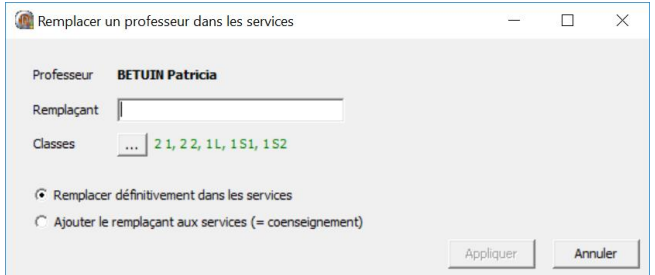

# **Services**

L'onglet « Services » récapitule tous les services des professeurs :

- Les services : Quotité de travail, l'enseignement prévu, les décharges de services. La quotité de travail représente le nombre d'heure que doit faire le professeur dans votre établissement. La quotité de travail peut donc être différente de l'ORS lorsqu'un professeur est à temps partiel ou lorsqu'il travaille dans plusieurs établissements.
- Le service dû, le service déclaré, le service enseigné, les HSA. Ces informations sont calculées et donc non modifiables.

Vous pouvez aussi bien saisir les services des professeurs dans la fenêtre Bases-Vœux que dans cet onglet. Un temps de service saisi dans un des 2 écrans est automatiquement reporté dans l'autre.

Toutefois, l'onglet « Services » du menu Bases - Professeurs permet de saisir les services par lots. Vous gagnerez ainsi un temps considérable dans la déclaration des services. Vous pouvez définir un ou plusieurs services identiques pour un ensemble de professeurs en une seule opération.

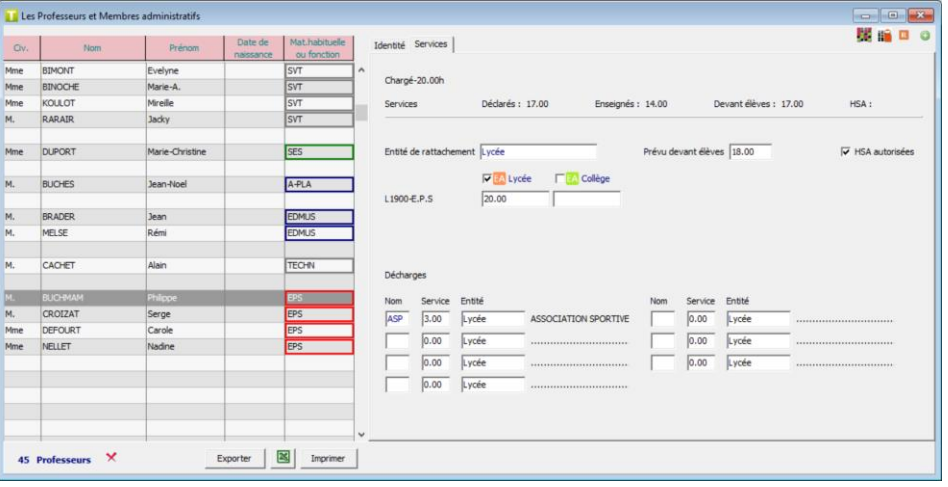

# **Vœux et Emplois du temps**

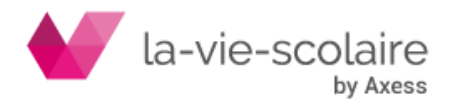

Depuis la fenêtre Bases > Professeurs, l'icône **permet d'accéder à la saisie des vœux.** L'icône **de la permet** d'accéder à l'emploi du temps.

# <span id="page-25-0"></span>2.4 Vœux Professeurs – Salles – Permanences – Repas Elèves **Accès : Bases > Vœux**

# **Professeurs**

La fenêtre de saisie des vœux se décompose en deux parties :

- La partie gauche de l'écran représente la grille horaire modèle de votre établissement où vous allez définir les plages en desiderata pour les professeurs.
- La partie droite vous permet d'indiquer les contraintes complémentaires et les observations.

Bien sûr, toutes ces informations sont facultatives, et vous pouvez très bien ne préciser aucun vœu pour certains professeurs, ou simplement compléter certaines rubriques.

La case « Défilement par matière » permet de faire défiler les professeurs ayant la même matière habituelle. Les desiderata sont des interdictions posées sur les plages de la grille de chaque professeur. Il existe 3 niveaux de desiderata : faible, normal et fort. En cours de calcul, UnDeuxTEMPS réagira de la façon suivante :

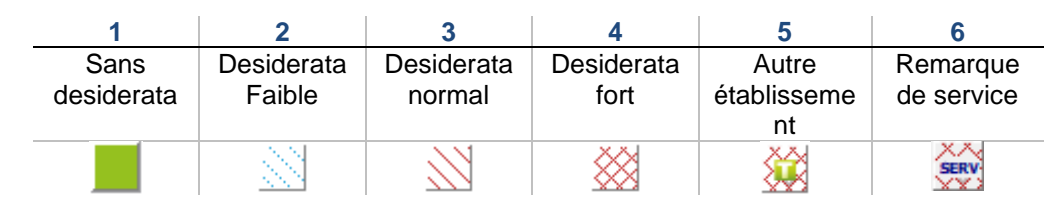

**1** - Sans desiderata : indique que le professeur est disponible.

**2** - Desiderata faible : le logiciel essayera de ne pas poser de cours mais s'il ne peut pas faire autrement, il en mettra, sans poser de question.

**3** - Desiderata normal : le logiciel essayera de ne pas poser de cours mais s'il ne peut pas faire autrement il vous demandera s'il peut en poser quand même.

**4** - Desiderata fort : le logiciel ne posera aucun cours.

**5** - Autre établissement : le logiciel ne posera aucun cours. Possibilité d'indiquer le nom de l'autre établissement **6** – Remarque de service : Ajout d'une remarque de service qui sera imprimée et affichée dans l'emploi du temps. Correspond à un desiderata fort.

Le niveau de desiderata définit donc les conditions du dialogue entre vous et UnDeuxTEMPS.

### **Recommandations**

Ne mettez pas trop de desiderata : il est préférable d'indiquer dans un premier temps le minimum de desiderata pour créer un premier emploi du temps. Puis vous ajouterez progressivement de nouvelles contraintes à l'aide des desiderata de simulation et relancerez le Générateur de fiches simples, afin de tendre vers l'emploi du temps idéal.

**Utilisez** les desiderata fort sur des demi-séquences (Mode demi-séquence) **avec une extrême prudence** car seule une demi-heure de cours pourra s'y placer (donc aucun cours d'1h ne se positionnera sur cette plage). Il convient de faire attention à l'utilisation des desiderata pour éviter certaines situations extrêmes, dont voici les conséquences :

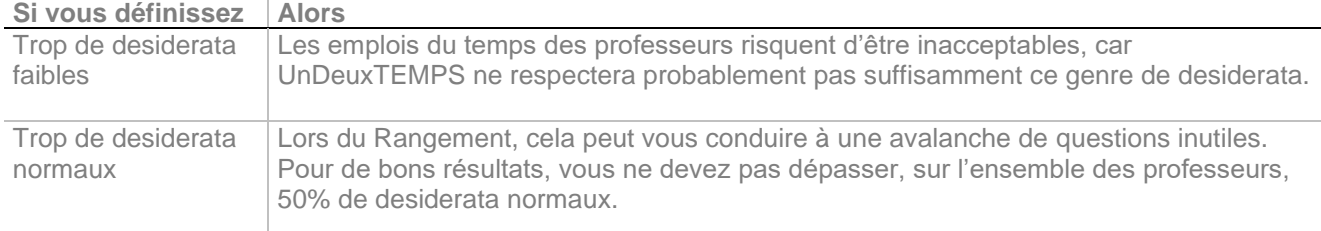

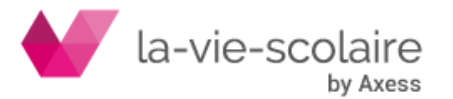

Trop de desiderata forts

Ceci peut conduire à un blocage des procédures automatiques car UnDeuxTEMPS ne vous posera aucune question sur les desiderata forts, même en cas d'extrême difficulté de Rangement. La cause de blocage d'un Rangement pourra de ce fait être difficile à détecter. Il convient donc de ne pas dépasser plus de 50% de desiderata forts.

N'abusez pas des salles imposées, ne les mettez que lorsque cela est absolument impératif (comme la salle GYMN pour les professeurs d'EPS). Cela risque de contraindre inutilement l'emploi du temps pour respecter l'utilisation de salles, alors que cela n'est pas nécessaire. Ceci peut également conduire à des surcharges provoquant le blocage des procédures automatiques.

# **Pour sélectionner un professeur**

**1.** Choisissez l'onglet Professeurs.

**2.** Tapez le nom du professeur dans la zone de saisie « Prof : » et appuyez sur ENTREE. Ou Tapez les premières lettres et choisissez le professeur dans la liste.

Le professeur est sélectionné, vous pouvez indiquer ses desiderata.

#### **Remarque**

Vous pouvez afficher la liste des professeurs en cliquant sur le bouton droit de la souris.

Dans cette fenêtre, il existe un raccourci clavier spécifique :

Pour obtenir le professeur suivant ou précédent dans l'ordre alphabétique au sein de la même matière :

- appuyez sur les touches Ctrl + PageSuivante ou Ctrl + PagePrécédente
- ou cochez « Défilement par matière » puis utiliser les boutons  $\Box$  ou  $\Box$  de la barre d'outils.

# **Partie gauche : desiderata**

Les desiderata permettent de préciser à quel moment un professeur ne peut ou ne souhaite pas travailler dans la semaine. Un desiderata est placé dans une plage horaire de professeur. Il faut distinguer trois niveaux de desiderata, chaque niveau étant traité différemment par les procédures automatiques de placement (Rangement, Générateur de fiches simples et Compactage) :

- 1er niveau : desiderata faible
- 2ème niveau : desiderata normal
- 3ème niveau : desiderata fort, desiderata « Autre établissement » et desiderata « SERV »

Le pourcentage de professeurs indisponibles est indiqué dans chaque plage horaire. Un pourcentage dépassant 33% est affiché en rouge, il ne doit pas dépasser 50 %. Ceci vous permet de repérer très rapidement les plages horaires les plus demandées par vos enseignants. Notez que les vœux faibles ne sont pas pris en compte dans le calcul des pourcentages.

**Pour saisir les desiderata d'un professeur**

- **1.** Sélectionnez le professeur concerné.
- **2.** Indiquez les desiderata du professeur
- **3.** Sélectionnez les plages de la grille où doit s'appliquer le desiderata en cliquant sur chacune d'elles ou en faisant un glissé. Celles-ci sont alors hachurées suivant le mode sélectionné.

Pour saisir des desiderata sur des demi-séquences, utilisez le Mode demi-séquence en cochant la case

Mode demi-séquence

. Vous pouvez à tout moment revenir au mode standard en décochant cette même case.

Changez de mode de desiderata et appliquez-le, le cas échéant. Procédez ainsi jusqu'à ce que vous ayez saisi tous les desiderata. Suivez de très près l'évolution des pourcentages indiqués sur les plages horaires.

# **Remarque**

Le fait de mettre un desiderata à un professeur sur une plage n'interdit pas de placer manuellement sur cette plage une fiche contenant le professeur. Toutefois, un bip sonore signalera l'anomalie et un « d » apparaîtra à côté du nom du professeur dans la fiche concernée. Si vous fixez la fiche contenant l'anomalie, les procédures

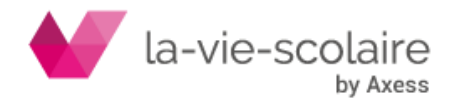

automatiques ne seront pas perturbées. Par contre, si la fiche n'est pas fixée, les procédures automatiques déplaceront la fiche sur une plage hors desiderata, dans la mesure du possible.

# **Partie droite : Contraintes, Services et Observations**

Les contraintes, les services et les observations sont facultatifs. Vous pouvez les utiliser en vous limitant à quelques professeurs seulement.

### **Saisie des contraintes**

Le tableau suivant présente les différentes contraintes complémentaires que vous pouvez saisir dans les champs de la fenêtre de saisie des vœux de professeurs :

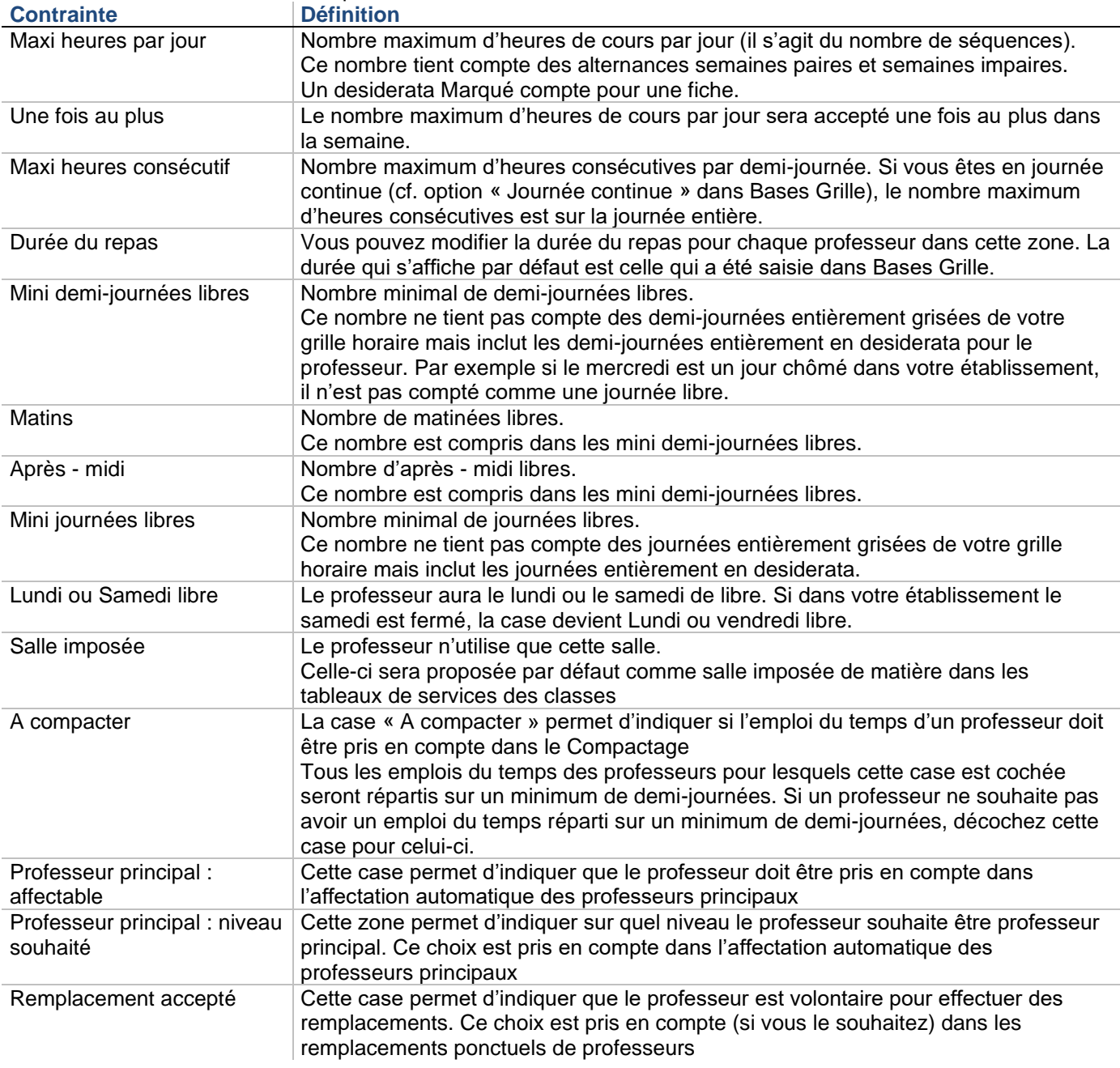

### **Pour saisir les contraintes**

- **1.** Sélectionnez le professeur.
- **2.** Choisissez l'onglet Contraintes.
- **3.** Tapez les contraintes dans la fenêtre.

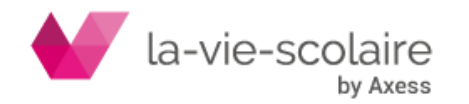

Pour interdire le Compactage de l'emploi du temps d'un professeur, désactivez la case à cocher « A compacter » (activée par défaut). De même pour indiquer que le professeur ne souhaite ni être professeur principal ni être remplaçant, décocher les cases correspondantes (cochées par défaut).Saisie des services

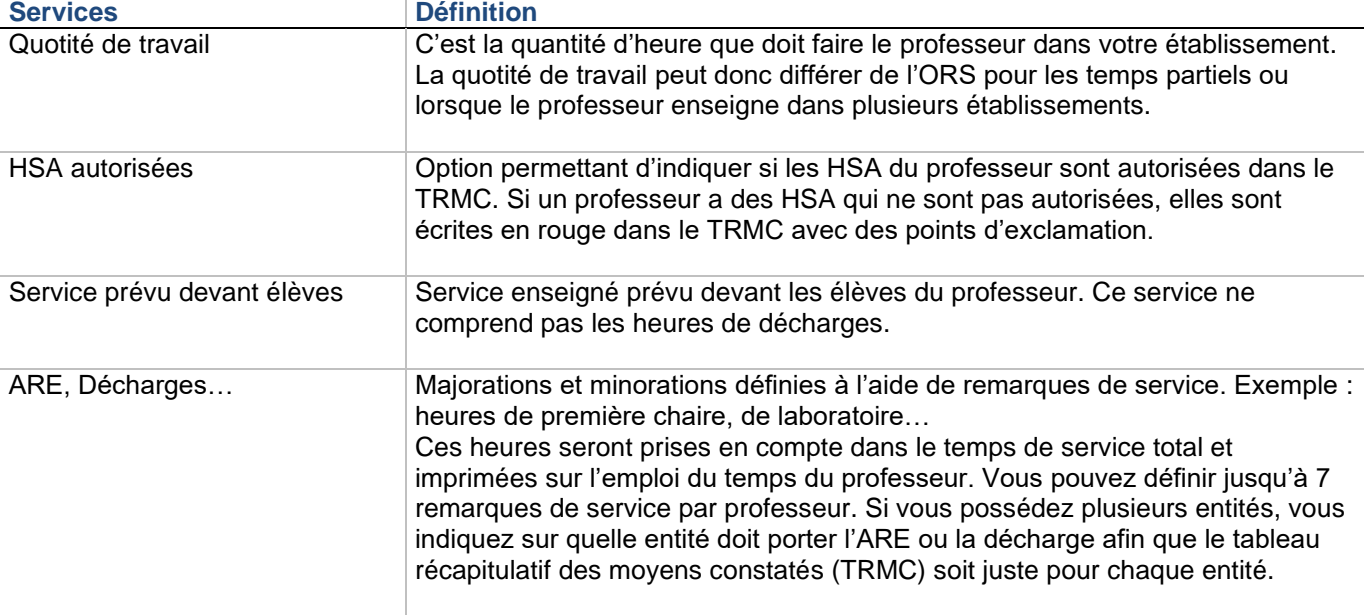

# **Pour saisir des ARE**

- **1.** Sélectionnez le professeur.
- **2.** Choisissez l'onglet Services.
- **3.** Sélectionnez un champ destiné aux ARE et décharges de services.
- **4.** Cliquez avec le bouton droit de la souris dans le champ destiné aux ARE et décharges de services. La liste des remarques de service s'affiche.
- **5.** Sélectionner la remarque souhaitée.
- **6.** Modifier si nécessaire la durée de la remarque pour le professeur en changeant la durée présente dans la zone Service. La durée doit être comprise entre -9.00h et 9.00h et différente de zéro.
- **7.** Modifier si nécessaire l'entité sur laquelle doit porter l'ARE en cliquant avec le bouton droit dans le champ Entité. Par défaut les ARE s'appliquent sur la première entité.

L'onglet Services affiche en mode de consultation le grade du professeur défini dans le menu Bases Données de base Professeurs ainsi que le service dû devant élèves. Le service dû devant élèves correspond à la quotité de travail du professeur moins ses décharges de services.

### **Saisie des observations**

Les observations sont facultatives. Le tableau suivant présente les différentes observations que vous pouvez saisir dans les champs de la fenêtre de saisie des vœux de professeurs :

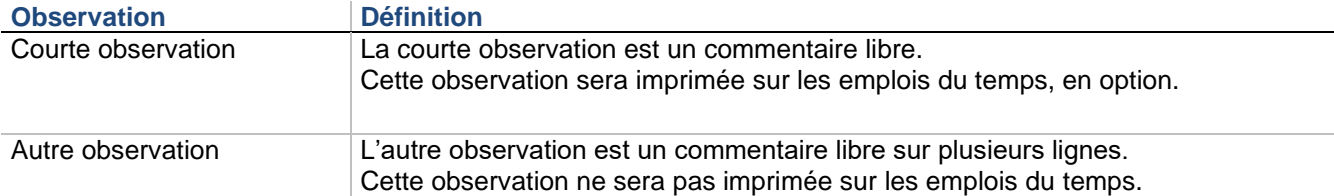

### **Pour saisir les observations**

- **1.** Sélectionnez le professeur.
- **2.** Choisissez l'onglet Observations.
- **3.** Tapez les observations dans la fenêtre.

L'exemple ci-dessous reprend les vœux d'un professeur d'EPS de Lycée. Mme. Defourt :

- Souhaite disposer de son lundi matin. Le lundi matin a été mis en desiderata faible si UnDeuxTEMPS ne respecte pas ce vœu, vous ne serez pas prévenu -.
- Souhaite vivement ne pas travailler le vendredi après-midi. Le vendredi après-midi a été mis en desiderata normal.

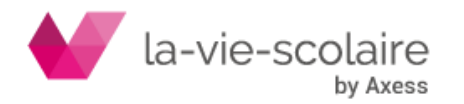

- N'est pas disponible le jeudi matin car elle enseigne 4h dans un autre établissement. Le jeudi matin a été mis en desiderata « Autre établissement » Le nom de l'établissement peut être saisie et s'affichera sur son emploi du temps et à l'impression.
- Souhaite avoir 2 demi-journées libres, à défaut d'avoir le lundi matin et le vendredi après-midi. L'indication a été portée dans la zone « Mini demi-journées libres ».
- Ne doit pas travailler plus de 6h par jour. L'indication a été portée dans la zone « Maxi par jour ».
- Utilise systématiquement le gymnase de l'établissement. « GYMN » est donc sa salle imposée, comme tous les professeurs d'EPS.
- Est responsable de l'association sportive de l'établissement. La remarque de service « ASP » a donc été ajoutée dans l'onglet « Services » et saisie le mercredi matin.

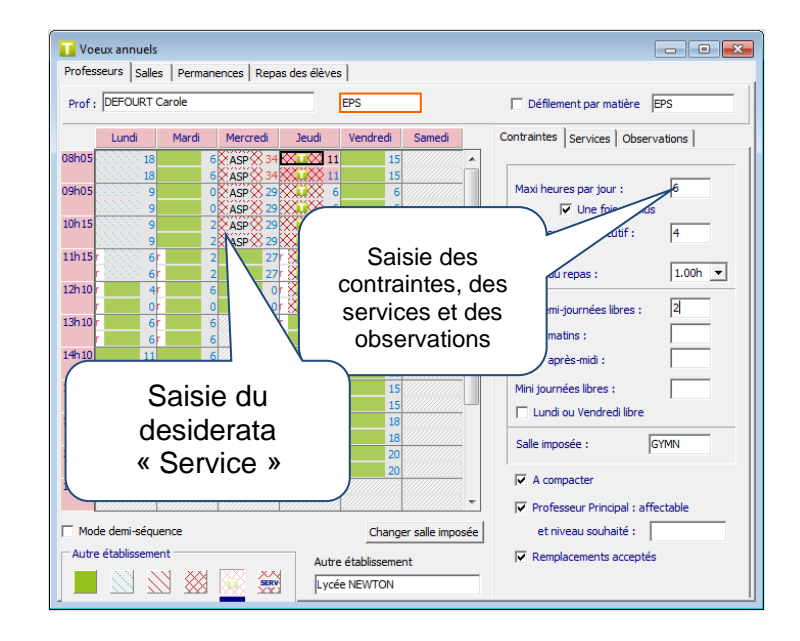

#### **Astuce**

Si, d'une année à l'autre, vous modifiez les vœux des professeurs, utilisez la zone « Courte observation ». Par exemple, tapez « 2018 » dans cette zone lorsque vous avez ajusté les vœux de 2017 d'un enseignant pour la rentrée 2018. Vous serez sûr que les vœux des professeurs qui ont l'observation 2018 ont été revus.

### **Salles**

Une salle est soit disponible, soit non disponible. Néanmoins, vous pouvez limiter nombre de classes des Grandes salles sur des plages horaires données, de professeurs ou d'élèves en option capacité réelle qu'elles peuvent contenir. Vous pouvez également définir pour les salles des vœux forts par demi-séquence en cochant la

case  $\Box$  Mode demi-séquence . Les desiderata de salles seront toujours respectés par les procédures automatiques (Rangement, Générateur des fiches complexes, Générateur de fiches simples, Compactage, et Affectation automatiques des salles).

### Pour sélectionner **une salle**

**1.** Tapez le nom de la salle dans la zone de saisie « Salle » et appuyez sur ENTREE. Ou Tapez les premières lettres et choisissez la salle dans la liste.

La salle est sélectionnée, vous pouvez indiquer ses desiderata.

### **Pour saisir les desiderata d'une salle**

- **1.** Sélectionnez la salle concernée.
- **2.** Cliquez sur le bouton de desiderata, seul le desiderata fort est présent.
- **3.** Suivez l'une de ces procédures :

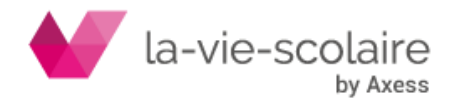

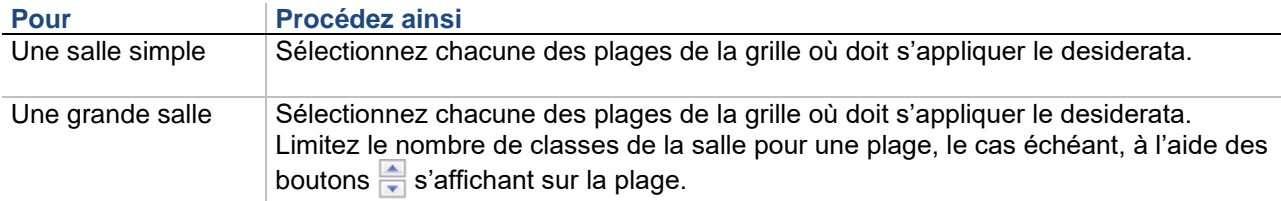

Procédez ainsi jusqu'à ce que vous ayez saisi tous les desiderata des salles.

Pour saisir des desiderata sur des demi-séquences, utilisez le Mode demi-séquence en cochant la case Mode demi-séquence

. Vous pouvez à tout moment revenir au mode standard en décochant cette même case. Vous pouvez saisir vos observations - totalement libres - dans la zone « Observations »

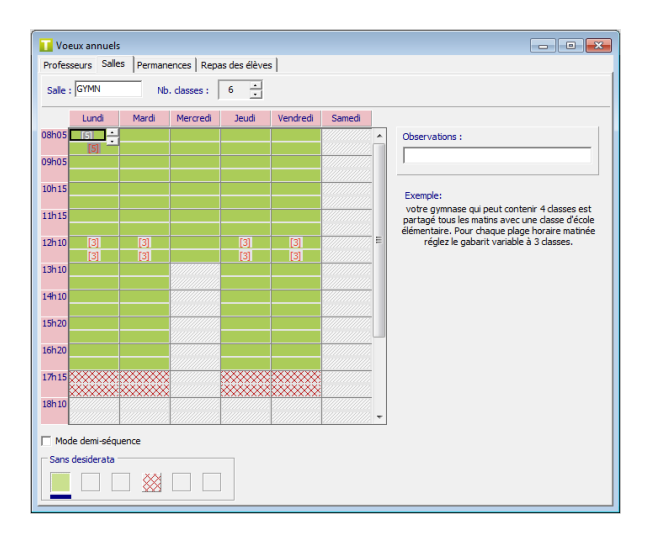

La salle GYMN - pouvant accueillir 6 classes en même temps - est utilisée pour les cours d'EPS. Les plages où les cours d'EPS ne peuvent avoir lieu sont mises en desiderata, sauf à 12h10 où la salle peut accueillir seulement 3 classes et le lundi à 08h05 que 5 classes.

### **Permanences**

Vous pouvez indiquer, pour chacune des classes, les plages où il ne doit pas y avoir de permanences. Seul le desiderata normal, qui peut être remis en cause, est admis.

Une permanence est une matière dont la modalité de cours est **PE** - permanences - et qui est utilisée dans un assemblage mobile. Une permanence peut ne concerner qu'une partie de la classe. Par exemple, un groupe étudie du latin pendant qu'un autre n'a pas cours. Une permanence n'implique pas forcément la présence des élèves dans l'établissement, il est possible d'avoir des permanences en début ou en fin de journée.

Vous pouvez saisir des vœux de permanence sur des demi-séquences en cochant la case IMode demi-séquence Lorsque vous avez correctement défini les plages autorisées pour une classe, vous pouvez dupliquer la grille pour les autres classes

# **Recommandations**

Si vous souhaitez obtenir des emplois du temps sans trou pour les élèves d'une classe, n'autorisez les permanences dans cette classe qu'en début et fin de journée. Une plage interdite dans une classe ne sera jamais utilisée dans l'emploi du temps de la classe. Il est donc inutile d'interdire les permanences sur cette plage.

### **Pour sélectionner une classe**

1. Tapez le nom de la classe dans la zone de saisie « Classe » et appuyez sur ENTREE. Ou Tapez les premières lettres et choisissez la classe dans la liste.

La classe est sélectionnée, vous pouvez indiquer ses desiderata de permanences.

#### **Remarque**

Vous pouvez afficher la liste des classes en cliquant sur le bouton droit de la souris.

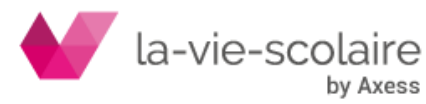

# **Pour saisir les desiderata de permanences d'une classe**

- **1.** Sélectionnez la classe concernée.
- **2.** Indiquez les desiderata de permanences de la classe :
- Choisissez un des deux modes de desiderata : aucun ou normal.
- Sélectionnez ensuite chacune des plages de la grille où doit s'appliquer le desiderata.
- Pour saisir des desiderata sur des demi-séquences, utilisez le Mode demi-séquence en cochant la case Mode demi-séquence Vous pouvez à tout moment revenir au mode standard en décochant cette même case.
- Changez de mode de desiderata et appliquez-le, le cas échéant.
- Les desiderata de permanence de cette classe sont saisis.
	- **3.** Reproduisez les desiderata de permanences dans d'autres classes :

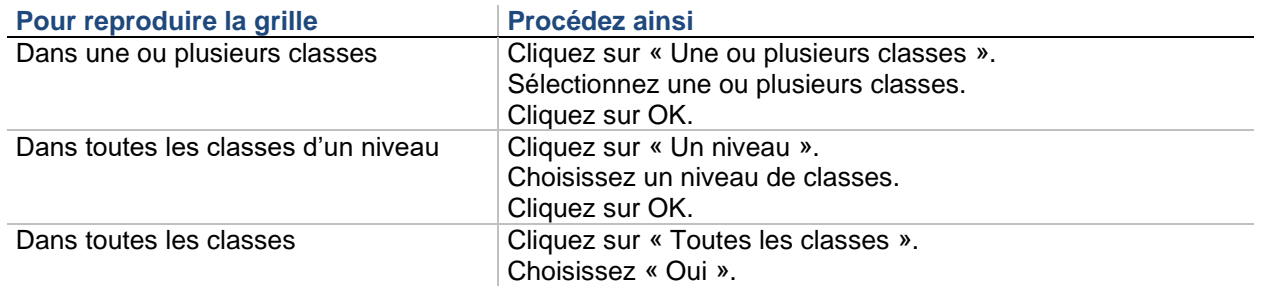

Les desiderata de permanences des classes sont créés.

# **Repas des élèves**

UnDeuxTEMPS construit et range en une seule fois l'ensemble des fiches de repas des élèves. Il vous décharge ainsi d'un travail fastidieux. Cet écran vous permet également en cas d'essai ou d'erreur de supprimer rapidement l'ensemble des repas construits.

#### **Recommandation** Gardez le nom de matière proposé par défaut « REPAS » pour que les fiches correspondantes aient l'apparence ľШ (les noms « Rep » et « Dej » produisent le même effet).

Pour la construction des repas, vous allez indiquer à UnDeuxTEMPS :

- Un nom de matière de contrôle pour la construction de la fiche, par défaut « REPAS ».
- Une salle de restauration. Par défaut, UnDeuxTEMPS a créé dans les Données de bases Salles une grande salle « Self ». Réglez les desiderata de la salle afin de laisser en vert uniquement les plages où se déroulent les repas des élèves
- Une durée de repas, par défaut ce réglage est à 1h00.

Vous pouvez renommer la matière « REPAS » et la salle « Self » dans les données de base. Pour la salle de restauration, vous pouvez choisir de travailler sous la forme d'un nombre de classes que peut contenir votre salle, ou avec l'option capacité réelle. Dans ce deuxième cas, UnDeuxTEMPS ne se base plus sur le nombre de classes que peut contenir votre salle de restauration, mais sur le nombre de places effectives.

Vous devez alors renseigner les informations suivantes, pour une bonne cohérence :

- dans les Données de base Salles sur votre salle de restauration, indiquez la capacité pour le calcul de la capacité réelle totale.
- dans les Données de base Classes, pour chaque classe indiquez l'effectif des demi-pensionnaires.

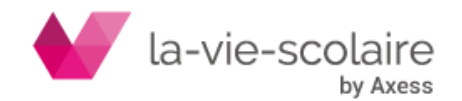

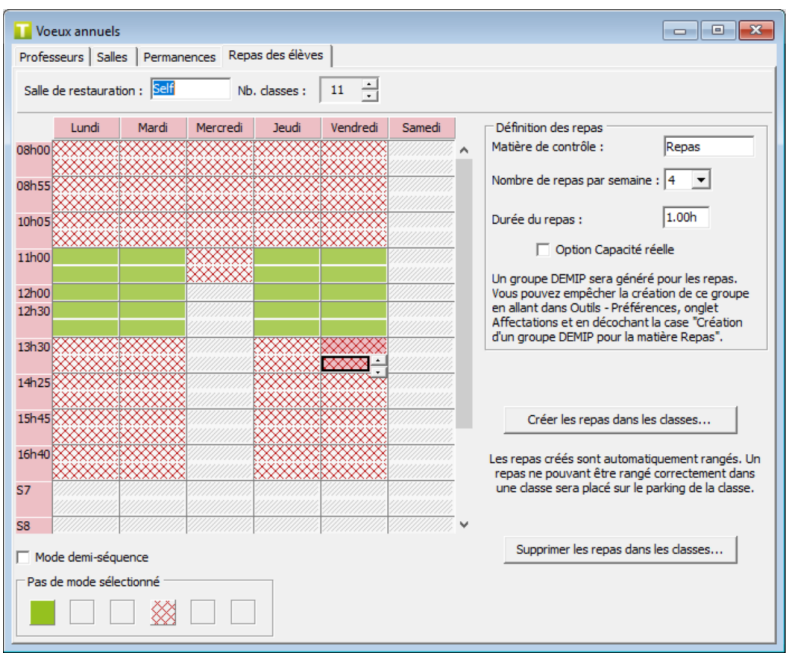

### **Pour définir les repas des élèves**

- **1.** Changez de salle si la salle « Self » ne vous convient pas.
- **2.** Modifiez son nombre de classes si celui proposé ne vous convient pas. Si vous choisissez l'option capacité réelle, n'oubliez pas de renseigner la capacité de votre salle de restauration, et les effectifs des demipensionnaires des classes dans les données de base Salles et Classes.
- **3.** Modifiez les vœux de la salle si ceux proposés ne vous conviennent pas. Les plages vertes indiquent le moment où se déroulent les repas des élèves.
- **4.** Changez de matière si la matière « REPAS » ne vous convient pas.
- **5.** Choisissez dans la liste le nombre de repas par semaine.
- **6.** Changer la durée du repas si nécessaire. Elle doit être comprise entre 0.50h et 3.00h et doit correspondre à un nombre entier de demi-heures.
- Créer les repas dans les classes... **7.** Cliquez sur le bouton
- **8.** Sélectionnez les classes concernées et cliquez sur OK.

Les repas sont créés et automatiquement rangés, les fiches sont représentées de la façon suivante **. Le la facta** Un repas ne pouvant être rangé correctement dans une classe sera placé sur le parking, l'information est alors notée dans l'écran de construction.

### **Remarques**

Par défaut un groupe DEMIP sera généré pour les repas. L'effectif de ce groupe est renseigné par l'effectif déclaré ½ P dans Bases – Classes pour chaque classe et est pris en compte si le self est à capacité réelle. Vous pouvez toutefois empêcher la création de ce groupe dans le menu Outils – Paramètres – Grouppes et regroupement, en décochant l'option « Création d'un groupe DEMIP pour la matière Repas ». UnDeuxTEMPS peut placer les repas à cheval sur deux plages horaires. Vous pouvez lui interdire ce type de placement (les repas commenceront toujours au début d'une plage horaire) en allant dans le menu Outils – Paramètres - Conception, en décochant l'option « Repas à cheval sur 2 plages autorisées ».

### **Exemple**

Supposons que vous disposiez d'un self pouvant contenir 16 classes sur les 30 de votre établissement. Vous devez dans ce cas organiser 2 services :

- **1.** Donnez d'abord à la grande salle « Self » un nombre de classes de 16.
- **2.** Mettez en desiderata toutes les plages, sauf celles où se déroulent les deux services journaliers.
- **3.** Choisissez 4 repas par semaine et indiquez 1.00h pour la durée du repas.

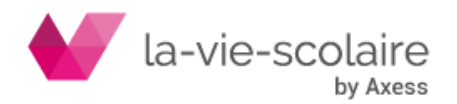

**4.** Cliquez sur the streps of the state of the cliquez sur of the cliquez sur OK.

UnDeuxTEMPS construit alors quatre repas par classe.

# **Pour supprimer les repas des élèves**

- **1.** Choisissez **Bases-Vœux**.
- **2.** Choisissez l'onglet Repas des élèves.
- **3.** Indiquer la matière de contrôle avec laquelle les repas à supprimer ont été construits.
- 
- 4. Cliquez sur supprimer les repas dans les classes... et sélectionnez les classes concernées.

Les repas ont été supprimés

# <span id="page-33-0"></span>2.5 Professeurs Principaux

# **Accès : Bases > Professeurs principaux / Délégués**

UnDeuxTEMPS permet de définir jusqu'à deux professeurs principaux par classe. L'affectation des professeurs principaux n'est pas obligatoire. Les professeurs principaux sont imprimés sur les emplois du temps des classes et dans la répartition des élèves dans les groupes. Vous pourrez imprimer la liste des professeurs principaux

Vous pouvez saisir manuellement les professeurs principaux ou utiliser l'affectation automatique des professeurs principaux. Vous pouvez également commencer à saisir manuellement des professeurs principaux et terminer par l'affectation automatique. En effet, l'affectation automatique concerne seulement les classes sans professeur principal. Si un professeur a déjà été associé à une classe, il ne sera pas remis en cause.

Pour la saisie manuelle des professeurs principaux, UnDeuxTEMPS vous propose une liste de professeurs adaptée à chaque classe. Cette liste dépend des options sélectionnées :

- Si l'option « Principal une fois au plus ! » est cochée, seuls les professeurs de la classe n'étant pas déclarés comme professeurs principaux sont pris en compte.
- Si l'option « Affectable Vœux Prof » est cochée, seuls les professeurs dont l'option « Professeur principal : affectable » est cochée dans les vœux de professeurs sont pris en compte en tenant compte du niveau souhaité éventuellement saisi dans les vœux.

L'option « Mini horaire » permet de filtrer les professeurs selon leur temps d'enseignement dans la classe. Si les équipes pédagogiques n'ont pas été constituées, la valeur « Néant » permet d'afficher tous les professeurs

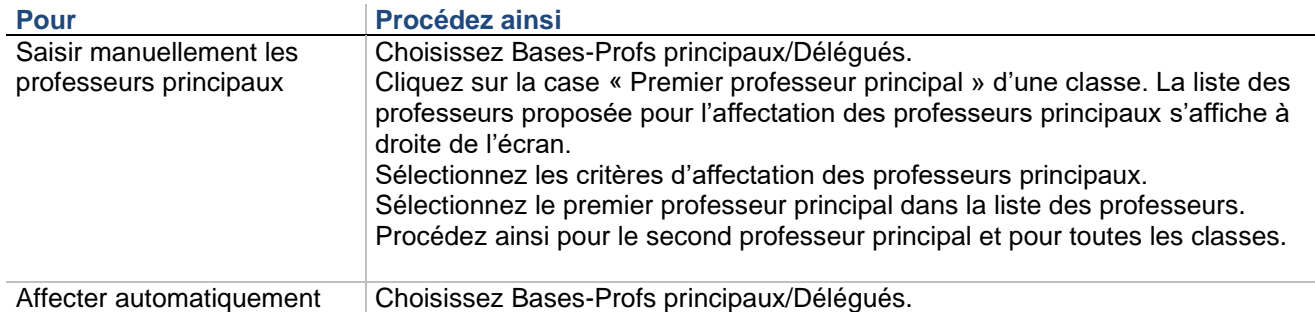

les professeurs principaux Cliquez sur le bouton « Achever automatiquement ». UnDeuxTEMPS vous indique si le premier professeur principal n'enseigne pas dans la classe ou s'il est déjà

professeur principal dans une autre classe en mettant le nom de la classe sur fond rouge.

L'affectation automatique prend obligatoirement en compte les critères de choix suivants : classe entière, principal une fois au plus, affectable. Le choix des professeurs se fait prioritairement par ordre de service décroissant dans les classes. Plus un professeur enseigne d'heures dans une classe, plus il a de chances d'être professeur principal dans cette classe.

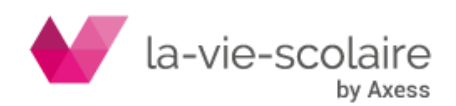

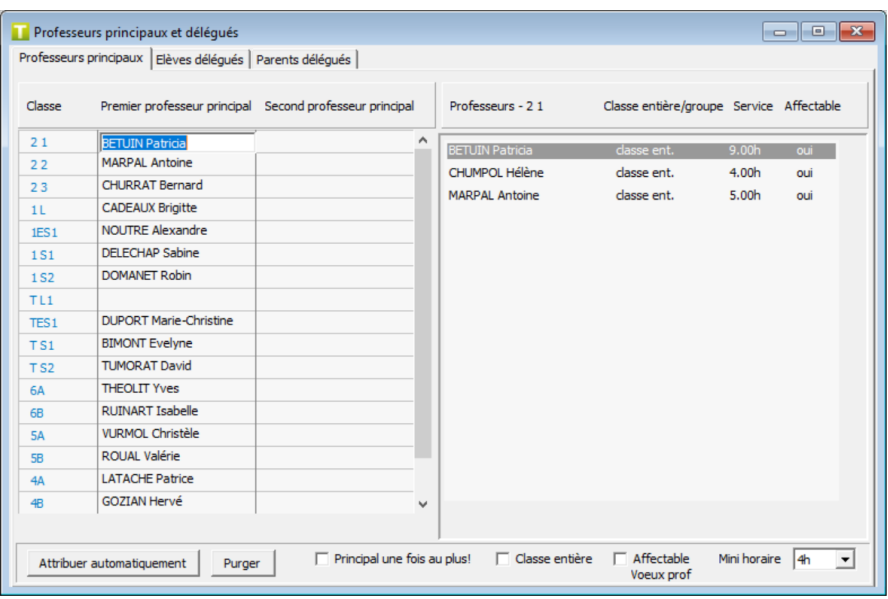

# <span id="page-34-0"></span>2.6 Panels de classes, matières, professeurs et salles **Accès : Bases > Panels**

Vous pouvez faire un panel pour les entités suivantes :

- Classes
- Matières
- **Professeurs**
- Salles

Les panels sont très utiles lorsque vous souhaitez agir sur une partie seulement des données de base comme les impressions, l'affectation automatique des salles, le réglage des permanences… Vous pouvez définir jusqu'à 24 panels dans chaque catégorie.

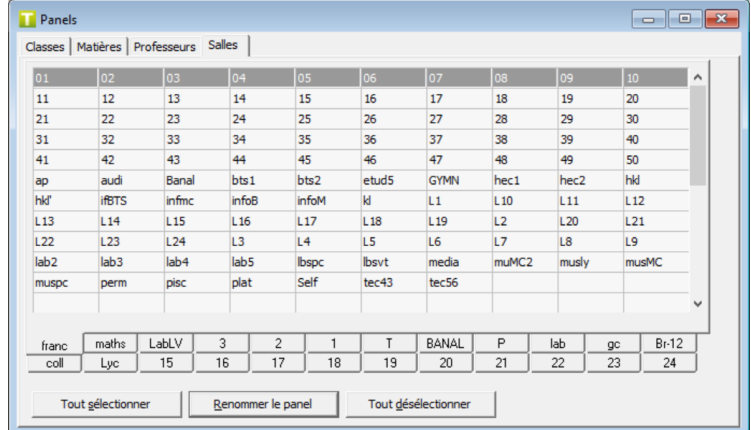

La création d'un panel étant toujours la même, nous ne détaillons ici que la création d'un panel de classes.

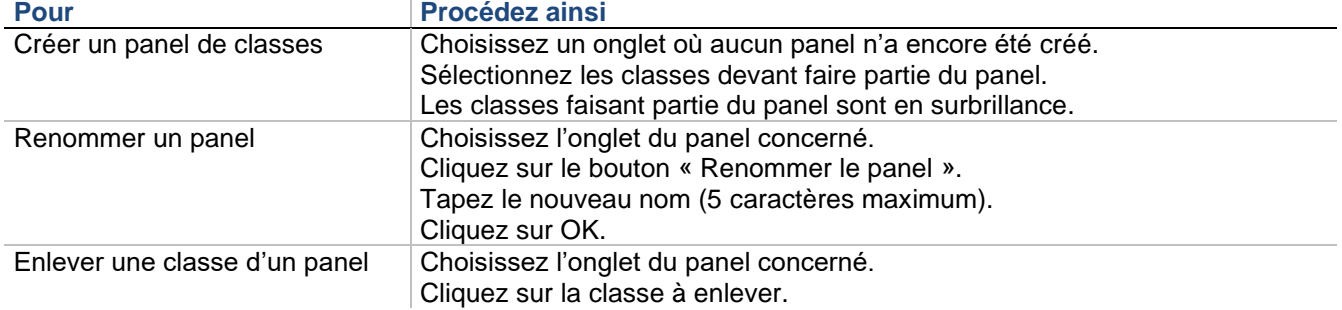

Plusieurs panels peuvent porter le même nom à condition de ne pas appartenir à la même catégorie.

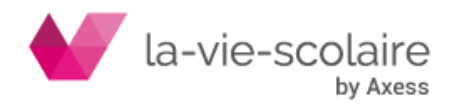

# **Exemples d'utilisations de panels**

Pour n'imprimer que l'emploi du temps des professeurs de langues, vous utilisez un panel de professeurs contenant l'ensemble des professeurs de langues.

Pour définir un réglage unique des permanences de tout votre 1<sup>er</sup> cycle, vous utilisez un panel de classes contenant l'ensemble de vos classes du collège.

#### **Astuces**

Pour ajouter ou supprimer des éléments d'un panel, vous pouvez effectuer un glissé du premier au dernier élément concerné. Pour renommer un panel, cliquez deux fois sur l'onglet concerné.

# <span id="page-35-0"></span>2.7 Remarques/Fréquences

# **Accès : Bases > Remarques/Fréquences**

Il existe 2 sortes de remarques : les remarques de fréquence et les remarques de service.

# **Remarques de fréquence**

Les remarques de fréquence précisent la fréquence d'un cours (par exemple un cours de quinzaine). Elles peuvent également être utilisées dans les desiderata marqués des professeurs

Vous pouvez définir jusqu'à 96 remarques de fréquence. Quelques remarques courantes sont déjà prédéfinies **(si semaines impaires, sp semaines paires**).

Chaque remarque de fréquence est identifiée par un nom (unique associé à un libellé permettant d'en préciser la signification. De plus, vous pouvez indiquer la fréquence (nombre de semaines de cours sur les 36 officielles) et le calendrier réel. Le service hebdomadaire de la remarque est calculé dans « Conso »

Il y a 2 types de remarques de fréquence :

- Les remarques avec calendrier prédéfini. Ce sont les plus courantes.
- Les remarques avec calendrier personnalisé.

UnDeuxTEMPS propose 9 types de fréquence (hebdo, 1/2 – la moitié du temps sur l'année, 1/2 en semestre – la moitié du temps sur un semestre, 1/3, 2/3, 1/4, 1/4 en semestre, 3/4, 3/4 en semestre) avec des calendriers de fréquence prédéfinis. Chaque calendrier de fréquence est associé à un calendrier réel. Ce calendrier réel est automatiquement mis à jour en fonction du calendrier de l'année défini dans les données de bases. Les remarques dont le calendrier de fréquence est « semaines paires » ou « semaines impaires » ont un réglage complémentaire pour indiquer dans le calendrier réel quelles sont les semaines paires ou impaires.

Que vous agissiez sur le calendrier réel d'une semaine impaire ou d'une semaine paire, le logiciel fait correspondre vos calendriers pour que ceux-ci soit toujours en juxtaposition parfaite : le calendrier de remarque impaire étant l'inverse du calendrier de remarque paire. L'écart maximal toléré entre les nombres de semaines paires et impaires est de 3 semaines.

Vous pouvez agir ponctuellement sur le calendrier réel, simplement en cliquant sur les numéros de semaine. La semaine qui était rouge - fermée - devient verte – ouverte –

Ou, en effectuant un clic droit sur un numéro de semaine du calendrier réel, vous pouvez :

- Insérer une semaine ouverte : une semaine ouverte (couleur verte) est insérée à l'emplacement du clic droit dans le calendrier. Les réglages semaine ouverte – semaine fermée sont décalés en conséquence.
- Insérer une semaine fermée : une semaine fermée (couleur rouge) est insérée à l'emplacement du clic droit dans le calendrier. Les réglages semaine ouverte – semaine fermée sont décalés en conséquence.
- Supprimer une semaine : tous les réglages semaine ouverte semaine fermée sont décalés.

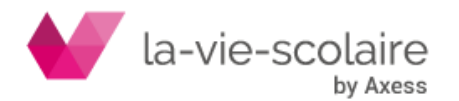
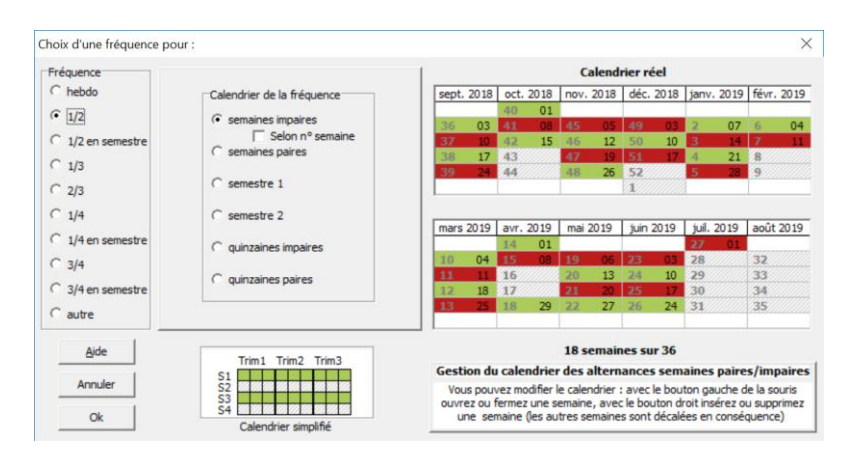

Si vous voulez utiliser une remarque dont la fréquence et le calendrier ne sont pas proposés par UnDeuxTEMPS, vous pouvez créer vous-même la remarque dont vous avez besoin. Le calendrier est entièrement personnalisable sur 36 semaines. Le temps de service rattaché est arrondi à la minute. Pour de telles remarques, dans les calculs et vérifications, la compatibilité des calendriers est vérifiée pour les professeurs ; en revanche pour les salles, seul les taux d'occupation sont contrôlés.

### **Pour créer une remarque de fréquence**

- **1.** Cliquez deux fois sur une ligne vide du tableau.
- **2.** Tapez le nom de la remarque (3 caractères maximum).
- **3.** Cliquez dans la zone de saisie du libellé.
- **4.** Tapez l'explication de la remarque (30 caractères maximum).
- **5.** Plusieurs options sont possibles :

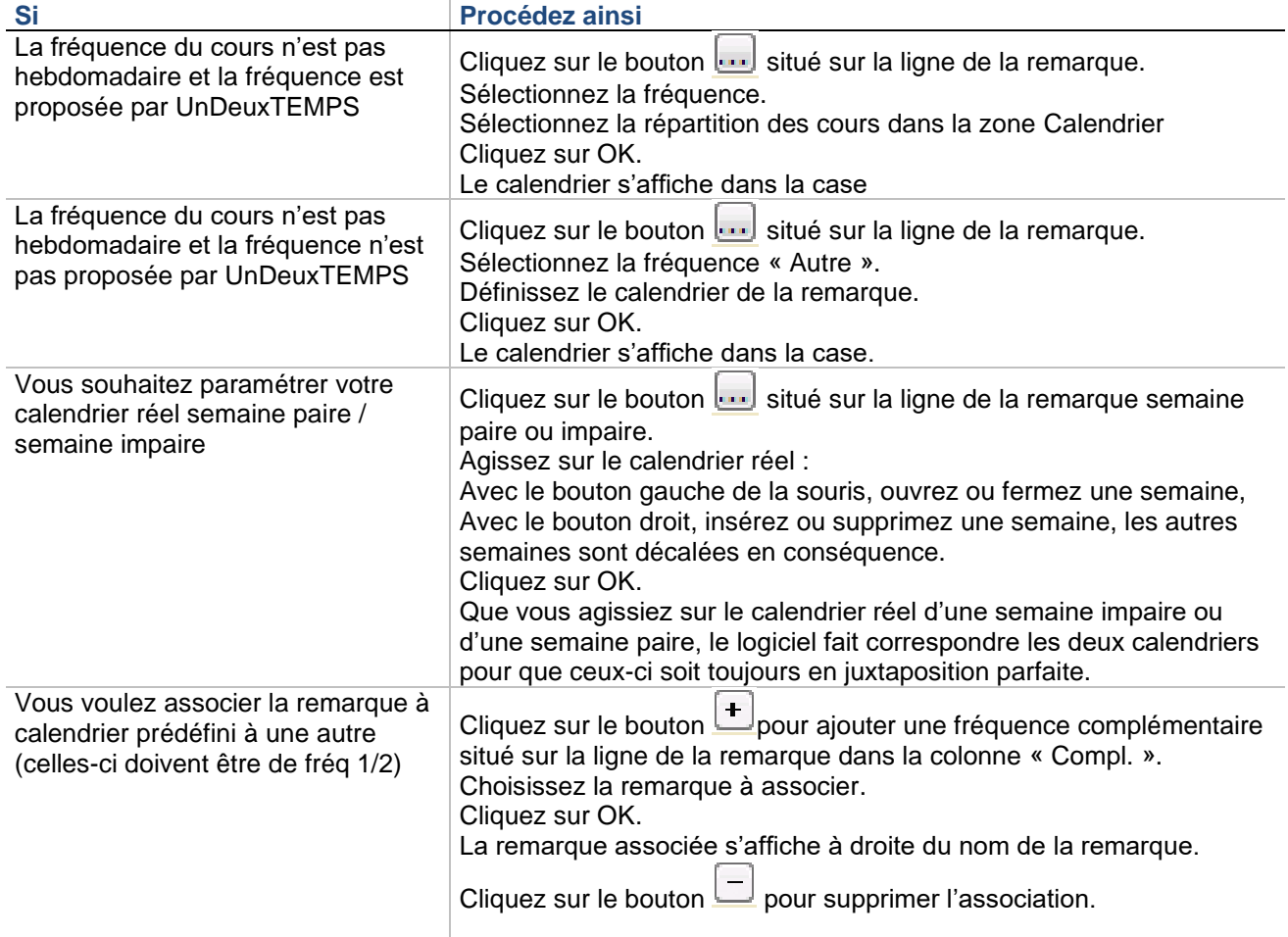

**6.** Cliquez sur une autre ligne du tableau. La remarque est créée.

**Recommandation**

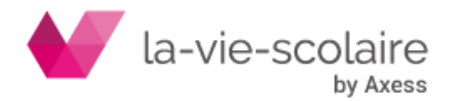

Certains cours de votre établissement ont lieu une semaine sur deux. A la création de ces cours vous utiliserez donc la remarque **si** ou **sp** (Semaine Impaire ou Paire). En les associant, vous permettez à UnDeuxTEMPS d'échanger, si nécessaire, ces deux remarques dans le but d'achever et d'optimiser l'emploi du temps.

#### **Impératif**

N'alignez des fiches contenant des remarques à calendrier personnalisé qu'avec des fiches contenant des remarques à calendrier personnalisé et non à calendrier prédéfini sinon dans les calculs et vérifications, UnDeuxTEMPS ne pourra pas repérer les anomalies.

Exemple de tableau des remarques de fréquence

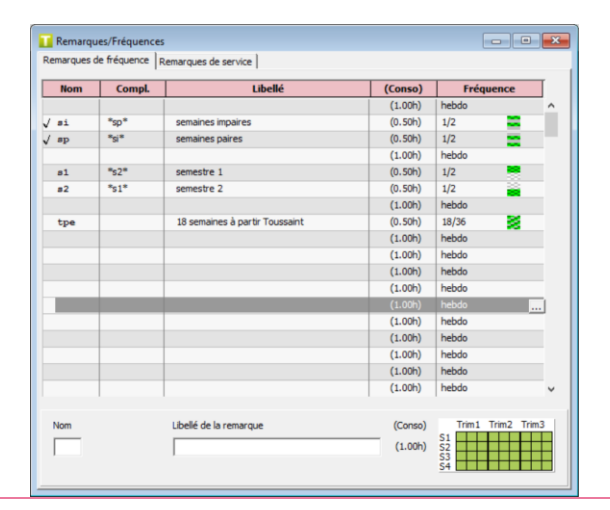

#### **Astuce**

Lorsqu'une remarque est utilisée dans une fiche ou comme desiderata marqué, son nom est précédé d'une √ Vous pouvez créer une remarque de fréquence de calendrier hebdo pour mettre un commentaire sur un cours donné. Cette remarque ne modifiera donc pas la fréquence du cours mais à l'impression, elle apparaîtra pour préciser le cours.

Vous pouvez supprimer une association de remarque déjà défini avec le bouton  $\Box$  dans la colonne « Compl. » ou en créer une avec le bouton  $\boxed{\text{-}}$ 

#### **Remarques de service**

Les remarques de service décrivent les ARE. Vous pouvez définir jusqu'à 96 remarques de service. Quelques remarques courantes sont déjà prédéfinies.

Chaque remarque de service est identifiée par un nom (unique pour chaque remarque) associé à un libellé permettant d'en préciser la signification. De plus, vous pouvez indiquer le service par défaut de la remarque. Ce service pourra être modifié professeur par professeur

#### **Conseil**

Si vous utilisez STS-WEB, nous vous conseillons de faire l'archivage des données STS-WEB avant de procéder à la saisie des codes STS-WEB de vos remarques de services. En effet, une fois l'archivage réalisé, une liste déroulante s'affiche dès que vous faire un clic droit dans la zone de saisie « Code STS-WEB » d'une remarque. Cette liste comporte tous les codes STS-WEB disponibles pour l'établissement. Il ne vous reste plus qu'à choisir le code correspondant à la remarque sélectionnée parmi ceux proposés.

#### **Pour créer une remarque de service**

- **1.** Cliquez deux fois sur une ligne vide du tableau.
- **2.** Tapez le nom de la remarque (3 caractères maximum), puis saisissez le code STS-WEB (4 caractères maximum) permettant de remonter la remarque de service vers STS-WEB à la rentrée. Vous pourrez renseigner ce code ultérieurement au moment d'effectuer la remontée vers STS-WEB.
- **3.** Cliquez dans la zone de saisie du libellé.
- **4.** Tapez l'explication de la remarque (30 caractères maximum).
- **5.** Cliquez dans la zone de saisie de la durée du service.

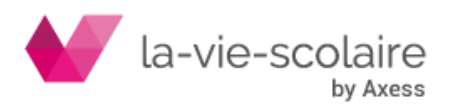

**6.** Indiquez la durée, celle-ci doit être comprise entre -9.00h et 9.00h et différente de zéro.

#### **Exemple de tableau des remarques de service**

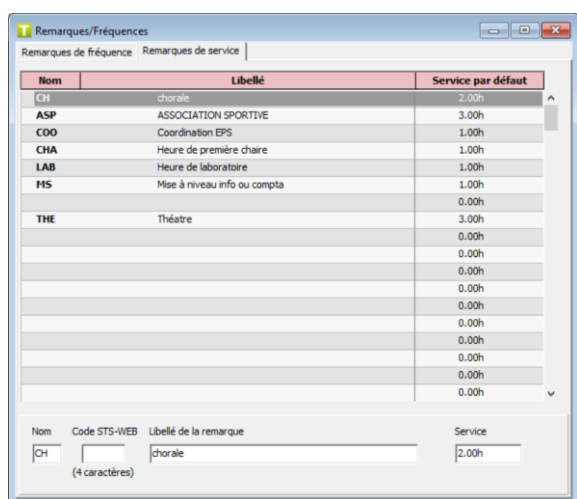

#### **Organisation du tableau des remarques de fréquence et de service**

Vous pouvez déplacer, supprimer, renommer ou trier vos remarques de fréquence ou de service.

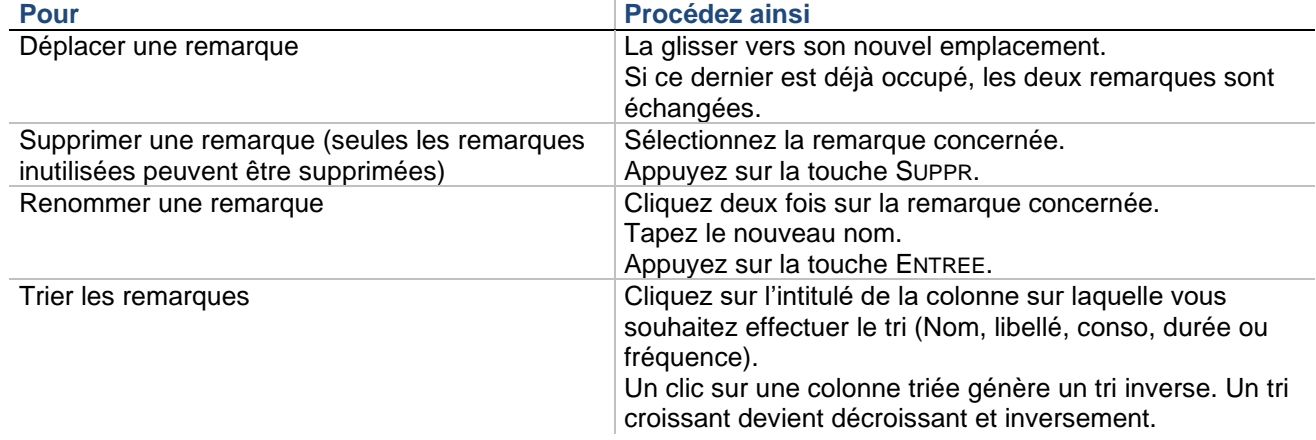

#### **Recommandations**

Ne créez une remarque de fréquence ou de service que si elle n'existe pas dans les remarques prédéfinies. Les remarques peuvent avoir un nom différent de celui que vous utilisez habituellement, dans ce cas modifiez simplement le nom de la remarque.

Une remarque de fréquence et une remarque de service ne peuvent pas avoir le même nom. Pour permettre de les distinguer facilement, le nom des remarques de service est saisi en majuscule.

# 2.8 Aires de placement et contraintes d'étalement

# **Accès : Bases > Aires de placement**

Les Aires de placement permettent de restreindre le placement de certaines fiches sur des plages horaires précises. Vous pouvez appliquer des contraintes d'étalement aux Aires de placement qui vous permettront d'affiner le placement de fiches sur des demi-journées consécutives ou non.

**Aires de placement**

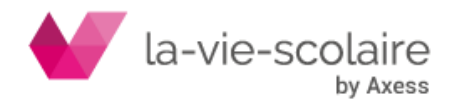

Les Aires de placement permettent de contraindre le positionnement de certaines fiches à des heures particulières. Une Aire de placement est de ce fait une restriction de la Grille horaire de votre établissement. Par exemple, pour placer des cours optionnels en début ou en fin de journée, vous utilisez une Aire de placement. UnDeuxTEMPS permet de définir jusqu'à 60 Aires de placement, chacune étant définie par un nom et représentée par une couleur.

Vous pouvez préciser si une Aire présente un caractère impératif :

- Aire à caractère impératif Cette aire est toujours respectée par UnDeuxTEMPS.
- Aire n'ayant pas de caractère impératif Cette aire pourra être remise en cause lorsque vous en donnerez l'autorisation, par l'intermédiaire du questionnaire du Rangement.

Par défaut, les Aires de placement ne sont pas impératives.

Les Aires de placements seront utilisées lors de la construction des fiches

#### **Recommandation**

Les Aires de placement permettent d'éviter de fixer des cours et donc d'alléger les contraintes que vous imposez à UnDeuxTEMPS. Attention toutefois aux Aires de placement impératives : celles-ci ne sont jamais remises en cause lors du Générateur de fiches simples et ne font pas l'objet de questions lors du Rangement. Elles constituent donc des contraintes très importantes qui peuvent être en contradiction avec les desiderata des professeurs ou les contraintes pédagogiques. Un blocage difficile à interpréter peut alors se produire. Si vous soupçonnez une aire impérative d'être responsable d'une situation de blocage, il vous suffit de rendre cette aire non impérative puis de relancer le Générateur de fiches simples ou le Rangement.

#### **Pour définir une Aire de placement**

- **1.** Choisissez un des 48 onglets.
- **2.** Sélectionnez les plages à exclure de l'**Aire de placement**, elles se hachurent. Pour annuler son exclusion, cliquez une seconde fois sur la plage. Pour exclure des demi-séquences, utilisez le Mode demi-séquence en cochant la case **ID** Mode demi-séquence . Vous pouvez à tout moment revenir au mode standard en décochant cette même case.
- **3.** Cliquez sur le rectangle de couleur du cadre « Couleur… », choisissez une couleur pour l'**Aire de placement**.
- **4.** Choisissez l'une de ces procédures :

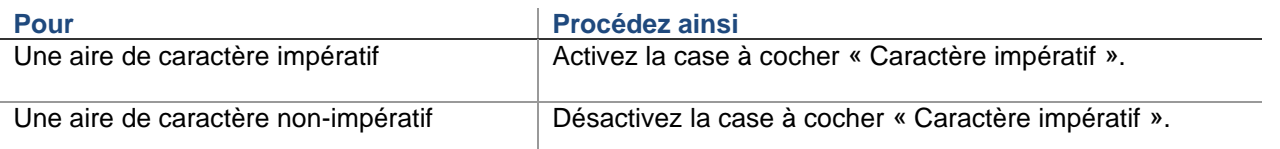

**5.** Cliquez sur le bouton « Renommer l'aire » ou cliquez deux fois sur son onglet, donnez un nom significatif à votre nouvelle **Aire de placement**.

**Astuce**

Le nom des Aires de placement utilisées dans l'emploi du temps et/ou les réglages pédagogiques est en rouge

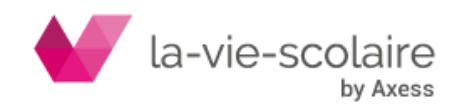

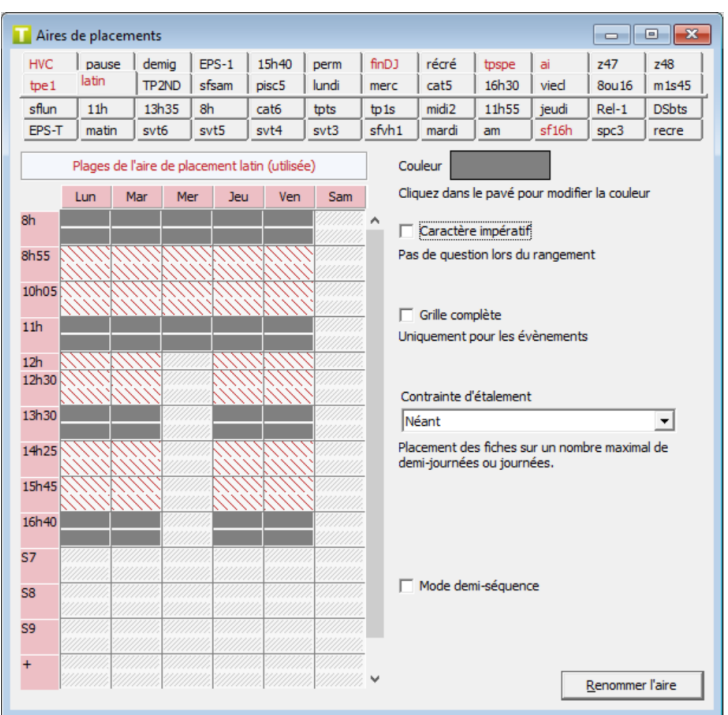

L'Aire de placement « latin » ci-dessus n'est pas impérative : la case « Caractère impératif » n'est pas cochée, et les plages exclues sont hachurées en rouge (hachure simple identique à celle utilisée pour les vœux normaux des enseignants).

Vous souhaitez que 2 heures de français ne soient pas interrompues par une récréation. Sachant que les récréations ont lieu entre « 9h50 et 10h05 » et entre « 15h25 et 15h45 ». Définissez une Aire de placement comme ci-contre :

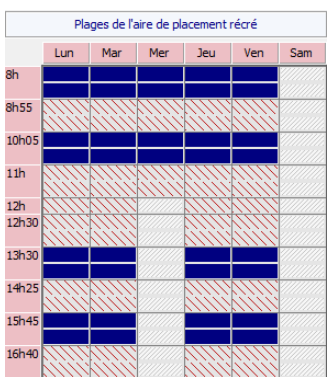

Ensuite, vous n'aurez plus qu'à glisser cette Aire de placement sur la première fiche de votre bloc de 2h de français. Ainsi, la première fiche du bloc pourra se placer :

- sur la plage de 08h00, la deuxième fiche sera à 09h00
- sur la plage de 10h05, la deuxième fiche sera à 11h00
- sur la plage de 13h30, la deuxième fiche sera à 14h25
- sur les plages de 15h45, la deuxième fiche sera à 16h40

#### **Contraintes d'étalement**

UnDeuxTEMPS permet d'affecter une contrainte d'étalement aux Aires de placement. Cette contrainte permet de placer les fiches contenant une Aire de placement avec contrainte d'étalement sur un nombre maximal de demijournées ou de journées. Elle permet d'éviter que des cours touchant plusieurs classes soient trop dispersés. On pourra, par exemple, placer des TP de 3 classes différentes sur 3 demi-journées consécutives. Si le mercredi après-midi est fermé, UnDeuxTEMPS considère le mercredi matin et le jeudi matin comme non consécutifs.

UnDeuxTEMPS propose les contraintes d'étalement suivantes :

• Aucune • Contract en la contract de la contract de la contract de la contract de la contract de la contract de la contract de la contract de la contract de la contract de la contract de la contract de la contract de la c

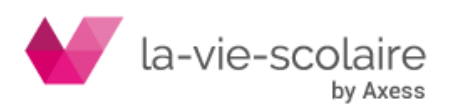

[41 / 222]

- Deux demi-journées
- Deux demi-journées consécutives
- Trois demi-journées
- Trois demi-journées consécutives
- Quatre demi-journées consécutives
- Une journée
- Deux journées
- Deux journées consécutives
- Trois journées

#### **Recommandation**

Les contraintes d'étalement peuvent être très utiles, notamment pour les placements de TP de biologie ou de physique, mais elles peuvent être également source de blocage pendant les Rangements ou le Générateur de fiches simples. Il est plus prudent de définir un caractère non-impératif aux Aires de placement contenant une contrainte d'étalement.

#### **Pour définir une contrainte d'étalement sur une Aire de placement**

**1.** Sélectionnez la contrainte d'étalement dans la liste déroulante « Contrainte d'étalement ».

#### **Remarque**

Si vous voulez placer 3 TP de premières sur 3 demi-journées consécutives et 3 TP de terminales sur 3 demijournées consécutives, vous devez utiliser 2 aires de placement distinctes : une pour les premières et l'autre pour les terminales. Sinon UnDeuxTEMPS comprendra qu'il faut placer les 6 TP sur 3 demi-journées consécutives

# **3. PREPARATION DE RENTREE**

# 3.1 Prérequis

Avant de pouvoir utiliser le module de préparation de rentrée, vous devez avoir, au préalable :

- Affecté un niveau (et éventuellement une filière) à chaque classe
- Rattaché chaque classe à une entité administrative
- Rattaché chaque matière à au moins une discipline
- Défini au moins une discipline à chaque professeur
- Réparti les quotités de service pour les professeurs rattachés à au moins 2 entités
- Défini des panels de matières

# 3.2 Enseignements de spécialités

Cette fonctionnalité s'adresse aux lycées. Elle permet de préparer le besoin des groupes en 1ere et Terminale en fonction des spécialités des élèves.

# **3.2.1 Paramétrage**

# **Accès : Préparation > Enseignements spécialités > Paramétrage**

Le paramétrage consiste à indiquer quels sont les enseignements de **spécialités enseignés** dans l'établissement parmi tous les enseignements de spécialités proposés officiellement.

Pour chaque enseignement de spécialité, vous devez renseigner :

• « Seuil groupe 1 ère » et « Seuil groupe Term. » : **nombre d'élèves maximal** accepté par groupe (supérieur à 0). C'est sur ce seuil paramétré et la saisie de spécialités par élève qu'UnDeuxTEMPS se base pour créer ensuite les assemblages de spécialités et faire la répartition des élèves. Cette information est donc **obligatoire**. Vous paramétrez distinctement le seuil des 1ères par rapport à celui des Terminales.

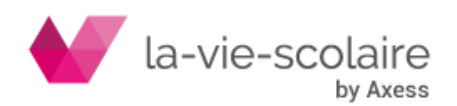

• « Nb. Groupes max. 1 ère » et « Nb. Groupes max. Term. » : **nombre de groupes maximal** acceptable si ce critère est essentiel dans votre organisation. C'est une information facultative mais qui sera également prise en compte lors de la création des assemblages de spécialités, si vous la renseignez. Vous paramétrez distinctement le nombre de groupes maximal des 1ères par rapport à celui des Terminales.

#### **Pour indiquer qu'une spécialité est enseignée dans l'établissement**

1. Cochez l'option « Enseigné » correspondant à l'enseignement de spécialité

#### **Pour préciser le seuil des groupes d'une spécialité**

- 1. Cliquez dans la colonne « Seuil groupe » de l'enseignement de spécialité
- 2. Saisissez le nombre maximal d'élèves inclus par groupe
- 3. Validez avec Entrée.

#### **Pour préciser le nombre maximal de groupes d'une spécialité**

- 1. Cliquez dans la colonne « Nb. Groupes max. » de l'enseignement de spécialité
- 2. Saisissez le nombre maximal de groupes accepté pour la spécialité
- 3. Validez avec Entrée.

# **3.2.2 Saisie par élève**

# **Accès : Préparation > Enseignements spécialités > Saisie par élève**

# **3.2.2.1Saisie**

La saisie des enseignements de spécialités permet d'informatiser les vœux de chaque élève ainsi que de connaître le nombre de groupes nécessaire par spécialité pour concevoir l'emploi du temps.

Cette saisie peut s'effectuer par niveau ou par classe.

Vous pouvez saisir jusqu'à 4 spécialités. Seules les 2 premières seront prises en compte pour un élève de Terminale. Si vous définissez 4 spécialités pour un élève de 1ère, UnDeuxTEMPS lui associera toujours 3 spécialités lors de la création des assemblages mais, soit les spécialités 1, 2 et 3 ou les spécialités 1, 2 et 4.

#### **Rappel**

Le niveau d'une classe est défini dans Bases > Données de base > Classe. Le niveau de la classe à laquelle est rattaché un élève déterminera le niveau de l'élève.

Le nombre d'élèves et le nombre de groupes par spécialité sont calculés au fur et à mesure de la saisie. Le nombre de groupes par spécialité tient compte du seuil saisi dans les paramétrages (cf. ci-dessus) ainsi que des classes sélectionnées.

Si des élèves suivent les mêmes spécialités, vous pouvez facilement dupliquer les spécialités d'un de ces élèves sur les autres afin de gagner du temps et limiter le risque d'erreurs.

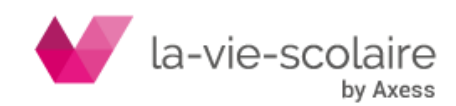

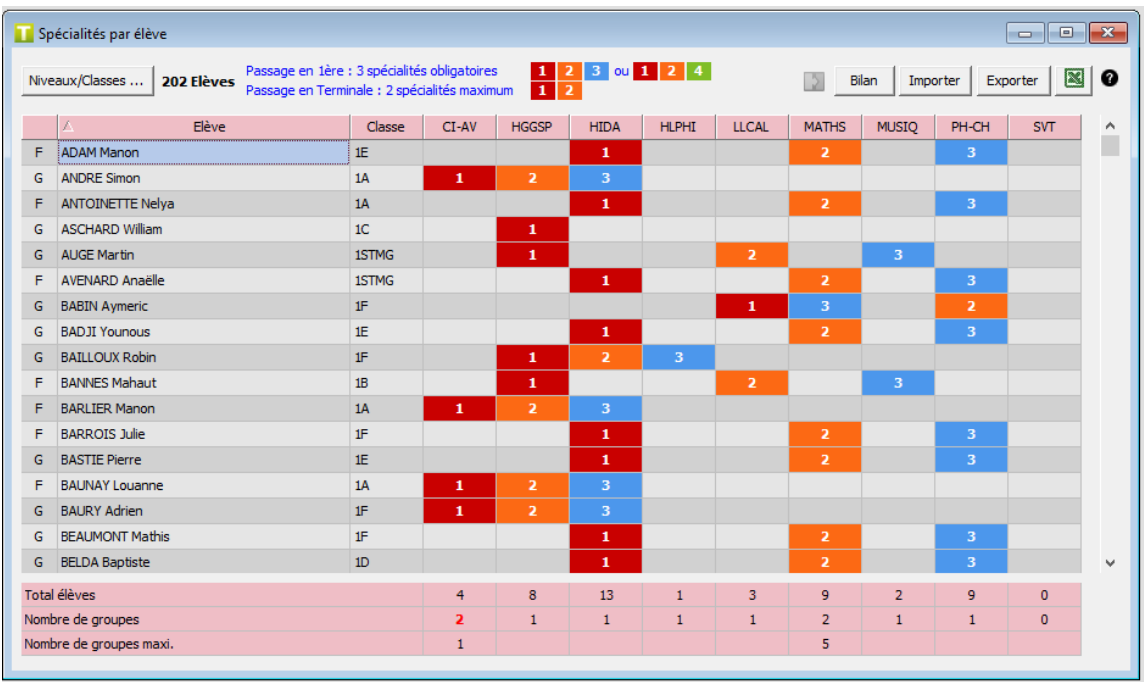

#### **Pour saisir les spécialités des élèves**

- 1. Cliquez sur le bouton « Niveaux/Classes » puis choisissez les classes pour lesquelles vous souhaitez faire la saisie (ex : le niveau Seconde pour saisir les spécialités des élèves de 1<sup>ère</sup> de l'année prochaine).
- 2. Cliquez dans la case correspondante à chaque spécialité suivie par élève

#### **Pour retirer une spécialité à un élève**

1. Cliquez de nouveau dans la case correspondant à la spécialité de l'élève que vous souhaitez enlever.

#### **Pour dupliquer les spécialités d'un élève à d'autres élèves**

- 1. Cliquez sur le nom de l'élève à qui vous voulez dupliquer ses spécialités
- 2. Cliquez sur le bouton « Duplication »
- 3. Cliquez sur le nom des élèves pour qui vous souhaitez appliquer les spécialités.
- 4. Cliquez sur le bouton « Duplication » pour sortir du mode de duplication

Vous pouvez exporter la saisie des enseignements de spécialités au format Excel ou Texte. Pour cela, cliquez sur le bouton « Exporter » pour exporter au format Texte ou CSV (Choix dans Outils > Paramètres > Général) ou

sur le bouton pour exporter au format Excel.

Dans le cas où vous auriez effectué une saisie des vœux de spécialités avec un autre outil qu'UnDeuxTEMPS, celui-ci permet d'importer votre saisie. L'import nécessite un fichier au format .csv avec un séparateur « ; ». Le format du fichier doit être le suivant :

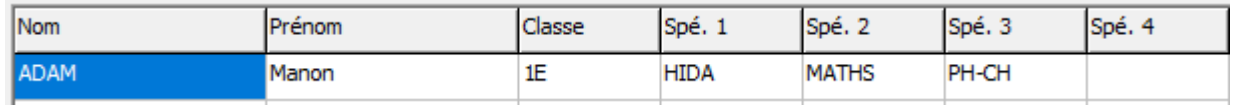

#### **Pour importer les spécialités des élèves**

- 1. Cliquez sur le bouton « Importer »
- 2. Sélectionnez le fichier à importer
- 3. Cliquez sur le bouton « Importer »

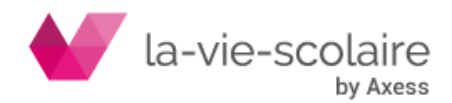

# **3.2.2.2Bilan**

Le bilan permet de visualiser les profils d'enseignements de spécialités choisis par les élèves. Comme la saisie des spécialités, le bilan peut être consulté par niveau ou par classe.

Pour chaque profil, UnDeuxTEMPS précise le nombre d'élèves ayant choisi ce profil (en fonction des classes sélectionnées). Cet indicateur vous permettra de mieux appréhender la conception de l'emploi du temps.

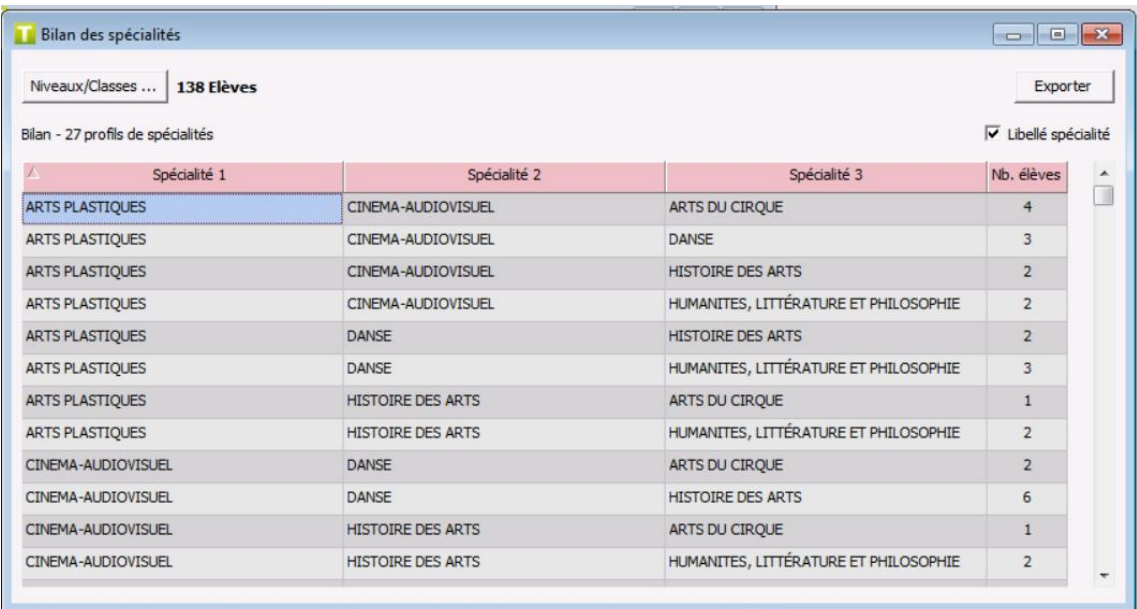

Vous pouvez exporter le bilan au format Excel ou Texte. Pour cela, cliquez sur le bouton « Exporter » pour exporter au format Texte ou CSV (Choix dans Outils > Paramètres > Général).

# **3.2.3 Affectation des élèves pour l'année suivante**

# **Accès : Préparation > Enseignements spécialités > Affectation élèves**

Avant de se lancer dans la conception des emplois du temps, et plus particulièrement la création des assemblages de spécialités, il vous faut constituer les classes de l'année suivante. Ces informations sont nécessaires pour permettre de construire l'emploi du temps.

[Voir fiche pratique](http://ftp.omt-viescolaire.fr/Fiches_pratiques/Fiche%20-%20UnDeuxTEMPS%20-%20Affectation%20des%20élèves%20pour%20l)

# **3.2.4 Répartition des assemblages**

# **Accès : Préparation > Enseignements spécialités > Répartition assemblages**

Grâce aux paramétrages des enseignements de spécialités et à la saisie des enseignements par élève, UnDeuxTEMPS permet de construire automatiquement les assemblages de spécialités.

Pour plus de facilité, vous choisissez sur quel niveau de classes travailler. La prévisualisation et la création des assemblages s'effectuent en fonction de ce choix.

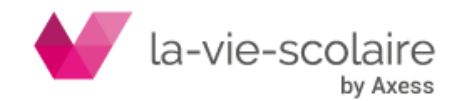

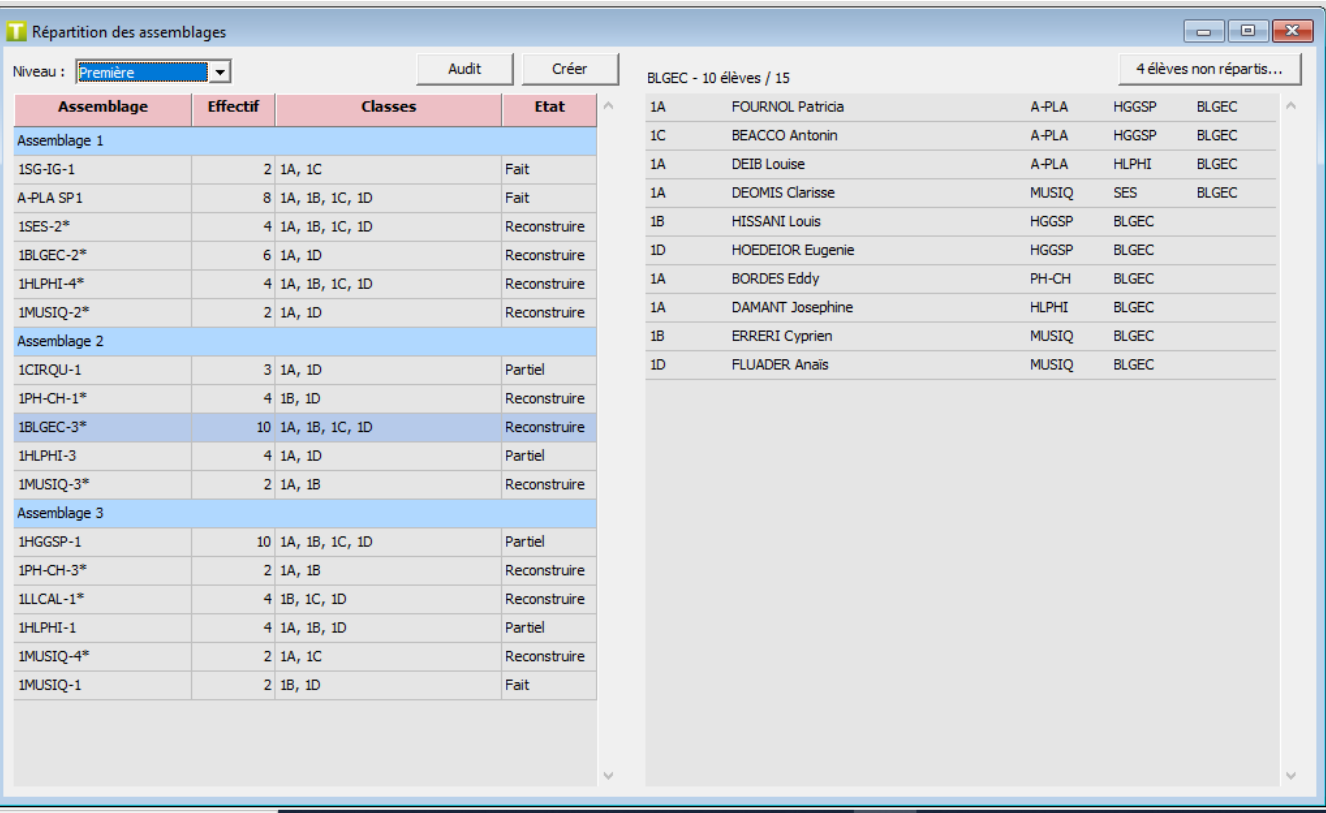

# **3.2.4.1Prévisualisation**

Avant de créer les assemblages, UnDeuxTEMPS vous donne une vision de ce qu'il va construire.

Cet écran vous permet de visualiser :

- Le nom des regroupements qui seront créés
- L'effectif de chaque assemblage
- Les classes constituant chaque assemblage
- L'état actuel de chaque assemblage
- La répartition des élèves de chaque assemblage

UnDeuxTEMPS s'appuie sur l'état actuel de l'emploi du temps. Les assemblages à créer peuvent donc avoir des états différents :

- Fait : Toutes les fiches sont construites.
- A faire : Toutes les fiches restent à construire.
- Partiel : Une partie des fiches a été construite. Il reste des fiches à construire par rapport au nombre d'heures restantes dans le stock matières.
- Reconstruire : les fiches existantes ne correspondent plus aux paramétrages définis (classes, seuils, spécialités, etc..). "Créer" reconstruira les fiches.

# **Remarque**

Si, pour une raison quelconque, UnDeuxTEMPS ne pouvait pas trouver d'affectation pour quelques élèves, vous avez la liste de ces élèves à disposition. Il vous faudrait les affecter manuellement ou revoir vos paramétrages.

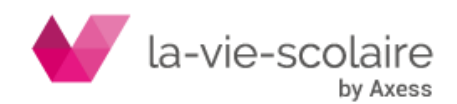

# **3.2.4.2Création**

#### **Prérequis**

Avant de lancer la création des assemblages, les prérequis suivants doivent être respectés :

- Toutes les matières de spécialités suivies par les élèves d'une classe doivent être définies dans les services de la classe
- La matière de la spécialité doit avoir une matière correspondante dans les données de base.
- Le nombre de plages horaires libres du Parking doit être suffisant pour créer les fiches.
- Tous les seuils de groupes des spécialités enseignées doivent être supérieurs à 0 dans le paramétrage.

Tant que ces prérequis ne sont pas respectés, UnDeuxTEMPS ne permet pas la création des assemblages.

#### **Audit**

Un audit vous permet de consulter les points bloquants, le cas échéant :

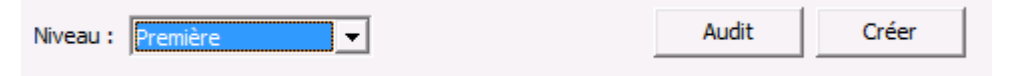

L'audit comporte également un avertissement pour le cas où une matière de spécialités suivie par au moins un élève dans une classe a un volume horaire inférieur à 4h (selon le référentiel officiel, le volume horaire par spécialité est : 4h pour les Terminales et 6h pour les 1eres).

#### **Partage de service**

Si des professeurs se partagent un service, il est nécessaire de l'indiquer avant de lancer la création des assemblages.

Exemple : les professeurs Charke et Malynea se partage le service de MATSP en 1B et 1C. Ils enseignent 2h chacun.

Dans ce cas :

- 1. Cliquez sur la case « Partage » correspondant au service. Une fenêtre s'affiche.
- 2. Sélectionnez les matières concernées par le partage (ici, MATSP et MATSP1).

UnDeuxTEMPS créera 2 assemblages d'une heure pour chaque professeur avec leur matière respective.

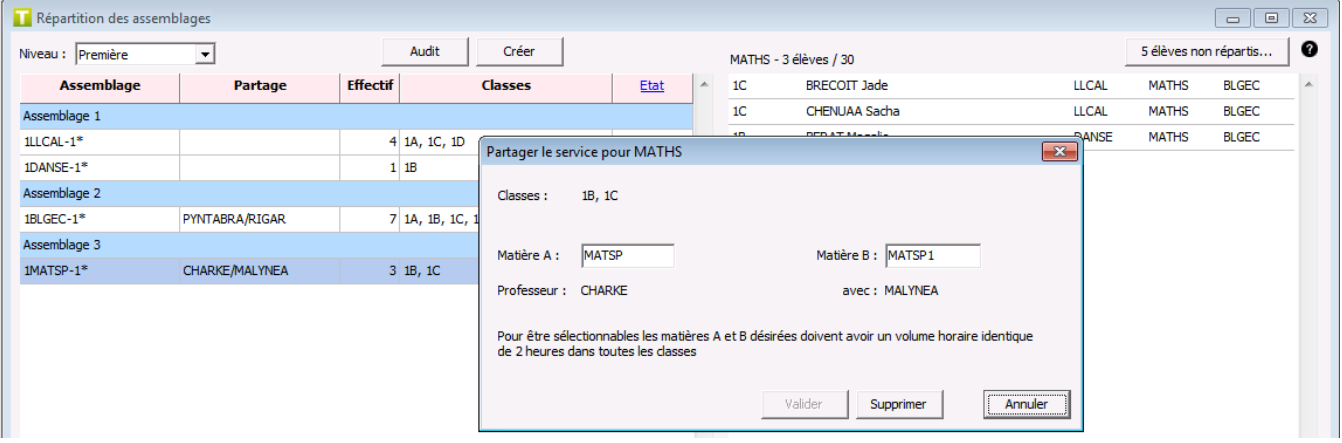

# **Création**

Lorsque la prévisualisation vous convient et qu'il n'existe plus de points bloquants, vous pouvez lancer la création des assemblages.

La création va alors :

- Ajuster les alignements de services au besoin
- Créer, si nécessaire, des matières répliques dans les services avec un volume horaire de 4h ou 6h selon le niveau de la classe
- Créer et déposer les fiches des assemblages sur le Parking. Vous pourrez ainsi constituer facilement des blocs de plusieurs si vous le souhaitez avant de les placer sur l'emploi du temps ou de lancer le Rangement.
- Effectuer la répartition des élèves dans les groupes pour les assemblages construits.

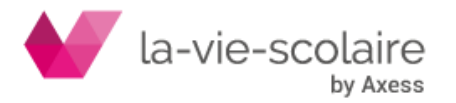

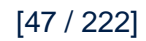

UnDeuxTEMPS s'appuie sur l'état actuel de l'emploi du temps. Vous **pouvez donc lancer plusieurs fois la création** des assemblages. UnDeuxTEMPS ajustera l'emploi du temps existant. Vous pouvez également modifier ensuite le travail d'UnDeuxTEMPS (supprimer une fiche créée automatiquement, modifier la répartition des élèves, etc…).

#### **Recommandation**

A la création des assemblages, UnDeuxTEMPS peut potentiellement ajuster vos données (alignements de services, ajout de matières répliques). Par conséquent, UnDeuxTEMPS vous propose d'effectuer une sauvegarde de vos données avant chaque création d'assemblages afin que vous puissiez retrouver votre emploi du temps tel qu'il était avant la création des assemblages si toutefois vous le souhaitiez.

# 3.3 Tableau des besoins

# **Accès : Préparation > Besoins**

Le tableau des besoins comporte respectivement 4 onglets :

- **Besoins** pour saisir les besoins
- **Décharges** pour saisir les décharges de services
- **Bilan** pour récapituler les besoins et les décharges.
- **Répartition par disciplines** pour alimenter le TRMD prévisionnel, étape facultative. Cet onglet est masqué s'il n'existe aucune matière pluridisciplinaire. L'information relative à cette répartition est détaillée dans la rubrique TRMD prévisionnel.

Le tableau des besoins est initialisé en fonctions des services déjà saisis dans votre emploi du temps à la 1<sup>ère</sup> ouverture d'un des écrans suivants :

Tableau des besoins.

• Equipes pédagogiques.

Affectation besoins / professeurs

Vous pourrez ensuite modifier à votre guise les informations pour préparer votre future rentrée. La partie haute de l'écran permet de choisir l'entité sur laquelle vous souhaitez travailler, puis de filtrer en fonction des niveaux, filières et panels de matières.

Une jauge « Besoins et décharges » permet de visualiser l'avancement de la saisie totale des besoins et des décharges par rapport à la DHG déclarée pour l'entité sélectionnée.

#### **Les besoins**

La saisie des besoins ne s'effectue pas directement dans le tableau. On sélectionne une case dans le tableau, puis on vient saisir dans le masque de saisie en bas à gauche de l'écran les besoins.

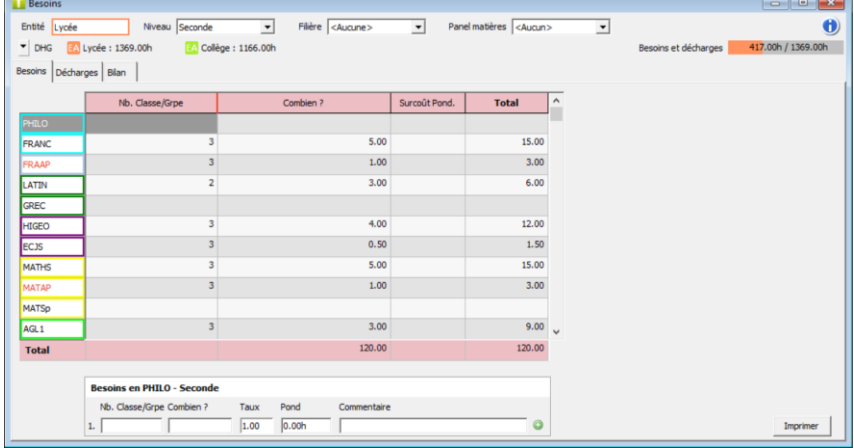

#### **Pour saisir un besoin**

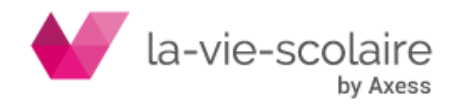

- 1. Effectuez le choix de votre entité, niveau et filière.
- 2. Sélectionnez la matière dans le tableau.
- 3. Dans le masque de saisie en bas, indiquez le nombre de classe/groupe, le Combien ? et si nécessaire le taux de pondération et le nombre d'heure à pondérer. Remarque : Il est possible d'appliquer les pondérations lors de l'affectation des besoins aux

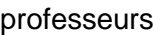

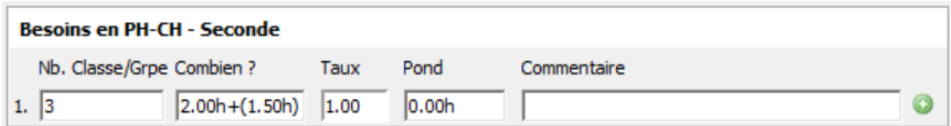

Le Combien ? Se saisit de la même manière que les temps de service dans l'emploi du temps. A savoir : horaire classe et horaire en dédoublement (exemple : 2.00h + (1.50h) = 5h)

#### **Pour saisir des besoins différents pour différents Classe./grpe pour une même matière**

- 1. Commencer par saisir le premier besoin.
- 2. Puis dans le masque de saisie, cliquez sur le « + » sur fond vert à droite de la case Pond. Une deuxième ligne s'affiche vous permettant de saisir le second besoin différent du premier.

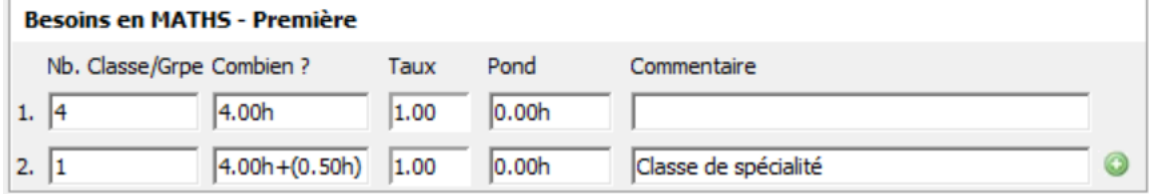

3. Vous pouvez saisir jusqu'à 5 besoins différents pour une même matière.

Dans le tableau, les différents besoins vont être affichés alternativement de couleur noire puis verte.  $\sim$   $\sim$   $\sim$   $\sim$   $\sim$   $\sim$   $\sim$ 

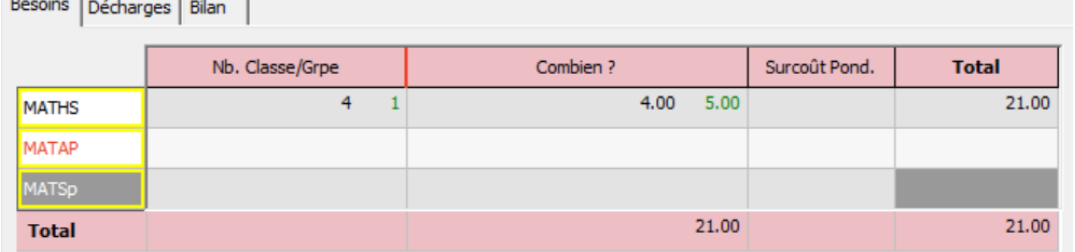

Le niveau <inter-niveaux> permet de saisir des besoins inter niveaux. Dans ce cas, un regroupement sera automatiquement créé.

**Pour supprimer un besoin**

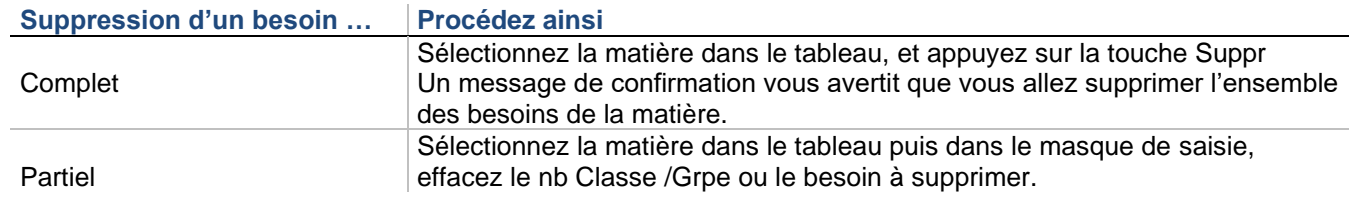

### **Les décharges**

L'onglet « Décharges » permet de saisir les décharges de services, telles que les ARE / ARA. Les décharges sont saisies par entité et par matière.

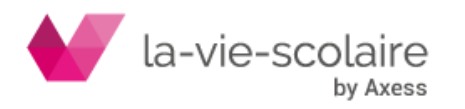

[49 / 222]

La saisie des décharges s'effectue directement dans le tableau.

# **Bilan**

Le bilan des besoins est un tableau de consultation permettant d'avoir une vue des volumes par matières et par niveau. Seules les matières, en fonction du panel des matières sélectionné, ayant un besoin et/ou une décharge saisi apparaissent dans le bilan.

L'option « Surcoût Pond. » cochée par défaut affiche la colonne « Surcoût Pond. » dans le bilan. L'option « Détail des niveaux » n'est pas cochée par défaut. Elle permet d'afficher les filières dans le bilan.

Au survol d'une cellule par le curseur de la souris, le logiciel affiche le détail de la saisie.

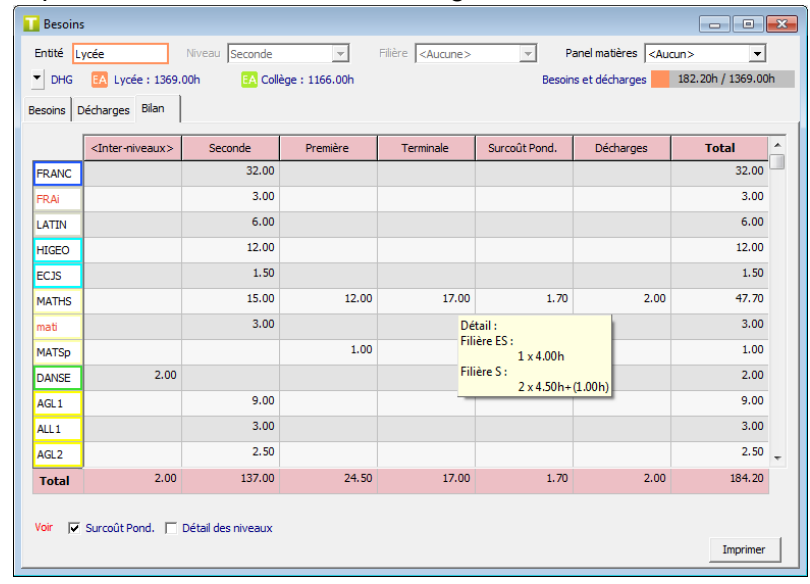

Si vous cliquez deux fois à l'intersection d'une ligne matière et d'une colonne Niveau ou Filière, le logiciel vous bascule automatiquement sur l'onglet Besoins pour le niveau ou la filière choisi, vous permettant ainsi de modifier votre saisie.

Si vous cliquez deux fois à l'intersection d'une ligne matière et de la colonne Décharges, vous basculez sur l'écran de saisie des décharges.

# **Impressions**

Chaque onglet du tableau des besoins donne lieu à un aperçu et une impression (hormis la Répartition par disciplines):

- soit à partir du menu Fichier Imprimer ou envoyer par mail, onglet Préparation et encadré **Besoins**
- soit directement à partir du tableau des besoins en cliquant dans la barre d'outils sur **et pour** obtenir l'aperçu ou sur **pour lancer l'impression en fonction des filtres sélectionnés.**

#### **Répartition par disciplines**

L'onglet **Répartition par disciplines** est masqué s'il n'existe aucune matière pluridisciplinaire. Le tableau présente uniquement les matières pluridisciplinaires.

Par défaut, la totalité des besoins (H), des surcoûts de pondération (S) et des décharges (D) pour une matière pluridisciplinaire est attribuée à la première discipline à laquelle la matière est rattachée.

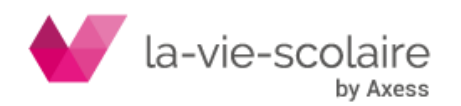

[50 / 222]

Par la suite lors de votre répartition, s'affiche en rouge les besoins restants à répartir, la colonne « Reste à répartir » indiquant les temps restants.

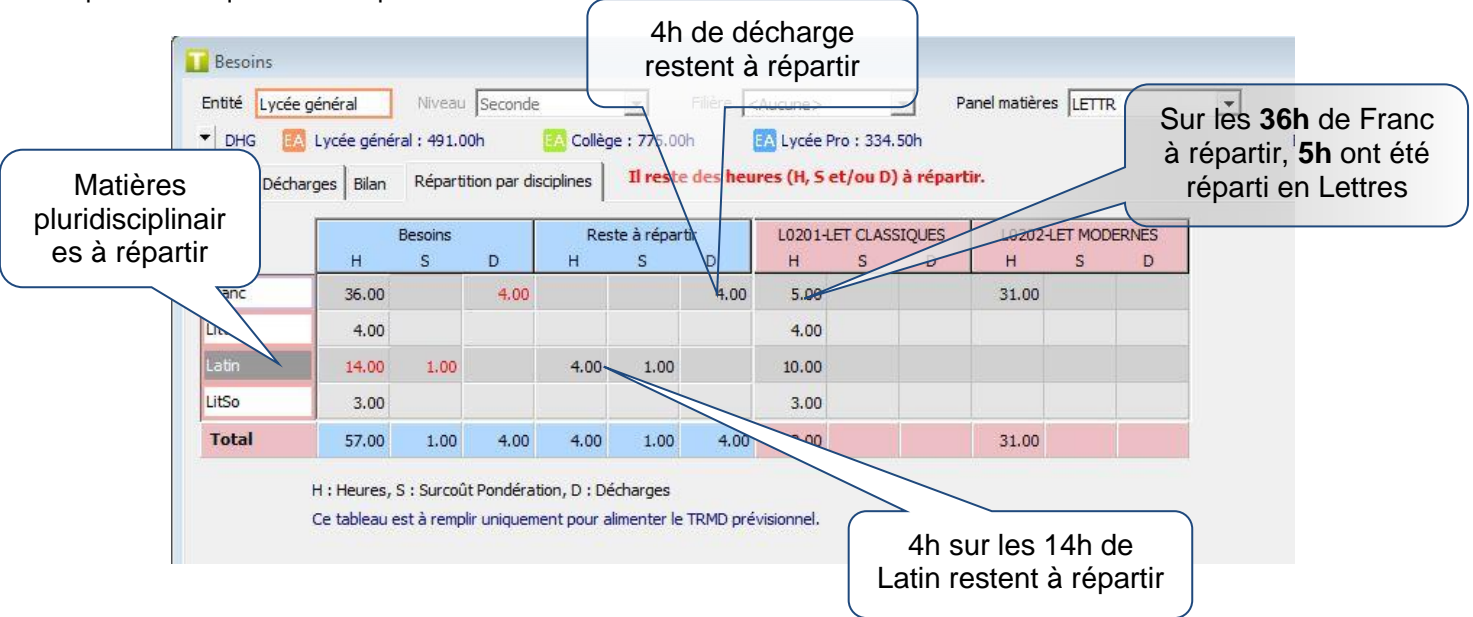

Par défaut, la totalité des besoins (H), des surcoûts de pondération (S) et des décharges (D) pour une matière pluridisciplinaire est attribuée à la première discipline à laquelle la matière est rattachée. Par la suite lors de votre répartition, s'affiche en rouge les besoins restants à répartir, la colonne « Reste à répartir » indiquant les temps restants.

#### **Pour répartir par disciplines**

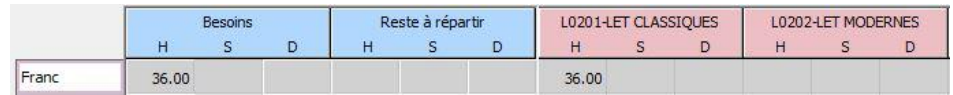

A l'ouverture du tableau, les 36h de ma matière pluridisciplinaire Franc sont réparties en totalité sur la discipline Lettres Classiques.

1. Répartissez ce temps en saisissant directement le temps à répartir dans les colonnes H des disciplines Lettres Classiques et Lettres Modernes auxquelles la matière est rattachée.

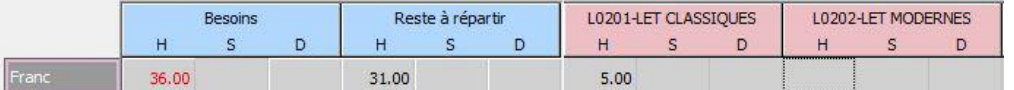

2. Une fois la totalité du besoin répartie, l'information repasse en noir.

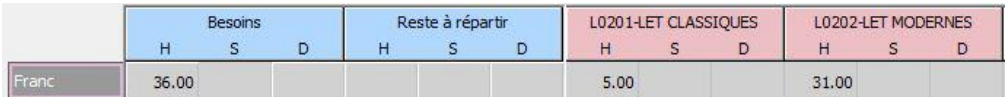

Effectuez de même pour les surcoûts de pondération et les décharges présents

# 3.4 TRMD prévisionnel

# **Accès : Préparation > TRMD prévisionnel**

Le Tableau des Répartitions des Moyens par Disciplines TRMD permet de connaître de manière précise, une fois les besoins affectés aux professeurs, la consommation réelle des heures postes et HSA.

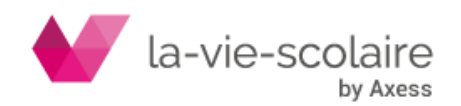

Le TRMD Prévisionnel permet de raisonner « en masse » afin de mettre en adéquation les heures-postes et les besoins. **Son utilisation est facultative, mais nécessite d'effectuer la répartition par disciplines** des matières pluridisciplinaires : matières rattachées à plusieurs disciplines dans les Données de bases. Il dresse le bilan des excédents et déficits discipline par discipline, et autorise la saisie des demandes de suppression & CSD, aussi bien que vos demandes de créations, CSR, BMP. Il fait apparaitre immédiatement les HSA totales et HSA devant élèves générées.

Les établissements ne souhaitant pas utiliser le TRMD prévisionnel passent directement à l'affectation des besoins aux professeurs.

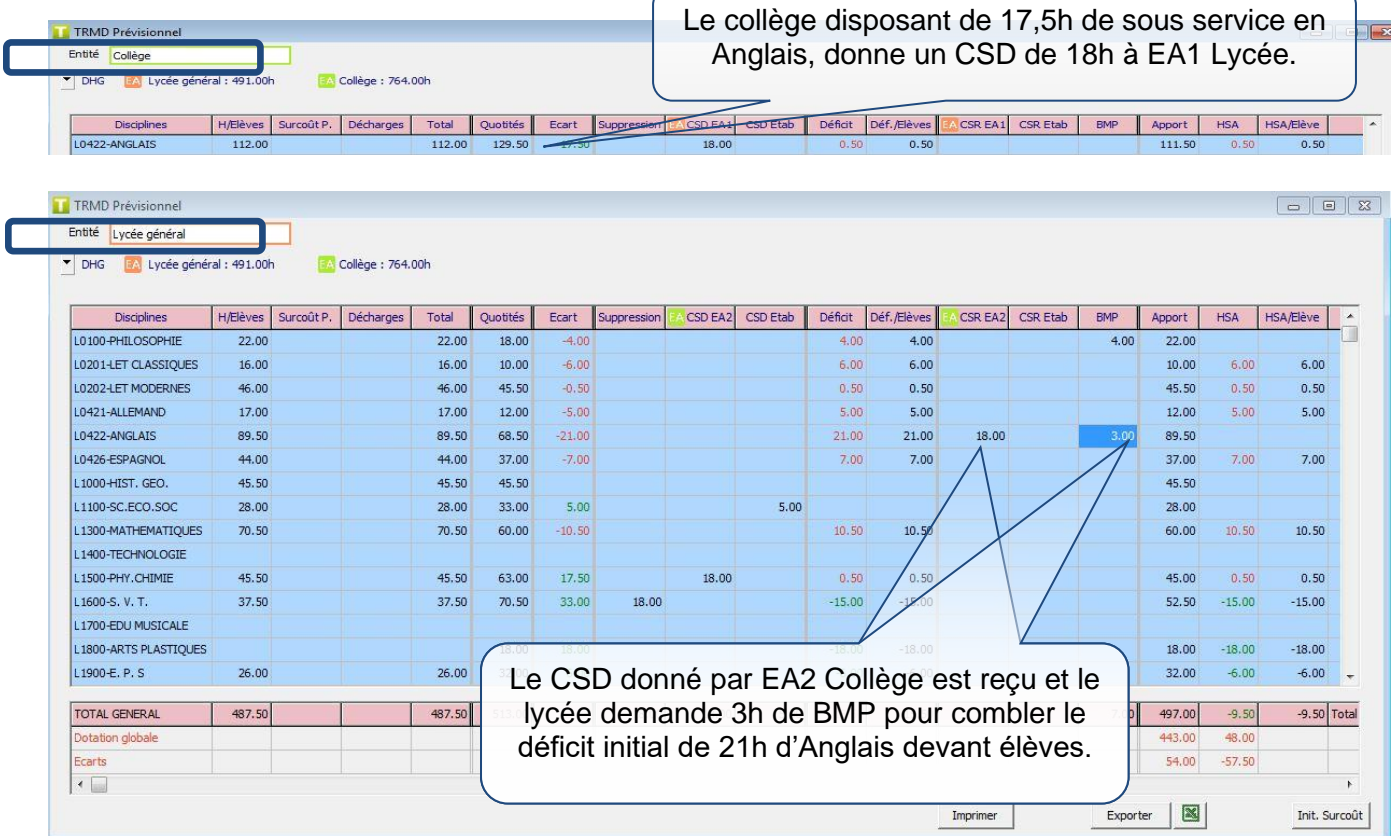

La dernière ligne du tableau indique en permanence l'écart entre votre dotation globale et la répartition des besoins dans les disciplines :

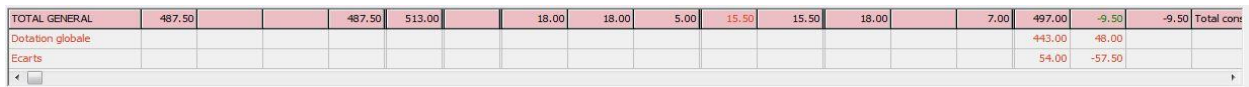

A vous de proposer des ajustements de postes permettant d'aboutir à un respect de la DGH, tant en heures postes qu'en HSA.

La colonne « Commentaire », totalement à droite, permet de commenter succinctement chacun de vos choix, discipline par discipline.

#### **Pour saisir une valeur dans l'une des colonnes éditables**

- 1. Cliquez deux fois dans la case interséquente de la discipline et de la colonne souhaitée.
- 2. Saisissez le nombre d'heures souhaité (nombre d'heures de CSD, de BMP …).
- 3. Appuyez sur ENTREE.

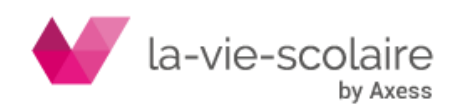

[52 / 222]

#### **Cas particulier de la saisie des CSD**

Mon lycée a un déficit de 5h en Anglais, et il se trouve que mon collège a un crédit de 5h dans cette discipline. Dans le TRMD prévisionnel du collège, je saisie un CSD EA1 de 5h en Anglais. Lorsque je retourne dans mon TRMD prévisionnel pour le lycée, je constate un CSR EA2 de 5h.

# 3.5 Affectation des besoins aux professeurs

**Accès : Préparation > Affectations Besoins / Professeurs**

### **Présentation de l'écran**

Ce tableau permet d'affecter à chaque professeur un service précis, établissant ainsi la consommation réelle de chacun en H. postes / HSA.

Comme pour le tableau de besoins, ce tableau d'affectation peut être filtré par :

- Entités. Contrairement aux tableaux des besoins, il est possible de sélectionner plusieurs entités
- Niveaux
- **Filières**
- Panel de matières

Une jauge « Besoins » permet de visualiser l'avancement des besoins pondérés répartis par rapport au total des besoins pondérés à répartir pour l'entité sélectionnée. Si plusieurs entités sont sélectionnées, le logiciel affiche la jauge en fonction de l'entité correspondant au niveau sélectionné.

La jauge reprend la couleur liée au visuel de l'entité.

Une jauge « Décharges » permet sur le même principe de visualiser les décharges réparties.

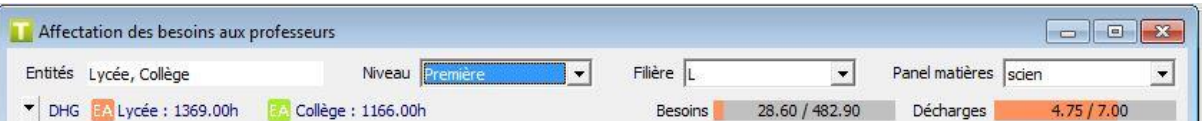

L'écran d'Affectation des besoins aux professeurs est découpé en trois parties.

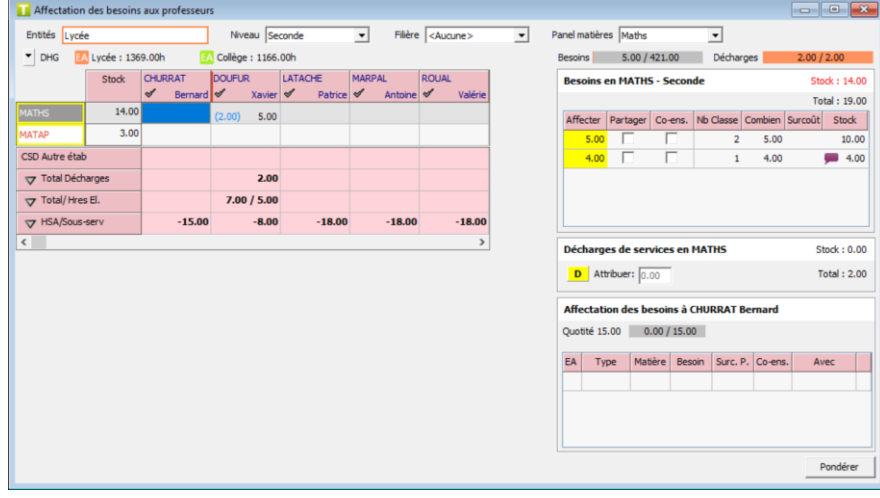

#### **Partie 1 – Tableau de première répartition**

Affiche les matières du panel sélectionné pour lesquelles un besoin existe dans le tableau des besoins pour le niveau et la filière sélectionnés.

Seuls les professeurs liés aux disciplines des matières sélectionnées sont affichés dans le tableau.

A l'intersection d'une ligne matière et d'une colonne professeur est affiché :

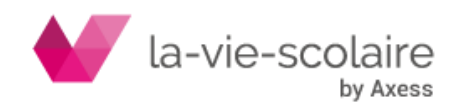

- En bleu entre parenthèse, les décharges de service attribuées au professeur
- En noir, le service réparti pour la matière au professeur.

Sur la partie basse est affiché un tableau récapitulatif consultatif, hormis la ligne CSD Autre établissement qui permet de saisir les CSD à un autre établissement.

Les lignes « Total Décharges », « Total/Hres El. » et « HSA/Sous-serv » sont dépliable si plusieurs entités sont définies. La ligne « Autres mat./Hres. El » affiche le total d'heures du professeur effectuées dans une ou plusieurs autres matières que celles affichées dans le tableau. Cette ligne ne s'affiche pas si aucun des professeurs affichés n'effectuent d'heures dans une autre matière que celles affichées.

Le « Total/Hres El » affiche le total d'heures attribuées au professeur quelle que soit l'entité sélectionnée ; ce total inclue les décharges et les surcoûts de pondération et le total d'heures devant élèves attribuées au professeur.

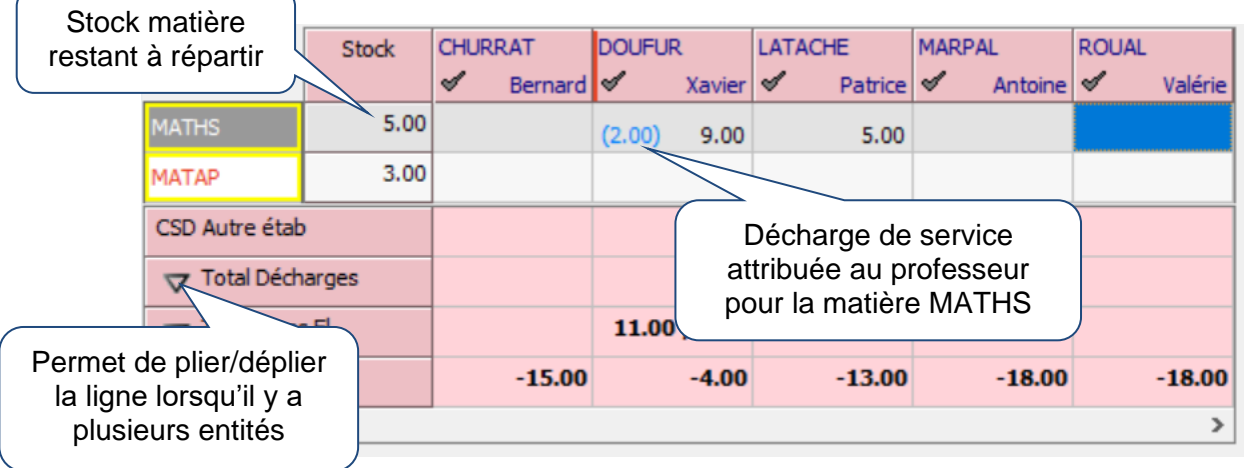

# **Partie 2 – Liste des besoins par matière**

Affiche la liste les besoins de la matière sélectionné en partie 1 en fonction de la saisie du tableau des besoins.

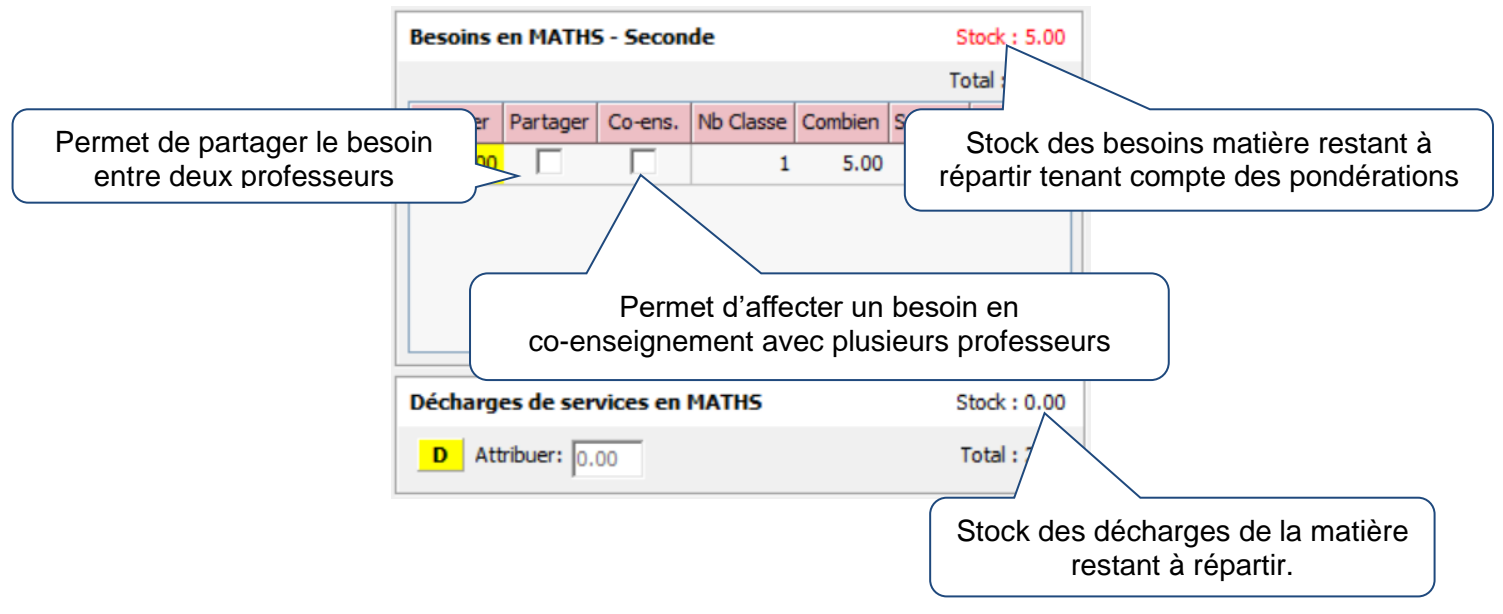

# **Partie 3 – Détail de la répartition du professeur**

Ce cadre permet de consulter le détail des besoins et décharges de services attribués au professeur sélectionné.

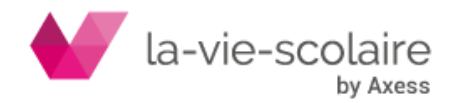

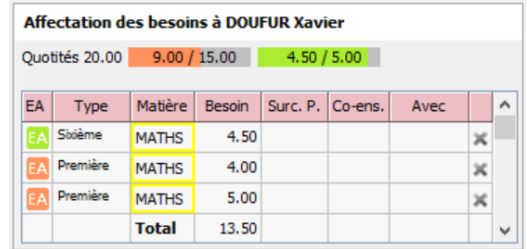

### **Utilisation de l'écran d'affectation des besoins aux professeurs**

**Affecter un besoin d'une matière à un professeur dans son intégralité**

L'affectation d'un besoin à un professeur peut s'effectuer de deux manières :

- Par un glissé / déposé du besoin listé dans la liste des besoins sur la colonne du professeur :
- Par un double-clic sur le besoin à affecter. Le besoin sera alors affecté au professeur sélectionné dans le tableau de première répartition.

On peut avoir accès aux commentaires saisis pour plus de précision (exemple avec l'ACCPE en sixième).

Passez la souris sur le symbole pour avoir l'info-bulle ou double cliquez pour avoir le détail.

### **Affecter un besoin partagé**

Un besoin peut être partagé :

- entre professeurs en vue d'un co-enseignement
- ou en un simple partage, deux professeurs se partageant l'enseignement d'une même matière dans une classe. Lors de la constitution des services, un professeur se verra attribuer la matière, le second la matière réplique.

# **Affecter un besoin en co-enseignement**

Rappel : pour le co-enseignement, le besoin doit être saisi en « temps professeur » dans le tableau des besoins afin que les calculs du TRMD soient justes.

Exemple : Vous souhaitez saisir un co-enseignement d'une heure de TPE entre 3 professeurs.

Dans le tableau des besoins, vous saisissez pour la matière TPE Nb. Classe / Grpe. 3 et Combien 1h. Dans l'affectation des besoins aux professeurs :

- 1. Sélectionnez la matière TPE pour le premier de vos 3 professeurs du co-enseignement.
- 2. Dans les besoins de la matière, cochez « Co-ens. » pour le besoin concerné.
- 3. Sélectionnez les 2 autres professeurs composant le co-enseignement et validez. Les besoins ont été affectés.

#### **Partager un besoin**

Un besoin ne peut être partagé qu'entre deux professeurs.

Dans l'affectation des besoins aux professeurs :

- 1. Sélectionnez la matière à partager pour le premier des deux professeurs.
- 2. Dans les besoins de la matière, cochez « Partager » pour le besoin concerné. La cellule « partager » passe en mode édition avec un volume horaire correspondant à la moitié du volume horaire complet.

Si le volume horaire n'est pas partagé équitablement entre les deux professeurs, saisissez le volume horaire qui sera attribué au premier professeur.

- 3. Validez avec la touche Entrée.
- 4. La fenêtre de sélection du deuxième professeur s'ouvre. Sélectionnez-le et validez.

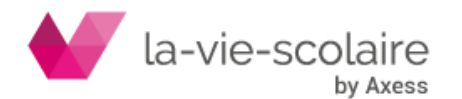

5. Les besoins ont été partagés. Le volume horaire saisi de 2h dans la cellule « Partage » est attribué au premier professeur M. DUFUR. Le volume horaire restant (4h-2h=2h) est attribué au deuxième professeur M. LATACHE.

#### **Affecter une décharge de service**

L'affectation de la décharge s'effectue comme l'affectation d'un besoin à un professeur :

- Par un glissé / déposé ou<br>- Par un double-clic
- Par un double-clic.

Vous affectez le volume horaire saisi dans la zone de saisie dédiée.

#### **Pour supprimer une affectation de besoin à un professeur**

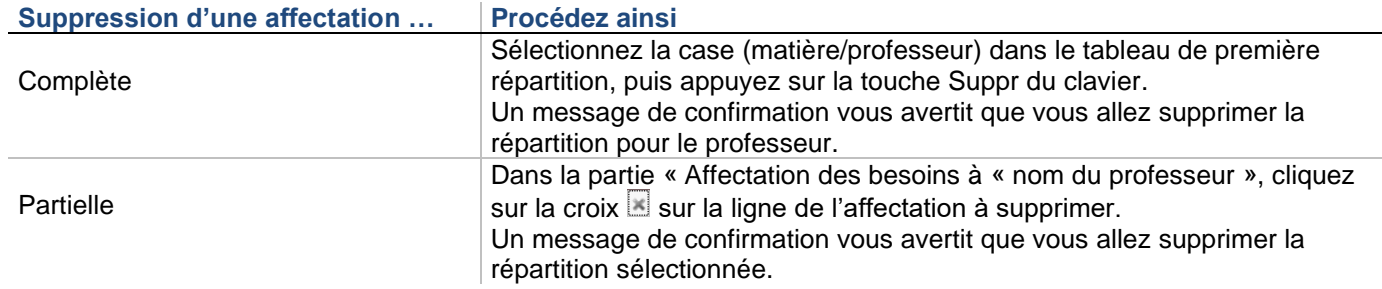

#### **Pour pondérer des services**

Il est possible d'appliquer automatiquement un taux de pondération à un ou plusieurs besoins de professeurs, tout en limitant le nombre d'heures à pondérer.

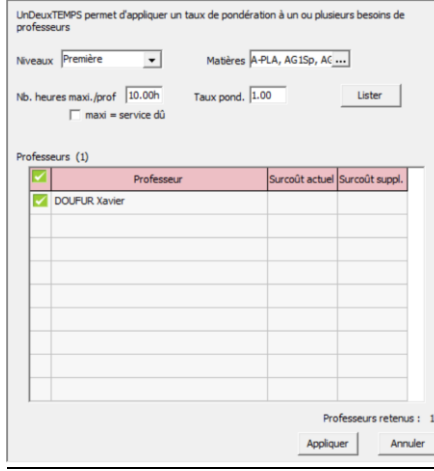

- Cliquez sur **Fondérer**
- Sélectionnez le(s) niveau(x). Pour une sélection multiple de niveaux, utilisez la touche Ctrl
- Choisissez le taux de pondération.
- Saisissez le nombre d'heures maximum à pondérer par professeur.
- Cochez la case « maxi = service dû » si vous voulez pondérer l'ensemble des heures du professeur dans la limite de son service dû (ORS – heures de décharges).
- Sélectionnez le(s) matière(s). Seules celles pour lesquelles des besoins ont été saisies sur le niveau sélectionné sont disponibles.
- Cliquez sur **Lister** pour obtenir la liste des professeurs concernés. Par défaut, tous les professeurs sont sélectionnés.
- En cliquant sur vous pouvez désélectionner un professeur pour lequel vous ne voulez pas appliquer de pondération.
- Cliquez sur **Appliquer** pour affecter les pondérations.

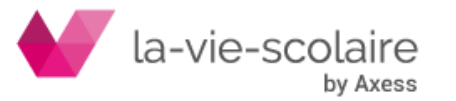

Dans le récapitulatif des besoins affectés au professeur, la colonne « Surc. P. » affiche le surcoût engendré par les pondérations.

# *Remarques* :

- Les heures en co-enseignement ou partagées avec un autre professeur ne peuvent pas être pondérées. - Pour **supprimer une pondération** sur un besoin il suffit de lui appliquer un taux de pondération égal à 1.0.

- Si un professeur n'a que des heures partagées (ou en co-enseignement) ou si toutes ses heures ont déjà été pondérés il ne sera pas listé.

*Exemple* : on veut pondérer un maximum de 10h à 1,10 pour les professeurs de première et terminale exerçant les MATHS et la PHILO. Au maximum, cela engendre un surcoût de 1h. Dans l'exemple suivant le surcoût est différent.

# *Explications*

8h ont été affectées à CHARKE dont 6h en MATHS.

La matière ACCPM n'étant pas sélectionnée dans la sélection de matières, seules les 6h de MATHS peuvent être pondérées.

Ce qui génère un surcoût supplémentaire de 0,6h lors de la pondération.

4,5h ont été affectées à QOELLYRDAT dont 1,5h partagée avec IRVYS.

Seules les 3h de PHILO pourront être pondérées.

D'où un surcoût de 0,3h qui sera appliqué.

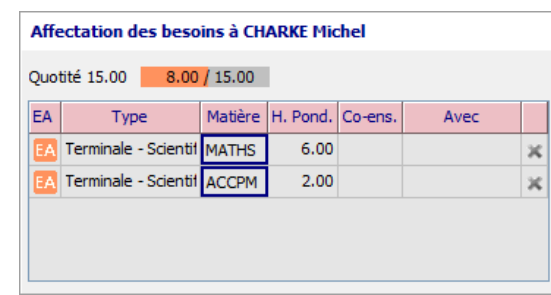

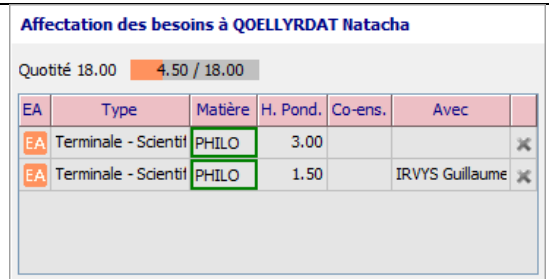

# 3.6 **Tableau des Répartitions des Moyens par Disciplines (TRMD)**

# **Accès : Préparation > TRMD**

Lors de l'affectation des besoins aux professeurs, le TRMD se construit automatiquement pour chaque entité. Pour chaque professeur et par entité administrative, vous serez renseigné sur sa quotité globale, ses heures faites devant élèves, ses décharges, ses horaires dans les autres entités, ses éventuels sous-services et ses HSA. Le TRMD est trié par code discipline. Il affiche le bilan de votre saisie globalement et par professeur à l'aide de l'option « Détail des disciplines ».

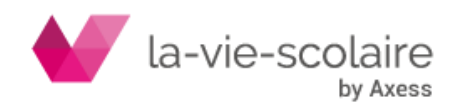

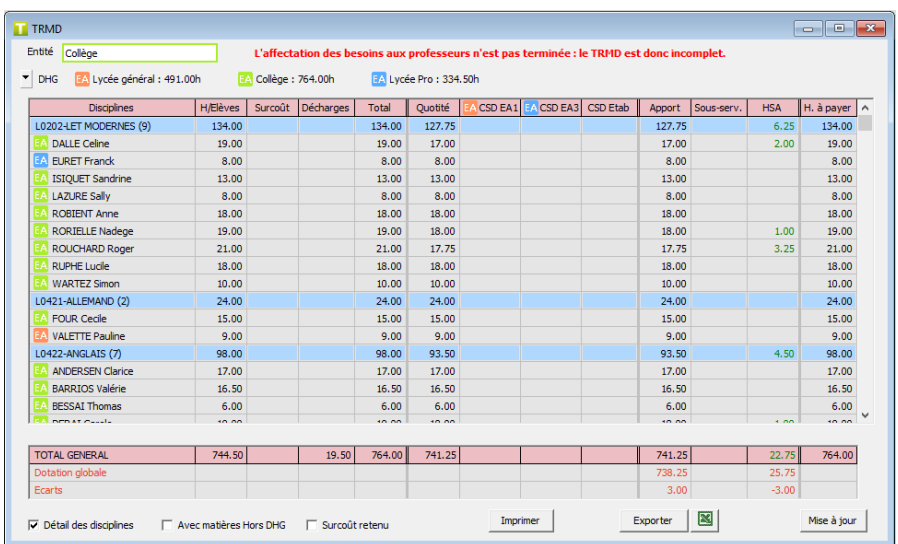

Vous pouvez voir le TRMD pour une ou plusieurs entités (= TRMD global), avec ou sans les matières hors DHG. En bas à droite de l'écran, un récapitulatif vous indique les écarts en HP, HSA avec la DHG qui vous a été attribuée. Si l'affectation des besoins aux professeurs n'a pas été achevée sur l'entité sélectionnée, un message vous le signale.

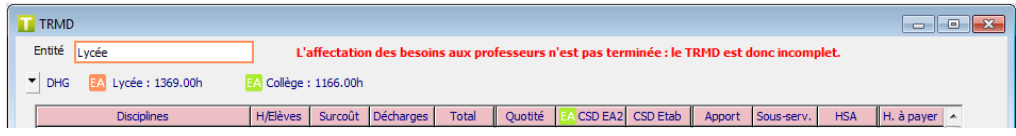

L'option « Surcoût retenu » permet d'afficher dans la colonne « Surcoût » le surcoût de pondération retenu suite à un écrêtage dans le cas où le nombre d'heures pondérées pour un professeur dépasse son service dû.

Exemple : un professeur certifié (ORS = 18h) enseigne 10h en cycle terminal et 10h en BTS. On pondère les 10h du cycle terminal à 1,10 et les 10h de BTS à 1,25. Ce qui engendre un surcoût de 3,5h  $(10x0.1 + 10x0.25 = 1 + 2.5 = 3.5h)$ .

Le nombre d'heures pondérées dépasse son service dû. Le surcoût retenu sera : 3,5 / 20 x 18 = 3,15h.

# 3.7 Contraintes de service

# **Accès : Préparation > Contraintes**

Les contraintes de services vous permettent d'indiquer pour chaque professeur les niveaux de classe souhaités ou non ainsi que les éventuelles incompatibilités avec les autres enseignants. Vous pourrez également renseigner pour chaque classe quelles matières peuvent être enseignées par plusieurs enseignants (à l'aide des matières répliques ou du co-enseignement). La saisie des contraintes de services n'est pas obligatoire. Un outil permet de vérifier que les contraintes de services sont respectées dans les services que vous avez saisis

Le cadre « Observation (imprimable) » permet de saisir un commentaire qui apparaîtra sur la fiche de poste du professeur. L'option « Défilement par matière » permet de changer de professeur, en fonction de la matière.

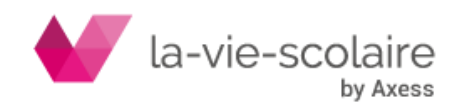

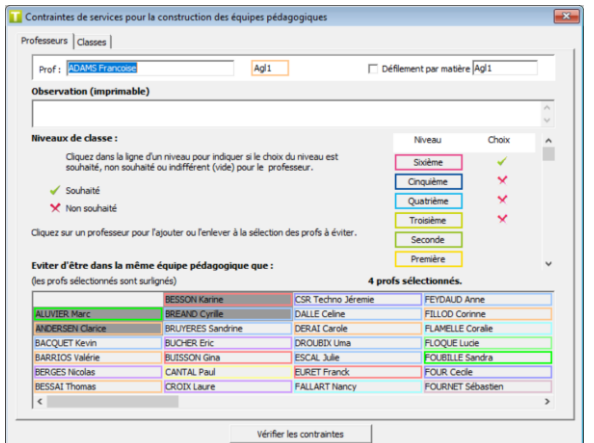

#### **Pour saisir les contraintes de services des professeurs**

- **1.** Sélectionnez le professeur concerné.
- **2.** Dans le tableau des niveaux, choisissez l'une de ces procédures

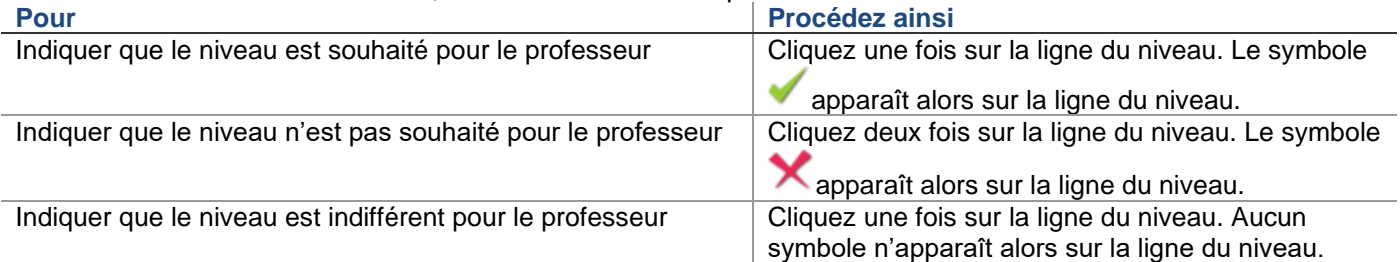

Dans le tableau des professeurs, cliquez sur le nom des professeurs qui ne doivent pas être dans la même équipe pédagogique que le professeur sélectionné. Le nom de ces professeurs apparaît alors surligné selon la couleur de préférence.

#### **Pour saisir les contraintes de services des classes**

- **1.** Sélectionnez la classe concernée.
- **2.** Dans le tableau des matières, les matières surlignées sont celles qui peuvent être enseignées par plusieurs professeurs et celles en fond blanc sont celles qui ne le peuvent pas
- **3.** Cliquez une fois sur une matière pour changer son statut.

#### **Pour vérifier les contraintes de services**

Choisissez **Préparation - Contraintes** et cliquez sur le bouton **Vérifier les contraintes** à partir de la fenêtre de saisie des contraintes.

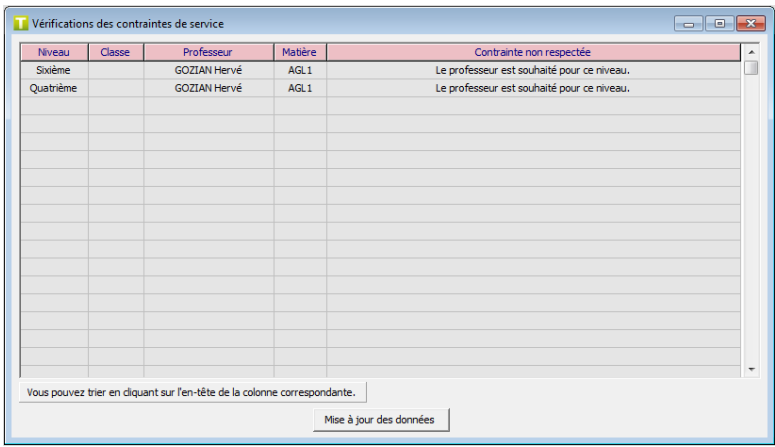

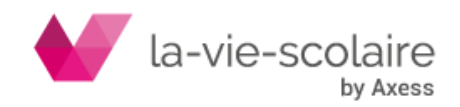

# 3.8 Equipes pédagogiques

# **Accès : Préparation > Equipes pédagogiques**

### **Présentation de l'écran**

Ce tableau permet d'affecter chaque professeur à une classe pour une matière sélectionnée.

Comme pour le tableau de besoins ou d'affectation ce tableau peut être filtré par :

- Entités. Contrairement aux tableaux des besoins, il est possible de sélectionner plusieurs entités
- Niveaux
- **Filières**
- Panel de matières

UnDeuxTEMPS peut constituer les équipes pédagogiques en tenant compte des contraintes précédemment saisies. Il anticipe sur la compatibilité des vœux des professeurs au sein d'une équipe. Comme pour les emplois du temps, des modifications sont possibles et permettent de finaliser la composition des équipes pédagogiques.

L'écran des équipes pédagogique est découpé en trois parties :

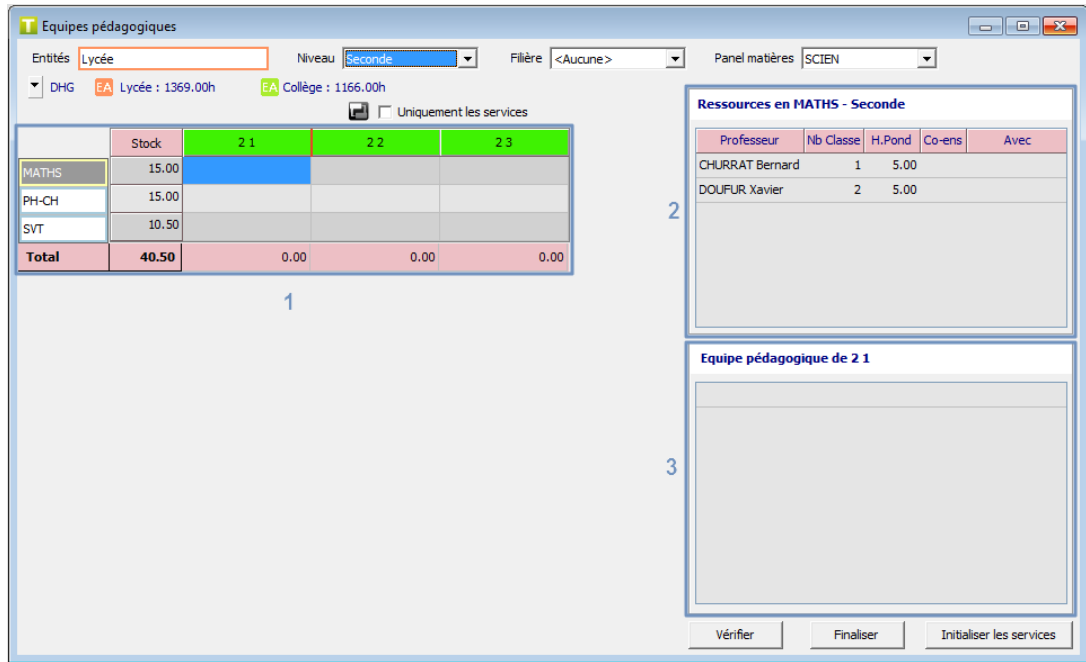

#### **Partie 1 – Tableau de répartition par classe**

La partie 1 affiche les matières du panel sélectionné pour lesquelles une affectation existe dans le tableau d'affectation aux professeurs pour le niveau et la filière sélectionnés. Les classes sont listées en en-tête de colonnes.

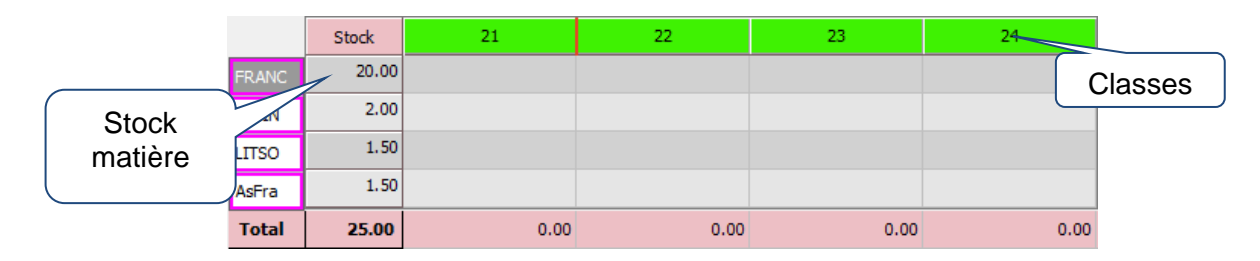

#### **Partie 2 – Tableau des ressources**

Cet encadré liste les ressources professeurs disponible pour la matière sélectionnée.

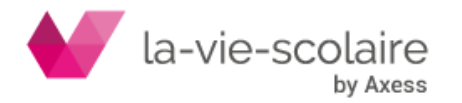

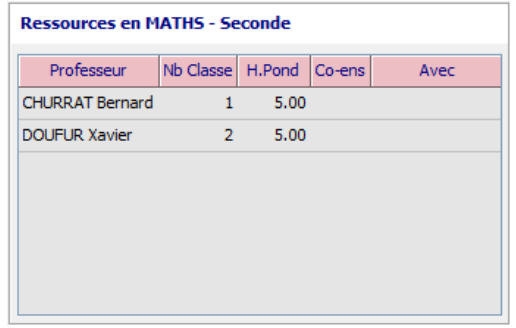

#### **Partie 3 – Ttableau de l'équipe pédagogique de la classe**

Ce cadre permet de consulter le détail de l'équipe pédagogique de la classe sélectionnée.

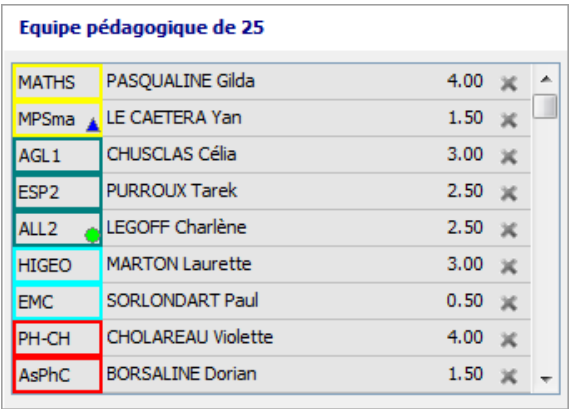

# **Utilisation de l'écran des équipes pédagogiques**

### **Affecter un professeur à une classe**

L'affectation d'un professeur à une classe peut s'effectuer de deux manières (comme dans l'affectation de besoins aux professeurs) :

- Par un glisser-déposer du professeur listé dans la liste des ressources sur la colonne de la classe.
- Par un double clic sur le professeur à affecter. Le professeur sera alors affecté à la classe sélectionnée.

#### **Affecter un professeur sur un alignement de classe**

Exemple avec un regroupement en latin sur deux classes de troisièmes. Il faut d'abord affecter le professeur sur la première classe.

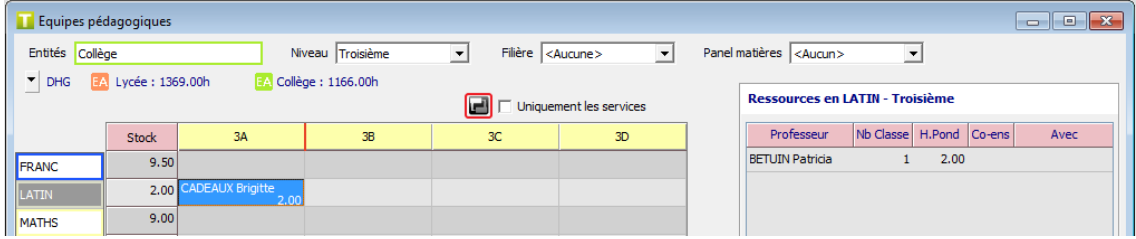

Puis cliquer sur l'outil « Mode Alignement ». Une fois sélectionné, cliquez sur la colonne de la classe.

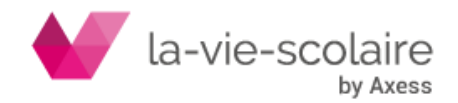

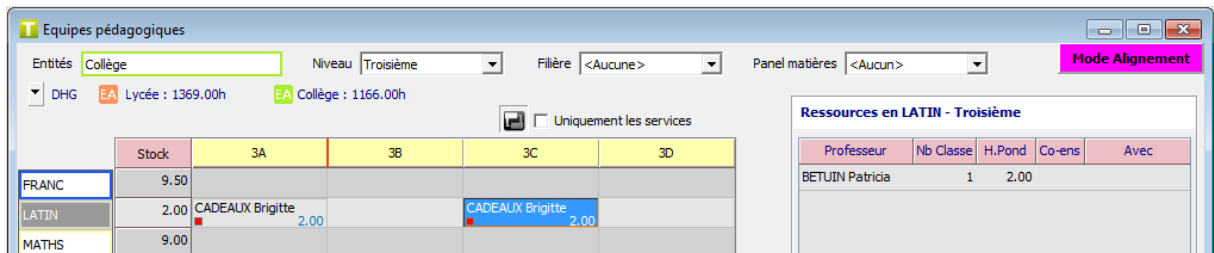

Un symbole parait indiquant l'alignement. Il faut ensuite reposer l'outil « Mode Alignement ».

#### **Affecter provisoirement un professeur sur un alignement de classe**

Il est possible de créer un alignement sans valider le professeur afin qu'UnDeuxTEMPS puisse compléter les équipes pédagogiques des alignements lors de la finalisation automatique des équipes pédagogiques.

On procède comme précédemment mais après avoir cliqué sur l'outil "Mode Alignement" cochez l'option "Uniquement les services". Dans ce cas les alignements sont faits sur les services et le professeur est provisoire. Il apparaît sur un fond hachuré.

Cela signifie qu'il pourra être changé par UnDeuxTEMPS, lors de la finalisation automatique de la constitution des équipes pédagogiques.

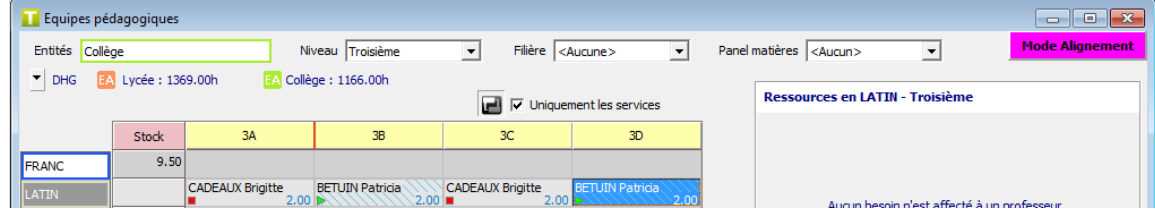

### **Affecter plusieurs professeurs sur plusieurs classes**

Exemple avec quatre professeurs d'espagnol sur quatre classes de seconde (groupes de compétences).

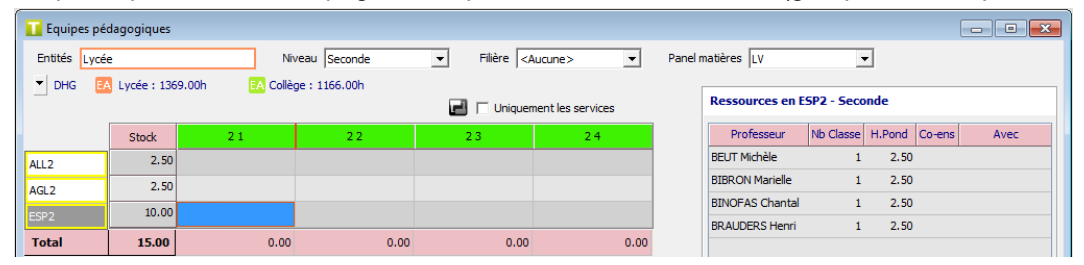

Affecter le premier professeur à la 2A.

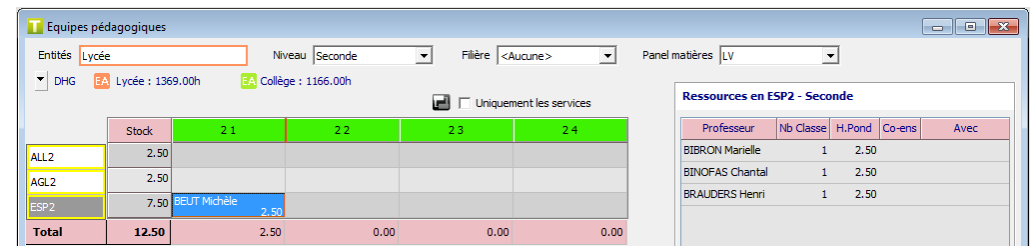

Puis affecter le second professeur sur la même classe.

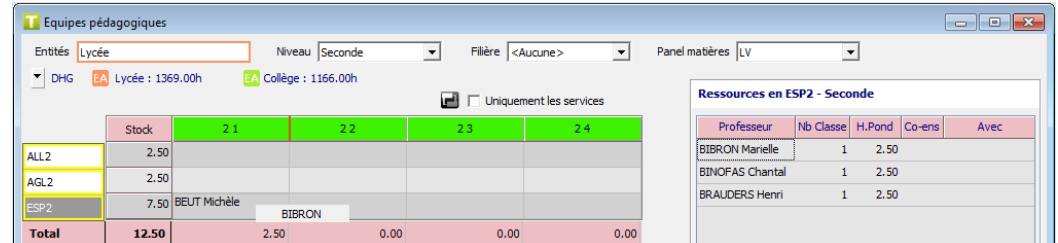

Puis affecter les autres professeurs dans cette même classe.

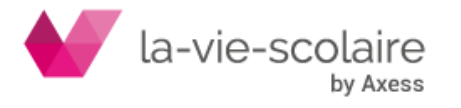

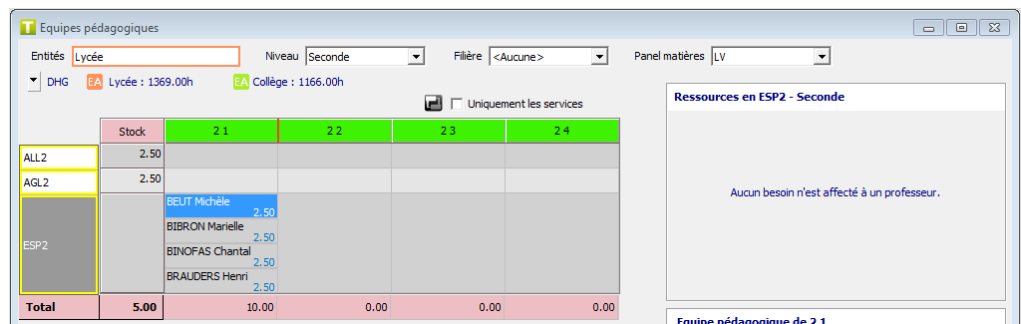

Il ne vous reste plus qu'à aligner chaque professeur dans les autres classes.

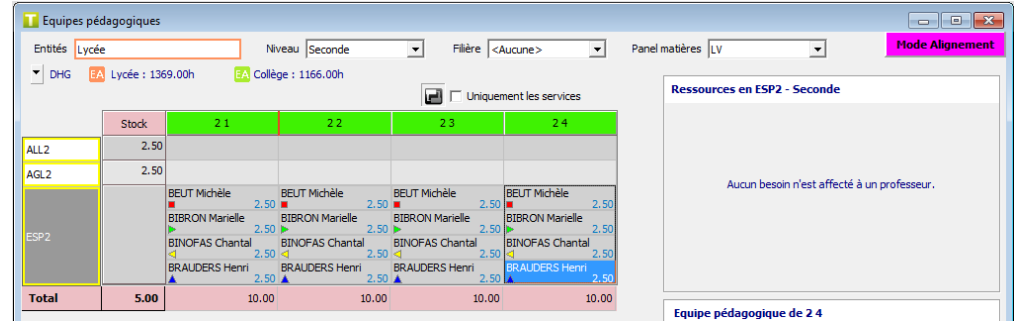

#### **Remarque**

Si vous voulez provisoirement affecter un professeur dans l'alignement des classes, cochez l'option "Uniquement les services". Le professeur apparaîtra alors sur un fond hachuré et pourra être remplacé automatiquement par UnDeuxTEMPS lors de la finalisation de la constitution des équipes pédagogiques.

#### **Affecter un professeur sur plusieurs niveaux**

Il faut choisir « inter-niveaux » dans la partie « niveau » puis le professeur et l'aligner sur les classes concernées.

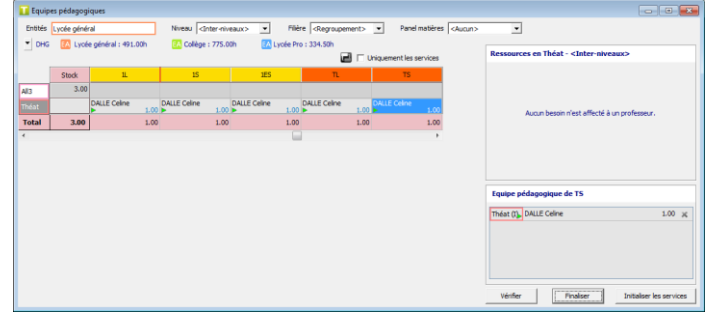

#### **Finaliser les équipes pédagogiques**

Après avoir affecté certains professeurs dans les classes vous pouvez laisser UnDeuxTEMPS finaliser la constitution de vos équipes pédagogiques.

**Pour compléter les équipes pédagogiques**

- **1.** Cliquez sur le bouton "Finaliser".
- **2.** Sélectionnez la(les) classes(s) et la(les) matière(s) pour lesquelles vous voulez qu'UnDeuxTEMPS affecte un professeur
- **3.** Cochez l'option "Eviter qu'un professeur enseigne plusieurs matières dans la même classe" si vous voulez que ce soit le cas.
- **4.** Cliquez sur le bouton OK.

#### **Remarques**

- 1. Seules les matières pour lesquelles il reste encore des besoins en stock ayant une affectation de professeur sont proposées.
- 2. Le niveau souhaité des professeurs (Préparation > Contraintes) n'est pas pris en compte dans la finalisation des équipes pédagogiques.

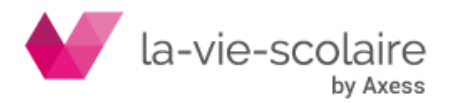

- 3. Les équipes pédagogiques constituées par l'utilisateur ne sont pas modifiées par UnDeuxTEMPS lors de la finalisation.
- 4. Si vous avez affecté provisoirement un professeur sur un alignement de classes UnDeuxTEMPS peut échanger ce professeur par un autre ayant un service disponible pour la même matière et le même niveau/filière.
- 5. Dans le cas de besoins inter-niveaux et inter-filières, la finalisation ne peut pas répartir automatiquement les professeurs dans les classes si aucun alignement n'est déclaré.

#### **Initialiser les services**

Lorsque vous aurez terminé la constitution de vos équipes pédagogiques, vous pouvez initialiser les services et Initialiser les services ainsi mettre à jour l'ensemble des tableaux d'affectations en cliquant sur L

Le Planning des services est alors initialisé, pour toutes les entités. Les services absents des équipes pédagogiques sont conservés.

# **4. CONCEPTION**

Les chapitres précédents vous ont permis de fixer les règles de fonctionnement de votre établissement : grille horaire de l'établissement, professeurs et desiderata, classes… Une fois ceci terminé, vous pouvez entreprendre la conception de votre emploi du temps.

Dans un premier temps, vous allez fournir le détail des services d'enseignement dans chaque classe : il s'agit de l'aspect quantitatif. Ensuite, vous pourrez vous lancer dans la création des fiches complexes et fiches simples dont la nature et le nombre dépendent de différents facteurs (traditions de votre établissement, organisation des enseignements simultanés…). C'est bien évidemment cette dernière partie qui vous demandera le plus de travail.

Dans un deuxième temps, vous aurez à envisager l'aspect pédagogique de l'enseignement dans une classe, afin d'obtenir un emploi du temps équilibré.

Avant de progresser dans ce chapitre, il est bon de préciser la notion de fiche, celle-ci étant fondamentale dans UnDeuxTEMPS. Il faut distinguer deux types de fiches :

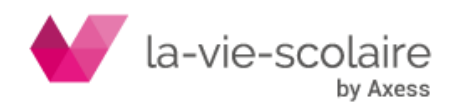

# **Fiche simple**

Une fiche simple décrit un cours simple, c'est-à-dire un professeur enseignant une matière à une classe entière pendant une heure. Une fiche simple ne comporte donc qu'une ligne avec une seule matière, sans remarque. De plus, la fiche simple est sans liaison avec d'autres fiches et n'a pas de position particulière dans l'emploi du temps. Elle comporte éventuellement une salle, une matière et une aire de placement.

# **Fiche complexe**

Une fiche complexe peut comporter plusieurs lignes : pour une heure donnée dans une classe, plusieurs cours se déroulent simultanément. Elle contient également des remarques, des groupes ou des Salles spéciales. Elle peut être en liaison avec d'autres fiches de la même classe ou d'une autre classe. Elle peut avoir une position bien précise dans l'emploi du temps.

# **Cas du coenseignement**

Si plusieurs professeurs sont associés à une même matière (= coenseignement), les fiches correspondent sont considérées comme des fiches simples ou des fiches complexe, en fonction des critères définis ci-dessus. Dans tous les cas, UnDeuxTEMPS peut construire les coenseignements

# **Répartition des tâches**

La répartition des tâches entre UnDeuxTEMPS et vous est reprise dans le tableau suivant :

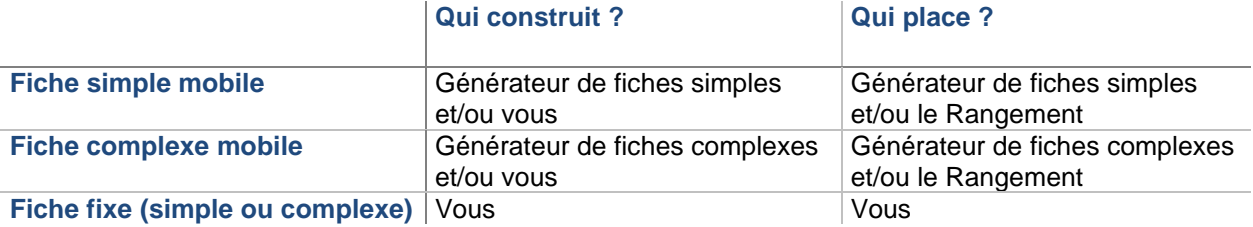

# 4.1 Fractionner l'emploi du temps de référence **Accès : Fichier > Fractionner l'emploi du temps**

A ce stade de conception, il est possible de fractionner l'emploi du temps de référence, c'est-à-dire de décomposer cet emploi du temps en « sous-emploi du temps » et d'y associer une ou plusieurs classes / niveaux. Ainsi, chaque utilisateur ayant un profil Concepteur peut travailler sur les données spécifiques à chaque sousemploi du temps. Une classe ne peut être associée qu'à un seul sous-emploi du temps.

Dans chaque sous-emploi du temps, les données est actions réalisables sont :

- Modification des matières, les salles, les évènements, les disciplines, les motifs d'absences
- Modification de la base professeur et des vœux
- Modification des panels, des remarques et des aires de placement
- Saisie des temps de services pour les classes associées uniquement
- Création manuelle et automatique des emplois du temps pour les classes associées uniquement
- Rangement automatique des cours pour les classes associées uniquement
- Modification et répartition des groupes locaux et regroupements
- Accès aux fonctionnalités de recherche

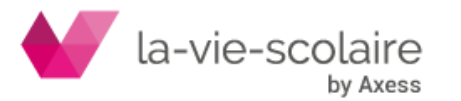

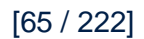

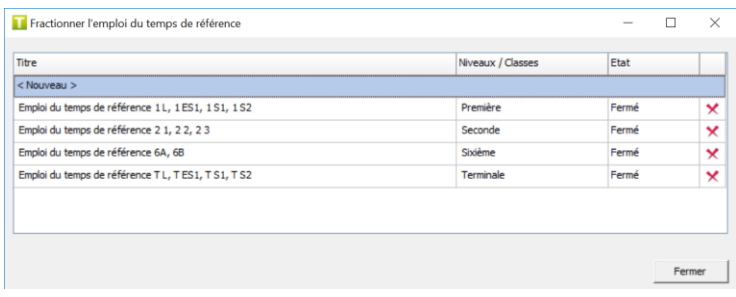

Depuis l'emploi du temps de référence, le bouton **De** permet de récupérer les données d'un sous-emploi du temps. Seuls les alignements interniveaux ne sont pas récupérer.

#### **Recommandations**

Lors de la réintégration, les données des sous-emploi du temps prédominent sur celles de l'emploi du temps de référence. Par exemple, si vous avez posé un cours, pour la classe de 3A, un cours de Français de 8h à 9h dans l'emploi du temps de référence, alors qu'un cours de Maths a été posé à la même heure dans le sous-emploi du temps associé à la classe, le cours de Maths remplacera le cours de Français.

Il est conseillé de définir le bon moment pour fractionner l'emploi du temps de référence et de ne plus travailler sur les données d'une classe dans cet emploi du temps, si la classe est associée à un sous-emploi du temps

#### **Pour fractionner l'emploi du temps de référence**

- a. Cliquez sur le bouton « Nouveau »
- b. Sélectionnez les classes à associer au sous-emploi du temps puis validez
- c. Renommez, si vous le souhaitez, le sous-emploi du temps créé

#### **Pour ouvrir un sous-emploi du temps**

**1.** Sélectionnez, depuis la bibliothèque, un sous-emploi du temps marqué comme « Fermé »

#### **Pour récupérer les données d'un sous-emploi du temps**

- **1.** Cliquez sur le bouton
- **2.** Sélectionner le sous-emploi du temps et validez

# 4.2 Planning des services

# **Accès : Affectations > Planning des services**

#### **Description**

Le planning des services permet de saisir les temps de service pour chaque matière et chaque classe. En effet, vous ne pouvez créer un cours que s'il existe un service.

Dans ce planning, les classes sont présentées en colonnes et les matières en ligne. Chaque case représente donc le service effectué par un professeur pour une matière dans une classe.

Vous allez définir Qui enseigne Quoi pendant Combien de temps, et éventuellement Avec qui et Où :

- **Qui** : Quels professeurs enseignent dans la classe ?
- **Avec** : Quels professeurs coenseignent cette matière dans la classe ? Ce renseignement est facultatif et particulier à certains cas
- **Combien** : Combien de temps enseigne le professeur pour la matière ?
- **Fréq. ?** : Quelle est la fréquence associée à ce service ?

Cette fonction vous permet d'associer un calendrier différent pour chaque classe. L'icône du dessous permet d'appliquer la fréquence aux autres matières de la classe.

• **Où** : Existe-t-il une salle de matière toujours utilisée par la classe, ou une salle toujours utilisée par les demi-groupes de la classe ?

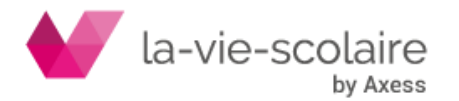

• **Taux / Pondération** : Existe-t-il une pondération ? Si oui, à combien d'heure doit-elle s'appliquer ? Ce renseignement est facultatif. Il peut être donné ultérieurement.

#### **Recommandations**

Rappelons qu'un code matière ne pourra être utilisé que par un seul professeur dans une même classe. Il conviendra donc d'utiliser les matières répliques lorsqu'un même enseignement sera partagé par plusieurs professeurs.

Dans le cas d'une matière co-enseignée à plusieurs professeurs, il conviendra de renseigner les noms des professeurs dans le champ Qui à l'aide du bouton « Avec ».

Un professeur enseignant à un groupe d'élèves issus de plusieurs classes doit figurer dans le tableau des services de chaque classe, et son temps de service doit être reproduit dans chacune d'entre elles.

#### **Matières hors service**

Rappelons que vous pouvez définir une matière dans une classe sans qu'elle soit comptabilisée dans le temps de service du professeur (ex : vie scolaire). Il faudra préalablement déclarer cette matière en matière hors service

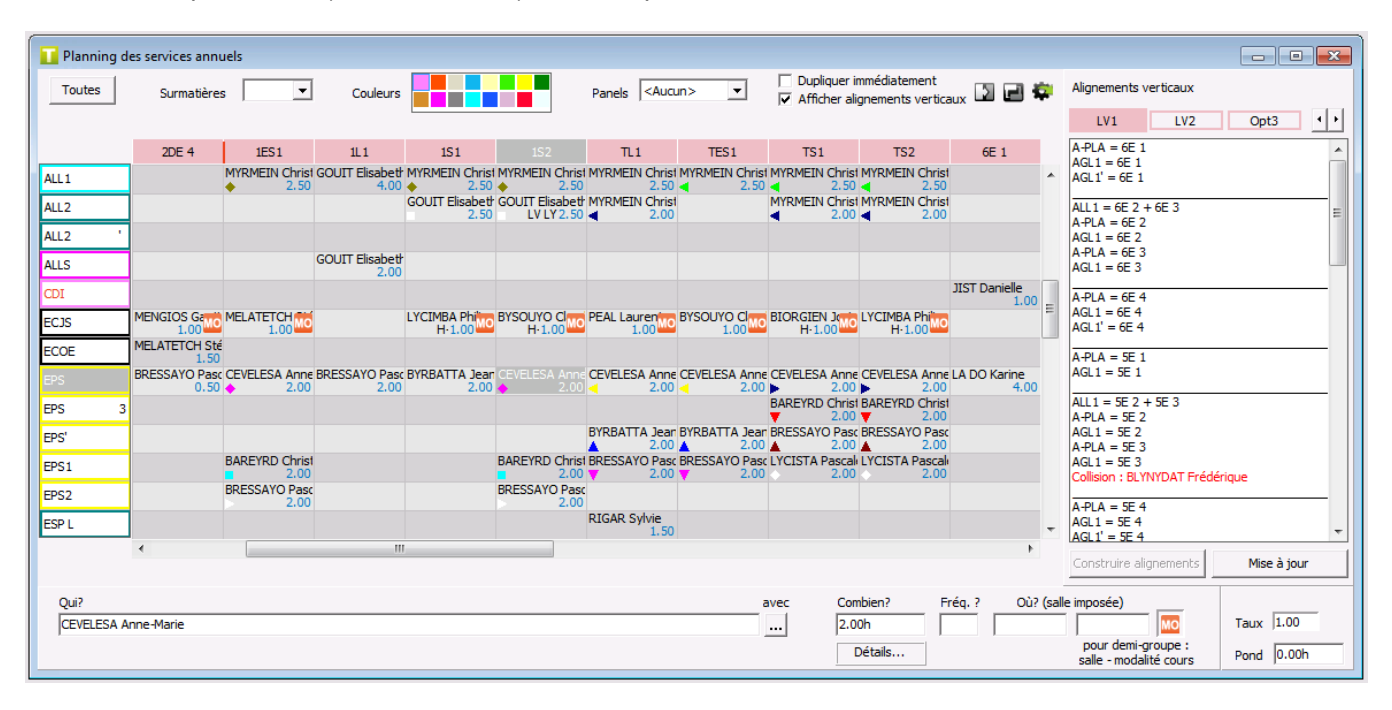

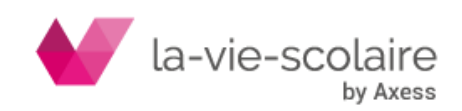

#### **Saisie des temps de service**

La saisie des temps de service peut faire apparaître la différence entre les heures classes entières et les heures par groupe. Cette différence est essentielle pour l'utilisation du Générateur des fiches complexes.

Exemple, pour un service de 5h50, avec 3h50 en classe entière et 1h par groupe, le temps de service à saisir est  $3.50+(1)$ 

La saisie est assez libre. Pour réaliser l'exemple précédent, vous pouvez taper 3.5+1. S'il n'y a pas d'heure en classe entière mais seulement 1 heure par groupe, vous pouvez taper indifféremment :

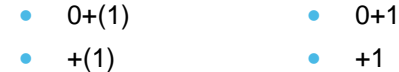

De même, si vous n'avez pas d'heure module, saisissez uniquement le temps classe entière.

#### **Si vous avez modifié la durée des séquences**

Vous pouvez saisir les temps soit en heures en tapant le lettre h dans l'écriture, soit en séquences en tapant la lettre s. En revanche, si vous ne frappez ni la lettre h, ni la lettre s, UnDeuxTEMPS tient compte du mode d'affichage pour déterminer l'unité de temps choisie. Le nombre indiqué derrière la lettre h ou les lettres s désigne toujours un temps en minutes.

- Si le mode choisi est le mode séquence, l'unité de temps n'est plus l'heure, mais la durée de séquence. L'écriture décimale des temps est suivie de la lettre s :
- Si la durée de séquence est de 75 minutes, un temps d'une heure sera affiché en mode horaire sous la forme **1h** et en mode séquence sous la forme **0.80s**.
- Si la durée de séquence est de 50 minutes, un temps d'une heure sera affiché en mode horaire sous la forme **1h** et en mode séquence sous la forme **1.20s**.
- Si le mode choisi est le mode horaire. L'écriture décimale des temps est suivie de la lettre h :

Vous pouvez saisir les temps de service en écriture décimale ou horaire. Par exemple, pour saisir un temps d'une heure et trente minutes, tapez « 1.50h » ou « 1h30 » quelle que soit la durée de séquence. Vous obtiendriez le même résultat en frappant « 1.50 » (sans h). **Exemples**

- - Si la durée de séquence est de 75 minutes, vous pouvez taper :
		- $\Rightarrow$  **1.20s** (car 90 minutes = 1.20 x 75 minutes),
		- $\Rightarrow$  1s15 (car 90 minutes = 75 minutes + 15 minutes).
		- $\Rightarrow$  Si le mode d'affichage est le mode séquence, vous obtiendriez le même résultat en tapant 1.20 (sans s).
	- Si la durée de séquence est de 50 minutes, vous pouvez taper :
		- $\Rightarrow$  1.80s (car 90 minutes = 1.80 x 50 minutes)
		- $\Rightarrow$  **1s40** (car 90 minutes = 50 minutes + 40 minutes).
		- $\Rightarrow$  Si le mode d'affichage est le mode séquence, vous obtiendriez le même résultat en tapant 1.80 (sans s).

#### **Enseignement partagé**

Pour définir un enseignement partagé par deux professeurs, utilisez deux codes matières différents, un des deux étant une matière réplique.

Par exemple, si deux professeurs se partagent l'enseignement des mathématiques dans une même classe et si vous avez défini le code matière MATH, vous saisissez pour le deuxième professeur, le code matière MATH' ou MATH1 ou MATHa… S'il y a trois professeurs de mathématiques, vous pouvez saisir MATH, MATH1, MATH2.

Les nouveaux code matière saisies constituent des matières répliques, par exemple MATH 1, MATH 2 … sont des matières répliques de MATH. Les matières répliques sont automatiquement créées dans le tableau des matières quand vous les saisissez dans le tableau des services. De plus, elles reprennent les caractéristiques de la matière originelle : libellé long avec le caractère supplémentaire, couleur, état du filtre et code STS-WEB. **Salles imposées de matière en classe entière et en demi-groupes**

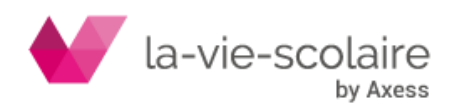

Dans une classe, une salle imposée de matière respectivement en classe entière ou en demi-groupes signifie que tous les cours de cette matière en classe entière ou en demi-groupes doivent absolument s'y dérouler. Les salles imposées de matière en classe entière sont souvent des grandes salles ou des salles multiples (Gymnase, Self…) ou bien des salles personnelles de professeur.

Les salles imposées de matière en demi-groupes sont souvent des salles spécialisées, par exemple les laboratoires sont des salles imposées de Sciences physiques en demi-groupe pour l'exécution des TP. Ne confondez pas salle imposée de matière, utilisée lors de la création des lignes de fiches, et salle prioritaire de professeur ou de classe, utilisée lorsque l'emploi du temps sera terminé au cours de l'attribution automatique des salles. N'entrez donc pas en salle imposée de matière une salle qui ne serait que prioritaire parmi d'autres. La salle imposée de matière classe entière ou demi-groupes ne doit être précisée que si elle est toujours utilisée pour cette matière dans la classe pour la classe entière ou les demi-groupes.

#### **Recommandations**

Avant d'effectuer la saisie des services, il est conseillé de paramétrer les noms de regroupements ainsi que la gestion des groupes. Ce paramétrage sera ainsi pris en compte dès le début de la conception de l'emploi du

temps et vous évitera d'avoir à faire des modifications par la suite Pour cela, cliquez sur

#### **Pour saisir les temps de service**

- **1.** Cliquez sur la case en intersection d'une matière et d'une classe.
- **2.** Tapez le nom du professeur dans « Qui ? ».
- **3.** Cliquez sur le bouton « Avec » pour sélectionner les co-enseignants
- **4.** Tapez le temps de service hebdomadaire de la matière dans « Combien ? ».
- **5.** Choisissez la fréquence dans « Fréq ? »
- **6.** Tapez la salle imposée de la matière classe entière et/ou demi-groupes dans « Où ?
- **7.** Choisissez la pondération à appliquer, le cas échéant.
- **8.** Si la pondération ne s'applique qu'à une partie du temps de service, tapez le temps recevant la pondération dans la zone de saisie « Pond».
- **9.** Appuyez sur la touche ENTREE ou cliquez sur une autre case du tableau.

Le temps de service de la matière est saisi pour la classe.

La saisie des services dans le Planning des services vous permet de gagner du temps grâce à 5 fonctionnalités

- **le mode duplication de services d'une classe** permet de dupliquer tous les services d'une classe à une autre. Vous pouvez choisir de dupliquer les services seuls, les services et la salle, les profs seuls, les profs et les services ou les profs, les services et les salles. S'il existe au moins une information (professeur, salle ou temps de service) renseignée pour une matière dans la classe où l'on duplique les services, cette matière n'est pas modifiée.
- **le mode duplication de services d'un professeur** permet de dupliquer le temps de service d'un professeur - pour une matière - d'une classe à l'autre. Vous pouvez choisir de dupliquer le service seul, le service et la salle, le prof seul, le prof et le service ou le prof, le service et la salle. Pour les matières artistiques, les options et les cours de langues notamment, le mode duplication vous sera très précieux.
	- Par exemple, un seul professeur enseigne la musique dans toutes vos sixièmes : vous saisissez en 6ème 1 « MUSI M. Dupont 1.00h », puis vous dupliquez le prof et son temps de service dans toutes vos sixièmes.
- **l'alignement de services d'un professeur** permet d'obtenir le décompte exact de ses services avant la construction des cours. Ceci est très utile notamment pour vos professeurs de langue enseignant à des regroupements d'élèves.
	- Par exemple, le professeur d'ALL2 enseigne 3 heures à un regroupement d'élèves de vos quatrièmes. Vous déclarez ce professeur dans les temps de service de chacune de vos quatrièmes et vous alignez ses temps de service pour ne comptabiliser que 3 heures de service effectif pour ce professeur.
- **l'échange de professeurs entre deux classes** permet d'échanger deux professeurs entre deux classes et de garder le temps de service propre à chaque classe. Si vous échangez des professeurs en alignement de service, l'échange se fait sur la totalité de l'alignement.

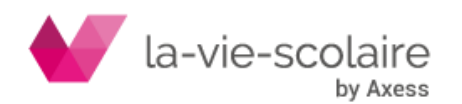

Par exemple, vous avez saisi en 2nd 1 « FRA M. Hugo 5.50h » et en 2nd 2 « FRA M. Voltaire 5.50h », alors que Mr Hugo enseigne en fait en 2nd 2 et que Mr Voltaire enseigne en 2nd 1. Vous échangez les deux professeurs d'un simple glissé de souris.

• **le changement de matière** permet de changer la matière affectée à un professeur dans une classe.

Par exemple, si vous avez défini M. Hugo comme étant le professeur de français de la 2nd 1, alors qu'il y enseigne en réalité le latin. Vous changez de matière d'un simple glissé de souris.

#### **Recommandations**

- Le bouton de sélection des matières suivant les couleurs ou les surmatières facilitent grandement la lecture du planning des services.
- Utilisez le mode duplication des services pour tous les enseignements alignés sur plusieurs classes (langues vivantes, options communes etc.) et à chaque fois qu'un professeur enseigne la même matière dans plusieurs classes (musique, latin, grec, etc.).
- Alignez les services d'un professeur enseignant une matière à un regroupement de plusieurs classes.
- L'échange de services peut être très utile lors de la construction de l'emploi du temps, en cas de grosse difficulté, si vous avez à modifier les équipes pédagogiques.
- Utilisez une matière hors service si vous ne souhaitez pas qu'une matière telle que la Vie scolaire soit décomptée dans le temps de service d'un professeur.

#### Pour supprimer plusieurs **services simultanément**

- **1.** Cliquez sur les cases des services à supprimer à l'aide de la touche CTRL
- **2.** Appuyez sur la touche SUPPR pour les supprimer

#### **Alignement de services**

Lorsqu'un professeur enseigne à un regroupement d'élèves de plusieurs classes, alignez ses temps de services des différentes classes. Ainsi dans les temps de service du professeur, vous obtenez le décompte exact avant la construction des fiches alignées. L'alignement de services du professeur se fait sur une même matière.

#### Pour aligner des **services**

- **1.** Sélectionnez un temps de service du professeur.
- 2. Cliquez sur le bouton **but de pour passer en mode alignement**. Le pointeur de la souris devient
	- , et l'information **du la distema de la fenètre.**<br>apparaît en haut à droite de la fenêtre.
- **3.** Cliquez sur chacun des temps de service à inclure dans l'alignement.
- **4.** L'alignement se matérialise sur chaque temps de service du professeur par une gommette de figure géométrique et de couleur identiques.

#### **Astuce**

Pour gagner du temps, saisissez le temps de service d'un professeur en alignement dans une seule de ses classes, la commande mode alignement vous permet de dupliquer et d'aligner le service dans les autres classes en une seule opération.

#### **Remarque**

Pour des raisons de souplesse, il est possible d'aligner des temps de service différents entre classes, par exemple, en langue vivante 1 en 1ère L et 1ère ES.

#### **Exemple d'alignement de services**

Mme BEUT enseigne l'ESP2 à un regroupement d'élèves de 2DE 1, 2DE 2 et 2DE3. Si l'alignement de service n'est pas effectué, dans les temps de service du professeur est comptabilisé 2.50h de service en ESP2 pour la 2DE 1, 2.50h pour la 2DE 2 et 2.50h pour la 2DE 3. Soit un total de 7.50h en ESP2.

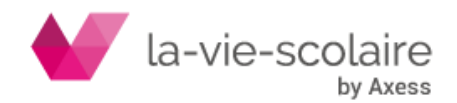

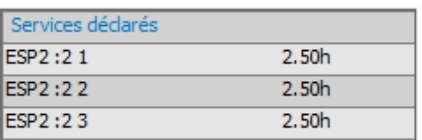

Une fois l'alignement de services effectué, dans les temps de service du professeur est comptabilisé 2.50h en ES2 en 2DE 2, 2DE 4 et 2DE 5.

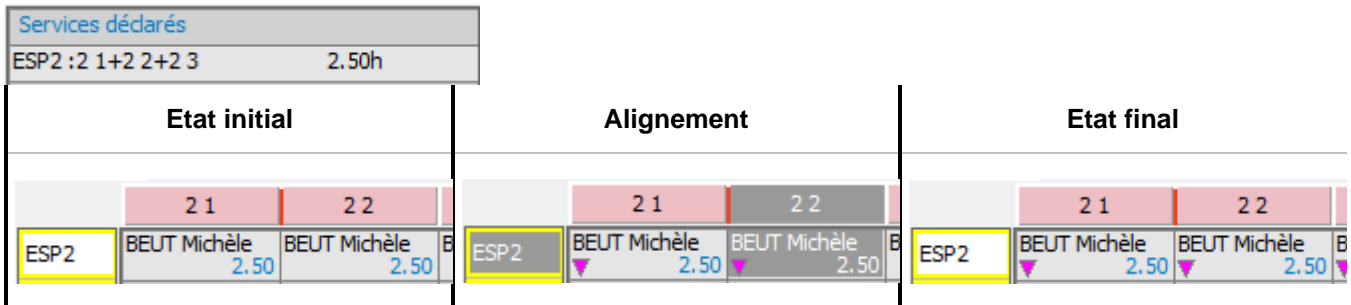

#### **Remarque**

Dans la grille classe et dans le planning des classes, un symbole  $\triangle$  vous permettra de repérer facilement les cours qui ne respectent pas l'alignement de services que vous définissez dans le planning des services.

#### **Détection des collisions**

Vous avez la possibilité d'afficher les alignements interdépendants d'une surmatière.

Certaines matières sont rattachées à une surmatière, par exemple Anglais1 et Allemand1 à la surmatière LV1. Ce rattachement s'effectue dans **Bases > Données de base > Matières**.

Sauf si vous voulez le faire différemment, les enseignements de LV1 doivent se dérouler simultanément dans chaque classe. Ces enseignements se traduisent par des alignements de fiches de plusieurs professeurs.

UnDeuxTEMPS présente dans cette fenêtre les alignements pour chaque surmatière. Une collision se produit si un professeur est en alignement avec lui-même.

#### **Pour afficher les alignements verticaux**

- **1.** Cochez l'option « Afficher les alignements verticaux ».
- **2.** Choisissez l'onglet surmatière, LV1, LV2, Option3...

Il faut évidemment que vous ayez rattaché les matières concernées à la surmatière correspondante.

Exemple de collision

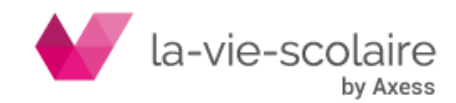

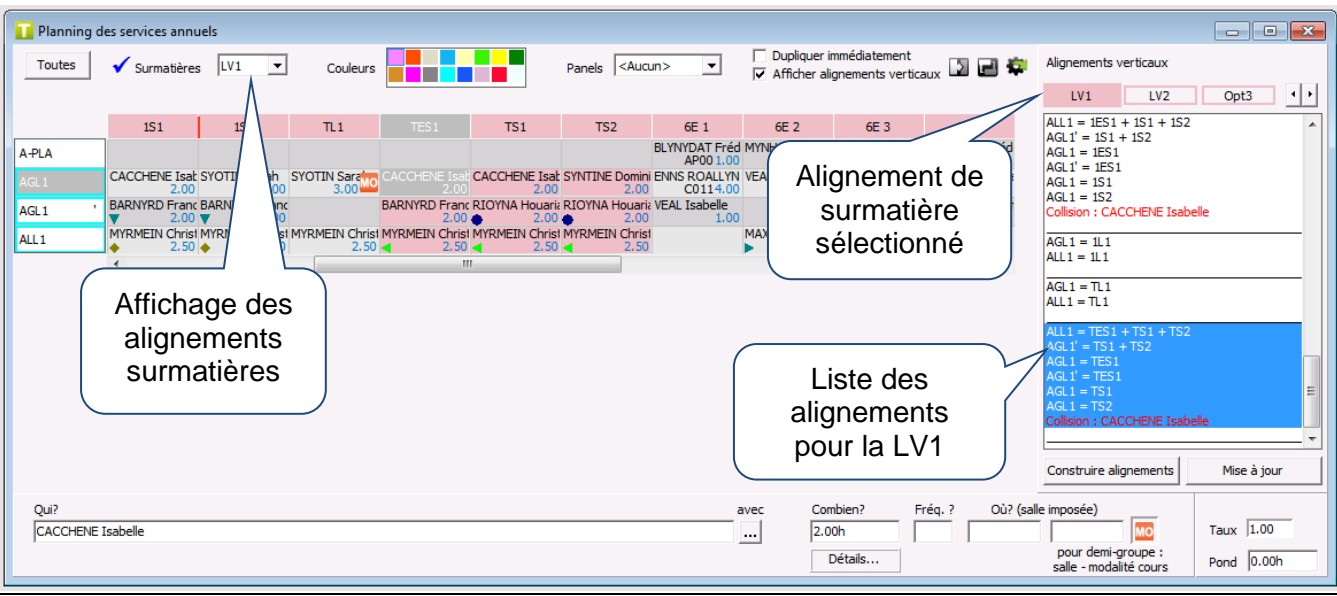

En Allemend1, Mme MYRMEIN enseigne à un regroupement d'élèves de TS1, TS2 et TES1.

En Anglais1', M. RIOYNA enseigne à un regroupement d'élèves de TS1 et TS2.

En Anglais1', Mme BARNYRD enseigne à la classe de TES1.

En Anglais1, Mme SYNTINE enseigne à la classe de TES2.

Mme CACHENE est détectée en collision car, si les enseignements de LV1 se déroulent simultanément, elle ne peut pas enseigner à la fois en TES1 et en TS1.

- Si Mme CACHENE enseigne à un regroupement d'élèves issus de ces deux classes, il est nécessaire de créer son alignement de services. Après la mise à jour de la liste des alignements surmatière, elle n'apparaîtra plus en collision.
- Si Mme CACHENE enseigne aux deux classes séparément, ne tenez pas compte de la collision. Celle-ci vous indique simplement qu'il ne sera pas possible que les enseignements de LV1 se déroulent simultanément.

# **Mode duplication**

Le mode duplication permet de dupliquer au choix les informations suivantes :

- Service seul (prof inchangé) : permet de dupliquer uniquement le temps de service d'une matière d'une classe dans une autre classe. Le professeur éventuellement déjà saisi dans la classe reste inchangé.
- Service+salle (prof inchangé) : permet de dupliquer le temps de service et la salle imposée classe entière et/ou demi-groupes d'une matière d'une classe dans une autre classe. Le professeur éventuellement déjà saisi dans la classe reste inchangé.
- Prof seul (service inchangé) : permet de dupliquer uniquement le professeur d'une matière d'une classe dans une autre classe. Le temps de service éventuellement déjà saisi dans la classe reste inchangé.
- Prof+service : permet de dupliquer le professeur et le service d'une matière d'une classe dans une autre classe.
- Prof+service+salle : permet de dupliquer le professeur, le service et la salle d'une matière d'une classe dans une autre classe.

Le mode duplication se fait toujours sur la même matière.

#### **Pour dupliquer les informations de service d'une classe vers une autre**

**1.** Cliquez sur le bouton **D** pour activer le mode Duplication. L'écran suivant apparaît :

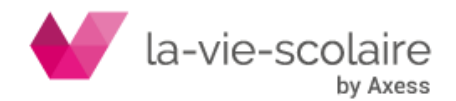
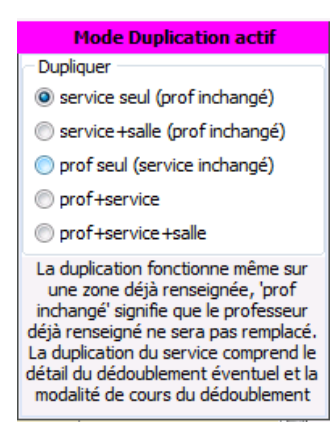

- **2.** Choisissez votre option de duplication. Celle-ci sera conservée lors de la prochaine ouverture d'UnDeuxTEMPS
- **3.** Cliquez sur la case contenant le nom de la classe source et glissez vers la case contenant le nom de la classe de destination.

Seules les matières ne contenant aucune information dans la classe de destination sont impactées par cette duplication. Les matières contenant une information ne subissent aucune modification.

## **Pour dupliquer une information de service d'une matière**

Procédez comme ci-dessus à partir de la case contenant les informations de service de la classe source vers la classe de destination. Cette duplication modifie les données existantes de la case matière dans la classe de destination.

La duplication d'une information de service peut aussi s'appliquer dès que vous glissez la souris et non plus lorsque vous cliquez sur la case dans laquelle vous souhaitez dupliquer l'information. La duplication immédiate modifie automatiquement l'information de service en fonction de votre choix simplement en survolant la ou les cases de destination. Ce fonctionnement permet par exemple de modifier l'information de service d'une matière sur un niveau de classe très rapidement.

Ce mode n'est actif que si la case « Dupliquer immédiatement » du Planning des Services est cochée. **Pour dupliquer une information de service d'une matière avec l'option « Dupliquer immédiatement »**

- **1.** Cochez la case « Dupliquer immédiatement »
- 2. Cliquez sur le bouton **pour activer le mode Duplication et choisissez votre option de duplication.**
- **3.** Cliquez et survolez les cases des classes de destination.

## **Échange de services**

L'échange de services consiste à échanger les professeurs d'une matière de deux classes différentes (par exemple échanger les professeurs de français de 2 1 et de 2 2).

L'échange de services entre alignements de service se fait sur la totalité des alignements de service. L'échange ne modifie pas les caractéristiques de l'enseignement de chacune des classes : le service, la salle imposée de matière éventuelle et la pondération ne sont donc pas modifiés par l'échange.

#### **Pour effectuer un échange de service**

**1.** Glissez de la case contenant le service de la première classe vers celle avec laquelle vous souhaitez faire l'échange. Les services de la matière sont échangés entre les deux classes.

#### **Exemple d'échange de services**

Si vous partez de la situation :

- En 2 2, l'enseignement de français est de 5.50h avec la salle imposée de matière « 06 ».
- En 2 1, l'enseignement de français est de 4.50h.

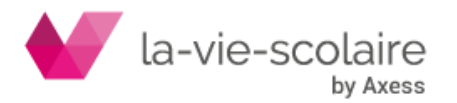

[73 / 222]

Lors de l'échange, la salle imposée et les temps de service restent les mêmes dans chacune des classes. Seuls les professeurs sont échangés.

La salle suit le professeur lors de l'échange uniquement dans le cas où il s'agit de la salle imposée du professeur - celle-ci ayant alors été introduite dans les vœux du professeur - et si la case de destination ne contient pas de salle imposée de matière. La salle imposée de matière est prioritaire par rapport à la salle imposée du professeur

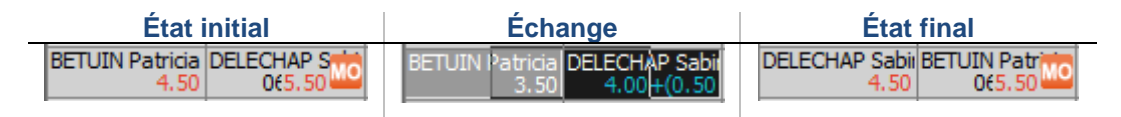

#### **Exemple d'échange de services sur un alignement de services**

Si vous partez de la situation :

- Mme FONTUP enseigne l'anglais pour un regroupement d'élèves des classes 2DE 1 et 2DE 3.
- Mme BINOFAS enseigne l'anglais aux élèves de la 2DE 4.

Lors de l'échange, les temps de service restent les mêmes dans chacune des classes. Seuls les professeurs sont échangés pour la totalité de l'alignement de service.

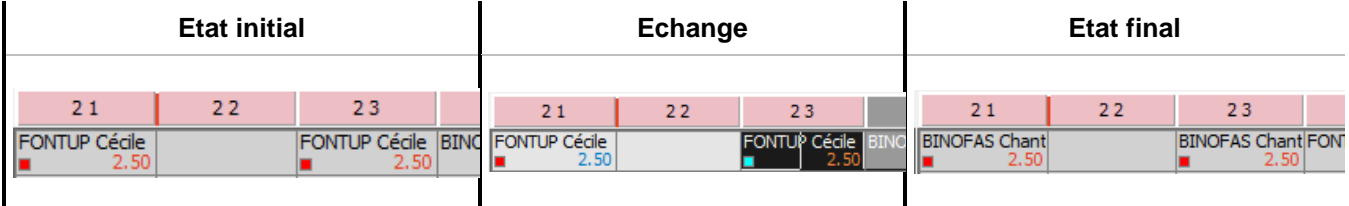

## **Changement de matière**

Le changement de matière permet de changer la matière enseignée par un professeur dans une classe. Le changement ne modifie pas les caractéristiques de l'enseignement : le temps de service, la salle imposée éventuelle et la pondération sont repris.

## **Pour changer de matière**

**1.** Glissez la case contenant le service que vous souhaitez changer vers la case de la matière réellement enseignée par le professeur. La matière du professeur est changée dans la classe

#### **Exemple de changement de matière**

Vous avez par exemple désigné par erreur Mme CADEAUX comme professeur de Latin en 2 3, alors qu'en fait il est professeur de Grec dans cette classe.

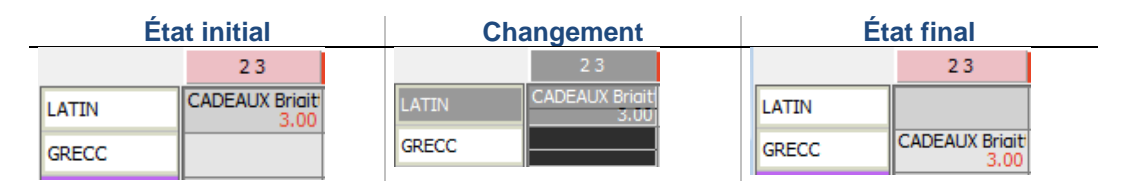

Après changement du Latin en Grec, vous pouvez modifier le service de Mme CADEAUX car il y a 2 heures de Grec en seconde, et non pas 3 heures.

#### **Astuces**

Comme tout planning d'UnDeuxTEMPS, le planning des services est auto-ajustable :

Le nombre de lignes et de colonnes s'adapte automatiquement lorsque vous dimensionnez la fenêtre à l'aide de la souris. Rappelons que pour dimensionner une fenêtre Windows, il suffit de faire glisser une des bordures de la fenêtre avec la souris.

La largeur des colonnes peut se régler :

Cliquez sur le trait rouge entre le nom de la 1<sup>ère</sup> et de la 2<sup>ème</sup> classe, le curseur devient <sup>+</sup> A Maintenez le bouton enfoncé et déplacez la souris pour agrandir ou réduire la largeur des colonnes.

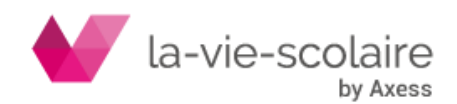

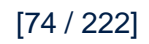

# 4.3 Services d'une classe

## **Accès : Affectations > Classe**

Pour chaque classe, il est possible de visualiser le récapitulatif des services saisis. Ce récapitulatif est présenté sous la forme d'un tableau. Sont affichés, de gauche à droite :

- Le code matière de la matière enseignée.
- Éventuellement la salle imposée de matière dans la classe et la salle imposée des demi-groupes.
- Le nom du professeur (avec le noms des coenseignants).
- Le temps de service en classe entière et en demi-groupes. Ce temps de service affiché en bleu lorsqu'il est intégralement réparti entre les fiches déjà placées dans la grille de la classe en tenant compte des remarques. Dans le cas contraire, et donc lorsque vous faites la saisie des services, le temps de service est affiché en rouge
- La fréquence associée au service.
- La pondération qui s'applique dans les services et dans les cours pour la matière.

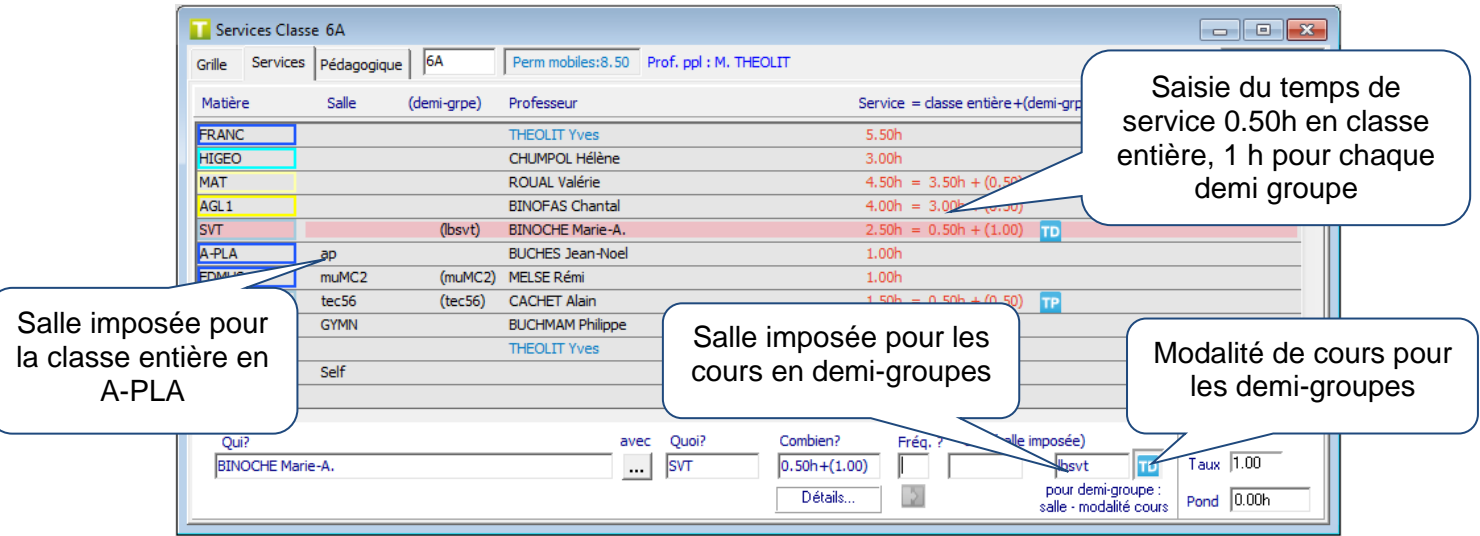

## **Pour modifier un service depuis le récapitulatif d'une classe**

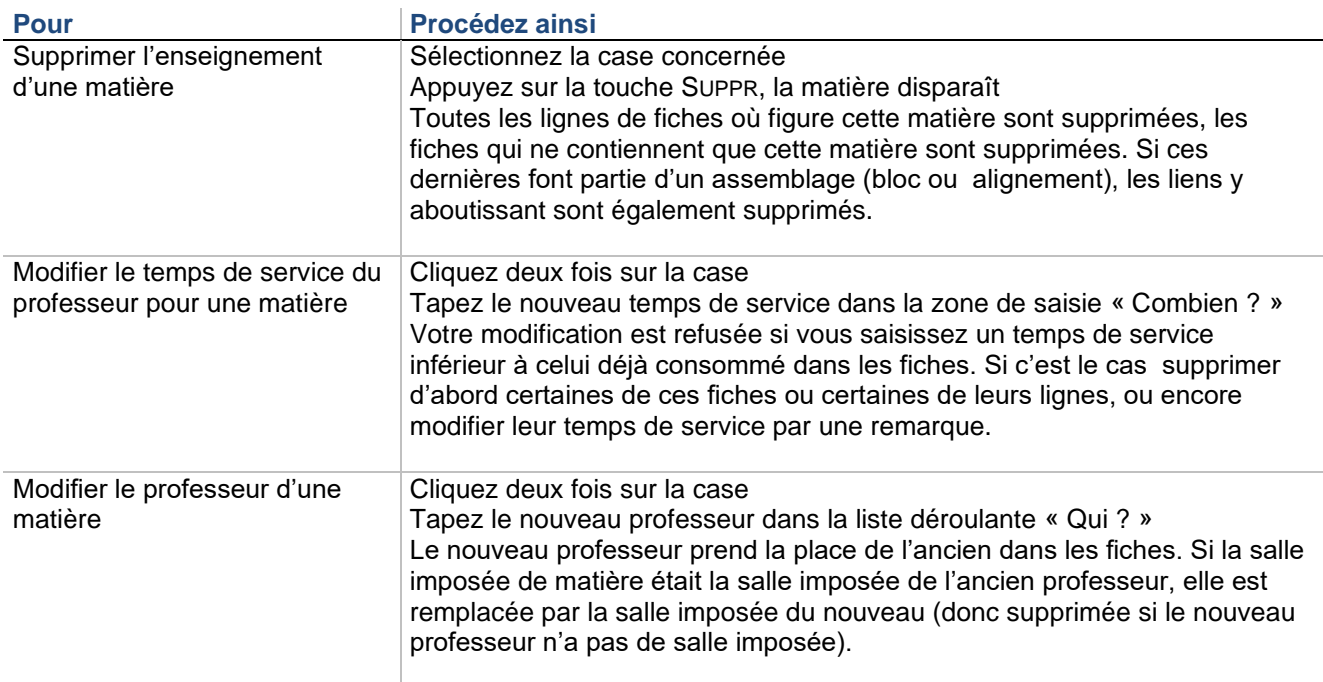

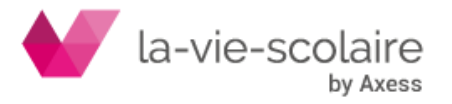

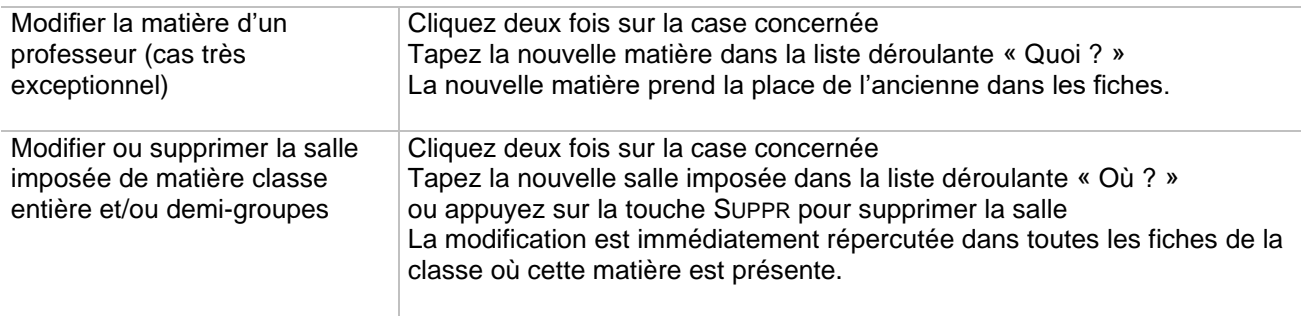

# 4.4 Grille hebdomadaire d'une classe

## **Accès : Affectations > Classe**

Après avoir terminé la saisie des services dans les classes, vous allez créer des fiches complexes et des assemblages. Pour cela, vous allez être amené à travailler dans la grille hebdomadaire de chaque classe et dans le planning des classes :

- La Grille hebdomadaire visualise l'emploi du temps complet d'une classe.
- Le Planning des classes visualise tous les emplois du temps de toutes les classes exactement comme le tableau métallique à fiches.

La grille hebdomadaire et le planning des classes comportent une zone de saisie, appelée fiche détaillée, qui vous permettra de construire les fiches complexes et de visualiser le détail des fiches.

Dans chacun de ces écrans, une zone <sup>Voir</sup> vous donnera accès à de nombreuses options d'affichage. En passant le curseur de la souris au-dessus de cette zone, des cases à cocher apparaissent, vous permettant de choisir les options d'affichage que vous désirez. Ces cases disparaissent au bout de quelques secondes mais vos options seront conservées.

## **Grille hebdomadaire d'une classe**

La grille hebdomadaire vous permet de visualiser l'emploi du temps complet d'une classe sous la forme d'un tableau, chaque ligne correspond à une plage horaire de la grille horaire de votre établissement et chaque colonne représente les jours de votre semaine de travail. Chaque case de ce tableau, à l'exception des plages grisées qui sont inaccessibles, pourra contenir une fiche.

UnDeuxTEMPS vous permet d'avoir jusqu'à quatre classes ouvertes simultanément, chacune pouvant être affichée comme vous le souhaitez : grille hebdomadaire, tableau des services ou contraintes pédagogiques.

## **Pour afficher la grille hebdomadaire d'une classe**

**1.** Tapez le nom de la classe dans la liste déroulante.

Notez que lorsque vous changez de classe à l'aide de la liste déroulante, vous pouvez naviguer entre les classes

que vous consultez à l'aide des flèches bleues présentes dans la barre d'outils  $\iff$   $\bullet$   $\Rightarrow$   $\bullet$ 

Par défaut, la grille hebdomadaire de chaque classe est identique à la grille horaire de votre établissement. Vous pourrez cependant restreindre certaines grilles pour tenir compte des horaires particuliers de certaines classes (par exemple, vos élèves de 6ème finissent à 16 heures au lieu de 17 heures). Ainsi, vous éviterez au maximum les permanences mobiles dans les emplois du temps des classes. Vous pouvez interdire une plage seulement si celle-ci ne contient aucune fiche. Si vous souhaitez interdire une plage contenant déjà une fiche, glissez d'abord la fiche pour libérer la plage.

## **Mode demi-séquence**

Le mode demi-séquence permet de travailler au niveau de la demi-heure. En mode demi-séquence, chaque ligne du tableau de la grille hebdomadaire correspond donc à une demi plage horaire (une demi-heure si votre durée

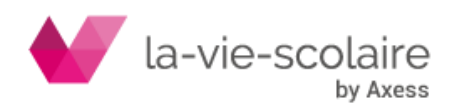

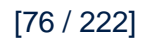

de séquence est de 60 min). Pour passer en mode demi-séquence, vous devez cocher la case <sup>Mode demi-séquence</sup> Vous pouvez à tout moment revenir au mode standard en décochant cette case.

Pour passer en mode demi-séquence :

- **1.** Placez le curseur de la souris au-dessus de la zone Voir.
- **2. Cochez la case de Mode de mi-séquence** qui apparaît.

Pour revenir au mode standard :

- **1.** Placez le curseur de la souris au-dessus de la zone Voir.
- 2. Décochez la case **V** Mode demi-séquence qui apparaît.

#### **Représentation des cours**

En mode standard, les cours dont la durée est supérieure à celle d'une plage horaire apparaissent sous la forme d'un bloc si les informations présentes sur chacune des plages du cours sont identiques. Si les informations ne sont pas identiques, le cours apparaît sous la forme de plusieurs cours d'une heure reliés entre eux.

**Exemple**

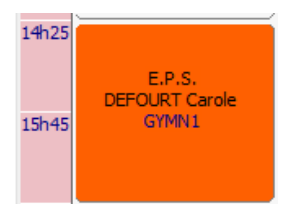

Le cours d'EPS dure 2 heures. C'est la salle GYMN1 qui est utilisée sur les 2 heures.

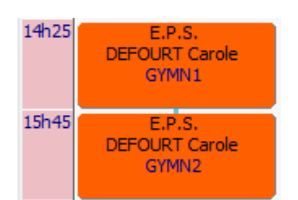

Le cours d'EPS dure 2 heures. C'est la salle GYMN 1 qui est utilisée sur la 1ère heure et GYMN 2 qui est utilisée sur la 2ème.

## **Pour interdire une** plage dans la classe

- 1. Cliquez sur le bouton **de** la barre d'outils.
- **2.** Cliquez et glissez sur les plages à interdire. La plage interdite prend la forme suivante
- **3.** Cliquez sur le bouton **interest du mode « Plage interdite** ».

Vous pouvez aussi choisir la plage à interdire et tapez sur la touche « \* » du pavé numérique.

## Pour dupliquer la structure de la grille d'une **classe**

- **1.** Ouvrez la grille classe dont vous souhaitez dupliquer la structure.
- **2.** Dans la partie droite de l'écran, dans le stock des matières, allez sur l'onglet Options. Si le stock des matières n'est pas affiché, passez la souris sur l'information Voir au-dessus du détail de la fiche, puis cochez « Stock matières / salles libres.

**3.** Cliquez sur **D** Dupliquer la structure de la grille 1L

**4.** Sélectionnez les classes vers lesquelles dupliquer cette structure et cliquez sur OK.

La structure de la grille est caractérisée par les plages interdites. Celles-ci sont donc reproduites à l'identique dans les classes de destination, sauf si ces plages sont occupées par des fiches.

Exemple : vous effectuez votre structure pour la 6ème 1, et vous dupliquez ensuite cette structure à toutes vos autres 6èmes .

Outre les fiches, la grille hebdomadaire d'une classe vous fournit de nombreuses informations.

#### **L'état des emplois du temps**

L'état des emplois du temps, visible en haut à gauche de la grille, en vision 365, peut avoir trois états différents :

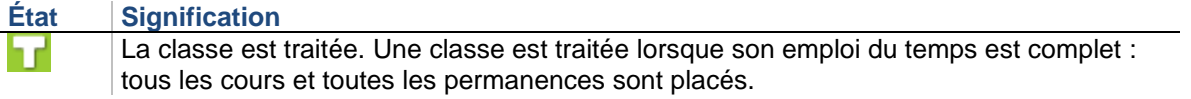

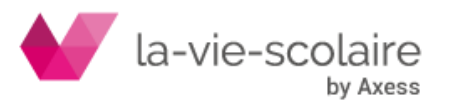

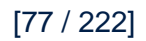

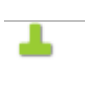

Tous les services déclarés pour la classe sont consommés, mais des permanences mobiles ne sont pas placées : certaines plages ne contiennent aucune fiche.

x

Les services de la classe sur laquelle vous travaillez ne sont pas tous consommés.

## **Le nombre d'heures à placer (Année)**

Le nombre d'heures à placer, visible à droite de la liste déroulante contenant le nom de la classe. Il s'agit de la somme des temps de services déclarés dans le tableau des services, par rapport au nombre de plages disponibles dans la grille de la classe :

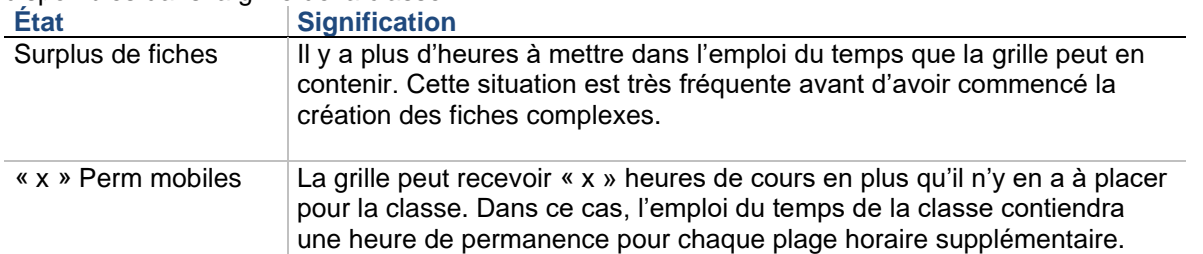

#### **Paramétrage des fiches**

Vous pouvez paramétrer **l'affichage** des fiches grâce à certaines options.

Pour paramétrer l'affichage des fiches

- **1.** Ouvrez la grille classe dont vous souhaitez dupliquer la structure.
- **2.** Dans la partie droite de l'écran, dans le stock des matières, allez sur l'onglet Options. Si le stock des matières n'est pas affiché, passez la souris sur l'information Voir au-dessus du détail de la fiche, puis cochez « Stock matières / salles libres.

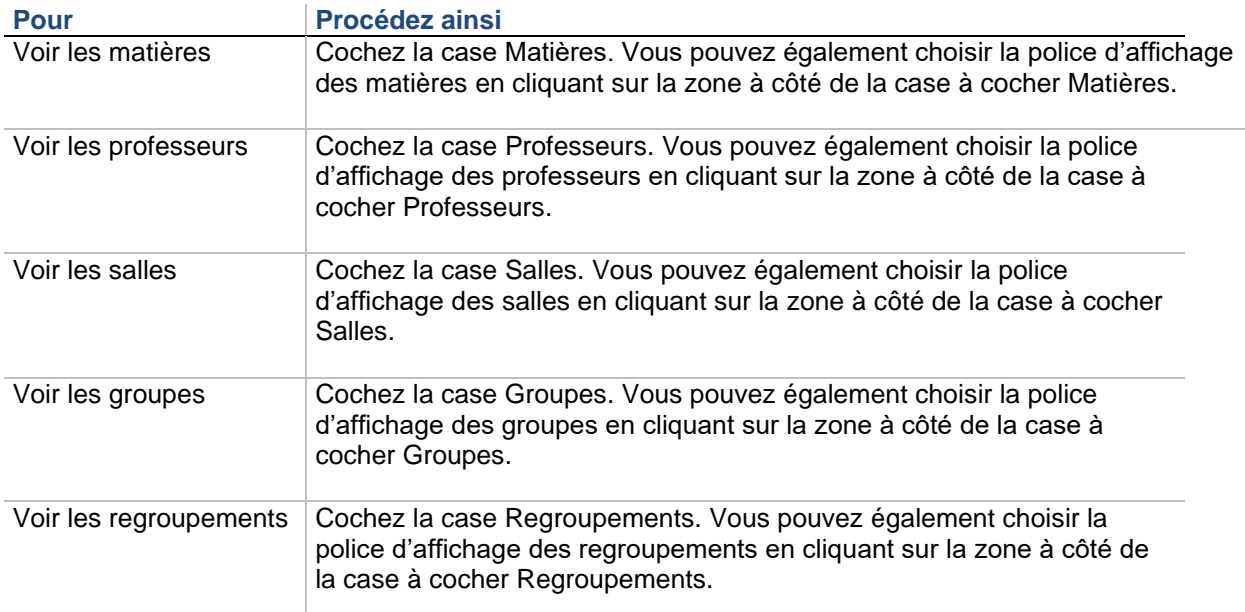

L'option « **Fiche avec inclusion/exclusion** » permet de distinguer les cours avec inclusion/exclusion d'élèves grâce au fond hachuré des cours. Ex : cours avec une inclusion :

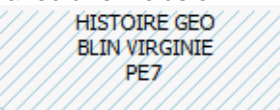

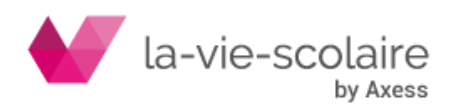

#### **Découpe des fiches**

Vous pouvez visualiser par la **découpe des fiches**, les alternances des demi-groupes classe. Vous devez au préalable définir votre appellation des demi-groupes classe pour l'ensemble de vos classes. Pour définir les noms des demi-groupes classe

- **1.** Choisissez Outils Paramètres.
- **2.** Choisissez « Groupes et regroupements »
- **3.** Dans « Dédoublement par classe », définissez les lettres, exemple A et B, ou les chiffres, exemple 1 et 2, représentant vos demi-groupes classe.
- **4.** Cochez la case « Générer automatiquement une permanence en demi-groupe si un seul des demi-groupes de dédoublement est présent dans la fiche » si vous souhaitez que UnDeuxTEMPS place une permanence en demi-groupe en face d'un cours ou un seul groupe est occupé.

Les cours d'un demi-groupe peuvent être échangés lors du rangement ou de la génération de fiches simples dans certaines classes. Pour choisir les classes dans lesquelles vous souhaitez que les échanges soient possibles, cliquez sur le bouton Voir/Choisir les classes. Si vous construisez une fiche où le groupe A est en HGE, le groupe B en FRA et une deuxième fiche où le groupe A est en MATH, le groupe B en SVT. Lors du rangement ou de la génération de fiches simples, le logiciel pourra échanger les cours d'un demi-groupe afin de respecter les contraintes de l'emploi du temps.

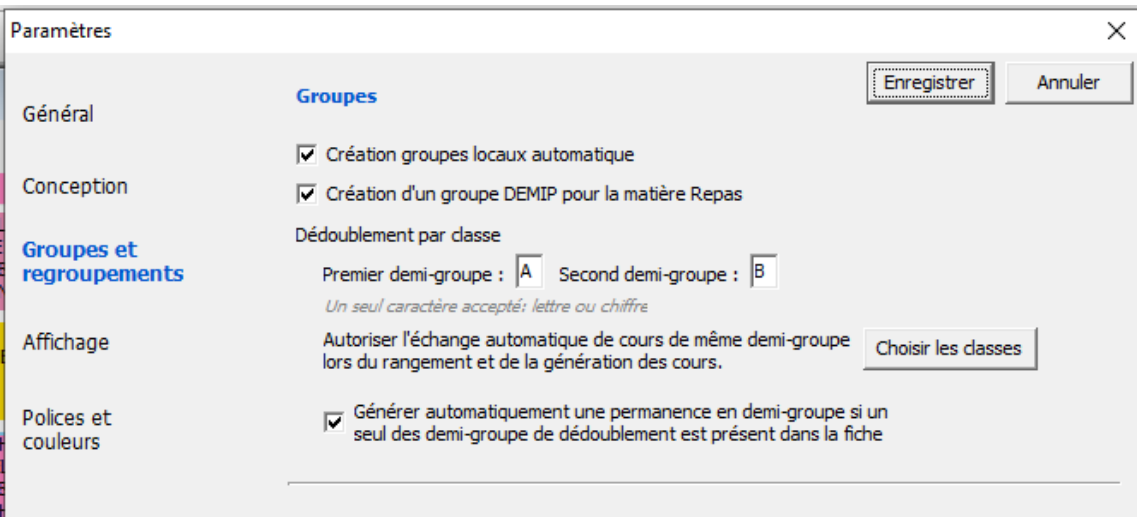

Dans le détail d'une fiche contenant des demi-groupes, apparaît dans la colonne groupe la notation ½ vous indiquant la détection du demi-groupe par UnDeuxTEMPS.

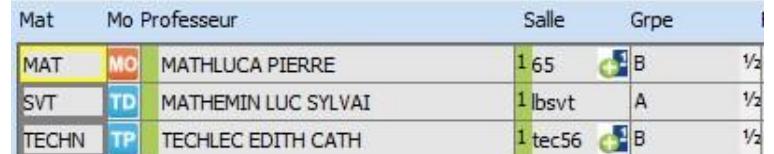

#### **Pour visualiser par la découpe des fiches les alternances demi-groupes, classes**

- **1.** Affichez la grille d'une classe
- **2.** Placez le curseur de votre souris au-dessus de la zone Voir.
- **3.** Cochez la case **Dédoublements** pour visualiser par découpage les alternances demi-groupes classe.

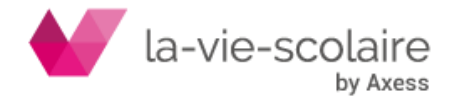

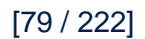

**4.** Les fiches comportant un enseignement en demi-groupes classe apparaissent alors de la façon

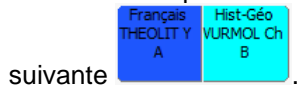

#### **Liste des matières**

Vous pouvez afficher la **liste des matières** enseignées dans la classe grâce à l'onglet « Matières » situé à droite de la grille hebdomadaire. Cet onglet est accessible en cochant la case **de Stock Matières / Salles libres** qui

apparaît lorsqu'on passe la souris au-dessus de la zone Voir.

Pour chaque matière est affichée en colonnes :

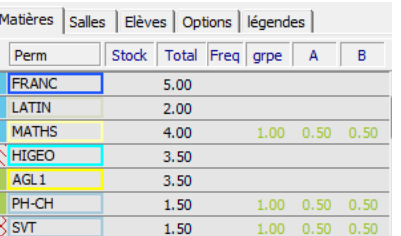

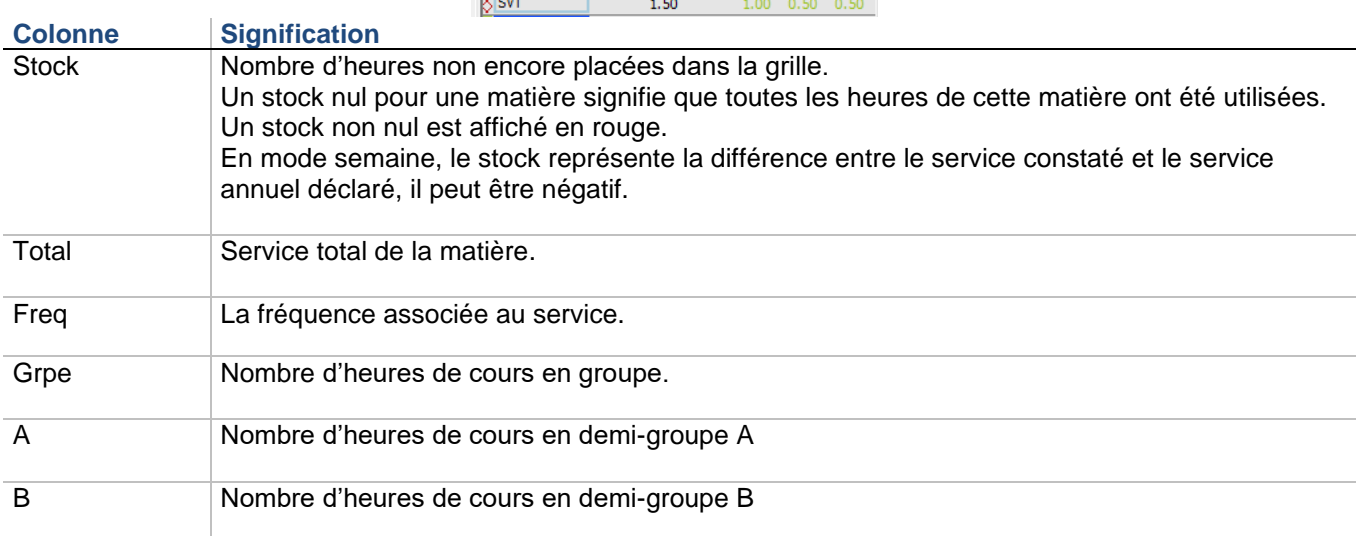

Le la droite de l'écran pour la matière AN1 signifie que les nombres d'heures de cours en demi-groupes A et B ne correspondent pas au temps de service module renseigné dans l'onglet « Services » pour la matière. Le stock d'heures restant de toutes les matières enseignées dans la classe est affiché à la fin de la liste des matières. Ce stock est affiché uniquement s'il n'est pas égal à 0.

Si un alignement de service ou un dédoublement est prévu pour une matière, UnDeuxTEMPS affiche cette information en détail lorsqu'on passe la souris au-dessus de la ligne correspondant à la matière. Exemple : la matière « LATIN » comporte un alignement de services entre la 2 1 et la 2 2. En passant la souris sur la ligne de la matière « LATIN », on obtient :

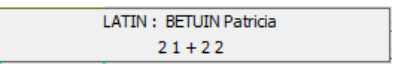

Pour créer une fiche, au lieu de saisir la matière dans la fiche détaillée, vous pouvez directement cliquer sur un nom de matière présent dans le stock. De même, vous pouvez cliquer sur un nom de salle disponible plutôt que d'en saisir le nom. De plus, la liste des matières donne une indication sur la disponibilité du professeur, sous forme de rectangle de couleur : Consultez l'onglet « légendes ».

## **Liste des salles**

Vous pouvez afficher la **liste des salles** disponibles, grâce à l'onglet « Salles » situé à droite de la grille hebdomadaire. Cet onglet est accessible en cochant la case Stock Matières / Salles libres qui apparaît lorsqu'on

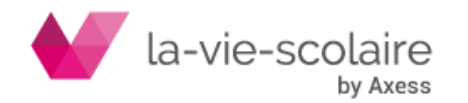

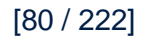

passe la souris au-dessus de la zone Voir. La liste des salles donne une indication sur leur disponibilité. L'onglet « Légendes » vous permet de connaître la signification des codes couleur utilisés pour décrire les salles libres. Pour la couleur verte, vous pouvez choisir que le logiciel vous indique la disponibilité de la salle pour la demijournée, ou pour la journée complète.

En vous déplaçant dans la grille horaire de la classe, vous savez ainsi tout de suite quelles sont les salles disponibles pour tel ou tel cours. L'option « Durée du cours sélectionné prise en compte » permet de consulter la disponibilité d'une salle pour la plage horaire sélectionnée du cours ou le cours tout entier. Exemple : si vous cochez cette option pour un cours de 2h, UnDeuxTEMPS affiche la disponibilité des salles pour les 2h du cours. Sinon, UnDeuxTEMPS affiche la disponibilité des salles uniquement pour la plage horaire sélectionnée. Vous retrouvez ces mêmes repères couleurs lorsque vous ouvrez la liste déroulante des salles pour affecter une salle à un cours.

## **Liste des élèves**

Vous pouvez consulter la liste des élèves concernés par la fiche que vous sélectionnez. Si le cours est en classe entière, l'onglet « Elèves » liste tous les élèves de la classe. Dans le cas contraire, vous obtenez la répartition des élèves du 1<sup>er</sup> groupe de la fiche. Pour obtenir la liste des élèves d'un autre groupe de la fiche, cliquez sur la matière à laquelle il est rattaché.

#### **Options**

Vous pouvez effectuer certains paramétrages concernant la grille classe grâce à l'onglet Options. Cet onglet est accessible en cochant la case Stock Matières / Salles libres qui apparaît lorsqu'on passe la souris au-dessus de la zone Voir

L'option « Continuité salles automatique » est active par défaut. Lorsque vous définissez une salle dans une fiche pour un cours donné, cette salle est également placée pour tous les cours adjacents du même type, c'est-à-dire ayant le même professeur, le même groupe, la même matière, et la même modalité de cours.

En cochant la case « Ajuster la hauteur du stock des matières », les onglets « Matières », « Salles », « Options » et « Légende » s'agrandissent quand on passe la souris au-dessus. Ceci peut être très utile pour visionner d'un seul coup toutes les informations présentes sur ces onglets.

Vous pouvez ajuster les dimensions de la grille hebdomadaire, le tableau suivant en décrit les procédures :

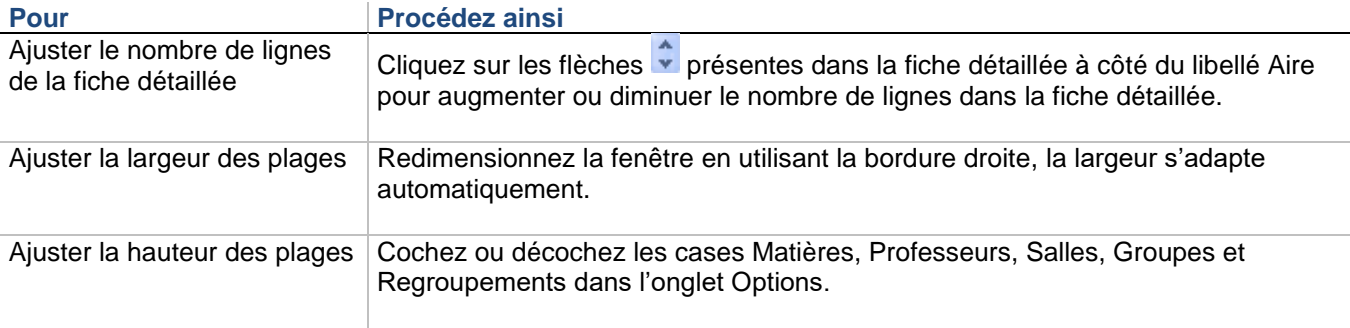

## **Parking**

Vous pouvez afficher le Parking (grille classe), grâce à la coche **Parking** qui apparaît lorsqu'on passe la souris au-dessus de la zone Voir. Cette zone vous permet de déposer temporairement des assemblages.

**Exemple de grille hebdomadaire**

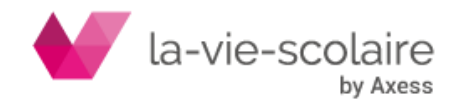

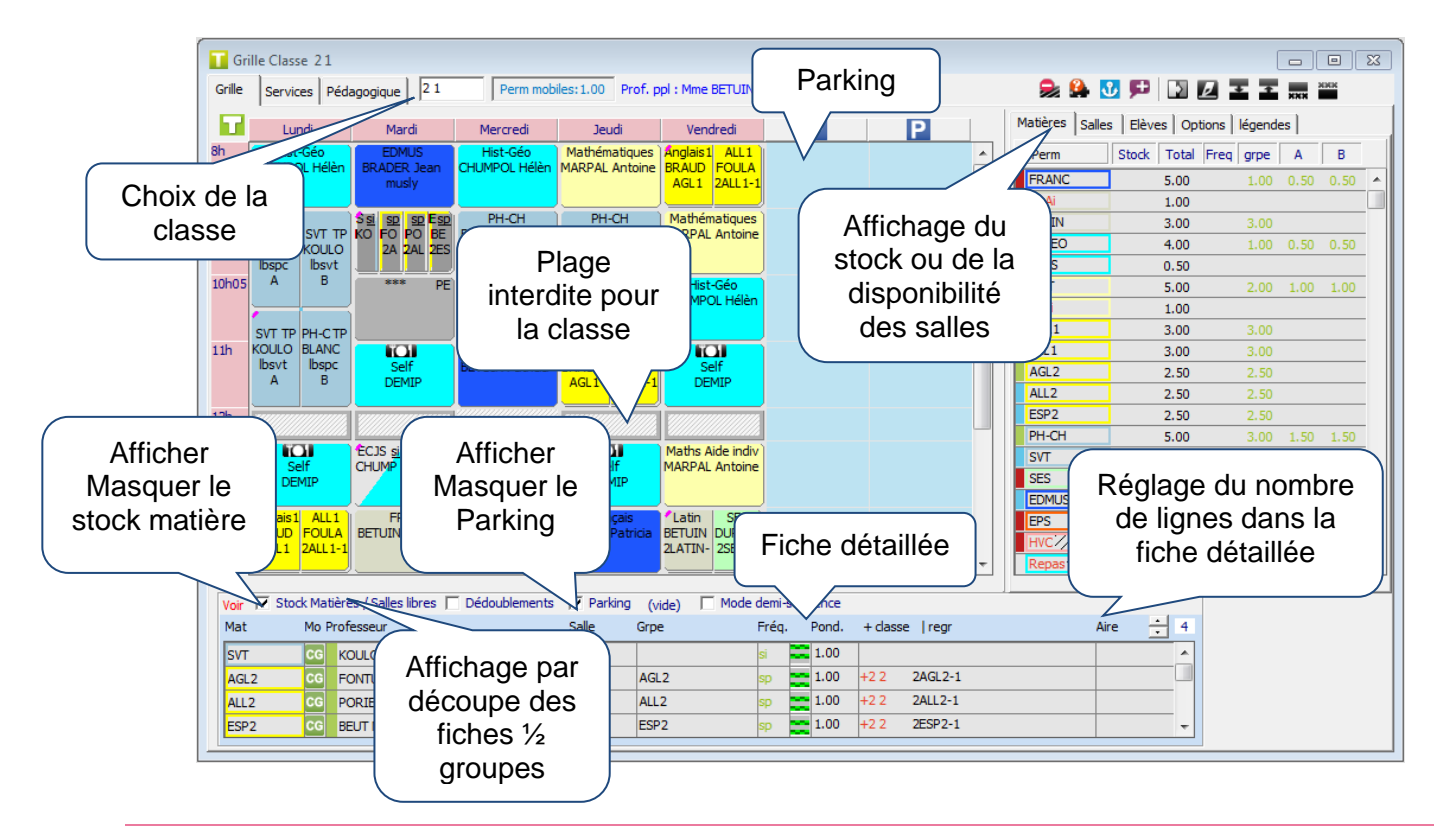

#### **Astuces**

- Quand vous cliquez sur une matière de la liste des matières, une flèche bleue apparaît en haut à droite dans toutes les fiches contenant cette matière.
- Quand vous cliquez sur le rectangle « PERM » situé au-dessus de la liste des matières, une flèche bleue apparaît dans toutes les fiches contenant une matière de permanence.
- Vous pouvez placer un assemblage sur le Parking le temps de faire vos ajustements. Si votre emploi du temps n'est pas rangé, à la demande de Rangement, celui-ci ne prendra pas en compte le parking. Si votre emploi du temps est déjà rangé et que vous sollicitez tout de même un Rangement, celui-ci vous proposera de prendre en compte les fiches mobiles placées sur le parking.
- Lorsque vous survolez une matière dans le stock des matières, le nom du professeur qui l'enseigne s'affiche. Si la matière est en alignement de service, le nom des classes de cet alignement s'affiche sous le nom du professeur. Vous pouvez désactiver cette option en décochant la case « Afficher les bulles d'aide dans le stock matières » dans l'onglet Options du stock Matières.
- Vous pouvez accès directement au regroupement en cliquant dessus pour visualiser les classes concernées et, éventuellement, le renommer.

## 4.5 Planning des classes

## **Accès : Affectations > Planning - Classes**

Le planning présente les emplois du temps d'un grand nombre de classes. Les classes sont présentées en colonnes et les plages horaires en lignes.

Vous pouvez sélectionner les classes à afficher à l'aide du filtre « Niveaux/Classes ». Ceci vous sera utile pour construire facilement vos alignements.

Utilisez la barre de défilement horizontale pour visualiser les autres classes et la barre de défilement verticale pour visualiser les autres plages horaires.

Pour afficher/Masquer la fiche détaillée, cliquez sur la loupe .

A droite de la fiche détaillée se trouve la zone de visualisation des alignements. Celle-ci permettra de représenter de façon synthétique les alignements entre classes

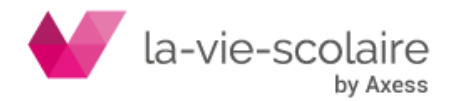

[82 / 222]

#### **Représentation des cours et paramétrage de l'affichage**

La représentation des cours et le paramétrage de l'affichage se font de la même manière que dans la grille

Vous pouvez ajuster les dimensions du planning, le tableau suivant en décrit les procédures :

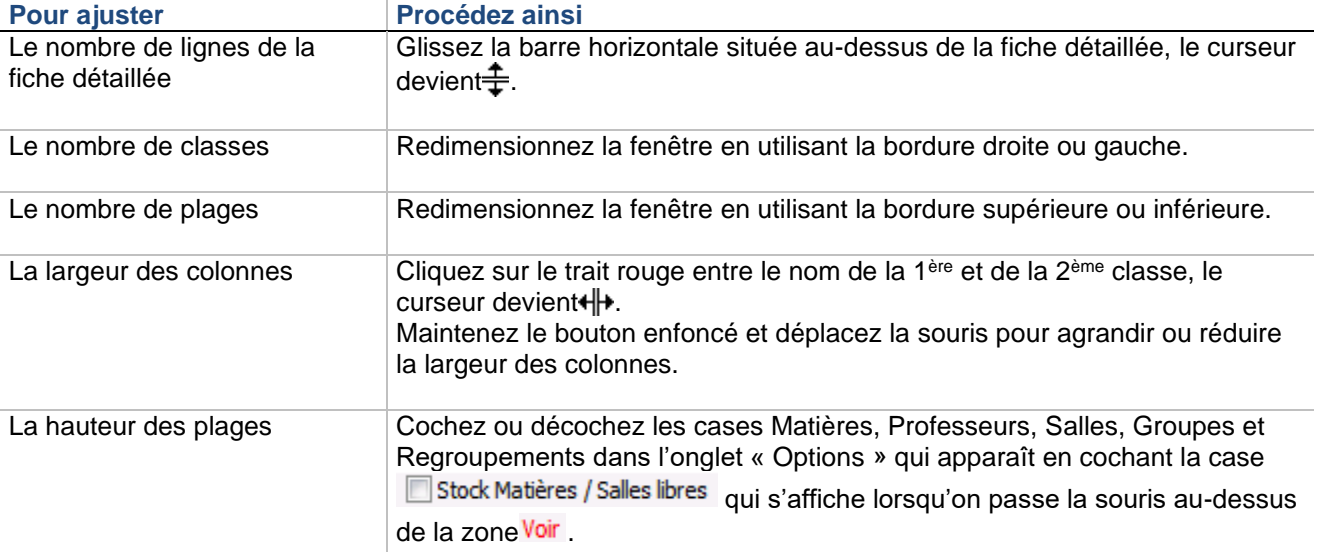

Vous pouvez afficher pour la classe sélectionnée le stock des matières et des salles disponibles. Cela vous facilite la construction des cours.

Pour afficher le stock des matières et des salles **disponibles d'une classe**

- **1.** Affichez le planning des classes.
- **2.** Sélectionnez une plage horaire de la colonne classe.
- 3. Cochez la case Stock Matières / Salles libres qui apparaît lorsqu'on passe la souris au-dessus de la zone Voir

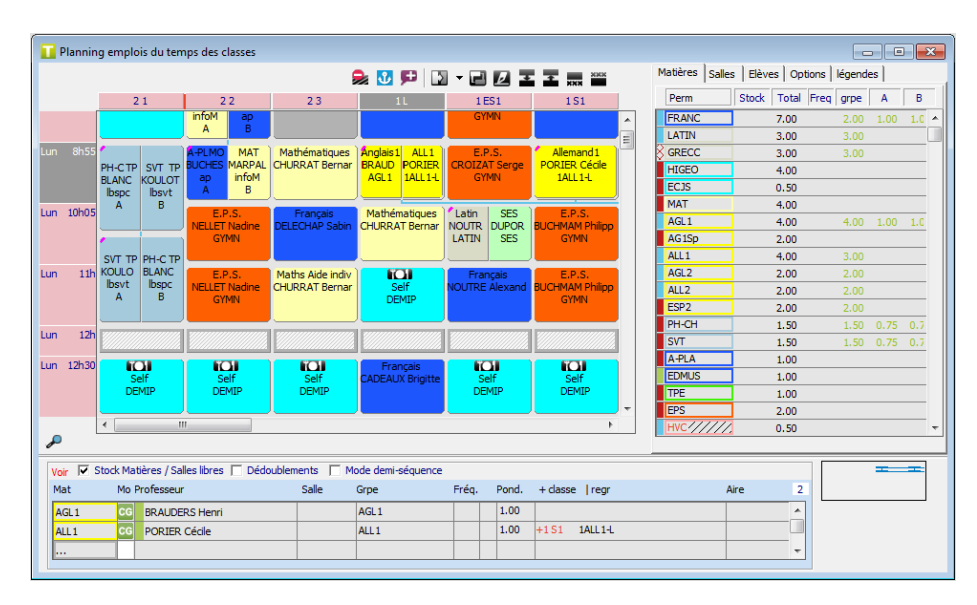

## **Exemple de planning des classes**

## **Astuces**

Lorsque vous êtes dans le planning des classes, cliquez sur le nom d'une classe pour en afficher la grille hebdomadaire.

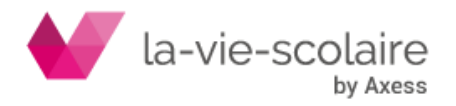

Les icônes d'affectations **DE MEDELETTE** DE Vous permettent de réaliser vos

modifications rapidement.

La barre d'outils **vous in 1999** vous permet d'afficher respectivement la grille d'une classe, le planning classes, l'emploi du temps d'un professeur, d'une salle et d'un élève.

## **Fiche détaillée**

Les zones d'affichage de la grille hebdomadaire et du planning ne présentent les fiches que sous forme condensée. Vous devez utiliser la fiche détaillée pour visualiser le détail des fiches et pour en créer de nouvelles.

Le titre de la fiche détaillée contient le jour et l'heure du cours. En mode demi-séquence, le titre de la fiche détaillée contient le jour et l'heure du cours ainsi qu'une indication permettant de savoir si le cours a lieu sur la première demi-séquence ou sur la deuxième demi-séquence. Cette indication est également présente en mode standard si la durée du cours est d'une demi-plage ou si le cours est à cheval sur 2 plages horaires. Dans le planning des classes, pour plus de lisibilité, le titre contient le nom de la classe de la fiche sélectionnée

#### Exemples :

**The Corporation** 

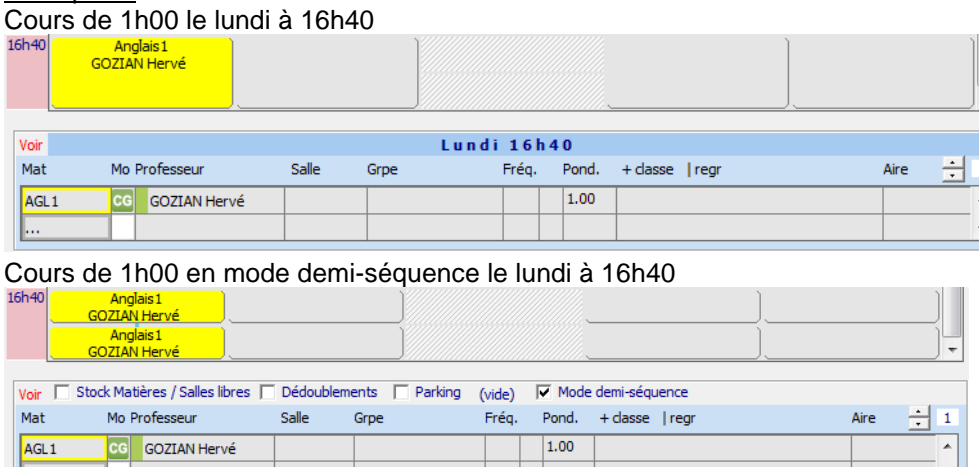

#### Cours de 1h00 le lundi à cheval sur les plages de 15h45 et de 16h40

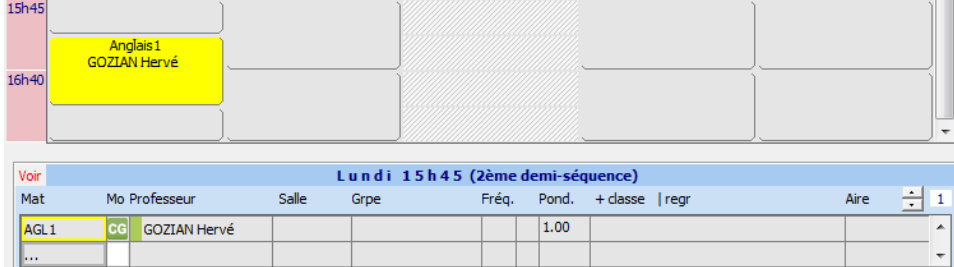

Cours de 1h00 le lundi à cheval sur les plages de 15h45 et de 16h40

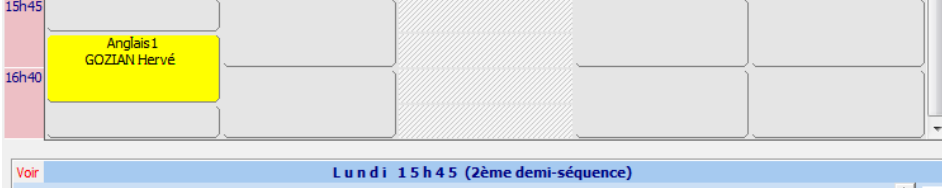

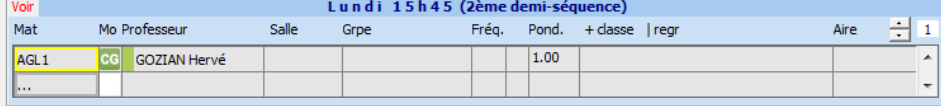

Cours de 30 minutes le lundi à 16h40

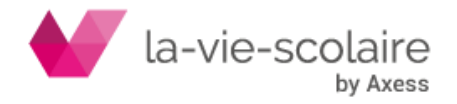

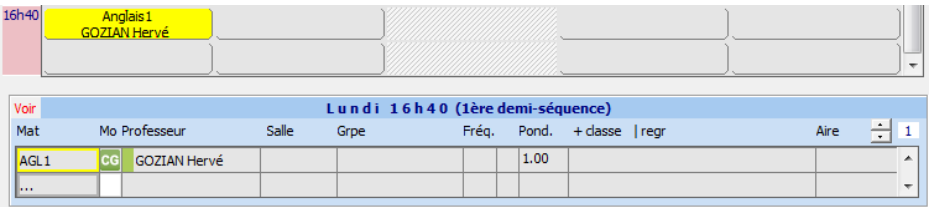

Une fiche détaillée est composée de lignes - 30 maximum - correspondant chacune à une matière. Le nombre de lignes de la fiche sélectionnée est inscrit en haut à droite de la fiche détaillée. Chaque ligne de la fiche permet de décrire un cours grâce à 10 colonnes :

- Mat Matière enseignée,
- Mo Modalité du cours. Vous avez le choix entre 12 modalités : 5 que vous saisissez et 7 présentes par défaut, représentées par un pictogramme :

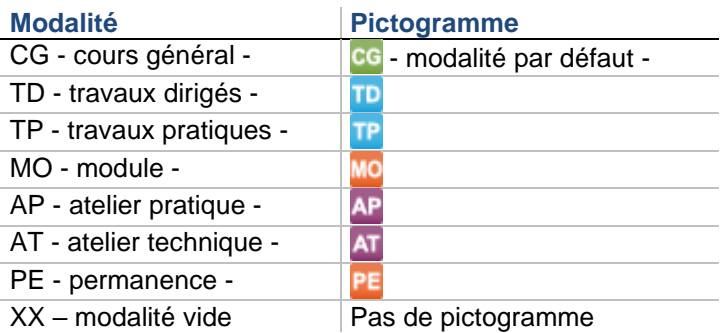

• Professeur Nom du professeur complété automatiquement à la saisie de la matière. La disponibilité du professeur est indiquée à l'aide d'un rectangle de couleur en face de son nom :

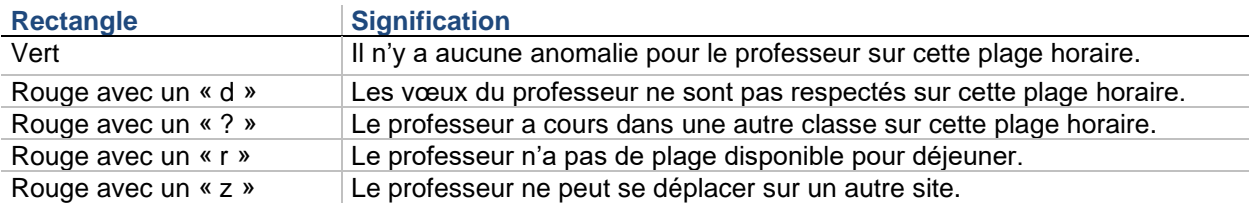

• Salle Code de la salle dans laquelle doit se dérouler le cours, si une salle est attribuée. La disponibilité de la salle est indiquée à l'aide d'un rectangle de couleur en face de celle-ci :

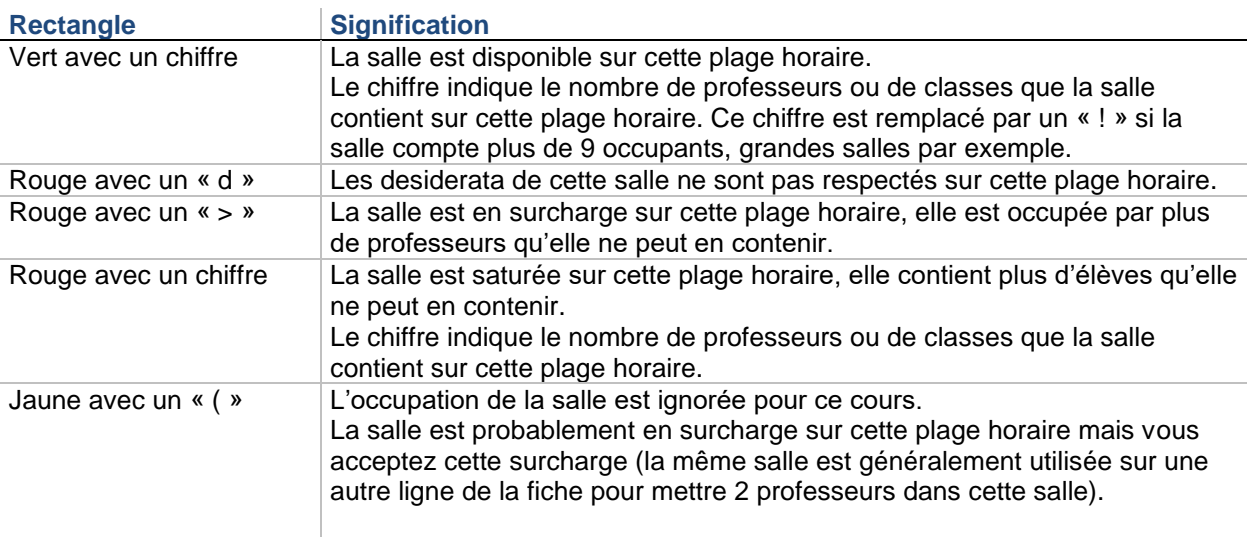

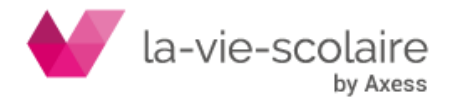

- Grpe Nom du groupe (si la ligne ne concerne qu'une partie de la classe) concerné par la ligne. **Bouton Signification**
- Ø

Permet de renommer le groupe tout en conservant la répartition des élèves de ce groupe

• Fréq. Nom de la remarque de fréquence, le cas échéant. Le calendrier de la fréquence est affiché à droite du nom de la remarque, le cas échéant. Voici quelques exemples de pictogrammes :

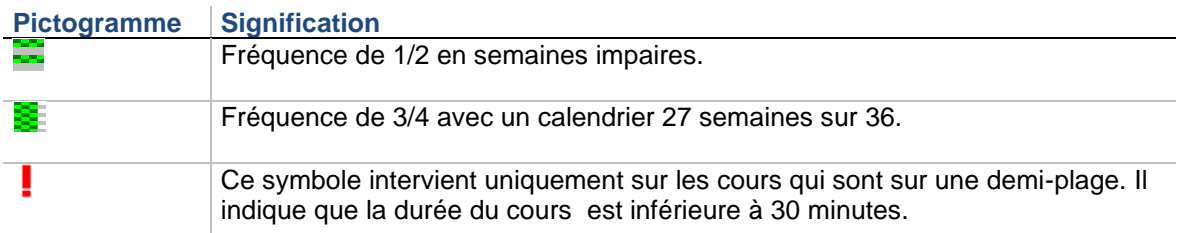

- Pond Taux de pondération qui s'applique sur le cours.
- + Classe | regr Classe (couleur rouge) dans laquelle le professeur a cours sur la plage horaire et Nom du regroupement s'il s'agit d'un alignement :
	- $\Rightarrow$  Nom d'une classe seul : il s'agit d'une anomalie (sauf sur le Parking) car aucun alignement n'est déclaré.
	- $\Rightarrow$  Nom de regroupement : la fiche est en alignement avec la classe indiquée en rouge (il peut y avoir d'autres classes impliquées).
	- $\Rightarrow$  Le nom de regroupement est généré automatiquement lors de l'alignement.
	- $\Rightarrow$  S'il s'agit d'un regroupement, vous pouvez consulter la liste des élèves appartenant à ce regroupement en double-cliquant sur le nom du regroupement.
- Aire de placement. Il s'agit de l'Aire de placement appliquée à la matière dans le tableau pédagogique, le cas échéant. Vous pouvez changer ou enlever l'Aire de placement dans la fiche détaillée sans que cela modifie le tableau pédagogique. Si vous souhaitez modifier ou créer une aire de placement, cliquez sur <sup>Accès aires ...</sup> dans le tableau de choix des aires de placement, vous accéderez directement à la fenêtre de définition des aires de placement.

Le nom et la couleur de l'Aire de placement s'affiche dans la case.

Un rectangle rouge avec un « d » signifie que la fiche ne respecte pas l'Aire de placement sur cette plage. Si la fiche détaillée n'est pas suffisamment grande pour afficher toutes les lignes, utilisez la barre de défilement verticale ou le trait qui sépare le planning de la fiche détaillée.

## **Pour déplacer une ligne dans une fiche détaillée**

Glissez la matière vers son nouvel emplacement, si celui-ci contient une matière, les deux lignes sont échangées

## **Pour afficher l'emploi du temps d'un professeur de la fiche**

Cliquez sur le nom du professeur dans la fiche détaillée. La fiche détaillée ne doit pas être ouverte. L'emploi du temps s'affiche à droite de l'écran.

## Pour afficher l'emploi du temps d'une salle de la **fiche**

Une option « Modification directe de la salle dans la fiche » (accessible dans l'onglet Options du stock des matières) vous permet de pouvoir saisir ou modifier une salle même lorsque la fiche détaillée n'est pas ouverte. Si cette option n'est pas activée, lorsqu'on clique sur la salle avec la fiche détaillée fermée, on arrive sur l'emploi du temps de la salle.

L'emploi du temps s'affiche à droite de l'écran.

**Exemples de fiches détaillées**

Voici un exemple de fiche détaillée à deux lignes, avec anomalies :

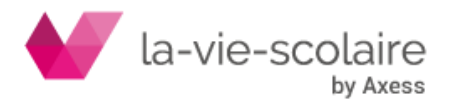

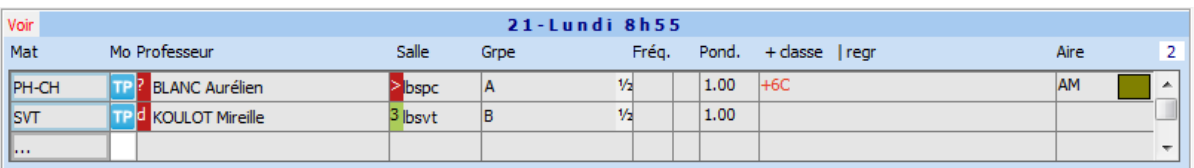

#### Voici un exemple de fiche détaillée à quatre lignes, sans anomalies :

Voir V Stock Matières / Salles libres V Dédoublements V Mode demi-séquence

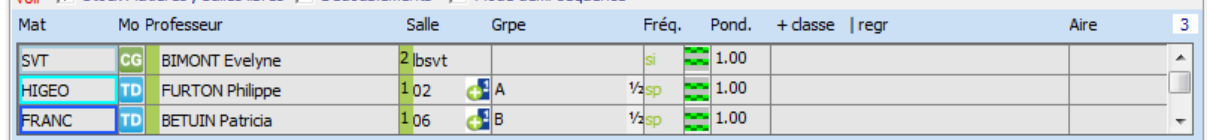

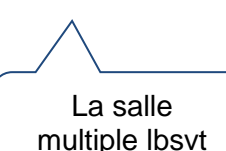

4.6 Fiches et ass

Il existe deux types de fiches dans UnDeuxTEMPS : contient 2

- iste deux types de licries dans OnDeuxTEMPS .<br>● Les fiches simples (ou fiches simples) qui ont une seule ligne sans remarque ni groupe particulier, elles ne font partie d'aucun assemblage et leur position dans la grille n'est pas impérative.
- Les fiches complexes sont toutes les autres, à savoir : les fiches à plusieurs lignes, celles ayant une remarque, une salle, un groupe particulier, les fiches faisant partie d'un assemblage, et les fiches placées à une heure bien précise.

UnDeuxTEMPS crée automatiquement l'intégralité des fiches simples. Les fiches complexes sont créées en partie par vous-même et en partie par le Générateur des fiches complexes. Il est toutefois possible de créer des fiches provisoirement simples avant de les lier dans un assemblage.

L'emplacement où vous créez les fiches complexes dans la grille horaire n'a pas d'importance : la fonction de Rangement se chargera à votre place de les disposer à un emplacement approprié en respectant toutes les contraintes existantes (desiderata des professeurs, contraintes pédagogiques, etc.). Ainsi vous gagnerez du temps et il n'y aura aucun risque d'oublier des impératifs fixés auparavant.

Toute création d'une fiche complexe autonome - c'est-à-dire ne faisant partie d'aucun assemblage - doit être immédiatement suivie d'un Rangement. De même, toute création d'assemblage doit être suivie d'un Rangement.

Il est évident que plus un assemblage est complexe, plus il sera difficile de lui trouver un bon emplacement : vous devez donc de préférence créer et ranger les fiches les plus délicates en premier. Bien sûr, cela nécessite que vous changiez fréquemment de classe.

La somme des temps de services de toutes les matières d'une classe est en général bien supérieure au nombre de plages disponibles dans la grille de la classe. Il y a dans ce cas un surplus de fiches avant que vous ne commenciez à créer les fiches complexes. Au fur et à mesure de la création de ces dernières, le surplus de fiches diminue car beaucoup de fiches complexes comportent plusieurs lignes et « consomment » ainsi plusieurs heures de service pour la même plage horaire.

Une fois la création des fiches complexes terminée, vous ne devez plus avoir aucun surplus de fiche dans les classes, car cela signifierait qu'UnDeuxTEMPS ne peut pas créer et placer toutes les fiches simples au cours du Générateur de fiches simples. D'ailleurs, vous ne pourrez pas lancer le Générateur de fiches simples tant qu'il reste une classe avec un surplus de fiches. Voici quelques exemples de fiches :

#### **Forme de fiche Signification**

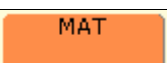

Fiche simple identique à celle construite par le Générateur de fiches simples forme octogonale

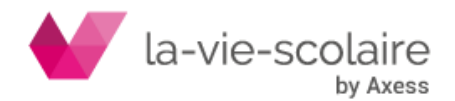

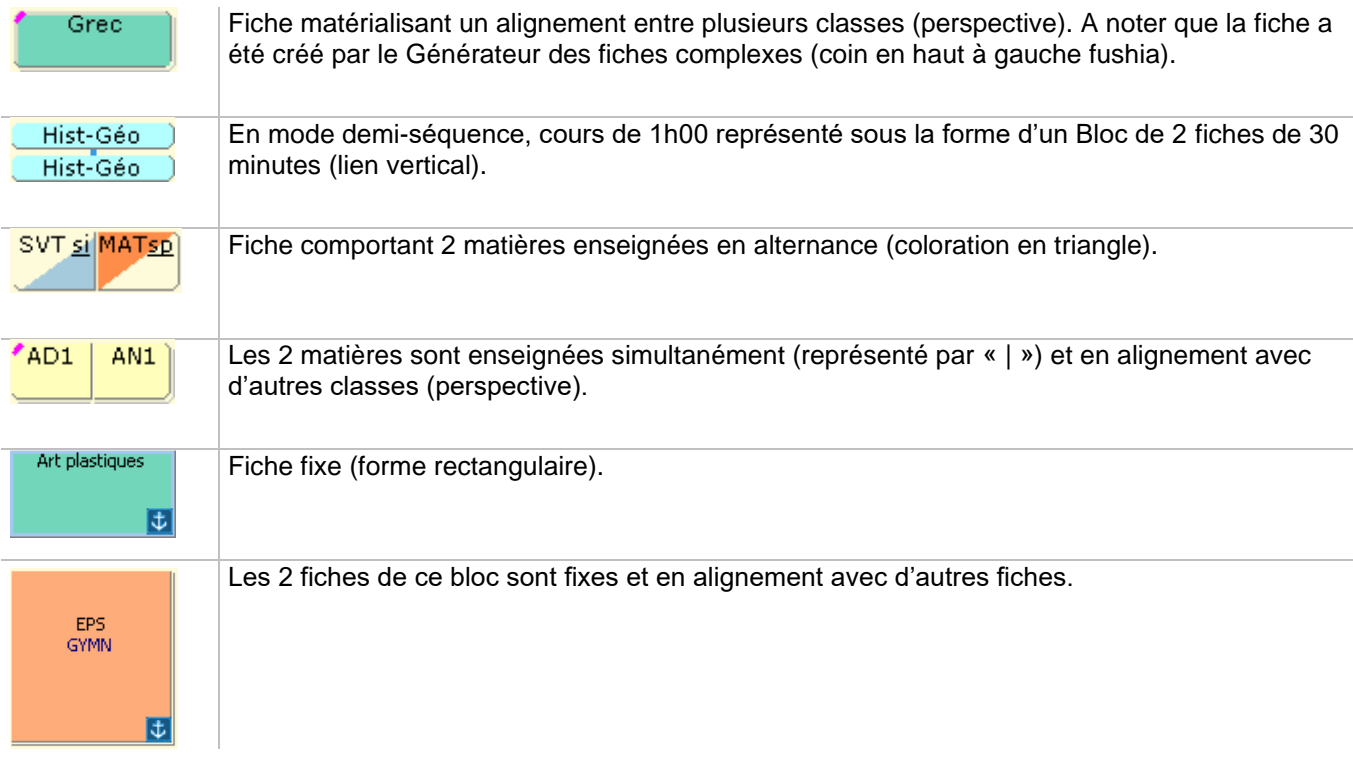

Une fiche fixe ne sera en aucun cas déplacée par les procédures automatiques de Rangement, de Générateur de fiches simples et de Compactage, même si cette fiche est placée à une heure où elle ne respecte pas certaines contraintes. Vous êtes donc seul responsable du placement d'une fiche fixe.

#### **Recommandations**

Lors de la création d'une fiche, il est possible que vous introduisiez temporairement des anomalies puisque vous n'avez pas à vous soucier de l'emplacement où vous créez la fiche. Ces anomalies sont alors signalées par un bip sonore et le symbole correspondant est indiqué dans la fiche (desiderata d'un professeur non respecté). Ne vous en préoccupez pas : le Rangement s'en charge.

Bien qu'il faille utiliser la fonction **ranger** après la création de chaque fiche autonome, cette fonction **s'applique à toutes les fiches déjà placées** car pour placer une fiche, il est parfois nécessaire de remettre en cause le placement de nombreuses autres fiches.

Une fois que vous avez terminé la construction de toutes les fiches complexes, vous ne devez plus avoir de surplus de fiches dans les classes. Dans le cas contraire, il y a un oubli ou une erreur dans :

- la constitution de certaines fiches.
- les temps de services, trop de services étant déclarés,
- la grille horaire de l'établissement.

Vous ne devez fixer une fiche que lorsque sa position est **impérative**. Par exemple, en EPS où vous avez des contraintes liées aux installations.

Vous ne pouvez pas introduire, dans une fiche, une matière ne figurant pas dans le tableau des matières de la classe, ni même une matière dont le temps de service restant est insuffisant. Les seules exceptions sont la matière spéciale **\*\*\*** et la matière vide **---** et les matières de contrôle

Les remarques de service ne peuvent être employées dans les fiches, leur usage est réservé au cadre de travail des professeurs. Seules les remarques de fréquence peuvent être utilisées dans les fiches.

## Pour fixer ou rendre **mobile une fiche**

- **1.** Sélectionnez la fiche.
- **2.** Tapez sur la touche F (ALT+F) pour fixer la fiche ou M (ALT+M) pour la rendre mobile ou utilisez le bouton *d* de la barre d'outils

## **Pour supprimer une fiche**

- **1.** Sélectionnez la fiche.
- **2.** Appuyez sur la touche SUPPR.

## **Modification d'une fiche**

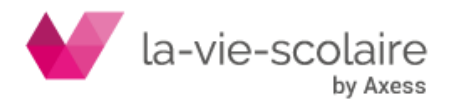

Il est possible de modifier une fiche depuis le planning ou la grille hebdomadaire d'une classe. Pour modifiez une fiche, vous devez activer sa fiche détaillée. Le tableau suivant présente les modifications possibles :

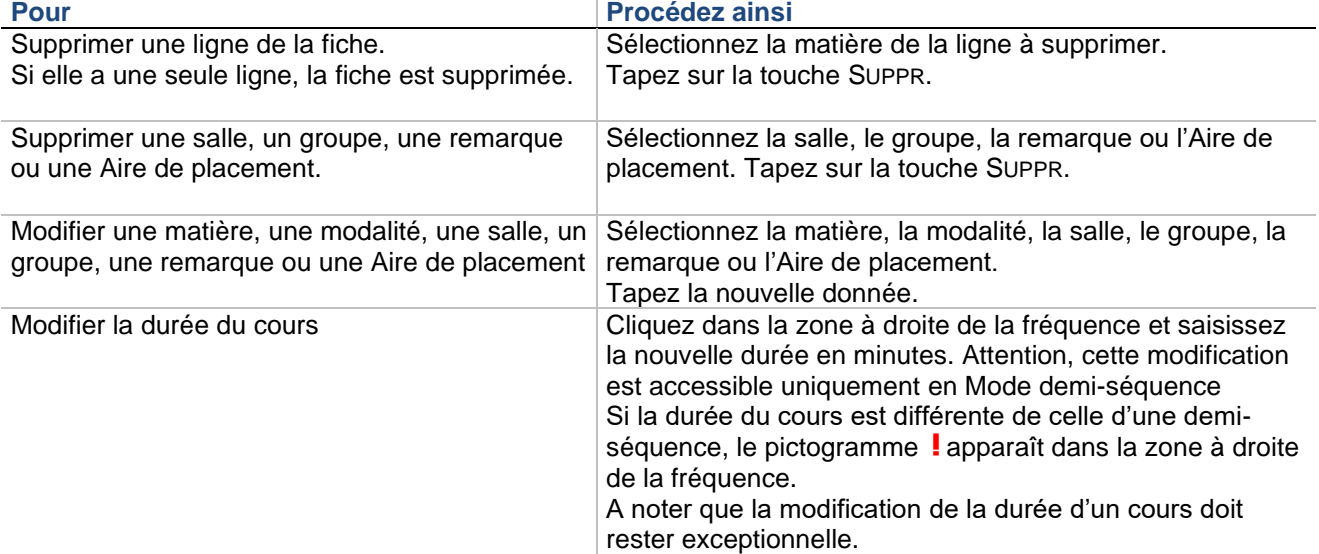

Lorsque vous avez terminé, appuyez sur la touche ENTREE ou cliquez sur une autre plage de la grille ou du planning pour valider les modifications.

#### **Impression des cours avec une durée modifiée**

Attention, à l'impression tous les cours apparaissent comme ayant une durée équivalente à un multiple de 30 minutes. Par exemple, un cours de 45 minutes (Fiche de 30 minutes suivie d'une fiche de 15 minutes) apparaîtra sous la même forme d'un cours d'une heure.

Si vous voulez que la durée réelle du cours apparaisse à l'impression, vous devez créer une remarque de fréquence hebdo indiquant la durée du cours (Ex : 45 Cours de 45 minutes). Vous devez ensuite ajouter cette remarque sur la fiche de 30 minutes ET sur celle de 15 minutes pour que l'impression indique que la durée du cours est de 45 minutes.

#### **Cas particulier : modification des blocs**

En cas de modification d'un cours dont la durée est supérieure à celle d'une plage horaire, si les informations sont identiques sur toutes les plages, les modifications s'étendent à tout le cours.

#### **Mode demi-séquence**

Vous pouvez à tout moment passer en mode demi-séquence pour faire des ajustements au niveau de la demiheure ou pour modifier la durée d'un cours.

#### **Astuce**

Pour savoir quelles sont les fiches, dans une classe, qui contiennent une certaine matière, ouvrez la grille de la classe et cliquez sur cette matière dans le stock des matières, une flèche bleue apparaît en haut à droite dans toutes les fiches comportant cette matière. Pour effacer cet affichage, tapez sur ECHAP.

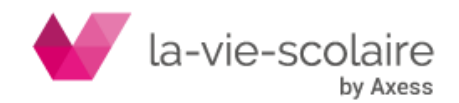

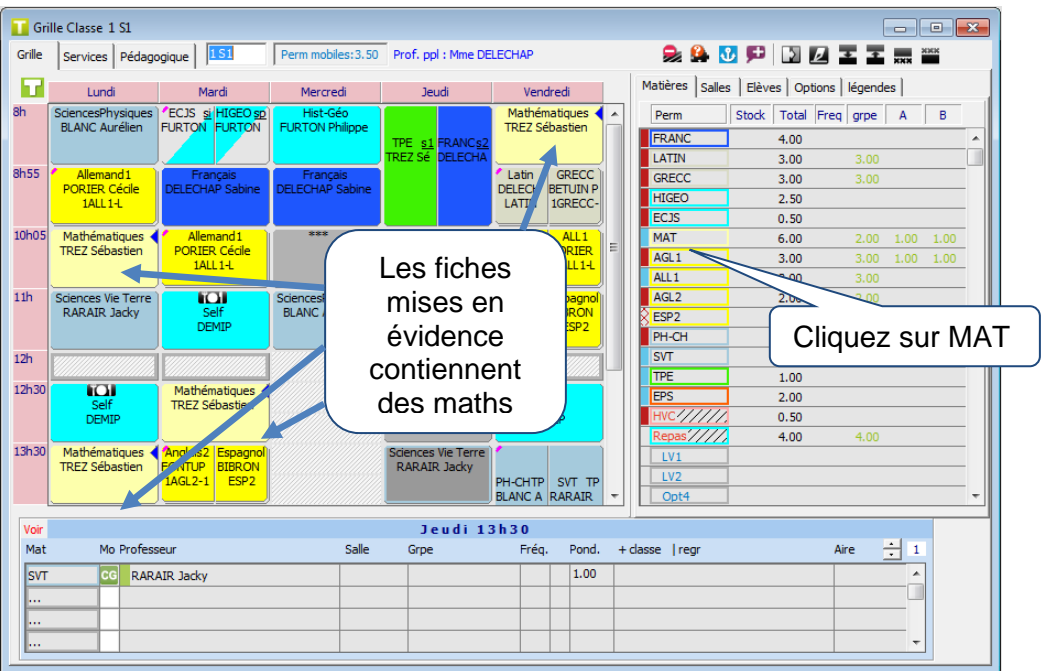

## **Matières \*\*\*, vide, de contrôle et surmatières**

## **Matière \*\*\***

\*\*\* est le mot matière d'une permanence. Cette matière n'apparaît ni dans le tableau de définition des matières (son mot matière n'est pas modifiable), ni dans le tableau des services des classes (son temps de service est inépuisable), ni dans le tableau pédagogique (elle ne peut pas avoir de contraintes pédagogiques). Soit cette matière n'a pas de Modalité de cours, soit elle a pour Modalité PE.

Il existe trois utilisations différentes de cette matière :

• Lorsque les élèves d'une classe ne sont pas présents, plages interdites dans la classe.

Par exemple les plages du mercredi matin sont utilisées en 3ème et 4ème : elles ne sont donc pas interdites dans la grille horaire de votre établissement. Mais en 6ème et 5ème il n'y a pas de cours le mercredi matin : il faut donc interdire ces plages dans les grilles hebdomadaires des 6<sup>ème</sup> et 5<sup>ème</sup> à l'aide de cette matière

(elles ne recevront ainsi aucune fiche dans ces classes). Les fiches condensées ont cet aspect :

- Lorsque les élèves d'une classe sont en face d'un intervenant qui n'a pas été déclaré comme professeur (permanence, devoir, repas, récréation, accueil…).
- Par le Générateur de fiches simples

De façon automatique - pour compléter les plages restées vides avec des permanences mobiles, qui sont des fiches simples dont la seule matière est \*\*\* avec la modalité de permanence PE. Bien qu'elles n'aient pas de remarque, ces permanences mobiles peuvent être placées même sur les plages dont la durée est inférieure à 1 heure, leur durée étant celle de la plage.

La matière \*\*\* peut avoir des desiderata lorsque la modalité de permanence lui est associée. Cette matière peut être utilisée dans les fiches avec salle et remarque comme une matière normale (sans remarque, le temps de service est nul et la durée de la ligne est celle de la plage), mais aucun professeur n'apparaît à ses côtés.

## **Recommandation**

Saisissez la matière \*\*\* associée à PE avec un groupe lorsqu'une partie de la classe n'a pas cours. Par exemple, si un cours de Grec a lieu sans superposition avec une autre option, une partie des élèves de la classe est en permanence. Ainsi, les éventuels desiderata sur les permanences sont pris en compte.

**Pour interdire une plage dans la grille horaire d'une classe**

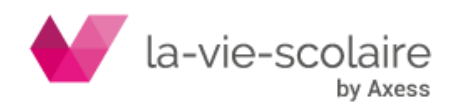

- **1.** Sélectionnez la plage à interdire
- **2.** Tapez sur la touche \* du pavé numérique.

Ou Choisissez la commande « Interdire la plage » du menu contextuel ou cliquez sur le bouton **.** 

Une fiche fixe qui contient la matière de permanence \*\*\* sans salle ni remarque est alors créée. Cette fiche peut être modifiée (vous pouvez y inclure une remarque…).

Vous pouvez affecter des permanences, des devoirs surveillés, etc. à des plages déterminées. Si vous ne voulez pas mettre de salle, de groupe ou de remarque, interdisez simplement ces heures. Sinon, introduisez sur cette plage, par l'intermédiaire de la fiche détaillée, \*\*\* comme matière ou plus simplement \*, puis tapez la salle, le groupe ou la remarque. Fixez ensuite la fiche en cliquant sur le bouton  $\mathbf{d}_1$ .

#### **Matière vide ---**

--- est le mot matière de la matière vide. Ce mot matière est mis par défaut lors de la création de chaque nouvelle ligne de fiche. Une ligne ne contenant que la matière vide est une ligne vide, mais si on place une salle ou une remarque, elle n'est plus considérée comme vide. Plusieurs lignes d'une même fiche peuvent contenir la matière vide avec salle ou remarque.

La matière vide étant toujours filtrée, une ligne contenant la matière vide n'apparaît jamais à l'impression. Le libellé de sa remarque n'est donc pas visible à l'impression et le nom de sa salle n'est affiché qu'à l'écran. De plus, la matière vide n'est pas déclarée dans les tableaux des services des classes : elle ne peut donc pas avoir de contraintes pédagogiques et le temps de service de la remarque est ignoré.

#### **Recommandation**

Aucun groupe ne doit être indiqué avec la matière vide, celle-ci ayant un rôle global.

#### **Pour fournir des informations globales sur une fiche - matière vide -**

- **1.** Activez la fiche détaillée.
- **2.** Ajouter sur une ligne vide, une salle et éventuellement une remarque.

La fiche respectera les contraintes de la remarque et de la salle.

#### **Exemple d'utilisation de la matière vide**

Supposons que vous disposiez de trois laboratoires de physique, vous avez certainement créé une salle multiple LABP LABP LABP. Vous pouvez donc avoir trois TP simultanément. Mais, pour des contraintes de matériel, vous devez limiter le nombre d'occupants par niveau :

Vous ne souhaitez pas avoir plus de deux secondes en TP de physique en même temps :

- **1.** Créez une grande salle avec **2 en Nb. Classes**, que vous nommez « 2nde ».
- **2.** Sur chacune des fiches des blocs TP de physique en seconde, ajoutez une ligne, sur laquelle figureront la matière vide et la salle « 2nde ».

Voici à quoi ressemble la première fiche d'un bloc de trois heures de TP en seconde :

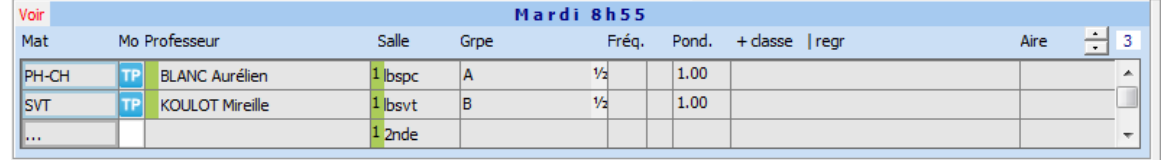

#### **Matière de contrôle**

Une matière de contrôle doit être saisie directement dans une fiche détaillée. Le temps de service est calculé automatiquement. Les matières de contrôle ne peuvent pas être affectées aux professeurs. La plupart des matières de contrôle doivent être filtrables.

Les temps de service d'une matière de contrôle ne peuvent pas être saisis dans le tableau des services. C'est le cas de la matière de repas.

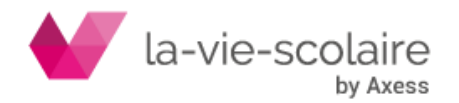

Les matières de contrôle permettent de maîtriser la répartition de plusieurs matières les unes par rapport aux autres. Par exemple, les matières de contrôle sont très utiles pour éloigner trois matières de plus d'une journée ou pour imposer que deux matières soient consécutives.

Les matières de contrôle ne peuvent pas être affectées aux enseignants et ne doivent pas être déclarées dans les tableaux de service des classes. En revanche, vous en préciserez les contraintes pédagogiques en fonction de l'usage que vous souhaitez en faire (succession, non-succession…).

#### **Recommandation**

Pour empêcher que deux matières soit consécutives dans une même journée ou n'aient pas lieu le même jour, vous n'avez pas besoin d'utiliser une matière de contrôle. Pour cela il existe un champ « Séparé de » dans le tableau pédagogique

#### **Pour maîtriser la répartition entre plusieurs matières**

- **1.** Créez une matière de contrôle.
- **2.** Pour chaque fiche détaillée concernée par ce réglage pédagogique :
	- $\Rightarrow$  Activez la fiche
	- $\Rightarrow$  Ajoutez la matière de contrôle sur une ligne vide.

Procédez ainsi sur toutes les fiches concernées.

**3.** Définissez les réglages pédagogiques de cette matière.

Les fiches respecteront, entre elles, les contraintes pédagogiques de la matière de contrôle.

## **Exemple d'utilisation de matières de contrôle**

• Dédoublement de 3 matières dans une même classe

3 cours de SVT, SPC et TECHNO ont lieu en groupe A et B. Le Générateur des fiches complexes réalise ce type de constructions automatiquement en introduisant lui-même une matière de contrôle nommée Ctrl (ou une réplique de Ctrl). Si vous souhaitez que ces cours en groupe aient lieu le même jour, procédez ainsi : Utilisez une matière de contrôle « GR\* » filtrable. Construisez ensuite les 3 fiches à 3 lignes :

SVT (Groupe A) / SPC (Groupe B) / GR\*

SPC (Groupe A) / TECHNO (Groupe B) / GR\*

TECHNO (Groupe A) / SVT (Groupe B) / GR\*

Le temps de service de la matière de contrôle « GR\* » dans la classe est alors de 3 heures. Vous devez définir les répartitions pédagogiques minimale et maximale à 3 pour que les trois fiches soient placées le même jour. De plus, « GR\* » étant filtrable, elle n'apparaîtra pas à l'impression si vous activez préalablement le filtre matière, et en aucun cas elle ne sera exportée vers STS-WEB.

• Tableau des services d'enseignement de langues vivantes en 5nd 8 :

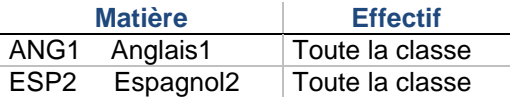

Deux cours de langue vivante ne doivent pas être placés consécutivement. Vous n'avez pas besoin d'utiliser une matière de contrôle, utilisez la colonne « séparé de » dans le tableau pédagogique

#### **Sur-matière**

La Sur-matière LV1 ou LV2 permet de distinguer les matières de langues en tant que langue vivante 1 ou 2. Si plusieurs matières enseignées dans une classe sont rattachées à une sur-matière, vous pouvez en un clic créer une fiche comportant toutes les matières rattachées à la sur-matière. La sur-matière simplifie la création des alignements de langues puisque l'alignement est accepté quelles que soient les langues enseignées et le nombre

Le renseignement des sur-matières est nécessaire pour l'utilisation du Générateur des fiches complexes.

#### **Assemblages**

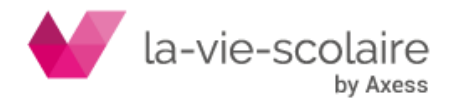

Vous avez souvent besoin de rendre solidaires plusieurs fiches, appartenant éventuellement à des classes différentes. UnDeuxTEMPS vous permet de construire de tels assemblages. Les fiches ainsi regroupées sont déplacées toutes ensemble par le Rangement, le Générateur de fiches simples et le Compactage. De même, les procédures de suppression, fixation, copie, déplacement, échange et interrogation agissent globalement sur toutes les fiches d'un même assemblage.

Il existe deux types d'assemblages :

• Les blocs

Il est fréquemment nécessaire de regrouper consécutivement plusieurs fiches, pas nécessairement identiques, d'une même classe. Par exemple : deux heures consécutives d'EPS, trois heures consécutives de travaux pratiques de sciences alternant avec des mathématiques… Vous pouvez relier ces fiches et créer ainsi un bloc formé de plusieurs fiches consécutives d'une même classe situées dans une même demi-journée. En mode demi-séquence, tous les cours d'une heure apparaissent comme des blocs de 2 demi-heures consécutives.

Les alignements de fiches

Il est souvent indispensable de placer à une même heure plusieurs professeurs enseignant à des groupes issus de classes différentes. Par exemple : heures de langues vivantes, d'EPS… Vous pouvez relier de telles fiches, voire des blocs à l'aide d'un alignement.

Il est possible de combiner blocs et alignements pour former des assemblages beaucoup plus complexes. Vous pouvez aligner des blocs de longueurs différentes, à n'importe quel endroit. Par exemple, la deuxième fiche d'un bloc peut être alignée avec la première d'un bloc d'une autre classe, lequel est relié à un autre bloc d'une autre classe par un autre alignement sur l'une de ses fiches…

Plus généralement, un assemblage est un ensemble de fiches de différentes classes reliées par l'intermédiaire de blocs et d'alignements.

#### **Recommandations**

- Toutes les fiches d'un assemblage doivent être soit mobiles, soit fixes, le mélange n'est pas admis.
- Un assemblage ne peut s'étendre que sur une seule demi-journée en cas de journée non continue.

N'hésitez pas à construire des assemblages, même s'ils vous paraissent arbitraires. Par exemple, dans l'enseignement technique, il est possible de combiner de plusieurs façons les enseignements entre eux. Choisissez alors la combinaison qui vous semble la plus judicieuse. UnDeuxTEMPS peut échanger automatiquement les associations (groupes permutables…).

Si un assemblage contient des fréquences, vous pouvez échanger ces fréquences entre elles en utilisant la commande « Echanger les alternances dans l'assemblage » du menu contextuel.

## **Les blocs**

Vous pouvez construire un bloc tant dans le planning des classes que dans la grille hebdomadaire. Le mode d'affichage dédoublement permet de visualiser simplement les cours en demi-groupes et donc de gérer individuellement les blocs demi-groupes.

## Pour relier deux fiches consécutives en un bloc

- **1.** Sélectionnez une des deux fiches.
- **2.** Cliquez sur le bouton **pour relier la fiche à celle en dessous.**

Ou Cliquez sur le bouton **pour relier la fiche à celle au-dessus.** 

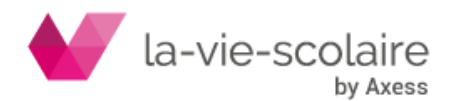

Le bloc ainsi créé est matérialisé par un trait vertical épais entre les deux fiches.

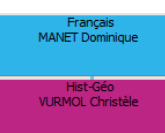

Exemple de bloc mobile d'1 heure de français suivi d'1 heure d'histoiregéographie

#### Pour créer un bloc de deux fiches identiques et **consécutives**

- **1.** Créez une fiche sur une plage suivie ou précédée d'une plage vide.
- **2.** Cliquez sur le bouton **pour relier la fiche à celle en dessous.**

Ou Cliquez sur le bouton **pour relier la fiche à celle au-dessus.** 

La deuxième fiche se crée automatiquement, le cours prend l'aspect d'un bloc. Si le temps de service est insuffisant, la copie et le lien ne sont pas créés.

Vous pouvez relier deux fiches appartenant elles-mêmes à des assemblages - blocs ou alignements -.

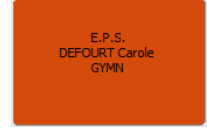

Exemple de bloc mobile de deux heures d'EPS

#### **Pour supprimer un lien entre deux fiches**

- **1.** Sélectionnez une des fiches.
- 2. Cliquez sur  $\mathbf{I}_{\text{out}}$  oui  $\mathbf{I}_{\text{out}}$

#### Le lien disparaît.

Pour lier ou délier deux fiches, vous pouvez également utiliser les raccourcis clavier :

- F7 Lier/Délier vers le bas.
- Alt + F7 Lier/Délier vers le haut.

#### **Renversement de blocs**

UnDeuxTEMPS vous permet de « renverser » très facilement un bloc, à condition que celui-ci ne fasse partie d'aucun alignement. La première fiche du bloc devient la dernière dans le bloc renversé alors que la dernière devient la première, la deuxième devient l'avant-dernière et l'avant-dernière la deuxième, etc. Toutes les informations du bloc sont échangées : groupes, salles, remarques, etc. En particulier la fiche centrale du bloc, qui est reconstruite conformément à la nouvelle réalité décrite.

#### **Pour renverser un bloc**

- **1.** Sélectionnez le bloc.
- **2.** Choisissez la commande **Renverser bloc** du menu contextuel.

Il parfois très utile d'inverser l'ordre des fiches d'un bloc si vous avez fait une erreur de construction.

#### **Exemple de renversement de bloc**

Fiche centrale d'un TP de 3 heures de physiques / biologie :

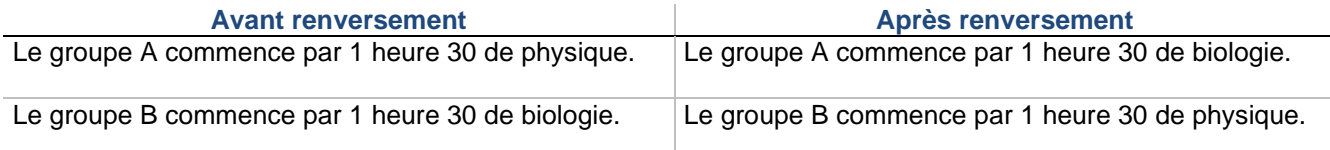

#### **Cas particulier : cours d'1h30**

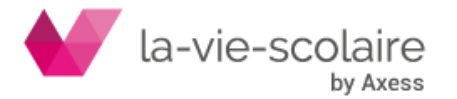

Un cours d'1h30 est un cas particulier de bloc. En mode demi-séquence, il est constitué de 3 cours d'une demiheure consécutifs et reliés.

## **Pour construire rapidement un cours d'1h30 en mode standard**

- **1.** Construisez une fiche d'1 heure.
- **2.** Cliquez sur le bouton **XXX** pour prolonger la fiche d'une demi-séquence vers le bas.

Ou Cliquez sur le bouton **pour prolonger la fiche d'une demi-séquence vers le haut.** 

La fiche construite prend une hauteur égale à une fois et demi celle des fiches ordinaires.

Pour construire une fiche d'1h30, vous pouvez également utiliser les touches de raccourcis : F11 et ALT + F11.

Pour construire un cours d'1h30 en mode demi-séquence

- **1.** Créez une fiche sur une demi-plage suivie ou précédée d'une demi-plage vide.
- **2.** Cliquez sur le bouton **production** pour relier la fiche à celle en dessous.

Ou Cliquez sur le bouton **pour relier la fiche à celle au-dessus.** 

La deuxième fiche se crée automatiquement, le cours prend l'aspect d'un bloc. Si le temps de service est insuffisant, la copie et le lien ne sont pas créés.

**3.** Recommencez la même opération sur la fiche qui vient d'être créée.

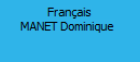

Exemple d'un cours d'1 heure 30 de français

## **Les alignements de fiches**

Un alignement de fiches est un ensemble de fiches de plusieurs classes solidaires dans leur déplacement. L'alignement porte sur la fiche entière, il n'est pas possible d'aligner uniquement des demi-fiches demi-groupes, même en si vous êtes en mode d'affichage demi-groupe.

Les alignements se construisent dans le planning des classes.

UnDeuxTEMPS vous facilite la construction des alignements de fiches en mettant en évidence les « mauvais »

alignements dans le planning des classes ainsi que dans la grille classe à l'aide du symbole **. L**. Ce symbole apparait lorsque :

- Un alignement a été oublié : il y a des cours pour un professeur qui se déroule en même temps mais l'alignement n'a pas encore été réalisé dans le planning des classes.
- Un alignement a été construit (ou pas) et ne correspond pas à l'alignement de services qui a été réalisé dans le planning des services.

## **Pour construire un alignement**

- **1.** Ouvrez le planning des classes.
- **2.** Créez les fiches à aligner dans les classes concernées.

Toutes les fiches doivent évidemment être situées à la même heure (éventuellement, déplacez des fiches existantes pour libérer la zone horaire sur laquelle vous souhaitez créer votre alignement).

- **3.** Sélectionnez une des fiches.
- 4. Cliquez sur le bouton pour passer en mode alignement.

La fiche sélectionnée est affichée sur fond gris : cette fiche est appelée l'origine de l'alignement. Le

pointeur de la souris devient

**5.** Cliquez sur chacune des fiches à inclure dans l'alignement.

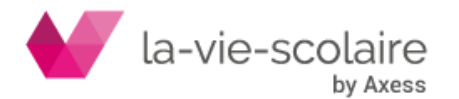

Ou Sélectionnez une fiche et appuyez sur ENTREE.

Si vous cliquez sur une plage horaire vide, l'origine est dupliquée sur cette plage, à condition que les temps de services disponibles le permettent. Remarquez que si vous cliquez sur une plage horaire ne faisant pas partie de la même zone horaire que l'origine, un bip sonore vous signale votre erreur.

Des liens horizontaux rouges matérialisent alors votre construction.

**6.** Cliquez sur

Ou Appuyez sur la touche ECHAP pour quitter le mode alignement.

#### **Remarques**

Si l'une des fiches qui va composer votre alignement est fixée, votre alignement une fois construit est alors fixé. Si vous faites un alignement vers une zone vide, toutes les caractéristiques du cours d'origine sont dupliquées (durée, groupe, …) si les temps de services disponibles dans la classe d'arrivée le permettent.

#### **Pour exclure une fiche d'un alignement**

Effectuez l'une des procédures suivantes

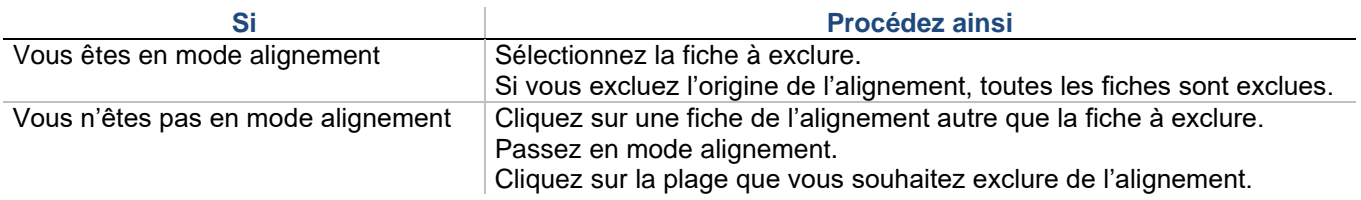

Vous constatez que le lien qui unissait la plage à exclure au reste de l'alignement a disparu. Plusieurs liens ont pu être également détruits ou modifiés pour que les liaisons de l'assemblage soient saturées.

#### **Exemple d'alignement**

En 3A, 3B et 3C les cours de langue vivante 2 doivent être placés au même moment. Voici le tableau des services de ces trois classes :

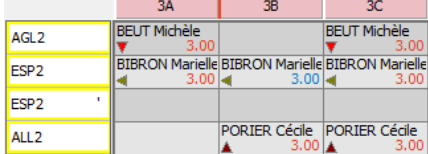

- **1.** Créez sur une zone horaire libre pour les 3 classes la fiche en 3A en utilisant la surmatière =LV2.
- **2.** N'oubliez pas d'indiquer les groupes de langues et les éventuelles salles ou remarques.
- **3.** Passez en mode alignement et cliquez sur les plages horaires de 3B 3C situées au même niveau
- **4.** Quittez le mode alignement.
- **5.** Cliquez sur  $\bullet$  pour lancer le Rangement. L'alignement est créé et rangé.

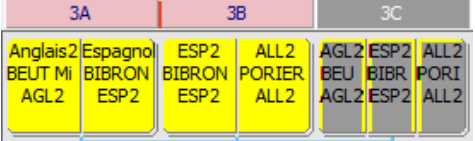

Pour détruire toutes les liaisons d'un alignement, c'est-à-dire désolidariser toutes les fiches qui faisaient partie de l'alignement, sélectionnez une fiche de l'alignement, celle-ci devient l'origine. Passez ensuite en mode alignement et cliquez sur l'origine : tous les liens horizontaux de l'alignement sont alors détruits.

#### **Pour supprimer un assemblage**

- **1.** Sélectionnez l'assemblage.
- **2.** Appuyez sur la touche SUPPR. Toutes les fiches de l'assemblage sont supprimées.

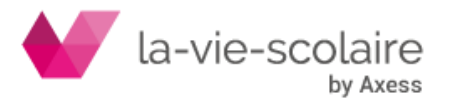

# 4.7 Audit avant génération

## **Accès : Conception > Audit avant génération**

L'audit procède à un examen de toutes les classes et détermine l'état dans lequel se trouve chacune d'elles. Le rapport permet donc de savoir s'il existe des classes dont la génération des fiches simples est impossible Pour que cette génération puisse être lancée, vous devez avoir le message « Pas d'incompatibilité ou de surcharge a priori ». Dans le cas contraire, vous devez corriger les anomalies décelées par l'audit.

Le rapport d'audit n'est pas mis à jour automatiquement si des modifications sont effectuées dans d'autres fenêtres : vous pouvez ainsi garder à l'écran la liste des anomalies détectées pendant que vous effectuez les modifications. Pour réactualiser le rapport d'audit, cliquez sur le bouton « Mise à jour ».

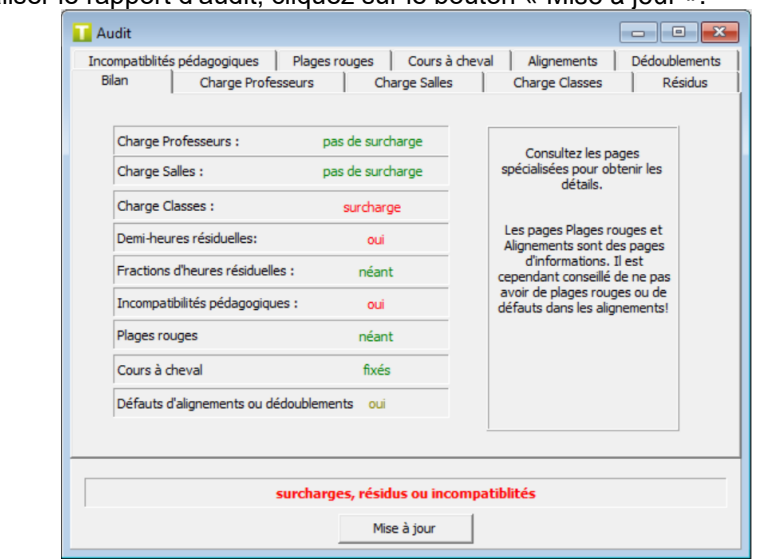

#### **Résidus**

#### **Demi-heures résiduelles :**

Lorsqu'une classe comporte des demi-heures résiduelles dans une matière, son nom et la matière concernée sont affichés. Vous pouvez alors utiliser le Générateur des fiches complexes, pour construire des fiches jusqu'à suppression complète de toutes les demi-heures résiduelles.

## **Fractions d'heures résiduelles :**

Des fractions peuvent subsister si par exemple un temps de service de 0.20h, 0.25h ou 0.75h restait à placer (0.50h étant le seul temps utilisé lors de la construction automatique). Dans ce cas, vous devez résorber ces fractions d'heures en modifiant certaines fiches ou les temps de service.

## **Incompatibilités pédagogiques**

La liste des contraintes pédagogiques insupportables est affichée. Pour résoudre ces incompatibilités, affichez le détail de ces contraintes.

#### **Pour afficher le détail des contraintes**

- Cliquez deux fois sur la ligne, le tableau pédagogique de la classe s'affiche avec la matière sélectionnée
- Lancez la vérification pédagogique

#### **Plages rouges**

Cet onglet n'est là qu'à titre informatif, il ne correspond pas à une situation empêchant de lancer le générateur de fiches simples. Cependant, si vous avez des plages rouges dans votre emploi du temps, cela veut dire qu'UnDeuxTEMPS ne pourra pas placer de cours sur ces plages lors du générateur de fiches simples, cela peut être à l'origine de blocage par la suite.

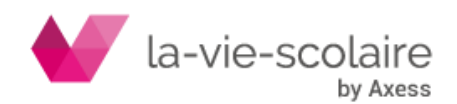

[97 / 222]

Pour chaque classe vous visualisez sur un calendrier hebdomadaire, la présence ou non de plages rouges. Les plages en rouge sont les plages sur lesquelles UnDeuxTEMPS ne pourra pas placer de cours compte tenu des vœux des professeurs et des cours fixés par ailleurs.

Pour afficher la grille hebdomadaire de la classe, cliquez deux fois sur la classe. Les plages rouges de la classe apparaissent hachurées en rouge.

#### **Charge Professeurs**

Une vérification de la disponibilité des professeurs est effectuée pour repérer les professeurs en surcharge globale, c'est-à-dire ceux dont le temps à placer est plus grand que le temps restant disponible.

L'indication d'un professeur en surcharge est la suivante : Professeur Nb de cours à placer / Nb de plages disponibles (Dupont 13.00h / 9.00h)

Lorsque vous avez des professeurs en surcharge globale, vous devez en modifier les desiderata, ou modifier certaines de leurs affectations.

Pour afficher l'emploi du temps du professeur, cliquez deux fois sur le professeur.

## **Charge Salles**

Les salles en surcharge globale sont les salles dont le taux d'occupation moyen est plus grand que le gabarit.

L'indication d'une salle en surcharge est la suivante : Salle nb de cours / gabarit moyen (A109 1.56 / 1)

Vous ne devez plus avoir aucune salle en surcharge : pour cela, vous pouvez modifier les desiderata de salles, revoir les salles imposées de professeurs, ou encore modifier certaines salles imposées de matières ou certaines affectations. Rappelons que les salles saturées (salles dont la capacité est dépassée) ne sont pas détectées ici, car elles ne gênent pas la génération des fiches simples. Pour afficher l'emploi du temps d'une salle, cliquez deux fois sur celle-ci.

## **Charge Classes**

Cet onglet indique pour chaque classe s'il y a des fiches non posables (compte tenu du nombre de fiches restants à placer par rapport aux nombres de plages libres, des vœux des professeurs et des fiches fixées dans les autres classes).

Si vous avez créé des plages de durée 0.50h, le nombre de fiches non posables peut provenir du fait que vous n'avez pas créé suffisamment de fiches de durée une demi-heure. Certaines plages de durée 0.50h ne peuvent donc être occupées que par des permanences mobiles au lieu des matières prévues (le Générateur de fiches simples ne construit que des fiches d'une heure).

Attention : lorsque le nombre de fiches non posables est dû à des plages de durée 0h50 inutilisées, il n'apparaît pas dans la grille des classes, mais uniquement dans le rapport d'audit. Un surplus de fiches peut aussi subsister si vous avez oublié de construire des fiches à plusieurs lignes.

Pour résoudre le surplus de fiches, vous devez donc modifier certaines fiches, ou bien revoir les temps de service ou votre grille horaire. Pour afficher la grille horaire de la classe, cliquez deux fois sur celle-ci.

## **Cours à cheval**

Cet onglet vous permet de consulter la liste des cours à cheval sur des plages horaires. Ces cours doivent être fixés (s'il est impératif qu'ils aient lieu sur ces plages horaires) ou déplacés pour que le générateur de fiches simples se lance.

## **Alignements**

Cet onglet indique pour chaque professeur si les alignements de cours construits respectent les alignements de services définis. UnDeuxTEMPS se base sur le Delta du professeur. La rubrique « Alignements » est une information qui ne bloque pas le Générateur de fiches simples. Il est toutefois conseillé de ne pas avoir de défaut dans les alignements.

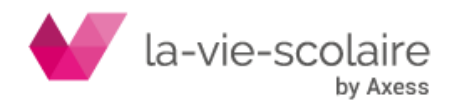

Pour afficher la liste des défauts dans les alignements, cliquez sur le bouton « Consulter ». La fenêtre de contrôle de cohérence s'affiche automatiquement sur l'onglet « Ecarts alignements services/fiches ».

Pour afficher le détail des cours et des services d'un professeur listé dans les défauts d'alignements, cliquez deux fois sur le nom du professeur.

#### **Rappel concernant le Delta**

Calcul : Différence entre le stock d'heures restant à placer pour le professeur et la différence entre « le service déclaré moins le service enseigné »

Signification :

- nulle : tous les alignements sont construits pour le professeur.
- positive : des alignements de cours ne sont pas construits pour le professeur, il ne faut pas lancer le générateur de fiches simples. Le professeur se trouve alors en sur service.
- négative : des alignements de cours ont été construits pour le professeur alors qu'il ne fallait pas. Le professeur se retrouve alors en sous service.

#### Dédoubleme**nts**

Cet onglet vérifie la cohérence entre les dédoublements déclarés et les dédoublements constatés. Vous retrouvez la même information plus détaillée dans Recherche Contrôles de cohérence onglet Ecarts dédoublements constatés/déclarés.

## 4.8 Générateur des fiches complexes

## **Accès : Conception > Générer les fiches complexes**

Le Générateur des fiches complexes permet de créer et ranger les cours complexes. Les fiches que vous avez construites ne sont pas détruites, et dans certains cas, elles peuvent même être complétées dans le cas d'alternance quinzaine. Nous vous présenterons un exemple précis plus loin dans cette partie. Le Générateur des fiches complexes se base sur les temps de services détaillés dans chaque matière pour générer les assemblages suivants en ajustant les répartitions maximales aux constructions réalisées :

- Alignements LV1, LV2, Opt3,…, Opt6 hebdomadaires
- Alignements LV1, LV2, Opt3,…, Opt6 de quinzaine ou de durée 1.50h
- Alignements matière simple hebdomadaires
- Alignements matière simple de quinzaine ou de durée 1.50h
- Blocs-alignements 2 fois 1h en groupes alternés LV1, LV2, Opt3,…, Opt6
- Blocs 2 fois 2h en groupes alternés 2 matières
- Blocs 2 fois 1h30 en groupes alternés 2 matières
- Blocs 2 fois 2h/1h30 en groupes alternés 2 matières
- Blocs 2 fois 2h/1h1h en groupes alternés 3 matières
- Blocs 2 fois 1h en groupes alternés 2 matières
- Fiches 3 fois 1h en groupe alternés 3 matières
- Dédoublements par quinzaine 2, 3 ou 4 matières (dédoublement sur une même semaine)
- Alternances quinzaine en classe entière (avec complément éventuel des alternances déjà construites orphelines)
- Combinaisons précédentes mixtes en cas d'incomplétude

Les blocs construits par le Générateur des fiches complexes occupent au maximum 4 heures consécutives.

#### **Pour un fonctionnement optimal du Générateur des fiches complexes, vous devez avoir :**

• saisi vos temps de service en différenciant les temps de service classe entière et en demi groupe, exemple : SVT = 2h+1,5h, 2h classe entière, et 1h30 pour chaque demi groupe classe, soit un temps calculé total de 5h. Pour plus de précisions, reportez-vous plus haut dans ce chapitre à la rubrique Saisie des services.

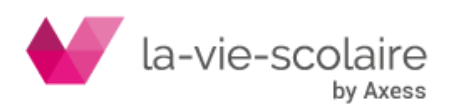

- précisé les salles éventuellement imposées et les modalités de cours de vos demi-groupes. Pour plus de précisions, reportez-vous plus haut dans ce chapitre à la rubrique Saisie des services.
- précisé dans le planning des services vos alignements de services.
- précisé dans les données de base Matières, les surmatières LV1, LV2, ….

Les fiches générées par le Générateur des fiches complexes sont marquées par la couleur fushia dans le coin supérieur gauche. Ces fiches sont donc facilement identifiables. UnDeuxTEMPS vous fournit la possibilité de supprimer rapidement les fiches générées par le Générateur des fiches complexes.

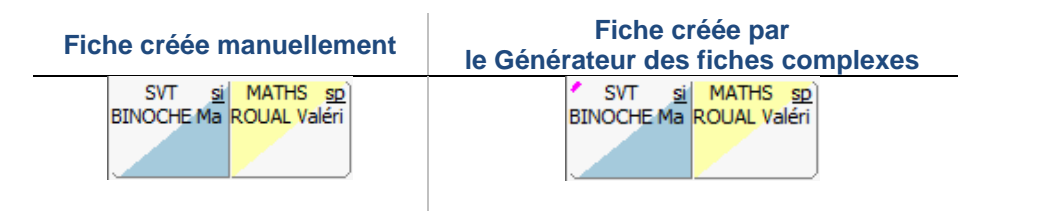

#### **Remarques**

- Avant d'utiliser le Générateur des fiches complexes, les fiches déjà présentes dans votre emploi du temps doivent être rangées. Une aide aux réglages est disponible dans le Générateur des fiches complexes en cliquant sur **b**
- Si vous modifiez une fiche générée par le Générateur des fiches complexes, celle-ci perd son marqueur d'indentification.

**Pour utiliser le Générateur des fiches complexes**

**1.** Sélectionnez les classes sur lesquelles doit agir le Générateur des fiches complexes.

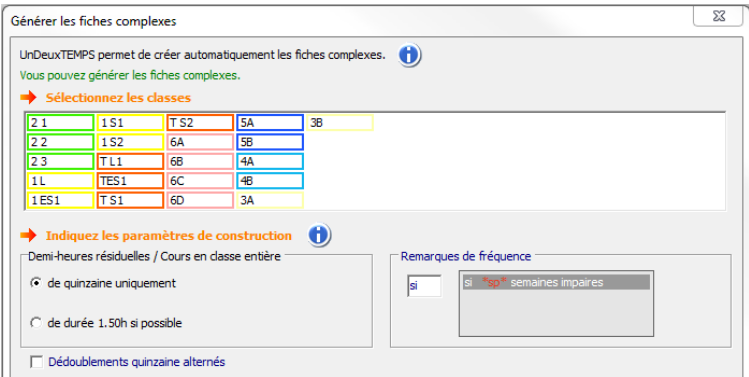

**2.** Choisissez la façon de gérer les demi-heures résiduelles / Cours en classe entière, la gestion ou non des dédoublements quinzaine, et indiquez la remarque de fréquence à utiliser pour les cours de

quinzaine. L'Aide aux réglages est accessible en cliquant sur **U.** Cet écran vous donne des précisions sur les choix à effectuer concernant la gestion des demi-heures résiduelles et les dédoublements quinzaine.

- **3.** Puis cliquez sur Créer et ranger
- **4.** Sélectionnez le choix des noms des regroupements

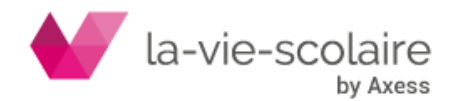

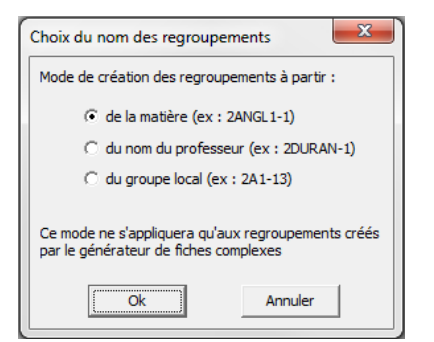

Le Générateur des fiches complexes indique dans sa partie basse le bilan de la création. Dans certain cas, des assemblages peuvent ne pas avoir été rangés. Ils sont déposés sur le parking.

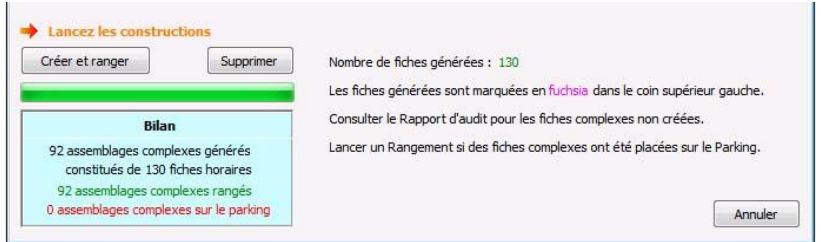

#### **Ce qu'il vous reste à faire**

- Constatez le travail réalisé dans le planning des classes ou la grille d'une classe : les assemblages générés sont marqués par la couleur fushia dans le coin supérieur gauche. Vous pouvez les modifier si vous le souhaitez.
- Si des assemblages complexes se trouvent sur le parking, ouvrez le planning des classes et lancez le Rangement qui vous proposera de prendre en compte ses fiches placées sur le parking.
- Vérifiez s'il reste des assemblages complexes à construire en allant dans Recherche Contrôle de cohérence. D'une part, il ne doit pas y avoir d'écart signalé entre alignements de fiches et alignements de services

D'autre part, il ne doit pas y avoir d'écart signalé entre dédoublements constatés et dédoublements déclarés. Si des écarts sont constatés, certains assemblages complexes n'ont pas été construits par le Générateur des fiches complexes.

**Le Générateur des fiches complexes ne construit pas**

- Les cours complexes avec des fréquences autres qu'hebdomadaire et de quinzaine.
- Les cours complexes de durée autres que 0.5h, 1h, 1.5h, 2h, ..., exemple 0.75h.
- Les alignements dédoublés par quinzaine.
- Les cours complexes dédoublés d'1h30 par quinzaine : service du type H + (0.75h)
- Les cours complexes ne respectant pas la logique des Surmatières, exemple : des élèves suivent deux langues vivantes 1, ou deux langues vivantes 2, ….
- Rappel : le Générateur des fiches complexes ne construit pas les fiches simples, c'est le rôle du Générateur de fiches simples.

#### Pour valider certaines fiches générées par le Générateur des fiches **complexes**

Si vous voulez valider certaines constructions générées par le Générateur des fiches complexes afin de vous assurer qu'UnDeuxTEMPS ne supprima pas ces constructions (soit lorsque vous relancerez le Générateur des fiches complexes soit en supprimant les fiches générées par le Générateur des fiches complexes) :

- **1.** Choisissez Conception Valider des fiches générées ….
- **2.** Sélectionnez les classes pour lesquelles vous voulez valider certaines fiches générées par le Générateur des fiches complexes (fiches marquées).
- **3.** Sélectionnez les matières pour lesquelles vous voulez valider certaines fiches générées par le Générateur des fiches complexes (fiches marquées).

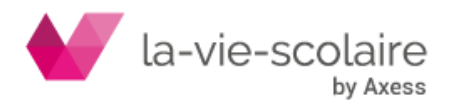

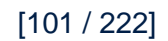

## **4.** Cliquez sur OK.

UnDeuxTEMPS ne supprimera aucune de ces fiches validées dans les procédures automatiques.

#### **Pour supprimer les fiches générées par le Générateur des fiches complexes**

- **1.** Sélectionnez les classes pour lesquelles vous voulez supprimer les fiches générées par le Générateur des fiches complexes (fiches marquées).
- 2. Cliquez sur **Supprimer**

#### **Exemples de construction par le Générateur des fiches complexes**

#### **Exemple 1 : Les surmatières**

Prenons l'exemple de deux classes 6E1 et 6E2. Nous constatons dans le planning des services que l'enseignement d'anglais LV1 est aligné entre ses deux classes pour une partie des élèves avec Mme Batisto pour une durée de 3h. L'autre partie des élèves de la 6E1 suit un enseignement d'italien LV1 avec M. Lotte, et l'autre partie des élèves de la 6E2 suit un enseignement d'allemand LV1 avec M. Bourtet. Dans les données de base, les matières AG1, AL1 et ITA1 ont été définies comme des surmatières LV1.

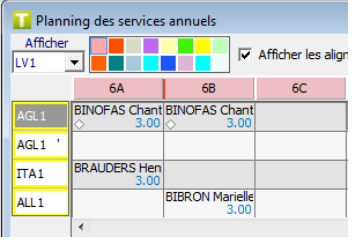

Dans ce cas de figure le Générateur des fiches complexes va construire 3h de l'assemblage suivant :

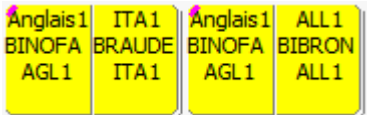

Détail de la fiche en 6A

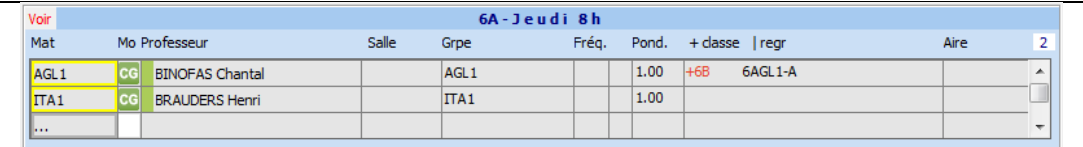

Détail de la fiche en 6B

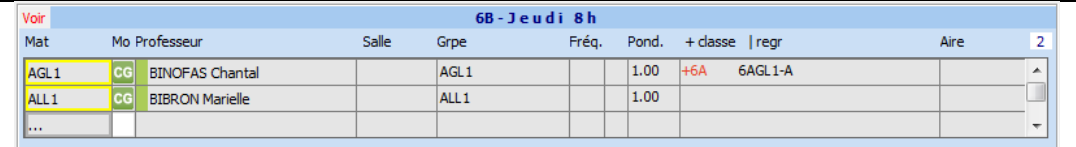

L'AG1 est aligné pour les deux classes. Les élèves de 6E1 ne suivant pas l'enseignement d'anglais sont en italien, et ceux de 6E2 en allemand.

#### **Exemple 2 : les TP de PHY et SVT**

Dans une classe, nous avons déclaré en SVT et PHY un temps de service de 2h classe entière et 1,5h en demigroupe avec la salle imposée pour le demi-groupe la salle multiple Labsc. Le Générateur des fiches complexes a construit le bloc suivant correspondant à la déclaration de service :

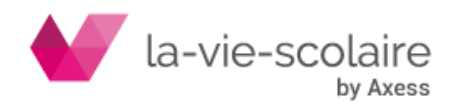

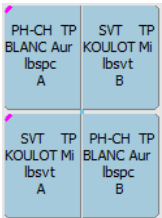

Pour information, la présentation de ce bloc est due au choix de visualisation des dédoublements dans le paramétrage Voir de la grille classe.

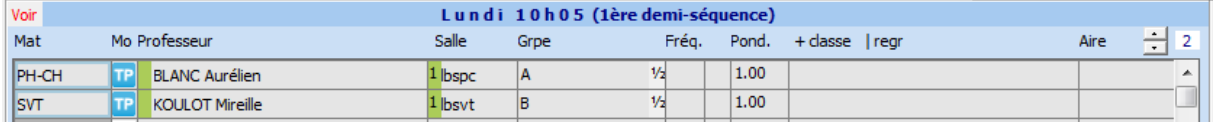

 **Exemple 3 : le Générateur des fiches complexes complète des fiches que vous avez construites**

Dans une classe, vous avez un temps de service de 3h classe entière pour l'EPS. Au lieu de faire 1 bloc de 2h puis une fiche d'1h d'EPS par semaine, vous préférez faire un bloc de 2h par semaine, puis un second bloc de 2h par quinzaine. Vous souhaitez compléter ce bloc d'EPS quinzaine afin que les élèves de la classe ne se retrouvent pas en permanence une semaine sur deux. Le Générateur des fiches complexes peut vous aider : Vous allez manuellement construire le bloc de 2h avec la remarque associée semaine impaire si ou semaine paire sp.

Votre construction :

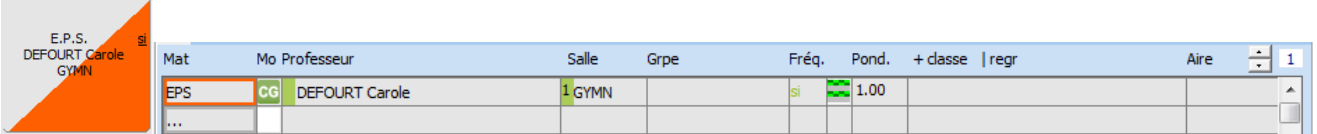

Vous exécutez alors le Générateur des fiches complexes, en choisissant de gérer les demi-heures résiduelles de service en « cours de quinzaine uniquement ». Ainsi, si vous avez des temps de service contenant des demiheures résiduelles, le Générateur des fiches complexes construira ces cours en quinzaine, et les associera dans la mesure du possible avec votre bloc d'EPS quinzaine.

Voilà la construction après le Générateur des fiches complexes

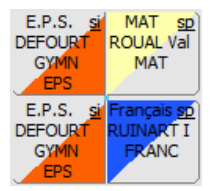

#### **Détail de la première heure**

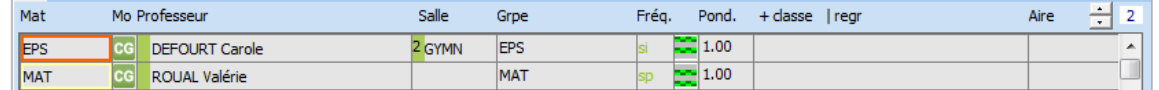

#### **Détail de la deuxième heure**

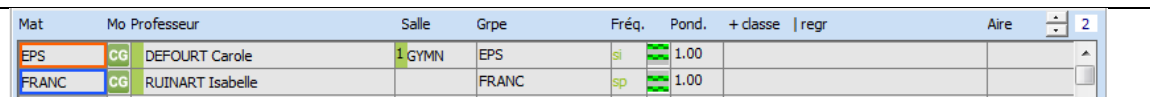

Cette construction a été complétée et non pas construite par le Générateur des fiches complexes, elle n'a donc pas le marqueur fushia en haut à gauche. Lors de l'utilisation éventuelle de suppression des fiches générées par le Générateur des fiches complexes, cette construction ne sera pas supprimée et restera en l'état.

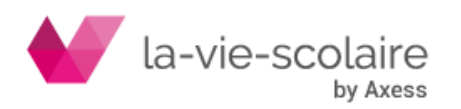

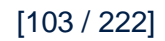

#### **Remarque concernant l'exemple**

Si dans la gestion des demi-heures résiduelles, vous choisissez « cours de durée 1.50h si possible » au lieu de « cours de quinzaine », le Générateur des fiches complexes complètera de toute façon en priorité les cours quinzaine déjà construits.

 $\Rightarrow$  **Exemple** 4 :

## Voici l'exemple complet d'une classe :

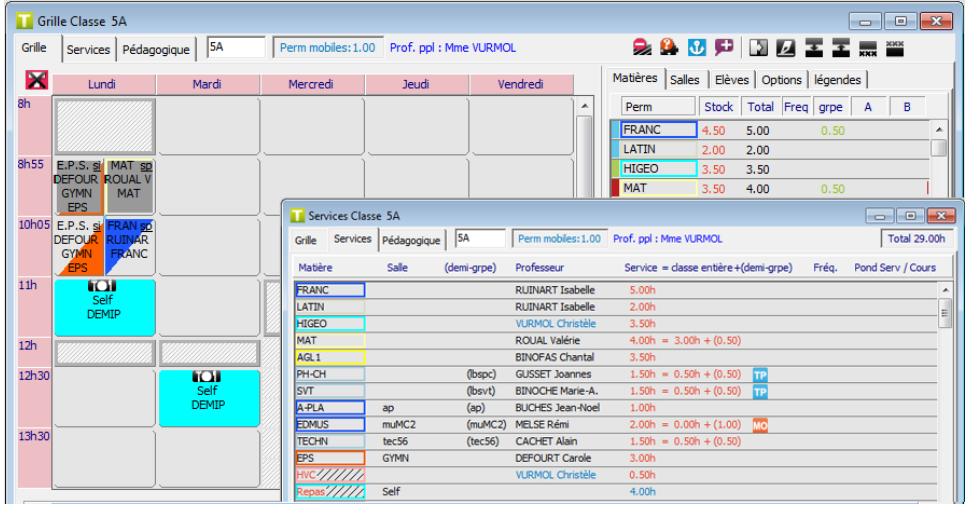

Vous constatez qu'il y a des demi-heures résiduelles en classe entière pour les matières suivantes : **PH-CH H.G AN1 SVT TEC**

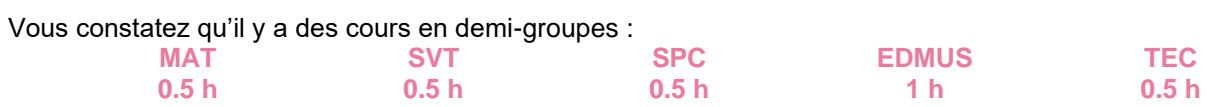

Nous avons choisi dans le Générateur des fiches complexes de générer des « cours de quinzaine uniquement » pour la gestion des demi-heures résiduelles, et d'avoir des dédoublements la même semaine (« Dédoublements quinzaine alternés » non cochée).

Voici le résultat présentant le détail des constructions réalisées par le Générateur des fiches complexes :

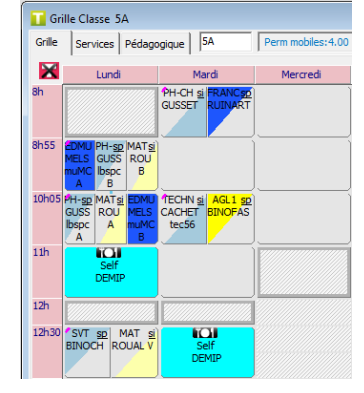

## 4.9 Contraintes pédagogiques

## **Accès : Affectations > Classes**

Les placements réalisés automatiquement par le Rangement, le Générateur de fiches simples et le Compactage respectent des contraintes pédagogiques afin que les plages d'enseignement d'une matière soient réparties dans la semaine scolaire.

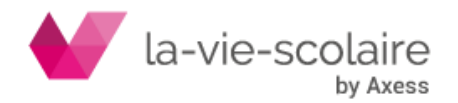

Ces contraintes pédagogiques se règlent classe par classe et permettent de choisir la répartition des plages d'enseignement de chaque matière pour chaque classe. Les réglages d'origine conviennent dans la plupart des cas : il ne faut donc s'intéresser qu'aux cas particuliers.

Dans le cas des réglages pédagogiques répartitions maxi et mini d'une matière d'une classe qui se trouve être une matière en alignement de service sur plusieurs classes, UnDeuxTEMPS modifie automatiquement les répartitions maxi et mini de la matière pour les classes de l'alignement ayant le même temps de service.

#### **Recommandations**

Le réglage des contraintes pédagogiques s'effectue le plus souvent juste avant le Générateur de fiches simples, mais après l'utilisation du Générateur des fiches complexes. Vous pouvez y recourir de façon exceptionnelle durant les placements manuels, par l'intermédiaire des questions d'un Rangement. Vous serez peut être aussi amené à y revenir après le Générateur de fiches simples en cas de difficulté, pour assouplir les réglages initiaux. En revanche, si le Générateur de fiches simples s'est déroulé sans aucun problème, vous pourrez essayer d'améliorer votre emploi du temps (en accroissant les contraintes pédagogiques.

En cas de doute, passez la souris sur « Voir les explications » pour obtenir la description des contraintes pédagogiques de la matière sélectionnée.

Le tableau pédagogique permet de régler les contraintes pédagogiques d'une classe. Vous pouvez y accéder à tout moment, mais certaines modifications peuvent provoquer des anomalies parmi les placements déjà effectués qui nécessiteront un Rangement.

Chaque ligne du tableau pédagogique décrit une matière, avec pour chacune, les informations suivantes :

- En partie gauche du tableau pédagogique, quatre colonnes correspondent à une indication, nonmodifiable ici, sur la matière :
	- $\Rightarrow$  Code matière
	- $\Rightarrow$  Professeur
	- $\Rightarrow$  Mode demi-séquence (pour faire des réglages au niveau de la demi-heure)
	- $\Rightarrow$  Temps pédagogique à répartir
	- $\Rightarrow$  Répartition observée, répartition pédagogique qui provient des fiches actuellement placées.
- En partie droite du tableau pédagogique, six colonnes correspondent chacune à une contrainte que vous pouvez modifier :
	- $\Rightarrow$  Répartition Minimale et Répartition Maximale
	- $\Rightarrow$  Matin mini nombre minimum de cours le matin, contient un chiffre de 0 à 9 (valeur par défaut 0).
	- $\Rightarrow$  Jour Sauté accepte les options Indifférent, Jour sauté et 24h par défaut Indifférent
	- $\Rightarrow$  Eloigné de contient, éventuellement, une autre matière qui doit être éloignée d'au moins une plage ou qui doit être placée sur un jour distinct de la matière en cours.
	- $\Rightarrow$  Aire de placem. contient, éventuellement, une Aire de placement que la matière doit respecter.
	- $\Rightarrow$  Liens permet de déterminer si des blocs d'heures doivent, ou non, être construits
- En partie basse du tableau pédagogique, vous retrouvez les éléments notés ci-dessus. Vous allez également pouvoir choisir :
	- D'appliquer **les réglages uniquement sur les cours de modalités CG**, dans ce cas, vous pouvez également choisir d'**éloigner MO, TP, TD des cours CG.** Cela signifie qu'il ne pourra pas y avoir de cours CG et MO, TP, TD un même jour.
	- $\Rightarrow$  D'indiquer que les procédures automatiques du rangement et du générateur de fiches simples ne devront pas poser de questions sur les réglages de cette matière en cochant la case **Contrainte pédagogique FORTE**. Une étoile rouge apparaît alors à côté de la répartition observée.

Les matières pour lesquelles le Générateur de fiches simples ne crée pas de fiches, c'est-à-dire celles dont vous avez épuisé le temps pédagogique à répartir, figurent en fin de tableau et leur temps pédagogique est affiché en bleu. Les modifications à apporter pour ces matières sont très rares et se font essentiellement par l'intermédiaire des questions posées lors des Rangements. Le temps pédagogique des autres matières est affiché en rouge.

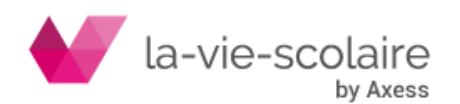

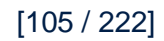

Notez que la répartition observée peut être vide, partielle ou complète :

- Elle est vide s'il n'y a pas encore de fiche placée contenant la matière, une répartition vide affiche l'information « Néant ».
- Elle est partielle si le temps pédagogique est consommé partiellement.
- Elle est complète lorsque toutes les fiches contenant la matière sont déjà placées (la somme des six chiffres est égale au Temps pédagogique), une répartition complète est affiche en bleu.

#### **Répartition d'une matière dans une classe**

Le temps pédagogique d'une matière dans une classe est le nombre de plages d'une heure où la matière doit être placée dans la grille hebdomadaire de la classe. Malgré son nom, ce n'est pas une durée. Le temps pédagogique peut différer du temps de service à cause des fréquences de cours (heures de quinzaine par exemple). Par exemple, pour un enseignement d'1h30, le temps pédagogique sera 1,5.

La répartition pédagogique d'une matière dans une classe est une succession de 1 à 6 chiffres séparés par le signe +. Chaque chiffre indique le nombre d'heures de cette matière dans une journée indéterminée de la semaine. Il faut bien comprendre que la position d'un chiffre ne correspond pas à un jour précis (lundi, mardi…).

Les chiffres sont ordonnancés du plus grand au plus petit. Le chiffre le plus à gauche est toujours le plus grand de la répartition pédagogique indiquée.

Dans le cas d'une répartition X+... avec X > 1, UnDeuxTEMPS construira automatiquement un bloc de X heures

#### **Par exemple, pour une matière donnée dans une classe donnée :**

- La répartition pédagogique 3+2+1+1 :
	- $\Rightarrow$  Enseignement d'une journée de 3h, d'une journée de 2h et de deux journées de 1h h signifie en réalité plage -. Soit en tout un temps pédagogique de 7 plages hebdomadaires.
- La répartition pédagogique 2+2+2+1 :
	- $\Rightarrow$  Trois journées de 2h et une journée de 1h. Temps pédagogique de 7 plages.
- La répartition pédagogique 4+2+1+1+1+1 :
	- $\Rightarrow$  Une journée de 4h, une de 2h et quatre de 1h. Temps pédagogique de 10 plages.
- La répartition pédagogique 1+1+1+1 :
	- $\Rightarrow$  Quatre journées de 1h. Temps pédagogique de 4 plages.

On définit un ordre dans l'ensemble des répartitions pédagogiques, qui est l'ordre habituel des nombres quand on enlève les signes + séparateurs. Il est intéressant de comparer des répartitions pédagogiques correspondant au même temps pédagogique. Plus une répartition pédagogique est petite, plus l'enseignement est « étalé » dans la semaine, plus elle est grande, plus l'enseignement est « concentré ».

Par exemple, si le temps pédagogique à répartir est de 7, les répartitions pédagogiques, présentées sans les signes + séparateurs et complétées par des 0 jusqu'à obtenir un nombre à 6 chiffres, sont ordonnées comme suit : **211111 < 221110 < 222100 < 311110< 321100 < 322000 < 411100 < 421000 < 430000 < 511000 < 520000 < 610000 < 700000.**

#### **Pour modifier la répartition minimale et maximale d'une matière**

- **1.** Ouvrez le tableau pédagogique de la classe concernée.
- **2.** Cliquez dans la case de la répartition minimale ou maximale de la matière.
- **3.** Utilisez les flèches  $\widehat{\cdot}$  pour augmenter ou diminuer la répartition. Vous pouvez aussi bien agir dans la colonne que dans le détail du réglage pédagogique de la matière dans la partie basse de l'écran.

#### **Répartitions pédagogiques extrêmes**

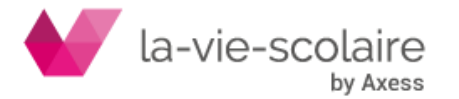

Pour chaque matière dans chaque classe, sont définies une Répartition Minimale et une Répartition Maximale. La Répartition Minimale est la répartition la plus étalée. La Répartition Maximale est la répartition la plus concentrée. Lors des placements automatiques effectués durant un Rangement, un Générateur de fiches simples ou un Compactage, chaque répartition pédagogique nouvelle doit être comprise entre les extrêmes. Si les répartitions extrêmes sont égales, une seule répartition est possible.

Pour les temps pédagogiques élevés (au-delà de 8 heures), la répartition maximale extrême peut devenir libre c'est-à-dire que toutes les heures pourront être placées le même jour. Dans ce cas, le mot LIBRE apparaît dans la répartition maximale. Les répartitions extrêmes ont à l'origine un réglage standard qui dépend du temps :

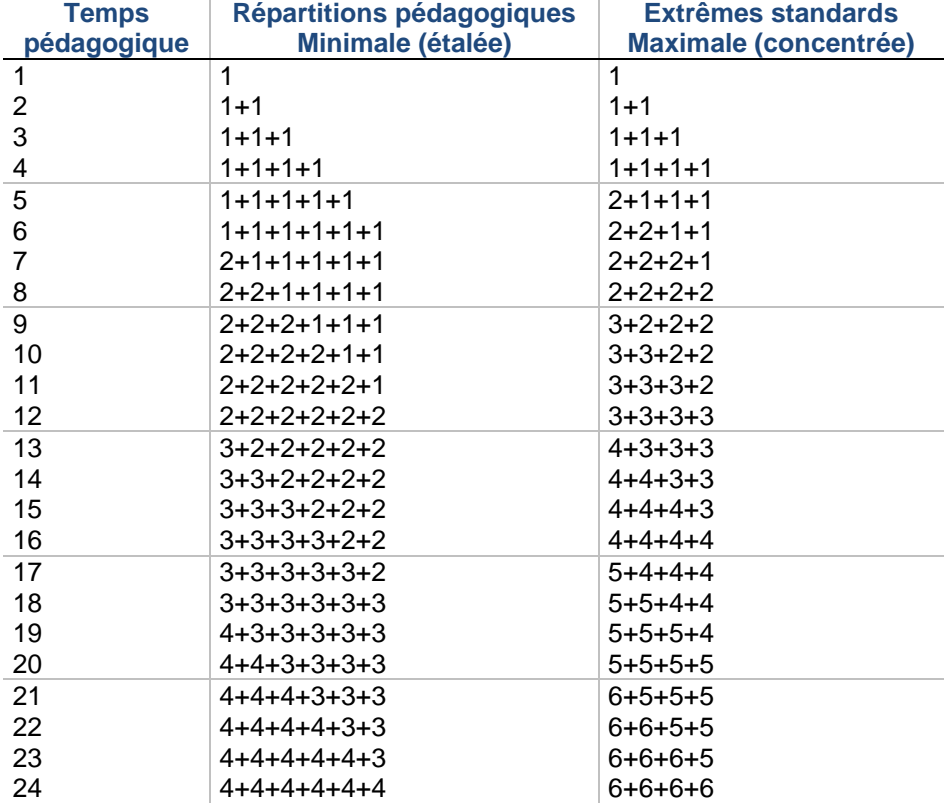

**Exemple de répartitions avec les réglages standards**

• Un professeur de mathématiques enseignant 6h en 1 S peut avoir les répartitions pédagogiques suivantes : 1+1+1+1+1+1 < 2+1+1+1+1 < 2+2+1+1

Le même professeur en T C avec 9h de cours peut avoir : 2+2+2+1+1+1 < 2+2+2+2+1 <  $3+2+1+1+1+1 < 3+2+2+1+1 < 3+2+2+2$ .

## **Mode demi-séquence dans les réglages pédagogiques**

Tout comme les grilles d'emploi du temps, le tableau des réglages pédagogiques possède un mode demiséquence. Ce mode vous permet de définir vos réglages pédagogiques au niveau de la demi-heure. Seules les matières dont le temps pédagogique à répartir se termine par « ,5 » disposent de l'affichage des répartitions en

mode demi-séquence en cochant la case **Demi-séq.** sur la ligne de la matière. « ½ » est alors placé devant le temps pédagogique à répartir.

Etant donné qu'une journée peut contenir 12 plages (et donc 24 demi-plage), des chiffres sont nécessaires pour représenter la répartition en mode demi-heure : 10 est représenté par A, 11 par B et 12 par C, etc.… Lorsqu'une répartition pédagogique ne peut pas être affichée avec exactitude en mode plage, UnDeuxTEMPS propose de passer en mode demi-séquence.

Si on passe en mode plage, l'affichage de la répartition est « arrondie » et le caractère (~) précède l'affichage.

## **Nombre maximum d'heures de cours par jour**

Il est possible de paramétrer le nombre d'heures à ne pas dépasser par jour et par classe. UnDeuxTEMPS répond ainsi aux contraintes spécifiques des élèves de 6ème dans le cadre de la Réforme des Collèges.

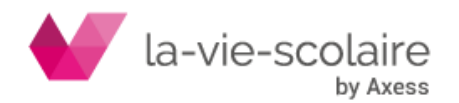

[107 / 222]

## **Matin mini**

Un nombre de 0 à 9 vous permet de définir - par matière - le nombre minimum d'heures le matin. Le réglage par défaut est toujours 0, ce qui ne crée aucune contrainte.

En mode demi-séquence, vous pouvez introduire un nombre décimal.

Lors du Rangement, des questions peuvent être posées sur ce réglage, qui n'est donc jamais bloquant sauf si l'option Contrainte pédagogique FORTE est activée. Le Générateur de fiches simples et le Compactage respectent scrupuleusement cette contrainte.

**Pour modifier le nombre de cours minimum le matin**

- **1.** Ouvrez le tableau pédagogique de la classe concernée.
- **2.** Cliquez dans la case de « Matin mini » de la matière.
- 3. Utilisez les flèches  $\hat{\cdot}$  pour augmenter au diminuer le nombre de cours minimum le matin. Vous pouvez aussi bien agir dans la colonne que dans le détail du réglage pédagogique de la matière dans la partie basse de l'écran.

Si vous modifiez le réglage par défaut, la répartition observée est suivie d'une étoile.

#### **Jour sauté**

La colonne Jour sauté contient les options Indifférent, Jour sauté et 24h sautés. Le réglage par défaut est toujours Indifférent, n'ajoutant ainsi aucune contrainte. Si vous choisissez Jour sauté, les fiches de cette matière dans la classe ne seront pas toutes placées sur des journées consécutives, si elles sont placées sur plus d'une journée. Une coupure, autre que celle du dimanche, est alors indispensable.

Notez que si vous n'utilisez pas le mercredi dans votre grille horaire, le mardi et le jeudi ne seront jamais considérés comme consécutifs.

Si vous choisissez 24h sautés, les fiches de cette matière dans la classe seront espacées de 24 heures dans la grille de classe. Ce réglage n'est applicable qu'à un enseignement réparti sur deux jours dans la semaine.

N'utilisez jamais l'option Jour Sauté pour une matière dont l'enseignement, dans la classe, est réparti sur la totalité des jours de la semaine (blocage assuré !). Par contre, l'option Jour Sauté est utile et même conseillée lorsque l'enseignement est réparti sur deux jours, voire trois jours si la semaine est complète. Au-delà elle peut devenir une contrainte gênante si elle est généralisée.

N'utilisez jamais l'option 24h sautés pour une matière dont l'enseignement, dans la classe, n'est pas réparti sur deux jours exactement.

## **Pour modifier l'état du jour sauté d'une matière**

- **1.** Ouvrez le tableau pédagogique de la classe concernée et sélectionnez la matière.
- **2.** Dans la partie basse de l'écran, choisissez dans la liste déroulante Jour sauté : Indifférent, Jour sauté ou 24h sautés.

## **Eloigner**

Vous pouvez indiquer qu'une matière ne doit pas en suivre une autre et réciproquement ou bien que 2 matières ne doivent pas avoir lieu le même jour grâce à cette colonne. Si vous avez besoin d'un tel réglage pour plus de 2 matières vous ne pouvez pas le faire ici, il faut créer une matière de contrôle.

#### **Pour éloigner deux matières dans l'emploi du temps**

- **1.** Ouvrez le tableau pédagogique de la classe concernée et sélectionnez la matière.
- **2.** Dans la partie basse de l'écran, mettez le curseur dans le cadre « Eloigner de », puis tapez la première lettre de la matière à éloigner de la matière sur laquelle vous vous trouvez.
- **3.** Dans la colonne « Eloigné de », les deux champs des matières se complètent réciproquement.
- **4.** Par défaut les 2 matières sont séparées d'au moins une séquence. Si vous voulez qu'elles n'aient pas lieu le même jour, dans la liste déroulante « Type d'éloignement » d'une des matières concernées, choisissez « Jours distincts ».

Ce réglage est utile en collège pour éviter d'avoir des cours de LV1 et LV2 consécutifs.

L'indication « j » ou « s » apparaît à gauche de la case « Eloigné de » pour vous permettre de savoir si les 2 matières seront séparées par au moins une séquence ou si elles seront placées sur des jours différents.

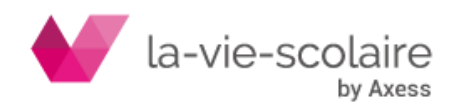
### **Aire de placement**

Vous pouvez indiquer qu'une matière doit respecter une Aire de placement (impérative ou pas). Ainsi lorsque vous construisez une fiche, l'Aire de placement apparaît sur la ligne de la matière. De même les fiches simples contiennent l'Aire de placement.

### **Pour appliquer une Aire de placement à une matière**

- **1.** Ouvrez le tableau pédagogique de la classe concernée.
- **2.** Dans la partie basse de l'écran, cliquez sur la case de l'Aire de placement, la liste s'affiche.
- **3.** Choisissez l'Aire de placement. Si vous souhaitez modifier ou créer une aire de placement, cliquez sur Accès aires ... dans le tableau de choix des aires de placement, vous accéderez directement à la fenêtre de définition des aires de placement.

La case prend le nom et la couleur de l'Aire de placement.

### **Voir les explications sur les réglages**

Dans la partie basse de l'écran, passez le curseur de la souris sur  $\bullet$ . Un pavé s'affiche contenant les explications des réglages de la matière sélectionnée.

### **Dupliquer les réglages pédagogiques**

Une fois le tableau pédagogique complété pour une classe vous pouvez appliquer les mêmes contraintes à d'autres classes.

Un réglage pédagogique ne peut être reproduit dans une autre classe que dans les cas suivants :

- Si le temps pédagogique à répartir est le même dans la classe de destination. Par exemple, il est impossible d'appliquer un réglage défini pour 6h de français dans une classe où l'enseignement du français n'est que de 4h.
- Si le réglage n'entre pas en conflit avec les placements fixes déjà effectués.

Pour dupliquer les réglages pédagogiques **d'une classe**

- **1.** Ouvrez le tableau pédagogique de la classe concernée.
- 2. Dans la partie basse de l'écran, cliquez sur
- **3.** Sélectionnez les matières dont le réglage est à dupliquer, puis sélectionnez les classes vers lesquelles dupliquer.
- **4.** Cochez la case "Nbre heures maxi par jour" pour dupliquer également le réglage du nombre d'heures à ne pas dépasser par jour.
- **5.** Cliquer sur OK.

### **Remarque**

Si vous dupliquez les réglages pédagogiques d'une matière comportant des matières répliques, ces réglages seront également dupliqués pour les matières répliques. Pour cela, deux conditions doivent être respectées : Les matières répliques doivent exister dans les classes sélectionnées pour la duplication

Le temps de service des matières répliques dans les classes sélectionnées pour la duplication doit être égal à celui des matières répliques de la classe d'origine.

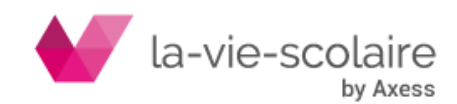

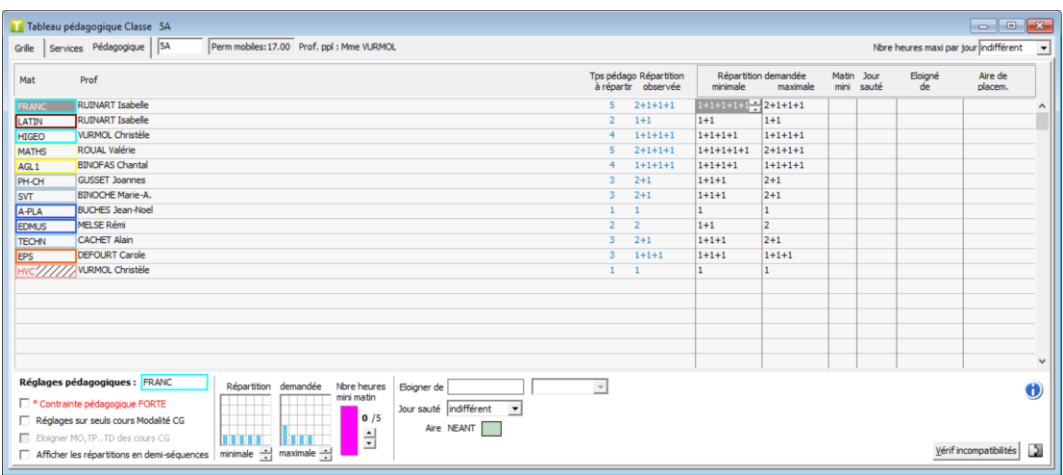

### **Pour lancer la vérification de la compatibilité pédagogique**

- 1. Cliquez sur le bouton Vérifincompatibilités
- Une boite de dialogue s'affiche sous la matière concernée- en vous signalant une incompatibilité.
- **2.** Choisissez « Arrêter » si vous voulez corriger l'incompatibilité. Le curseur est positionné sur la classe et la matière concernée, modifiez soit les contraintes pédagogiques elles-mêmes, soit les autres données (affectations, cadre de travail, desiderata ou grille).

#### Relancez la vérification.

Ou choisissez « Poursuivre » si vous ne voulez pas effectuer de modifications pour l'instant.

# 4.10 Générateur de fiches simples

### **Accès : Conception > Générateur de fiches simples**

Le Générateur de fiches simples doit compléter l'emploi du temps de chaque classe en plaçant dans chaque plage encore vide une fiche simple jusqu'à épuisement des temps de service déclarés, ou une permanence mobile pour boucher les éventuelles plages supplémentaires.

Le Générateur de fiches simples permet à tout moment de remettre en cause les placements mobiles déjà effectués afin de changer de cap et de repartir dans une autre direction dès qu'une impasse est atteinte. Ces louvoiements sont effectués automatiquement suivant une stratégie propre à UnDeuxTEMPS.

Lorsque le Générateur de fiches simples de toutes les classes est terminé, vous avez un emploi du temps complet qu'il est conseillé d'enregistrer. Cet emploi du temps peut toutefois ne pas respecter quelques contraintes, que vous devrez supprimer à l'aide d'un Rangement en utilisant les questions, ou en faisant quelques ajustements manuels.

Mais le Générateur de fiches simples n'est exécutable que si toutes les classes sont « traitables » : le rapport d'audit permet de vérifier cela, et doit donc être demandé avant tout lancement du Générateur de fiches simples.

### **Recommandations**

Pour obtenir un Générateur de fiches simples optimal, il est préférable, dans un premier temps, de ne pas introduire trop de desiderata : mettez seulement les réglages indispensables. Le Générateur de fiches simples se déroulera alors sans doute très rapidement.

Ensuite, réintroduisez progressivement certaines contraintes. Relancez ensuite le Générateur de fiches simples quelques secondes ou quelques minutes. Si vous obtenez un emploi du temps complet sans anomalie, enregistrez-le. Sinon, Tapez sur F3 (commande **Relire**) et essayez de nouvelles modifications.

Par petites touches successives, vous obtiendrez des améliorations considérables en assez peu de temps. Enfin, ne jugez pas les emplois du temps des professeurs avant d'avoir lancé le Compactage. Ne vous en occupez donc pas ici, et essayez plutôt d'améliorer l'emploi du temps des élèves..

Le Générateur de fiches simples permet de compléter l'emploi du temps de toutes les classes non traitées. Il peut être également utilisé avec une partie des classes déjà traitées, ou même lorsque tous les emplois du temps sont complets. Ceci peut être particulièrement intéressant si vous avez fait des modifications importantes ayant entraîné de nombreuses anomalies : le Générateur de fiches simples pourra très souvent résoudre les incohérences introduites de façon plus efficace que le Rangement.

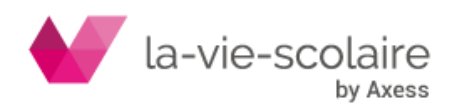

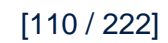

En cas de difficultés, il est possible de lancer le Générateur de fiches simples sur une partie seulement des classes, par exemple un niveau. Ceci permet de vérifier que le Générateur de fiches simples d'un niveau peut aboutir, condition nécessaire pour réussir un Générateur de fiches simples complet.

Utilisez le bouton Filtrer des classes. Les classes filtrées apparaissent hachurées, elles ne seront pas traitées.

Le Générateur de fiches simples se déroule en deux phases :

• La première phase consiste à compléter l'emploi du temps des classes, en créant les fiches simples manquantes et les permanences mobiles nécessaires pour boucher les éventuels trous restants (tous ces assemblages doivent être placés de façon cohérente).

Pour parvenir au premier objectif - placer 100% des fiches - UnDeuxTEMPS peut être amené à lever quelques contraintes.

La seconde phase tente de rétablir le plus grand nombre possible de contraintes levées, afin de laisser le moins d'anomalies possible, voire aucune.

L'option « Enchaîner le Compactage » permet de lancer automatiquement l'étape suivante – le Compactage une fois le Générateur de fiches simples achevé.

### **Astuce**

Lorsque tous les services d'une classe sont consommés, l'indicateur de Générateur de fiches simples est  $\blacksquare$ , alors que dans le cas d'une classe traitée, celui-ci est  $\blacksquare$ . Les procédures d'attribution automatique de salles et d'exportation sont autorisées si tous les services sont consommés.

### **Pour lancer le Générateur de fiches simples**

- **1.** Une fenêtre de proposition de copie de sauvegarde s'affiche. Il est vivement conseillé d'effectuer cette sauvegarde.
- **2.** La fenêtre de Générateur de fiches simples s'affiche, un message vous signale s'il reste des anomalies bloquant le Générateur de fiches simples.
- **3.** Cliquez sur le bouton « Départ ».

Votre présence n'est normalement plus nécessaire, UnDeuxTEMPS travaille pour vous. La durée du Générateur de fiches simples dépend du nombre de classes à traiter, de la complexité de votre emploi du temps, et pour une grande part de la puissance de calcul de votre ordinateur.

Vous pouvez interrompre le Générateur de fiches simples à tout moment : cliquez sur le bouton « Stop ».

Dans la première phase, la fenêtre du Générateur de fiches simples vous indique en permanence l'état d'avancement, et vous affiche :

- $\Rightarrow$  le nombre de fiches mobiles placées.
- $\Rightarrow$  le nombre de fiches mobiles encore à placer,
- $\Rightarrow$  les contraintes levées provisoirement par UnDeuxTEMPS.

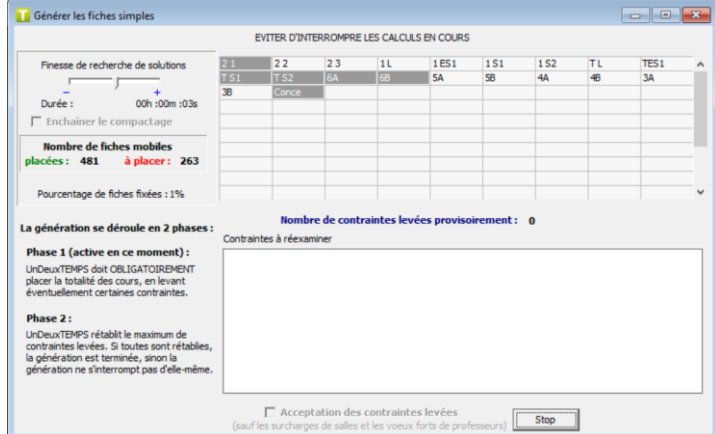

Pour des raisons pédagogiques, UnDeuxTEMPS effectue le Générateur de fiches simples classe par classe : la ou les classes en cours de Générateur de fiches simples clignotent, les classes traitées sont sur fond coloré.

La première phase du Générateur de fiches simples dure donc jusqu'au moment où il n'y a plus aucune fiche encore à placer. Toutes les classes sont alors affichées sur fond coloré.

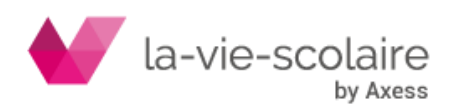

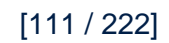

Cette première phase ne s'interrompt d'elle-même qu'exceptionnellement : un message signale, souvent peu après le lancement, la classe contenant l'assemblage bloquant. Vous devez alors vérifier les placements et modifier cet assemblage, ou parfois d'autres données (grille horaire…).

Vous pouvez régler la finesse du Générateur de fiches simples (un microprocesseur de plus de 1400Mhz permet d'obtenir le même résultat avec un réglage moins fin qu'un microprocesseur de moins de 700Mhz avec un réglage plus fin). Ce réglage peut être modifié à tout moment, même en cours de calcul.

Une gestion plus fine permet une recherche plus exhaustive de solutions. Le temps peut être long pour trouver une solution complexe. Une gestion moins fine permet donc de trouver plus rapidement une solution complexe, mais a pu négliger une solution plus simple.

Voici les messages d'erreur que vous pouvez rencontrer :

• « un assemblage est incohérent en classe -- »

Une même salle est en surcharge ou un cours est répété à l'intérieur même d'un assemblage ou encore des cours de fréquences incompatibles (si semaines paires et 1s premier semestre) sont dans le même assemblage. Par exemple une fiche a deux lignes où figurent une même salle d'effectif maximal 1.

• « un assemblage ne peut être placé en classe -- »

Un assemblage ne peut être placé nulle part, même en levant toutes les contraintes autorisées.

D'autres messages peuvent exceptionnellement vous signaler de grosses difficultés :

• « de nombreuses contraintes levées, il est préférable d'interrompre »

A moins d'être très expérimenté, suivez le conseil.

• « contraintes excessives en classe --, risque de blocage ! »

UnDeuxTEMPS n'est pas arrivé à traiter cette classe isolément, même en levant toutes les contraintes autorisées. Ce message peut apparaître par exemple si un professeur ayant de nombreux desiderata forts et enseignant dans une seule classe, à moins de plages disponibles que de fiches à placer. Il est alors préférable d'interrompre le Générateur de fiches simples.

• « difficultés sérieuses en classe -- »

Une seule classe est signalée, mais plusieurs sont concernées. L'ordinateur peut traiter chaque classe isolément, mais n'est pas arrivé à les traiter toutes simultanément, même en levant toutes les contraintes autorisées. Ce message peut apparaître par exemple si un professeur ayant de nombreux desiderata forts et enseignant dans plusieurs classes a moins de plages disponibles que de fiches à placer. Attendez quelque peu, mais, si le message persiste, interrompez le Générateur de fiches simples. Dans ce cas exceptionnel, les desiderata forts des professeurs seront considérés comme normaux afin d'éviter le blocage du Générateur de fiches simples. Quand la première phase du Générateur de fiches simples est terminée, la seconde phase tente de rétablir le plus grand nombre possible de contraintes (levées provisoirement durant la première phase) afin de laisser le moins d'anomalies possible. Les seules anomalies ayant pu être introduites lors de la première phase sont :

- Les surcharges de salles.
- Les anomalies qui peuvent être traitées par les questions d'un Rangement :
	- $\Rightarrow$  plages pour les permanences,
	- $\Rightarrow$  vœux des professeurs (très exceptionnellement desiderata forts).
	- $\Rightarrow$  contraintes pédagogiques.

La fenêtre du Générateur de fiches simples est alors complétée :

• Une jauge permet de visualiser la progression vers le respect de toutes les contraintes.

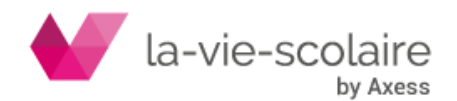

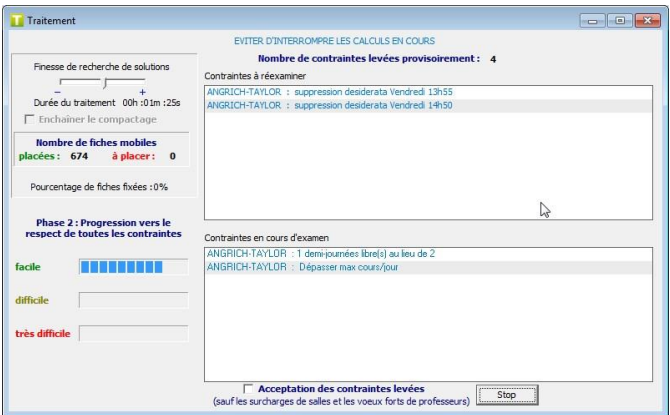

Lorsque toutes les contraintes préalablement levées ont pu être résolues, le message « Toutes les fiches sont posées. Aucune anomalie » n'est affichée. Vous avez alors un emploi du temps complet et cohérent : enregistrez-le et passez aux finitions.

En revanche, tant qu'il reste des contraintes levées, la progression continue, et, lorsque les calculs deviennent très difficiles, le message « Calculs devenus très difficiles : vous pouvez interrompre » vous signale la complexité de la tâche.

• Si vous n'êtes pas pressé, n'interrompez pas encore. Vous pourrez toutefois interrompre le Générateur de fiches simples quelques temps plus tard sans trop de remords : la probabilité est faible pour qu'UnDeuxTEMPS puisse trouver des placements plus favorables, et diminuer ainsi encore le nombre d'anomalies restantes. Certaines contraintes n'étant pas respectées, vous devez, après avoir enregistré, faire des modifications (voir le paragraphe suivant).

Il n'est pas conseillé d'interrompre le test quand la jauge est dans la zone « FACILE ».

• Si vous acceptez les contraintes en cours d'examen et les contraintes levées, cochez la case « Acceptation des contraintes levées » qui figure au bas de l'écran de supervision du générateur de fiches simples et cliquez ensuite sur le bouton Stop. Le générateur de fiches simples sera alors achevé sans anomalie.

### **Recommandation**

Nous vous conseillons de cocher cette case et de cliquer sur le bouton Stop lorsque les contraintes levées apparaissent peu gênantes.

# 4.11 Rangement

Le Rangement place correctement tous les assemblages mobiles - sauf ceux du Parking dans un premier temps - dans toutes les classes, en tenant compte de toutes les contraintes : desiderata, déplacements entre sites, repas des professeurs, alignements, effectif des salles, contraintes pédagogiques pour chaque matière et dans chaque classe… Il respecte l'équilibre entre semaines paires et impaires.

Si vous avez des cours qui ne sont pas fixés et qui sont à cheval sur des plages horaires, le rangement ne pourra pas être lancé.

Votre emploi du temps est rangé et comporte des assemblages sur le parking, si vous lancez le Rangement, celui-ci vous propose de prendre en compte les assemblages placés sur le parking.

### **Utilisation du Rangement**

Le Rangement doit être utilisé :

- après chaque création de fiche autonome,
- après la création d'un petit groupe de fiches assez simples.
- après la création d'un assemblage complexe.

Dans bien des cas, un Rangement élimine toutes les anomalies concernant les assemblages mobiles, détectées par les procédures de vérification. Toutefois, vous devez intervenir directement dans les cas suivants :

lorsqu'un placement incorrect concerne un assemblage fixe,

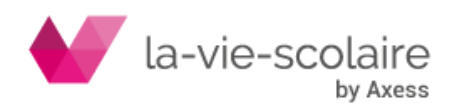

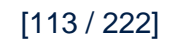

### lorsque le Rangement est en échec.

#### **Recommandation**

En cas d'échec ou d'abandon après l'usage du questionnaire de Rangement « Arbitrages à rendre », seule la restructuration de certaines fiches ou assemblages, la modification de placements fixes, d'attributions de salles, de la grille horaire de l'établissement (exceptionnel) ou la remise en cause de certains vœux forts de professeurs peut permettre de recommencer avec succès.

Si vous êtes un utilisateur confirmé, modifiez la finesse du Rangement en cas de difficulté (temps de Rangement d'un assemblage supérieur à 1 minute).

### **Pour lancer un Rangement**

- **1.** Cliquez sur le bouton  $\bigcirc$  de la barre d'outils.
- **2.** Si le planning des classes ou la grille classe n'étaient pas ouverts, le planning des classes s'ouvrira automatiquement en même temps que la fenêtre du rangement.

Bien que souvent très courte, la durée du Rangement dépend du contexte et de la rapidité de votre ordinateur. UnDeuxTEMPS essaie d'abord de trouver une solution minimale, c'est-à-dire nécessitant le moins de bouleversements possible, puis augmente progressivement la complexité jusqu'à un certain niveau, avant de s'interrompre en cas de blocage.

Parfois le rangement pourra être amené à échanger les alternances dans les assemblages complexes.

La fenêtre présente des informations concernant le Rangement en cours :

- le nombre d'assemblages restant à ranger, qui diminue au fur et à mesure de l'avancement de la procédure,
- la durée du Rangement.
- l'assemblage en cours de Rangement, dont l'apparition est souvent très rapide. Le degré de complexité de Rangement de l'assemblage, compris entre 0 - Rangement facile - et 10 - Rangement très difficile -.

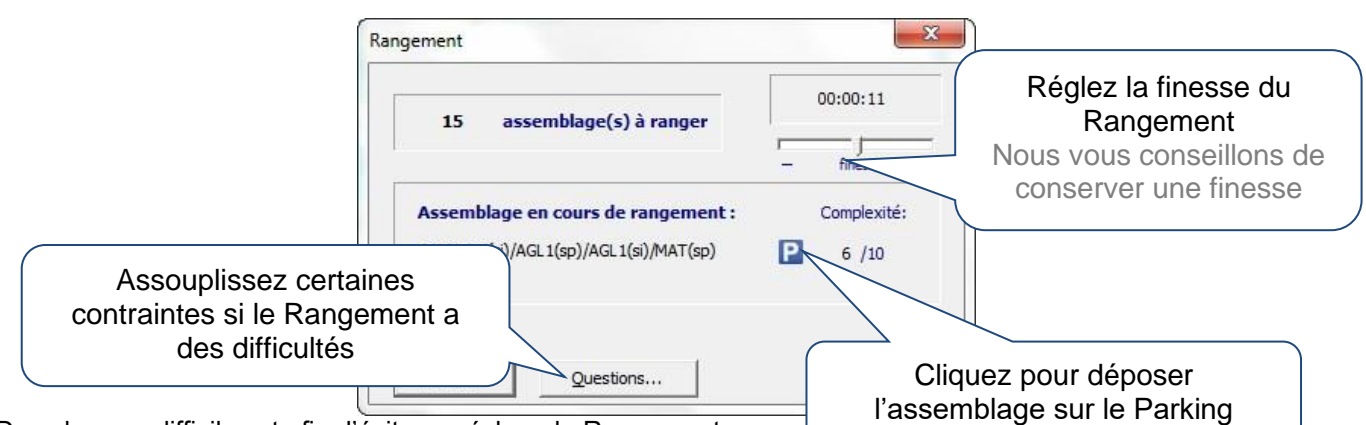

Dans les cas difficiles et afin d'éviter un échec du Rangement, vous pour contraintes par le biais du questionnaire du Rangement ou à déposer certains assemblages sur le Parking.

Vous pouvez régler la finesse du Rangement (un microprocesseur de plus de 1400Mhz permet d'obtenir le même résultat avec un réglage moins fin qu'un microprocesseur de moins de 700Mhz avec un réglage plus fin). Ce réglage peut être modifié à tout moment, même en cours de calcul.

Une gestion plus fine permet une recherche plus exhaustive de solutions. Le temps peut être long pour trouver une solution complexe.

Une gestion moins fine permet donc de trouver plus rapidement une solution complexe, mais a pu négliger une solution plus simple.

### **Pour afficher le questionnaire du Rangement**

**1.** Cliquez sur le bouton « Questions… ».

Le questionnaire du Rangement s'affiche au bout de quelques secondes.

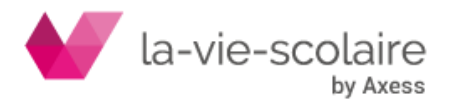

[114 / 222]

- **2.** Répondez par Oui ou par Non à chacune des questions posées pour plus de détails reportez-vous au paragraphe suivant, Arbitrages à rendre.
- **3.** Poursuivez le Rangement, ce dernier tient compte de vos réponses.

Vous pouvez, dans la suite du Rangement, cliquer à nouveau sur « Questions… » pour obtenir de nouvelles questions, et éventuellement, modifier certaines réponses aux anciennes. UnDeuxTEMPS peut prendre l'initiative de vous poser des questions pour vous demander d'arbitrer certains Rangements particulièrement difficiles.

### **Fin du Rangement**

- Un Rangement réussi s'interrompt de lui-même.
- Un Rangement impossible provoque l'apparition d'un message.
- Pour abandonner le Rangement Tapez sur Echap, vous retrouvez alors la situation initiale : les placements réussis sont oubliés et les contraintes levées par les réponses positives sont réintroduites.

#### **Astuce**

Après un Rangement réussi et si vous avez un peu de temps à perdre, allez déjeuner par exemple, vous pouvez lancer le Compactage. Les placements sont ainsi optimisés pour les professeurs déjà en fiches, en particulier pour les professeurs de langue vivante.

### **Arbitrages à rendre**

Lorsqu'un Rangement devient trop difficile, vous pouvez l'aider à aboutir en répondant à des questions. Celles-ci sont des demandes d'affaiblissement de certaines contraintes et concernent :

- les plages pour les permanences,
- le cadre de travail des professeurs, sauf desiderata forts,
- les Aires de placement non impératives,
- les contraintes pédagogiques, sauf les contraintes pédagogiques fortes.

Les desiderata de salles étant tous forts, aucune question n'est posée à leur sujet. Il en est de même pour les effectifs de salles. Les données fondamentales (grille horaire, sites…) ne font jamais l'objet de questions.

Le questionnaire de Rangement peut apparaître sous deux formes :

- Un questionnaire intitulé « Arbitrages à rendre » qui ne montre que les arbitrages rendus ou à rendre de ce Rangement, accessible pendant le Rangement avec le bouton « Questions… »
- Un questionnaire complet intitulé « Historique des arbitrages rendus » qui présente les questions posées auxquelles vous avez répondu « oui », et qui ont effectivement été utilisées, dans tous les Rangements depuis la dernière purge des questions.

### **Recommandation**

Il est préférable de répondre d'abord « Non » à une question trop éloignée de ce que vous désirez, pour pousser UnDeuxTEMPS à poser ensuite une question plus satisfaisante.

Par exemple, vous avez demandé un minimum de 2 liens en FRA en 1<sup>ère</sup> 4 enseigné par DURAND P, mais cela provoque une anomalie pédagogique. Vous lancez un Rangement qui tarde à aboutir et vous demandez des questions. UnDeuxTEMPS vous propose 0 lien, répondez « Non », ensuite il vous propose sans doute 1 lien et vous pouvez répondre « Oui ». S'il ne peut pas vous proposer 1 lien, c'est que c'est encore trop et dans ce cas vous pouvez corriger votre première réponse en remplaçant le « Non » par un « Oui ».

### **Pour afficher le questionnaire de Rangement**

**1.** Cliquez sur le bouton « Questions… » pendant le Rangement.

Le questionnaire du Rangement s'affiche au bout de quelques secondes.

- **2.** Répondez aux questions en cliquant sur la question et en répondant « Oui » ou « Non »
- **3.** Cliquez sur « Poursuite » pour continuer le Rangement.
- Ou cliquez sur « Abandon » pour abandonner et annuler le Rangement.

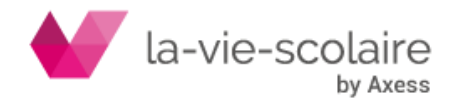

[115 / 222]

Les nouvelles questions du Rangement sont au début de la liste, précédées du symbole > et leur réponse par défaut est Oui. Si vous acceptez une demande, vous ne pourrez plus revenir en arrière dans le questionnaire (vous pourrez bien entendu modifier les contraintes vous-même dans les fenêtres concernées à la sortie du Rangement). Réfléchissez bien à l'intérêt des demandes et aux conséquences des réponses. Les questions déjà posées auparavant sont en fin de liste. Vous ne pouvez pas modifier vos réponses favorables antérieures, mais vous pouvez cliquer sur « Oui » pour modifier favorablement une réponse auparavant négative. La poursuite du Rangement se fait en tenant compte des modifications ainsi apportées. En cas de succès du Rangement, les contraintes levées mais finalement non enfreintes sont rétablies.

### **Pour afficher l'historique des arbitrages rendus depuis le début de la conception**

### **Accès : Conception > Historique des arbitrages rendus.**

L'historique s'affiche, vous pouvez l'imprimer. Cet historique peut être affiché dans un ordre lié à un critère en cliquant sur l'entête de colonne. Voici la liste des questions possibles réparties en quatre catégories, avec pour chacune un exemple et un commentaire :

### **Plages pour les permanences**

- permanence (classe) le jour + la plage
- permanence (1L1) le lundi M1
	- $\Rightarrow$  demande d'autorisation de placement de permanences (\*\*\* dans des assemblages mobiles) en 1L1 le lundi M1, alors qu'elles y sont encore interdites.

### **Cadre de travail d'un professeur**

- professeur suppression desiderata le jour + la plage
- DUPONT J suppression desiderata le mardi M2
	- $\Rightarrow$  demande de suppression d'un desiderata normal de professeur (pour qu'il devienne un desiderata faible et puisse être ignoré afin d'y effectuer un placement).
- professeur dépasser max cours/jour
- DUPONT J dépasser max cours/jour
	- $\Rightarrow$  demande d'augmentation du nombre maximal de fiches par jour, (sans préciser la nouvelle valeur qui peut éventuellement dépasser l'ancienne plus un).
- professeur dépasser max cours consécutifs
- DUPONT J dépasser max cours consécutifs
	- $\Rightarrow$  demande d'augmentation du nombre maximal de fiches consécutives par demi-journée (sans préciser la nouvelle valeur qui peut éventuellement dépasser l'ancienne plus un).
- professeur m demi-journée(s) libre(s) au lieu de n
- DUPONT J 2 demi-journée(s) libre(s) au lieu de 4
	- $\Rightarrow$  demande de diminution du nombre de demi-journées libres.
- professeur m journée(s) libre(s) au lieu de n
- DUPONT J 1 journée(s) libre au lieu de 2
	- $\Rightarrow$  demande de diminution du nombre de journées libres.

### **Non-respect d'une Aire de placement**

- classe aire (aire) ôtée d'une fiche (matière)
- 1ACC1 aire Matin ôtée d'une fiche (AG1)
	- $\Rightarrow$  demande de suppression de l'Aire de placement « Matin » sur une fiche d'AG1 en 1ACC1 (l'Aire de placement n'est ôtée que dans la fiche proposée, et donc conservée pour les autres fiches utilisant éventuellement cette aire).

### **Contraintes pédagogiques d'une matière dans une classe**

• professeur - (matière en classe) – repart Min xxxxxx au lieu de yyyyyy

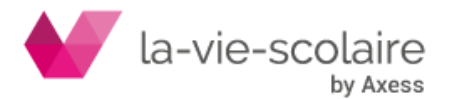

[116 / 222]

- THEOLIT Y (FRANC en 6A) repart Min 2+2+2 au lieu de 2+2+1+1
	- $\Rightarrow$  demande de diminution de la répartition pédagogique minimale (pour étaler davantage).
- professeur (matière en classe) repart Max xxxxxx au lieu de yyyyyy
- THEOLIT Y (FRANC 4B) repart Max 2+1+1 au lieu de 1+1+1+1
	- $\Rightarrow$  demande d'augmentation de la répartition pédagogique maximale (pour concentrer davantage).
- professeur (matière en classe) jours consécutifs
- DUPOND J- (EPS en 6 4) jours consécutifs
	- $\Rightarrow$  demande de suppression de l'obligation d'alterner les jours de placement (pour pouvoir placer sur des jours consécutifs).
- professeur (matière en classe) liens m au lieu de n
- DUPONT J (MAT en 1 1) liens 2 au lieu de 3
	- $\Rightarrow$  demande de diminution du nombre minimum de liens (pour avoir à placer moins de cours consécutivement).
- professeur (matière en classe) cours consécutifs autorisés
- DUPONT J (MAT en 5 6) cours consécutifs autorisés
	- $\Rightarrow$  demande de suppression de l'interdiction de placer des cours consécutifs (pour pouvoir placer des cours consécutivement).

### **Exemple de questionnaire de Rangement**

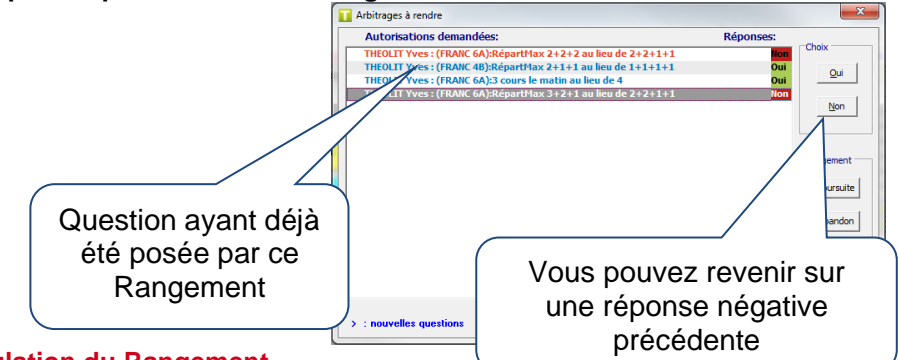

### **Annulation du Rangement**

Un Rangement abouti peut avoir bouleversé votre emploi du temps en profondeur. Ainsi dans certains cas, vous souhaitez peut-être connaître exactement quelles sont les conséquences du Rangement afin de décider d'annuler éventuellement ce Rangement.

Pour cela, UnDeuxTEMPS met à votre disposition l'outil Voir Avant/Après Rangement qui dresse la liste de toutes les modifications, professeur par professeur et classe par classe, dues au Rangement. Cet outil vous permet d'accepter ou de refuser les modifications.

### **Recommandations**

La liste de toutes les modifications ne peut s'afficher que si votre emploi du temps n'a pas subi de modification depuis le dernier Rangement. Cette fenêtre n'est donc pas accessible si vous avez déplacé ou modifié une ou plusieurs fiches.

De même, cette liste est inaccessible lorsque le dernier Rangement n'a rien modifié (Rangement effectué sur un emploi du temps cohérent).

N'utilisez pas la fenêtre « Voir Avant/Après Rangement » après chaque Rangement, vous perdriez beaucoup de temps. Cette commande est surtout intéressante lorsque vous en êtes aux finitions de l'emploi du temps.

### Pour voir les changements effectués **par le Rangement**

**1.** Ouvrez le planning ou la grille d'une classe.

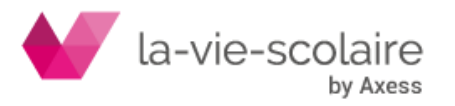

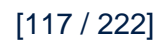

**2.** Choisissez la commande **Voir Avant/Après Rangement** du menu contextuel.

La fenêtre de comparaison s'affiche.

Vous avez, à droite de la fenêtre, la liste des professeurs et des classes dont l'emploi du temps a été modifié par le Rangement. Le professeur et la classe sélectionnés dans les listes ont leur emploi du temps affichés avant et après le Rangement. Dans ces emplois du temps, les plages horaires sélectionnées mettent en évidence les modifications apportées par le Rangement.

Cliquez sur un nom de professeur de la liste pour en voir les modifications survenues dans son emploi du temps. De même, cliquez sur le nom d'une classe pour évaluer les conséquences du Rangement sur l'emploi du temps

Quand vous avez passé en revue toutes les modifications, vous pouvez prendre la décision d'accepter ou de refuser le Rangement.

### **Pour accepter ou refuser le Rangement**

- Cliquez sur « Accepter » pour accepter les modifications.
- Cliquez sur « Refuser » pour refuser les modifications.

# **5. EQUILIBRAGE ET COMPACTAGE**

### **Accès : Conception > Compactage**

L'Equilibrage et Compactage est une phase de travail intense pour UnDeuxTEMPS et de repos absolu pour vous. Son but est d'équilibrer la répartition des permanences dans les classes puis d'améliorer les emplois du temps des professeurs en libérant un maximum de demi-journées et en supprimant les trous et les heures isolées, tout en respectant scrupuleusement les vœux des professeurs et les contraintes pédagogiques des classes. Le Compactage des emplois du temps des professeurs ne peut pas détériorer l'Equilibrage imposé aux classes.

Dans le cas où votre emploi du temps gère plusieurs entités administratives déclarées dans les données de bases, vous avez la possibilité d'accéder aux réglages du compactage pour l'ensemble des classes (onglet Général) ou par entité administrative en cochant « Réglages par entité ».

### **La fenêtre de Compactage affiche pour les classes :**

- Le nombre total des cours isolés
- Le nombre total des permanences pleines entre deux cours
- Le nombre total des permanences pleines en extrémités de journée
- Le pourcentage d'étalement des permanences sur la semaine

### **La fenêtre de Compactage affiche pour les professeurs** :

Le nombre total de demi-journées libres.

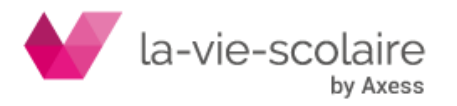

- Le nombre total de trous par jour et par demi-journée
- Le nombre de journées et de demi-journées comportant une seule heure cours isolés dans les emplois du temps des professeurs.
- Une option permettant de respecter l'équilibre entre semaines paires et impaires dans le placement des fiches.

Ces indicateurs varient pendant le Compactage. Les variations de ces nombres, fortes au début, deviennent de plus en plus faibles : les résultats se stabilisent. Le Compactage ne se termine pas de lui-même, mais au bout d'un certain temps, une demi-heure à deux heures suivant la puissance de votre ordinateur et les conditions, apparaît le message « Compactage bien avancé, je cherche encore ». Si vous n'êtes pas trop pressé, laissez fonctionner encore quelques heures. Les gains sont alors très lents à obtenir, mais après une nuit de travail, les progrès obtenus sont souvent appréciables.

#### **Recommandations**

Lancez le Compactage le soir et laissez-le tourner la nuit

Utilisez l'option « Demande d'enregistrement » du menu **Outils – Paramètres - Général.** Vous déterminez ainsi l'intervalle de temps auquel UnDeuxTEMPS enregistre le travail pendant le Compactage.

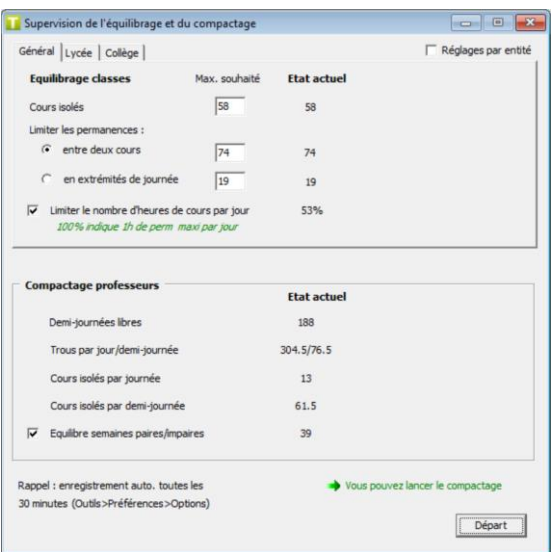

### **Pour lancer le Compactage**

- **1.** Une fenêtre de proposition de copie de sauvegarde s'affiche. Il est vivement conseillé d'effectuer cette sauvegarde.
- **2.** Choisissez pour les classes, si vous souhaitez plutôt contrôler les permanences entre deux cours ou les permanences en extrémités de journée. Si vous êtes un établissement, avec ramassage scolaire par cars, et que vous souhaitez que les permanences se situent dans la journée, choisissez l'option « Contrôler les permanences en extrémités de journée » et indiquez le nombre maximum souhaité de permanence en extrémités.
- **3.** Cochez l'option « Etaler les permanences sur la semaine » pour répartir au maximum les permanences sur l'ensemble de la semaine. Lorsque cette option est cochée pour l'Equilibrage et Compactage, cela revient à limiter le nombre d'heures de cours par jour grâce à l'étalement des permanences sur la semaine.
- **4.** Cliquez sur le bouton « Départ ».

Le logiciel commence par l'Equilibrage des classes et poursuit par le compactage des emplois du temps des professeurs … Pour interrompre l'Equilibrage et Compactage : cliquez sur « Stop ».

### **Astuce**

L'Equilibrage et Compactage peut aussi être utilisé lorsque l'emploi du temps n'est pas terminé, pour optimiser le placement des assemblages complexes, à condition que votre emploi du temps ne comporte aucune anomalie.

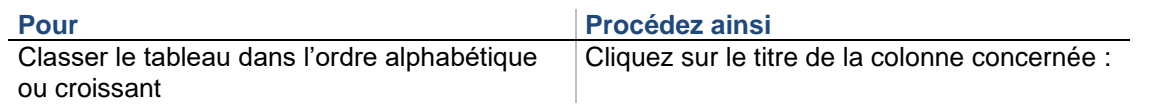

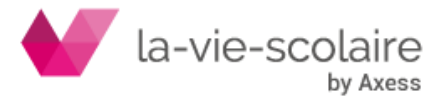

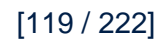

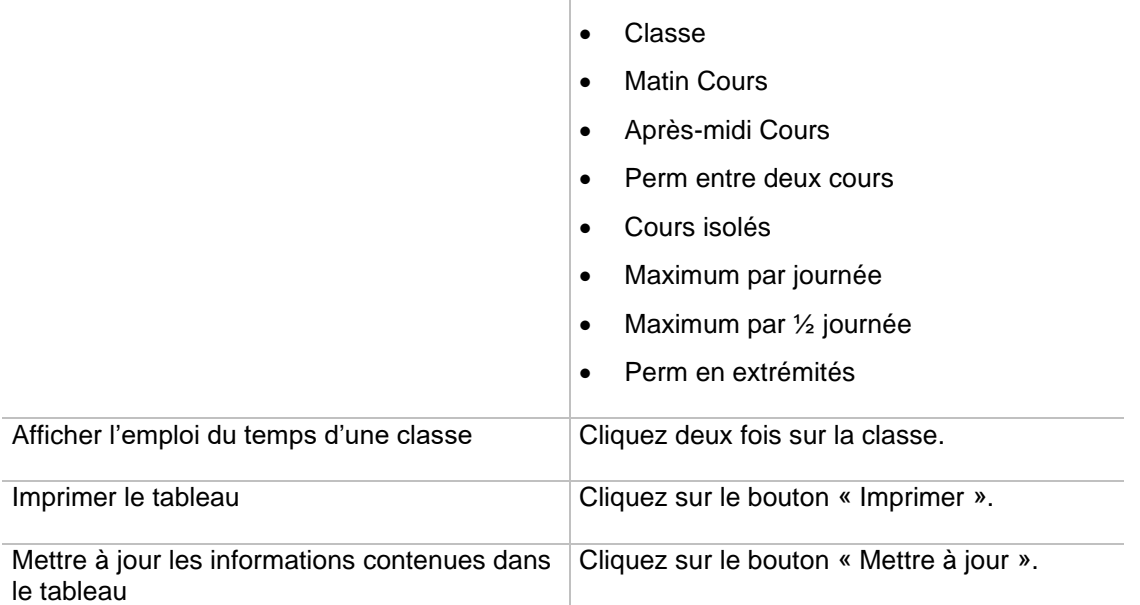

Utilisez ce tableau à la fin du compactage pour vous aider à affiner les emplois du temps des classes.

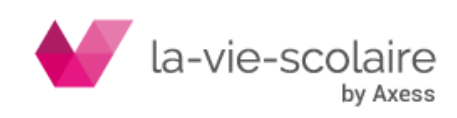

# **6.FINITIONS**

# 6.1 Groupes locaux et regroupements

### **Accès : Affectations > Groupes locaux / Regroupements**

Dans UnDeuxTEMPS, la gestion des groupes s'appuie sur les notions de groupe local et de regroupement :

• Un groupe local est une partie de classe. Tous les élèves d'un groupe local font donc partie de la même classe.

Puisqu'un groupe local est interne à une classe, vous pouvez utiliser les mêmes noms de groupes locaux dans toutes vos classes (chaque classe pourra avoir son groupe local A, son groupe B…).

• Un regroupement est une réunion de groupes locaux, et comporte donc des élèves issus de plusieurs classes ayant des cours en commun (et qui ont donc les mêmes professeurs). Chaque regroupement décrit précisément un alignement entre plusieurs classes. L'effectif d'un regroupement est la somme des effectifs des groupes locaux le constituant.

Les groupes sont générés et nommés automatiquement par UnDeuxTEMPS lorsque vous construisez une fiche à plusieurs lignes et dès lors que l'option « Création groupes locaux automatique » est active (Outils > Paramètres > Groupes et Regroupements). Les regroupements sont générés et nommés automatiquement par UnDeuxTEMPS dès qu'un enseignant se trouve dans plusieurs classes alignées.

La simple lecture d'un nom de regroupement ainsi généré permet d'identifier, dans la majorité des cas, l'alignement qu'il représente. Toutefois, si ce nom ne vous satisfait pas, vous pourrez le modifier sans difficulté.

Tous les groupes locaux d'un même regroupement doivent être identiques, UnDeuxTEMPS peut donc renommer certains groupes locaux lors de la constitution d'un alignement.

### **Recommandation**

Tous les groupes locaux d'un regroupement doivent avoir le même nom : un regroupement est donc caractérisé par les classes le composant et par un nom de groupe local. Dans la fenêtre des regroupements, le nom de ce groupe est indiqué entre [ ] et dans la zone « Groupe Local ». Si le nom du groupe local comporte plus de 5 caractères, le nom du regroupement sera le nom du groupe local.

### **Les groupes locaux**

Vous saisissez les groupes locaux lorsque vous en avez besoin, c'est à dire à la création de fiches, contrairement aux données de bases qui sont saisies préalablement. Le nom d'un groupe local comporte au maximum 8 caractères (chiffres ou lettres). Les noms de groupes doivent être aussi clairs que possible, utilisez au besoin les 8 caractères. Par défaut, UnDeuxTEMPS choisit comme nom de groupe généré, le nom de la matière. De plus, il est important pour la lisibilité des emplois du temps, de toujours désigner un même groupe d'élèves de la même façon : le groupe « A » doit toujours représenter le même ensemble d'élèves, aussi bien en TP de physique qu'en TD de maths.

### **Recommandation**

Utilisez l'option « Création groupes locaux automatique » du menu Outils - Paramètres –Groupes et regroupements. Elle génère automatiquement les groupes locaux d'une fiche lorsque vous validez une fiche en ayant oublié de définir les groupes.

### **Consultation et saisie des effectifs des groupes locaux**

Vous pouvez préciser l'effectif de chaque groupe local créé grâce à une fenêtre qui recense tous les groupes locaux de toutes les classes.

L'effectif d'un groupe local ne peut être supérieur à l'effectif de sa classe d'appartenance (puisqu'un groupe local est une partie de classe). Vous devez donc introduire les effectifs de classes avant d'introduire les effectifs des groupes locaux. La fenêtre recensant tous les groupes locaux permet de saisir les effectifs des classes

### **Groupes à effectif variable**

Certains cours en groupes, tels que l'accompagnement personnalisé, ne se font pas toujours devant les mêmes élèves. L'effectif de ces groupes ne peut donc pas être fixe. UnDeuxTEMPS vous propose dans ces cas-là de gérer des groupes à effectifs variables. Définir un groupe local avec un effectif variable signifie que tous les élèves de la classe peuvent appartenir au groupe.

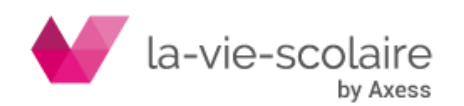

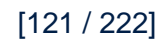

### Pour saisir l'effectif **d'une classe**

- **1.** Choisissez l'onglet Groupes locaux.
- **2.** Cliquez une fois sur le nom de la classe.
- **3.** Tapez l'effectif.
- **4.** Cliquez sur une autre case du tableau ou appuyez sur la touche ENTREE.

### **Pour renommer un groupe local**

- **1.** Choisissez l'onglet Groupes locaux
- **2.** Cliquez une fois sur le groupe local.
- **3.** Tapez le nouveau nom du groupe local.
- **4.** Cliquez sur une autre case du tableau ou appuyez sur la touche ENTREE.

Le groupe est renommé dans toutes les fiches de la classe sur laquelle vous travaillez, en cas d'alignement, le groupe est renommé dans les autres classes de l'alignement.

### Pour saisir l'effectif d'un **groupe local**

- **1.** Choisissez l'onglet Groupes locaux.
- **2.** Cliquez dans le champ « Effectif déclaré » du groupe local.
- **3.** Tapez l'effectif du groupe local.

### **Pour définir un groupe à effectif variable**

- **1.** Choisissez l'onglet Groupes locaux.
- **2.** Cliquez dans le champ « **Effectif variable** » du groupe local et cochez la case.

### **Exemple de groupes locaux**

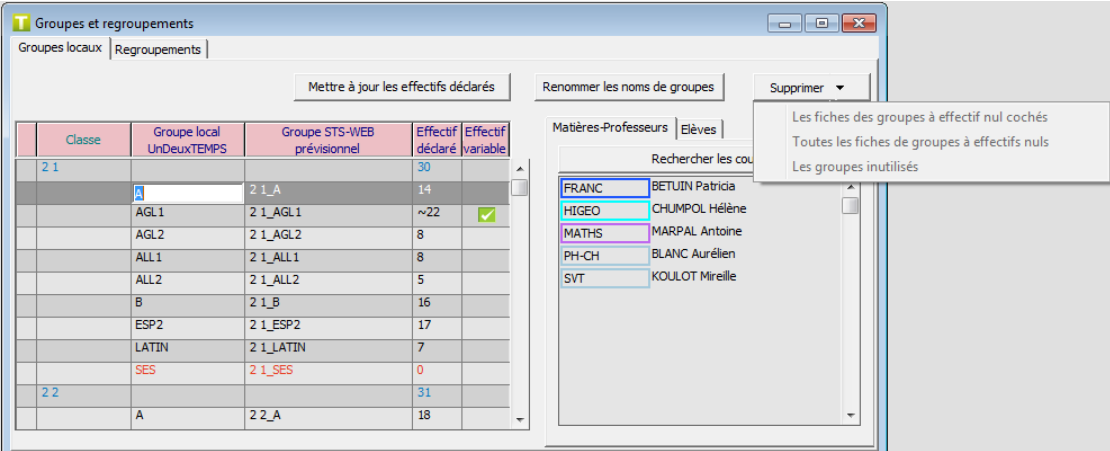

Le bouton « Supprimer » permet de supprimer :

- Les fiches à effectif nul cochés
- Toutes les fiches de groupes à effectifs nuls
- Les groupes inutilisés

La sélection des suppressions n'est accessible que si l'emploi du temps est achevé pour éviter les erreurs. Les services des classes sont diminués en conséquence des cours supprimés. Ces commandes peuvent être utiles à la fin de la construction de votre emploi du temps pour purger les groupes que vous avez créé inutilement sans savoir exactement quelle serait la répartition des enseignements en groupes.

### **Les regroupements**

Le nom d'un regroupement peut comporter jusqu'à huit caractères. Il peut être généré de 4 façons différentes :

- Par défaut : <Niveau>-<Code court matière>-<Nom prof>
- $O<sub>U</sub>$ .
- Premier caractère = 1er caractère du nom de la 1ère classe de l'alignement.

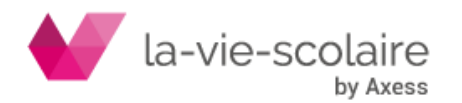

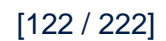

- Caractères suivants (5 caractères au plus) = matière ou nom du professeur ou nom du groupe
- Caractère suivant = un tiret.
- Dernier caractère = dernier caractère du nom de la première classe de l'alignement.

Par exemple, un alignement entre les 2 01, 2 02, 2 03 en ANG1 est « 2ANG1-1 ». Cas particulier : si le nom du groupe local est sur plus de 5 caractères, le nom du regroupement sera par défaut le nom du groupe local.

### **Consultation, modification, création des regroupements**

Supposons que vous ayez à construire un alignement de langues vivantes entre trois classes. Créez d'abord une fiche en 1ère L1 puis à l'aide du mode « Alignement », créez et alignez les fiches en 1ère L2 et 1ère L3 :

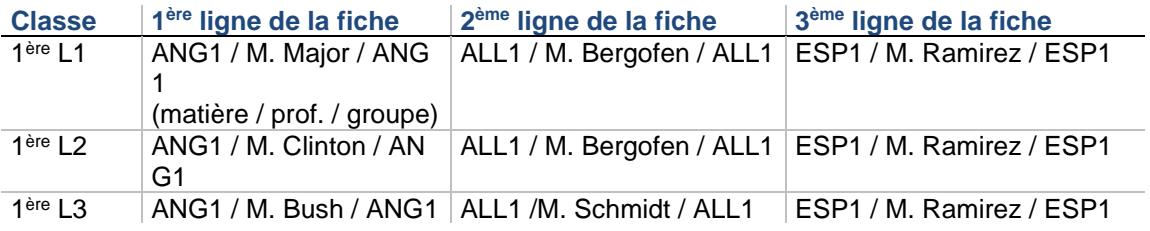

### **L'alignement de ces trois fiches génère deux regroupements :**

- Un pour M. Bergofen, qui intervient en 1ère L1 et en 1ère L2.
- Le groupe local associé à ce regroupement sera ALL1.
- Un pour M. Ramirez, qui intervient dans les trois classes.

Le groupe local associé à ce regroupement sera ESP1.

En revanche, aucun regroupement ne sera généré pour les autres professeurs, ceux-ci n'enseignant pas simultanément à des élèves issus de plusieurs classes.

### **Si, au lieu des fiches précédentes, vous avez créé les fiches :**

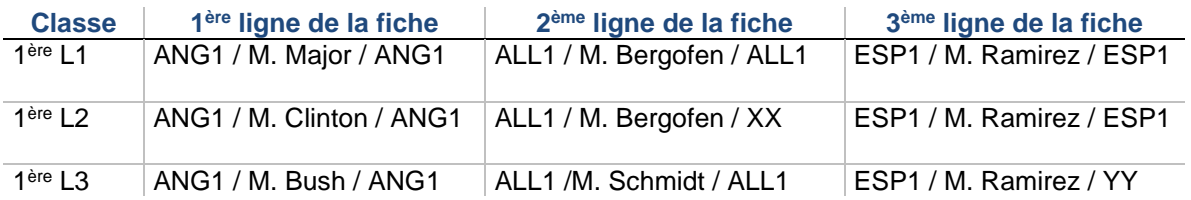

L'alignement de ces trois fiches, en plus de créer les deux regroupements décrits précédemment, renomme certains groupes locaux, puisque tous les groupes locaux d'un même regroupement doivent être identiques. Le nom choisi par UnDeuxTEMPS dépend de l'origine de l'alignement, le groupe local figurant dans l'origine est en effet recopié dans toutes les fiches alignées.

Si la fiche de 1<sup>ère</sup> L1 est l'origine, le groupe XX de 1<sup>ère</sup> L2 est renommé en ALL1, et le groupe YY de 1<sup>ère</sup> L3 est renommé en ESP1. Les 2 fiches sont alors mises à jour, de même que la fenêtre des groupes locaux.

Dans notre exemple, les regroupements générés sont « 1AL1-1 » et « 1ES1-1 », en supposant que les classes s'appellent 1L1, 1L2, 1L3 et que vous avez choisi ce mode de génération automatique de nom de regroupement

### Pour ouvrir la fenêtre **des regroupements**

**1.** Choisissez l'onglet Regroupements.

Cette fenêtre recense tous les noms générés et indique pour chacun la liste des classes en alignement. La partie droite de l'écran affiche, pour le regroupement sélectionné, les classes sous forme de tableau dont les cases concernées sont encadrées, et la liste des professeurs (matières) du regroupement. Pour rechercher les regroupements d'une classe

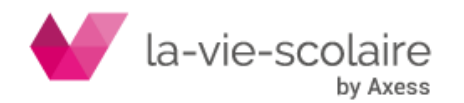

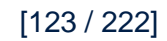

- **1.** Ouvrez la fenêtre des regroupements
- **2.** Cliquez sur le bouton « Classes incluses »
- **3.** Sélectionnez la ou les classes pour lesquelles vous recherchez les regroupements.

### Pour créer un **regroupement**

- **4.** Ouvrez la fenêtre des regroupements.
- **5.** Cliquez deux fois sur la dernière ligne qui est vide de la liste des regroupements.
- **6.** Tapez le nom du regroupement.
- **7.** Tapez le nom du groupe local dans la zone de saisie **« Groupe Local ».**
- **8.** Sélectionnez les classes faisant partie du regroupement.

Les classes inclues sont alors encadrées en bleu. Pour exclure une classe, cliquez à nouveau dessus, le cadre bleu disparaît.

Le regroupement est archivé automatiquement, ceci est indispensable, sinon le regroupement créé sera automatiquement détruit lorsque vous sortirez de la fenêtre des regroupements. En effet, cette fenêtre ne comporte que les regroupements utilisés (le nom d'un regroupement utilisé est précédé d'une coche). Lorsqu'un regroupement est archivé, une ancre rouge apparaît devant son nom. Seuls certains regroupements archivés peuvent ne pas être utilisés.

### **Pour renommer un regroupement**

- **1.** Ouvrez la fenêtre des regroupements.
- **2.** Cliquez deux fois sur le regroupement.
- **3.** Tapez le nouveau nom (8 caractères au maximum).
- **4.** Cliquez sur une autre case du tableau.

Le regroupement est renommé dans toutes les fiches concernées. L'effectif du regroupement sélectionné est calculé à partir des effectifs des groupes locaux des classes en alignement. Bien sûr, si vous n'avez pas introduit d'effectif de groupes locaux, l'effectif du regroupement sélectionné est nul.

### **Pour changer de groupe local dans un regroupement**

Suivez l'une des deux procédures suivantes :

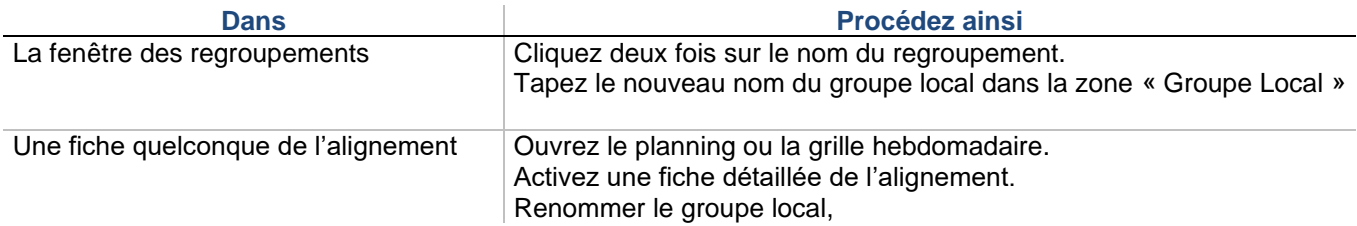

Quelle que soit la procédure choisie, le nouveau groupe local introduit est créé pour toutes les classes de l'alignement concernées par le regroupement, dans lesquelles il n'existait préalablement pas, et remplace l'ancien groupe local indiqué, pour les classes où il était déjà défini. L'effectif du regroupement est également recalculé en fonction des nouveaux effectifs de groupes locaux.

### **Groupes oubliés / Groupes répétés**

UnDeuxTEMPS met à votre disposition deux procédures de contrôle de la cohérence des groupes locaux :

La recherche des groupes oubliés lors de la création des fiches

La plupart des fiches à plusieurs lignes doivent comporter des groupes (sauf, les fiches à plusieurs lignes décrivant une alternance de cours, par quinzaine par exemple, en classe entière). Il se peut toutefois que vous en ayez oublié quelques-uns : la recherche des groupes oubliés détecte ces oublis.

Vous pouvez, à chaque fiche incomplète détectée, interrompre la recherche et changer, directement dans la fiche, le groupe oublié « -- » par le nom approprié. Relancez ensuite la recherche jusqu'à ce qu'il n'y ait plus de groupes oubliés

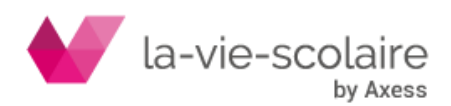

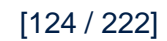

La recherche des groupes répétés

Cette procédure repère les fiches dans lesquelles vous avez introduit par erreur plusieurs fois le même groupe local.

Corrigez alors les fiches détectées, jusqu'à ce que la procédure de recherche vous signale qu'il n'y a plus de groupe local répété dans votre emploi du temps.

Nommez vos groupes locaux de façon explicite, de sorte que vous reconnaissiez l'enseignement décrit à la simple vue d'un nom de groupe sur une fiche.

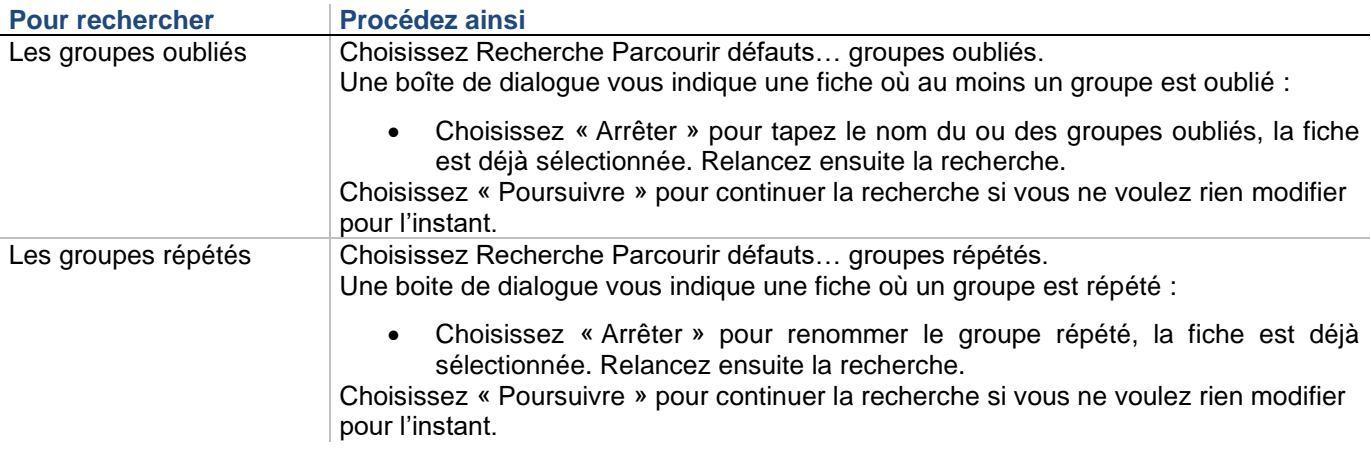

Si vous avez laissé le contrôle des groupes locaux en préférences, vous ne devriez pas avoir de groupes oubliés ou répétés.

### **Exemples de noms de groupes**

- Lorsque l'enseignement se fait en demi-groupes dans une classe, comme pour les TP de physique et de biologie, vous pouvez utiliser les noms groupe A, groupe B… Un nom de groupe à un seul caractère peut donc servir à désigner un ensemble d'élèves d'une même classe. Chaque classe pourra bien sûr avoir son groupe A, son groupe B…
- Les groupes locaux de langues ou d'option peuvent quant à eux être identifiés par le nom de la matière s'il ne dépasse pas 8 caractères :
	- $\Rightarrow$  ANG1, ESP1, IT1, ALL1 : groupes d'anglais, d'espagnol, d'italien et d'allemand première langue.
	- $\Rightarrow$  ANG2, ESP2, IT2, ALL2 : groupes de deuxième langue.

Ces groupes interviennent généralement dans des regroupements, en raison des alignements de langues, d'options, etc. Ils vous aideront donc aussi à mieux identifier la nature des regroupements. Les noms proposés sont proposés automatiquement par UnDeuxTEMPS si l'option « Création groupes locaux automatique » est cochée dans Outils – Paramètres – Groupes et regroupements.

### **Demi-groupes**

Bien définir vos noms de demi-groupes, vous permet par la suite de gérer à la fois vos demi-groupes classes, mais également vos demi-groupes options. Dans le logiciel, vous définissez dans Outils – Paramètres – Groupes et regroupements quels seront les noms de demi-groupes utilisés dans vos constructions de fiches. Par défaut les lettres A et B symbolisent vos demi-groupes.

Lors de la construction de vos fiches, vous utilisez les noms A et B pour indiquer au logiciel qu'il s'agit de demigroupes classes.

Les options dans vos classes ne sont pas suivies par l'ensemble des élèves. Par exemple, l'option anglais est suivie uniquement par le groupe AN1 qui référence peut-être les 2 tiers des élèves de la classe. L'anglais est

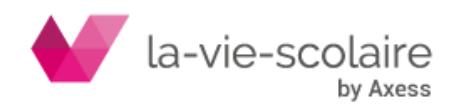

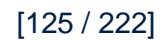

enseigné en groupe AN1 entier, mais également en demi-groupes du groupe AN1. Dans ce cas, utilisez la notation suivante pour référencer vos demi-groupes AN1 :

• AN1-A • et AN1-B.

Ainsi, vous disposez des mêmes atouts de visualisation et de gestion que les demi-groupes et classes entières. Il est également possible de lier verticalement des cours d'un demi-groupe et pas l'autre. Une fois l'affichage du dédoublement désactivé, ce cours lié apparaît comme n'importe quel cours lié.

La gestion des demi-groupes est individuelle. Lorsque vous visualisez la grille de la classe par la découpe des fiches alternances demi-groupes classes, vous pouvez, par exemple, déplacer uniquement le cours du demigroupe B en laissant en place le cours du demi-groupe A.

Le logiciel, lors du rangement, pourra également effectuer ce genre de déplacement afin de respecter les contraintes de l'emploi du temps si vous avez paramétré l'option « Echange cours demi-groupes autorisés » dans la classe concernée (Menu Outils – Paramètres – Groupes et regroupements ou onglet Option du stock matières de la grille classe ou du planning classes).

### **Remarque**

Les alignements sur les cours en demi-groupes s'effectuent sur la fiche entière. Il n'y a pas dans ces cas de gestion individuelle des demi-fiches. De la même façon, on ne peut pas fixer individuellement un cours en demigroupes, mais par l'utilisation d'une aire de placement appliquée à la fiche du demi-groupe, vous pouvez restreindre son déplacement.

### **Exemples de construction d'assemblages**

Voici trois exemples de construction classiques, que l'on retrouve dans les emplois du temps. Ceux-ci, se construisent aisément avec un peu d'expérience, à condition d'adopter un principe très simple, le principe de réalité, quelle que soit la situation, décrivez exactement l'organisation des cours. Le Générateur des fiches complexes est capable de construire lui-même les assemblages des deux premiers exemples.

### **Travaux pratiques 2 fois 1h30 en groupes alternés**

Une classe a trois heures de travaux pratiques simultanées, en sciences physiques et en sciences de la vie et de la terre par demi-groupe (dédoublement). L'enseignement se déroule dans deux laboratoires, LABP et LABB. La modélisation de ce dédoublement se fait grâce aux 2 fiches ci-dessous, liées en un bloc. Sur chacune des lignes des fiches sont portés la salle et le groupe, A ou B.

### Premier cours de 1h30 :

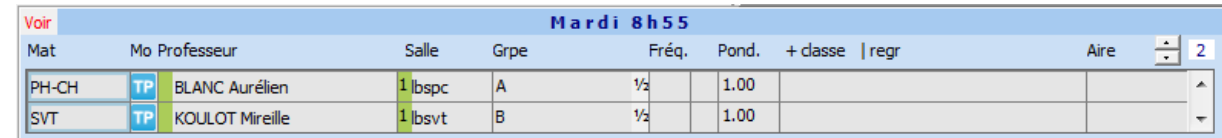

### Second cours de 1h30 :

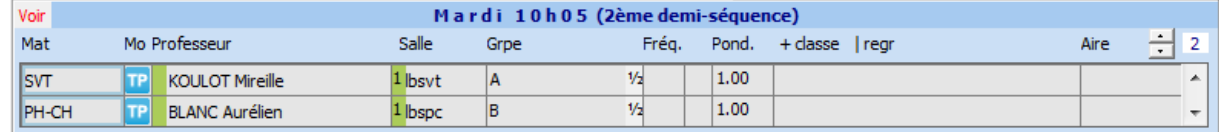

Ce type d'assemblage est construit par le Générateur des fiches complexes.

### **Alternance dans deux classes**

Un cours de français alterne par quinzaine avec un cours de mathématique, dans deux classes dans lesquelles les professeurs sont les mêmes.

Il y a deux possibilités :

• Soit vous construisez les deux fiches suivantes sur une plage quelconque de chacune des deux classes, et vous laissez le Générateur de fiches simples essayer de réaliser l'alignement. Toutefois, l'alignement n'est pas garanti.

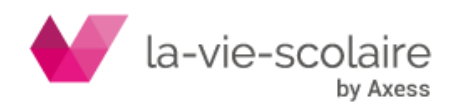

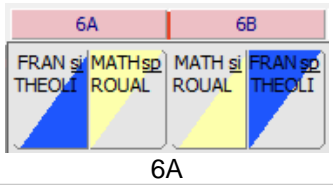

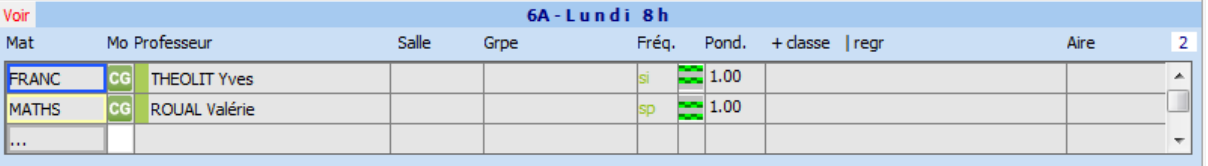

### 6B

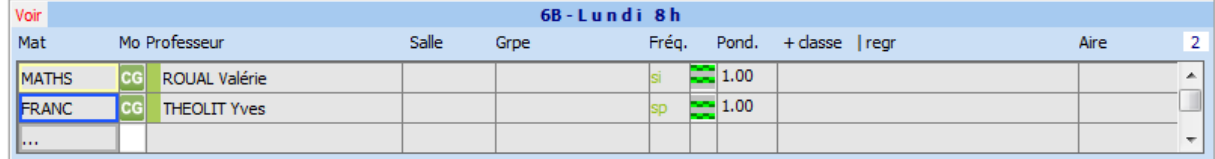

• Soit vous construisez l'alternance de façon plus rigide, en créant manuellement l'alignement. On est alors certain que l'emploi du temps des professeurs ne variera pas suivant les semaines, mais l'emploi du temps général sera peut-être plus difficile à terminer.

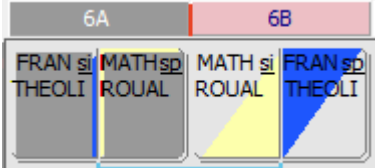

### **Cas pratiques : 2 classes 3 matières 3 groupes**

Les cours de technologie, SVT et sciences physique de deux classes de 3<sup>ème</sup> peuvent être partagés entre trois professeurs, ayant tous les trois un temps de service de 3h (1.50 dans chaque classes). Chaque élève reçoit 1h d'enseignement mais avec des groupes de 20 élèves, alors qu'en classe entière ils recevraient, certes, 1.50h de cours mais avec des effectifs plus importants.

Les 2 classes, d'environ 30 élèves, sont partagées en 3 groupes d'à peu près 20 élèves :

- le premier groupe est constitué de 2/3 des élèves de la 3 A
- le second groupe est constitué de 1/3 des élèves de la 3 A et 1/3 des élèves de 3B
- le troisième groupe est constitué de 2/3 des élèves de la 3B

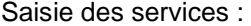

.

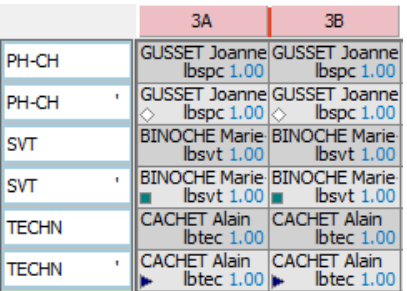

- Mme GUSSET 1h de PH-CH dans chaque classe et 1h de PH-CH' aligné sur le deux classes.
- Mme BINOCHE 1h de SVT dans chaque classe et 1h de SVT' aligné sur les deux classes.

M. CACHET 1h de TECHN dans chaque classe et 1h de TECHN' aligné sur les deux classes.

Soit 3h par professeurs après alignement, comme s'ils avaient enseignés indépendamment dans chaque classes.

Construction des fiches vues du planning classes:

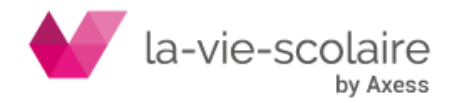

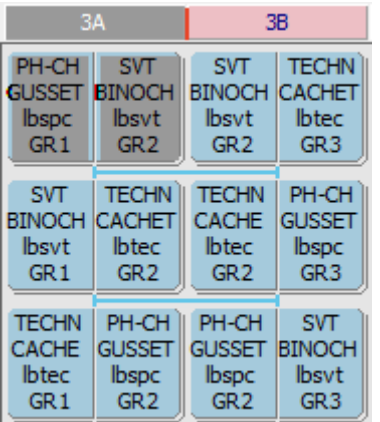

### Détail dans chaque classe :

- Première séquence :

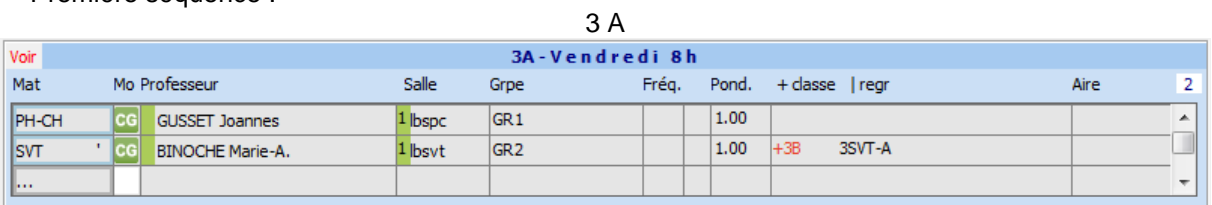

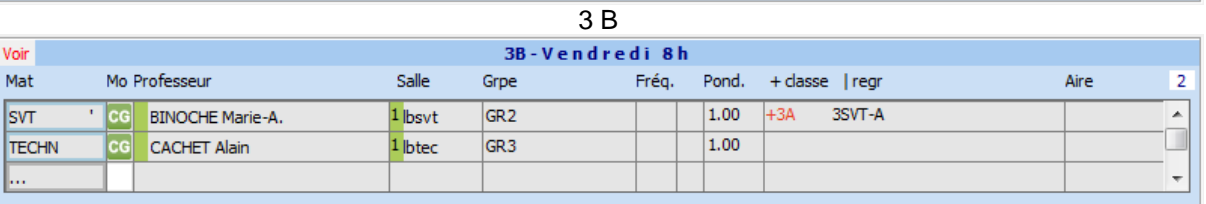

### Deuxième séquence

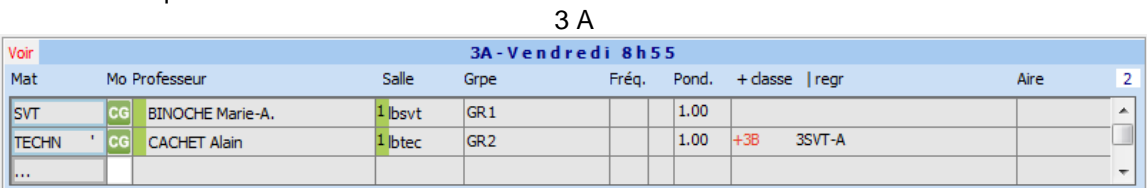

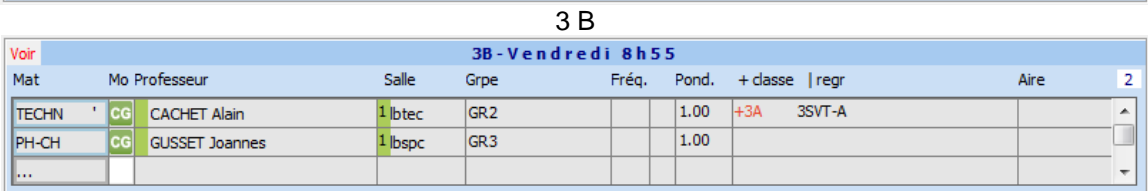

### Troisième séquence

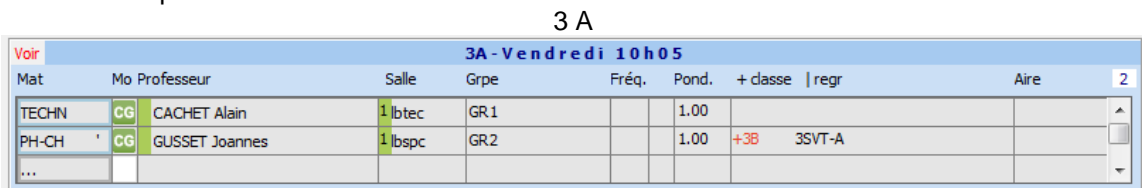

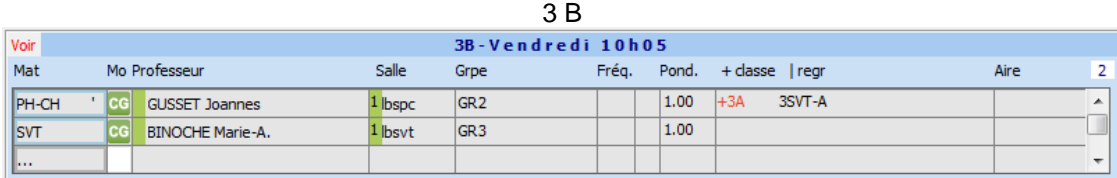

C'est une forme intermédiaire entre l'effectif complet et le dédoublement : pour un même temps de service des professeurs, les élèves ont un peu moins de cours qu'en dédoublement, mais dans des groupes d'effectif un peu

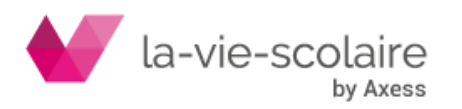

moins élevé qu'en classe entière. Chaque élève recevra alors 1h de chaque matière dans un groupe à effectif réduit. Pour le dédoublement, les élèves ont certes 1h50 d'enseignement mais avec un service par professeurs de 2h par classe (soit 4h par professeurs).

# 6.2 Recherche des groupes oubliés

### **Accès : Recherche > Parcourir défauts... groupes oubliés**

Lors de la création des fiches, vous avez normalement introduit des noms de groupes là où il y en avait besoin. Toutefois, vous avez pu en oublier quelques-uns : ceci peut être gênant pour l'exactitude de votre emploi du temps ou en cas d'export vers STS-WEB. UnDeuxTEMPS met donc à votre disposition une procédure de recherche des groupes oubliés.

Cette procédure de recherche détecte les groupes manquants, et les remplace, dans chaque fiche concernée, par le nom fictif « -- ». Une fois repérés, vous n'avez plus qu'à les renommer.

### **Recommandation**

Nous vous engageons vivement à utiliser la procédure de recherche des groupes oubliés, de sorte que vous puissiez compléter, le cas échéant, les éventuels oublis de saisie de nom de groupe à la création de fiches complexes. De toute façon, cette procédure sera lancée automatiquement avant tout export vers STS-WEB.

### Pour lancer la recherche des groupes **oubliés**

**1.** Choisissez Recherche Parcourir défauts... groupes oubliés.

La procédure de recherche vous positionne sur une fiche où il manque un groupe.

- **2.** Cliquez sur « Arrêter » et remédiez au problème directement dans la fiche (renommez le nom « -- » généré par UnDeuxTEMPS).
- **3.** Relancez la recherche jusqu'à n'avoir plus aucun groupe oublié.

Rappelons que la modification d'un nom de groupe dans un alignement s'étend à tout l'alignement, quelle que soit la classe de l'alignement dans laquelle vous renommez le groupe local.

# 6.3 Répartir les élèves dans les groupes

### **Accès : Affectations > Répartition des élèves dans les groupes**

Après avoir importé les élèves (avec leurs options) de la base utilisée dans votre établissement, vous pouvez très facilement indiquer la liste des élèves de chaque groupe local d'une classe.

En conséquence, vous pouvez visualiser et imprimer l'emploi du temps individuel exact d'un élève. De même, pour chaque groupe ou regroupement, vous obtenez la liste exacte des élèves y appartenant.

UnDeuxTEMPS vous permet de répartir manuellement ou automatiquement les élèves dans les groupes. Vous pouvez imprimer la répartition des élèves dans les groupes. Pour cela, cliquez sur le bouton « Imprimer ». Vous pouvez exporter la répartition des élèves dans les groupes au format Excel ou Texte d'une ou plusieurs classes.

**Pour exporter la répartition des élèves d'une classe**

**1.** Cliquez sur le bouton « Exporter » pour exporter au format Texte ou CSV (Choix dans Outils –

Paramètres - Général) ou sur le bouton pour exporter au format Excel.

### **Pour exporter la répartition des élèves de plusieurs classes en même temps**

- **1.** Choisissez l'onglet Outils puis l'onglet Export
- **2.** Sélectionnez les niveaux/classes pour lesquels vous souhaitez faire l'export
- **3.** Cliquez sur le bouton « Exporter » pour exporter au format Texte ou CSV (Choix dans Outils –

Paramètres - Général) ou sur le bouton pour exporter au format Excel

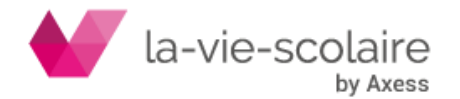

[129 / 222]

### **Consultation et Répartition manuelle des élèves dans les groupes**

La même fenêtre vous permet de :

- Consulter la répartition des élèves dans les groupes
- Répartir manuellement les élèves dans les groupes
- Visualiser les groupes d'une classe incompatibles entre eux (parce qu'ils ont des cours au même moment). Ces incompatibilités sont identifiées à l'aide d'une case de couleur rouge. A la sélection d'un élève dans un groupe, un hachuré gris s'affiche sur les groupes potentiellement incompatibles avec celui choisi pour cet élève.
- Dupliquer la répartition des élèves d'une semaine sur une autre
- Visualiser les groupes sans élève ainsi que les élèves n'ayant aucune affectation de groupe

La répartition des élèves dans les groupes peut s'effectuer en mode semaine comme en mode annuel. Ainsi vous pouvez détailler la répartition des élèves sur une ou plusieurs semaines et gérer vos emplois du temps très précisément pour des groupes dont les élèves changent en cours d'année. Dans le cas du mode semaine, UnDeuxTEMPS vous permet de dupliquer la répartition d'un groupe sur une ou plusieurs semaines à venir. La répartition des élèves en mode semaine pour les groupes à effectif variable permet de connaître précisément les élèves participant au cours d'une semaine à l'autre.

### **Recommandation**

Lorsque vous effectuez votre répartition dans les groupes, veillez à être dans le mode souhaité : semaine ou annuel. En effet, si vous faites une répartition en mode semaine, elle ne sera pas prise en compte sur toute l'année. Inversement, une répartition d'élèves effectuée en mode annuelle sera valable pour toute l'année scolaire et non pour une semaine donnée.

### **Pour consulter la répartition des élèves**

**1.** Choisissez l'onglet Groupes d'une classe.

Le bouton « Voir » permet d'afficher les informations suivantes selon votre choix :

- Les options des élèves avec, dans ce cas, un filtre proposé sur les élèves et/ou groupe liés à cette matière. Ce filtre vous permettra de sélectionner rapidement et facilement tous les élèves suivant une même option.
- L'effectif déclaré par classe et par groupe. Il s'agit de l'effectif défini dans la fenêtre Affectation Groupes locaux/Regroupements.
- L'effectif calculé par classe et par groupe. Il s'agit de l'effectif des groupes calculé d'après les affectations des élèves dans les groupes.
- L'option des effectifs variables pour les groupes
- Le sexe des élèves
- Les matières associées à chaque groupe.

Vous pouvez ordonner les groupes d'une classe avec un glissé/déposé de colonne (clic sur le nom du groupe). Le groupe est déplacé devant celui sur lequel vous le déposé. Vous déplacez les groupes un par un.

### **Répartition automatique des élèves dans les groupes**

La répartition automatique des élèves dans les groupes nécessite deux procédures successives :

• La répartition des élèves par rapport à leurs options (AGL1, AGL2, LATIN...).

Liaisons options STS-WEB et groupes UnDeuxTEMPS : Cet écran présente pour chaque code STS-WEB la matière UnDeuxTEMPS associée (pour chaque classe).

Si tous les cours de cette matière se déroulent avec le même groupe d'élève, ce groupe apparaît en bleu à côté de la matière, les élèves suivant cette option seront placés dans le groupe.

Si tous les élèves suivent la même option, rien n'est indiqué à côté de la matière, les élèves ne seront affectés à aucun groupe pour cette option.

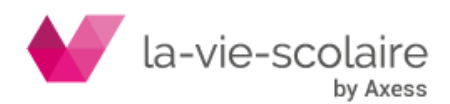

Dans les cas contraires, le signe ?? Apparaît en rouge à côté de la matière, les élèves suivant cette option ne seront pas affectés à un groupe pour cette matière.

La répartition des élèves en cas de dédoublement (SVT, TECHNO, EPS...).

Partage des classes : Cet écran permet de répartir les élèves dans les groupes par ordre alphabétique.

**Pour répartir automatiquement les élèves par rapport à leurs options**

- **4.** Choisissez l'onglet Liaisons options STS-WEB et groupes UnDeuxTEMPS.
- **5.** Vérifiez si les informations contenues dans ce tableau sont correctes.
- **6.** Cliquez sur le bouton « Répartir immédiatement ». La répartition automatique des élèves par rapport à leurs options est terminée. Vous pouvez revenir sur l'onglet Groupes d'une classe afin de visualiser les affectations.
- **7.** Passez à la procédure suivante de répartition des élèves en cas de dédoublement.

### **Pour restreindre la fenêtre de consultation à des classes et/ou des options**

- **1.** Affichez la fenêtre de consultation.
- **2.** Cliquez sur le bouton « … » correspondant au filtre sur les classes. Une fenêtre de sélection s'affiche.
- **3.** Choisissez les classes voulues et cliquez sur OK. La fenêtre de consultation est restreinte aux classes sélectionnées.
- **4.** Cliquez sur le bouton « … » correspondant au filtre sur les options. Une fenêtre de sélection s'affiche comportant la liste des code-STS liés aux matières et vu comme option dans les informations des élèves.
- **5.** Choisissez les options voulues et cliquez sur OK. La fenêtre de consultation est restreinte aux options sélectionnées.

### **Pour répartir automatiquement les élèves en cas de dédoublement**

- **1.** Choisissez l'onglet Dédoublement.
- **2.** Tapez le nom des groupes UnDeuxTEMPS dans les cases correspondantes.
- **3.** Déplacez les règles avec la souris afin d'indiquer le pourcentage d'élève à répartir dans tel ou tel groupe.
- **4.** Choisissez l'une des options suivante :

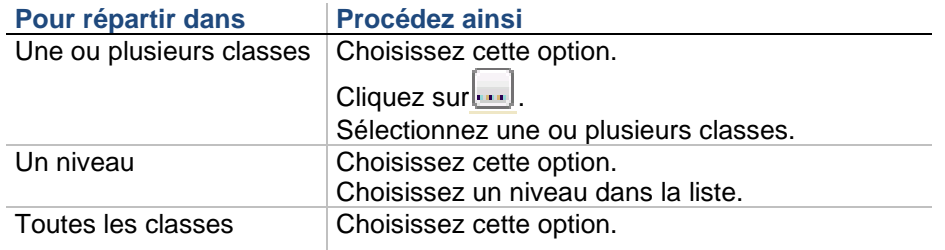

**5.** Cliquez sur le bouton « Répartir immédiatement ».

La répartition automatique des élèves est terminée. Vous pouvez revenir sur l'onglet Groupes d'une classe afin de visualiser ou modifier les affectations

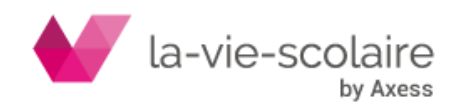

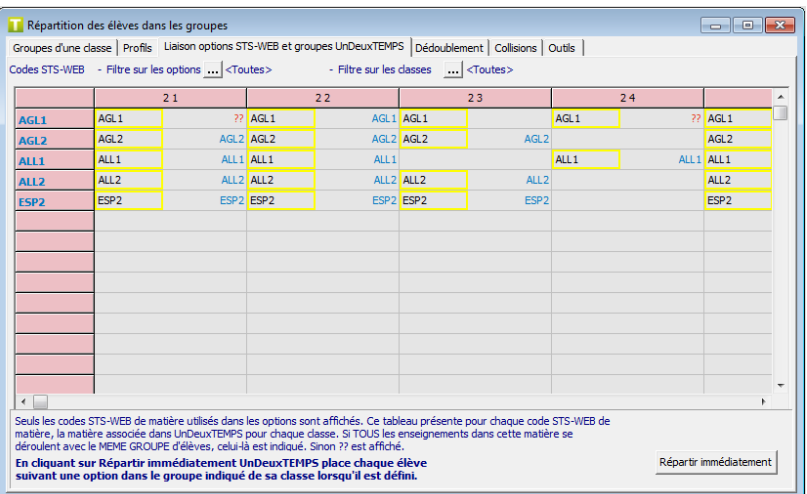

UnDeuxTEMPS répartira dans chaque classe la première moitié alphabétique dans le groupe A et la deuxième dans le groupe B.

Cas courant – Dé-triplement sur 2 classes

### **En TECH, SVT, etc. l'enseignement se fait en groupe de 20 :**

- Groupe 1 : les 2 premiers tiers de chaque classe (20 élèves).
- Groupe 2 : le dernier tiers de chaque classe (10 élèves).

Les professeurs auront soit le groupe 1 d'une classe, soit les groupes 2 en regroupement de 2 classes.

### **Pour répartir automatiquement les élèves à partir d'un fichier .csv**

- **1.** Choisissez l'onglet « Outils » puis celui « Import ».
- **2.** Charger votre fichier au format csv
	- Le fichier doit contenir les 6 colonnes suivantes dans cet ordre :

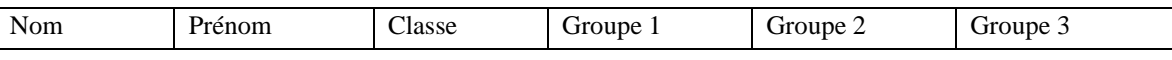

**3.** Un tableau récapitule les informations du fichier et précise si les éléments ont bien été identifiés.

Si un élève n'est pas reconnu, si une classe n'existe pas ou si le nom d'un groupe n'est pas défini dans UnDeuxTEMPS, il est suivi de (???). Dans ce cas il n'est pas importé.

- **4.** Cliquer sur le bouton « Importer ».
- **5.** Le nombre d'élèves mis à jour est indiqué.

*Remarque* : L'import se fait dans la répartition annuelle.

### **Profils d'élèves par classe**

Suite à la répartition des élèves dans les groupes, certains élèves d'une classe peuvent faire partie des mêmes groupes. Nous dirons qu'ils appartiennent au même « Profil d'élèves ». Un profil d'élève est un ensemble d'élèves appartenant aux mêmes groupes locaux de leur classe.

Les Profils d'élèves sont définis automatiquement par UnDeuxTEMPS lorsque vous répartissez vos élèves dans les groupes. Vous pouvez consulter les différents Profils et les imprimer.

### **Pour consulter les Profils d'élèves d'une classe**

**1.** Choisissez l'onglet Profils

Cette fenêtre affiche un ensemble d'informations sur les profils :

 $\Rightarrow$  Le nombre de profils de la classe,

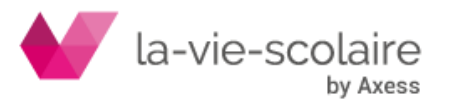

[132 / 222]

- $\Rightarrow$  Le nombre d'élèves appartenant à chaque profil,
- $\Rightarrow$  Le nom du premier élève appartenant à chaque profil,
- $\Rightarrow$  L'effectif déclaré de chaque groupe. Il s'agit de l'effectif défini dans la fenêtre Affectations Groupes locaux/Regroupements
- $\Rightarrow$  L'effectif calculé de chaque groupe. Il s'agit de l'effectif des groupes calculé d'après les affectations des élèves dans les groupes.
- $\Rightarrow$  Les groupes auxquels appartiennent les différents profils,
- $\Rightarrow$  L'effectif total déclaré et l'effectif total calculé.

### Pour consulter les élèves d'un **même profil**

- **1.** Choisissez Affectations Répartition des élèves dans les groupes.
- **2.** Choisissez l'onglet Profils.
- **3.** Cliquez deux fois sur le nom du premier élève du profil.

### **Astuces**

Si vous ne disposez pas d'une base pour importer vos élèves, vous pouvez créer un élève fictif pour chaque profil. Vous pourrez ainsi imprimer l'emploi du temps de tous les profils sans importer d'élèves. Dans l'enseignement professionnel, il y a souvent un emploi du temps **Groupe A** et un emploi du temps **Groupe B**. Il suffit de créer 2 élèves nommés Groupe A et Groupe B. Si d'autres groupes locaux sont utilisés, il faut les déclarer en effectif variable pour que les enseignements rattachés à ces groupes apparaissent dans leurs emplois du temps.

### **Outils de la répartition des élèves dans les groupes**

Pour vous aider dans votre répartition des élèves dans les groupes, UnDeuxTEMPS vous propose une purge. Si vous vous êtes trompé dans l'affectation d'élèves dans les groupes ou que vous souhaitez reprendre votre répartition, vous pouvez retirer les élèves d'un ou plusieurs groupes appartenant à une ou plusieurs classes. Une fois votre répartition des élèves terminée, vous pouvez renseigner automatiquement l'effectif déclaré des groupes à partir des effectifs constatés.

### **Pour retirer les élèves d'un groupe dans une classe**

- **1.** Choisissez l'onglet « Outils » puis l'onglet « Purge ».
- **2.** Cochez l'option « Choix de groupes »
- **3.** Tapez le nom du groupe à purger dans la première zone destinée à la purge
- **4.** Cochez l'option « Une ou plusieurs classes »
- **5.** Cliquez sur le bouton et sélectionnez la classe concernée
- **6.** Cliquez sur le bouton « Purger ».

### **Pour mettre à jour les effectifs déclarés**

- **1.** Choisissez l'onglet « Outils » puis l'onglet « Mise à jour effectifs déclarés ».
- **2.** Cochez l'option « Choix de groupes » ou « Tous les groupes »
- **3.** Tapez le nom du groupe à mettre à jour si l'option est « Choix de groupes »
- **4.** Cochez l'option « Une ou plusieurs classes »
- **5.** Cliquez sur le bouton **et sélectionnez** les classes concernées
- **6.** Cliquez sur le bouton « Mettre à jour ».

# 6.4 Gestion des salles

Cette partie vise à vous apporter les informations nécessaires à la bonne occupation des salles de votre établissement. Vous y retrouverez donc de manière synthétique ce qui a déjà été dit au sujet des salles mais également de nombreux exemples couvrant toutes les utilisations possibles des salles.

### **Salles imposées et salles souhaitables**

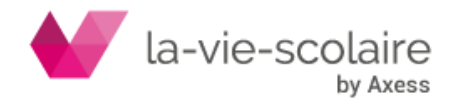

Avant d'affecter une salle à un cours, il convient tout d'abord de distinguer deux cas :

- La salle est imposée Le cours classe entière ou demi-groupe doit impérativement se dérouler dans une salle bien précise, sans qu'aucune alternative ne soit possible. Une telle salle est souvent une salle multiple ou une grande salle - ce qui laisse une certaine souplesse - mais cela peut aussi être une salle personnelle de professeur. En général, il s'agit d'une salle spécialisée.
- La salle est souhaitable II serait préférable que le cours se déroule dans certaines salles, l'une d'entre elles pouvant être prioritaire, sans qu'il y ait pour autant d'impératif absolu. Une salle souhaitable peut être une salle multiple ou une salle simple. De même, les salles banalisées sont des salles souhaitables.

Les salles imposées sont introduites avant le Générateur des fiches complexes et le Générateur de fiches simples, ceux-ci respecteront impérativement les attributions préalablement effectuées lors de la création automatique des fiches.

Les salles souhaitables sont introduites après Générateur de fiches simples et Compactage de l'emploi du temps, grâce aux procédures d'affectation automatique de salles par professeur ou par classe.

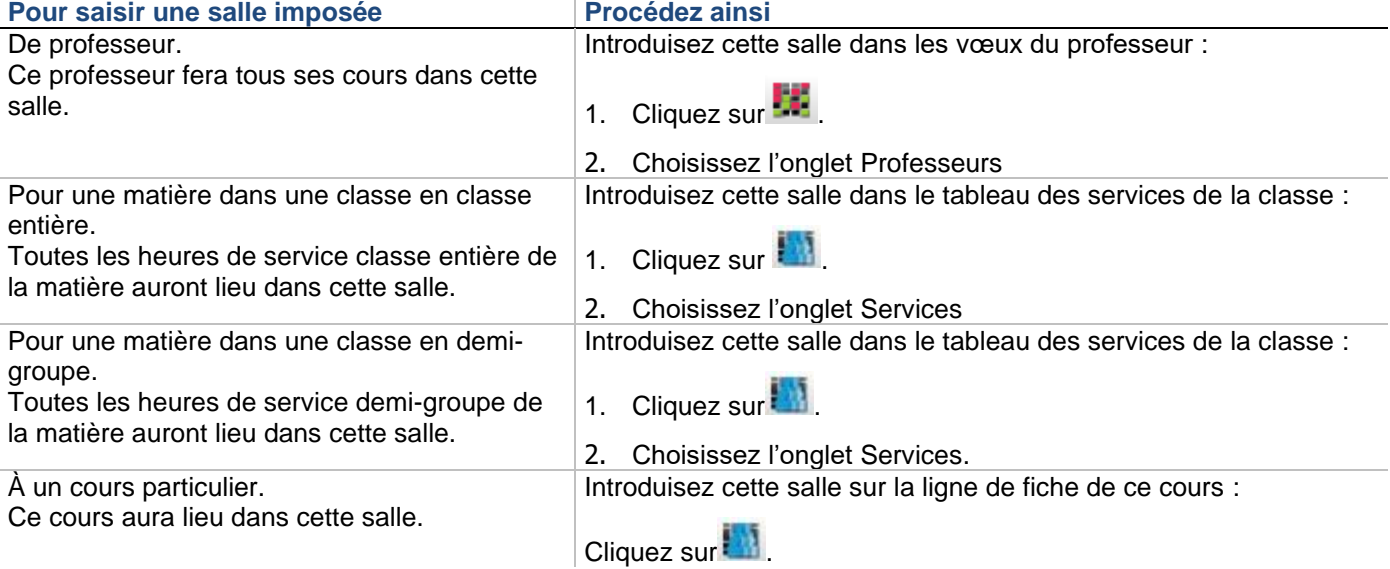

### **Il y a 4 distinctions de salles imposées :**

### **Exemples de salles imposées**

• Le gymnase

Tous les professeurs d'EPS sans exception ont tous leurs cours dans une grande salle GYMN, qui peut ne pas exister en réalité. Cette salle doit être introduite dans les vœux de chacun de ces professeurs.

• La salle personnelle de M. DURANT, professeur d'histoire - géographie

Il effectue tous ses cours, sans exception, dans la salle E112. Cette salle doit être introduite dans les vœux de M. DURANT.

• Les laboratoires de sciences physiques

Ils forment une salle multiple LBPH, qui n'est utilisée que pour les travaux pratiques, de façon impérative (un TP ne peut en effet se dérouler dans une salle de cours). Cette salle multiple n'est pas introduite dans les vœux des professeurs de SPH, car ceux-ci n'assurent qu'une partie de leurs cours en laboratoire, elle est donc introduite dans le tableau des services de la classe comme salle imposée pour les demi-groupes.

Attention, les laboratoires de langues vivantes constituent habituellement une salle multiple prioritaire pour les professeurs de langue. Il est rare que tous les cours d'une langue considérée puissent avoir lieu en laboratoire, la salle ne peut donc pas être imposée.

### **Planning des salles**

UnDeuxTEMPS dispose d'un véritable planning de salles, grâce auquel vous allez pouvoir modifier les attributions de salles existantes. Toutefois, aucune saisie directe n'y est possible : seuls les cours ayant déjà une salle attribuée sont donc visibles dans le planning des salles (les cours sans salle ne sont pas accessibles ici).

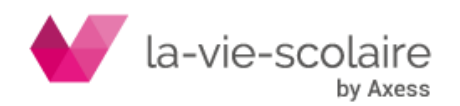

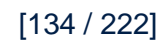

**Le planning des salles permet essentiellement :**

- de changer la salle affectée à un cours,
- d'échanger, à une heure donnée, les salles de deux cours.

Chaque colonne représente une salle, et chaque ligne une plage horaire de la semaine. Une intersection ligne/colonne représente donc le cours qui se déroule dans une salle à une heure donnée. Les onglets quant à eux contiennent les noms des panels de salles tels qu'ils ont été définis dans les bases. Pour accéder à la définition des panels, cliquez deux fois sur l'intitulé d'un onglet.

L'option « Nb. Elv. » permet d'afficher la capacité des salles à côté du nom de chacune d'entre elles. L'option « Grille complète » permet d'afficher les plages fermées.

Les 3 icônes permettent de réaliser rapidement les actions les plus demandées : « Mode Duplication », « Prolonger l'évènement » et « Raccourcir l'Evénement ».

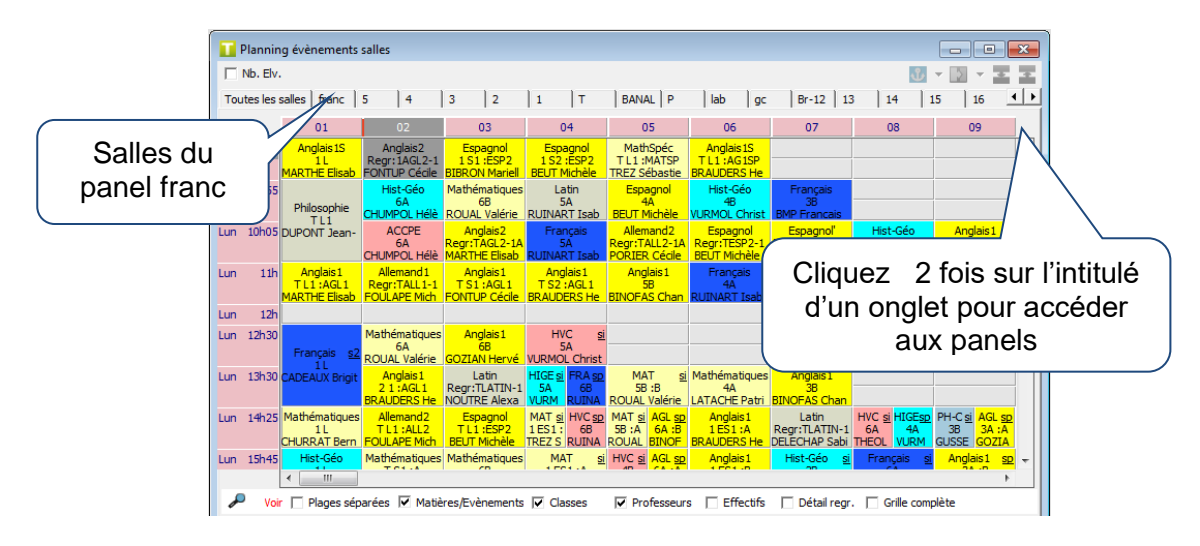

### **Recommandations**

Vous ne pouvez déplacer les cours que sur leur ligne d'origine. C'est normal, changer de ligne reviendrait à changer l'heure du cours, ce qui n'est pas du tout l'objet du planning des salles. Le planning des salles vous sera très utile notamment pour la recherche de salles libres et pour les aiustements manuels après une affectation automatique.

### **Pour choisir les salles à afficher**

**1.** Choisissez l'onglet du panel de salles à afficher.

### Bien sûr, ceci n'est possible qui si vous avez préalablement défini des panels de salles

### **Pour changer la salle d'un cours**

**1.** Glissez le cours dans la colonne de la nouvelle salle accueillant ce cours.

### **Pour changer la salle de plusieurs cours en une seule fois**

**1.** Sélectionnez les cours suivant la méthode de multi-sélection de Windows :

Maintenez la touche CTRL enfoncé et cliquez sur les cases. Ou Maintenez la touche MAJ enfoncé, cliquez sur la première case puis la dernière devant faire partie de la sélection. Les cours sélectionnés sont hachurés en bleu.

**2.** Glissez les cours dans la colonne de la nouvelle salle accueillant ces cours.

En mode annuel, vous avez la possibilité de rendre indisponible une plage horaire. Pour cela, sélectionnez la plage horaire de la salle et dans le menu contextuel (clic droit) choisissez « Rendre indisponible ». La plage horaire sera hachurée en rouge, comme pour les vœux.

Le tableau suivant décrit les procédures d'accès direct à l'emploi du temps d'une salle, d'une classe ou d'un professeur :

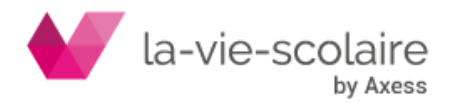

[135 / 222]

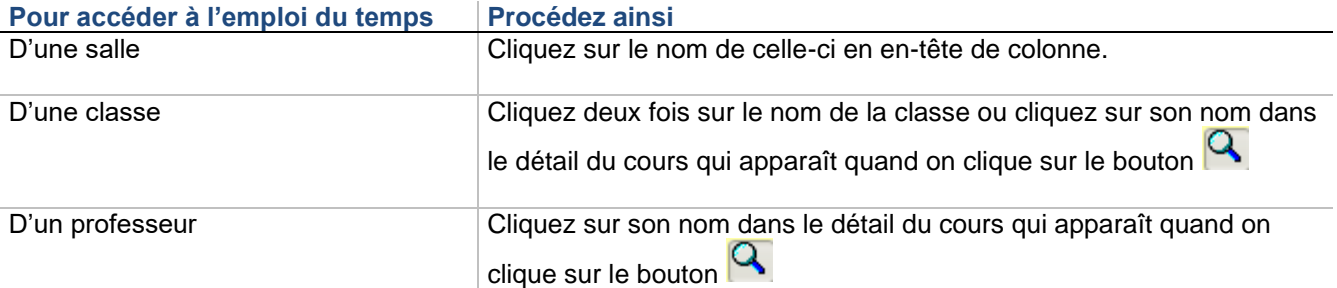

Pour revenir au planning des salles, utilisez le raccourci clavier CTRL + F8.

### **Exemple de changement de salle**

Supposons que M. Amidio doive faire son cours d'ANG2 du lundi M1 en salle **AT102**, au lieu de le faire en salle **AT101**. Faites simplement glisser le cours de la colonne **AT101** dans la colonne **AT102**.

Si plusieurs cours doivent passer de la salle **AT102** à la salle **AT101**, sélectionnez tous les cours concernés et glissez l'ensemble vers une nouvelle salle. Procédez de la même façon si vous souhaitez échanger les salles de deux cours ayant lieu à la même heure. Par exemple, si vous souhaitez échanger les salles des cours d'ESP3 (**salle AT102**) et d'ITA3 **(salle AT103**) du lundi S5, faites simplement glisser le cours d'ESP3 dans la colonne **AT103**. Le professeur d'italien se retrouve dans la salle **AT102** et le professeur d'espagnol se retrouve dans la salle **AT103**.

### **Contrôle des surcharges de salles**

Lorsque vous avez des problèmes de locaux, il est bon de contrôler le nombre de cours placés à toute heure de la semaine. Ceci vous évitera d'avoir plus de cours placés à une certaine heure de la semaine que ce que vous pouvez effectivement accueillir. Aucun cours n'aura donc lieu dans le couloir ou sous le préau.

### **La démarche à suivre va donc être la suivante :**

- **1.** Définissez une grande salle BANAL, à laquelle vous attribuez comme gabarit maximal le nombre de salles globalement disponibles. Cette salle ne doit avoir aucuns desiderata.
- **2.** Chaque professeur sans salle imposée dans son cadre de travail, ce doit être la grande majorité de vos enseignants, se voit attribuer la salle BANAL.
- **3.** Juste avant de procéder à l'attribution automatique des salles, c'est-à-dire après le Générateur de fiches simples et le Compactage de l'emploi du temps, il suffit d'effectuer l'opération inverse. Vous enlevez ainsi la salle BANAL au cadre de travail des professeurs : toutes les fiches qui la contenaient sont alors « nettoyées » de cette salle fictive. L'attribution automatique peut ainsi affecter une salle réelle à toutes les fiches.

L'application de cette méthode serait beaucoup trop fastidieuse s'il fallait entrer la salle BANAL manuellement pour chacun des professeurs. Aussi, en pratique, ne mettez pas de salle imposée dans le cadre de travail des professeurs qui n'en n'ont pas besoin. Puis utilisez la fonction de changement de salle imposée pour remplacer la salle imposée - laissée vide - de chacun par BANAL.

### Pour attribuer la salle Banal à tous les **professeurs**

- **1.** Choisissez Bases Vœux puis dans l'onglet Professeurs, Changer salle imposée.
- **2.** Introduisez la salle « Banal » dans la deuxième zone de saisie. Ne mettez rien dans la première.
- **3.** Cliquez sur OK.

Tous les professeurs n'ayant pas encore de salle imposée se voient attribuer la salle « Banal ».

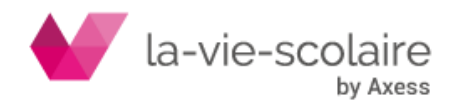

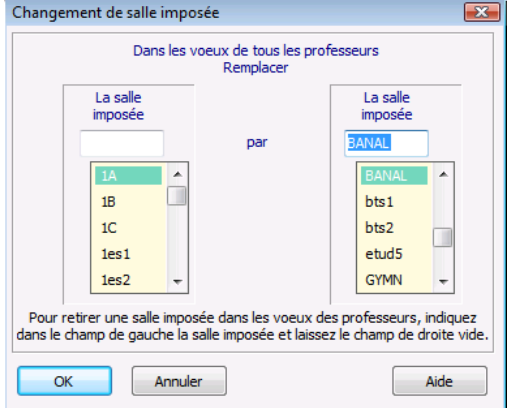

Juste avant de procéder à l'attribution automatique des salles, il vous suffira de supprimer BANAL, toujours à l'aide de la même commande.

### **Pour annuler l'attribution de la salle Banal à tous les professeurs**

- **1.** Choisissez Bases Vœux puis dans l'onglet Professeurs, Changer salle imposée.
- **2.** Introduisez la salle « Banal » dans la première zone de saisie. Ne mettez rien dans la deuxième.
- **3.** Cliquez sur OK.

Tous les professeurs ayant la salle « Banal » n'ont plus de salle attribuée.

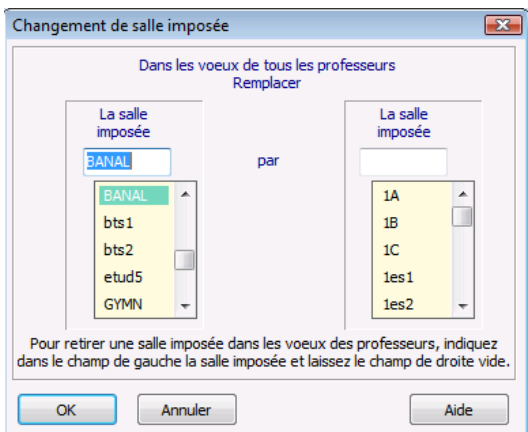

### **Exemple**

Supposons que votre établissement comporte les salles suivantes :

- GYMN, grande salle imposée d'EPS.
- LBPH, salle multiple imposée pour les TP de physique.
- LBVT, salle multiple imposée pour les TP de biologie.
- 101, 102, 103, 104, qui sont des salles souhaitables de langues.
- 201, 202, 203, 204, qui sont des salles souhaitables d'histoire-géographie.
- 301, 302, 303, 304, 305, 306, 307, 308, 309 étant neuf salles banalisées pour les autres cours.

Introduisez la salle GYMN dans le cadre de travail de vos professeurs d'EPS. Puis, une fois que vous aurez entré les temps de service dans toutes les classes, définissez la grande salle BANAL, de gabarit maximal 17 (4 + 4 + 9, ce qui correspond au nombre de salles globalement disponibles). Attribuez cette salle aux professeurs sans salle imposée, comme précisé précédemment.

Créez ensuite toutes les fiches complexes, et introduisez en particulier les salles LBPH et LBVT dans les fiches de TP, en surveillant les surcharges pour ces salles.

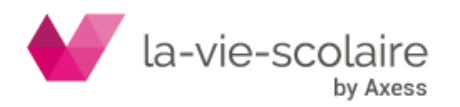

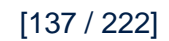

Enfin, après avoir fait le Générateur de fiches simples et le Compactage, supprimez la salle BANAL, et effectuez l'attribution automatique des salles (par professeur ou par classe). Occupez-vous enfin des cours sans salle. Vous êtes alors certain de pouvoir trouver une salle à tous ces cours.

### **Astuce**

Si vous êtes obligés d'utiliser la salle 101 dans une ligne de fiche, parce que cette salle doit être utilisée et pas une autre, ajoutez la salle BANAL sur une ligne vide de la fiche pour avoir un décompte rigoureux de l'occupation de la salle BANAL.

### **Gestion des surcharges volontaires de salles**

Une salle peut exceptionnellement être utilisée par un ou plusieurs professeurs en même temps. UnDeuxTEMPS indique alors dans la fiche et dans les anomalies que la salle est en surcharge. UnDeuxTEMPS vous permet tout de même de passer outre cette surcharge de salle.

**Pour ne pas tenir compte de l'occupation d'une salle pour un cours**

- **1.** Sélectionnez la fiche contenant la surcharge de salle.
- **2.** Cliquez avec le bouton droit de la souris sur le nom de la salle surchargée sur une ligne de la fiche détaillée.
- **3.** Choisissez la commande Occupation ignorée.

### **Remarque**

Vous pouvez indiquer à UnDeuxTEMPS de ne pas tenir compte de l'occupation d'une salle sur une plage horaire à tout moment. Vous n'êtes pas obligé d'attendre qu'une salle soit en surcharge pour utiliser la commande **Occupation ignorée**.

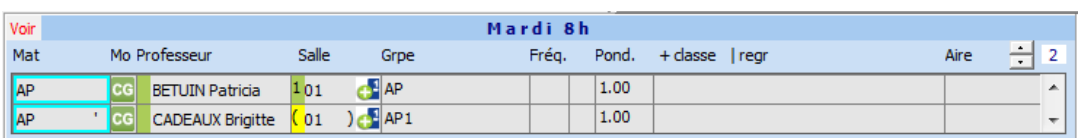

Seule l'occupation de la salle 01 par Mme BETUIN est prise en compte. La salle apparaîtra dans l'emploi du temps des 2 professeurs.

# 6.5 Attribuer les salles

### **Accès : Conception > Attribuer salles**

L'objectif de l'attribution des salles est d'affecter une salle aux cours qui n'en sont pas encore pourvus. En effet, seules quelques salles imposées ont pour l'instant été attribuées, dans les affectations et avant le Générateur de fiches simples et le Compactage. Vous allez donc devoir affecter les autres salles en procédant soit à une attribution automatique des salles par classe soit à une attribution automatique des salles par professeur. Bien que l'on puisse utiliser les deux procédures, vous opterez pour l'une ou l'autre des deux méthodes, suivant la façon dont sont organisées les attributions de salles dans votre établissement. De plus, cette attribution automatique n'est à utiliser qu'une fois l'emploi du temps terminé.

Avant de lancer l'attribution automatique, vous allez devoir choisir les salles à utiliser. Pour chaque classe ou professeur, vous définissez :

- Une salle prioritaire dont l'attribution automatique est prioritaire pour la classe ou le professeur. Cette salle sera donc utilisée de préférence à n'importe quelle autre (donnée facultative).
- Un 1er panel de salles dont l'attribution automatique est autorisée pour la classe ou le professeur (donnée facultative).
- Un 2ème panel de salles dont l'attribution automatique est autorisée pour la classe ou le professeur. Ce deuxième panel est utilisé par UnDeuxTEMPS si le premier ne suffit pas (donnée facultative).

**Astuce**

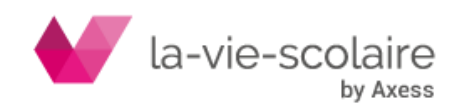

Vous pouvez utiliser les boutons  $\Box$  présents sur la fenêtre d'attribution des salles pour accéder plus rapidement à la fenêtre de définition des panels de salles, de professeurs ou de classes.

Quand vous aurez terminé les définitions de salles, UnDeuxTEMPS va affecter les salles en effectuant les calculs dans l'ordre suivant :

- **1.** Affectations à des classes entières :
	- $\Rightarrow$  Dans chaque classe, à chaque heure de la semaine, UnDeuxTEMPS contrôle les professeurs sans salle qui ont la classe entière en face d'eux : il leur attribue leur salle prioritaire ou la salle prioritaire de la classe, si elle est libre.
	- $\Rightarrow$  Un nouveau contrôle est effectué pour déterminer s'il y a encore des professeurs faisant cours en classe entière, qui sont encore sans salle : UnDeuxTEMPS leur attribue alors la première salle disponible dans le premier panel de salles.
	- $\Rightarrow$  Un dernier contrôle est effectué si les deux premiers ont échoué pour attribuer une salle disponible dans le deuxième panel.
- **2.** Affectations multi-classes :

UnDeuxTEMPS traite ensuite les professeurs qui enseignent à des regroupements. Il procède de la même façon, en attribuant les salles disponibles parmi les salles prioritaires et éventuellement les panels de salles.

**3.** UnDeuxTEMPS attribue des salles aux professeurs enseignant à des groupes locaux, c'est-àdire à des parties de classes, ceux-ci ayant normalement un effectif réduit.

L'attribution automatique des salles par professeur est optimisée afin qu'un professeur reste le plus longtemps possible dans la même salle, durant chaque demi-journée. De plus, l'attribution automatique ne sature aucune salle (tous les effectifs réels des salles seront respectés).

Notez aussi que l'attribution automatique des salles par professeurs peut se limiter à un seul site. Cela permet de ne raisonner que sur un seul niveau à la fois, par exemple le collège et ensuite le lycée.

Enfin, il est possible d'annuler l'affectation automatique des salles, au cas où les choix que vous avez faits ne soient pas satisfaisants. Vous avez alors la possibilité d'enregistrer la dernière attribution de salles afin que celleci soit réutilisée en priorité lors de la prochaine attribution. UnDeuxTEMPS changera donc uniquement les salles pour lesquelles vos réglages seront différents.

Les deux attributions automatiques fonctionnant exactement de la même façon, nous ne présenterons que la fenêtre d'attribution automatique par professeur.

La partie gauche de l'écran contient la liste des professeurs triée par ordre alphabétique ou par matière avec pour chaque professeur :

- La salle prioritaire.
- Le 1er panel de salles.
- Le 2ème panel de salles.
- Le nombre de cours sans salle.

Recommandations

- Si vous avez utilisé une grande salle BANAL, vérifiez bien que vous avez effectué un changement de salle imposée pour supprimer cette salle BANAL des cours
- Vous avez peut-être déjà placé manuellement des salles spécialisées dans certaines fiches. Ces salles n'ont pas à être réutilisées avec les procédures d'affectation automatique, sauf si vous souhaitez les utiliser à nouveau lorsqu'elles sont encore disponibles.
- Il est à noter que les lignes de fiche sans professeur ne sont pas considérées dans l'attribution automatique, même par classe. Leur salle éventuelle doit donc être entrée manuellement.
- De plus, l'ordre dans lequel sont définies les salles a de l'importance : UnDeuxTEMPS prend en effet la première salle libre d'un panel dans l'ordre du tableau des salles. Pour cette raison, il est préférable de mettre les salles que vous souhaitez le moins utiliser à la fin du tableau des salles
- L'option « Stabiliser par demi-journée » influence les affectations de salles pour un professeur qui a des demi-groupes et une classe entière dans la même demi-journée. Dans ce cas, si une salle est

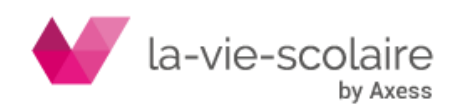

libre, elle est attribuée au professeur que ce soit pour la classe entière ou pour le demi-groupe. Si la case n'est pas cochée, UnDeuxTEMPS essaie de garder une même salle pour les cours en classe entière, puis affectera les salles aux demi-groupes plus tard, attribuant une des dernières salles libres. Pour cette raison, nous vous conseillons de placer les petites salles en fin de tableau.

L'attribution automatique des salles peut provoquer des changements de salles non souhaitables. Rappelons qu'il y a changement de salles lorsque deux cours identiques consécutifs ne se déroulent pas dans la même salle. Pour détecter les éventuels changements de salles, utilisez la commande **Recherche Parcourir défauts… changements de salles**

### Pour lancer l'attribution automatique des **salles**

- **1.** Choisissez l'onglet « par professeur » ou « par classe ».
- **2.** Choisissez les classes concernées en cliquant sur :
	- $\Rightarrow$  Classes du site 1.
	- $\Rightarrow$  Classes du site 2.
	- $\Rightarrow$  Toutes les classes.
- **3.** Tapez la salle prioritaire de chaque professeur ou matière dans la liste déroulante « Salle prioritaire ».

Attribution par professeur : vous pouvez attribuer cette salle à tous les professeurs, aux professeurs d'une matière ou aux professeurs d'un panel (si vous avez fait des panels de professeurs) en cliquant sur les boutons « Tous les professeurs », « Professeurs d'une matière » ou « Un panel de professeurs ».

Attribution par classe : vous pouvez attribuer cette salle à toutes les classes, aux classes d'un niveau ou aux classes d'un panel (si vous avez fait des panels de classes) en cliquant respectivement sur les boutons « Toutes les classes », « Classes d'un niveau » ou « Panel de classes ».

- **5.** Même procédure pour les panels de première et deuxième passe.
- **6.** Cochez la case « utiliser prioritairement l'ancienne attribution » si vous n'en êtes pas à votre première attribution de salles et si vous avez enregistré la précédente attribution.
- **7.** Cliquez sur le bouton « Lancer l'attribution ».

Le nombre de cours initialement sans salle, affiché en haut à droite, devrait être nul quand l'attribution est terminée. Toutefois, s'il reste encore des cours sans salle, vous pouvez procéder à de nouveaux choix de salles et de panels. Vous pouvez aussi élargir vos panels en y ajoutant des salles et relancer l'attribution.

### **Pour annuler l'attribution automatique des salles**

- **1.** Choisissez Conception Attribuer salles.
- **2.** Cliquez sur le bouton « Annuler l'attribution »
- **3.** Sélectionnez un des onglets « Annulation générale », « Par Classe » ou « Par professeur » selon que vous souhaitiez tout annuler ou annuler l'attribution uniquement sur certaines classes ou certains professeurs.
- **4.** Cochez la case « Mémoriser l'attribution actuelle des salles » si vous voulez qu'UnDeuxTEMPS réattribue les salles placées avant l'annulation la prochaine fois
- **5.** Cliquez sur OK.

### **Exemples d'attribution automatique de salles par classe**

### **Supposons que vous ayez quatre classes de troisième dans votre établissement : 3 1, 3 2, 3 3, 3 4.**

Les salles réservées pour tous les cours non spécialisés sont respectivement les salles 31, 32, 33 et 34, auxquelles s'ajoute une petite salle de dégagement, 3deg, pour les demi-groupes. Vous saisissez une salle prioritaire pour chaque classe : la salle 31 pour la classe 3 1, la salle 32 pour la classe 3

2, 33 pour 3 3 et 34 pour 3 4. Puis, vous saisissez pour ces quatre classes le panel des salles appelée 3e contenant 31, 32, 33, 34, 3deg (ce panel doit préalablement avoir été définie dans la procédure de définition des panels de salles).

**Votre établissement comporte cinq troisièmes : 3 1, 3 2, 3 3, 3 4, 3 5.**

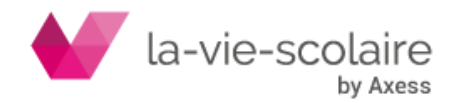

[140 / 222]

Vous disposez seulement de quatre salles banalisées : 31, 32, 33 et 34. Cela suppose a priori que de nombreux cours se déroulent dans des salles spécialisées déjà placées dans des fiches. Vous pouvez procéder de deux façons différentes :

- Vous ne saisissez pas de salle prioritaire, mais seulement des panels de salles autorisées (le panel 3e pour chaque classe).
	- Les changements de salles se produiront dans toutes les classes, et seront plus nombreux dans les dernières classes.
- Vous saisissez, en plus des panels de salles autorisées, des salles prioritaires 31, 32, 33, 34 pour les quatre premières classes par exemple, et pas de salle prioritaire pour la 3 5.
	- Vous évitez des changements de salles pour les quatre premières classes, mais pas pour la 3 5, dans laquelle ils seront nécessairement nombreux.

### **Astuces**

Dans les fiches, il est très facile de distinguer les salles affectées par l'attribution automatique, celles-ci sont écrites en bleu.

Vous pouvez utiliser l'attribution automatique plusieurs fois en complétant les choix de salles précédents avant chaque nouveau lancement. Bien sûr, chaque nouvelle étape ne considère que les cours sans salle restants, ne remettant ainsi pas en cause les attributions précédentes :

- Commencez par les attributions les plus impératives, avec seulement certaines salles prioritaires utilisées chacune par un seul professeur ou une seule classe, si vous utilisez l'attribution automatique par classe.
- Ajoutez ensuite des salles prioritaires laissées vides et les panels.
- Enfin, si vous avez encore des cours sans salle, vous pouvez étendre certains panels.

Notez que si vous lancez successivement plusieurs attributions des salles, la commande « Annuler attribution des salles » enlèvera des fiches de toutes les salles mises par toutes les attributions automatiques et pas seulement les salles affectées lors de la dernière attribution automatique.

# 6.6 Cours sans salle

### **Accès : Recherche > Parcourir défauts... cours sans salle**

Après l'attribution automatique des salles, il peut rester quelques cours sans salle, c'est-à-dire des lignes de fiche avec professeur dont la salle est encore vide. Leur nombre peut être consulté à tout moment grâce à la procédure d'attribution automatique des salles. Vous pouvez aussi en obtenir la liste en utilisant le module de recherche d'UnDeuxTEMPS.

Lorsqu'il vous reste plus d'une trentaine de cours sans salle, vous pouvez recommencer l'attribution automatique des salles, en étendant certains panels à des salles qui peuvent exceptionnellement être utilisées par les professeurs ou les classes concernées. En revanche, si le nombre de cours sans salle est raisonnable, il est préférable de les résorber manuellement. Vous contrôlerez ainsi parfaitement les nouvelles affectations de salles.

### **Recommandation**

La recherche des cours sans salle peut se faire à partir du planning des classes ou à partir d'une grille hebdomadaire de classe. Nous vous conseillons toutefois d'effectuer cette recherche à partir d'une grille de classe en ouvrant la grille d'une classe et en tapant sur la touche S. Vous aurez ainsi un affichage condensé de la disponibilité des salles.

### **Pour rechercher les cours sans salle**

**1.** Choisissez Recherche Parcourir défauts… cours sans salle.

La procédure de recherche des cours sans salle se positionne alors sur une fiche où il manque une salle (cette procédure fonctionne comme la vérification des placements).

- **2.** Cliquez sur le bouton « Poursuite » si vous ne voulez rien modifier ou Cliquez sur « Arrêter » si vous voulez effectuer la correction. Si vous êtes dans la grille de la classe, choisissez l'onglet « Salles » à droite. Vous avez alors sous les yeux une liste de salles, avec :
	- - $\Rightarrow$  En bleu ou en vert, les salles disponibles pour la fiche, parmi lesquelles vous choisirez la salle à affecter au cours sans salle. Vous pouvez éventuellement afficher l'emploi du temps du professeur afin de lui éviter des déplacements trop importants.

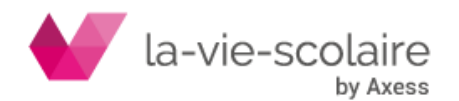

- $\Rightarrow$  En rouge, les salles non disponibles que vous ne devriez pas affecter à la fiche sans salle. Cela créerait en effet une surcharge de salles que vous aurez de toute façon à résoudre pour maintenir un emploi du temps cohérent.
- **3.** Relancer la recherche pour trouver le cours sans salle suivant.

Poursuivez la recherche jusqu'à n'avoir plus aucun cours sans salle.

# 6.7 Anomalies, défauts et cohérences

### **Anomalies**

La création d'une fiche peut créer une anomalie, lorsque les informations qu'elle contient sont contradictoires avec des données déjà entrées ou mises par défaut. Ces anomalies ne devront pas, pour la plupart d'entre elles, subsister dans l'emploi du temps final.

Une anomalie est une incohérence qui ne peut pas être acceptée, un Rangement est donc nécessaire lorsque l'emploi du temps comporte des anomalies.

### **Il faut distinguer deux types d'anomalies :**

- Les anomalies locales Elles concernent une ou plusieurs fiches et apparaissent dans les lignes de la fiche détaillée, sous la forme d'un symbole précédant le professeur, la salle ou la remarque.
- Les anomalies globales Elles sont rares dans la phase de placement manuel. Elles apparaissent en effet plutôt lors du Générateur de fiches simples et ne sont signalées que lors d'une vérification.

### **Voici les cas les plus fréquents d'anomalies globales :**

- $\Rightarrow$  maximum de fiches par jour dépassé pour un professeur,
- $\Rightarrow$  maximum de fiches consécutives dépassé pour un professeur,
- $\Rightarrow$  nombre de demi-journées libres insuffisant pour un professeur,
- $\Rightarrow$  nombre de journées libres insuffisant pour un professeur,
- $\Rightarrow$  contrainte pédagogique de matière non respectée dans la classe.

Pendant la construction d'un assemblage, on peut créer temporairement une anomalie qui disparaîtra une fois les alignements réalisés ou bien une fois que l'on aura réalisé un Rangement. De plus, certaines anomalies peuvent concerner plusieurs fiches. Les anomalies de repas pour les professeurs, les anomalies signalant qu'un professeur enseigne à une même heure dans plusieurs classes sans qu'aucun alignement ne soit déclaré… peuvent apparaître sur plusieurs fiches.

### **Recommandation**

Si vous laissez volontairement subsister des anomalies locales ne concernant que des assemblages fixes, cela ne gêne pas les procédures automatiques de placement.

### **Pour vérifier les placements des fiches dans toutes les classes**

1. Cliquez sur le bouton **124** ou

Ou Ouvrez le planning des classes et appuyez sur W (ou Alt+W).

- **2.** Une boite de dialogue vous indique une fiche contenant une anomalie :
	- Choisissez **« Arrêter »** pour corriger le problème détecté, la fiche est déjà sélectionnée. Relancez ensuite la recherche.
	- Choisissez **« Poursuivre »** pour continuer la recherche si vous ne voulez rien corriger pour l'instant.

Vous pouvez aussi choisir Recherche Parcourir anomalies… de tout type.

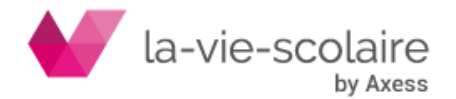

[142 / 222]

### **Pour vérifier les placements des fiches mobiles dans toutes les classes**

- **1.** Ouvrez le planning des classes et appuyez sur V (ou Alt+V).
- **2.** Une boite de dialogue vous indique une fiche contenant une anomalie mobile :
	- $\Rightarrow$  Choisissez « Arrêter » pour corriger le problème détecté, la fiche est déjà sélectionnée. Relancez ensuite la recherche.
	- $\Rightarrow$  Choisissez « Poursuivre » pour continuer la recherche si vous ne voulez rien corriger pour l'instant.

Vous pouvez aussi choisir Recherche Parcourir anomalies… mobiles.

Si vous préférez avoir une liste de toutes les anomalies de votre emploi du temps, plutôt que de les parcourir une à une comme indiqué précédemment :

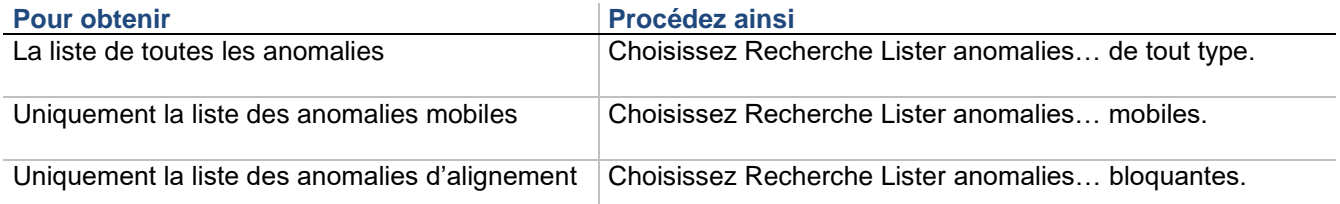

### **Exemple d'anomalie mobile**

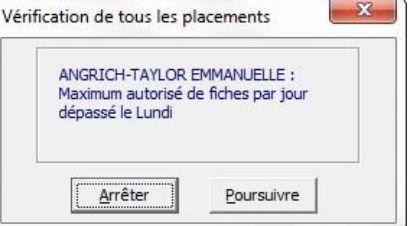

### **Défauts**

En plus des anomalies décrites précédemment, un emploi du temps peut comporter un certain nombre de défauts. Un défaut ne gêne pas les procédures automatiques de placement (Rangement, Générateur de fiches simples, Compactage, etc.) et sera donc ignoré par ces dernières (à l'exception des cours à cheval non fixés).

### **Il existe 6 types de défauts :**

- Les cours sans salle Les cours sans salle n'ont pas de salle affectée.
- Les salles saturées Les salles saturées accueillent, à une heure donnée, un nombre d'élèves supérieur à leur capacité.
- Les changements de salles Deux cours identiques consécutifs ne se déroulant pas dans la même salle constituent un changement de salle non souhaitable.

Bien que détectés comme tels, les changements de salles ne sont pas tous des défauts réels. Vous pouvez très bien avoir introduit volontairement deux salles différentes à deux cours identiques consécutifs : par exemple, deux heures d'EPS consécutives peuvent commencer par une heure de piscine (salle PISCI) puis continuer par une heure au gymnase (salle GYMN).

- Les groupes oubliés.
- Les groupes répétés.
- Les cours à cheval.
- Les cours sans modalité.
- Les groupes oubliés et répétés
- Les cours sans salle

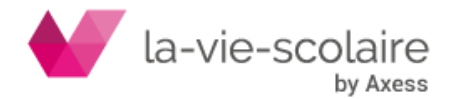

[143 / 222]

### **Cours à cheval**

Les cours dont la durée est égale à un nombre impair de demi-séquences ne sont jamais considérés comme à cheval sur des plages horaires. En revanche, les cours dont la durée est égale à un nombre pair de demiséquences sont considérés à cheval s'ils commencent ou finissent au milieu d'une plage. Les repas, quel que soit leur durée ne sont jamais considérés comme à cheval sauf si l'option « Repas à cheval sur 2 plages autorisés » n'est pas activée (**Outils – Paramètres - Conception**).

### **Exemples**

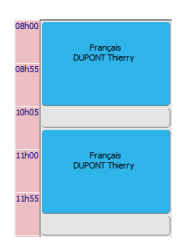

Ce cours de 2 heures n'est pas à cheval car il commence au début de la plage de 11h00.

Ce cours de 2 heures est à cheval car il commence au milieu de la plage de 10h05.

Il n'est pas interdit de créer des cours à cheval. En revanche, vous devez obligatoirement fixer ces cours (s'il est impératif qu'ils aient lieu sur ces plages horaires) pour que le rangement ou le Générateur de fiches simples puisse commencer. Si ces cours ne doivent pas impérativement se trouver sur ces plages horaires, il vous suffit de les déplacer pour qu'ils commencent au début d'une plage horaire.

### **Cours sans modalité**

Les cours sans modalité sont ceux pour les lesquels aucune modalité de cours (CG, TP, MO, …) n'a été définie.

### **Pour vérifier les défauts dans toutes les classes**

- **1.** Choisissez **Recherche Parcourir Défauts…** et choisissez une des recherches suivantes :
	-
	-
	- $\Rightarrow$  Changement de salles.
	- $\Rightarrow$  Cours sans
		- modalité.
	- $\Rightarrow$  Cours sans salle.  $\Rightarrow$  Groupes oubliés.
	- $\Rightarrow$  Salles saturées.  $\Rightarrow$  Groupes répétés.
		- $\Rightarrow$  Cours à cheval.
- **2.** Une boite de dialogue vous indique une fiche contenant un défaut :
	- Choisissez **« Arrêter »** pour corriger le problème détecté, la fiche est déjà sélectionnée. Relancez ensuite la recherche.
	- Choisissez **« Poursuivre »** pour continuer la recherche si vous ne voulez rien corriger pour l'instant.

Depuis le planning classes ou une grille de classe, vous pouvez utiliser les raccourcis clavier suivants pour déclencher les recherches de défauts :

- Tapez sur S (ou Alt+S) pour la recherche des cours sans salle.
- Tapez sur U (ou Alt+U) pour trouver les salles saturées.
- Tapez sur G (ou Alt+G) pour déterminer les changements de salles.
- Tapez sur O (ou Alt+O) pour la recherche des groupes oubliés.
- Tapez sur P (ou Alt+P) pour la recherche des groupes répétés.

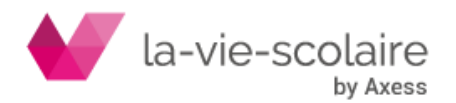
Si vous préférez avoir une liste de tous les défauts de votre emploi du temps, plutôt que de les parcourir un à un comme indiqué précédemment.

#### **Pour obtenir la liste de tous les défauts**

Choisissez Recherche Lister défauts… et choisissez un des types de défauts suivants :

- Salles saturées
- Groupes oubliés
- Groupes répétés
- Cours sans salle

#### **Cohérence**

La fenêtre de contrôles de cohérence permet de vérifier qu'il n'existe pas dans l'emploi du temps :

- Des écarts entre les alignements de services et les alignements de fiches construits
- Des écarts entre les services constatés et les services déclarés
- Des écarts entre les services enseignés et les services enseignés prévus
- Des collisions d'élèves. Une collision d'élève se produit lorsqu'un élève suit deux cours simultanément

#### **Pour vérifier la cohérence de l'emploi du temps**

- **1.** Choisissez Recherche Contrôles de cohérence
- **2.** Sélectionnez l'onglet correspondant à la vérification de cohérence souhaitée

Un bouton « Imprimer » vous permet d'éditer les problèmes de cohérences de l'emploi du temps.

#### **Interrogation**

Vous pouvez activer l'interrogation lorsque vous êtes dans la grille horaire d'une classe. Cette fonction peut être activée de façon automatique dès que vous déplacez une fiche. Pour cela, choisissez « Interrogation automatique » en préférence

L'interrogation vous permet de visualiser l'ensemble des plages, mêmes occupées, où l'assemblage courant pourrait être placé sans provoquer d'anomalie locale. Vous pouvez préciser à UnDeuxTEMPS de prendre en compte ou non les salles grâce à l'option « Interrogation : ignorer les salles ».

L'interrogation provoque l'affichage de flèches vertes sur le côté gauche des plages de la grille vers lesquelles le cours peut se déplacer. Ces flèches vous permettent de savoir où vous pouvez effectuer le déplacement de l'assemblage courant sans créer de problème. Une flèche verte vous signale que le déplacement est possible et l'absence de flèche indique les plages ou la manipulation engendre un problème.

#### **Recommandations**

Vous pouvez dans certains cas, effectuer un déplacement sur une plage ou il n'y a pas de flèches mais alors certaines contraintes ne sont plus respectées. Vous devrez donc rétablir la cohérence de votre emploi du temps. Il faut garder à l'esprit qu'un échange peut provoquer des réactions en chaîne (échanges, déplacements de nombreuses fiches ou assemblages). Il convient donc d'être très prudent dans ce genre d'opération, notamment lors de déplacements d'alignements ou de blocs complexes.

#### **Pour interroger UnDeuxTEMPS sur les placements possibles d'un assemblage**

- **1.** Cliquez sur l'assemblage dont vous souhaitez connaître les placements possibles.
- **2.** Cliquez sur le bouton **de** la barre d'outils.

L'interrogation s'affiche avec les flèches vertes.

Pour effacer le résultat de l'interrogation, tapez sur ECHAP. ou cliquez en dehors de la grille horaire. Si vous avez choisi l'interrogation automatique dans les paramètres, il vous suffit de déplacer légèrement l'assemblage pour interroger UnDeuxTEMPS.

#### **Déplacement**

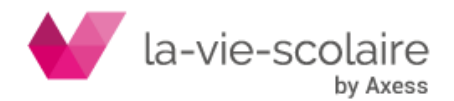

- Changement de salles
- Cours sans modalité

Vous pouvez déplacer l'assemblage courant vers une zone vide ou vers une zone déjà occupée par un autre assemblage.

Plusieurs classes peuvent être concernées par le déplacement s'il y a un alignement.

#### **Pour déplacer un assemblage**

- **1.** Glissez celui-ci vers son nouvel emplacement.
- **2.** Deux cas se présentent :
	- $\Rightarrow$  Si l'emplacement de destination est libre, l'assemblage est placé sur la nouvelle plage horaire.
	- $\Rightarrow$  Si l'emplacement de destination contient déjà un autre assemblage, les deux assemblages sont alors échangés.

Vous pouvez échanger les contenus de deux zones de la grille même si ces zones contiennent des assemblages de formes très différentes. Toutefois, cela peut entraîner le déplacement d'autres assemblages : on échange en fait des zones minimales de même forme englobant les assemblages initiaux. Il ne faut pas oublier que plusieurs classes peuvent être concernées s'il y a des alignements.

Un assemblage peut se déplacer sur une zone qu'il occupe en partie lui-même. Cependant le déplacement est refusé s'il a pour effet de faire empiéter l'assemblage sur une ligne de demi-journée, ou d'en placer une partie hors de la grille ou sur une plage grisée. Pour être sûr de l'emplacement de destination, utilisez le mode interrogation décrit précédemment. Une fois le déplacement terminé, vous pouvez utiliser les procédures de vérification pour vous assurer de n'avoir créé aucune anomalie.

Avant la fin votre emploi du temps, le déplacement est surtout utile pour les assemblages fixes. En effet, le déplacement d'un assemblage mobile peut être remis en cause par un Rangement, Générateur de fiches simples ou Compactage (il peut toutefois être indispensable pendant la construction d'un assemblage plus complexe). En revanche, le déplacement s'avère indispensable pour effectuer les retouches finales éventuelles à apporter à l'emploi du temps.

#### **Dupliquer un assemble dans une même classe**

Au lieu de construire plusieurs fois le même assemblage dans une classe, copiez-le.

Si vous êtes en mode « Interrogation automatique », la copie déclenche une interrogation, de façon à ce que vous puissiez savoir sur quelles plages poser votre copie sans créer d'anomalie. Ceci est intéressant si vous copiez un assemblage fixe, la copie d'un assemblage mobile devant être suivie d'un Rangement, car la copie effectuée est également fixe : vous êtes donc seul responsable de sa position dans la grille. Bien entendu, la copie d'un assemblage n'est possible que si les temps de service restants de toutes les matières concernées sont suffisants. Dans le cas contraire, la copie est immédiatement refusée.

#### **Pour dupliquer un assemblage dans une même classe**

- **1.** Ouvrez la grille hebdomadaire de la classe.
- **2.** Utiliser une des deux méthodes suivantes :

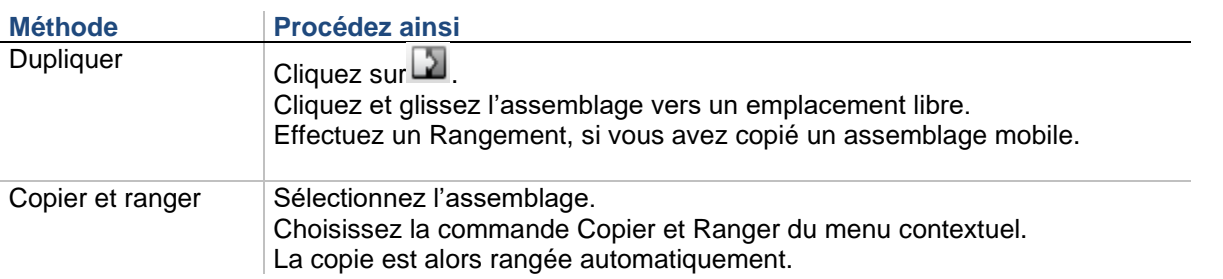

La deuxième méthode ne fonctionne que si l'assemblage sélectionné est mobile. Si le Rangement automatique échoue, la copie est détruite.

#### **Duplication d'un assemblage d'une classe à une autre**

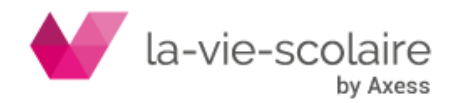

Ce type de duplication est accessible que dans le planning classe car il vous permet de dupliquer une fiche ou un bloc d'une classe dans une autre classe.

Si la fiche ou le bloc dupliqué fait partie d'un alignement, le reste de l'alignement n'est pas pris en compte. La duplication obtenu est identique à l'original pour ce qui est des données saisies directement : matières, salles, groupes, remarques. Mais les données qui s'en déduisent, professeurs et salles imposées de matière, peuvent varier d'une classe à l'autre.

La duplication n'est pas effectuée si les temps de service restants dans la classe de destination sont insuffisants.

#### **Pour dupliquer une fiche ou un bloc d'une classe à une autre**

- 1. Cliquez sur
- **2.** Cliquez et glissez l'assemblage vers une plage vide de la classe de destination de la duplication.
- **3.** Effectuez un Rangement.

La duplication d'une fiche ou d'un bloc fixe obtenu est lui-même fixe : vous êtes donc seul responsable de son placement dans la classe de destination. En revanche, La duplication d'une fiche ou d'un bloc mobile doit être suivie d'un Rangement afin que son placement soit satisfaisant.

#### **Exemple de duplication d'un bloc de 2 heures d'EPS**

Vous avez construit un bloc de 2 heures d'EPS en 3ème D. Plutôt que de le refaire manuellement dans la grille horaire de la classe de 3<sup>ème</sup> E, nous allons dupliquer ce bloc construit en 3<sup>ème</sup> D vers la 3<sup>ème</sup> E et dans toutes les autres classes de votre échantillon.

Le bloc de la 3<sup>ème</sup> D est décalqué sur la 3<sup>ème</sup> E. Le professeur d'EPS apparaissant dans la fiche détaillée de la 3<sup>ème</sup> E est bien celui de la 3<sup>ème</sup> E et non celui de la 3<sup>ème</sup> D (sauf si évidemment le même professeur enseigne dans les deux classes). Effectuez un Rangement ou fixez les blocs ainsi construits.

#### **Dissection**

Le mode « Dissection » vous permet de déplacer la 1<sup>ère</sup> ligne d'une fiche afin de la réintroduire dans une autre fiche ou de la placer en attente sur le Parking. Vous déplacez donc le cours d'un professeur (avec son regroupement, le cas échéant). Le mode dissection s'utilise dans la grille d'une classe ou dans le planning des classes.

Le mode d'affichage dédoublement permet d'échanger des fiches demi-groupes entre elles, contrairement au mode « Dissection ». Celui-ci n'effectue jamais d'échange, le cours déplacé est toujours inséré dans le cours éventuellement pointé.

Quand vous passez en mode Dissection dans une fenêtre, toutes les fiches à plusieurs lignes changent d'apparence, elles se découpent en deux (isolant ainsi la  $1<sup>ere</sup>$  ligne de chaque fiche).

#### **Pour disséquer une fiche**

**1.** Ouvrez la grille hebdomadaire de la classe.

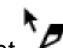

- 2. Cliquez sur  $\mathbb{Z}$ , le pointeur de la souris devient  $\mathbb{Z}$ .
- **3.** Glissez la 1ère partie de la fiche vers son nouvel emplacement.

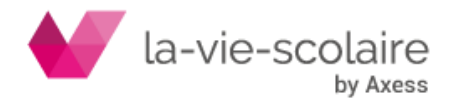

# **7. ECRANS COMPLEMENTAIRES**

# 7.1 Emploi du temps des professeurs

### **Accès : Affectations > Emploi du temps Professeur**

Vous pouvez à tout moment visualiser à l'écran l'emploi du temps d'un à quatre professeurs. Ceci peut vous être très utile pendant la construction de votre emploi du temps. Vous pouvez afficher côte à côte une grille de classe, et l'emploi du temps d'un professeur ou d'une salle (vous pouvez également afficher le planning des classes si vous disposez de 2 écrans). Ainsi vous verrez immédiatement les conséquences des constructions ou déplacements de fiches (que vous faites dans une grille de classe) sur l'emploi du temps professeur ou salle.

Les desiderata des professeurs sont représentés dans sa grille horaire. En mode semaine, l'emploi du temps des professeurs affiche également les événements auxquels il participe.

L'emploi du temps d'un professeur ne sert pas simplement à afficher des données. Vous pouvez également attribuer ou changer une salle à un cours. La commande Mieux Ranger et Supprimer les cours, vous permet respectivement de trouver un meilleur emplacement pour une heure particulièrement mal placée dans l'emploi du temps d'un professeur et de supprimer les cours d'un professeur d'une plage, d'une demi-journée ou d'une journée entière. Vous pouvez également déplacer certains cours.

#### **Recommandations**

Si vous voyez qu'un alignement de langue très complexe ne peut être placé convenablement à cause vraisemblablement d'un seul professeur, « sortez » ce professeur de l'alignement dans la grille ou le planning des classes en passant en mode Dissection.

Vous pouvez faire plusieurs « Mieux Ranger » successifs sur un même cours, celui-ci étant alors de mieux en mieux placé. Ceci vous oblige à accepter un « Mieux Ranger », même si l'amélioration apportée est mineure, de façon à pouvoir en faire un autre immédiatement après. Vous pouvez ainsi enchaîner 2, 3, ou 4 « Mieux Ranger » sur un cours avant d'obtenir l'emplacement idéal.

L'attribution de salle directement dans l'emploi du temps d'un professeur est très utile pour « sédentariser » les professeurs qui changent fréquemment de salle. N'hésitez pas à l'utiliser une fois l'emploi du temps terminé pour ajuster les attributions automatiques de salles.

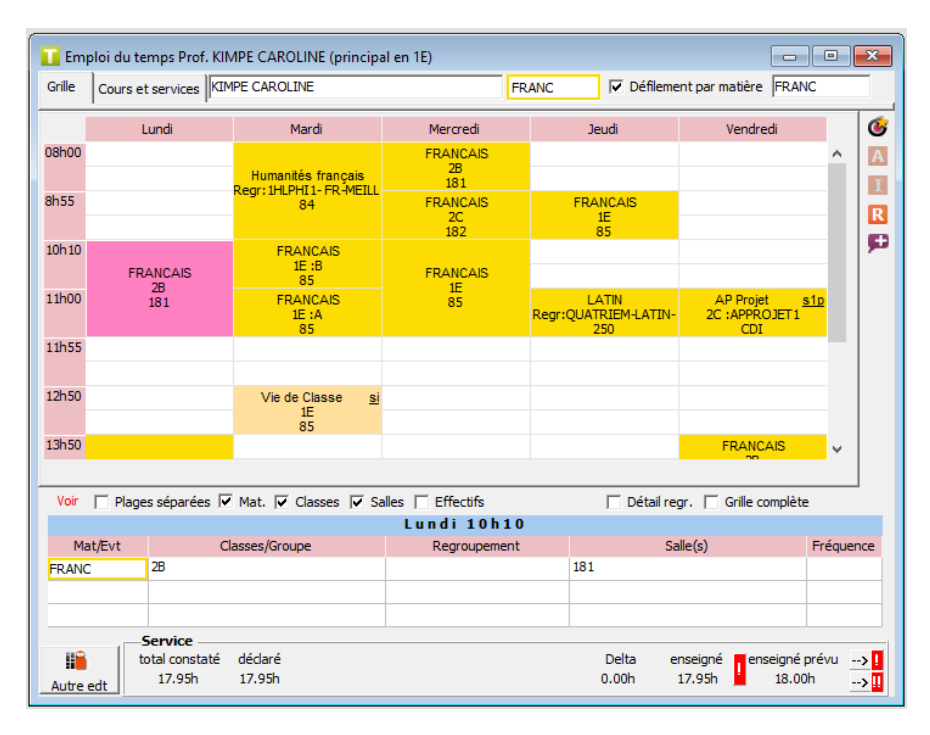

**Pour afficher l'emploi du temps d'un professeur**

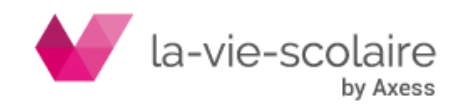

**1.** Tapez le nom du professeur dans la liste déroulante.

Ou utilisez les raccourcis clavier ou la barre de navigation.

Notez que lorsque vous changez de professeur à l'aide de la liste déroulante, vous pouvez naviguer entre les

professeurs que vous consultez à l'aide des flèches bleues présentes dans la barre d'outils  $\iff$   $\bullet$   $\Rightarrow$   $\bullet$ Vous pouvez également faire défiler les professeurs par matière en cochant l'option « Défilement par matière ». Comme pour la grille d'une classe, vous pouvez visualiser le récapitulatif des services du professeur. Ceci vous permet d'avoir le détail précis de l'enseignement dispensé par ce professeur. Bien entendu, ce récapitulatif des services tient compte des pondérations éventuelles. Les services pour lesquels l'ensemble des cours n'est pas construit sont notés en rouge. Dans le cas contraire, l'information est notée en noir.

Vous pouvez aussi visualiser le récapitulatif des cours du professeur. Ceci vous permet d'avoir le détail des heures enseignées comptabilisées à partir des constructions effectuées. Les matières hors services sont présentes à titre indicatif dans ce récapitulatif. Leur temps de services est affiché entre parenthèses. Si le professeur est professeur principal d'une classe, UnDeuxTEMPS indique le nom de cette classe dans le titre de la fenêtre.

Par ailleurs, il est possible de saisir un remplacement de longue durée.

**Pour afficher le récapitulatif des cours et des services d'un professeur**

**1.** Choisissez l'onglet Cours et Services.

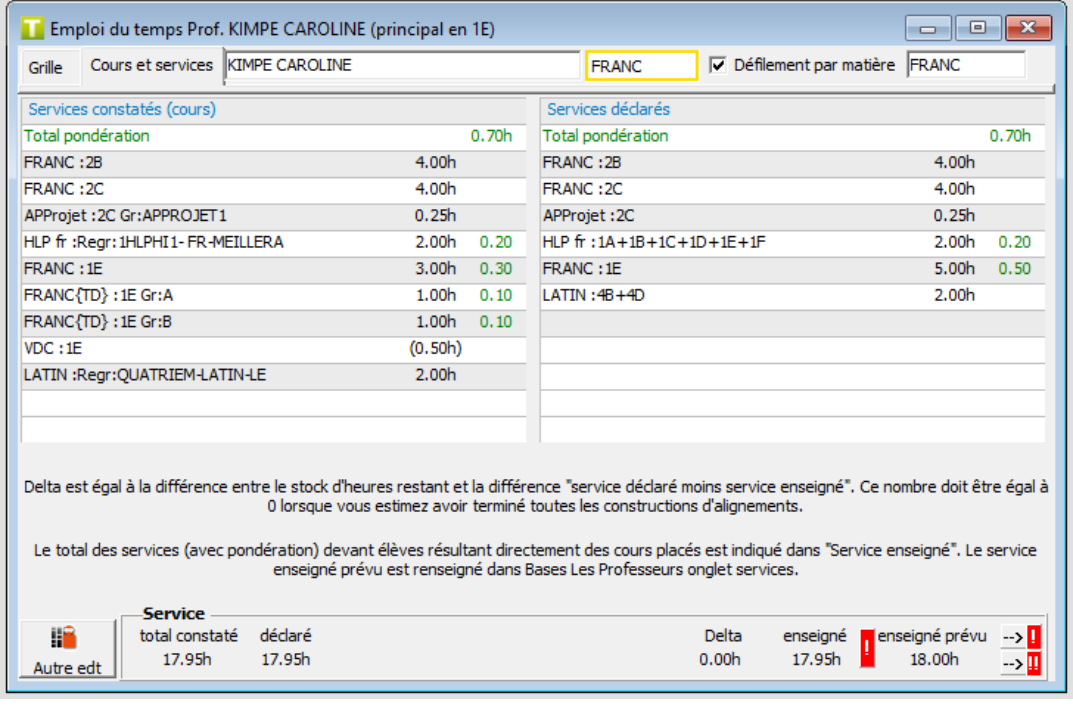

#### **Pour** déplacer le cours d'un professeur

**1.** Cliquez et glissez le cours du professeur vers son nouvel emplacement. Les plages horaires en vert vous indiquent les plages libres communes à la classe et au professeur.

#### **Pour supprimer les cours d'un professeur**

- **1.** Sélectionnez le cours à supprimer.
- **2.** Appuyez sur la touche Suppr du clavier pour supprimer le cours sélectionné. Ou choisissez dans le menu contextuel Supprimer les cours de la plage sélectionnée, de la demi-journée ou de la journée.

Pour un cours en co-enseignement, si le professeur pour lequel vous supprimez le cours est le professeur en tête de liste, celui qui est entré dans la rubrique Qui, le cours est également supprimé pour les autres professeurs assurant le co-enseignement. Si ce n'est pas le cas, le cours n'est pas supprimé.

Pour changer ou attribuer une salle **à un cours**

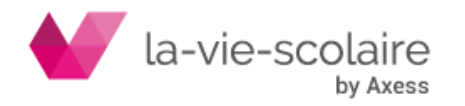

- **1.** Sélectionnez le cours.
- **2.** Cliquez sur la zone de saisie de la salle.
- **3.** Choisissez la salle dans le tableau, choisissez une case vide pour enlever la salle.

Pour un cours en co-enseignement, la salle étant unique, si elle est modifiée pour un professeur co-enseignant elle est modifiée pour tous les autres.

Vous pouvez connaître la disponibilité des salles grâce à un code de couleur :

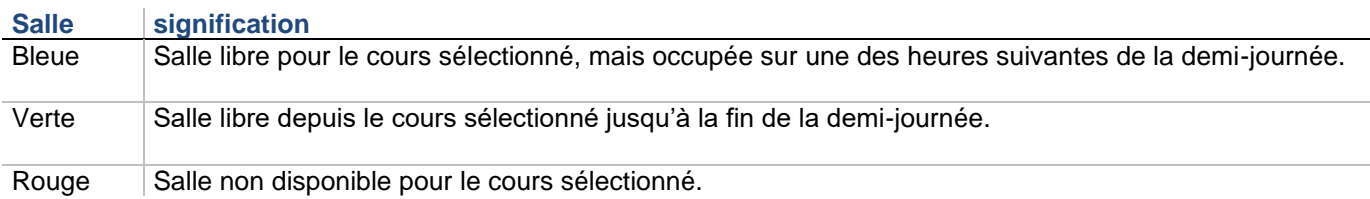

#### Pour paramétrer l'affichage de l'emploi du **temps Professeur**

**1.** Choisissez l'onglet Grille.

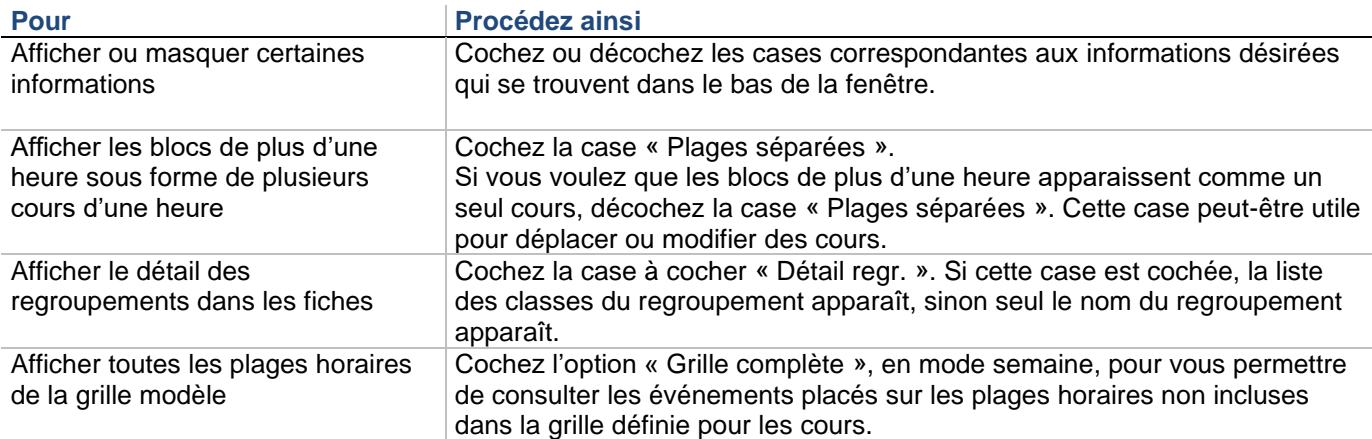

Le cadre « Service » vous indique :

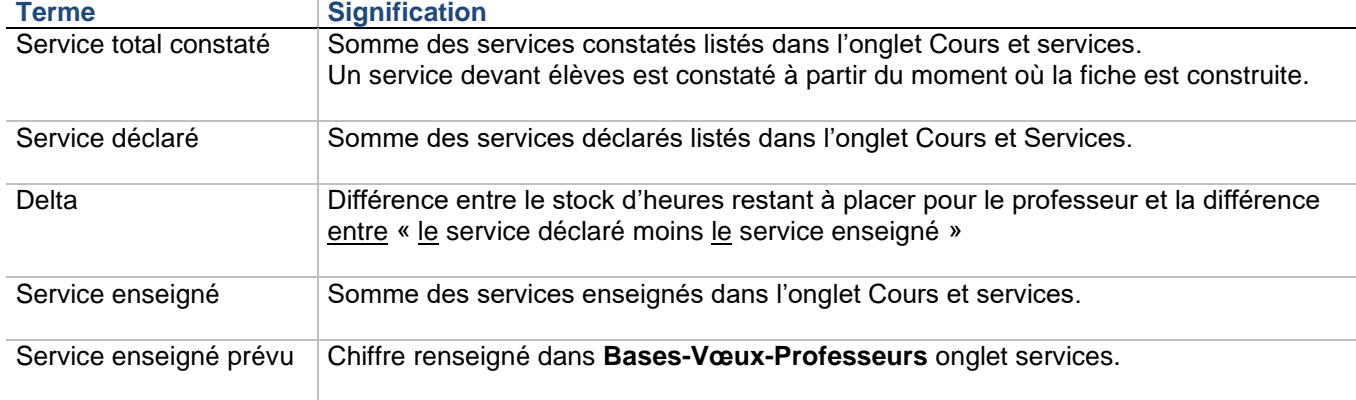

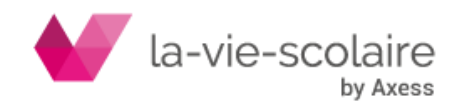

Tant que le service total constaté et le service déclaré ne correspondent pas, il apparaît entre ces deux services

le . Idem pour les services enseigné et enseigné prévu, si ce dernier a été renseigné dans les vœux professeurs. Si le service enseigné prévu est égal à 0, UnDeuxTEMPS n'effectue pas le contrôle.

Pour vos professeurs enseignant à des regroupements d'élèves, si vous n'avez pas effectué l'alignement de services dans le Planning des Services, les services totaux constaté et déclaré ne peuvent pas correspondre.

Le bouton **vous permet de balayer les professeurs présentant une anomalie de service.** 

Le Delta permet de contrôler, avant de lancer le Générateur des fiches complexes et le Générateur de fiches simples, l'oubli de construction d'alignement pour un professeur. Si le Delta du professeur a une valeur :

- nulle : tous les alignements sont construits pour le professeur.
- positive : des alignements de cours ne sont pas construits pour le professeur, il ne faut pas lancer le Générateur de fiches simples. Le professeur se trouve alors en sur service.
- négative : des alignements de cours ont été construits pour le professeur alors qu'il ne fallait pas. Le professeur se retrouve alors en sous service.

#### **Exemple**

Un professeur à 15h de cours placés : service enseigné. Son service déclaré est de 18h. Il reste 3 heures d'alignements de service en 2de1 et 2de2. Les alignements de fiches de 2de1 et 2de2 ne sont pas construits. Avant de lancer le Générateur de fiches simples, UnDeuxTEMPS fait état d'un Delta positif. Si on lançait le Générateur de fiches simples, ce professeur aurait 3h de cours en 2de1 et 3h de cours en 2de2. Donc 6h de plus, soit 22h de cours.

Delta = 6h {Stock d'heures restant} – (18h – 15h) = 3h

Le bouton  $\rightarrow \blacksquare$  vous permet de balayer les professeurs présentant un delta non nul.

Lorsque, dans l'emploi du temps d'un professeur, une heure vous semble particulièrement mal placée, vous pouvez faire appel à la commande « Mieux Ranger », dont le but est d'améliorer l'emploi du temps du professeur sans pour autant dégrader la qualité générale des emplois du temps de ses collègues.

#### **Pour Mieux ranger l'emploi du temps d'un professeur**

- **1.** Sélectionnez l'heure qui vous semble mal placée.
- 2. Cliquez sur **C**. Lorsque le Mieux Ranger est terminé, la fenêtre « voir Avant/Après Rangement » s'affiche.
- **3.** Acceptez ou refusez les modifications en cliquant sur les boutons correspondants.

#### **Pour voir les changements effectués après le Mieux ranger**

**1.** Choisissez la commande **Voir Avant/Après Rangement** du menu contextuel de la fenêtre d'emploi du temps du professeur, cette commande n'est accessible que si vous n'avez fait aucune modification depuis le dernier Mieux ranger.

Ou la fenêtre est déjà affichée car vous venez de lancer le Mieux ranger.

Vous avez, à droite de l'écran, la liste des professeurs et des classes dont l'emploi du temps a été modifié par le Mieux Ranger. L'emploi du temps du professeur et de la classe sélectionnés sont affichés avant et après le Mieux Ranger. Dans ces emplois du temps, les plages horaires sélectionnées mettent en évidence les modifications.

- **2.** Cliquez sur un nom de professeur de la liste pour en voir les modifications survenues dans son emploi du temps. De même, cliquez sur le nom d'une classe pour évaluer les conséquences du Mieux Ranger sur son emploi du temps.
- **3.** Choisissez « accepter » ou « refuser » le Mieux ranger, une fois que vous avez passé en revue toutes les modifications.

Vous pouvez revoir les modifications avant de prendre votre décision grâce aux commandes **Voir Avant/Après Rangement** et **Annuler Mieux ranger** du menu contextuel de la fenêtre d'emploi du temps de professeur.

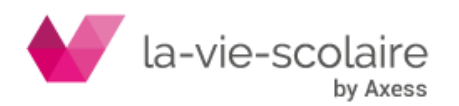

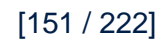

## 7.2 Planning des professeurs

### **Accès : Affectations > Planning Professeurs**

UnDeuxTEMPS dispose d'un planning des professeurs. Comme dans tous les autres plannings, les lignes représentent les plages horaires de la semaine et les colonnes correspondent aux professeurs. Ce planning permet donc de visualiser simultanément l'emploi du temps de plusieurs professeurs, pour au moins une journée et demie (ou plus suivant la taille de votre écran).

Le planning des professeurs est très utile notamment pour rechercher immédiatement un enseignant libre à une heure donnée (pour effectuer un remplacement par exemple). Et, comme l'emploi du temps d'un professeur, il vous permet d'attribuer directement une salle à une heure de cours d'un professeur. En mode semaine, le planning des professeurs affiche les événements auxquels les professeurs participent.

Pour ouvrir le planning des professeurs, choisissez Affectations - Planning - Professeurs.

Le tableau suivant vous décrit les procédures permettant de limiter l'affichage des emplois du temps à certains professeurs :

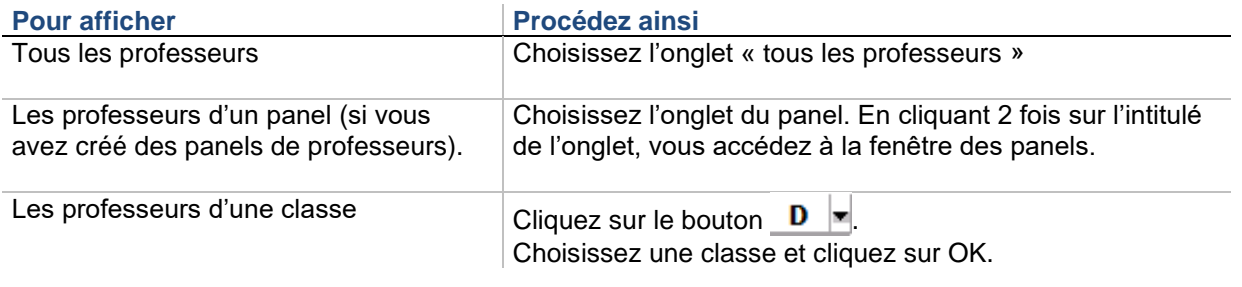

#### **Pour consulter le détail de chaque cours**

- **1.** Cliquez sur le bouton $\mathbf{Q}$ .
- **2.** Sélectionnez les cours souhaités.
- **3.** Cliquez une deuxième fois sur **Q** pour masquer le détail.

#### Pour personnaliser l'aspect du planning **des Professeurs**

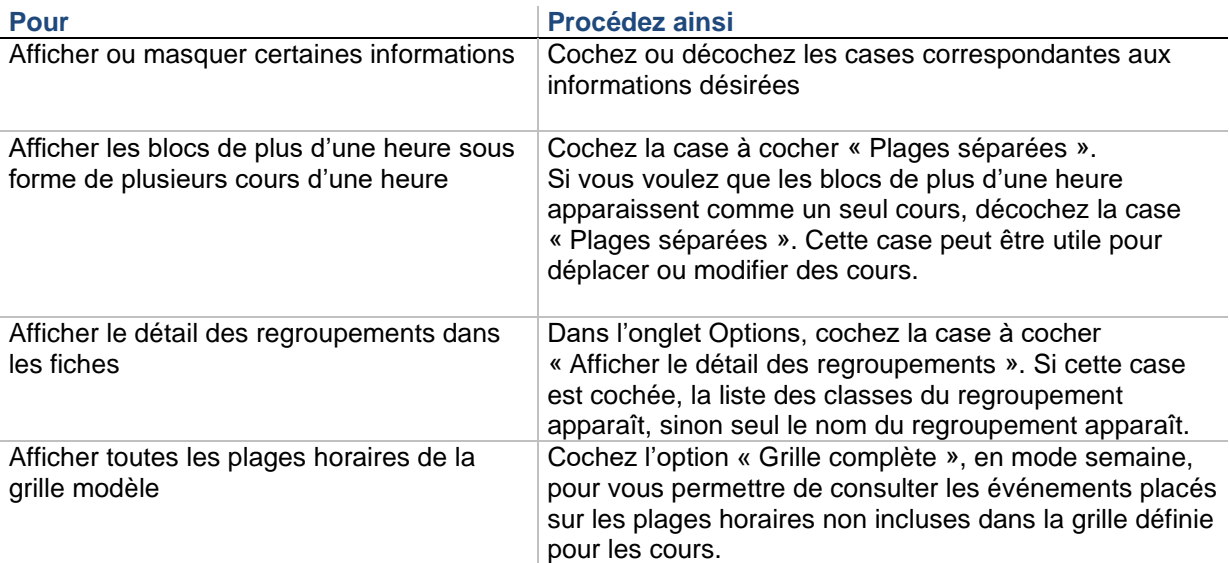

**Pour changer ou attribuer une salle à un cours**

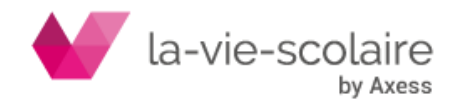

- **1.** Sélectionnez le cours.
- **2.** Cliquez sur la zone de saisie de la salle.
- **3.** Choisissez la salle dans le tableau, choisissez une case vide pour enlever la salle.

#### **Astuces**

Depuis le planning des professeurs, cliquez sur le nom d'un professeur (en-tête de colonne) pour en afficher l'emploi du temps complet. Pour accéder instantanément à l'emploi du temps d'une classe, cliquez deux fois sur le nom de la classe, directement dans les cases du planning.

## 7.3 Emploi du temps des salles

### **Accès : Affectations > Emploi du temps Salle**

L'emploi du temps des salles est similaire à l'emploi du temps des professeurs, à ceci près qu'il n'y a pas de services. Vous pouvez à tout moment visualiser à l'écran l'emploi du temps d'une à quatre salles.

En mode semaine, l'emploi du temps des salles affiche également les événements définis à partir du planning Evénements/salles.

Remarquez qu'UnDeuxTEMPS vous indique le temps d'occupation hebdomadaire des salles. Vous pouvez ainsi voir en un clin d'œil quelles sont les salles les plus utilisées, et celles qui au contraire sont sous-employées.

Chaque plage horaire non vide peut contenir, si l'option est cochée, le nom de la classe, ou du regroupement s'il s'agit d'un regroupement d'élèves, la matière, le professeur et l'effectif élèves s'il est renseigné.

#### **Pour afficher l'emploi du temps d'une salle**

**1.** Tapez le nom de la salle dans la liste déroulante.

Noter que lorsque vous changez de salle à l'aide de la liste déroulante, vous pouvez naviguer entre les salles que

vous consultez à l'aide des flèches bleues présentes dans la barre d'outils  $\iff \bullet \Rightarrow \bullet$ 

L'affichage de l'emploi du temps d'une grande salle dépend de l'option (Onglet Options de l'emploi du temps salle) « Grande Salle : afficher uniquement le gabarit ». Si cette option est activée, le nombre d'occupants de la salle est affiché sinon, le détail est affiché par plage, comme pour les emplois du temps de salles simples.

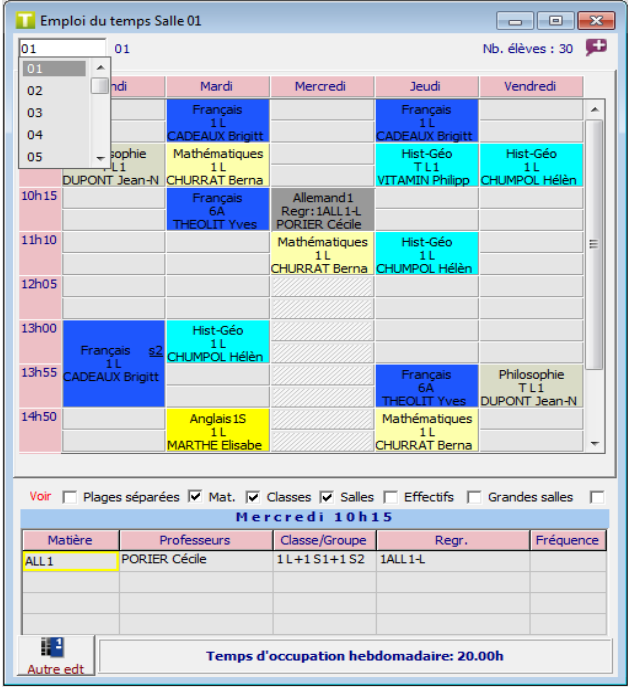

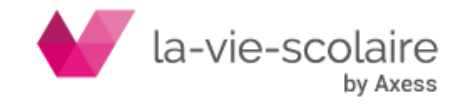

En mode annuel, vous avez la possibilité de rendre indisponible une plage horaire. Pour cela, sélectionnez la plage horaire et dans le menu contextuel (clic droit) choisissez « Rendre indisponible ». La plage horaire sera hachurée en rouge, comme pour les vœux.

## 7.4 Emploi du temps des élèves

### **Accès : Affectations > Emploi du temps Elève**

UnDeuxTEMPS vous permet d'obtenir l'emploi du temps personnalisé en fonction des options de chaque élève de l'établissement. Il vous suffit d'avoir au préalable importé la base élèves. Depuis l'emploi du temps d'un élève, vous pourrez :

- Inclure l'élève à un cours
- Supprimer l'élève d'un cours
- Dupliquer un cours auquel l'élève a été inclus ou supprimé, sur une période

#### **Pour afficher l'emploi du temps d'un élève**

- **1.** Choisissez Affectations Emploi du temps Elève.
- **2.** Tapez le nom de l'élève dans la liste déroulante. L'emploi du temps personnalisé de l'élève s'affiche.

Vous pouvez faire défiler les emplois du temps des élèves classe par classe en cochant l'option « Défilement par classe ». Dans le cas contraire, les emplois du temps défilent par ordre alphabétique des élèves.

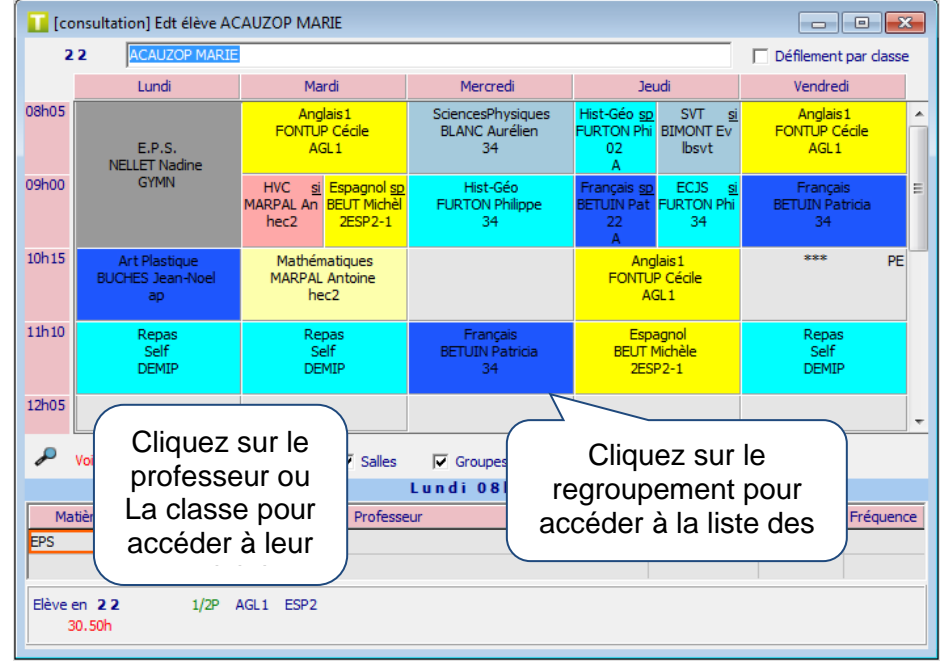

#### **Pour inclure un élève à un autre cours**

- **1.** Sélectionnez un cours ou une plage vide.
- **2.** Double-cliquez sur la case pour ouvrir la fenêtre permettant de choisir le cours à inclure.
- **3.** Si le cours sélectionné dans l'emploi du temps comporte des alternances (ex : cours avec une matière semaine A et une autre matière semaine B), choisissez la matière d'origine pour laquelle l'élève ne suivra plus le cours.
- **4.** Sélectionnez la classe et la matière du cours d'inclusion (= dans lequel vous souhaitez l'inclure)
- **5.** Validez

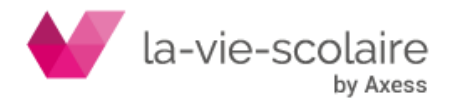

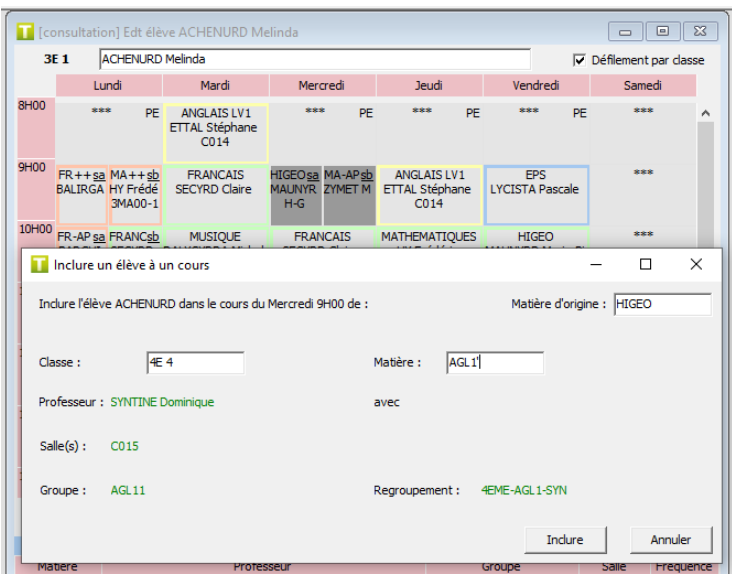

Le cours initial est remplacé par le cours d'inclusion, sans que l'élève ne soit, supprimé de sa classe initiale. Cette personnalisation permet, par exemple, de gérer les dispositifs spécifiques (ex : ULIS, Devoirs faits…). Quand on inclue un élève depuis un cours avec une remarque de fréquence, c'est toujours les semaines de cette remarque qui sont appliquées dans le cours de destination. La fréquence du cours d'origine est toujours respectée.

Lorsque la durée du cours d'origine est différente de celle du cours dans lequel vous souhaitez inclure l'élève, UnDeuxTEMPS fait l'inclusion sur la plage horaire commune aux 2 cours. Ex : L'élève Tartampion a cours le lundi de 16h à 17h en Maths. La classe d'inclusion a cours en Informatique le lundi de 15h à 18h. L'élève Tartampion suivra le cours d'Informatique dans sa classe d'inclusion uniquement de 16h à 17h. Le cours d'Informatique dans la classe d'inclusion est automatiquement désolidarisé.

Vous pouvez visualiser rapidement les cours avec une inclusion ou une exclusion d'élève(s) dans les emplois du temps classes et le planning des classes. UnDeuxTEMPS propose l'option « Fiche avec inclusion/exclusion » présente dans les options d'affichages du planning ou emploi du temps classe. Elle permet de distinguer les cours avec inclusion/exclusion grâce au fond hachuré des cours.

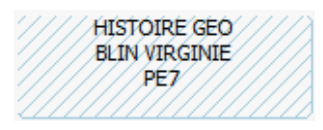

#### **Pour supprimer un élève d'un cours**

- **1.** Sélectionnez un cours ou une plage vide.
- **2.** Cliquez sur la touche SUPPR du clavier et validez le message

Le cours sélectionné est alors supprimé. Si ce cours était un cours d'inclusion, le cours initial de l'élève réapparaît.

**Pour dupliquer un cours auquel l'élève a été inclus ou supprimé (uniquement en mode semaine)**

- **1.** Sélectionnez le cours auquel l'élève a été inclus ou supprimé
- **2.** Cliquez sur le bouton de duplication
- **3.** Sélectionnez la période sur laquelle dupliquer le cours.

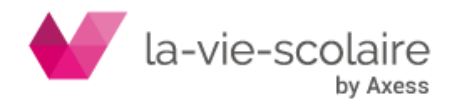

## 7.5 Saisie de commentaires dans les emplois du temps

### **Accès : Bouton dans la barre d'outils**

Vous pouvez saisir des commentaires sur les plages dans les emplois du temps Classes, Professeurs et Salles et dans le planning des classes.

La saisie se fait aussi bien en mode annuel qu'en mode semaine mais uniquement par le concepteur de l'emploi du temps. Les autres profils ont accès aux commentaires uniquement en consultation. Les commentaires que vous saisissez en mode Semaine peuvent différer de ceux présents en mode annuel.

#### **Pour saisir un commentaire sur une plage**

- **1.** Affichez l'emploi du temps sur lequel vous souhaitez saisir un commentaire.
- **2.** Sélectionnez la plage concernée par le commentaire.
- **3.** Cliquez sur le bouton **ou «** Saisir un commentaire sur la plage » dans le menu contextuel (clic droit).
- **4.** Saisissez le commentaire et la durée de celui-ci.
- **5.** Cliquez sur le bouton **X** pour valider le commentaire.

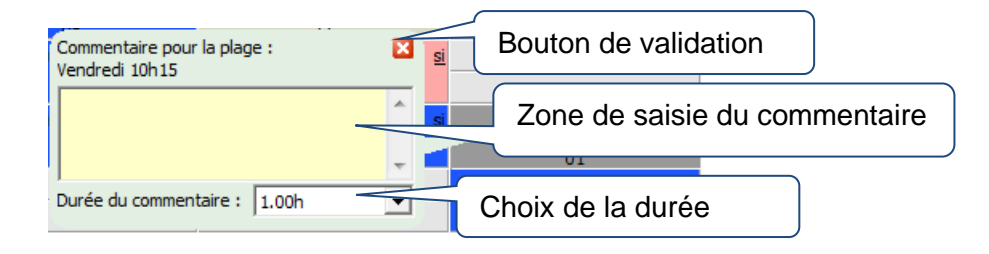

#### **Remarques**

Le commentaire ne peut pas dépasser 100 caractères.

A l'impression, le commentaire n'apparaît que s'il n'y a pas de cours sur la plage.

A l'écran, le commentaire apparaît s'il n'y a pas de cours sur la plage sinon un indicateur vous informe de la présence d'un commentaire.

La couleur des plages vides ayant un commentaire est paramétrable dans Outils – Paramètres – Polices et couleurs.

Un commentaire a été saisi sur la plage du lundi 8h00 où se trouve le cours de Latin. On voit l'indicateur in mais on ne voit pas le commentaire (pour le voir il faut utiliser le bouton de la barre d'outils ou le menu contextuel). Il y également un commentaire le lundi à 8h55, comme cette plage est vide, on visualise donc le commentaire

« Cours annulé » en plus de l'indicateur .

#### Pour modifier ou supprimer un commentaire **sur une plage**

- **1.** Affichez l'emploi du temps sur lequel vous souhaitez modifier ou supprimer le commentaire.
- **2.** Sélectionnez la plage concernée par le commentaire.
- **3.** Choisissez « Modifier le commentaire » ou « Supprimer le commentaire » dans le menu contextuel (clic droit). La suppression d'un commentaire s'effectuera sur la totalité de la durée de celui-ci (si le commentaire à une durée de 2 heures il sera supprimé sur les 2 heures).

#### **Remarque**

Une autre commande « Supprimer tous les commentaires » présente dans le menu contextuel vous permet de supprimer tous les commentaires « annuel » d'une classe, d'un professeur ou d'une salle si vous êtes en mode annuel ou tous les commentaires de la semaine sélectionnée si vous êtes en mode Semaine.

#### **Pour** supprimer tous les commentaires saisis

Dans le menu Outils → Purger des données, vous avez la possibilité de supprimer tous les commentaires

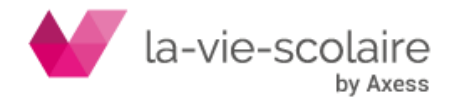

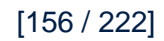

## 7.6 Planning des Permanences **Accès : Choisissez Affectations - Planning - Permanences**

Le Planning des Permanences permet de consulter toutes les permanences par classe oui par niveau. Il permet, par ailleurs, d'affecter un intervenant et une salle.

Le nombre d'élèves en permanence est indiqué par demi-séquence. Il tient compte des semaines paires et impaires.

#### **Rappel**

Une permanence est une fiche dont la modalité est « PE ».

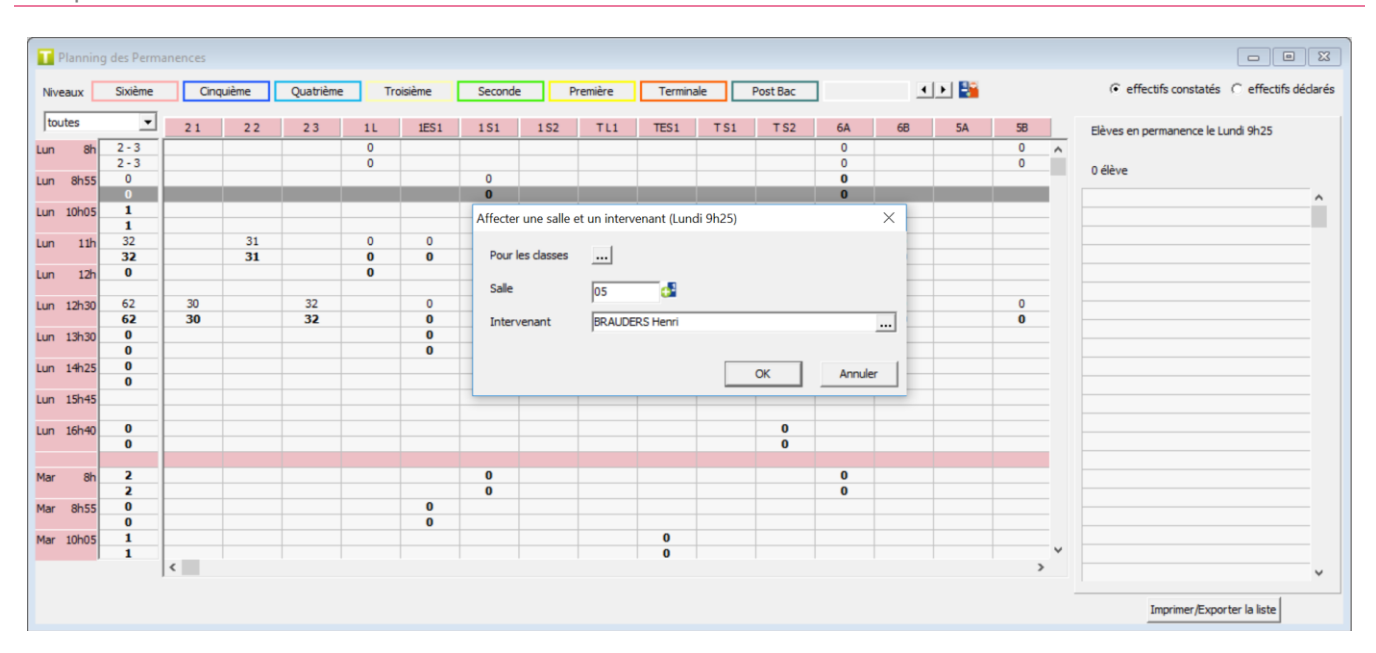

#### **Pour affecter un intervenant ou une salle**

- **1.** Sélectionnez une ou plusieurs plages (avec la touche CTRL)
- **2.** Cliquez sur le bouton
- **3.** Sélectionnez les classes, la salle et l'intervenant
- **4.** Cliquez sur OK pour valider la saisie

#### **Pour imprimer le Planning des Permanences**

Cliquez sur le bouton « Imprimer le planning ».

L'option « Afficher les élèves » permet de visualiser la liste des élèves en permanence sur la demi-séquence sélectionnée. Vous pouvez filtrer cette liste selon les semaines paires ou impaires en sélectionnant la fréquence souhaitée parmi la liste « Fréquence retenue ».

#### **Pour imprimer ou exporter une liste d'élèves en permanence**

- **1.** Affichez la liste d'élèves en permanence sur la plage horaire voulue.
- **2.** Cliquez sur le bouton « Imprimer/Exporter la liste ». Une fenêtre s'affiche.
- **3.** Cliquez sur le bouton « Imprimer » ou « Exporter » selon le résultat que vous souhaitez obtenir.

## 7.7 Tableau de répartition des moyens constatés **Accès : Préparation > TRMC**

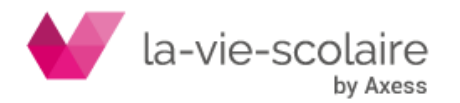

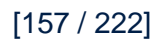

Le tableau de répartition des moyens constatés permet de vérifier que l'emploi du temps construit respecte la dotation horaire globale de l'établissement tant en heures-poste qu'en HSA. Le tableau indique le nombre d'heures qu'enseignent les professeurs ainsi que leurs ARE et HSA par entité administrative. Il est intéressant d'utiliser le TRMC :

- avant la construction de l'emploi du temps pour vérifier les services que vous avez déclarés.
- après la construction de l'emploi du temps pour vérifier la correspondance entre les services déclarés et les services constatés.

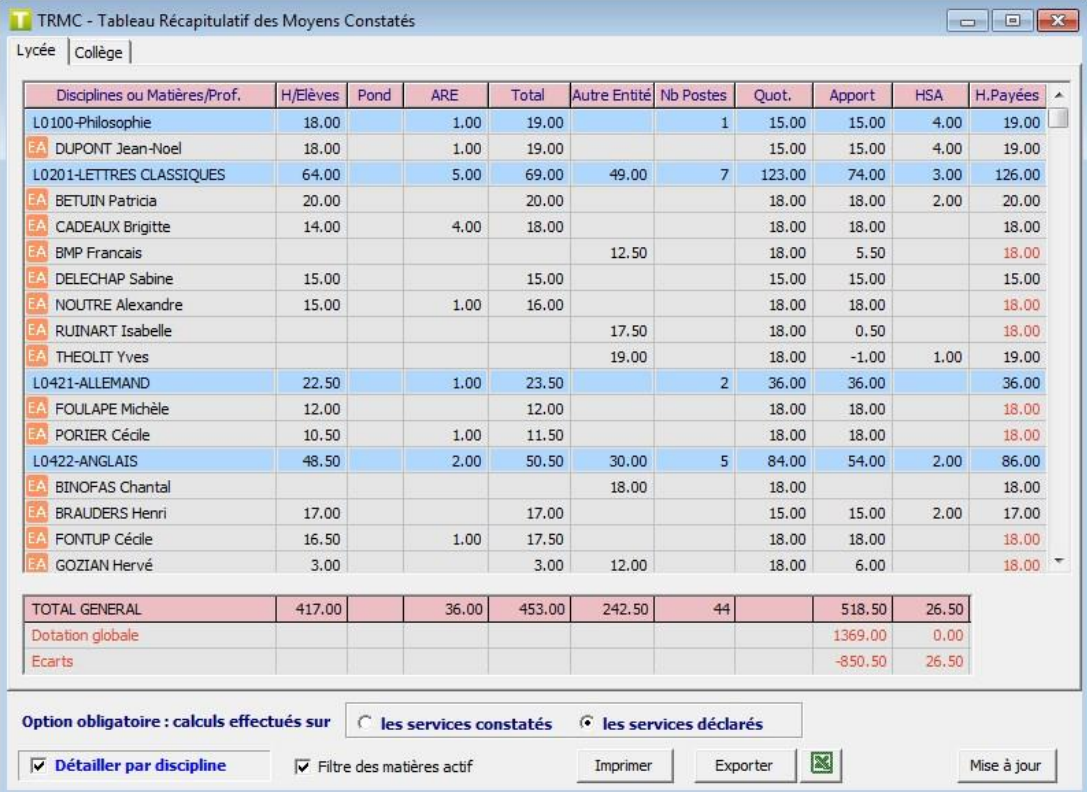

#### **Description du tableau :**

- La colonne « Discipline ou Matières/Prof. » comporte la liste des disciplines rattachées à au moins un professeur. Si un professeur n'a pas de discipline rattachée, UnDeuxTEMPS affichera sa matière habituelle. Les matières habituelles sont affichées sur un fond plus foncé que les disciplines.
- La colonne « H/Elèves » contient le nombre d'heures effectuées devant élèves. Vous choisissez si ce nombre d'heures doit être basé sur les services constatés ou les services déclarés.
- La colonne « Pond » contient le total des heures pondérées.
- La colonne « ARE » contient le total des ARE affectées aux professeurs sur l'entité sélectionnée.
- La colonne « Total » est la somme des colonnes « H/Elèves », « Pond » et « ARE ».
- La colonne « Autre entité » contient le nombre d'heures enseignées sur les autres entités.
- La colonne « Nb Postes » comporte le nombre de professeurs associés à la discipline ou à la matière indiquée dans la colonne « Discipline ou Matières/Prof. ».
- La colonne « Quot. » contient la quotité de travail, c'est-à-dire le nombre d'heure dû par le professeur dans l'établissement.
- La colonne « Apport » est en général le nombre d'heures effectué sur l'entité. Vous ne devriez donc pas avoir de professeurs en sous-service. Mais dans ce cas, l'apport sur l'entité de rattachement du professeur est égal au plus grand des deux nombres : (Quotité – nombre d'heure des autres entités) ou nombre d'heure sur l'entité.
- La colonne « HSA » est la différence entre le nombre total d'heures effectuées sur toutes les entités et la quotité. Les HSA n'apparaissent que sur l'entité de rattachement du professeur.
- La colonne « H. Payées » est égale au nombre total d'heures effectuées sur toutes les entités si ce nombre est supérieur à la quotité. Sinon, la colonne « H. Payées » est égale à la quotité.

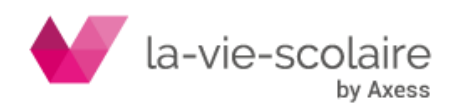

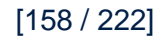

Dans le cas de plusieurs entités administratives, les professeurs doivent être rattachés à une seule entité. Vous pouvez retirer / inclure des enseignants d'une entité en cochant / décochant la case située à gauche de son nom

L'option « Détailler par discipline » permet de détailler toutes les disciplines, ou les matières habituelles, professeur par professeur. Pour déployer une seule discipline, cliquez deux fois sur la discipline.

L'option « Filtre des matières actif » permet de choisir si le tableau prend en compte les matières filtrables ou non. Exemple : CHORALE est une matière filtrable. Si l'option « Filtre des matières actif » est cochée, le TRMC ne tiendra pas compte des services de cette matière.

Lorsque vous effectuez une modification de services ou d'emploi du temps alors que le TRMC est ouvert, vous devez cliquer sur le bouton « Mise à jour » pour actualiser le tableau.

#### **Remarque**

Vous pouvez indiquer sur quelles entités portent les ARE des professeurs dans la fenêtre de saisie des Vœux Professeurs, onglet Services (Bases-Vœux)

## 7.8 Tout fixer ou Tout défixer

### **Accès : Conception > Tout fixer ou Tout défixer**

Vous pouvez fixer ou défixer les fiches des emplois du temps de matières et/ou de classes et/ou de professeurs de votre choix pour des jours donnés.

Les fiches fixées par ce procédé sont rectangulaires mais non « cloutées », contrairement aux fiches fixées par l'utilisateur qui sont rectangulaire et « cloutées ». Les fiches ont donc trois états possibles:

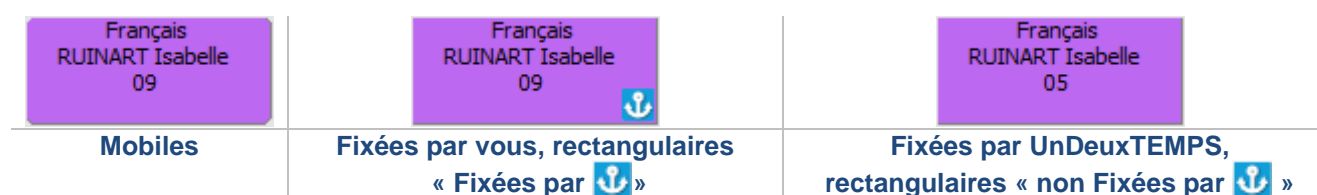

La commande « Défixer tous les cours » n'agit donc que sur les fiches rectangulaires « non cloutées ». Vous pouvez « clouter » une fiche rectangulaire qui ne l'est pas en utilisant le bouton habituel **de** ou en choisissant « Fixer l'assemblage » dans le menu contextuel.

Vous pouvez choisir les matières que vous souhaitez fixer et grâce aux deux critères de choix « ET » et « OU », vous pouvez choisir de fixer ou défixer :

- Tous les cours d'une ou plusieurs classes.
- Tous les cours d'un ou plusieurs professeurs.
- Les cours d'une ou plusieurs classes d'un ou plusieurs professeurs.

#### **Exemples**

On choisit les options « Fixer tous les cours » et tous les jours. On sélectionne :

- Toutes les matières à l'aide du bouton « Tout sélectionner » ou en sélectionnant toutes les matières à l'aide d'un glissé de souris.
- Le critère de choix « OU » :

On sélectionne les professeurs Dupont et Durant ainsi que les classes 6°1 et 6°2.

Résultat : tous les cours des professeurs Dupont et Durant sont fixés. Les emplois du temps de la 6°1 et de la 6°2 sont également fixés.

Le critère de choix « ET » :

On sélectionne les professeurs Dupont et Durant ainsi que les classes 6°1 et 6°2. Résultat : seules les fiches de 6°1 et de 6°2 des professeurs Dupont et Durant sont fixées.

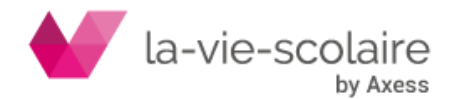

[159 / 222]

#### **Pour tout fixer ou tout défixer**

- **1.** Choisissez Conception Tout fixer ou Tout défixer…
- **2.** Décochez les jours à ne pas prendre en compte, le cas échéant.
- **3.** Sélectionnez les matières que vous souhaitez fixer ou défixer.
- **4.** Choisissez « Fixer tous les cours » ou « Défixer tous les cours ».
- **5.** Sélectionnez les classes et/ou les professeurs.
- **6.** Choisissez le critère de choix « ET » ou « OU ».
- **7.** Cliquez sur OK.

## 7.9 Fusion d'emploi du temps

### **Accès : Fichier > Fusionner**

UnDeuxTEMPS vous permet dans un emploi du temps existant - emploi du temps d'accueil – de fusionner un autre emploi du temps - emploi du temps fusionné. Ce procédé est essentiel par exemple pour la gestion et l'attribution des salles communes aux deux emplois du temps.

#### **Recommandations**

L'emploi du temps à fusionner doit avoir été enregistré avec la même version d'UnDeuxTEMPS. Une fusion est impossible si la grille horaire de l'emploi du temps d'accueil est plus petite que celle de l'emploi du temps fusionné. Ainsi, chaque plage horaire ouverte dans la grille de l'emploi du temps fusionné doit également être ouverte dans la grille de l'emploi du temps d'accueil.

Une fusion est refusée s'il existe une classe commune aux deux emplois du temps ou si le nombre de remarques fusionnées est trop important.

#### Les données de base de l'emploi du temps d'accueil sont complétées par les données de base de l'emploi du temps fusionné.

Un professeur est considéré comme identique lors de l'intégration d'un emploi du temps si dans l'emploi du temps d'accueil et l'emploi du temps intégré il a les mêmes nom et prénom.

Lors de la fusion d'un emploi du temps, les élèves de l'emploi du temps à fusionner ne sont pas fusionnés. Il vous est alors possible de réimporter vos élèves dans cet emploi du temps global.

Lors de la fusion d'un emploi du temps, seul l'emploi du temps annuel de référence de l'emploi du temps fusionné sera récupéré. Les modifications d'emploi du temps apportées en mode semaine dans l'emploi du temps fusionné ne seront donc pas prises en compte.

#### **Pour fusionner un emploi du temps**

- **1.** Ouvrez dans UnDeuxTEMPS l'emploi du temps d'accueil.
- **2.** Enregistrez-le sous un nouveau nom.
- **3.** Choisissez Fichier fusionner ….
- **4.** Indiquez le chemin d'accès au fichier d'emploi du temps à fusionner.
- **5.** Cliquez sur OK. L'emploi du temps est intégré à l'emploi du temps d'accueil.

## 7.10 Ajuster les pondérations

### **Accès : Conception > Ajuster les pondérations.**

Pour une sélection de professeurs, en ciblant sur une ou plusieurs classes, on peut ajouter des pondérations automatiquement, dans les cours.

Si vous avez saisi les pondérations, soit dans les services ou soit directement dans les fiches d'emploi du temps, pour une matière et un professeur donnés, il se peut que le total des pondérations saisies sur les cours soit différent du total des pondérations saisies dans les services.

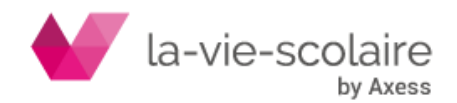

UnDeuxTEMPS met à votre disposition une commande qui vous permet de faire correspondre les pondérations saisies dans les cours et les pondérations saisies dans les services de la manière suivante :

- Si les pondérations de service dans une matière sont supérieures à celles des cours, UnDeuxTEMPS place des pondérations sur certains cours avec un taux égal à celui des services. Prioritairement, les pondérations sont posées sur les cours en classe entière.
- Si les pondérations placées dans les cours pour une matière sont supérieures à celles des services, UnDeuxTEMPS répercute ces pondérations sur les services.

Cette commande ne fonctionne que pour les taux de pondération supérieurs à 1.

#### **Pour ajouter les pondérations automatiquement dans les cours**

- **1.** Choisissez Conception Ajuster les pondérations, onglet Ajouter.
- **2.** Cliquez sur le bouton "des professeurs…" et sélectionnez les professeurs pour lesquels vous voulez ajouter des pondérations.
- **3.** Cliquez sur le bouton "des classes…" et sélectionnez les classes concernées par l'ajout de pondérations.
- **4.** Choisissez le taux de pondération ainsi que le nombre maximum d'heures à pondérer par professeur.
- **5.** Cliquez sur OK.

#### **Pour ajuster les pondérations**

- **1.** Choisissez Conception Ajuster les pondérations, onglet Ajuster.
- **2.** Cliquez sur le bouton Dans les classes et sélectionnez les classes pour lesquelles vous voulez ajuster les pondérations.
- **3.** Cliquez sur OK.

#### **Pour supprimer les pondérations posées sur les cours**

- **1.** Choisissez Conception Ajuster les pondérations, onglet Supprimer.
- **2.** Cliquez sur le bouton Dans les classes et sélectionnez les classes pour lesquelles vous voulez supprimer les pondérations.
- **3.** Cliquez sur OK.

## 7.11 Récapitulatif des pondérations

### **Accès : Conception > Récapitulatif des pondérations.**

UnDeuxTEMPS met à votre disposition un récapitulatif des pondérations appliquées aux cours (et non aux services). Vous pourrez ainsi contrôler les pondérations de chaque enseignant, avec le détail par classe et regroupement. Cette vérification vous sera utile après l'ajustement automatique des pondérations par UnDeuxTEMPS. De cette façon, vous serez sûr des pondérations transmises lors de l'export vers STS-WEB. Si vous disposez de plusieurs entités, il est possible d'afficher ce récapitulatif par entité.

Le tableau comporte les informations suivantes :

- « Enseigné » : nombre d'heures enseignées pour la ou les entité(s) sélectionnée(s). Il s'agit des heures de cours posés.
- « H. pondérées » : nombre d'heures pondérées pour les heures de cours posées de la classe (ou regroupement)
- « Taux pondération » : taux de pondération appliqué à <H. pondérées>
- « Total pondération » : surcoût des heures pondérées. Calcul : ((<H. pondérées> x <Taux pondération>) - <H. pondérées>).
- « Ens. + pond » : total des heures enseignées pondérées par professeur (<Enseigné> + <Total pondération>)

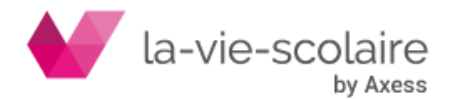

[161 / 222]

Si vous souhaitez exploiter ce récapitulatif, UnDeuxTEMPS vous permet de l'exporter au format Txt ou CSV (selon le paramétrage Outils > Paramètres > Général). Pour cela, cliquez sur le bouton « Exporter ».

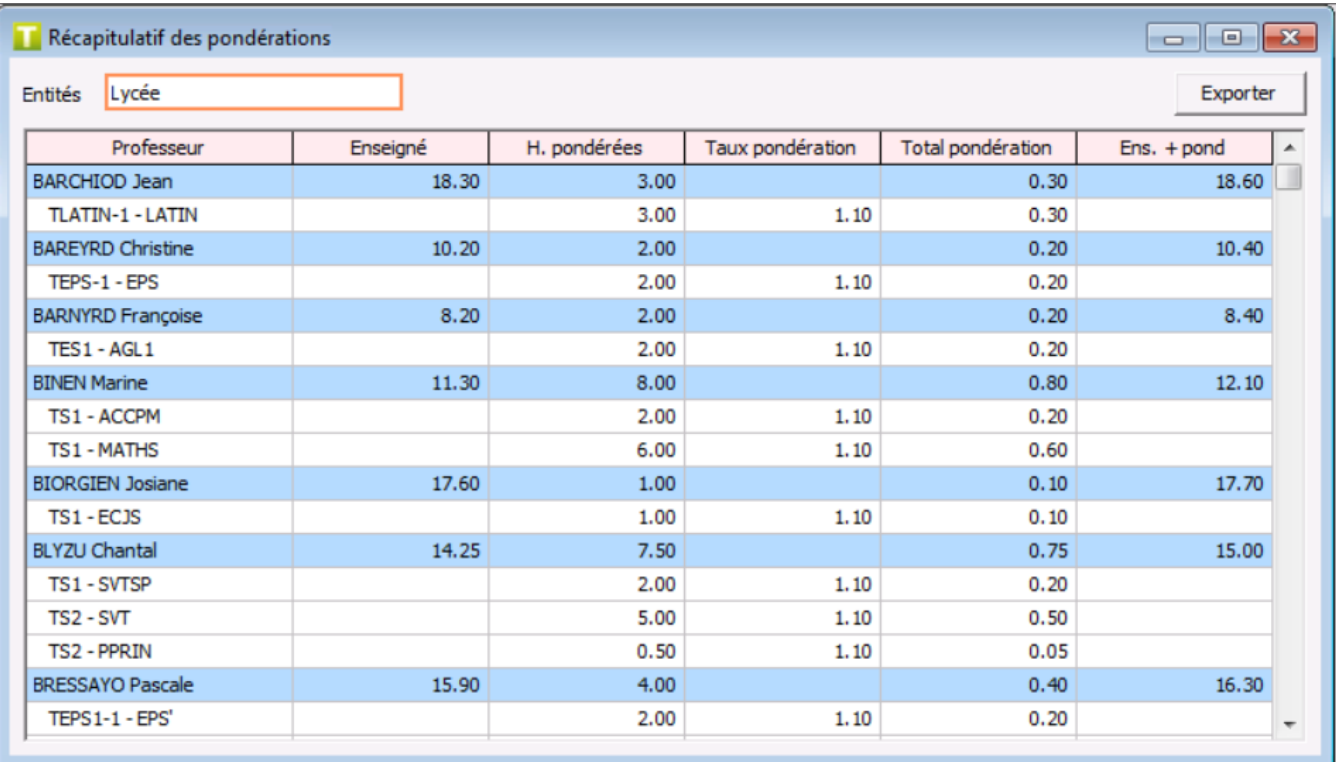

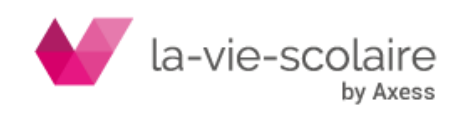

# **8. GESTION DE L'EMPLOI DU TEMPS**

## 8.1 Les emplois du temps en mode semaine

A partir de l'emploi du temps annuel de référence que vous avez créé, UnDeuxTEMPS construit un emploi du temps particulier pour chaque semaine de cours en tenant compte des remarques de fréquence de l'emploi du temps annuel de référence et des périodes de congés de votre établissement ainsi que des jours fériés (définis dans Bases – Données de base, onglet Calendrier). Vous pouvez très facilement passer de l'emploi du temps annuel aux emplois du temps en mode semaine. De la même manière vous pouvez très rapidement passer d'une semaine à une autre.

En dessous de la barre d'outils, 2 zones (à gauche et à droite de l'écran) vous permettent de savoir dans quel mode vous vous trouvez et de passer rapidement d'un mode à l'autre.

#### **Le mode Annuel**

C'est le mode de vision par défaut. Si vous êtes en mode semaine, cliquez sur Ce mode correspond à la vision annuelle de l'emploi du temps. C'est dans ce mode que la construction de votre emploi du temps a été faite. En mode annuel, les emplois du temps sont théoriques, ils comportent notamment des remarques de fréquence indiquant les cours de quinzaine par exemple. Ils correspondent à une semaine « Type » de cours.

#### **Description de la zone « annuelle »**

Lorsque la zone se présente de la manière suivante, cela vous indique que vous êtes en mode annuel. La rentrée est celle qui est définie dans Bases – Données de base, onglet Calendrier.

Année 2016/2017

#### **Le mode Semaine**

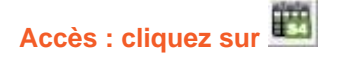

Ce mode vous permet de consulter et de modifier les emplois du temps réels de chaque semaine de cours. La particularité du mode Semaine est de pouvoir saisir dans les emplois du temps des matières ou des activités qui n'appartiennent pas aux services de la classe sélectionnée. Cela vous sera très utile pour gérer toutes vos activités hors emploi du temps ou des examens blancs par exemple. Si vous saisissez une matière qui n'appartient pas aux services de la classe, vous pourrez indiquer, le cas échéant, quel professeur sera concerné par cette matière.

Le mode Semaine vous permet également de déplacer des cours d'une semaine vers une autre grâce au parking

#### **Description de la zone « Mode Semaine »**

Lorsque la zone se présente de la manière suivante, cela vous indique que vous êtes en mode semaine. L'intitulé de la semaine chargée apparaît alors.

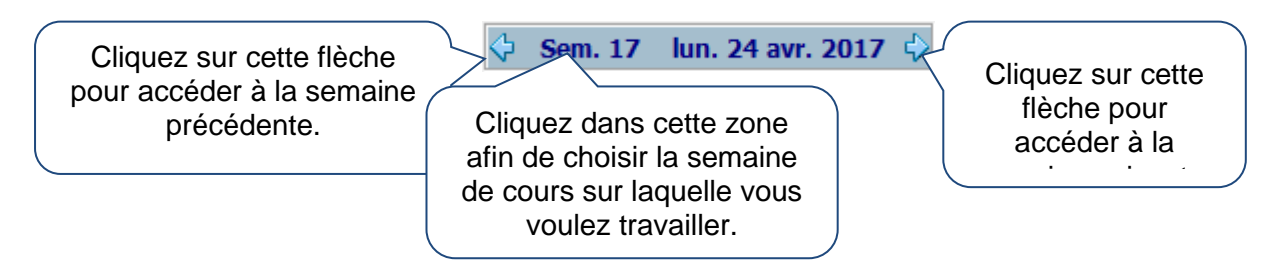

Certaines fenêtres ne sont pas accessibles en mode semaine. Elles seront donc fermées automatiquement si elles sont ouvertes lorsque vous passez en mode semaine. De la même manière, l'accès à ces fenêtres sera interdit lorsque vous serez en mode semaine. Exemple : le menu Générateur de fiches simples est grisé lorsque l'on est en mode semaine.

**Remarques** 

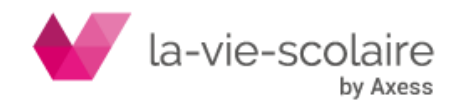

- Lorsque vous passez en mode semaine, les cadres des grilles d'emploi du temps ou des tableaux ont une couleur différente afin de bien distinguer le mode semaine du mode annuel. Vous pouvez paramétrer cette couleur dans Outils – Paramètres – Polices et couleurs
- Dans la grille classe en mode semaine, le numéro de la semaine est écrit en haut à gauche  $\left( \nu \right)$ .

Impressions : lorsque vous êtes en mode semaine, le numéro et le libellé de la semaine sélectionnée s'inscrivent à côté du commentaire libre pour les impressions des emplois du temps et des plannings. Vous pouvez toutefois désactiver cette option en décochant la case « Ajouter le libellé » dans la zone du commentaire libre dans le menu Fichier – Imprimer.

#### **Fenêtres dont le contenu peut différer selon le mode choisi**

Les emplois du temps Classes, Professeurs, Salles et Elèves traduisent la réalité de l'emploi du temps sur la semaine sélectionnée. Il en est de même pour les plannings Classes, Professeurs, Salles, Permanences.

La qualité des emplois du temps Professeurs et Classes (menu Outils) tient compte de la semaine sélectionnée.

Les recherches d'anomalies, de défauts, d'emploi du temps se basent sur les cours de la semaine sélectionnée.

La recherche sur les services des professeurs se base sur les cours de la semaine sélectionnée uniquement si vous choisissez l'option « Services constatés ».

La recherche d'emploi du temps prend en compte la période que vous choisissez.

La répartition manuelle des élèves dans les groupes tient compte de la semaine sélectionnée.

Toutes les impressions rattachées à une de ces fenêtres tiennent compte de la semaine sélectionnée.

Les tableaux des salles libres affichés dans les emplois du temps Classes et Professeurs et dans le planning des classes présentent les salles disponibles sur la semaine sélectionnée.

#### **Liaison Cours et Services en mode Semaine**

Dans UnDeuxTEMPS, les services déclarés sont annuels. On ne peut pas avoir des services déclarés différents d'une semaine à l'autre. En revanche les services constatés dépendent de la semaine sélectionnée. En mode semaine, le stock d'une matière dans la grille classe représente la différence entre le service constaté et le service annuel déclaré, il peut être négatif.

#### **Emploi du temps classe**

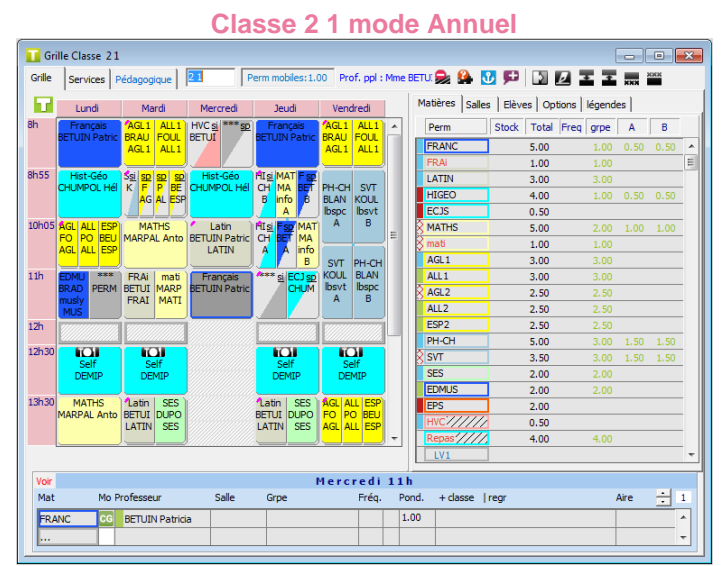

La classe est traitée, il ne reste plus de service en stock.

**Classe 2 1 mode Semaine 19**

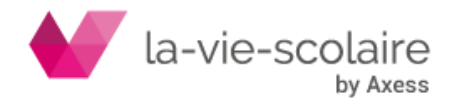

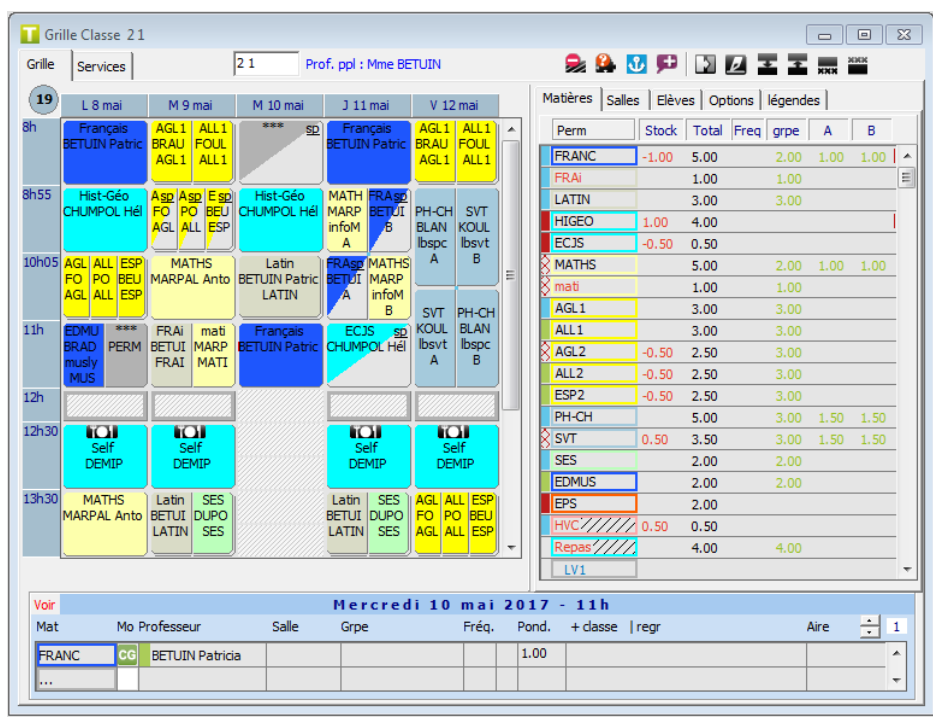

Pour la matière SVT, UnDeuxTEMPS indique 0.5 heure de stock car il y a une heure en semaine paire non présente sur la semaine 19 (impaire) en cours. Il y a donc 0.5 heure de moins par rapport à l'emploi du temps annuel de référence.

UnDeuxTEMPS indique 1h00 de stock pour l'histoire-géographie car cette matière fonctionne avec 2 heures de module les semaines paires uniquement. Il y a donc une heure de cours en moins par rapport à l'emploi du temps annuel de référence pour cette matière.

Pour les matières HDV, AGL2, ALL2 et ESP2 UnDeuxTEMPS indique -0.50 de stock car il y a une heure en semaine impaire sur laquelle nous nous trouvons. Il y a donc 0.5 heure de plus par rapport à l'emploi du temps annuel de référence.

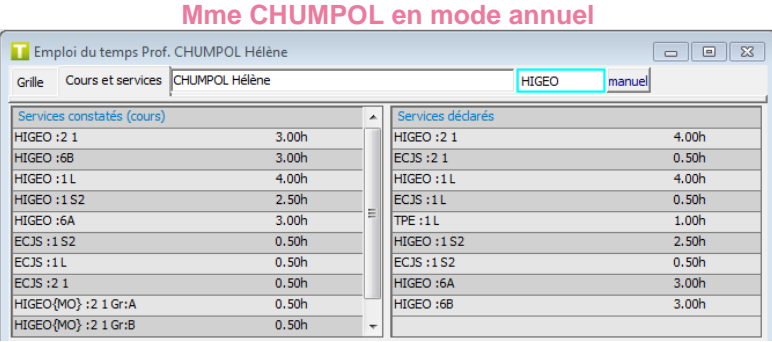

#### **Emploi du temps Professeur**

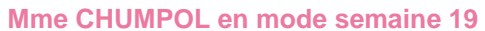

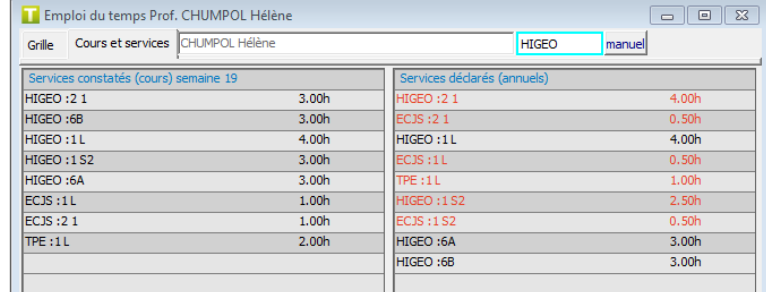

En mode annuel et en mode semaine, la partie Services déclarés ne change pas car les services déclarés sont annuels. En revanche, la partie Services constatés (cours) change pour tenir compte de ce qui est réellement

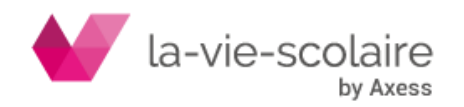

placé sur la semaine sélectionnée. Les cours TPE en 1L, HIGEO en 2 1 apparaissent en rouge car ils n'ont pas lieu sur la semaine 19.

#### **Ce que vous pouvez faire en mode Semaine**

#### **Modifications des emplois du temps**

Les emplois du temps et plannings sont modifiables en mode semaine de la même manière qu'en mode annuel.

Dans la fiche détaillée, les champs Fréquence, Pondération et Aire de placement sont inaccessibles. La seule modification de la modalité de cours n'est pas prise en compte.

Un bouton **Permet d'accéder directement au module de remplacements des professeurs lorsqu'on passe la** souris au-dessus du nom du professeur.

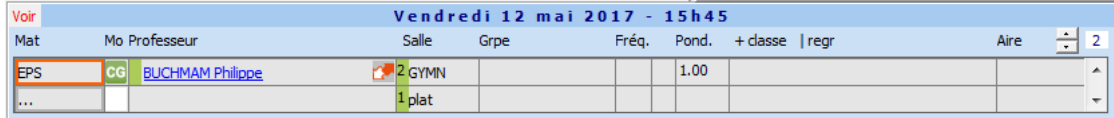

Les modifications que vous effectuez sur les emplois du temps et les plannings sont valables uniquement sur la semaine en cours. Lorsque vous effectuez une modification, une marque rouge apparaît sur le bord gauche de la fiche pour vous indiquer que ce cours a été modifié en mode semaine.

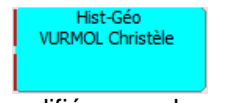

Cours modifié en mode semaine

Les emplois du temps en mode semaine sont calculés à partir de l'emploi du temps annuel de référence en tenant compte des remarques de fréquence et des périodes de congés de l'établissement. Ensuite, UnDeuxTEMPS applique les éventuelles modifications que vous avez apportées à la semaine en cours. Les marques rouges apparaissent donc sur les cours qui sont modifiés sur la semaine en cours **par rapport à l'emploi du temps annuel de référence**. Une modification de l'emploi du temps annuel de référence peut donc avoir des impacts sur les cours en mode semaine.

#### **Exemple**

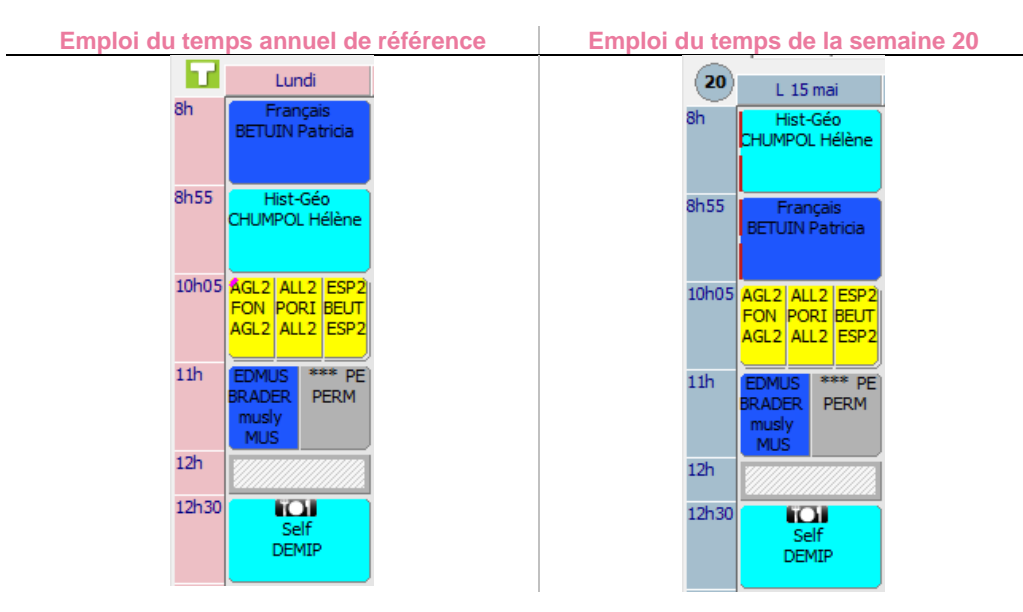

Dans l'emploi du temps annuel de référence, le cours de Français a lieu avant le cours de d'Histoire-Géographie. Sur la semaine 20, les cours d'Histoire-Géographie et de Français ont été échangés, des marques rouges apparaissent donc sur ces 2 cours.

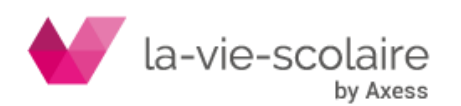

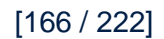

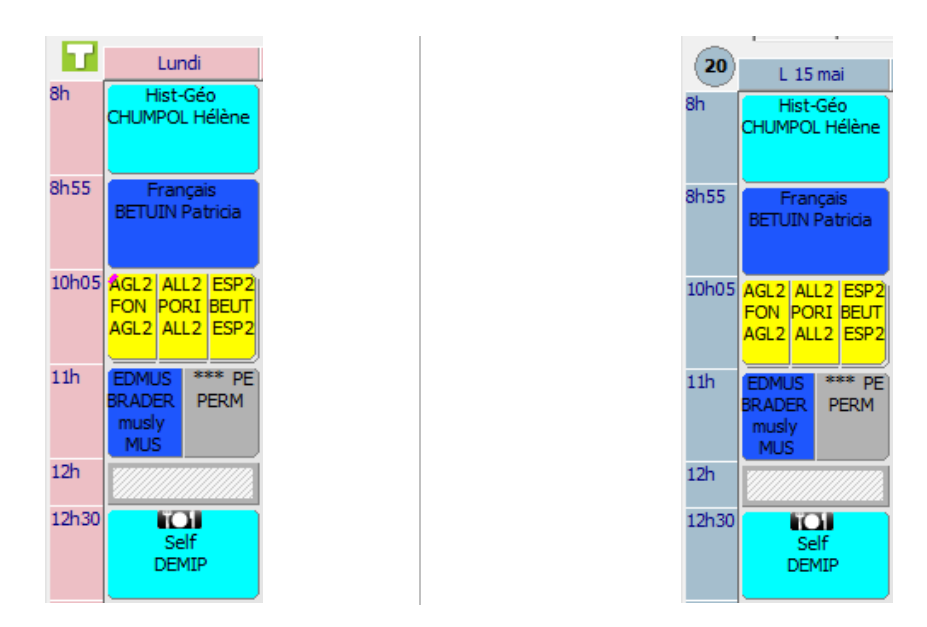

L'emploi du temps annuel de référence a été modifié : les cours d'Histoire-Géographie et de Français ont été échangés. Sur la semaine 20, les marques rouges sur ces 2 cours ont donc disparues car l'emploi du temps de cette semaine ne diffère plus de l'emploi du temps annuel.

Lorsque vous supprimez un cours en mode semaine, il reste visible pour que vous sachiez quel cours était enseigné si vous revenez sur l'emploi du temps. Il est clairement identifié par rapport aux autres cours : affichage sur fond grisé, hachuré, et avec une crois rouge de suppression.

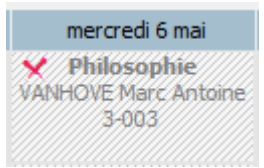

Pour modifier les emplois du temps en **mode Semaine**

- 1. Passez en mode Semaine.
- **2.** Choisissez Affectations > Classe ou Planning Classe.
- **3.** Effectuez la ou les modifications d'emploi du temps que vous souhaitez (Ajout, Suppression, Déplacement, Modification de cours). Vous ne pouvez créer un cours dans une matière que si celle-ci est présente dans les services annuels. Contrairement au mode annuel, le temps de service déclaré n'est pas bloquant pour la création des cours.
- **4.** Une marque rouge apparaît alors sur le bord gauche des cours modifiés.

#### **Remarque**

Vous pouvez désactiver les messages de confirmation des modifications en mode semaine :

- Soit temporairement en cochant la case « Ne plus avertir pendant cette session de travail » lorsque le message apparaît. Lors de la prochaine ouverture d'UnDeuxTEMPS les messages apparaitront donc de nouveau.
- soit définitivement en décochant la case « Confirmation nécessaire pour modifier les emplois du temps en mode semaine » dans Outils – Paramètres - Conception. Vous pourrez toutefois revenir sur ce choix en cochant de nouveau cette même case.

#### **Pour annuler les modifications d'emplois du temps en mode Semaine**

Vous pouvez annuler les modifications d'emplois du temps directement dans la grille classe (ou le planning des classes) et dans l'emploi du temps des professeurs à l'aide du menu contextuel (clic droit sur une plage modifiée). Vous avez la possibilité d'annuler soit uniquement la modification sur laquelle vous vous trouvez, soit toutes les modifications effectuées sur la semaine sélectionnée.

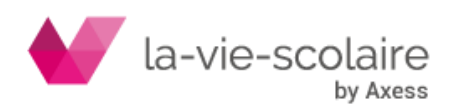

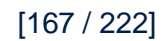

#### **Saisie d'une matière ou d'une activité non présente dans les services de la classe**

En mode semaine, vous pouvez à tout moment saisir une matière ou une activité dans les emplois du temps classe même si celle-ci n'est pas présente dans les services de la classe. La seule condition est bien entendu que la matière ou l'activité soit présente dans la Base Matières de UnDeuxTEMPS.

**Pour** saisir une matière ou une activité absente des services de la classe en mode Semaine

- **1.** Passez en mode Semaine .
- **2.** Choisissez Affectations Classe ou Nouvelle Classe ou Planning Classe.
- **3.** Placez-vous sur une plage vide puis dans la fiche détaillée et choisissez la matière voulue dans la liste des matières.
- 4. Si la matière n'est pas présente dans les services, un bouton **an**apparaît pour vous permettre de saisir l'éventuel professeur concerné par la matière.
- **5.** Choisissez le professeur dans la fenêtre « Choix d'un professeur ».

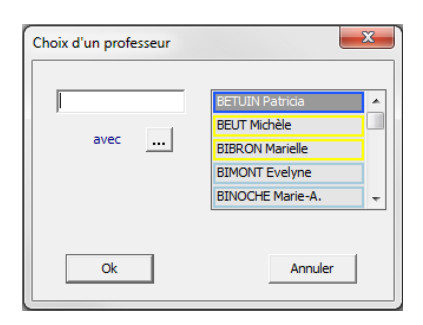

#### **Déplacer un cours d'une semaine vers une autre**

En mode semaine, vous pouvez déplacer un cours d'une semaine vers une autre en utilisant le parking pour déposer les cours en attente de déplacement.

#### **Pour déplacer un cours d'une semaine vers une autre**

- 1. Passez en mode Semaine
- **2.** Choisissez Affectations ou Nouvelle Classe ou Planning Classe.
- **3.** Affichez le parking grâce à la coche **de parking** qui apparaît lorsqu'on passe la souris audessus de la zone Voir
- **4.** Déposez le cours que vous voulez reporter sur une autre semaine sur une plage vide du parking.
- **5.** Changer de Semaine pour être sur la semaine d'arrivée du cours.
- **6.** Déplacer le cours présent sur le parking dans la grille d'emploi du temps.

#### **Remarque**

Attention, si vous laissez des cours sur le parking en mode Semaine et que vous fermez UnDeuxTEMPS, vous ne pourrez plus retrouver ces cours lors de la prochaine ouverture du logiciel.

#### **Dupliquer un cours sur une ou plusieurs semaines**

En mode Semaine il est possible de dupliquer un cours sur une ou plusieurs semaines.

### **Pour dupliquer un cours sur une ou plusieurs semaines**

- 1. Passez en mode Semaine
- **2.** Choisissez Affectations Nouvelle Classe ou Planning Classe.
- **3.** Sélectionnez le cours que vous désirez dupliquer.

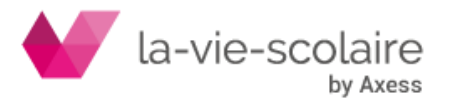

[168 / 222]

- **4.** Cliquez avec le bouton droit et choisissez "Dupliquer le cours" dans le menu contextuel.
- **5.** Sélectionnez la période et les options de duplication et les options éventuelles. Si vous choisissez une période de type « De la semaine ... à la semaine… » le cours sera dupliqué sur toutes les semaines de la période.
- **6.** Cliquez sur le bouton "Appliquer".

#### **Remarque**

On peut également, à partir du planning des classes, cliquer sur la flèche à droite de l'icône de duplication

et choisir "cours sur les semaines à venir."

#### **Dupliquer les emplois du temps sur une ou plusieurs semaines**

On peut dupliquer les emplois du temps de la semaine de toutes les classes sur la période que l'on souhaite.

#### **Pour dupliquer les emplois du temps sur une ou plusieurs semaines**

- 1. Passez en mode Semaine
- **2.** Choisissez Affectations Planning Classe.
- 3. Cliquez sur la flèche à droite de l'icône de duplication  $\Box$
- **4.** Choisissez "emplois du temps".
- **5.** Sélectionez la période de duplication.
- **6.** Cliquez sur le bouton "Appliquer".

#### **Attribution automatique des salles**

L'attribution automatique des salles, ainsi que son annulation sont possibles en mode Semaine. Vous pouvez donc recalculer les emplois du temps sur une semaine afin de tenir compte de nouvelles contraintes de salles en cas de travaux par exemple.

#### **Pour annuler et relancer une attribution automatique de salle en mode semaine**

- 1. Passez en mode Semaine
- **2.** Utilisez l'attribution automatique des salles.
- **3.** Les changements de salles seront effectués uniquement sur la semaine en cours.

#### **Recherche sur les emplois du temps**

Lorsque vous êtes en mode Semaine, vous pouvez effectuer des recherches d'emploi du temps uniquement sur la semaine en cours. Vous pouvez ainsi savoir quels professeurs sont libres le lundi 23 novembre à 16h00 par exemple.

Pour effectuer une recherche sur l'emploi du temps d'une semaine donnée

- 1. Passez en mode Semaine
- **2.** Les résultats de la recherche concernent uniquement la semaine en cours.

#### **Saisie d'indisponibilités pour un professeur en mode Semaine**

Lorsque des indisponibilités sont saisies pour un professeur dans son emploi du temps, en mode semaine, celles-ci sont prises en compte dans le rangement à la semaine et dans la planification des conseils de classe.

#### **Pour** saisir une indisponibilité pour un professeur en mode Semaine

- 1. Passez en mode Semaine
- **2.** Choisissez Affectations-Emploi du temps-Professeurs
- **3.** Sélectionnez l'emploi du temps du professeur voulu

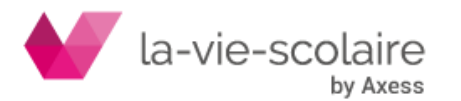

- 4. Cliquez sur **L** en haut à droite de la fenêtre.
- **5.** Sélectionnez les plages horaires pour lesquelles le professeur est indisponible. Un glissé de souris permet de sélectionner plusieurs plages horaires.
- **6.** Cliquez à nouveau sur **L** pour quitter le mode de saisie.

#### **Remarque**

Une indisponibilité est considérée comme un vœu de desiderata normal.

#### **Ce que vous ne pouvez pas faire en mode Semaine**

#### **Gestion des vœux**

La gestion des vœux Professeurs, Salles, Permanences, Repas des élèves se fait uniquement sur l'année. On ne peut pas modifier les vœux uniquement pour une semaine donnée.

#### **Modifications des services**

Les services présents dans UnDeuxTEMPS sont des services annuels. Si vous modifiez un service lorsque vous êtes en mode semaine, la modification sera appliquée sur toutes les semaines et dans l'emploi du temps annuel de référence.

#### Cas particulier

Si vous supprimez un service dans une classe en mode semaine, cela supprimera tous les cours de la matière mais le temps de service initial sera maintenu.

#### **Procédures automatiques**

Les procédures automatiques telles que le Générateur des fiches complexes, le Générateur de fiches simples et le compactage ne fonctionnent pas en mode Semaine.

*Les menus « Conception » et « Préparation » sont Inaccessibles ainsi que les sous-menus « Grille » et « Remarques/Fréquences ».*

#### **Remarques**

La fusion de 2 emplois du temps ne récupère pas les modifications d'emploi du temps en mode semaine de l'emploi du temps que l'on intègre.

La modification de la grille horaire modèle de l'établissement provoque la perte de toutes les modifications d'emploi du temps apportées en mode semaine.

## 8.2 Les + du mode Semaine

UnDeuxTEMPS met à votre disposition des outils pour gérer facilement les modifications que vous devez apporter aux emplois du temps en mode semaine.

### **Absences Classes**

#### **Accès : Semaine > Absences classes**

Cette fenêtre vous permet de supprimer des cours d'une ou plusieurs classes sur une ou plusieurs semaines. Cet écran vous sera très utile pour saisir les voyages de classe par exemple. Les cours supprimés sont ensuite référencés dans le journal des modifications.

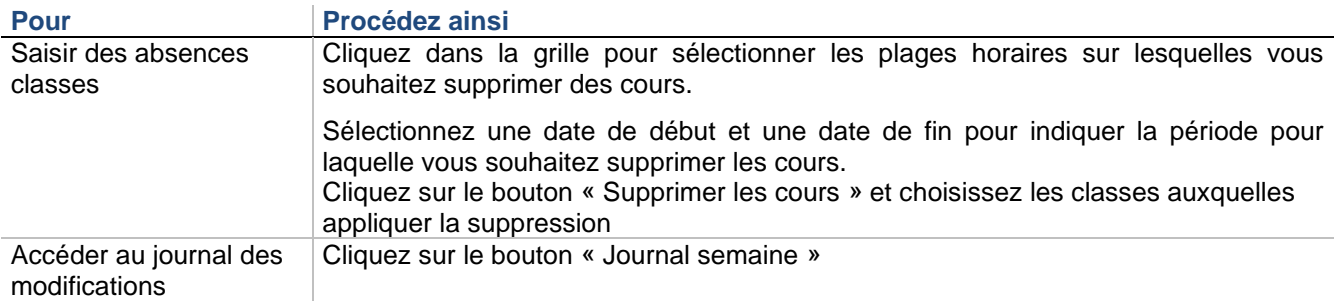

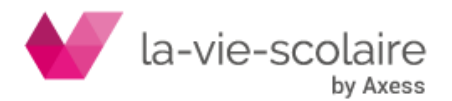

[170 / 222]

#### **Astuce**

Vous pouvez sélectionner/désélectionner toutes les plages horaires d'une journée en cliquant sur l'intitulé du jour (même fonctionnement avec l'intitulé d'une heure).

### **Absences Professeurs**

### **Accès : Semaine > Absences/Remplacements professeurs**

#### Cette fenêtre vous permet de :

- supprimer un ou plusieurs cours pour un professeur sur une période donnée.
- saisir l'absence d'un enseignant en supprimant ou non le cours et, éventuellement, définir un remplaçant

Les suppressions de cours et les remplacements de professeur sont référencés dans le journal des modifications.

#### **Pour supprimer des cours pour un ou plusieurs professeur(s)**

- **1.** Cochez l'option « Supprimer des cours » sur l'onglet « Saisie ».
- **2.** Sélectionnez une date de début et une date de fin pour indiquer la période sur laquelle vous souhaitez supprimer des cours.
- **3.** Sélectionnez le ou les professeurs pour lesquels vous voulez supprimer les cours en cliquant sur le bouton « … ».
- **4.** Cliquez dans la grille pour sélectionner les cours à supprimer.
- **5.** Cliquez sur le bouton « Supprimer ».

#### **Pour saisir l'absence d'un professeur**

- **1.** Choisissez Semaine Absences/Remplacements professeurs ou à partir de l'emploi du temps du professeur cliquez sur  $\blacksquare$  en haut à droite de la fenêtre.
- **2.** Cochez l'option « Saisir une absence » sur l'onglet « Saisie » et choisissez ou non l'option « avec suppression de cours ». Notez bien que si les cours sont supprimés, vous ne pourrez pas gérer le remplacement du professeur pour ces derniers. Lors de la saisie d'une absence sans suppression de cours, le cours reste visible dans les emplois du temps classe. Seule la mention du professeur est effacée.
- **3.** Sélectionnez le professeur et le motif d'absence. Vous avez la possibilité de saisir l'absence du professeur sans aucun motif et de revenir plus tard sur le bilan des absences du professeur pour renseigner le motif.

Indiquez la période de l'absence, puis cliquez sur « Sélectionner toute la période » pour que le professeur soit noté absent sur l'ensemble de la période choisie ou bien « Sélectionner tous les cours » pour noter l'absence uniquement sur les cours du professeur.

Il est également possible de faire une sélection manuelle des cours pour lequel le professeur est absent. Si l'absence dure plus d'une semaine, déplacez-vous d'une semaine à une autre en utilisant les flèches de navigation

#### Sem. 17 Iun. 24 avr. 2017  $\zeta$

**4.** Cliquez sur « Enregistrer ».

Consulter les absences à partir de l'onglet « Bilan des absences ».

### **Remplacement de professeur**

### **Accès : Choisissez Semaine - Absences/Remplacements professeurs**

**Rappel** : Vous pouvez indiquer pour chaque professeur s'il accepte d'effectuer des remplacements

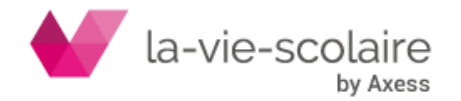

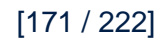

Lorsque vous effectuez un remplacement, il est important d'indiquer correctement la ou les semaines pour lesquelles effectuer le remplacement car UnDeuxTEMPS en a besoin pour connaître les professeurs disponibles.

Vous avez la possibilité d'indiquer un motif d'absence du dans les Données de base. Vous pouvez restreindre la liste des professeurs pouvant éventuellement effectuer un remplacement grâce à plusieurs filtres cumulables :

- **Même matière** : l'option retient les professeurs enseignant la même matière que le professeur à remplacer.
- **Même discipline** : l'option retient les professeurs enseignant la même discipline que le professeur à remplacer.
- **Vœux pris en compte** : indique si les vœux des professeurs doivent être pris en compte pour le remplacement.
- **Même niveau** : restreint la liste des professeurs remplaçants à des professeurs enseignant dans des classes du même niveau que la classe pour laquelle effectuer le remplacement.
- **Volontaire** : indique si l'option « Accepte les remplacements » définie dans les vœux de professeurs doit être respectée ou non.
- **Même classe** : restreint les professeurs remplaçants aux professeurs enseignant dans la même classe que le professeur absent pour le cours à remplacer.

Vous pouvez imprimer le résultat d'un remplacement, avec ou sans la liste des professeurs disponibles pour chaque cours à remplacer.

UnDeuxTEMPS garde la trace des remplacements que vous effectuez. Ils sont automatiquement reportés dans un historique des remplacements que vous pouvez imprimer, exporter. Tous les remplacements effectués dans ce module apparaissent directement dans les emplois du temps en mode semaine et dans le journal des modifications semaine par semaine.

Vous pouvez accéder aux remplacements professeurs soit par le menu Semaine, soit directement à partir de la fiche détaillée en mode semaine en cliquant sur le bouton à côté du nom du professeur.

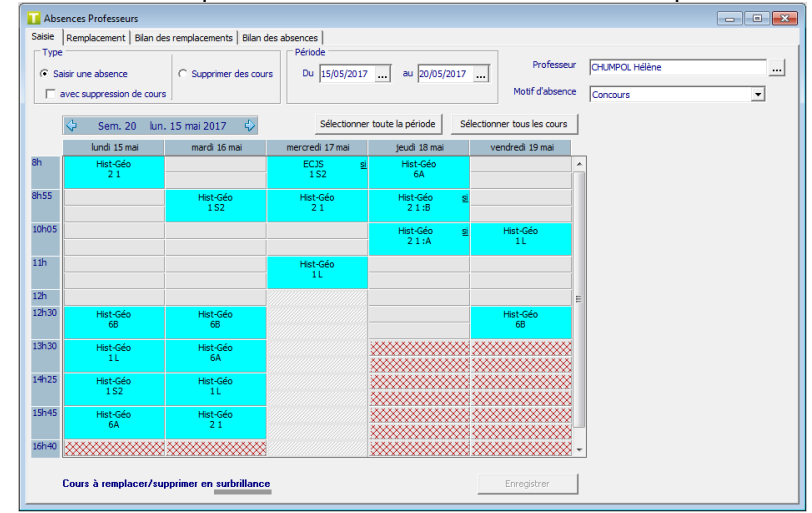

**Pour Procédez ainsi**

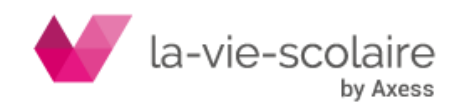

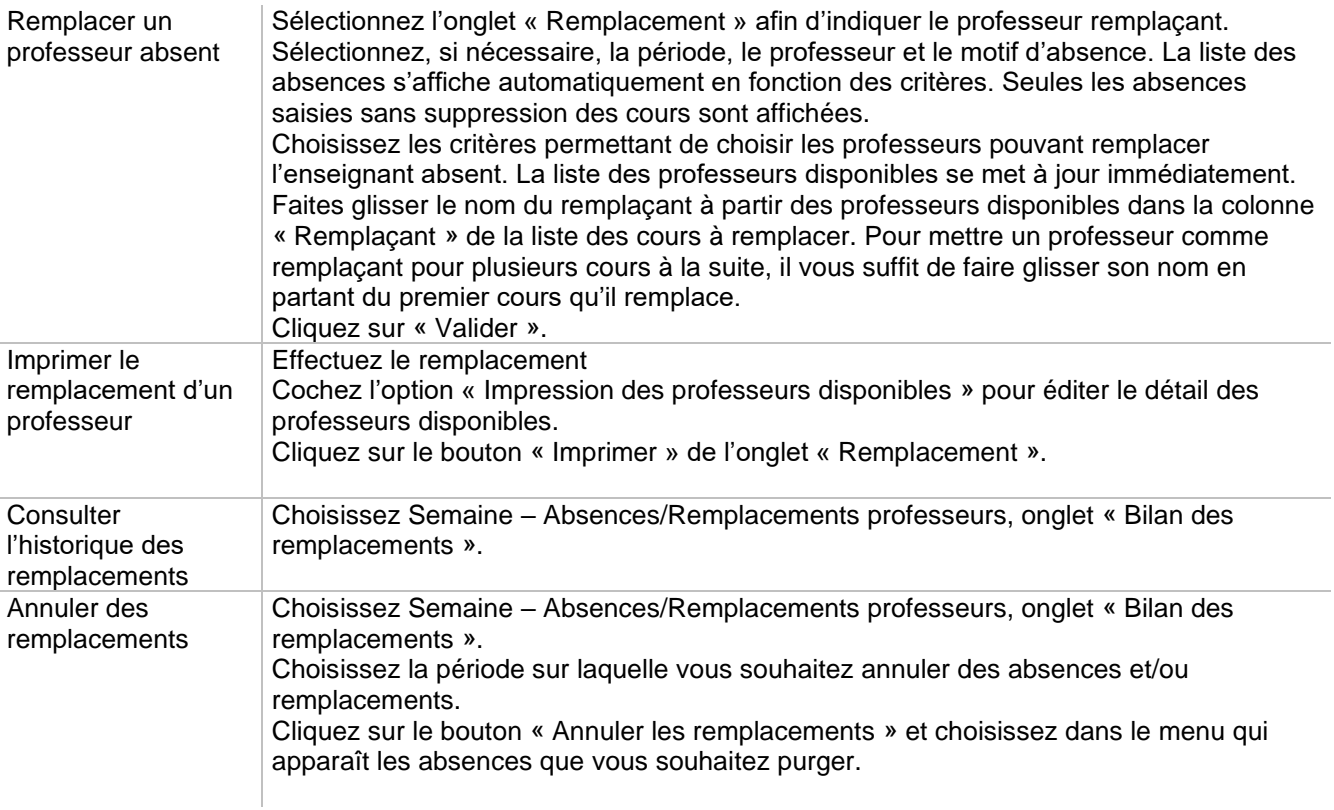

## **Journal des modifications de la semaine et notification**

### **Accès : Semaine > Journal semaine**

Le journal des modifications de la semaine vous présente dans une liste toutes les modifications qui ont été effectuées dans les emplois du temps de la semaine en cours. A partir de cette liste, vous avez la possibilité de faire partir des notifications par mail pour les professeurs ou impression des emplois du temps semaine modifiés pour les élèves, parents ou professeurs.

#### **Remarques**

Le journal des modifications de la semaine est accessible uniquement en mode Semaine. Dans les impressions en mode Semaine, lorsque l'option « Griser les modifications » est cochée, les emplois du temps sont imprimés suivant le journal des modifications. Cette option met en évidence toutes les plages où une modification est intervenue. Cette option grisera toutes les modifications d'emploi du temps réalisées sur la semaine en cours par rapport à l'emploi du temps annuel de référence.

La fenêtre du journal des modifications de la semaine contient :

- La liste des classes, des matières, des professeurs et des salles dont l'emploi du temps a été modifié, d'une façon ou d'une autre. Il est possible de faire des filtres sur ces informations.
- La liste des modifications d'emploi du temps de la semaine en cours par rapport à l'emploi du temps annuel de référence. Cette liste est présentée jour par jour. Elle comporte le type de modification (déplacement, ajout de cours, etc…) et son détail (horaires, classe, groupe, etc…).

#### **Pour lancer le journal des modifications de la semaine**

- 1. Passez en mode Semaine.
- **2.** Choisissez Semaine Journal semaine.
- **3.** Le journal s'affiche.

Vous pouvez imprimer la liste des cours modifiés. Vous pouvez exporter les cours modifiés au format Excel, TXT ou CSV.

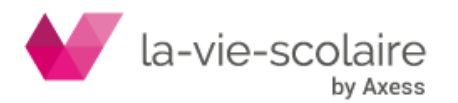

Vous pouvez restreindre le résultat obtenu concernant certaines informations comme des professeurs ou des matières de votre choix.

#### **Pour filtrer le journal des modifications**

- **1.** Cliquez sur la ou les information(s) que vous souhaitez retenir dans le journal parmi les listes « Classes », « Matières », « Professeurs » et « Salles ».
- **2.** Cliquez sur le bouton « Appliquer ». Le journal n'affiche que les modifications répondant à vos critères.

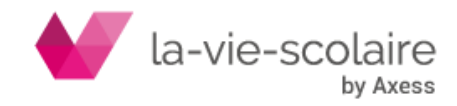

#### **Exemple**

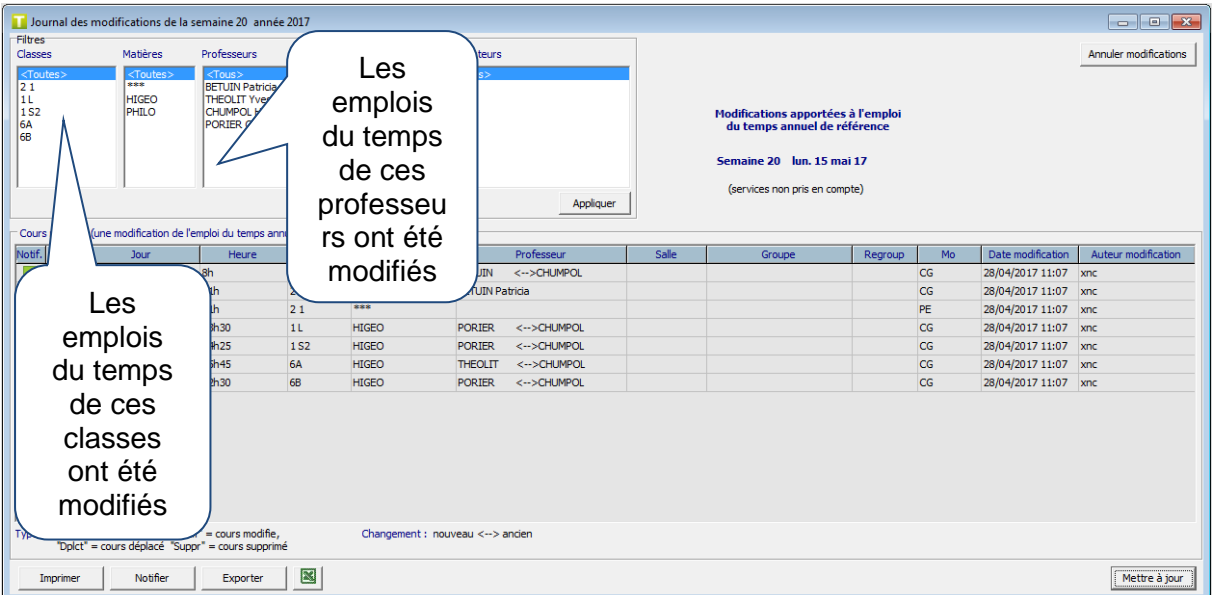

Vous pouvez trier ce tableau (par ordre alphabétique) en cliquant sur l'intitulé de la colonne sur laquelle vous souhaitez faire le tri.

#### **Pour notifier un changement d'emploi du temps**

- **1.** Ouvrez le journal des modifications de la semaine. Par défaut pour toutes les modifications de la semaine la case « Notif. » est cochée.
- **2.** Vous pouvez exclure certaines modifications des notifications à faire en décochant la case « Notif. » correspondante à la ligne
- **3.** Cliquez sur « Notifier ».

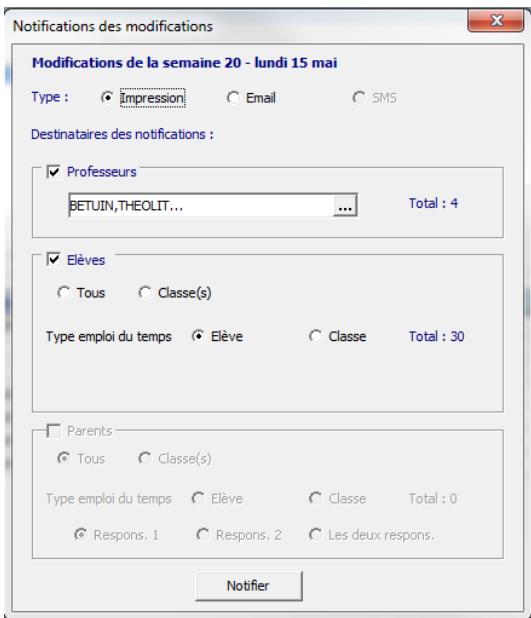

Choisissez le type de notification et les destinataires. Seuls les professeurs peuvent être notifiés par mail. Vérifiez bien que les adresses mail des professeurs soient correctement renseignées dans les données Bases – Les professeurs.

4. Cliquez sur<br>
<u>Notifier</u>

**Annuler les modifications**

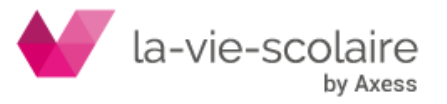

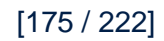

### **Accès : Semaine > Journal Semaine - « Annuler les modifications »**

Cette fenêtre permet d'annuler les modifications d'emploi du temps réalisées sur une ou plusieurs semaines ainsi que les remplacements de professeurs et sur option les absences de professeurs. Si vous annulez les modifications sur une semaine, c'est alors l'emploi du temps annuel de référence qui sera rétabli sur cette semaine. Vous pouvez choisir la ou les classes retenues pour l'annulation des modifications. Notez que vous pouvez annuler ponctuellement une modification d'emploi du temps sur une semaine donnée grâce au menu contextuel de la grille classe, du planning des classes et de l'emploi du temps des professeurs.

#### **Pour annuler les modifications sur certaines semaines**

- **1.** Cliquez sur le bouton « Annuler les modifications ».
- **2.** Sélectionnez une date de début et une date de fin pour l'annulation dans l'encadré « Période d'application ».
- **3.** Sélectionnez une ou plusieurs classes concernées (par défaut elles sont toutes sélectionnées).
- **4.** Cochez ou non « Avec les absences professeurs ».
- **5.** Cliquez sur le bouton « Annuler les modifications».

#### **Remarque**

L'annulation est définitive et totale sur la période sélectionnée dans toutes les classes concernées..

## 8.3 Rendez-vous parents

[Voir fiche pratique.](http://ftp.omt-viescolaire.fr/Fiches_pratiques/Fiche%20-%20UnDeuxTEMPS%20-%20Rendez-vous%20Parents.pdf)

## 8.4 Planification des conseils de classe

[Voir fiche pratique.](http://ftp.omt-viescolaire.fr/Fiches_pratiques/Fiche%20-%20UnDeuxTEMPS%20-%20Planification%20conseils%20de%20classe.pdf)

## 8.5 Gestion des événements

UnDeuxTEMPS vous permet de gérer des événements salle, même quand ils ne sont pas associés à des classes, des élèves : conférence avec des intervenants extérieurs, réunion pédagogique avec les professeurs et membres administratifs concernés, etc. ….

Vous commencez par créer vos libellés événements dans les données de bases. Puis vous gérez vos événements directement à partir du Planning événements salles en mode semaine.

Lorsque vous saisissez un événement, vous définissez, parmi les professeurs et membres administratifs, une personne référente pour l'événement, et des personnes retenues pour animer ou participer. Vous pouvez sélectionner les participants à l'événement de façon directement nominative et/ou parmi des équipes pédagogiques et/ou rattachés à une matière habituelle. Les personnes retenues verront apparaître l'événement sur leur emploi du temps.

Vous avez également la possibilité de saisir une description de l'événement.

En mode semaine, l'option « Grille complète » vous permet d'afficher la grille modèle ouverte en totalité afin de pouvoir créer des événements en dehors des horaires ouvertes pour les cours (ex : une réunion pédagogique). Lorsque vous cochez cette option, la grille s'étend au maximum des plages horaires possibles (15 par jour). Il vous suffit alors de créer votre événement comme vous le feriez sur une plage ouverte incluse dans votre grille modèle.

Comme pour les cours, les événements peuvent être associés à une aire de placement ouverte sur toute la journée. Il est possible d'utiliser "Fixer/défixer" pour contraindre le placement de l'événement. En quelques clics, UnDeuxTEMPS vous offre la possibilité de gérer les activités et les événements récurrents de votre établissement. Créez simplement l'événement et choisissez de le dupliquer sur une période donnée.

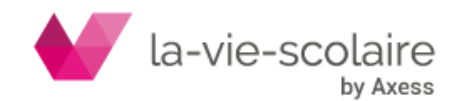

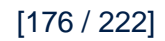

Le rangement positionne les événements en tenant compte de toutes les contraintes : desiderata et disponibilités des participants (professeurs, personnels), ainsi que les contraintes de placement.

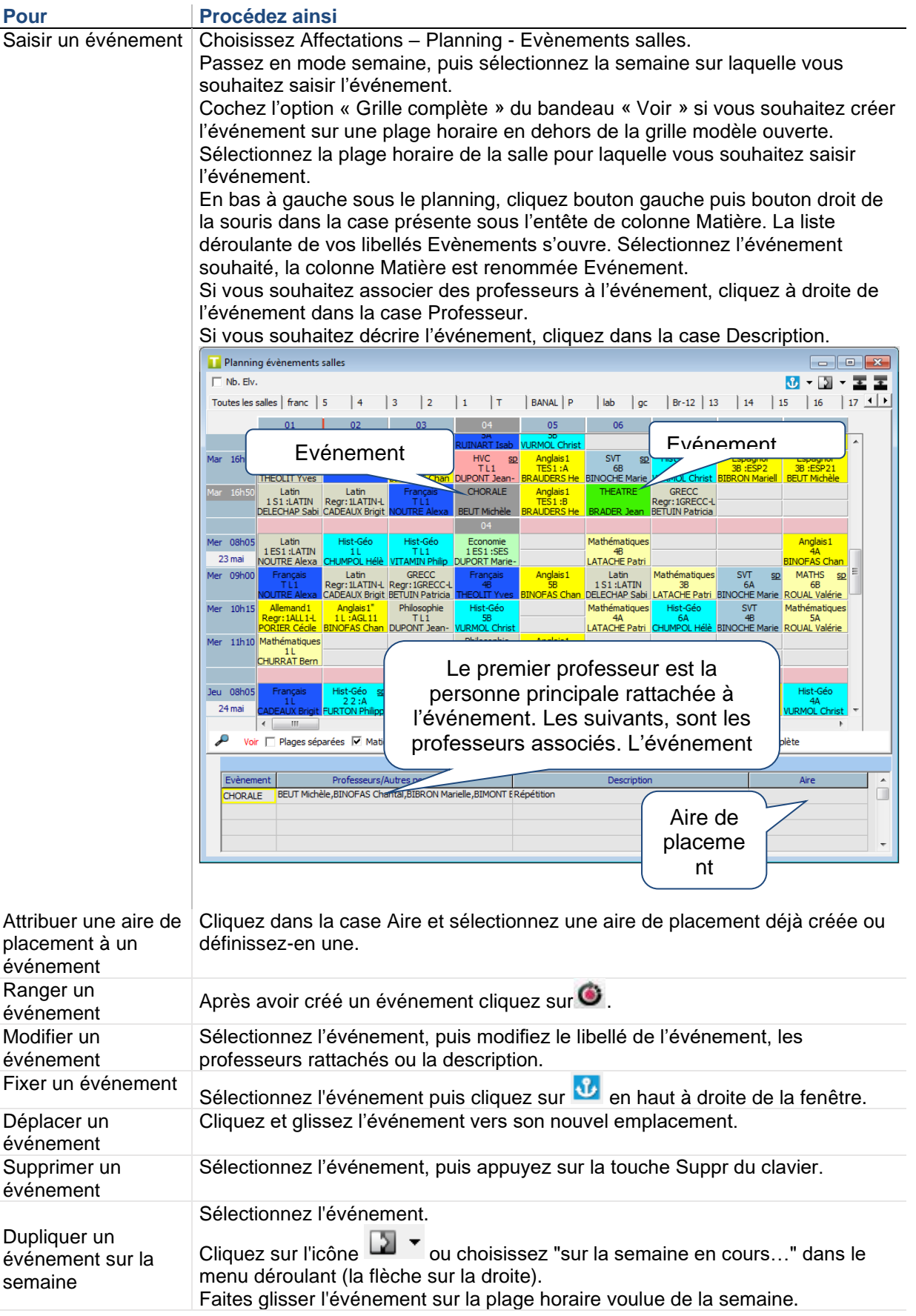

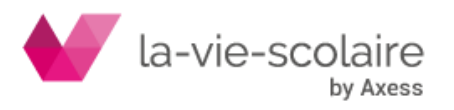

[177 / 222]

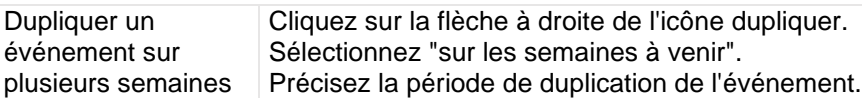

#### **Remarque**

Tous les événements existants sur la plage horaire que vous avez sélectionnée seront dupliqués. Vous ne pouvez dupliquer un événement si un événement du même type existe déjà sur la plage horaire d'une des semaines sélectionnées pour la duplication.

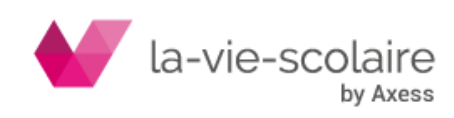

# **9.IMPRESSION ET RECHERCHES**

## 9.1 Impression

### **Accès : Fichier > Imprimer ou envoyer par mail**

Les impressions réalisées par UnDeuxTEMPS sont au format A4 traditionnel (taille de la page : 21\*29,7 cm), elles peuvent être réalisées dans un format supérieur pour les plannings. Toutes les impressions peuvent être visualisées à tout moment avec un Aperçu avant impression.

Les impressions peuvent être éditées au format papier ou au format .pdf. Pour imprimer les emplois du temps au format .pdf depuis votre ordinateur, installez sur ce dernier le programme PDFCreator téléchargeable depuis Assistance > Pdf creator ou sur Internet. Les impressions au format .pdf sont stockées dans le dossier Internet du dossier d'installation d'UnDeuxTEMPS. Le fichier est nommé au format <nom de l'impression> JJMMAAAA\_HHMM.pdf (ex : emploi du temps classes\_210318\_1035.pdf).

La liste des impressions possibles avec UnDeuxTEMPS est divisée en neuf catégories :

- Données de bases Impression des listes de professeurs, de salles, de matières, de classes, de niveaux, de remarques, le calendrier annuel avec les vacances scolaires et les semaines paires/impaires, des calendriers de remarques, de panels, des groupes d'élèves. Les listes des groupes locaux et des regroupements sont également exportables (en .csv ou Excel).
- Informations sur les professeurs (et les salles) Impression des vœux des professeurs et des professeurs principaux, des desiderata de salles, des écarts entre temps de service enseigné prévu et temps de service déclaré brut par professeur, des écarts entre temps de service prévu et temps de service observé par professeur, et analyse des emplois du temps des professeurs.
- Préparation pour l'impression des besoins et du TRMD prévisionnel et du TRMD final (avec ou sans les matières hors DHG).
- Services et Récapitulatifs Impression des services constatés ou déclarés par classe, par matière, par professeurs, et impression des temps de service par matière et par professeur.
- Emplois du temps et emplois du temps (suite) Impression des emplois du temps des classes, des professeurs, des salles et des élèves.
- Dossiers Prof Impression d'un dossier professeur paramétrable contenant par exemple l'emploi du temps du professeur, les listes d'élèves associées au professeur, les emplois du temps des classes dans lesquelles intervient le professeur, la liste d'élèves de la classe pour laquelle le professeur est professeur principal ….
- Plannings Impression des plannings professeurs, classes, salles, et du planning des permanences.
- Rendez-vous avec les parents
- Conseils de classe

Les emplois du temps, de même que les plannings, peuvent parfois comporter des plages marquées par «  $\circledast$  ». Ce caractère signifie que la case n'est pas suffisamment grande pour contenir le détail de tous les cours : un report est alors généré en bas de la grille d'emploi du temps. Pour l'impression des emplois du temps classes, ce report est optionnel en cochant ou non l'option « Reports imprimés » dans l'onglet « Emploi du temps ». La liste des reports n'est cependant pas imprimée sur les plannings, pour des raisons évidentes de place. Lorsqu'elles ont été définies dans la grille de l'établissement, les heures exactes de fin des cours sont imprimées sur les grilles d'emploi du temps. Pour les professeurs enseignant sur deux sites, les horaires de début de cours sont indiqués sur leur emploi du temps si les horaires sont différents d'un site à l'autre.

De plus, le contenu des emplois du temps imprimés est paramétrable. Vous pouvez donc choisir très précisément ce que vous souhaitez obtenir, et ainsi imprimer plusieurs types d'emplois du temps en fonction de leur destination : emplois du temps pour les élèves, emplois du temps pour l'administration… Enfin, les emplois du temps et les plannings peuvent être imprimés en couleur.

La fenêtre d'impression comporte un onglet Paramètres vous permettant de paramétrer vos impressions.

**Recommandations**

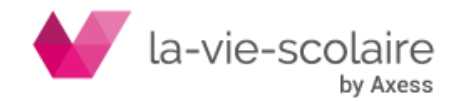

Certaines impressions peuvent être assez longues, notamment avec des imprimantes à jet d'encre peu rapides. Utilisez donc de préférence l'imprimante la plus performante à votre disposition, vous gagnerez ainsi du temps. Ne lancez les impressions volumineuses - emplois du temps de toutes les classes ou de tous les professeurs que lorsque vous avez le temps (ou en allant déjeuner, le soir…), ou bien utilisez l'impression par page pour les éditer en plusieurs fois. Lorsque vous lancez une impression, par exemple l'emploi du temps de tous les professeurs, un dialogue vous permet de choisir les pages que vous souhaitez imprimer.

Pensez à utiliser ce procédé lorsque vous avez eu un problème d'impression (plus de papier dans l'imprimante, erreur système, etc.), vous éviterez ainsi de réimprimer les documents que vous avez déjà.

Le choix des journées est très utile notamment pour imprimer un emploi du temps modifié pour seulement quelques jours de la semaine. Ceci peut être le cas : lors de sorties scolaires : quelques professeurs sont alors absents pendant deux ou trois jours, ce qui vous oblige à refaire l'emploi du temps pour ces deux ou trois jours, Lorsque vous organisez des journées d'informations, lors de sessions d'examens, etc.

#### **Pour paramétrer les impressions**

- **1.** Choisissez Fichier Imprimer ou envoyer par mail…
- La fenêtre d'impression s'affiche.
- **2.** Choisissez l'onglet Paramètres.
- **3.** Modifiez les options, le cas échéant :

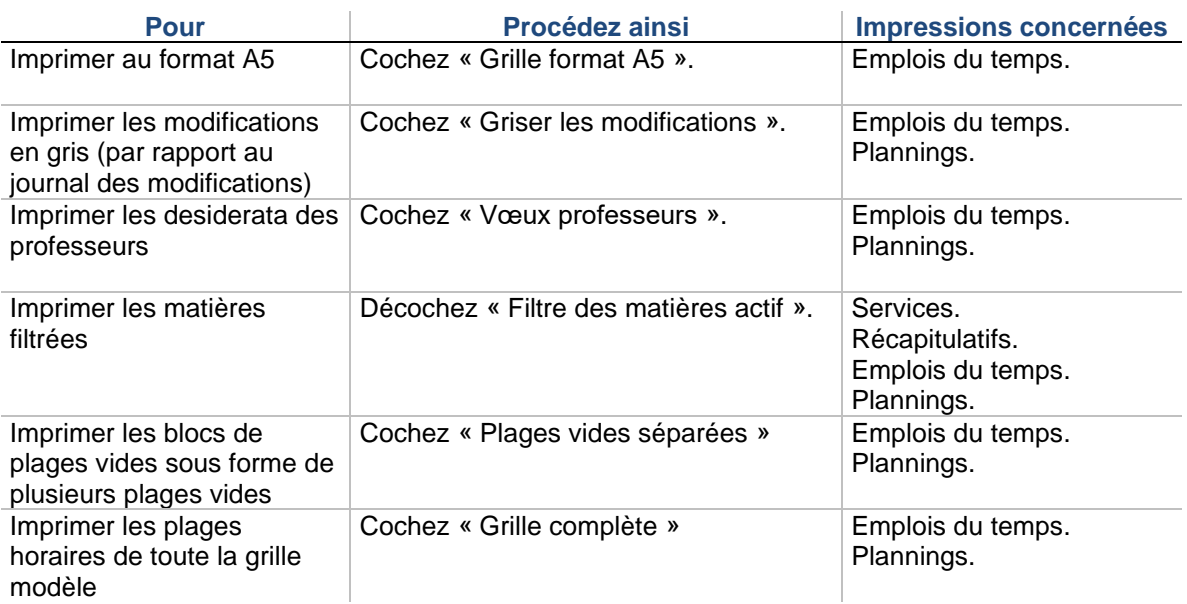

**4.** Modifiez l'aspect des fiches, le cas échéant :

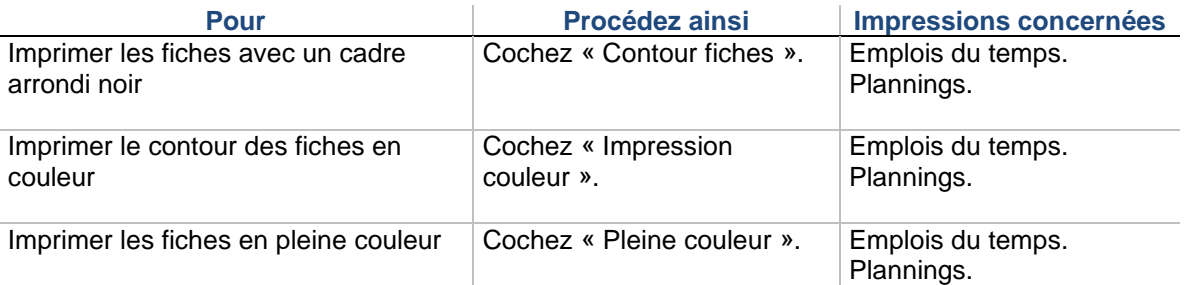

- **5.** Choisissez les fréquences retenues pour l'impression des emplois du temps : toutes, semaines impaires, semaines paires, quinzaines impaires, quinzaines paires, semestre 1 et semestre 2. Les cours hebdomadaires sont dans tous les cas imprimés. Dans le cas d'un choix de fréquence autre que « toutes », UnDeuxTEMPS précise en rouge, sur les onglets « Emploi du temps », « Emploi du temps (suite) » et « Plannings », que la fréquence sélectionnée est partielle.
- **6.** Modifiez le commentaire libre, le cas échéant.

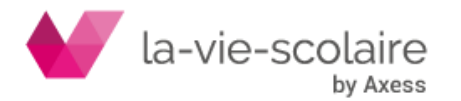
- **7.** Pour les emplois du temps, vous pouvez choisir le nombre d'emploi du temps par page : 1, 2 en portrait, 2 en paysage, 4 en portrait ou 4 en paysage. La case à cocher « Répéter le même emploi du temps » duplique le même emploi du temps plusieurs fois sur une page.
- **8.** Cliquez sur le bouton « Changer… » pour modifier la police d'impression et cochez les différentes options souhaitées : le nom du fichier, la date et l'heure, la marge du haut.

#### **Remarques**

Lorsque l'option « Griser les modifications » est cochée, les emplois du temps sont imprimés suivant le journal des modifications, ou après avoir activé le journal des modifications.

Cette option met en évidence toutes les plages où une modification est intervenue. Si vous êtes en mode semaine, cette option grisera toutes les modifications d'emploi du temps réalisées sur la semaine en cours par rapport à l'emploi du temps annuel de référence.

Lorsque l'option « Filtre des matières actif » est cochée - cas par défaut - les matières filtrées sont ignorées partout (services, emplois du temps…) et les totaux sont modifiés en conséquence.

Lorsque l'option « Impression couleur » est cochée, les emplois du temps et les plannings s'impriment en couleur. Les couleurs utilisées sont alors conformes aux couleurs de vos matières.

Les permanences se distinguent des plages horaires interdites. Les permanences sont représentées par « \*\*\* » et les plages interdites par « - ».

En mode semaine, le numéro et le libellé de la semaine en cours s'inscrivent à côté du commentaire libre pour les impressions des emplois du temps et des plannings. Vous pouvez toutefois désactiver cette option en décochant la case « Ajouter le libellé » dans la zone du commentaire libre.

#### **Pour lancer une impression**

**1.** Choisissez Fichier Imprimer ou envoyer par mail …

La fenêtre d'impression s'affiche, vous disposez de 12 onglets correspondant aux catégories : Bases, Infos Profs/Salles, Préparation (uniquement en mode annuel), Services, Récap., Emploi du temps, Emplois du temps (Suite), Dossiers Prof. (uniquement en mode annuel), Plannings, Rendezvous (parents), conseils (de classe) et enfin Paramètres (choix des paramètres d'impression).

- **2.** Choisissez l'onglet Paramètres et cochez les paramétrages d'impression désirés.
- **3.** Choisissez un onglet.
- **4.** Sélectionnez les différentes impressions à éditer : il vous suffit pour cela de cocher les cases correspondantes. Certains choix affichent des listes déroulantes ou des boutons pour préciser les données à imprimer.

Les Emplois du temps tiennent compte :

- $\Rightarrow$  D'un calendrier où vous pouvez sélectionner les demi-journées à ne pas imprimer (onglet Paramètres).
- $\Rightarrow$  Des fréquences retenues
- $\Rightarrow$  Du bouton « Contenus... » vous permettant de paramétrer le contenu des fiches à imprimer.

Les Plannings tiennent compte :

- $\Rightarrow$  D'un calendrier où vous pouvez sélectionner les demi-journées à ne pas imprimer (onglet Paramètres).
- $\Rightarrow$  Du bouton « Contenus... » vous permettant de paramétrer le contenu des fiches à imprimer.
- **5.** Cliquez sur « Imprimer » ou « Générer un PDF » selon le format souhaité. Le bouton « Configurer » donne accès directement depuis le dialogue d'impression à la fenêtre de configuration de l'imprimante standard de Windows.

#### **Exemples**

Pour imprimer le récapitulatif des services d'un professeur :

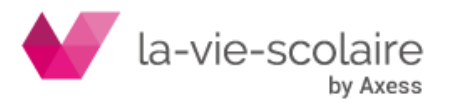

[181 / 222]

Choisissez l'onglet Services et cochez la case « Professeurs », cliquez sur le bouton radio « un ou plusieurs professeurs », sélectionnez le ou les professeurs et cliquez sur OK.

Le principe est le même pour les classes. Les noms de panels de classes, salles et professeurs se choisissent dans une liste déroulante.

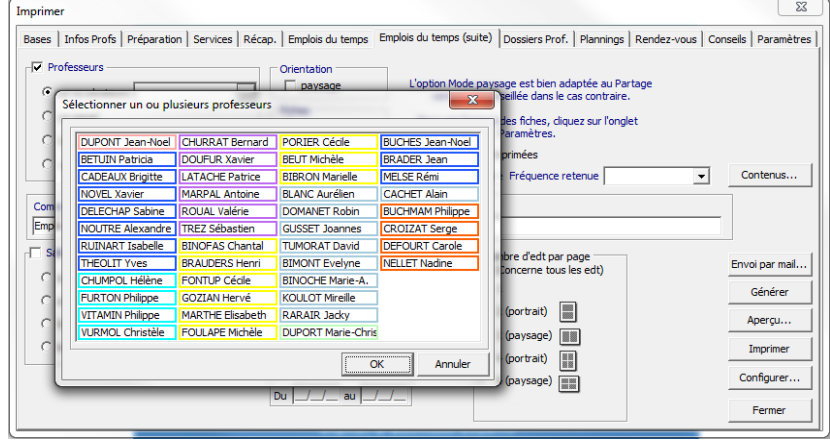

Notez qu'il est possible de lancer l'impression de plusieurs documents de la même catégorie en une seule fois. Pour paramétrer le contenu des plages horaires d'un emploi du temps de classe :

- **1.** Choisissez l'onglet Emplois du temps et cochez la case « Classes ».
- **2.** Cliquez sur le bouton « Contenus… » et choisissez si vous voulez imprimer :
	- $\Rightarrow$  le libellé court, long UnDeuxTEMPS ou STS-WEB pour les matières,
	- $\Rightarrow$  le professeur,
	- $\Rightarrow$  la salle dans laquelle se déroule le cours,
	- $\Rightarrow$  le nom du regroupement pour les cours en alignement, ou s'il n'y a pas de regroupement, le nom des groupes (quand un regroupement est imprimé, le nom du groupe local associé ne l'est pas),
	- $\Rightarrow$  Le nom abrégé des professeurs (sauf pour les emplois du temps élève),
	- $\Rightarrow$  Les salles associées à la matière vide,

De plus, vous pouvez cocher « Récapitulatif » puis « services » pour imprimer le récapitulatif des services d'enseignement de la classe.

**3.** Cliquez sur OK

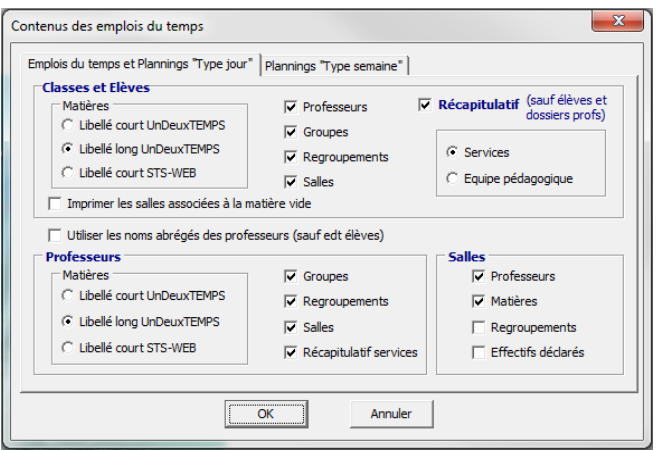

Dans l'onglet Paramètres, vous pouvez choisir les journées pour lesquelles vous souhaitez imprimer les emplois du temps, grâce à la grille « plages retenues ». Pour exclure une journée de l'impression des emplois du temps, cliquez simplement sur une des plages horaires de cette journée. La journée apparaît alors en rouge et ne sera pas imprimée sur les emplois du temps (elle sera systématiquement vide). Remarquez que le choix se fait journée par journée, et non pas heure par heure.

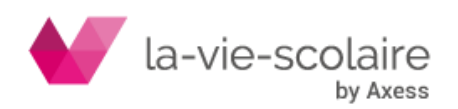

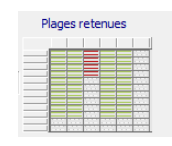

#### **Astuces**

Tous les états relatifs aux classes, aux professeurs et aux salles sont imprimés dans l'ordre suivant lequel sont présentées les données de base. Pour les professeurs, une case à cocher « Ordre alphabétique » permet d'imprimer les emplois du temps dans cet ordre sans modifier l'ordre des données de base. Par défaut, toutes les impressions se font en format portrait, mais vous pouvez opter pour le format paysage :

- soit en cochant la case « Orientation paysage » pour les impressions d'emplois du temps
- soit pour les autres impressions en choisissant **Fichier Configurer l'impression**.

Vous pouvez consulter l'aperçu avant impression en cliquant sur  $\blacksquare$  ou sur le bouton « Aperçu ».

### 9.2 Internet

Tout document imprimable dans UnDeuxTEMPS, peut faire l'objet d'un envoi par mail. Ces documents sont alors convertis en fichier .pdf pour l'envoi par mail.

#### **Internet**

Si votre ordinateur est équipé de PDFCreator (version 1.6.2), les emplois du temps sont envoyés par email depuis votre ordinateur au format « .pdf ». Dans le cas contraire, le fichier envoyé est au format « .jpg ». Les documents envoyés sont stockés dans le dossier Internet du dossier d'installation d'UnDeuxTEMPS.

#### **Remarque**

Le programme PDFCreator est téléchargeable sur le site d'AXESS-Education. [http://www.education.fr/upload/PDFCreator-1\\_6\\_2\\_setup.exe.](http://www.education.fr/upload/PDFCreator-1_6_2_setup.exe) Vous retrouvez également ce lien dans le menu Assistance – PDF Creator d'UnDeuxTEMPS. Le fichier est nommé au format <nom de l'impression> JJMMAAAA\_HHMM.pdf (ex : emploi du temps classes\_210311\_1035.pdf).

Parmi les envois par Internet que propose UnDeuxTEMPS, on distingue l'emploi du temps des professeurs, les dossiers prévisionnels (services déclarés) des professeurs et les dossiers de rentrée des professeurs. Vous pouvez transmettre l'emploi du temps ou les dossiers prévisionnels ou de rentrée d'un ou plusieurs professeurs en une seule opération. UnDeuxTEMPS envoie les emplois du temps ou les services déclarés des professeurs à leur(s) adresse(s) électronique(s) saisie(s) dans Bases Les Professeurs. Si un professeur n'a pas d'adresse mail renseignée, aucun message ne lui sera envoyé.

L'envoi des emplois du temps des professeurs et des dossiers prévisionnels et de rentrée des professeurs fonctionnant exactement de la même façon, nous ne présenterons que la fenêtre d'envoi des emplois du temps des professeurs.

#### **Pour envoyer l'emploi du temps d'un ou plusieurs professeur(s)**

- **1.** Choisissez Fichier Diffuser aux professeurs par email Les emplois du temps (ou Fichier Diffuser aux professeurs par email - Les dossiers prévisionnels (services déclarés) ou Fichier - Diffuser aux professeurs par email - Les dossiers de rentrée).
- **2.** La fenêtre ci-dessous s'affiche :
- **3.** Sélectionnez le format de fichier (uniquement en mode semaine)
- **4.** Sélectionnez le ou les professeurs auxquels vous souhaitez transmettre leur emploi du temps. L'option « suivant journal » permet de sélectionner les professeurs dont l'emploi du temps à changer d'après la comparaison d'emploi du temps
- **5.** Cliquez sur <sup>Propriétés >> et vérifiez que les propriétés de votre messagerie ont bien été</sup> récupérées par UnDeuxTEMPS. Si ce n'est pas le cas, renseignez-les manuellement.

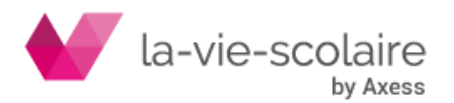

- **6.** Notez l'objet et le corps du message. Le document à envoyer est automatiquement lié en pièce jointe à votre message.
- 7. Cliquez sur le bouton **XX Envoyer**
- **8.** Une fenêtre de résultat vous indique si le ou les messages ont bien été envoyés. Bien entendu, si une adresse mail est erronée, UnDeuxTEMPS ne peut pas le savoir à l'avance.

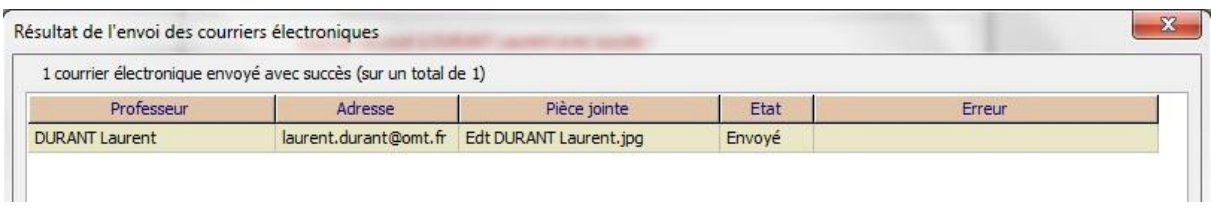

#### **Pour envoyer un document UnDeuxTEMPS par Internet**

- **1.** Ouvrez la fenêtre du document à envoyer. Par exemple : l'emploi du temps d'une classe.
- **2.** Cliquez sur le bouton de la barre d'outils.
- **3.** UnDeuxTEMPS génère le fichier .pdf de l'emploi du temps de la classe sous forme d'un aperçu et ouvre la fenêtre d'envoi par mail.

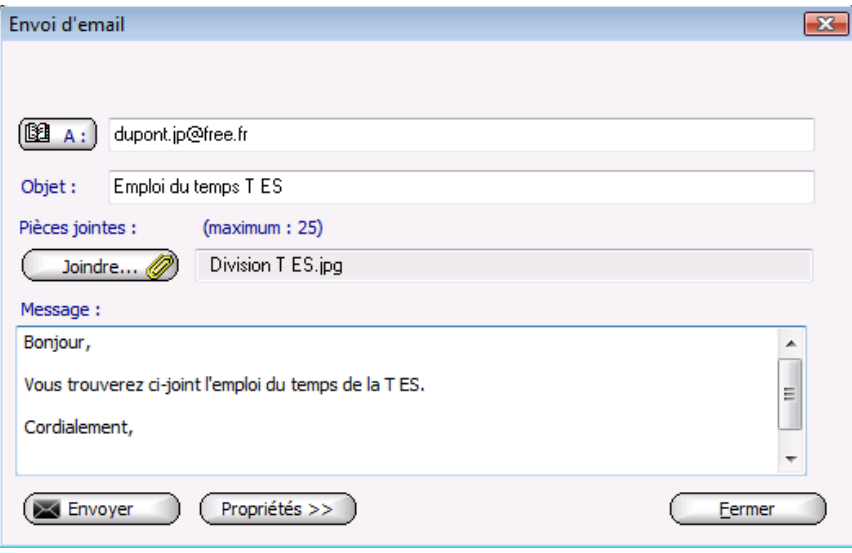

- 4. Cliquez sur <sup>Propriétés >>>>>>>>>> et vérifiez que les propriétés de votre messagerie ont bien été</sup> récupérées par UnDeuxTEMPS. Si ce n'est pas le cas, renseignez-les manuellement.
- **5.** Notez l'adresse de votre correspondant, l'objet et le corps du message. Le document à envoyer est automatiquement lié en pièce jointe à votre message.
- **6.** Cliquez sur le bouton **Envoyer**

#### **Astuces**

Pour l'envoi d'un document par Internet, vous pouvez également cliquez sur le bouton  $\Box$  de la barre d'outil, afin

d'obtenir l'aperçu de la fenêtre active de UnDeuxTEMPS, puis cliquez sur le bouton  $\blacktriangleright$  Envoyer... Pour envoyer par Internet, par exemple, les emplois du temps de toutes vos classes, choisissez Fichier Imprimer ou envoyer par mail… onglet Emplois du temps. Cochez toutes les classes, cliquez sur le bouton « Envoi par mail ». UnDeuxTEMPS génère alors pour chaque emploi du temps classe le fichier .pdf correspondant et le joint automatiquement à votre message.

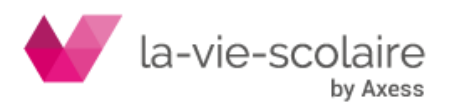

### 9.3 Recherche

La recherche vous permet non seulement de repérer les anomalies et défauts de votre emploi du temps, mais aussi de travailler au quotidien avec votre emploi du temps.

#### **Anomalies et défauts**

La création d'une fiche peut créer une anomalie lorsque les informations qu'elle contient sont contradictoires avec des données déjà entrées ou mises par défaut.

Il faut distinguer trois types de recherche d'anomalies :

- Anomalies mobiles.
- Anomalies de tout type.
- Anomalies bloquantes.

En plus des anomalies décrites précédemment, un emploi du temps peut comporter un certain nombre de défauts. Il existe 7 types de défauts :

- Les cours sans salle
- Les salles saturées accueillent, à une heure donnée, un nombre d'élèves supérieur à leur capacité.
- Les changements de salles, deux cours identiques consécutifs ne se déroulant pas dans la même salle constituent un changement de salle non souhaitable.

Bien que détectés comme tels, les changements de salle ne sont pas tous des défauts réels. Vous pouvez très bien avoir introduit volontairement deux salles différentes à deux cours identiques consécutifs : par exemple, deux heures d'EPS consécutives peuvent commencer par une heure de piscine (salle PISCI) puis continuer par une heure au gymnase (salle GYMN).

- Les groupes oubliés
- Les groupes répétés.
- Les cours à cheval.
- Les cours sans modalité.
- Les groupes oubliés et répétés

#### **Pour lancer une recherche d'anomalies**

- **1.** Choisissez **Recherche Lister anomalies…**
- **2.** Sélectionnez l'onglet correspondant au type d'anomalie recherché pour en obtenir la liste Ou

Choisissez **Recherche Parcourir anomalies…**. pour les contrôler une à une.

Vous pouvez imprimer la liste ou corriger les anomalies une à une.

#### **Pour lancer une recherche de défauts**

- **1.** Choisissez Recherche Lister défauts….
- **2.** Sélectionnez l'onglet correspondant au type de défaut recherché pour en obtenir la liste Ou

Choisissez Recherche Parcourir défauts …. Pour les contrôler un à un. Les défauts sont affichés un à un par l'intermédiaire d'une boite de dialogue et la fiche concernée est sélectionnée sur le planning.

#### **Recherche de professeurs**

**Accès : Recherche > Professeurs…**

Ce module de recherche vous permet d'obtenir en quelques secondes une liste de professeurs correspondant aux critères que vous avez choisis.

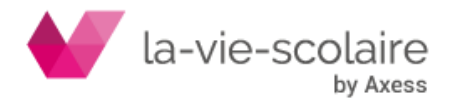

#### **Pour lancer une recherche de professeurs**

- **1.** Choisissez Recherche Professeurs…
- **2.** Choisissez les critères de recherche qui vous intéressent :

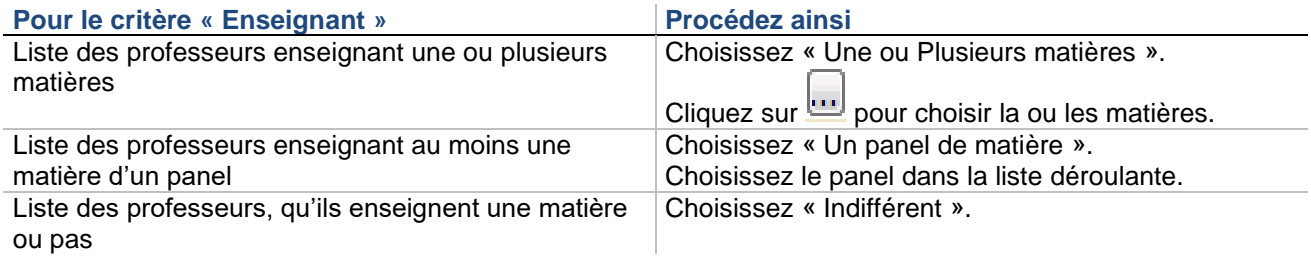

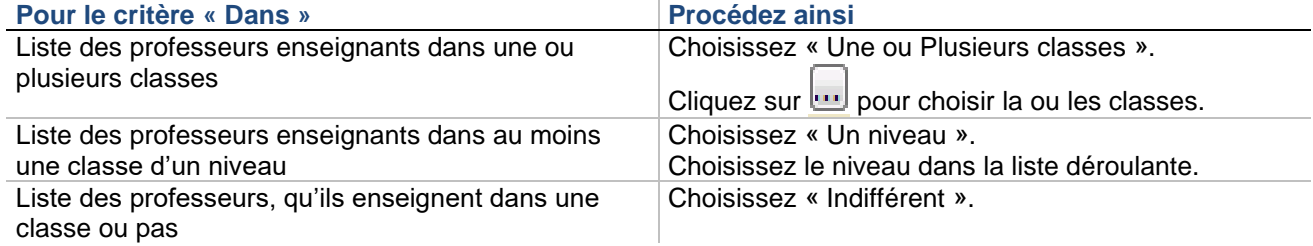

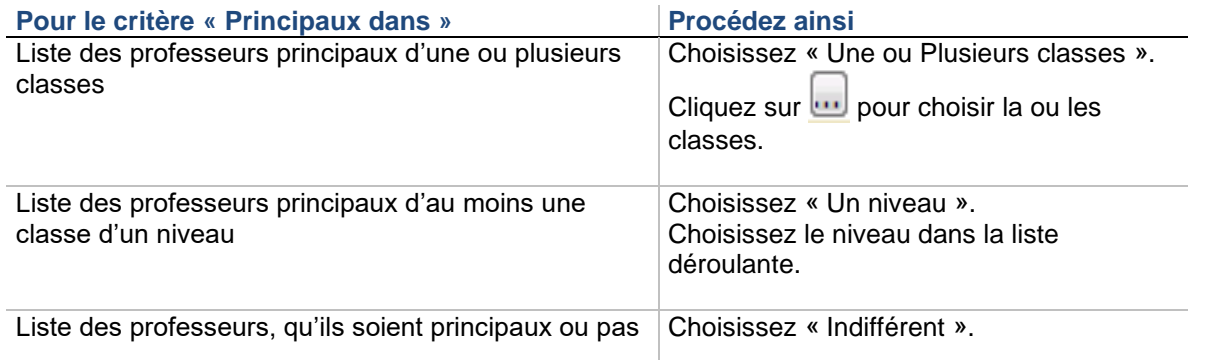

**3.** Cliquez sur « Rechercher » pour afficher la liste des professeurs. Le résultat s'affiche sous deux formes différentes : par tableau croisé et par liste.

Le tableau suivant présente toutes les actions possibles sur le résultat de la recherche des professeurs :

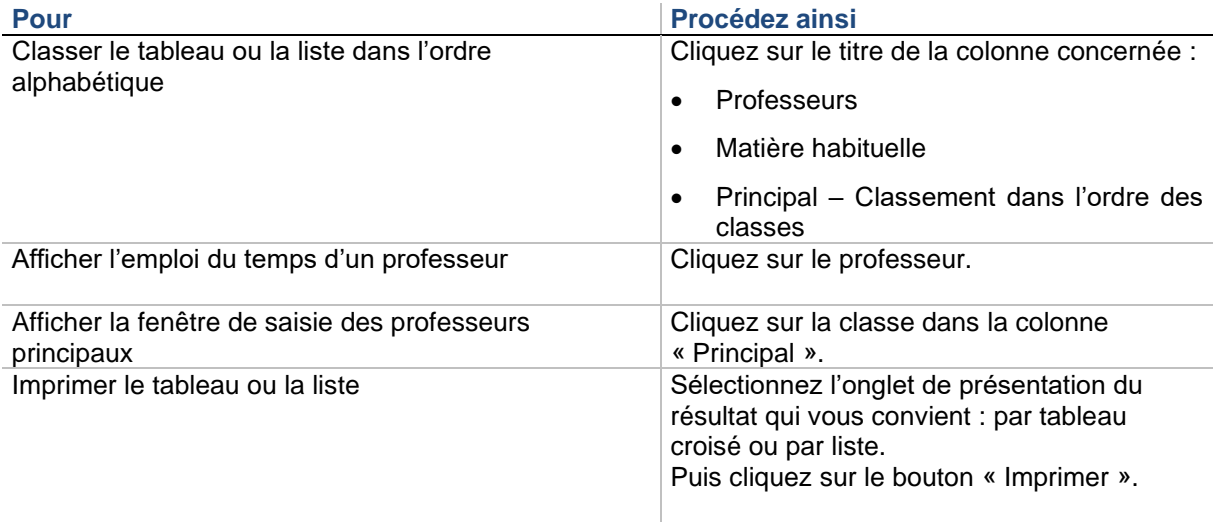

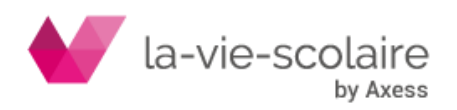

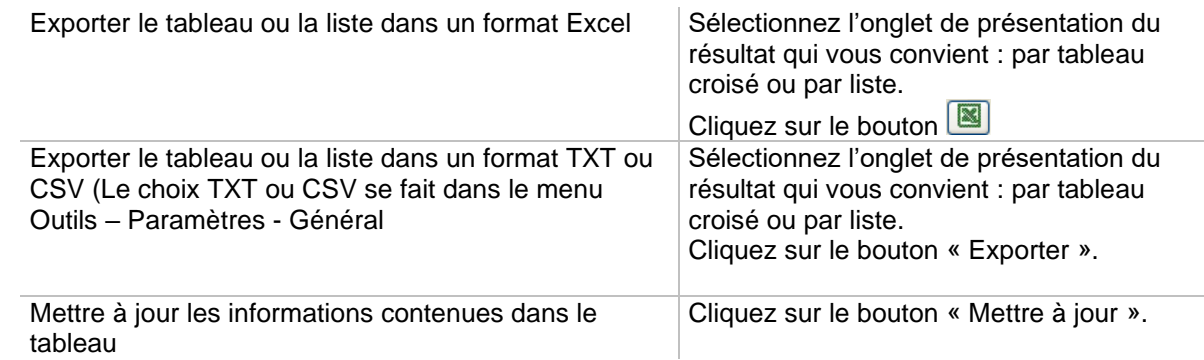

#### **Exemple de recherche de professeur**

Vous désirez la liste des professeurs de langues vivantes enseignant en Seconde. Choix des critères de recherche :

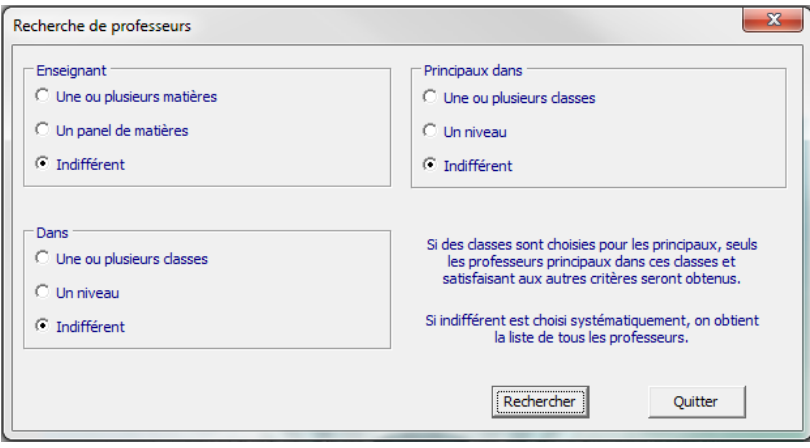

Résultat de la recherche :

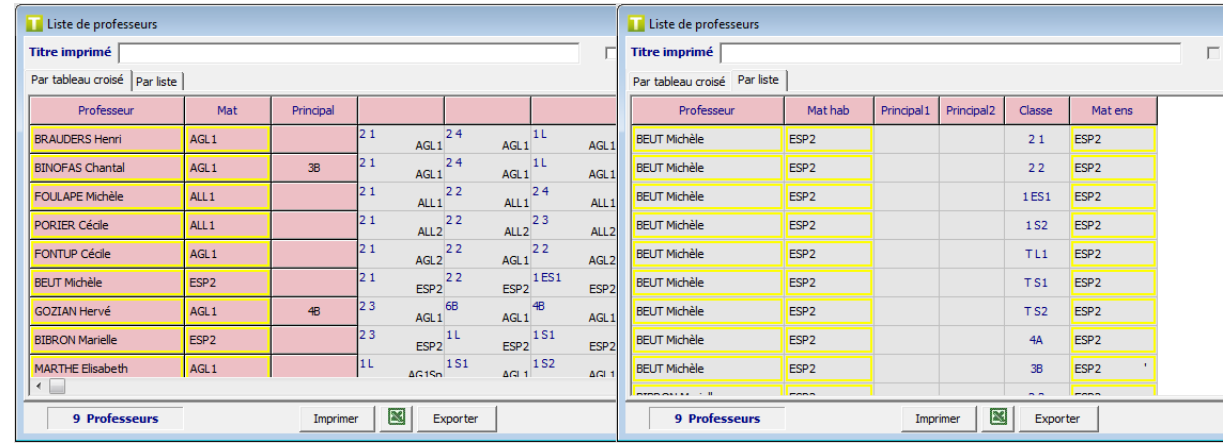

#### **Recherche d'élèves**

#### **Accès : Recherche > Elèves**

Ce module de recherche vous permet d'obtenir en quelques secondes une liste d'élèves correspondant aux critères que vous avez choisis.

#### **Pour lancer une recherche d'élèves**

- **1.** Choisissez Recherche Elèves…
- **2.** Choisissez les critères de recherche qui vous intéressent :

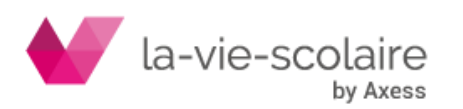

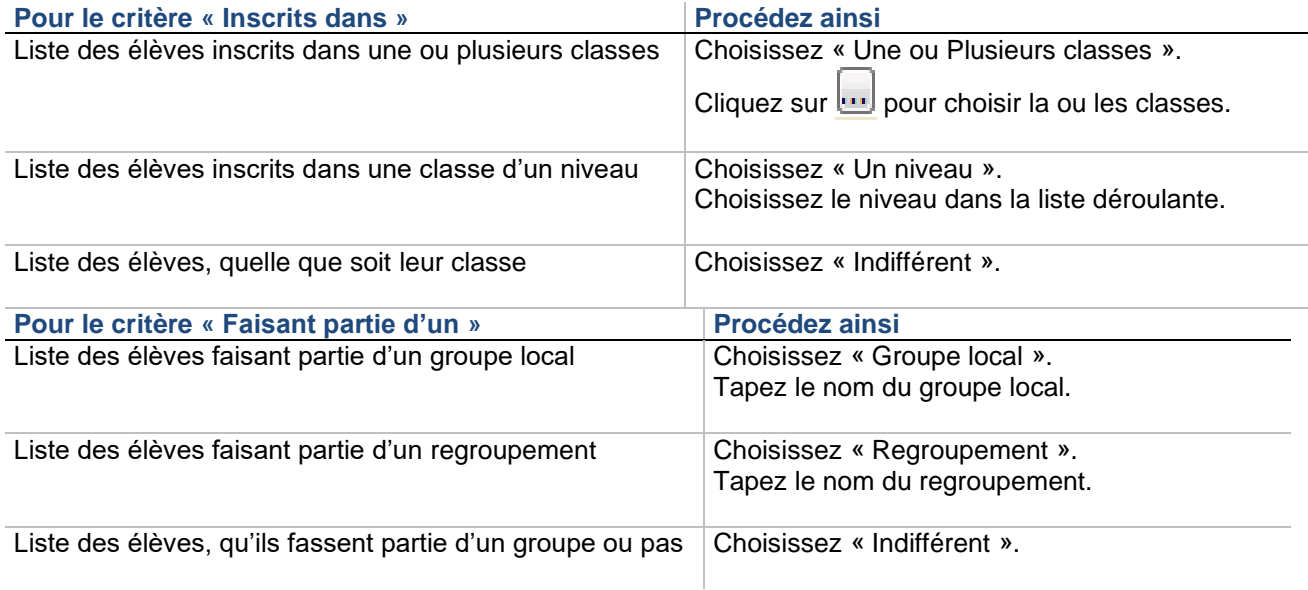

#### **Pour le critère « Suivant au moins les options STS-WEB »**

Si vous souhaitez la liste des élèves suivant une ou plusieurs options STS-WEB, tapez celles-ci dans les zones correspondantes.

Choisissez « Filles », « Garçons » ou « indifférent » / « Externes », « Demi-pensionnaires », « Internes » ou « indifférent » / « Redoublants », « Non redoublants » ou « indifférent ».

**3.** Cliquez sur « Rechercher » pour afficher la liste des élèves. Vous pouvez manipuler cette liste comme la liste proposée par la recherche de professeurs.

#### **Recherche sur l'emploi du temps**

#### **Accès : Recherche > Emploi du temps**

UnDeuxTEMPS vous permet de travailler au quotidien avec votre emploi du temps grâce au module de recherche. Pour chaque jour et chaque heure de la semaine, vous pouvez demander différents types de recherches.

Le type de recherche sélectionné du groupe « Je recherche » détermine la recherche à effectuer résumée sur l'onglet « ? » :

Des cours

Le résultat de la recherche est la liste des cours dispensés dans les classes retenues, pour les professeurs et les matières considérés, pour les jours et les heures non exclus, et qui se déroulent dans les salles que vous n'avez pas enlevées.

#### • Des premiers cours de profs

Fonctionne exactement de la même façon que la recherche des cours, à ceci près que vous n'obtenez, pour chaque professeur, que le premier de ses cours de la journée. La recherche des premiers cours vous sera indispensable les jours de grève.

#### Des professeurs en cours

Détermine les professeurs, parmi ceux sélectionnés, qui enseignent les matières retenues dans les classes sélectionnées, aux jours et aux heures choisis. Elle ne fait pas intervenir les salles.

Des professeurs libres

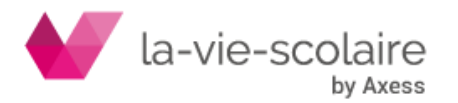

Détermine les professeurs, parmi ceux sélectionnés, qui enseignent les matières retenues dans les classes sélectionnées, et qui sont libres pour les jours et les heures sélectionnés. Elle ne fait pas intervenir les salles.

• Des salles libres

Indique les salles disponibles, parmi celles retenues, aux heures et aux jours sélectionnés.

Des permanences

Permet d'obtenir la liste des permanences, pour les jours, les heures, et les classes retenus.

Cette recherche ne fait pas intervenir les professeurs et les matières.

• Des élèves en cours

Détermine les élèves appartenant aux classes sélectionnées, qui ont cours aux jours et aux heures choisis. Cette recherche ne fait pas intervenir les salles, les professeurs et les matières.

• Des élèves libres

Détermine les élèves appartenant aux classes sélectionnées, et qui sont libres pour les jours et les heures sélectionnés.

Cette recherche ne fait pas intervenir les salles, les professeurs et les matières.

• Commentaires

Les recherches suivantes ne sont disponibles qu'en mode semaine.

- Des événements
- Des activités

Détermine les matières n'ayant pas de services annuels définis pour les classes sélectionnées.

Les onglets permettent de limiter chaque type de recherche par :

- $\Rightarrow$  Classes Vous pouvez exclure les classes une à une, par panel ou toutes.
- $\Rightarrow$  Professeurs Idem que pour les classes avec un panel de professeurs par classe et le choix « ou sans professeur » en plus.
- $\Rightarrow$  Matières Idem que pour les classes avec le choix « ou sans matière » en plus.
- $\Rightarrow$  Salles Idem que pour les classes avec le choix « ou sans salle » en plus.
- $\Rightarrow$  Grille / Période Vous pouvez exclure certaines plages horaires de toutes les semaines, des semaines paires ou des semaines impaires.
- $\Rightarrow$  Groupes Vous pouvez rechercher les cours ou premiers cours sans restriction « Tout », en groupe sans alignement (avec choix de groupe), en alignement (avec choix d'alignement), en classes entières sans regroupement.
- $\Rightarrow$  Aires de placement Idem que pour les classes avec le choix « ou sans aire » en plus.

En mode semaine, vous pouvez sélectionner la période sur laquelle effectuer votre recherche.

Une fois vos critères de recherche définis, UnDeuxTEMPS vous propose de mémoriser ces critères afin de pouvoir être réutilisés en deux clics de souris ultérieurement. Vous avez la possibilité de mémoriser jusqu'à 8 champs de recherche différents.

#### **Pour lancer une recherche sur l'emploi du temps**

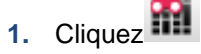

- **2.** Choisissez le type de recherche.
- **3.** Choisissez éventuellement la période de recherche si vous êtes en mode semaine.
- **4.** Choisissez l'onglet Classe.
- **5.** Excluez les classes non concernées par la recherche.
- **6.** Procédez ainsi pour chaque onglet, le cas échéant.
- **7.** Cliquez sur le bouton « Rechercher ».

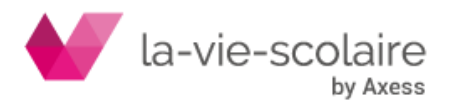

[189 / 222]

**8.** La liste s'affiche, vous pouvez l'imprimer ou l'exporter en un fichier au format Excel ou Texte.

#### **Pour mémoriser les critères d'une recherche**

- 1. Cliquez **...**
- **2.** Choisissez vos critères de recherche.
- **3.** En bas de la fenêtre, saisissez un nom référençant votre recherche.
- 4. Cliquez sur **Mémoriser**

**Pour appliquer des critères de recherche mémorisés**

- 1. Cliquez **...**
- **2.** En haut de la fenêtre, sélectionnez dans la liste déroulante le nom de la recherche à appliquer.
- 3. Cliquez sur **Appliquer** les critères précédemment mémorisés sont alors appliqués à la recherche.
- **4.** Cliquez sur « Rechercher ».

#### **Exclusion dans la** recherche des services professeurs et sur les emplois du temps

Plusieurs procédures vous permettent d'exclure ou d'inclure des données de la recherche.

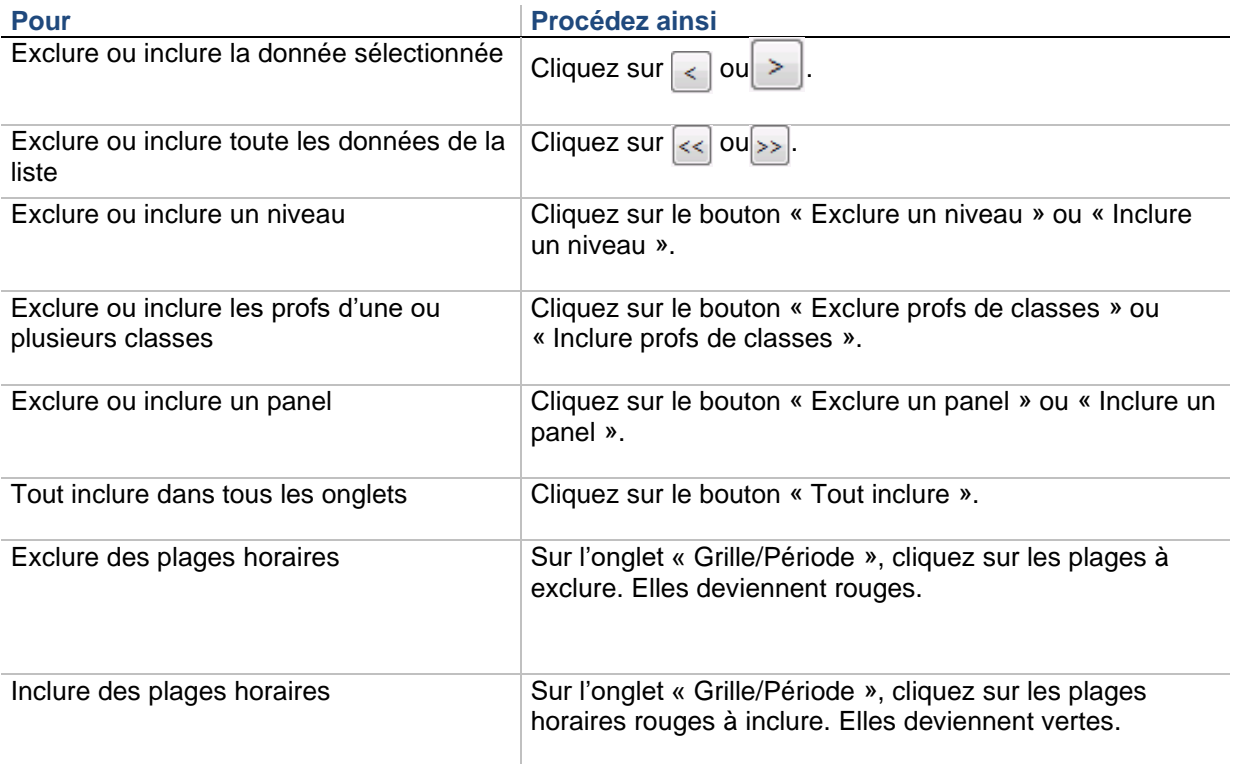

#### **Astuce**

Pour gagner du temps, vous pouvez inclure ou exclure toute une journée ou toute une séquence horaire pour la semaine entière d'un clic. S'il s'agit d'une journée, cliquez sur l'en-tête de colonne correspondant à la journée. S'il s'agit d'une plage horaire, cliquez sur l'heure de la plage horaire pour laquelle vous souhaitez changer l'état.

Chacune des listes vous permet également de faire des multi-sélections. Le tableau suivant présente toutes les actions possibles sur la liste :

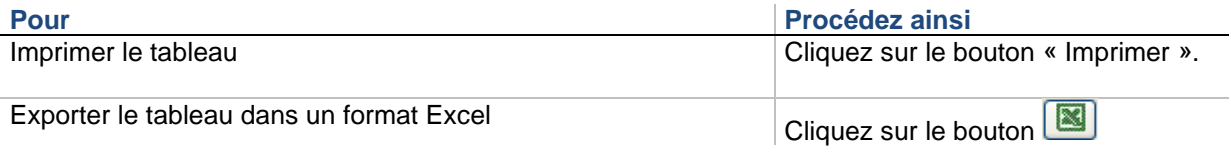

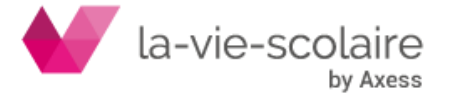

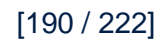

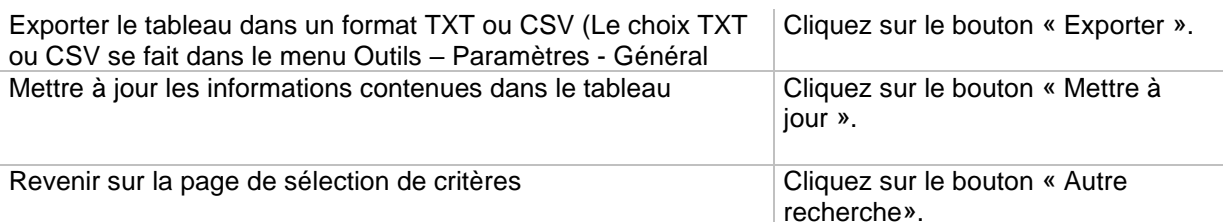

Le résultat de chaque recherche est présenté dans une fenêtre que vous pouvez imprimer ou exporter. Remarquez que vous pouvez laisser une fenêtre résultat ouverte, et modifier les emplois du temps (des classes, des professeurs…). Cliquez ensuite sur le bouton « Mise à jour » de la fenêtre résultat : celle-ci prend alors en compte vos modifications.

#### **Exemple**

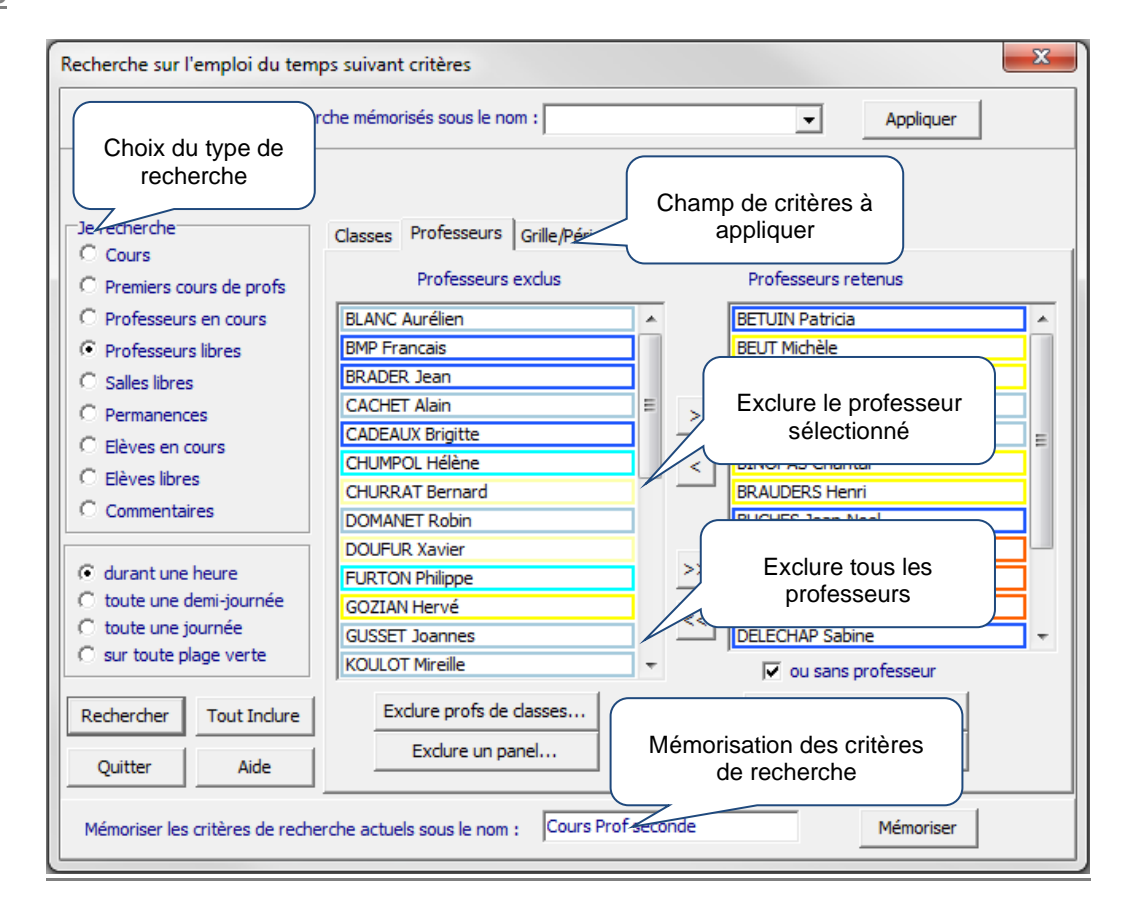

Voici quelques exemples d'utilisation de la fonction de recherche :

Vous souhaitez obtenir la liste des cours sans salle : excluez de la recherche toutes les salles, incluez tous les autres éléments (n'excluez donc aucune classe, aucun professeur, aucune matière, ni aucune plage horaire), et cochez la case « Sans salle » (vous incluez dans la recherche « ou sans salle »). Lancez ensuite la recherche des cours.

Un préavis de grève est posé pour jeudi : vous aimeriez donc avoir la liste des professeurs normalement présents dans l'établissement le jeudi. Sélectionnez alors le bouton « Premier cours », puis incluez dans la recherche tous les professeurs, toutes les matières, toutes les classes, et enlevez de la recherche toutes les plages horaires sauf celles du jeudi (ne vous préoccupez pas des salles). Vous pouvez aussi restreindre la recherche aux seuls professeurs grévistes.

Une réunion pédagogique doit être organisée entre tous les professeurs de mathématiques de seconde : il vous faut donc trouver un créneau horaire dans la semaine où le plus grand nombre de professeurs concernés sont libres, si possible. Sélectionnez la recherche des « Professeurs libres », puis retenez dans la recherche uniquement les classes de seconde, les mathématiques (toutes les autres matières doivent être exclues), laissez

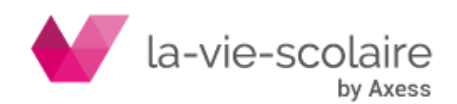

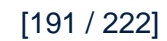

aussi toutes les plages horaires et tous les professeurs. Exécutez ensuite la recherche, vous obtenez alors la liste des heures pour lesquelles vos enseignants de mathématiques de seconde sont libres.

#### **Services Professeurs**

#### **Accès : Recherche > Services - professeurs**

Ce module d'affichage vous permet d'obtenir en quelques secondes une liste des services constatés ou déclarés de professeurs correspondant aux critères que vous avez choisis. Cette recherche s'effectue en mode annuel. Cet affichage vous permet de connaître pour chaque enseignant :

- Le total de leurs heures par matières, par classes et par niveaux,
- Le total des heures effectuées sur chaque site si vous gérez les déplacements entre sites,
- Les heures pondérées de chaque enseignant,
- Les Remarques concernant les réductions et/ou majorations de services des professeurs.

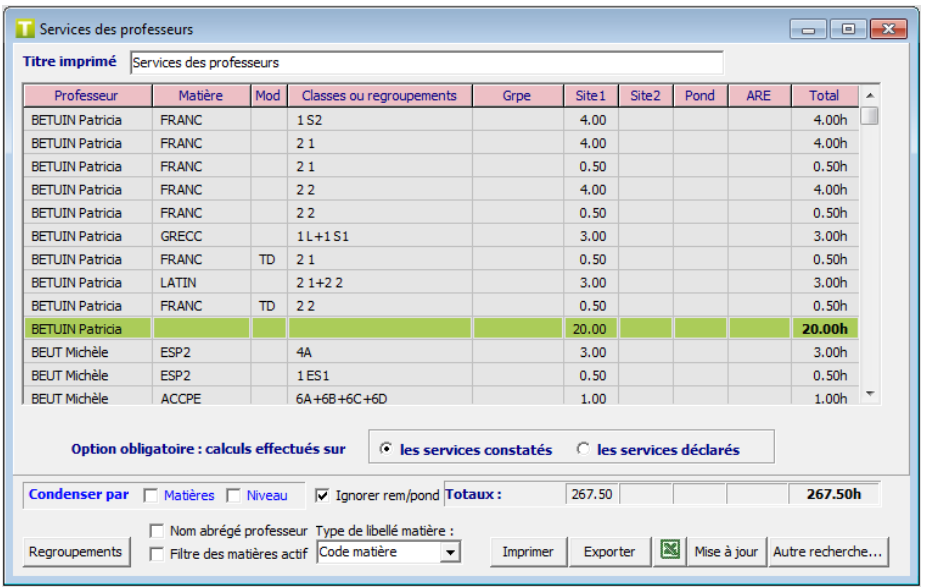

Si vous choisissez d'afficher les services déclarés, les champs modalités de cours, groupes, remarques ne sont pas renseignés. Le bouton afficher les regroupements n'a dans ce cas aucun effet.

L'option « Filtre des matières actif » vous permet de choisir si les matières filtrables doivent être comptabilisées ou non. De la même façon, l'option « Ignorer rem/pond » vous permet de ne pas tenir compte des remarques et des pondérations.

Vous pouvez afficher les matières sous la forme du code matière UnDeuxTEMPS ou du code STS-WEB avec l'option « Code STS-WEB (matières) ». De la même façon, vous pouvez afficher le nom des regroupements ou les classes faisant partie du regroupement.

UnDeuxTEMPS vous indique également la totalité des temps de services pour chaque site, le total des heures pondérées, le total des remarques ainsi que le total général des heures.

Les onglets permettent de limiter l'affichage par :

- Classes Vous pouvez exclure les classes une à une, par niveau ou toutes.
- Professeurs Vous pouvez exclure les professeurs un à un ou par panel.
- Matières Idem que pour les professeurs.

**Services en stock**

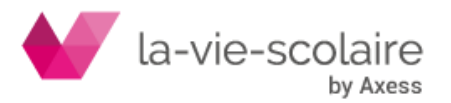

#### **Accès : Recherche > Services - en stock**

Ce module d'affichage vous permet d'obtenir en quelques secondes la liste des services restants à poser dans toutes les classes.

#### **Pour lancer la recherche de services en stock**

#### Choisissez **Recherche Services en stock …**

Le tableau suivant présente toutes les actions possibles sur la liste des services en stock :

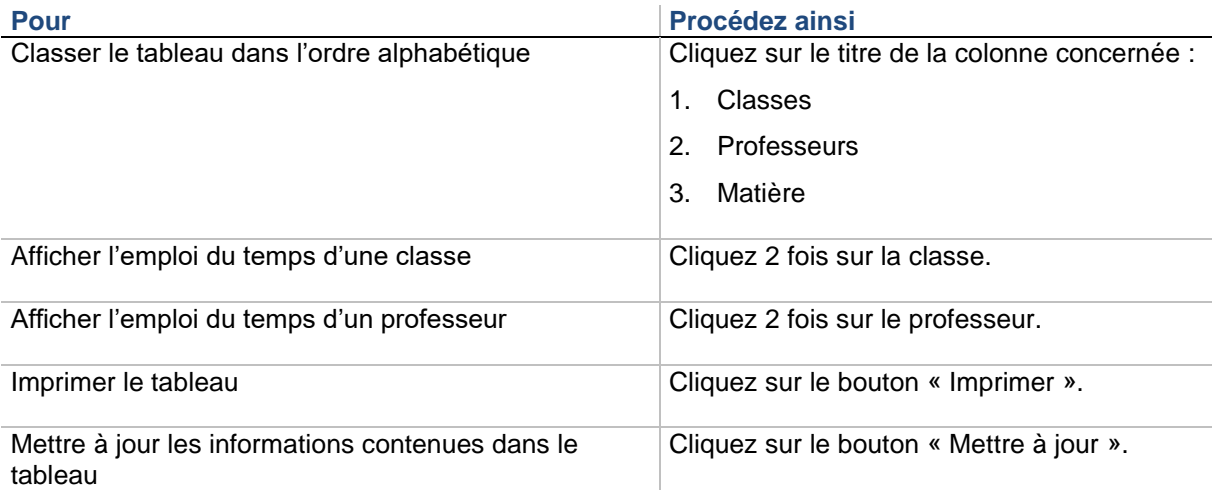

#### **Services matières hors service**

#### **Accès : Recherche > Services - matières Hors DHG**

Ce module d'affichage vous permet d'obtenir en quelques secondes la liste des services concernés par des matières hors service dans toutes les classes.

#### **Pour lancer la recherche de services matières hors DHG**

#### Choisissez **Recherche Services matières hors DHG …**

Le tableau suivant présente toutes les actions possibles sur la liste des services des matières hors service :

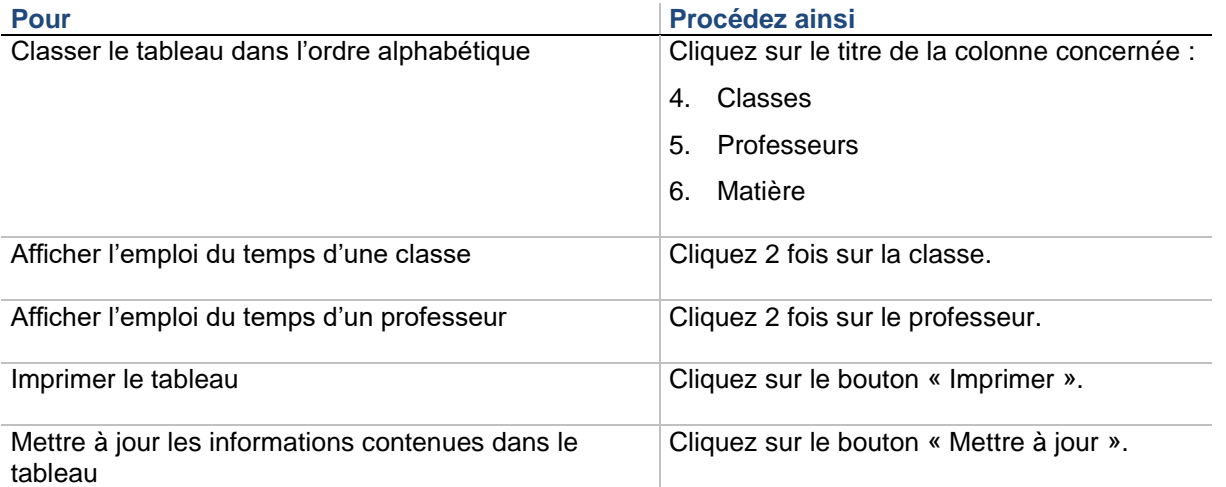

#### **Volumes d'enseignement de classes (mode semaine)**

**Accès : Recherche > Volumes d'enseignement Classes OU cliquez sur « Volume Ens. » sur l'onglet « Services annuels » d'une grille Classe.**

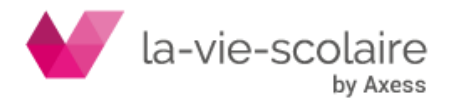

[193 / 222]

Cet écran vous permet d'obtenir le volume des heures enseignées dans une ou plusieurs classes, par matière en tenant compte de l'emploi du temps semaine.

Cet affichage vous permet de connaître pour chaque classe et pour chaque matière :

- Les heures prévues de la période par matières et par classes
- Les heures effectuées sur la période par matières et par classes
- L'écart entre les heures prévues et les heures effectuées sur la période par matières et par classes
- L'écart entre les heures prévues et les heures effectuées sur la période par matières et par classes pour les groupes de dédoublement (si vous cochez l'option « Afficher les heures de dédoublement »).
- Le total des heures effectuées sur la période par matières et par classes
- Le total des heures prévues de la période par matières et par classes

Ces volumes sont indiqués en fonction de l'emploi du temps de la période sélectionnée ainsi que pour l'emploi du temps annuel. Cela vous permet de comparer les deux périodes. Les sous-totaux ne tiennent pas compte des heures de dédoublement.

#### **Remarques**

Dans tous les cas, on prend en compte les heures devant élèves : une heure co-enseignement avec 3 professeurs est comptabilisée en une heure et non pas en 3 heures.

Pour les heures de dédoublements, on comptabilise toutes les heures de dédoublements devant élèves. Si l'option « Regrouper par matières » n'est pas cochée, on détaille uniquement les matières avec un partage de professeurs.

Dans le cas du co-enseignement ou d'un partage d'enseignement entre plusieurs professeurs, ceux-ci sont affichés séparés par des virgules. On distingue le partage d'enseignement par plusieurs professeurs, avec une icône devant le nom du 1er professeur.

#### **Pour lancer la recherche des volumes d'enseignement**

- **1.** Choisissez Recherche Volumes d'enseignement Classes…
- **2.** Sélectionnez les critères de choix possibles parmi les classes, les matières et la période voulue.
- **3.** Cliquez sur « Afficher ».

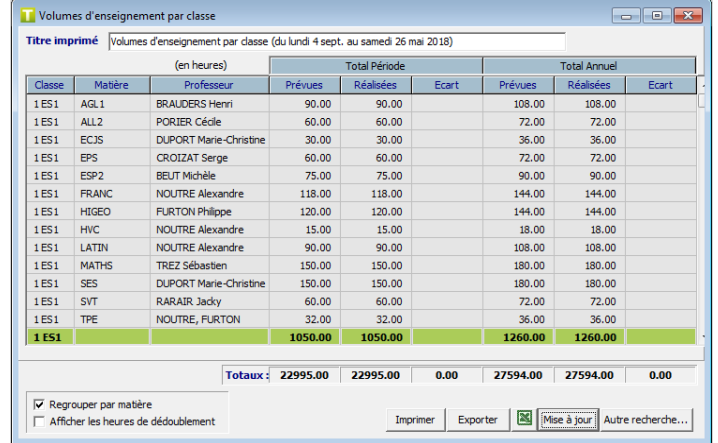

#### **Volumes d'enseignement de professeur**

#### **Accès : Recherche > Volumes d'enseignement Professeurs.**

Cet écran vous permet d'obtenir le volume des heures enseignées par professeur dans une ou plusieurs classes et par matière en tenant compte de l'emploi du temps semaine.

- Cet affichage vous permet de connaître pour chaque professeur, pour chaque matière et pour chaque classe :
	- Les heures prévues pour la période (pour chaque site dans le cas où vous gérez deux entités)
	- Les heures effectuées sur la période
	- Les heures d'absence

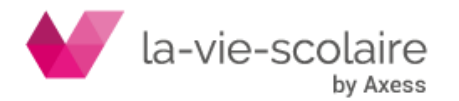

Les heures de remplacement effectuées

L'option « Filtre des matières actif » vous permet de choisir si les matières filtrables doivent être comptabilisées ou non.

Vous pouvez afficher les matières sous la forme du code matière UnDeuxTEMPS ou du code STS-WEB avec l'option « Code STS-WEB (matières) ». De la même façon, vous pouvez afficher le nom des regroupements ou les classes faisant partie du regroupement.

**Pour lancer la recherche des volumes d'enseignement**

- **1.** Choisissez Recherche Volumes d'enseignement Professeurs…
- **2.** Sélectionnez les critères de choix possibles parmi les professeurs, les classes, les matières et la période voulue.
- **3.** Cliquez sur « Afficher ».

### 9.4 Comparaison d'emplois du temps

#### **Accès : Outils > Comparer des emplois du temps**

UnDeuxTEMPS met à votre disposition une procédure déterminant les modifications apportées à votre emploi du temps de référence, par rapport à un autre préalablement enregistré. Ceci vous permet notamment de savoir quels sont les emplois du temps affectés par tel ou tel ajustement, et quels sont les cours ou services modifiés. Par contre, les changements de noms de matières, de noms de salles, de noms de classes, et de noms de professeurs ne sont pas détectés. De même, si vous supprimez une classe, les cours supprimés ne sont pas affichés.

Cette procédure compare l'emploi du temps sur lequel vous travaillez à une version enregistrée de ce même emploi du temps. Prenez donc bien la précaution d'enregistrer votre travail avant d'effectuer des modifications : vous saurez ainsi quelles sont les implications de vos modifications.

La fenêtre de résultat des dernières modifications contient :

- la liste des classes, des professeurs et des salles dont l'emploi du temps a été modifié, d'une façon ou d'une autre,
- la liste des services concernés par un changement de professeur ou par une modification du temps de service,
- la liste des cours de votre nouvel emploi du temps modifiés depuis le dernier enregistrement. Cette liste est présentée classe par classe. Si une seule ligne d'une fiche a été modifiée, toutes les lignes de cette fiche apparaissent dans la liste (y compris celles qui n'ont pas été modifiées). Cliquez sur « Imprimer cours » pour imprimer cette liste.

#### **Recommandations**

Enregistrez régulièrement votre travail pour tirer pleinement partie de l'outil de comparaison des emplois du temps.

Vous avez déplacé quelques cours manuellement, et vous souhaitez réimprimer les emplois du temps modifiés ? Lancez la comparaison des emplois du temps, enregistrez par précaution (un incident d'impression étant toujours possible), imprimez les emplois du temps en cochant « suivant journal » (choix disponible pour les emplois du temps des professeurs, des salles et des classes).

Remarquez que le fait d'enregistrer ne modifie pas le résultat de comparaison affiché, qui contient donc les modifications précédant cet enregistrement. Le résultat de comparaison n'est mis à jour que lorsque vous cliquez sur le bouton « Mise à jour » ou que vous relancez la comparaison d'emploi du temps.

Lancer la mise à jour du résultat d'une comparaison immédiatement après un enregistrement serait une erreur : le résultat obtenu serait vide.

Il ne faut pas confondre la comparaison d'emplois du temps à partir d'un emploi du temps de référence obtenu ici en vision 365 avec le journal semaine du suivi hebdomadaire en mode Semaine.

#### **Pour lancer la comparaison d'emplois du temps**

- **1.** Sélectionnez votre emploi du temps.
- **2.** Cliquez sur « Ouvrir ».

Vous pouvez imprimer la liste des cours modifiés. Vous pouvez exporter les cours modifiés au format Excel, TXT ou CSV.

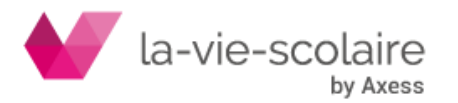

### 9.5 Evaluation des d'emplois du temps **Accès : Outils > Qualité des emplois du temps… professeurs ou classes**

L'évaluation des emplois du temps des professeurs et des classes permet d'évaluer respectivement la qualité de l'emploi du temps de chaque professeur et de chaque classe. Vous pouvez l'éditer avant et après le compactage pour effectuer une comparaison.

#### **Pour évaluer les emplois du temps des professeurs**

- **1.** Choisissez Outils Qualité des emplois du temps … professeurs.
- **2.** Le tableau suivant présente toutes les actions possibles sur la fenêtre d'évaluation :

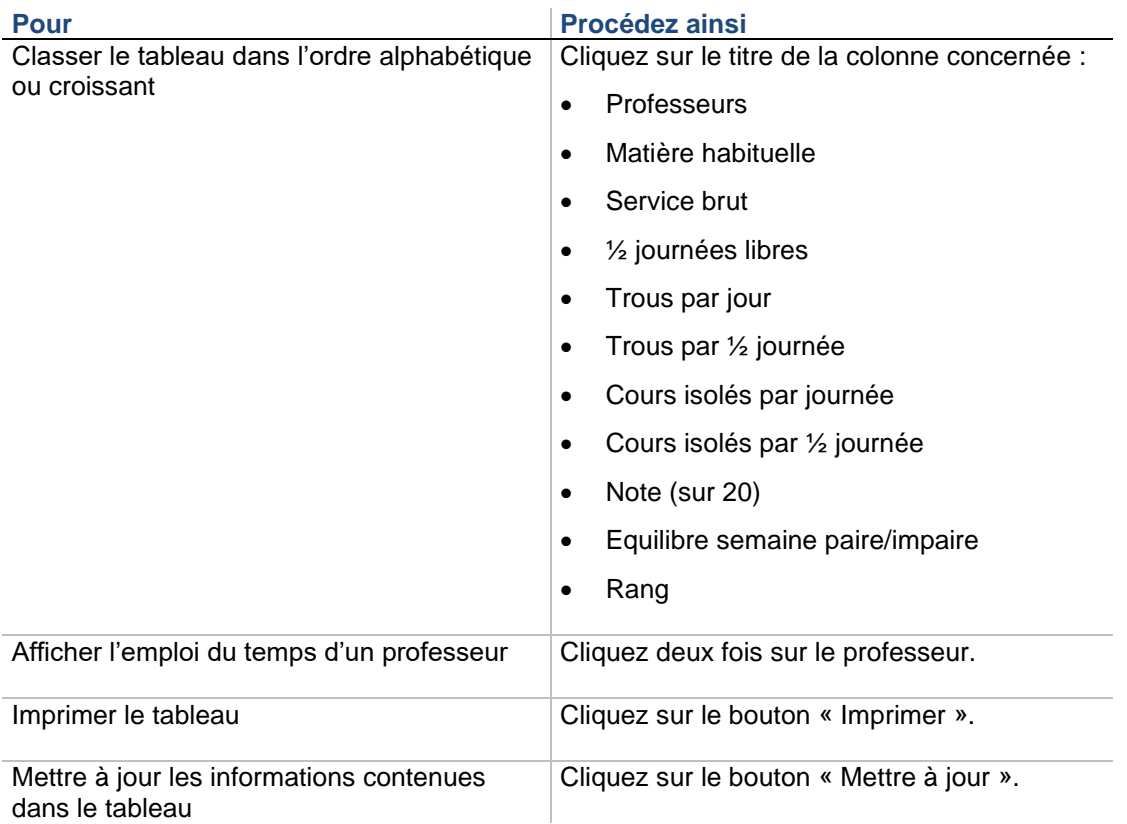

Utilisez ce tableau à la fin du compactage pour vous aider à affiner les emplois du temps des professeurs.

La qualité des emplois du temps professeur tient compte des semaines paires et impaires. Ainsi, si un professeur a 5,5 demi-journées libres, cela signifie qu'il a 5 demi-journées libres les semaines paires et 6 les semaines impaires par exemple. La note du professeur tient donc compte de son emploi du temps sur 2 semaines.

#### **Pour évaluer les emplois du temps des classes**

- **1.** Choisissez Outils Qualité des emplois du temps… classes.
- **2.** Le tableau suivant présente toutes les actions possibles sur la fenêtre d'évaluation :

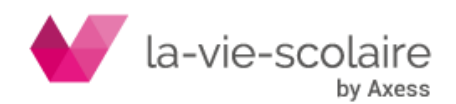

## **10. PARAMETRAGE ET OUTILS**

### 10.1 Annoter l'emploi du temps

### Accès : Bouton **de la barre d'outils**

UnDeuxTEMPS permet à tout moment de rédiger des mémos personnels de tous ordres pour suivre la séquence du travail au cours de la conception de l'emploi du temps.

Ces annotations - appelés mémos - peuvent être :

- des remarques Classes.
- des hypothèses à exploiter,
- des suggestions,
- des questions à évoquer avec un coordonnateur de matière,
- des saisies à prévoir, questions en suspens,
- des tâches restant à effectuer…

Ces annotations vous aideront tout au long de votre travail et vous permettront de suivre un plan de progression réfléchi à l'avance.

Si vous le souhaitez, UnDeuxTEMPS affiche votre dernier mémo au démarrage ou quand vous achevez une session de travail

Chaque mémo dispose de deux pages que vous remplissez à volonté, par exemple : noter l'état d'avancement de votre travail sur la page 1 et indiquer les objectifs de votre prochaine session de travail sur la page 2.

#### **Pour annoter l'emploi du temps**

- 1. Cliquez sur le bouton **de la barre d'outils.**
- **2.** Annotez votre travail dans les colonnes.

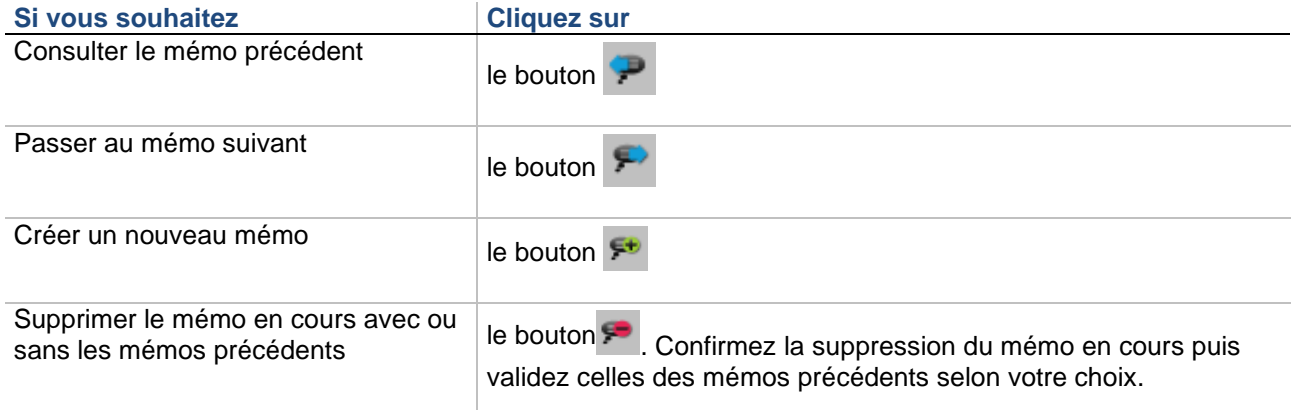

La date de création du mémo est indiquée automatiquement par UnDeuxTEMPS à chaque fois que vous créez un nouveau mémo. Le numéro du mémo affiché et le nombre total de mémos.

### 10.2 Editer les contraintes d'emploi du temps **Accès : Outils > Editer les contraintes d'emploi du temps**

Lors de la préparation de l'emploi du temps sur UD Répartition (Répartition de services), des contraintes d'emploi du temps se font jour. UD Répartition vous propose de les consigner au fur et à mesure dans un seul et même document que vous récupérez dans UnDeuxTEMPS. Vous pourrez le consulter, le modifier ou l'imprimer. Le tableau de contraintes d'emploi du temps contient une ligne pour chaque contrainte, numérotée et datée ainsi qu'une colonne de suivi.

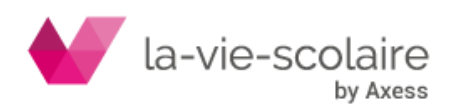

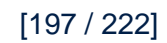

Pour rédiger une contrainte d'emploi du temps

- **1.** Sélectionnez une ligne du tableau puis tapez sur ENTREE.
- **2.** Rédigez votre contrainte.
- **3.** Tapez sur ENTREE.

La date du jour de rédaction de la contrainte apparaît dans la colonne « Date », et un « Non » rouge dans la colonne « Fait » indique que cette contrainte n'a pas encore été traitée. Lorsque vous aurez commencé à vous préoccuper de ces contraintes, vous pourrez en noter le suivi, comme précisé ci-dessous.

#### **Pour noter le suivi des contraintes**

- **1.** Choisissez Outils Editer les contraintes d'emploi du temps.
- **2.** Sélectionnez la contrainte que vous venez de prendre en compte.
- **3.** Cliquez sur le bouton droit de la souris et choisissez dans le menu surgissant une des trois options proposées.

Notez que vous pouvez déplacer une contrainte dans le tableau en faisant simplement glisser la ligne de la contrainte vers un autre emplacement. Le glissé est accessible lorsque le pointeur de votre souris est placé audessus des colonnes « N° » ou « Date ».

### 10.3 Statistiques

#### **10.3.1 Statistiques absences**

### **Accès : Recherche > Statistiques > Absences**

Les statistiques permettent d'avoir des indicateurs sur les absences des professeurs. UnDeuxTEMPS s'appuie sur la saisie des absences professeurs effectuée depuis « Semaine > Absences/remplacement professeurs ». Toutes les statistiques absences sont effectuées sur une période que vous choisissez.

Si vous souhaitez exploiter ces statistiques, UnDeuxTEMPS vous permet de les exporter au format Excel, Txt ou CSV. Vous pourrez ainsi, par exemple, imprimer des graphiques correspondant aux statistiques obtenues dans

UnDeuxTEMPS à partir d'Excel. Pour cela, cliquez sur le bouton situé sous celle que vous désirez obtenir.

#### **Absences par motif**

UnDeuxTEMPS liste tous les motifs d'absences pour lesquels il y a au moins une absence professeur saisie pour la période sélectionnée.

Pour chaque motif, vous pouvez consulter :

- le nombre d'heures d'absences sur la période sélectionnée,
- le taux d'absences : c'est le nombre d'heures d'absences liées au motif par rapport à toutes les heures de cours de la période sélectionnée
- les heures remplacées : nombre d'heures où un professeur remplacant a été défini pour une absence liée au motif sur la période sélectionné
- le taux de remplacement : nombre des heures remplacées par rapport au nombre d'heures d'absences prof liées au motif sur la période sélectionnée

Le total de chacune de ces informations est indiqué en bas du tableau.

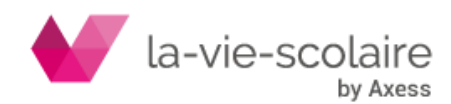

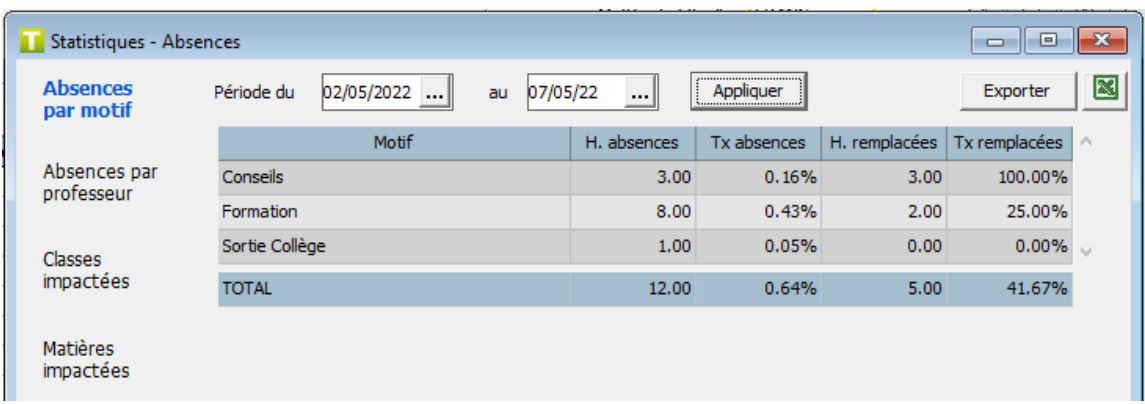

#### **Absences par professeur**

UnDeuxTEMPS liste tous les professeurs pour lesquels il y a au moins une absence saisie pour la période sélectionnée. Pour chaque professeur, vous pouvez consulter :

- Le nombre d'heures d'absences. UnDeuxTEMPS indique le nombre d'heures d'absences du professeur sur la période sélectionnée ainsi que le détail des heures pour chaque motif de ses absences
- Le taux d'absences. UnDeuxTEMPS affiche le nombre d'heures d'absences du professeur, quel que soit le motif, par rapport à son total d'heures de cours sur la période sélectionnée. Le détail par motif est également indiqué.
- Le nombre d'heures remplacées. Vous visualisez le nombre d'heures où un professeur remplaçant a été défini sur les heures d'absences du professeur (quel que soit le motif) sur la période sélectionnée. Cette même information est détaillée par motif d'absence.
- Le taux d'heures remplacées. Vous visualisez le taux des heures remplacées pour le professeur quel que soit le motif pour la période sélectionnée. Cette même information est détaillée par motif d'absence.

Le total de chacune de ces informations est indiqué en bas du tableau.

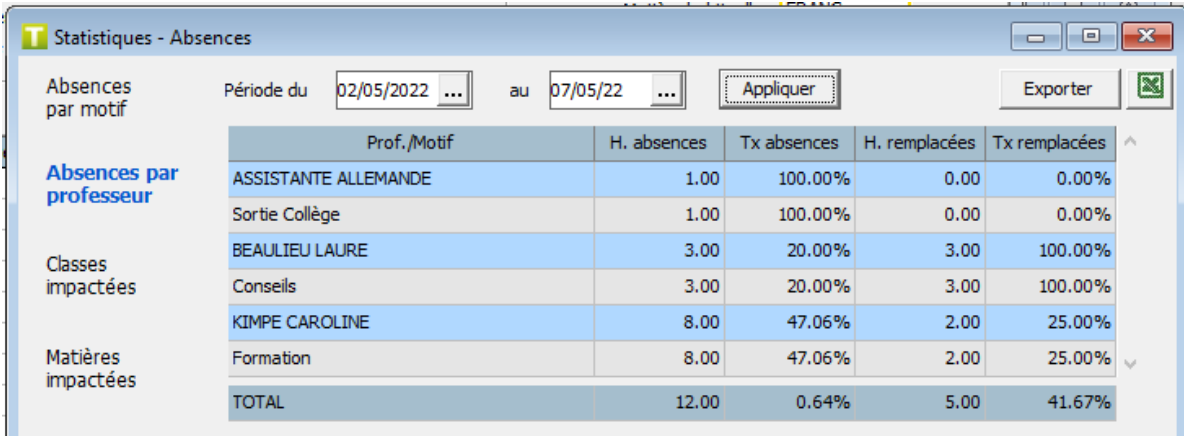

#### **Classes impactées par les absences**

Cette statistique permet de connaitre les classes impactées par les absences professeurs sur une période donnée. UnDeuxTEMPS liste toutes les classes pour lesquelles il y a au moins une absence professeur saisie pour la période sélectionnée. Pour chaque classe, vous pouvez consulter :

- Le nombre d'heures d'absences professeurs pour la classe sur la période sélectionnée
- Le nombre d'heures d'absences professeurs liées à la classe par rapport à toutes les heures de cours de la classe sur la période sélectionnée.
- Le nombre d'heures où un professeur remplaçant a été défini pour les cours de la classe sur la période sélectionnée

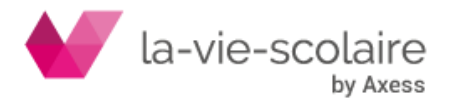

Le nombre d'heures remplacées pour la classe par rapport au nombre d'heures d'absences pour la classe sur la période sélectionnée

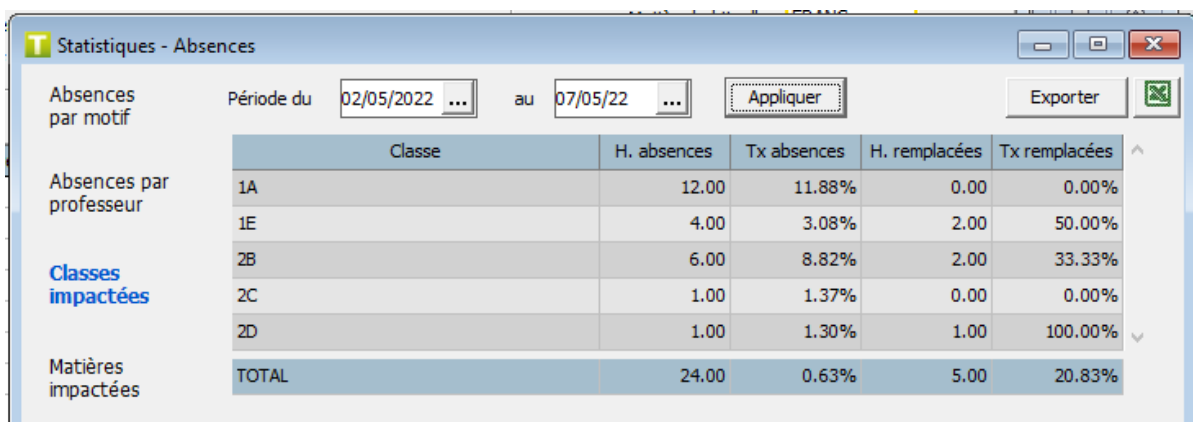

Le total de chacune de ces informations est indiqué en bas du tableau.

#### **Matières impactées par les absences**

Cette statistique permet de connaitre les matières impactées par les absences professeurs sur une période donnée. UnDeuxTEMPS liste toutes les matières pour lesquelles il y a au moins une absence professeur saisie pour la période sélectionnée. Pour chaque matière, vous pouvez consulter :

- Le nombre d'heures d'absences professeurs pour la matière sur la période sélectionnée
- Le nombre d'heures d'absences professeurs liées à la matière par rapport à toutes les heures de cours de la matière sur la période sélectionnée
- Le nombre d'heures où un professeur remplacant a été défini pour les cours de la matière sur la période sélectionnée
- Le nombre d'heures remplacées pour la matière par rapport au nombre d'heures d'absences liées à la matière sur la période sélectionnée

Le total de chacune de ces informations est indiqué en bas du tableau.

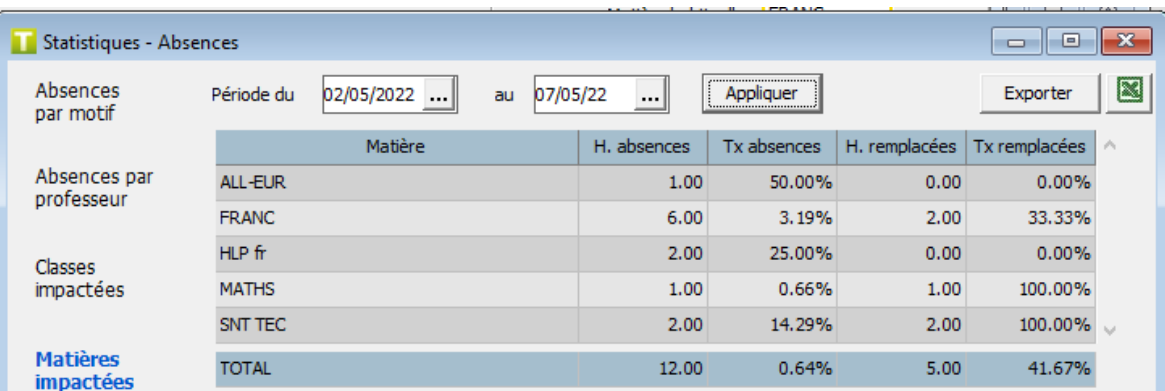

#### **10.3.2 Statistiques salles**

#### **Accès : Recherche > Statistiques > Salles**

Les statistiques de salles permettent d'avoir des indicateurs sur l'occupation des salles sur une période. Pour toutes les salles définies dans les données de base, UnDeuxTEMPS affiche :

Le nombre d'heures occupées pour la salle (cours + évènements) sur la période sélectionnée

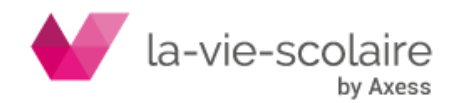

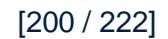

Le taux d'occupation de la salle sur la période sélectionnée : nombre d'heures occupées pour la salle par rapport à toutes les heures disponibles sur la période sélectionnée.

Si vous souhaitez exploiter ces statistiques, UnDeuxTEMPS vous permet de les exporter au format Excel, Txt ou CSV. Vous pourrez ainsi, par exemple, imprimer des graphiques correspondant aux statistiques obtenues dans

UnDeuxTEMPS à partir d'Excel. Pour cela, cliquez sur le bouton situé sous celle que vous désirez obtenir.

### **10.3.3 Statistiques pluriannuelles**

#### **Accès : Recherche > Statistiques > Pluriannuelles**

Vous pouvez comparer votre emploi du temps à ceux des 4 années précédentes. Les statistiques concernent les professeurs et les salles. Si une année n'a pas d'emploi du temps rattaché, UnDeuxTEMPS n'en tient pas compte dans les statistiques.

Pour chaque statistique, on trouve les informations de l'année en cours et de chaque année précédente. De plus, UnDeuxTEMPS symbolise par une flèche la variation du résultat de l'année par rapport à l'année précédente.

#### **Impératif**

Les emplois du temps des années précédentes doivent être chargés et enregistrés avec la même version d'UnDeuxTEMPS.

#### **Pour comparer votre emploi du temps aux années précédentes**

- **1.** Indiquez le chemin d'accès de l'emploi du temps de l'année dernière en cliquant sur le bouton correspondant.
- Faites la même opération pour chaque année précédente.
- **2.** Cliquez sur le bouton « Extraire les données ».

Vous pouvez éditer chaque statistique à l'aide du bouton « Imprimer » situé sous celle que vous désirez obtenir. Si vous souhaitez exploiter ces statistiques, UnDeuxTEMPS vous permet de les exporter au format Excel, Txt ou CSV. Vous pourrez ainsi, par exemple, imprimer des graphiques correspondant aux statistiques obtenues dans

UnDeuxTEMPS à partir d'Excel. Pour cela, cliquez sur le bouton situé sous celle que vous désirez obtenir.

#### **Les statistiques professeurs**

UnDeuxTEMPS présente neuf types d'informations pour chaque professeur :

- Les services constatés hebdomadaires
- Le nombre de cours isolés par journée
- Les trous ou plages horaires libres entre deux cours par demi-journées
- Le nombre de demi-journées travaillées
- Le nombre de journées travaillées
- Le pourcentage de cours placé le matin
- Le nombre de fois où la première heure de la journée est travaillée
- Le nombre de jours X travaillés, où X est un jour de la semaine que vous sélectionnez (ex : Samedi).
- La note sur 20 obtenue dans Finitions Qualité des emplois du temps professeurs

#### **Les statistiques de salles**

UnDeuxTEMPS présente deux types d'informations sur les salles :

- le temps d'occupation hebdomadaire des salles simples et multiples.
- le nombre de salles simples et de grandes salles libres par demi-séquences.

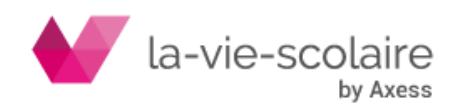

[201 / 222]

## 10.4 Passage à l'année suivante

#### **Accès : Fichier > Préparer l'année suivante**

Pour commencer l'emploi du temps de la rentrée prochaine, vous ne savez peut-être pas toujours comment vous y prendre. Quelles sont les données que je dois conserver ? Par quelles modifications dois-je commencer ? UnDeuxTEMPS vous propose un assistant qui vous aidera à démarrer votre emploi du temps grâce à une série de questions auxquelles il vous suffira de répondre.

#### Pour passer à l'année suivante

- **1.** Choisissez **Fichier** Préparer l'année suivante
- **2.** Suivez les instructions fournies à l'écran

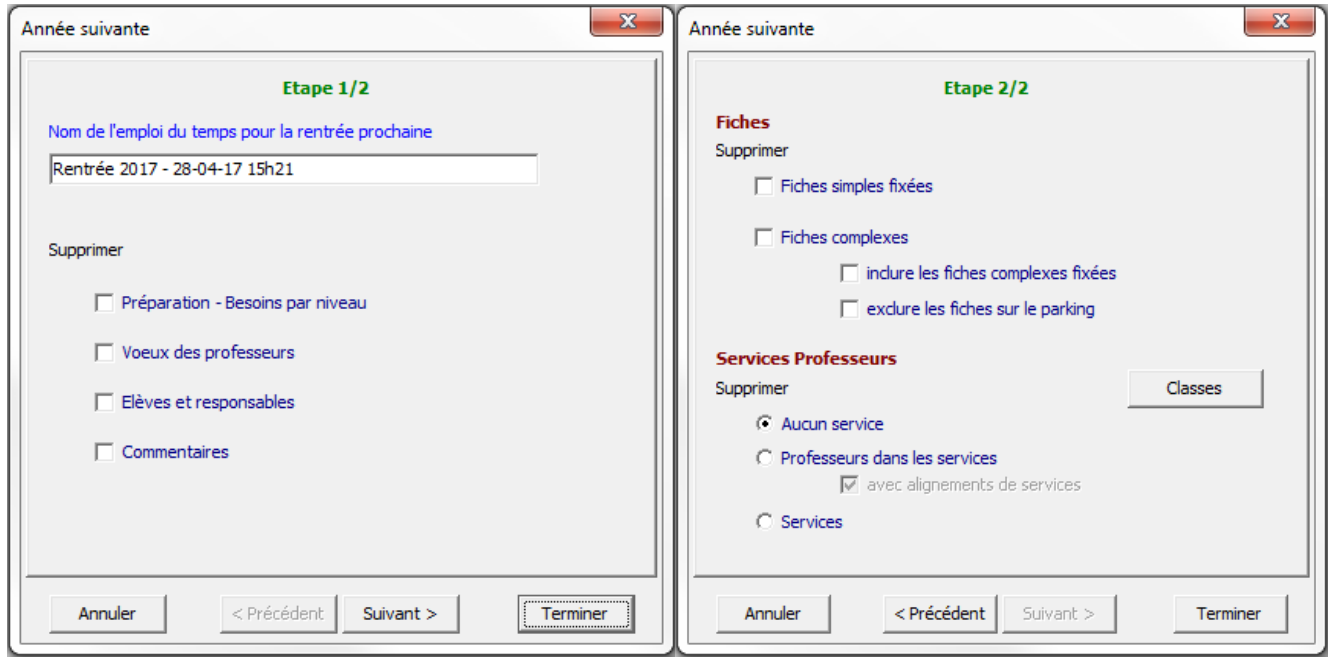

Cochez les éléments à supprimer en sélectionnant, éventuellement les classes concernées. Cliquez sur « Terminer » pour appliquer les suppressions et créer le nouveau fichier d'emploi du temps.

### 10.5 Purge de données

#### **Accès : Outils > Purger des données**

Si vous n'utilisez pas la commande « Année suivante… », vous pouvez purger un emploi du temps suivant l'un des choix suivants :

• Préparation de rentrée

Elle réinitialise tous les besoins des filières à partir des services des classes. Elle supprime les décharges et les affectations des besoins aux professeurs existantes.

• Professeurs anonymes

Vous pouvez choisir cette option si la structure des classes (dédoublements, groupes, alignements) a peu changé. Dans les temps de services des classes, les noms de professeurs sont supprimés, et toutes les salles imposées de matière sont supprimées. Les professeurs principaux seront également supprimés. En revanche les fiches et les contraintes pédagogiques sont conservées. Ces modifications n'affecteront que les classes que vous choisissez. Si vous cochez l'option « Supprimer les alignements de services », les alignements de services (gommettes) concernant les professeurs sélectionnés seront également supprimés.

• Fiches mobiles simples

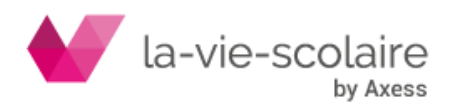

Toutes les fiches mobiles simples (Fiches mobiles à une seule ligne) de votre emploi du temps sont supprimées dans les classes que vous choisissez.

• Toutes les fiches mobiles

Tous les emplois du temps des classes sélectionnées sont vidés de toutes leurs fiches mobiles dans les classes que vous choisissez.

• Toutes les fiches (et contraintes pédagogiques)

Tous les emplois du temps des classes sélectionnées sont vidés de toutes leurs fiches et toutes leurs contraintes pédagogiques réinitialisées dans les classes que vous choisissez.

#### **Affectations**

Les temps de service affectés dans les classes que vous choisissez sont supprimés. Bien entendu, cela entraîne la suppression de toutes les fiches de même que le rétablissement de valeurs par défaut pour les contraintes pédagogiques, dans ces classes.

#### • Vœux

Ceci entraîne la suppression de tous les vœux de professeurs, de salles et de permanences.

#### **Professeurs**

Ce choix supprime la liste des professeurs de votre établissement, et par conséquent supprime aussi les affectations et les vœux.

#### • Classes et salles

Supprime votre liste de classes et votre liste de salles des données de bases. Bien évidemment ce choix déclenche aussi la purge des affectations et des vœux.

• Elèves

Supprime les élèves.

• Commentaires sur les emplois du temps

Supprime tous les commentaires faits sur les emplois du temps (annuels et semaines).

• Tout (sauf remarques)

Ce choix vous permet de repartir d'un ensemble de données complètement vierge, identique à celui avec lequel vous avez commencé lors de la première utilisation d'UnDeuxTEMPS avec les remarques créées

#### **Recommandations**

Utilisez la commande « Enregistrer sous… » après avoir purgé votre emploi du temps, pour ne pas perdre les anciennes données, que vous souhaitez certainement conserver. Si vous travaillez déjà sur une copie de votre ancien emploi du temps, utilisez la commande « Enregistrer ».

Les purges « Professeurs » et « Classes et salles » ne sont à utiliser que dans des cas exceptionnels car elles affectent les données de bases. En général, d'une année sur l'autre, les données de base n'ont à subir en effet que quelques modifications (un professeur s'en va, un autre arrive…).

#### **Pour purger des données**

**1.** Cocher le bouton radio de la purge désirée. Pour les cinq purges, à partir de la deuxième, cliquez sur le bouton « Applicable aux classes… », Sélectionnez les classes et cliquez sur OK. **2.** Cliquez sur OK.

**Exemple**

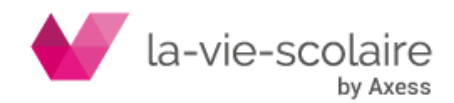

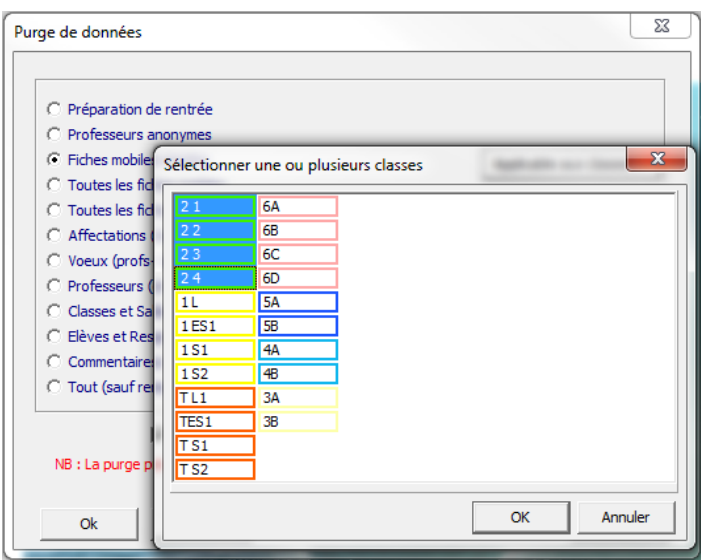

#### **Astuces**

Vous pouvez choisir précisément les fiches que vous souhaitez conserver : il suffit de les fixer une à une et de rendre toutes les autres mobiles. Utilisez ensuite la purge des fiches mobiles.

Vous pouvez aussi placer ces fiches sur le Parking et purger les fiches mobiles en laissant la coche « Exclure de la purge les fiches du Parking ».

### 10.6 Paramètres

UnDeuxTEMPS est personnalisable à volonté. Vous pouvez modifier son aspect et l'environnement de travail.

#### **Aspect d'UnDeuxTEMPS**

**Accès : Choisissez Outils > Paramètres > Polices et couleurs (** $\bigoplus$  **dans la barre d'outils)** UnDeuxTEMPS propose 3 palettes de couleurs : claire, vive et sombre. Vous pouvez toutefois modifier les couleurs à souhait et ainsi définir un environnement conforme à vos goûts. Le bouton « Ancienne palette » permet de rétablir le dernier jeu de couleurs que vous avez utilisé en quittant UnDeuxTEMPS.

Vous pouvez également paramétrer les polices utilisées pour les matières, professeurs, salles, classes, groupes, regroupements et effectifs dans les fiches.

Essayez aussi de garder une certaine cohérence lorsque vous modifiez des couleurs, par exemple ne changez pas le rouge en vert pour éviter les erreurs d'interprétation.

#### **Pour changer une couleur**

- **1.** Choisissez Outils > Paramètres > Polices et couleurs
- **2.** Cliquer sur la couleur, la palette des couleurs s'affiche.
- **3.** Choisissez une couleur prédéfinie Ou définissez-en une autre et cliquez sur « Ajouter aux couleurs personnalisées ».
- **4.** Cliquez sur Enregistrer

La partie basse de l'écran de définition des couleurs permet de visualiser immédiatement les éléments affectés par un changement de couleur.

#### **Pour choisir un jeu de couleurs**

- **1.** Choisissez Outils > Paramètres > Polices et couleurs
- **2.** Cliquez sur le bouton correspondant au jeu de couleurs : « Palette claire », « Palette vive », « Palette sombre ».

**Exemple**

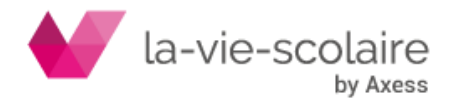

[204 / 222]

La couleur de fond de tous les tableaux de UnDeuxTEMPS peut être modifiée, changez pour cela la couleur de la case « Fond des tableaux ».

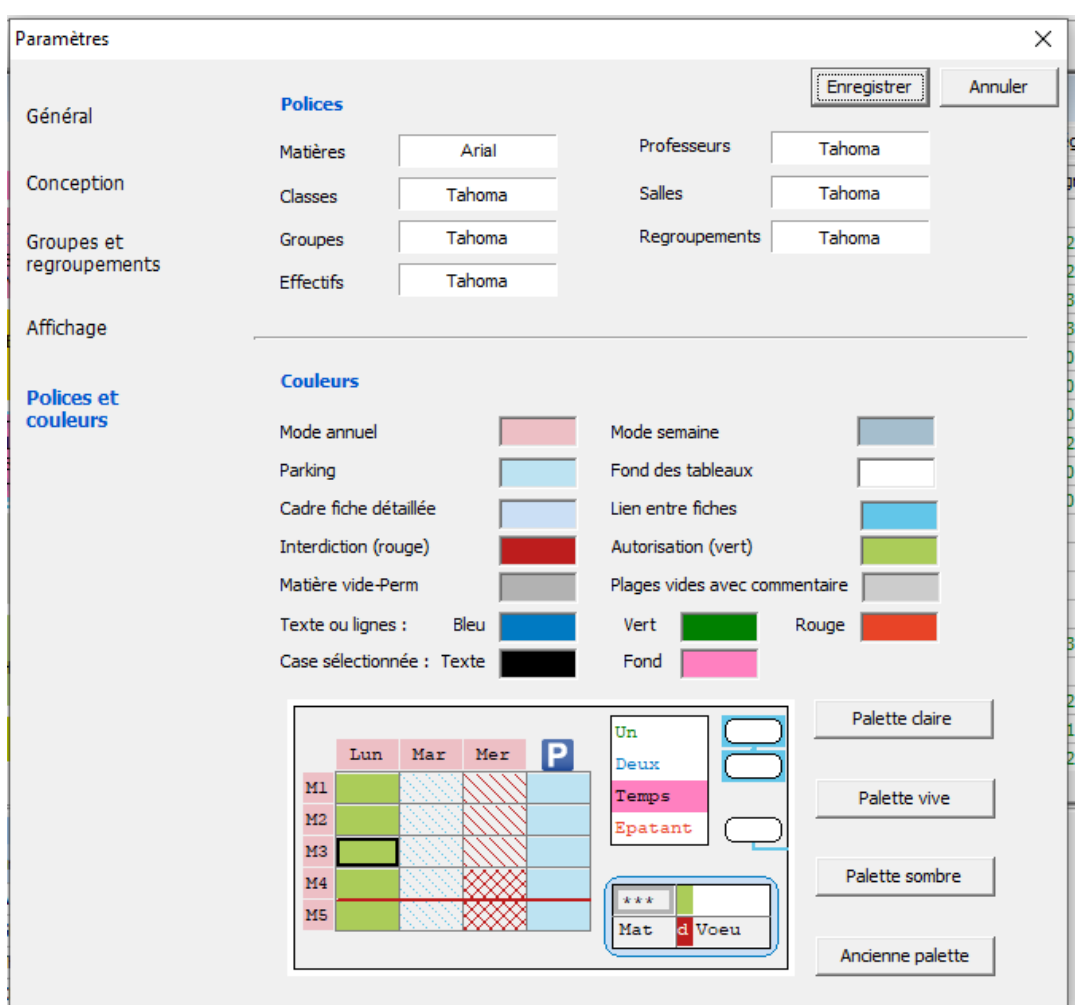

#### **Astuces**

Dans la fenêtre présentant la palette des couleurs, surveillez attentivement le rectangle « Couleur » (partie droite de l'écran). Ce rectangle ne doit comporter qu'une seule couleur, celle-ci est alors unie. De toute façon, la couleur unie sera toujours retenue.

#### **Environnement de travail**

### Accès : Outils > Paramètres... Général, Conception, Groupes et regroupements et Affichage ( **CE dans la** dans la barre d'outils)

L'environnement de travail se décompose en 4 parties :

- Les options liées à tout le logiciel « Général ».
- Les options liées à la conception « Conception ».
- Les options liées à la gestion des groupes « Groupes et regroupements ».
- Les options liées à l'affichage « Affichage ».

#### **Recommandations**

Seuls les utilisateurs avertis devraient désactiver les confirmations de suppressions et la confirmation lors du remplacement d'un professeur, et ce afin d'éviter toute manœuvre malencontreuse.

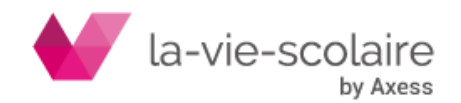

#### **Général**

Voici les réglages que vous pouvez modifier :

- Le mode annuel ou le mode semaine à l'ouverture des emplois du temps
- La prise en compte des fenêtres groupées à l'ouverture des emplois du temps
- L'activation automatique des mémos à l'ouverture des emplois du temps et/ou à la fermeture
- L'affichage des barres d'outils.
- L'utilisation des raccourcis clavier avec ou sans la touche ALT.
- Cases à cocher pour choisir les exports au format CSV ou TXT.
- La recherche automatique de sous-versions.
- La demande d'enregistrement toutes les X minutes

#### **Conception**

Voici les réglages que vous pouvez modifier :

- L'activation des messages de confirmation pour :
	- $\Rightarrow$  déplacer manuellement un cours fixé,
	- $\Rightarrow$  placer un cours à cheval sur deux plages,
	- $\Rightarrow$  supprimer une Fiche,
	- $\Rightarrow$  supprimer un Assemblage,
	- $\Rightarrow$  ranger,
	- $\Rightarrow$  échanger des assemblages,
	- $\Rightarrow$  changer un professeur dans un service,
	- $\Rightarrow$  modifier les emplois du temps en mode semaine.
- Autoriser l'échange de professeurs de même niveau automatiquement : cette option permet à UnDeuxTEMPS d'échanger automatiquement les professeurs d'une même matière pour un même niveau de classe lors du rangement si cela améliore l'emploi du temps. Vous pouvez choisir les matières et/ou niveaux concernés. Cela vous permet de ne pas avoir à décider de l'affectation d'enseignant quand il n'y a pas de préférence particulière entre les classes.
- Interrogation automatique : UnDeuxTEMPS affiche le résultat de l'interrogation de la grille horaire d'une classe dès que vous déplacerez une fiche.
- Interrogation Ignorer les salles : prise en compte ou non des salles dans l'interrogation automatique.
- La possibilité de placer des repas à cheval sur 2 plages.
- Matières éloignées jour par défaut : Réglages pédagogiques. Si cette case est cochée, cela veut dire que par défaut quand vous éloignerez 2 matières dans le tableau des réglages pédagogiques, elles seront éloignées d'une séquence. Si cette case est décochée, les matières éloignées le seront d'au moins un jour par défaut. Bien sûr, vous pouvez modifier ce choix matière par matière directement dans le tableau pédagogique, ici, c'est uniquement le type d'éloignement par défaut qui est défini
- Lundi, Samedi : jours considérés consécutifs : Réglages pédagogiques. Cette case permet de considérer ou non le samedi et le lundi comme consécutifs. Ce réglage est important pour « Jour sauté » et « Séparé de ».
- Continuité salle automatique : Cette option est active par défaut. Lorsque vous définissez une salle dans une fiche pour un cours donné, cette salle est également placée pour tous les cours adjacents du même type, c'est-à-dire ayant le même professeur, le même groupe, la même matière, et la même modalité de cours. Cela vous fera gagner un temps précieux pour les changements de salles concernant des cours consécutifs.
- Modification directe de la salle : si cette case est cochée, il est inutile d'ouvrir la fiche détaillée pour modifier une salle. Dans le cas contraire, il faut ouvrir la fiche pour modifier la salle et un clic sur la salle avec la fiche détaillée fermée renvoie sur l'emploi du temps de la salle.

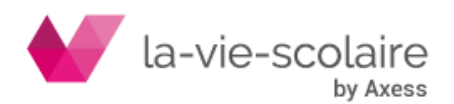

#### **Groupes et regroupements**

Voici les réglages que vous pouvez modifier :

- Création groupes locaux automatique : UnDeuxTEMPS crée systématiquement les groupes locaux en cas d'oubli lorsque vous construisez une fiche décrivant un enseignement partagé dans une classe.
- La création ou non d'un groupe DEMIP lors de la création automatique des repas.
- Dédoublement par classe : cette option permet d'indiquer quels sont les noms usuels pour vos demigroupe. Exemple : A et B ou 1 et 2.
- Autoriser l'échange automatique de cours de même demi-groupe lors du rangement et de la génération des cours : vous choisissez dans quelles classes les échanges entre les cours en demigroupes seront autorisés dans les procédures automatiques.
- Générer automatiquement une permanence en demi-groupe si un seul des demi-groupes de dédoublement est présent dans la fiche
- Tri des élèves par classe pour les regroupements (sinon l'ordre est alphabétique)
- Formatage du nom des regroupements à appliquer automatiquement à la création du regroupement

#### **Affichage**

Les réglages retenus influencent l'affichage et l'impression des emplois du temps. Voici les réglages que vous pouvez modifier :

- Contrôle visuel des nomenclatures : Si vous avez archivé les nomenclatures STS-WEB (voir Annexe A en fin de manuel), une liste déroulante des codes STS-WEB officiels vous empêche de saisir un code STS-WEB erroné lors de la création de vos matières, et toute matière UnDeuxTEMPS dont le code STS-WEB n'est pas valable pour la classe considérée, sera barrée d'un trait rouge oblique lors de la saisie des services d'enseignement par classe.
- Utilisation des noms abrégés des professeurs.
- Mode d'affichage des temps : horaire ou séquence.
- Informations à faire apparaître dans les emplois du temps Classes, Professeurs, Salles, Elèves.
- Affichage de la fiche sélectionnée, clignotante ou non.
- Affichage des fiches, couleur pleine ou non.
- Nombre de groupes affichés dans la consultation des emplois du temps.
- Alternances prioritaires dans les fiches. Vous pouvez ainsi obtenir des emplois du temps imprimés où les semaines impaires seront toujours imprimées en 1er, à condition d'indiquer les semaines impaires comme alternance prioritaire.
- Groupes prioritaires dans les fiches. Vous pouvez ainsi obtenir des emplois du temps imprimés où le groupe A sera toujours imprimé en 1er, à condition de l'insérer comme groupe prioritaire. Vous pouvez définir plusieurs groupes prioritaires, par exemple A et ANGL1.

#### **Pour modifier les** Paramètres

- **1.** Choisissez Outils Paramètres
- **2.** Choisissez « Général », « Conception », « Groupes et regroupements », « Affichage » ou « Polices et couleurs »
- **3.** Cochez les options que vous voulez activer, et décochez les autres.
- **4.** Cliquez sur Enregistrer

#### **Astuce**

Une fois l'emploi du temps terminé, sélectionnez la confirmation du Rangement. Ainsi, vous serez sûr de ne pas faire de Rangement intempestif si vous faites des ajustements manuels.

### 10.7 Gestion des mots de passe

UnDeuxTEMPS intègre un contrôle de l'accès à l'emploi du temps par mots de passe. Le mot de passe sera demandé lors du démarrage d'UnDeuxTEMPS.

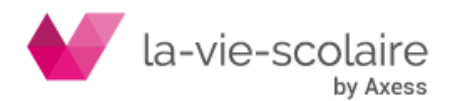

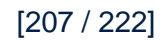

Vous pouvez définir :

- Un mot de passe principal qui permet d'accéder à toutes les fonctionnalités d'UnDeuxTEMPS. Ce mot de passe ne doit généralement être connu que du (ou des) concepteur(s) de l'emploi du temps.
- Un mot de passe de consultation qui permet à toute personne de consulter l'emploi du temps. L'emploi du temps ne peut pas être affecté par une personne utilisant le mode consultation. Le menu Conception, de même que certaines autres commandes, ne sont pas accessibles en mode consultation.

Le mot de passe de consultation ne peut être défini que si vous définissez aussi un mot de passe principal. Seules les personnes connaissant le mot de passe principal (s'il existe) peuvent accéder à cette commande.

#### **Remarque**

En mode Consultation, le menu Affectations devient le menu Consultations.

Les mots de passe peuvent comporter au plus huit caractères. Il est possible de masquer les desiderata des professeurs en mode consultation, de sorte que les personnes utilisant UnDeuxTEMPS pour visualiser l'emploi du temps ne puissent pas connaître les réglages que vous aviez définis.

#### **Recommandation**

A l'origine, UnDeuxTEMPS ne contient pas de mot de passe : définissez donc les mots de passe dès l'installation du logiciel si cela vous semble nécessaire.

Choisissez des mots de passe faciles à retenir, et ne les communiquez qu'aux personnes concernées. Par exemple, vous pouvez utiliser le mot de passe de consultation pour mettre l'emploi du temps en consultation en salle des professeurs, ou dans le bureau du CPE.

#### **Pour définir ou modifier les mots de passe**

- **1.** Choisissez **Fichier Mots de passe**.
- **2.** Tapez le mot de passe principal et sa confirmation dans la zone « Mot de passe principal ».
- **3.** Tapez le mot de passe consultation et sa confirmation dans la zone « Mot de passe consultation », le cas échéant.
- **4.** Cliquez sur OK.

Les mots de passe sont définis.

#### **Pour supprimer les mots de passe**

Définissez les mots de passe en ne mettant aucun caractère. La suppression du mot de passe principal entraîne automatiquement la suppression du mot de passe de consultation.

### 10.8 Fenêtres groupées

Vous pouvez définir dans UnDeuxTEMPS jusqu'à 8 paramétrages de fenêtres groupées. Une fois paramétrées, ces fenêtres groupées peuvent être appelées depuis le menu Affectations. Une option permet d'afficher automatiquement ces fenêtres groupées à l'ouverture de l'emploi du temps.

#### **Pour définir des fenêtres groupées**

- **1.** Choisissez **Fenêtres Définir fenêtres groupées** et choisissez l'un des 8 paramétrages possibles.
- **2.** Cliquez sur l'un des 8 découpages d'écrans proposés. Les lignes rouges décomposant le découpage sélectionné peuvent être déplacées à l'aide de la souris afin de redimensionner chacun des écrans. Pour cela, amenez le curseur de la souris sur la ligne rouge à déplacer. Celui-ci change alors d'apparence, cliquez et maintenez le bouton gauche de la souris enfoncé puis déplacez la ligne.
- **3.** Sélectionnez dans la partie droite de la fenêtre le contenu de chacun des écrans parmi les écrans proposés dans la liste déroulante.
- **4.** Saisissez, dans le champ « Texte du menu modifiable », le nom de votre paramétrage de fenêtres groupées.
- **5.** Cliquez sur **Appliquer** pour enregistrer et visualiser le résultat.

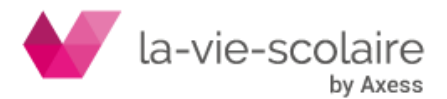

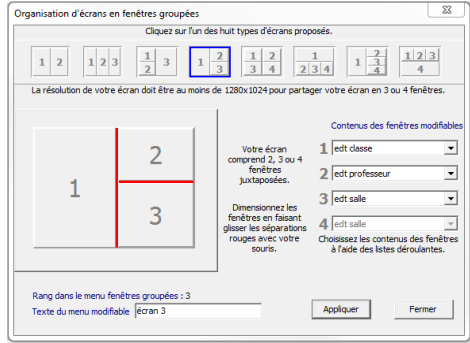

Ces fenêtres groupées pourront être appelées du menu Affectations Fenêtres groupées. Pour afficher les fenêtres groupées automatiquement au lancement de l'emploi du temps, cochez l'option « Ouvrir les dernières fenêtres groupées » dans le menu Outils - Paramètres - Général.

#### **Remarques**

La résolution de votre écran doit être au moins de 1280x1024 pour que le partage de votre écran en 3 ou 4 fenêtres soit fonctionnel.

Le redimensionnement des écrans en déplaçant la ligne de séparation rouge peut conduire parfois à des juxtapositions des fenêtres, celles-ci ne pouvant pas se réduire au-delà d'une taille minimum.

### 10.9 Utilisateurs connectés

#### **Accès : Outils > Utilisateurs connectés**

UnDeuxTEMPS vous permet à tout moment de connaître les personnes qui utilisent le logiciel en même temps que vous. UnDeuxTEMPS vous informe de leur date de connexion, le nom de leur machine, leur login Windows, leur profil de connexion et l'emploi du temps qu'ils sont en train d'utiliser.

#### **Remarques**

Cette fonctionnalité n'est disponible qu'en version réseau d'UnDeuxTEMPS. Cliquez sur le bouton « Mise à jour » de la fenêtre pour l'actualiser si celle-ci était déjà ouverte.

Pour consulter la liste **des utilisateurs connectés**

Choisissez Outils Utilisateurs connectés

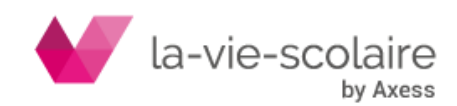

# **ANNEXE A - SYMBOLES**

UnDeuxTEMPS utilise plusieurs symboles pour visualiser différentes situations telles qu'une surcharge de classe, un vœu non respecté…. Vous trouverez ci-dessous un récapitulatif des différents symboles utilisés.

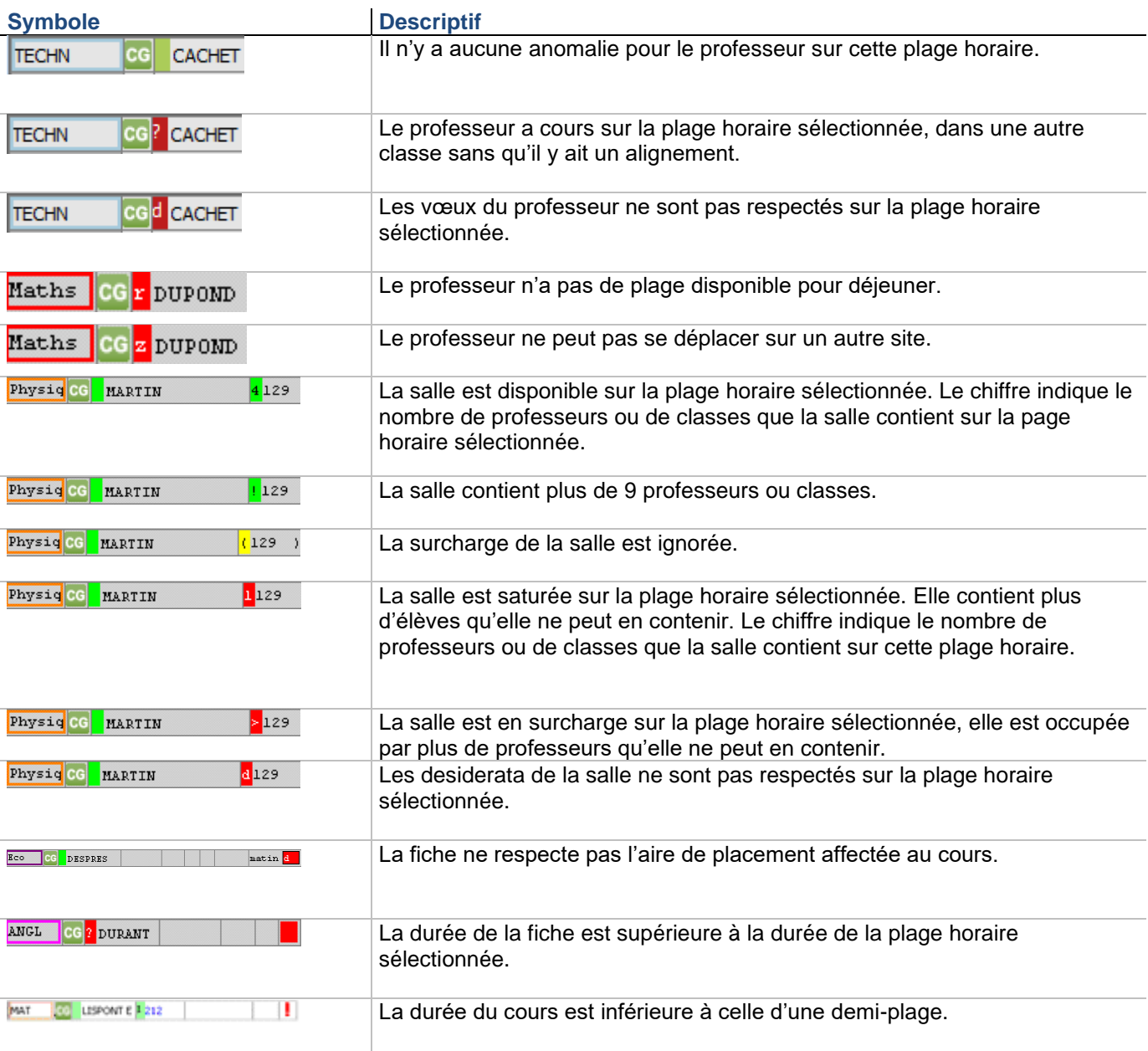

#### **Dans la fiche détaillée**

#### Dans le tableau pédagogique d'une **classe**

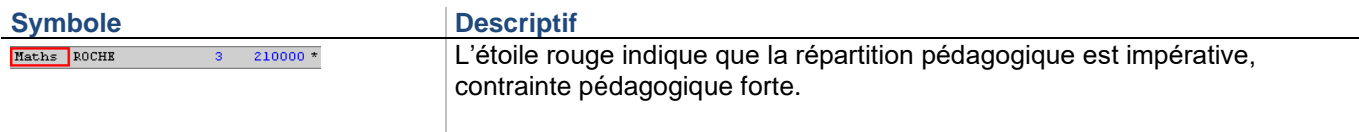

#### **Dans la base des matières**

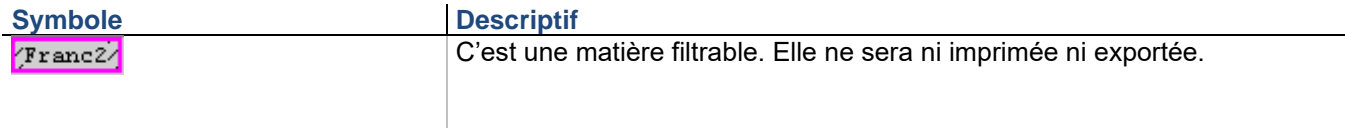

#### **Dans une grille classe**

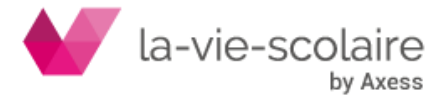

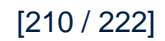

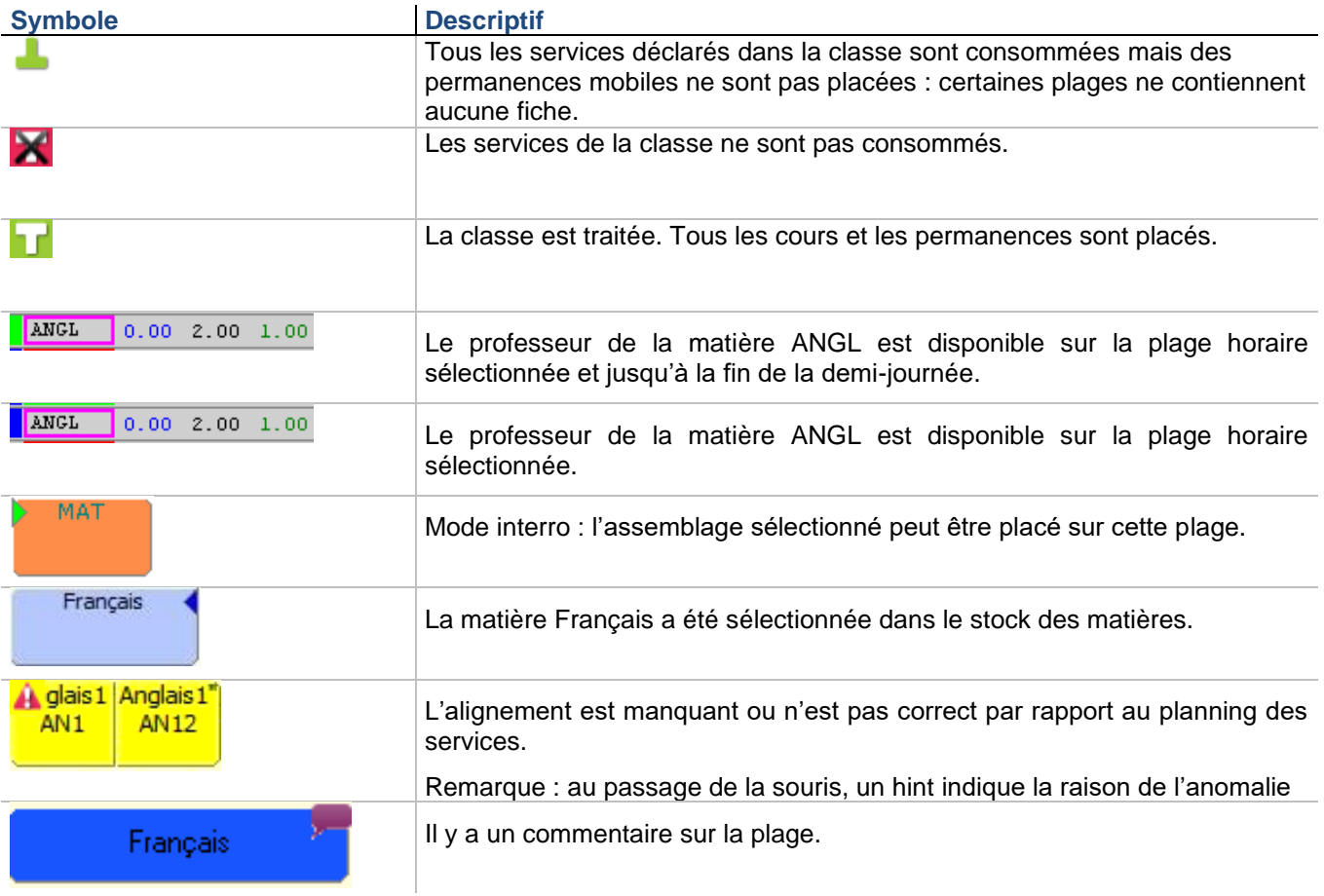

#### Dans Affectation Groupes **locaux/Regroupements**

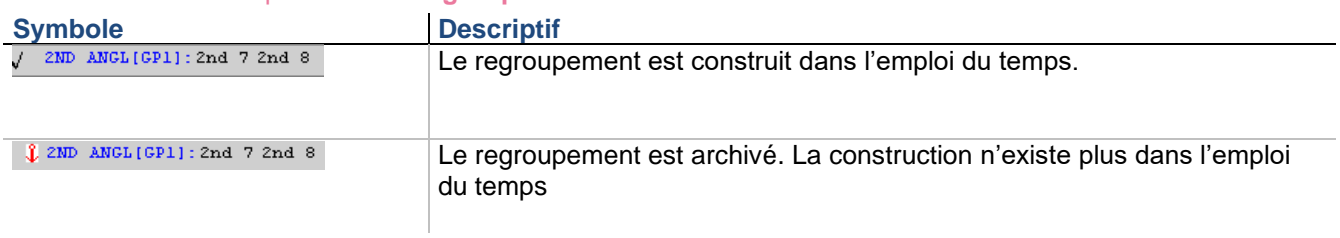

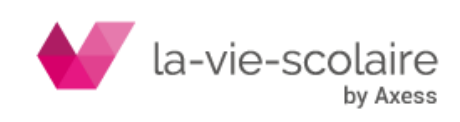

## **ANNEXE B – DEFINITION DES MOTS DE PASSE**

Les informations ci annexées sont destinées aux utilisateurs de réseaux.

UnDeuxTEMPS Réseau dispose d'un système de gestion des mots de passe vous permettant de définir cinq profils utilisateurs différents. La mise en place de ces mots de passe ajoute un niveau de sécurité supplémentaire permettant de contrôler précisément la visibilité des emplois du temps. La mise en place des mots de passe des différents profils doit être faite lors de la première exécution du logiciel.

#### **Profil concepteur**

Toute personne connaissant le mot de passe concepteur est habilité à construire, modifier, et détruire n'importe quel emploi du temps. Toutes les fonctionnalités du logiciel sont donc accessibles aux personnes ayant accès à ce mot de passe. De plus, toute personne accédant à UnDeuxTEMPS en tant que concepteur peut modifier tous les mots de passe. Attention donc à ne pas diffuser le mot de passe concepteur.

Remarquez toutefois qu'une personne destinée à être concepteur doit aussi avoir les droits appropriés sur le répertoire contenant UnDeuxTEMPS (voir Accord des droits aux différents utilisateurs), car ces droits sont prioritaires sur les droits définis à l'aide des mots de passe, quelqu'un connaissant le mot de passe concepteur ne peut modifier un emploi du temps que s'il dispose également de droits d'écriture, modification sur le réseau.

#### **Profil testeur**

Ce mot de passe permet à l'utilisateur de tester toutes les fonctionnalités du logiciel. En particulier, ce profil permet de modifier temporairement un emploi du temps (déplacer des fiches, supprimer des temps de services etc.). En revanche, aucune modification ne peut être enregistrée. Les modifications sont définitivement perdues lorsque l'utilisateur quitte le logiciel. Afin d'éviter cette situation, UnDeuxTEMPS précise que vous êtes connecté en profil testeur dans l'intitulé de la fenêtre générale de l'application.

Remarquez cependant qu'une personne mal intentionnée ayant accès au profil testeur peut modifier un emploi du temps, l'imprimer, et le diffuser ensuite dans l'établissement (désordre garanti…). Là encore, il convient de faire attention à la diffusion de ce mot de passe.

#### **Profil Direction**

Les personnes accédant à UnDeuxTEMPS grâce au mot de passe Direction ne peuvent faire aucune modification sur aucun emploi du temps annuel, mais peuvent utiliser toutes les autres fonctionnalités du logiciel :

- consultation des données de base,
- consultation des emplois du temps des salles, des classes et des professeurs,
- consultation des vœux des enseignants,
- consultation de l'historique des absences professeurs,
- recherches et impressions.

Ce profil correspond à un niveau de consultation maximal.

Il est toutefois possible de modifier les salles dans les cours et les événements absences professeurs, absences classes et d'enregistrer ces modifications sur l'emploi du temps « référence ». Pour cela, cochez l'option « les salles dans les cours et les événements » du menu Fichier Mot de passe.

De même, vous pouvez modifier la répartition des élèves dans les groupes et enregistrer ces modifications sur l'emploi du temps « référence ». Pour cela, cochez l'option « la répartition des élèves dans les cours » du menu Fichier Mot de passe.

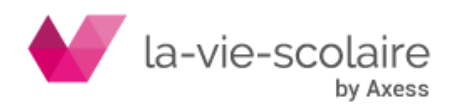

[212 / 222]

Enfin, il est aussi possible de modifier les cours et les événements en mode semaine et d'enregistrer ces modifications sur l'emploi du temps « référence ». Pour cela, cochez l'option « les cours et les événements en mode semaine » du menu Fichier Mot de passe.

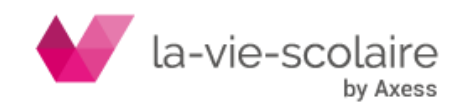

#### **Profil CPE**

Le mot de passe CPE définit un deuxième niveau de consultation. Il est identique au précédent, si ce n'est qu'il ne permet pas de consulter les vœux des enseignants. Les fonctionnalités de ce mode sont donc :

- consultation des données de base,
- consultation des emplois du temps des salles, des classes et des professeurs,
- recherches et impressions.

Ce profil est destiné aux personnes de l'établissement chargées de distribuer les emplois du temps aux élèves et aux professeurs.

Comme le profil Direction, il est possible de modifier les salles dans les cours et les événements ainsi que la répartition des élèves dans les groupes puis d'enregistrer ces modifications dans une copie de l'emploi du temps. Pour cela, cochez l'option « les salles dans les cours et les événements » et/ou « la répartition des élèves dans les cours » du menu Fichier Mot de passe.

#### **Profil Public**

Le mot de passe public définit le profil le plus restrictif. Les personnes connaissant ce mot de passe n'ont accès qu'aux fonctionnalités suivantes :

- consultation des données de base,
- consultation des emplois du temps des salles et des classes,
- recherches et impressions.

#### **Pour mettre en place les mots de passe**

- **1.** Choisissez Fichier Mots de passe.
- **2.** Saisissez les différents mots de passe et leur confirmation
- **3.** Cliquez sur OK.

Les mots de passe seront pris en compte dès la prochaine ouverture d'UnDeuxTEMPS.

Toute exécution ultérieure d'UnDeuxTEMPS nécessitera la saisie d'un mot de passe. Seule une personne accédant au logiciel à l'aide du mot de passe concepteur pourra ensuite modifier les mots de passe ainsi définis

Notez que lorsque vous utilisez UnDeuxTEMPS Réseau en mode concepteur, le menu « Fichier » comporte une commande « Mise en veille ». Cette dernière vous permet de passer du mode concepteur au profil direction. Ainsi, vous pouvez interdire à toute personne non autorisée d'effectuer des modifications sur votre emploi du temps en votre absence. Remarquez que la mise en veille n'est possible que si vous enregistrez vos données.

Le retour en mode conception se fait simplement à l'aide de la commande « Retour profil concepteur » du menu « Fichier ». Bien sûr, l'activation de cette commande demande le mot de passe concepteur.

#### **Remarque**

.

En profils Direction, CPE et Public, le menu Affectations devient le menu Consultations.

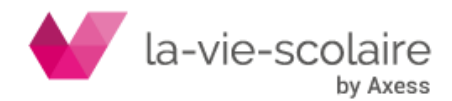

# **ANNEXE C - ELEVES ET RESPONSABLES**

#### **Importation des élèves et responsables à partir des fichiers SIECLE**

Pour mettre à jours les élèves et responsables dans UnDeuxTEMPS allez dans : Fichier>Liaison STS-WEB/SIECLE>Importer de la base STS-WEB/SIECLE, onglet « Elèves et Responsables ».

Téléchargez les fichiers nécessaires sur SIECLE (Exploitation – Exports standard – Exports XML générique) :

- ExportXML\_ElevesAvecAdresses.zip (.xml)
- ExportXML\_ResponsablesAvecAdresses.zip (.xml)
- ExportXML\_Nomenclatures.zip (.xml)

Les mettre dans un même dossier. Cliquez sur le bouton « Parcourir » et sélectionner l'un des fichiers SIECLE.

Vous avez plusieurs options à votre disposition :

- Conserver les élèves déjà présents dans UnDeuxTEMPS (pour importer les élèves de plusieurs bases SIECLE, pour mettre à jours les élèves en cours d'année et surtout pour conserver la répartition des élèves déjà présents).
- Importer la répartition des élèves dans les groupes (dans le cas où elle a été effectuée dans SIECLE).

Cliquez sur le bouton « Importer » pour terminer l'importation.

#### **Importation des élèves et responsables à partir de fichiers Textes**

Pour mettre à jours les élèves et responsables à partir d'un fichier texte dans UnDeuxTEMPS allez dans :

Fichier>Importer les élèves et responsable>D'un fichier texte.

L'importation des données au format texte est constituée de deux fichiers texte. Le premier contenant les informations élèves, le deuxième les informations responsables. Le fichier des élèves se nomme obligatoirement « eleves.txt ». Le fichier des responsables se nomme obligatoirement « respons.txt ». Il doit être enregistré dans le même répertoire que le fichier des élèves et avec le même séparateur de champ (point-virgule, tabulation…)

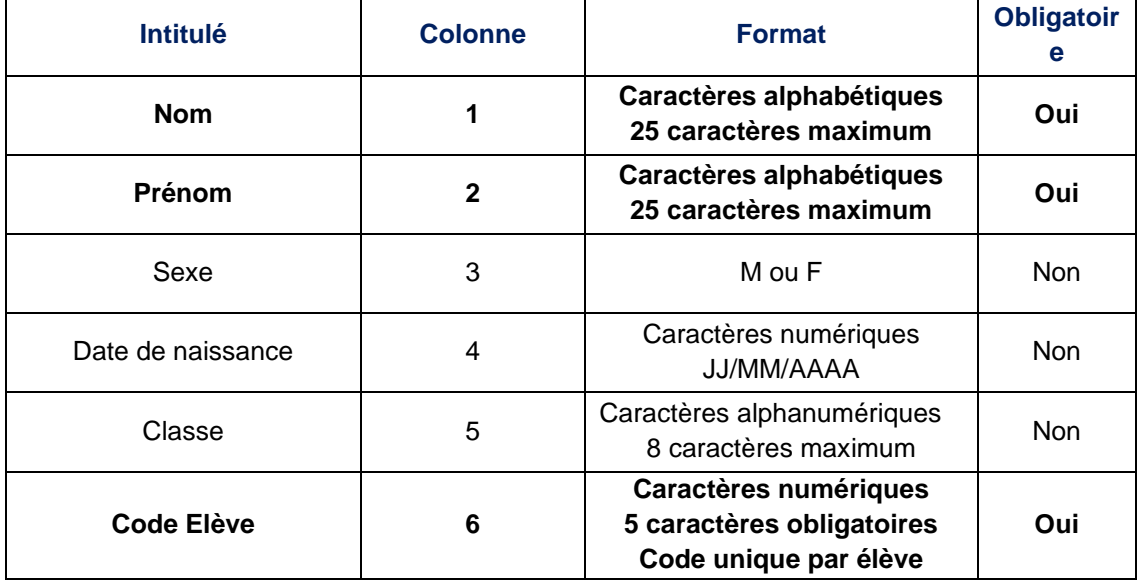

#### **Les informations attendues pour le fichier des élèves**

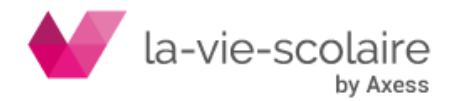

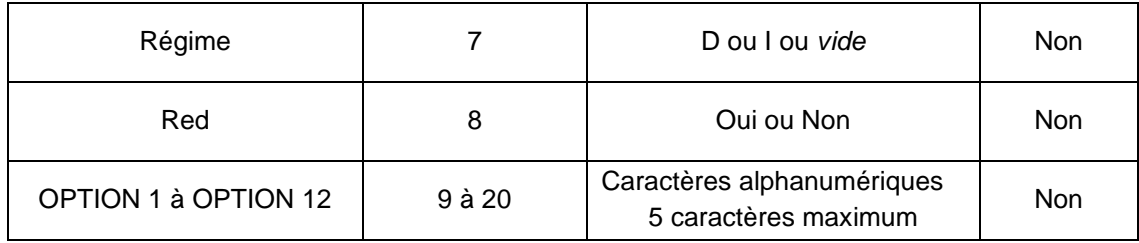

La première ligne des intitulés de colonne devra être supprimée avant de réaliser l'importation du fichier dans la Gestion des données. Conservez l'ordre et les colonnes même si vous ne renseignez pas les informations en question pour une utilisation plus aisée du fichier.

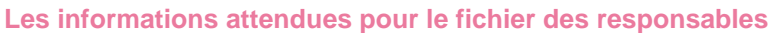

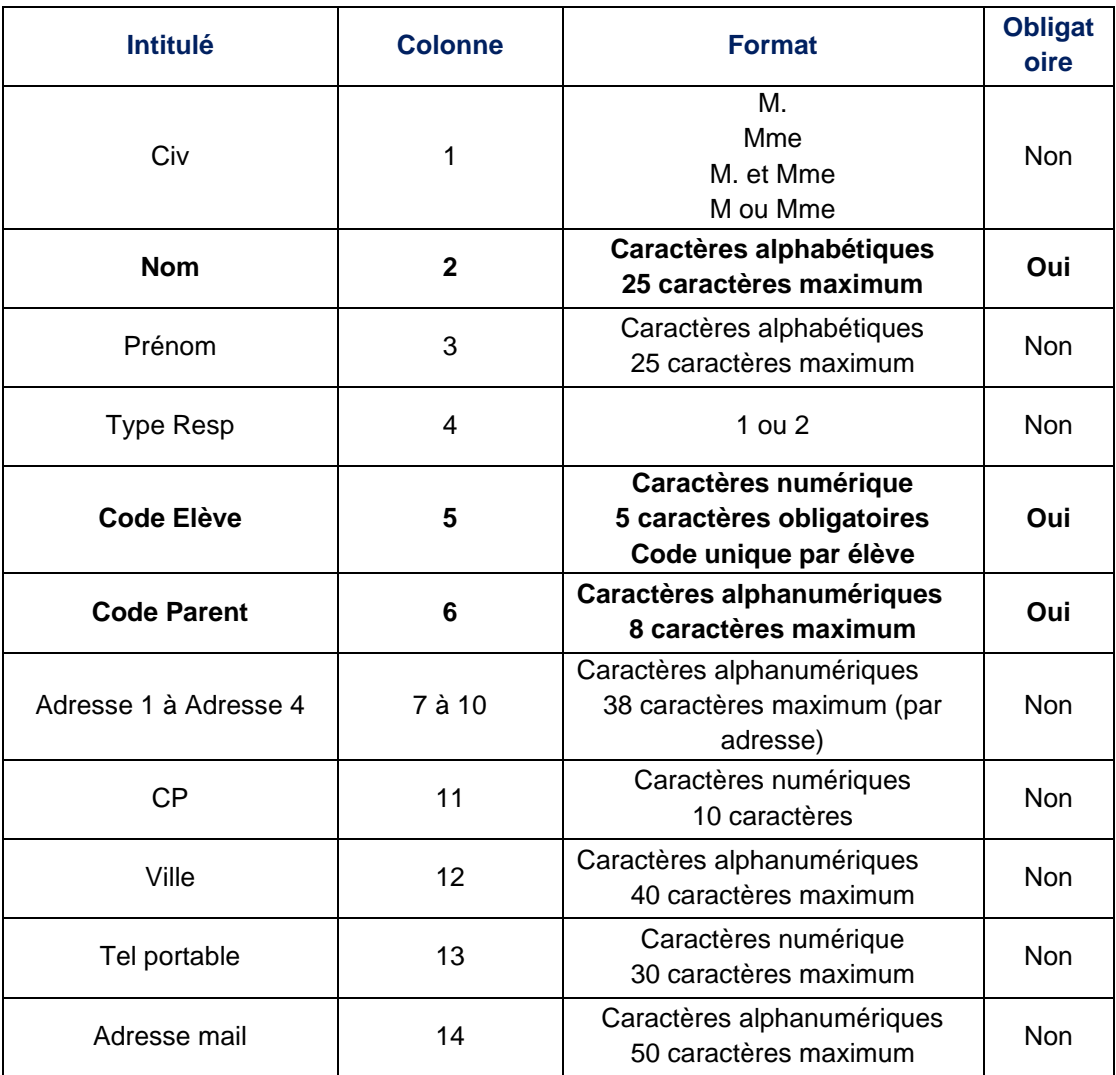

Comme pour le fichier des élèves, la première ligne des intitulés de colonne devra être supprimée avant de réaliser l'importation du fichier dans la Gestion des données. Conservez l'ordre et les colonnes même si vous ne renseignez pas les informations en question pour une utilisation plus aisée du fichier.

Vous devez indiquer le séparateur de champs utilisé. Puis vous pouvez cocher « Conserver les élèves déjà présents dans UnDeuxTEMPS » pour mettre à jours les élèves en cours d'année et surtout pour conserver la répartition des élèves déjà présents.

Sélectionnez votre dossier puis le fichier eleves.txt et cliquez sur le bouton « OK ».

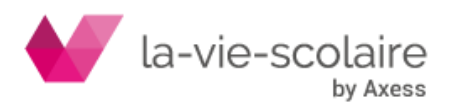
Dans le cas de fratries (plusieurs enfants dans une même famille), chaque responsable doit apparaître autant de fois dans le fichier des responsables que le nombre d'enfants de la famille. Si le champ « Type Resp » est vide, le premier responsable trouvé dans le fichier est considéré comme responsable 1, le second comme responsable

# **GLOSSAIRE**

## **Aire de placement**

Une Aire de placement permet de contraindre le positionnement de certaines fiches à des heures particulières. Il s'agit donc d'une restriction de la grille horaire de votre établissement. Une aire de placement peut être impérative, UnDeuxTEMPS ne la remettra jamais en cause. L'aire de placement peut être associée à une fiche ou à une matière dans une classe.

# **Alignement**

Un alignement de fiches est un ensemble de fiches de plusieurs classes solidaires dans leur placement. Les fiches qui constituent l'alignement doivent être du même type : fixes ou mobiles.

## **Anomalie**

La création d'une fiche peut créer une anomalie, lorsque les informations qu'elle contient sont contradictoires avec des données déjà entrées ou mises par défaut. Une anomalie est une incohérence qui ne peut pas être acceptée, lorsque l'emploi du temps comporte des anomalies il est donc nécessaire de lancer un Rangement.

# **Anomalie bloquante**

Une anomalie bloquante est provoquée :

- Soit par un mauvais alignement : un professeur a deux cours simultanément !
- Soit par un chevauchement de cours.
- Soit par une durée de cours supérieure à la durée de la plage.

Il ne doit y avoir aucune anomalie bloquante pour effectuer un compactage, une attribution automatique de salles ou une action relative à STS-WEB.

# **Assemblage**

Un assemblage est un ensemble de plusieurs fiches solidaires, appartenant éventuellement à des classes différentes. Les fiches ainsi regroupées sont déplacées toutes ensemble par le Rangement, le Générateur de fiches simples et le Compactage. De même, les procédures de suppression, fixation, copie, déplacement, échange et interrogation agissent globalement sur toutes les fiches d'un même assemblage.

## **Bloc**

Un bloc regroupe consécutivement plusieurs fiches, pas nécessairement identiques, d'une même classe. Les fiches ainsi regroupées sont déplacées toutes ensemble par le Rangement, le Générateur de fiches simples et le Compactage. De même, les procédures de suppression, fixation, copie, déplacement, échange et interrogation agissent globalement sur toutes les fiches d'un même assemblage.

## **Capacité**

La capacité d'une salle est le nombre maximal d'élèves que peut recevoir cette salle.

## **Co-enseignement**

C'est la possibilité de déclarer un groupe de professeurs enseignant une matière à un groupe d'élèves. Cette notion de co-enseignement est notamment utilisée pour les itinéraires de découverte et les TPE.

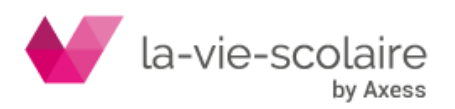

[217 / 222]

# **Compactage**

Le compactage améliore l'emploi du temps des professeurs en libérant un maximum de demi-journées et en supprimant les trous et les heures isolées, tout en respectant les contraintes pédagogiques des classes.

## **Contrainte pédagogique**

Une contrainte pédagogique permet de contrôler le placement de matières, en vue d'une répartition équilibrée dans la semaine la plus proche possible de vos objectifs pédagogiques. **Décalque**

Le décalque, accessible seulement dans le planning, vous permet de décalquer une fiche ou un bloc d'une classe dans une autre classe. Le décalque obtenu est identique à l'original pour ce qui est des données saisies directement : matières, salles, groupes et remarques. Mais les données qui s'en déduisent, professeurs et salles imposées de matière, peuvent varier d'une classe à l'autre.

# **Défaut**

En plus des anomalies, un emploi du temps peut comporter un certain nombre de défauts. Un défaut ne gêne pas les procédures automatiques de placement (Rangement, Générateur de fiches simples, Compactage, etc.) et sera donc ignoré par ces dernières (à l'exception des cours à cheval mobiles).

## **Delta**

Différence entre le stock d'heures restant à placer pour le professeur et la différence entre « le service constaté moins le service enseigné »

## **Dissection**

Le mode Dissection vous permet de déplacer la 1<sup>ère</sup> ligne d'une fiche afin de la réintroduire dans une autre fiche ou de la placer en attente sur le Parking. Vous déplacez donc le cours d'un professeur (avec son regroupement, le cas échéant). Le mode dissection s'utilise dans la grille d'une classe ou dans le planning des classes.

Quand vous passez en mode Dissection dans une fenêtre, toutes les fiches à plusieurs lignes changent d'apparence : elles se découpent en deux, isolant ainsi la 1ère ligne de chaque fiche.

# **Droit d'installation / Régénération**

UnDeuxTEMPS vous est livrée avec deux droits d'installation, c'est à dire qu'il est possible d'utiliser le logiciel sur 2 postes simultanément. A chaque installation, un droit est transféré vers l'ordinateur. Il vous est possible de récupérer le droit d'installation grâce à la désinstallation.

## **Effectif**

L'effectif est le nombre d'élèves d'une classe, d'un groupe ou d'un regroupement.

## **Fiche**

Une fiche est placée sur chaque plage horaire de chaque classe. Elle décrit le contenu de l'enseignement

## **Fiche complexe**

Les fiches complexes peuvent posséder : plusieurs lignes, une remarque, une salle, un groupe. Elles peuvent faire partie d'un assemblage et être placées à une heure bien précise. C'est vous ou le Générateur des fiches complexes qui les créent et le Rangement qui les place dans l'emploi du temps.

## **Fiche détaillée**

Les zones d'affichage de la grille et du planning ne présentent les fiches que sous forme condensée. Vous devez donc utiliser la fiche détaillée pour visualiser le détail des fiches et pour en créer de nouvelles.

## **Fiche simples**

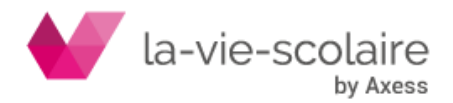

Les fiches simples représentent un cours d'une heure en classe entière dans la salle par défaut, elles ne font partie d'aucun assemblage et leur position dans la grille n'est pas impérative. C'est le Générateur de fiches simples qui les crée et les place dans l'emploi du temps.

## **Fiche fixée**

Les fiches fixées peuvent être simples ou complexes. Le Rangement, le Générateur de fiches simples et le compactage ne pourront pas déplacer ces fiches. Vous pouvez demander à UnDeuxTEMPS de fixer des fiches ou vous pouvez fixer manuellement chaque fiche.

## **Fiche mobile**

Les fiches mobiles peuvent être simples ou complexes. Le Rangement, le Générateur de fiches simples et le Rangement pourront déplacer ces fiches.

#### **Gabarit**

Le gabarit d'une salle est le nombre maximal de professeurs que peut accueillir simultanément cette salle. On parle de gabarit de salle uniquement pour les salles multiples ou les grandes salles.

#### **Grande salle**

Une grande salle est une salle pouvant accueillir plusieurs professeurs en même temps tel un gymnase, un Self. Le gabarit d'une grande salle est supérieur à 1.

#### **Générateur de fiches simples**

Le Générateur de fiches simples complète l'emploi du temps de chaque classe en plaçant dans chaque plage encore vide une fiche simple jusqu'à épuisement des temps de service déclarés, ou une permanence mobile pour combler les éventuelles plages supplémentaires.

En cas de difficulté de placement, le Générateur de fiches simples remet en cause les placements mobiles déjà effectués afin de repartir dans une autre direction. Une fois que le Générateur de fiches simples est terminé, il peut subsister quelques anomalies que vous devez résoudre à l'aide d'un Rangement.

## **Groupe et** Regroupement

Dans UnDeuxTEMPS un groupe est une partie d'une classe, c'est-à-dire qu'il désigne un ensemble d'élèves d'une même classe. Un groupe local peut être permutable si l'affectation de la matière à ce groupe vous importe peu, c'est-à-dire si cette matière peut être échangée sans dommage avec une autre matière dans une autre fiche du même groupe. Vous devez introduire les groupes locaux à chaque fois que cela est nécessaire (notamment lorsque vous construisez une fiche à plusieurs lignes).

Un regroupement est une réunion de groupes locaux, et comporte donc des élèves issus de plusieurs classes ayant des cours en commun (et qui ont donc les mêmes professeurs). Chaque regroupement décrit précisément un alignement entre plusieurs classes. Les noms de regroupements sont générés automatiquement par UnDeuxTEMPS à chaque création d'alignement et dès qu'un enseignant se trouve dans plusieurs des classes alignées. Toutefois, si un nom de regroupement ne vous satisfait pas, vous pouvez le modifier sans difficulté.

Les groupes locaux et les regroupements sont exportés dans STS-WEB avec leurs effectifs. L'exportation STS-WEB ne peut pas fonctionner tant qu'il reste des groupes oubliés ou répétés dans votre emploi du temps.

#### **Groupe oublié**

La plupart des fiches à plusieurs lignes (sauf par exemple, celles décrivant une alternance de cours en classe entière) doivent comporter des groupes locaux, car chaque élève ne peut suivre qu'un enseignement en même temps. Dans le cas contraire, une telle fiche contient un ou plusieurs groupes oubliés.

#### **Groupe répété**

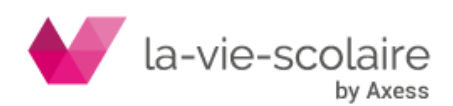

[219 / 222]

Un groupe est dit répété s'il apparaît sur plusieurs lignes d'une même fiche qui ne décrivent pas une alternance de cours. Un groupe répété désigne donc un ensemble d'élèves qui doivent assister à plusieurs cours simultanément, ce qui est bien sûr impossible.

#### **Matière filtrable**

Une matière filtrable est une matière qui peut ne pas être imprimée et qui n'est pas exportée dans STS-WEB. Une matière filtrable est donc ignorée dans les emplois du temps communiqués à l'Académie.

## **Matière réplique**

Les matières répliques permettent de partager un enseignement dans une classe entre plusieurs professeurs. Elles sont formées du code matière de la matière d'origine, plus un caractère final. La modification du code STS-WEB d'une matière est répercutée automatiquement sur toutes ses répliques.

## **Matières hors services**

Ces matières sont des matières qui ne sont pas comptabilisées dans le temps de services des professeurs

## **Panels**

Un panel est un regroupement de matières, classes, salles ou professeurs que vous pouvez utiliser dans les impressions, les affectations de salles, le réglage des permanences…

## **Parking**

Zone de placement temporaire d'assemblages. Les assemblages placés sur le Parking ne sont pas pris en compte par le Rangement.

#### **Permanence**

Une permanence est une plage horaire non interdite dans laquelle tout ou partie d'une classe n'a pas cours. Elle est représentée par la modalité PE.

## **Plage interdite**

Dans la grille horaire de votre établissement, une plage interdite ne peut contenir aucune fiche dans aucune classe de l'établissement. Dans la grille d'une classe spécifique, une plage interdite ne peut contenir aucune fiche dans la grille de la classe concernée.

#### **Purge des données**

La purge des données vous permet de déterminer précisément ce que vous souhaitez conserver dans un emploi du temps existant, pour passer d'une année à l'autre par exemple. Vous pouvez donc purger d'un emploi du temps : les professeurs anonymes, les fiches mobiles simples, toutes les fiches mobiles, toutes les fiches (et contraintes pédagogiques), les affectations, les vœux, les professeurs, les classes et les salles, les élèves ou même tout.

## **Rangement**

Le Rangement place correctement tous les assemblages mobiles - fiches simples comprises - dans toutes les classes, en tenant compte de toutes les contraintes : desiderata, déplacements entre sites, repas des professeurs, alignements, effectif des salles, contraintes pédagogiques pour chaque matière et dans chaque classe… En cas de difficulté, il peut vous poser des questions afin de lever certaines contraintes.

Le Rangement doit être utilisé le plus fréquemment possible, après chaque création de fiche complexe.

#### **Remarques de fréquence**

Les cours enseignés dans un établissement scolaire sont d'une très grande diversité : heures de quinzaine, groupes, modules… Dans certains cas, vous devez utiliser des remarques qui précisent la fréquence d'un cours (par exemple un cours de quinzaine). Vous avez également la possibilité

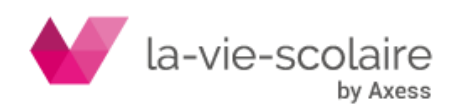

d'associer deux remarques (de fréquence 18/36) pour les rendre interchangeables et complémentaires.

## **Remarque de fréquence associée (ou jumelée)**

Deux remarques de fréquence 18/36 - cours 1 semaine sur 2 - peuvent être associées. Elles sont dans ce cas interchangeables et complémentaires, c'est-à-dire qu'UnDeuxTEMPS peut remplacer une remarque de fréquence par sa remarque de fréquence associée, afin d'achever et d'optimiser les emplois du temps.

## **Remarques de service**

Une remarque de service saisie dans les vœux d'un professeur permet d'ajouter à ce dernier une réduction de service, comme par exemple une première chaire ou une heure de cabinet d'histoiregéographie. Les heures ainsi définies seront ajoutées au temps de service devant élèves du professeur.

## Répartition **pédagogique**

La répartition pédagogique d'une matière dans une classe représente le nombre de plages où cette matière doit être placée dans la grille horaire de la classe. **Salle en surcharge**

Une salle est en surcharge lorsqu'elle est utilisée, à une heure donnée, par un nombre de classes supérieur à son gabarit.

#### **Salle multiple**

Une salle multiple désigne en réalité plusieurs salles simples ayant exactement la même fonction. Une salle multiple permet donc de gérer les salles simples qui la composent comme une seule et même salle pouvant accueillir plusieurs professeurs à la même heure. Les salles multiples apportent ainsi plus de souplesse dans la construction des emplois du temps.

#### **Salle saturée**

Une salle simple est saturée si elle accueille, à une heure donnée, un nombre d'élèves supérieur à sa capacité.

#### **Service déclaré**

Service résultant des déclarations de services (avec alignements éventuels et pondérations) indépendamment des cours placés.

## Service enseigné prévu

Chiffre renseigné dans les **Bases-Vœux-Professeurs** onglet services.

## **Service total constaté**

Somme des services enseignés et des pondérations, première chaire …. Un service devant élèves est constaté à partir du moment où la fiche est construite.

## **Surcharge**

Un professeur est dit en « surcharge » lorsque la somme des temps de service encore à placer pour ce professeur est supérieure au nombre de plages encore disponibles dans son emploi du temps. Une salle en surcharge est une salle dont le taux d'occupation moyen est plus grand que son gabarit.

#### **Surmatière**

La surmatière permet de saisir facilement l'ensemble des matières LV1, LV2 ou LV3 d'une classe dans une fiche et d'aligner ces fiches quelques soient les langues enseignées et leur nombre.

## **Surplus de fiches**

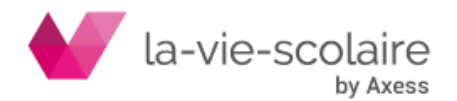

[221 / 222]

Une classe présente un surplus de fiches lorsqu'il y a plus d'heures à mettre dans l'emploi du temps de la classe que ce que la grille de cette dernière peut en contenir. Cette situation est très fréquente avant d'avoir commencé la création des fiches complexes.

## **Tableau de répartition des** moyens constatés

Le tableau de répartition des moyens constatés permet de vérifier que l'emploi du temps construit respecte la dotation horaire globale de l'établissement tant en heures-poste qu'en HSA. Le tableau indique le nombre d'heures qu'enseignent les professeurs ainsi que leurs HSA.

## **Temps pédagogique**

Le temps pédagogique à répartir d'une matière, dans une classe, désigne le nombre de fiches devant contenir la matière concernée, compte tenu du temps de service déclaré et des fiches déjà construites pour cette matière dans la classe.

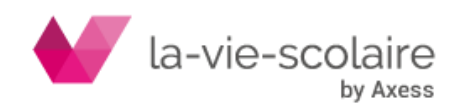